## <span id="page-0-0"></span>**EMCO WinNC Heidenhain TNC 426 Klartext Softwarebeschreibung Softwareversion ab 2.10**

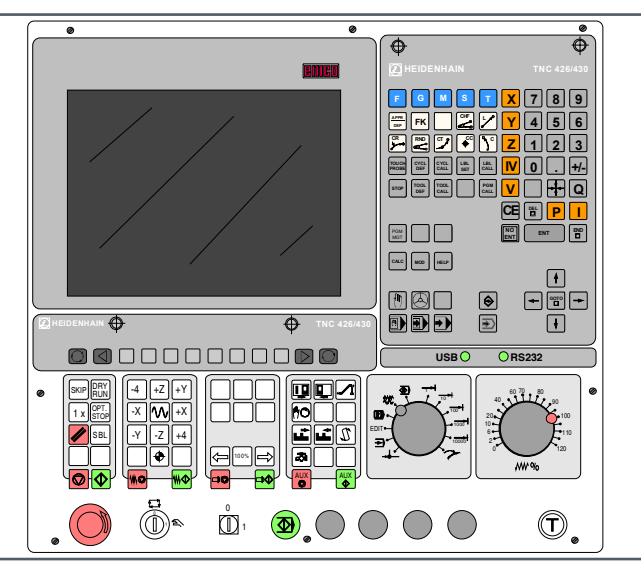

#### **Softwarebeschreibung EMCO WinNC Heidenhain TNC 426 Klartext-Dialog**

#### **Ref.-Nr. DE 1816 Ausgabe E2013-12**

Diese Anleitung ist auch in elektronischer Form (pdf) auf Anfrage jederzeit verfügbar.

### **Originalbetriebsanleitung**

EMCO Maier Ges.m.b.H. P.O. Box 131 A-5400 Hallein-Taxach/Austria Phone ++43-(0)62 45-891-0 Fax ++43-(0)62 45-869 65 Internet: www.emco-world.com E-Mail: service@emco.at

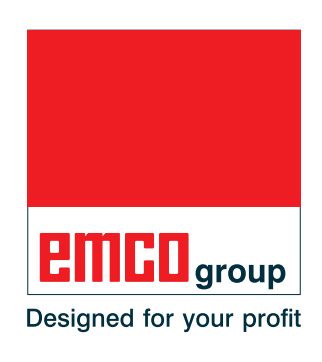

#### **Hinweis:**

In dieser Softwarebeschreibung sind alle Funktionen beschrieben, die mit WinNC ausgeführt werden können. Abhängig von der Maschine, die Sie mit WinNC betreiben, stehen nicht alle Funktionen zur Verfügung.

M

# emco

# **Vorwort**

Die Software EMCO WinNC Heidenhain TNC 426 Klartext-Dialog ist Bestandteil des EMCO Ausbildungskonzeptes auf PC Basis.

Ziel dieses Konzeptes ist das Erlernen der Bedienung und Programmierung einer bestimmten Maschinensteuerung am PC.

Mit EMCO WinNC für die EMCO MILL können die Fräsmaschinen der EMCO PC MILL und der CONCEPT MILL Serien direkt über den PC angesteuert werden.

Durch die Verwendung eines Digitizers oder der Steuerungstastatur mit TFT Flachbildschirm (optionales Zubehör) wird die Bedienung wesentlich vereinfacht und durch die originalsteuerungsnahe Art und Weise didaktisch wertvoller.

Neben dieser Softwarebeschreibung und der zur Maschine mitgelieferten Maschinenbeschreibung ist eine Lernsoftware-CD ROM "WinTutorial" (CNC Beispiele, Bedienung der Steuerung, Beschreibung der Befehle und Zyklen) in Vorbereitung.

Der Umfang dieser Anleitung beinhaltet nicht die ganze Funktionalität der Steuerungssoftware Heidenhain TNC 426 Klartext-Dialog, vielmehr wurde Wert darauf gelegt, die wichtigen Funktionen einfach und klar darzustellen, um einen möglichst umfassenden Lernerfolg zu erreichen.

Falls Sie Rückfragen oder Verbesserungsvorschläge zu dieser Betriebsanleitung haben, so wenden Sie sich bitte direkt an

> **EMCO MAIER Gesellschaft m. b. H. Abteilung Technische Dokumentation A-5400 HALLEIN, Austria**

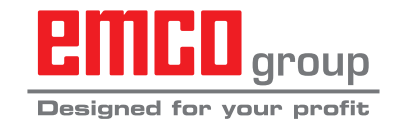

#### **EG-Konformität**

Das CE-Zeichen bescheinigt zusammen mit der EG-Konformitätserklärung, dass Maschine und Anleitung den Bestimmungen der Richtlinien, unter die die Produkte fallen, entsprechen.

Alle Rechte vorbehalten, Vervielfältigung nur mit Genehmigung der Fa. EMCO MAIER © EMCO MAIER Gesellschaft m.b.H., Hallein

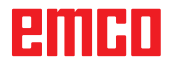

*Leerseite*

# **Inhaltsverzeichnis**

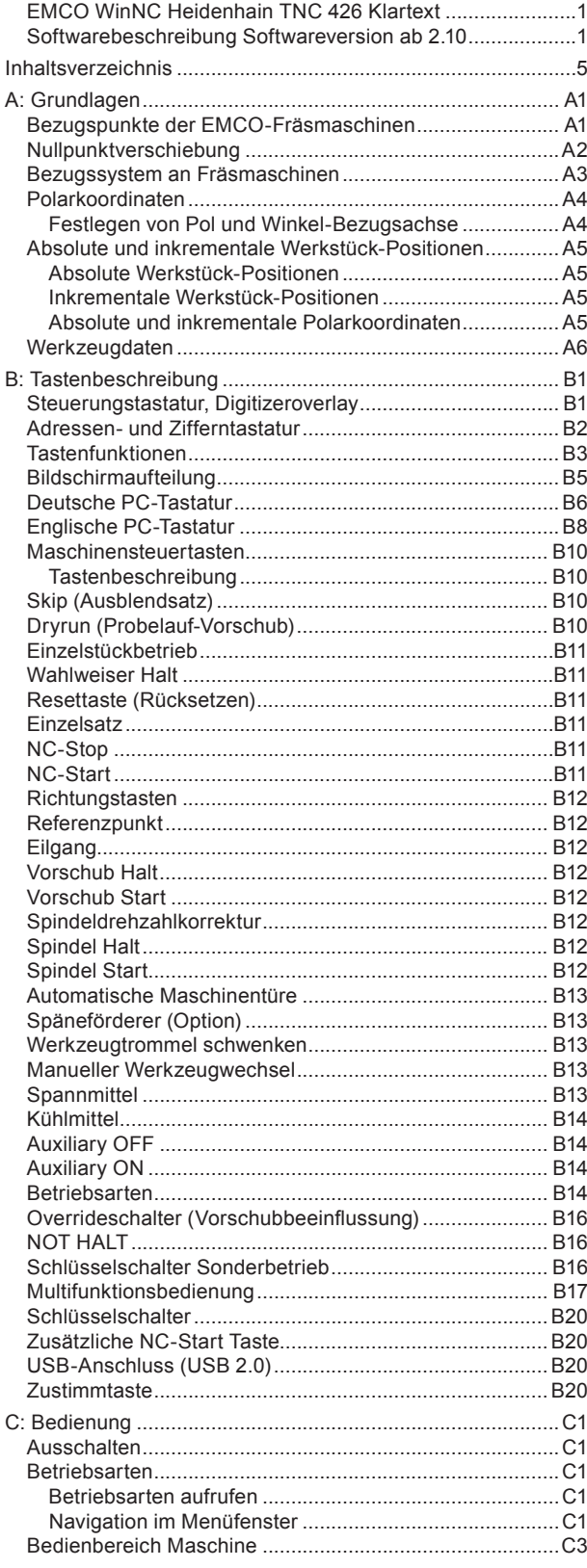

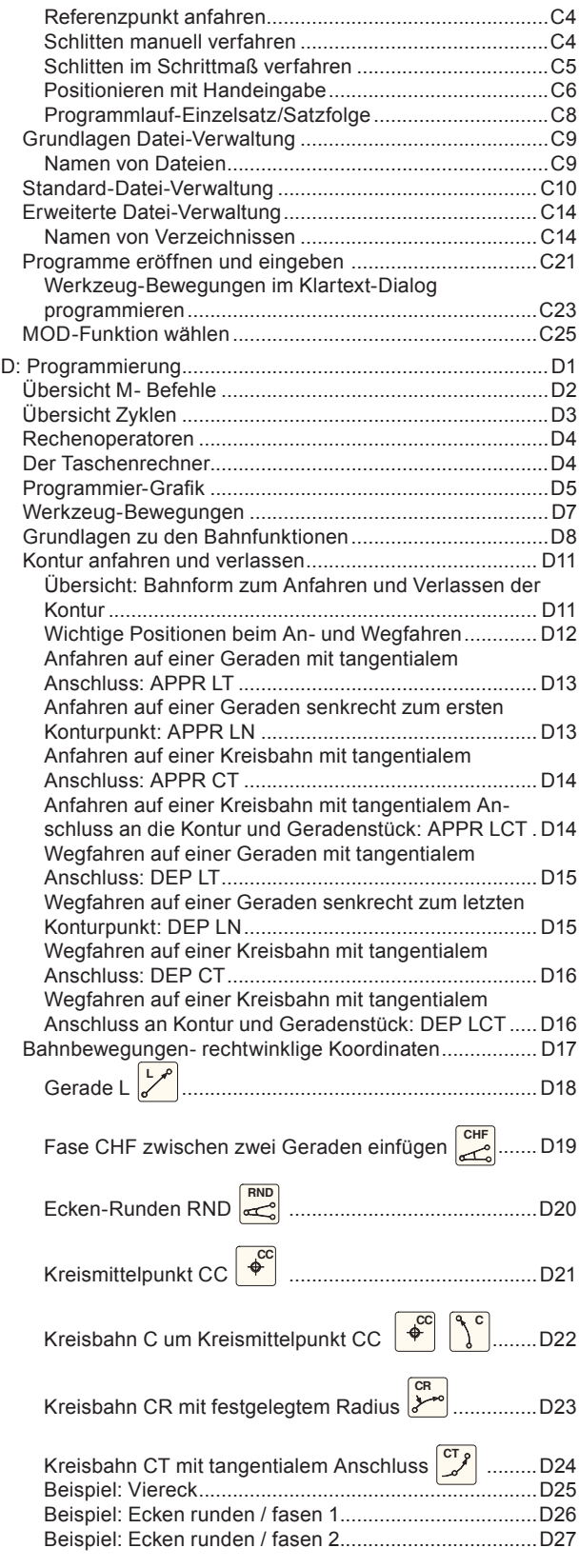

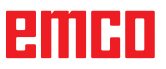

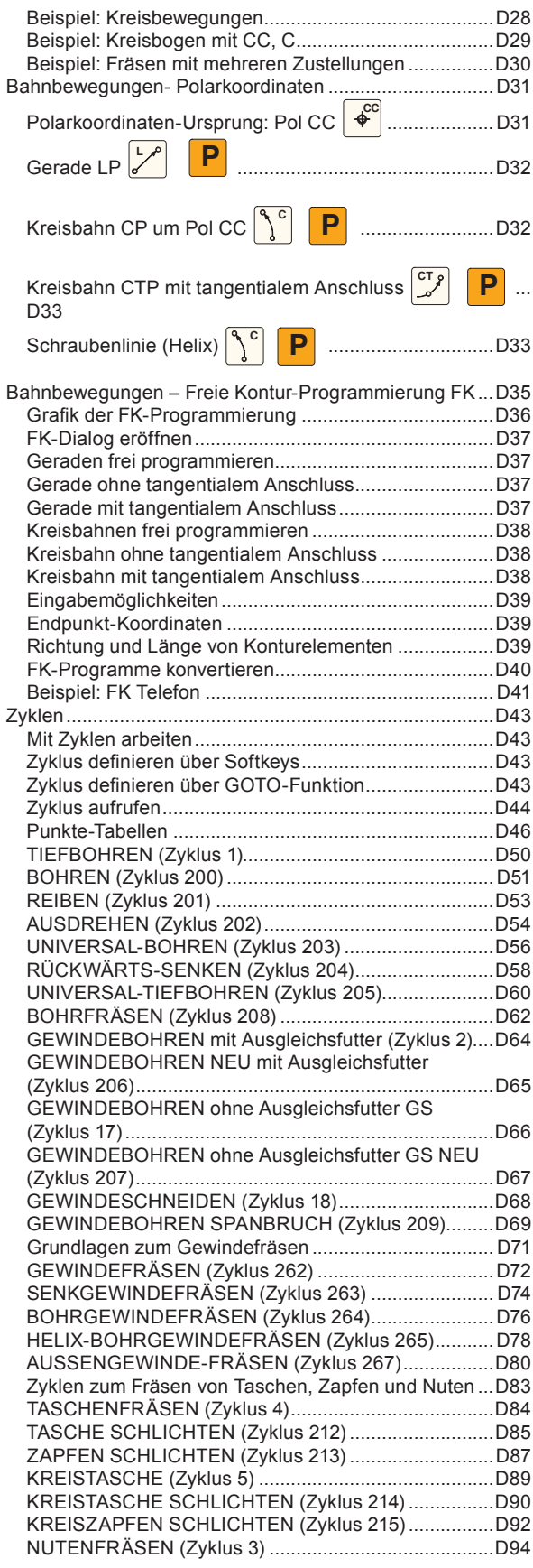

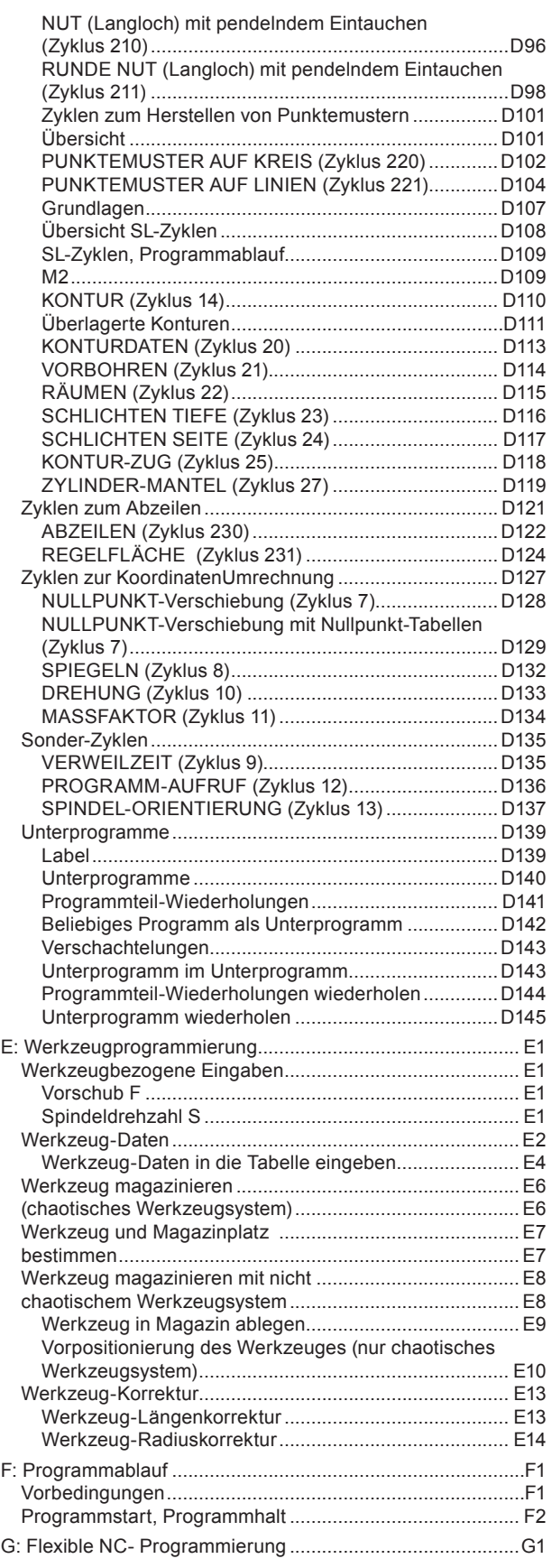

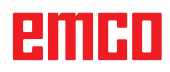

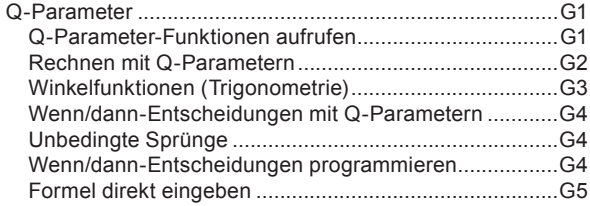

#### H: Alarme und Meldungen

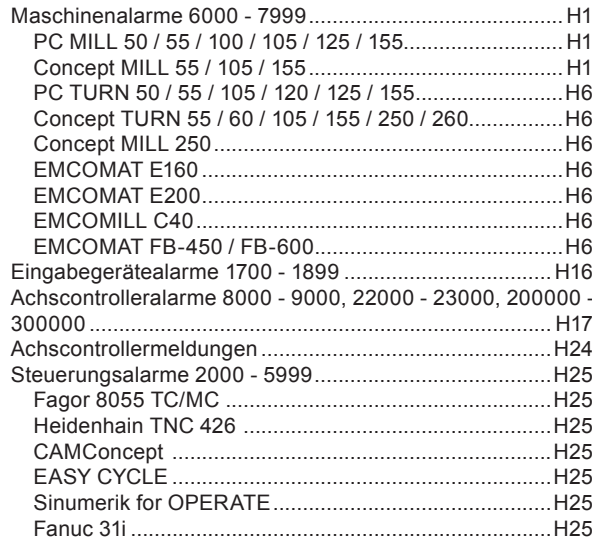

#### W: Zubehörfunktionen

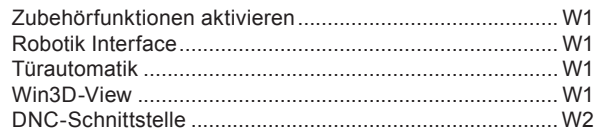

#### X: EMConfig

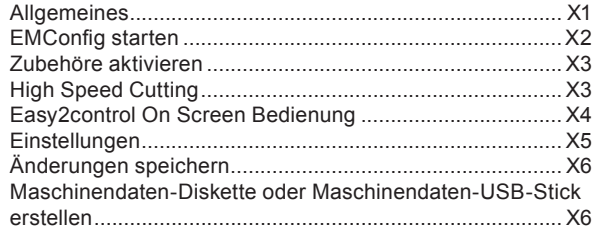

#### Y: Externe Eingabegeräte

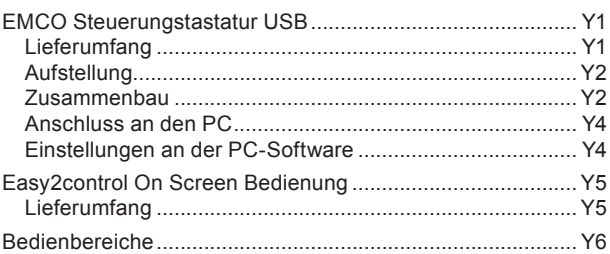

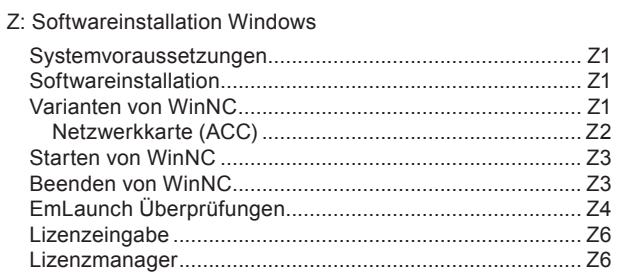

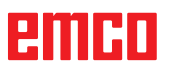

*Leerseite*

# **A: Grundlagen**

<span id="page-8-0"></span>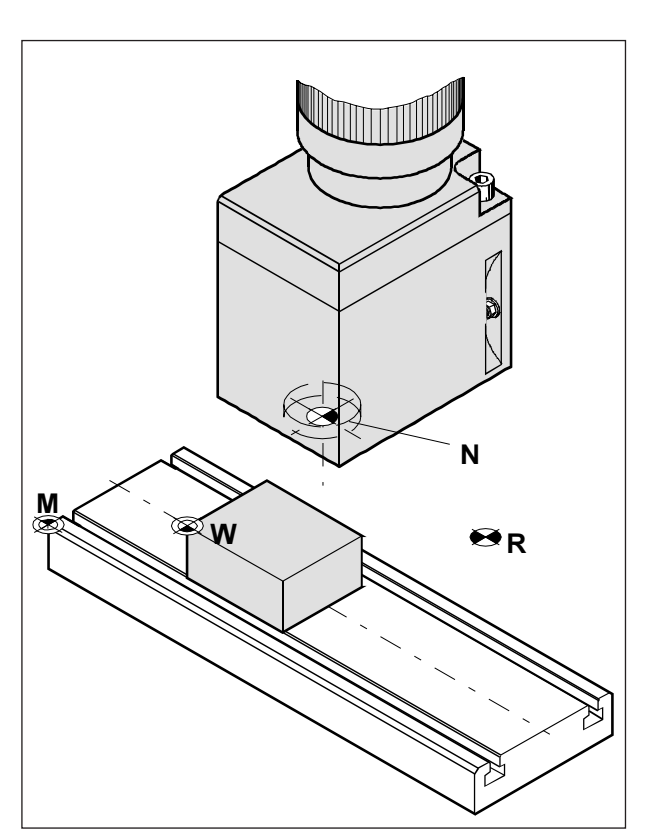

*Referenzpunkte im Arbeitsraum*

### **Bezugspunkte der EMCO-Fräsmaschinen**

#### **M = Maschinennullpunkt**

Ein vom Maschinenhersteller festgelegter, unveränderbarer Bezugspunkt.

Von diesem Punkt ausgehend wird die gesamte Maschine vermessen.

Gleichzeitig ist "M" der Ursprung des Koordinatensystems.

#### **R = Referenzpunkt**

Eine durch Endschalter exakt bestimmte Position im Arbeitsraum der Maschine.

Durch Anfahren der Schlitten an den "R" werden der Steuerung die Schlittenpositionen mitgeteilt. Erforderlich nach jeder Stromunterbrechung.

#### **N = Werkzeugaufnahme-Bezugspunkt**

Ausgangspunkt für die Vermessung der Werkzeuge. "N" liegt an geeigneter Stelle des Werkzeugträgersystems und wird vom Maschinenhersteller festgelegt.

#### **W = Werkstücknullpunkt**

Ausgangspunkt für die Maßangaben im Teileprogramm.

Vom Programmierer frei festlegbar und beliebig oft verschiebbar innerhalb eines Teileprogramms.

#### **Hinweis:**

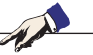

Bei aktivem HSC Modus muss der Vorschub bei der Konturbearbeitung auf 2500 mm/min (bei 100% OVR) reduziert werden.

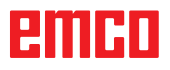

<span id="page-9-0"></span>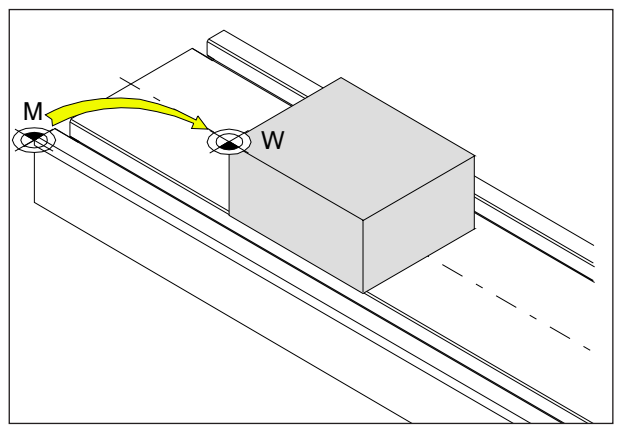

*Nullpunktverschiebung vom MaschinennullpunktM zum Werkstücknullpunkt W*

# **Nullpunktverschiebung**

Der Maschinennullpunkt "M" liegt bei den EMCO Fräsmaschinen an der linken Vorderkante des Maschinentisches. Als Ausgangspunkt für die Programmierung ist diese Lage ungeeignet.

Die Heidenhain TNC 426 kennt 2 Methoden, die auch kombiniert werden können, einen Nullpunkt zu setzen:

- 1.) Bezugspunkt setzen (siehe unten)
- 2.) Zyklus 7- Nullpunktverschiebung. Hier sind absolute oder inkrementale Koordinaten verwendbar. (siehe Kapitel D, Zyklen zur Koordinatenumrechnung)

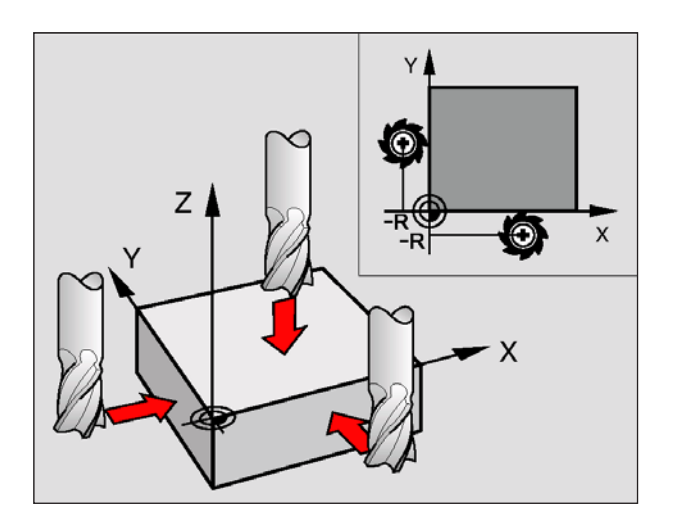

### **Nullpunkt / Bezugspunkt setzen**

- Betriebsart **Manueller Betrieb** wählen
- Werkzeug vorsichtig verfahren, bis es das Werkstück berührt (ankratzt) , , , ,  $+V$ ÷Ζ

 $-4$ , ي بالاتبار

- Achse wählen (alle Achsen sind auch über die ASCII-Tastatur wählbar)
- Nullwerkzeug, Spindelachse: Anzeige auf bekannte Werkstück-Position (z.B. 0) setzen. In der Bearbeitungsebene: Werkzeug-Radius berücksichtigen.
- Die Bezugspunkte für die verbleibenden Achsen setzen Sie auf die gleiche Weise.

Wenn Sie in der Zustellachse ein voreingestelltes Werkzeug verwenden, dann setzen Sie die Anzeige der Zustellachse auf die Länge L des Werkzeugs.

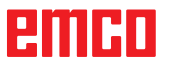

<span id="page-10-0"></span>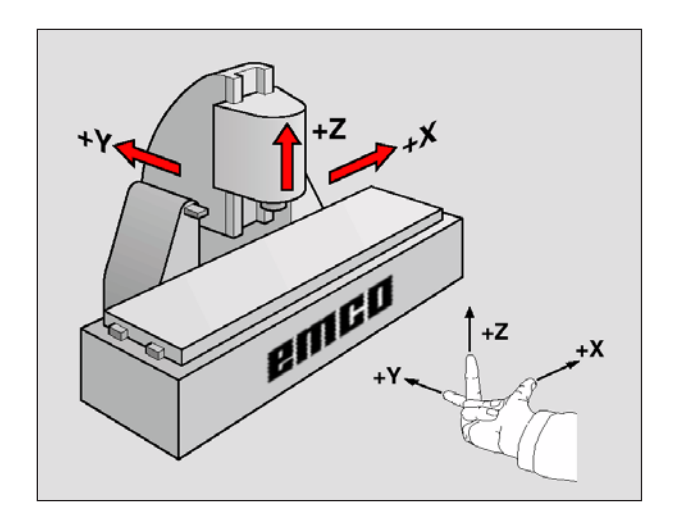

# **Bezugssystem an Fräsmaschinen**

Mit einem Bezugssystem legen Sie Positionen in einer Ebene oder im Raum eindeutig fest. Die Angabe einer Position bezieht sich immer auf einen festgelegten Punkt und wird durch Koordinaten beschrieben. Im rechtwinkligen System (kartesisches System) sind drei Richtungen als Achsen X, Y und Z festgelegt. Die Achsen stehen jeweils senkrecht zueinander und schneiden sich in einem Punkt, dem Nullpunkt. Eine Koordinate gibt den Abstand zum Nullpunkt in einer dieser Richtungen an. So lässt sich eine Position in der Ebene durch zwei Koordinaten und im Raum durch drei Koordinaten beschreiben.

Koordinaten, die sich auf den Nullpunkt beziehen, werden als **absolute Koordinaten** bezeichnet. Relative Koordinaten beziehen sich auf eine beliebige andere Position (Bezugspunkt) im Koordinatensystem. Relative Koordinaten-Werte werden auch als **inkrementale Koordinaten**-Werte bezeichnet.

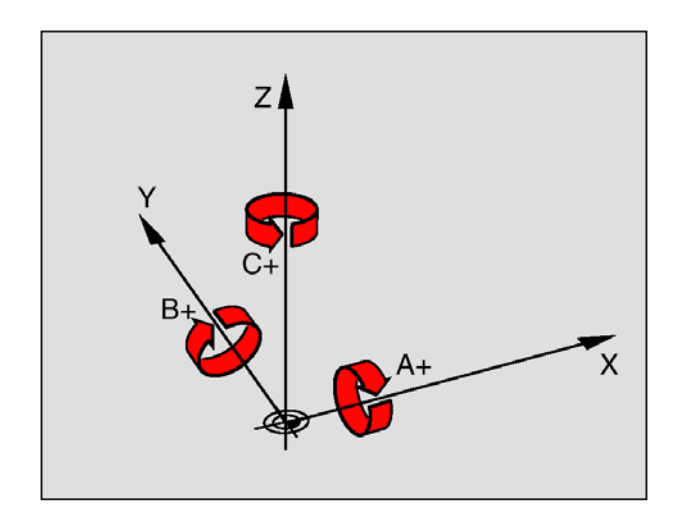

Bei der Bearbeitung eines Werkstücks an einer Fräsmaschine beziehen Sie sich generell auf das rechtwinklige Koordinatensystem. Das Bild links zeigt, wie das rechtwinklige Koordinaten system den Maschinenachsen zugeordnet ist. Die Drei-Finger-Regel der rechten Hand dient als Gedächtnisstütze: Wenn der Mittelfinger in Richtung der Werkzeugachse vom Werkstück zum Werkzeug zeigt, so weist er in die Richtung Z+, der Daumen in die Richtung X+ und der Zeigefinger in Richtung Y+.

Die TNC 426 kann insgesamt maximal 5 Achsen steuern. Drehachsen werden mit A, B und C bezeichnet. Das Bild links unten zeigt die Zuordnung der Zusatzachsen bzw. Drehachsen zu den Hauptachsen.

**Hinweis:** Die Maschinen aus der EMCO PC-Familie verfügen über keine Zusatzachsen.

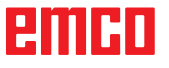

<span id="page-11-0"></span>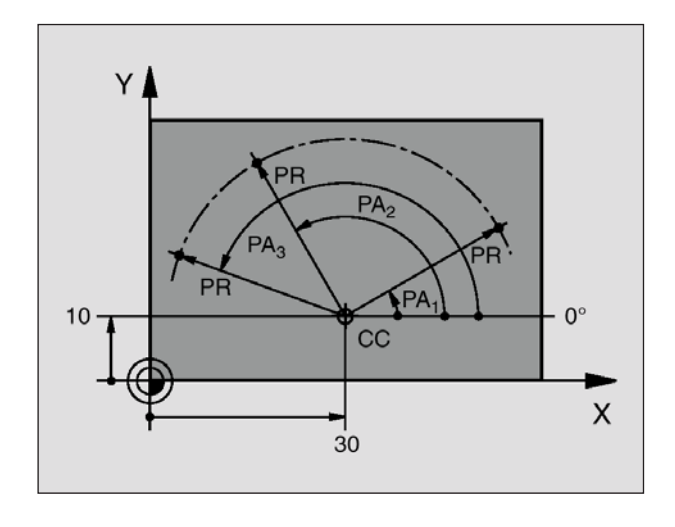

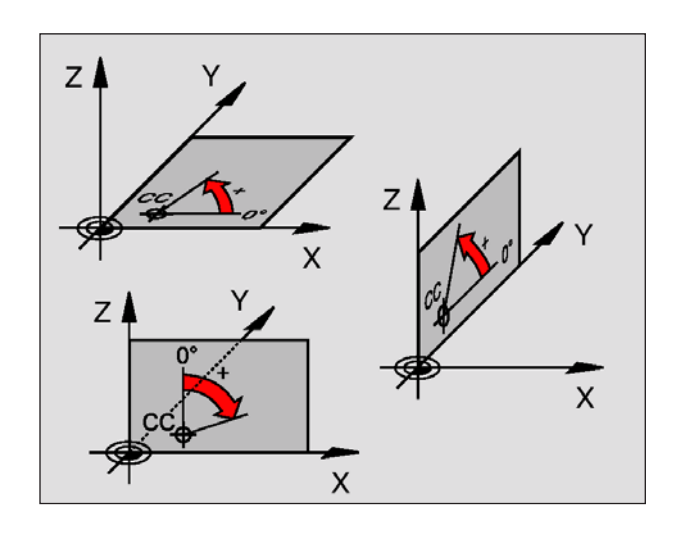

# **Polarkoordinaten**

Wenn die Fertigungszeichnung rechtwinklig bemaßt ist, erstellen Sie das Bearbeitungs-Programm auch mit rechtwinkligen Koordinaten. Bei Werkstücken mit Kreisbögen oder bei Winkelangaben ist es oft einfacher, die Positionen mit Polarkoordinaten festzulegen.

Im Gegensatz zu den rechtwinkligen Koordinaten X, Y und Z beschreiben Polarkoordinaten nur Positionen in einer Ebene. Polarkoordinaten haben ihren Nullpunkt im Pol CC (CC = circle centre; engl. Kreismittelpunkt). Eine Position in einer Ebene ist so eindeutig festgelegt durch:

- Polarkoordinaten-Radius: der Abstand vom Pol CC zur Position
- Polarkoordinaten-Winkel: Winkel zwischen der Winkel-Bezugsachse und der Strecke, die den Pol CC mit der Position verbindet

(Siehe Bild links oben)

#### **Festlegen von Pol und Winkel-Bezugsachse**

Den Pol legen Sie durch zwei Koordinaten im rechtwinkligen Koordinatensystem in einer der drei Ebenen fest. Damit ist auch die Winkel-Bezugsachse für den Polarkoordinaten-Winkel PA eindeutig zugeordnet.

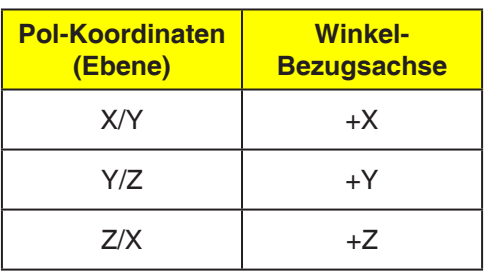

<span id="page-12-0"></span>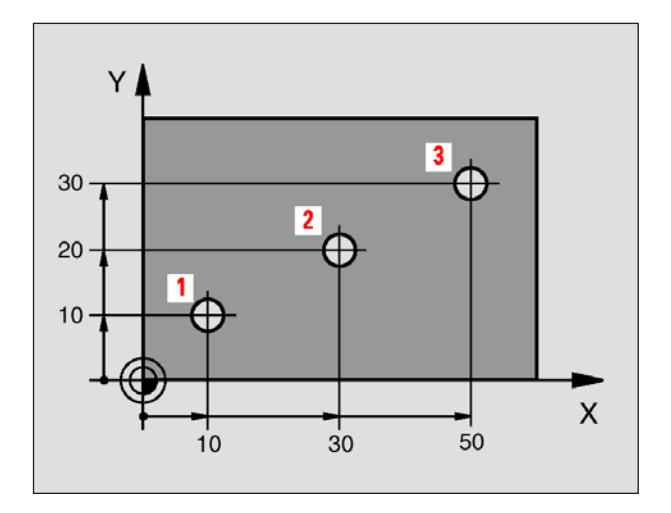

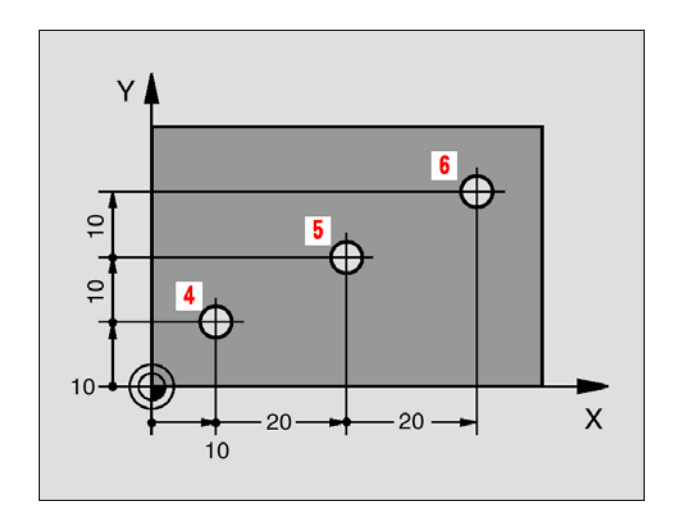

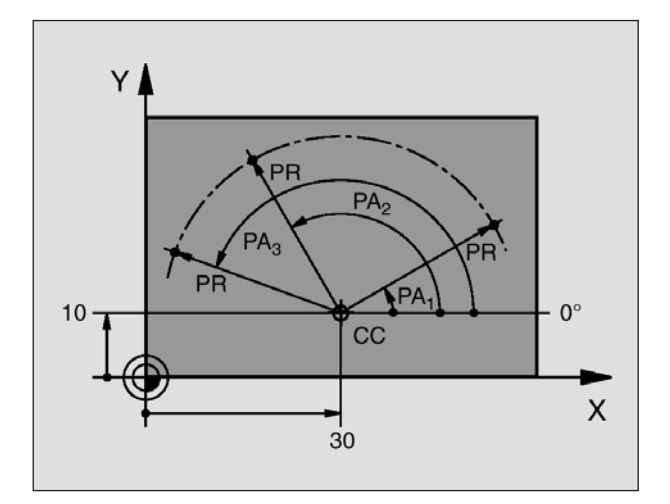

# **Absolute und inkrementale Werkstück-Positionen**

#### **Absolute Werkstück-Positionen**

Wenn sich die Koordinaten einer Position auf den Koordinaten-Nullpunkt (Ursprung) beziehen, werden diese als absolute Koordinaten bezeichnet. Jede Position auf einem Werkstück ist durch ihre absoluten Koordinaten eindeutig festgelegt.

Beispiel 1: Bohrungen mit absoluten Koordinaten

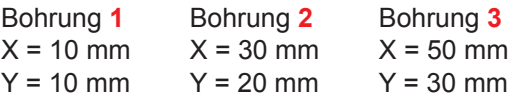

#### **Inkrementale Werkstück-Positionen**

Inkrementale Koordinaten beziehen sich auf die zuletzt programmierte Position des Werkzeugs, die als relativer (gedachter) Nullpunkt dient. Inkrementale Koordinaten beschreiben die tatsächlichen Verfahrwege des Werkzeuges. Deshalb wird es auch als Kettenmaß bezeichnet.

Ein Inkremental-Maß kennzeichnen Sie durch ein "I" vor der Achsbezeichnung.

Beispiel 2: Bohrungen mit inkrementalen Koordinaten

Absolute Koordinaten der Bohrung **4**  $IX = 10$  mm  $IV = 10$  mm

Bohrung **5**, bezogen auf **4**   $IX = 20$  mm  $IY = 10$  mm

Bohrung **6**, bezogen auf **5**  $IX = 20$  mm  $IY = 10$  mm

#### **Absolute und inkrementale Polarkoordinaten**

Absolute Koordinaten beziehen sich immer auf den Pol und die Winkel-Bezugsachse. Inkrementale Koordinaten beziehen sich immer auf die zuletzt programmierte Position des Werkzeugs.

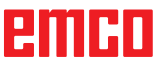

<span id="page-13-0"></span>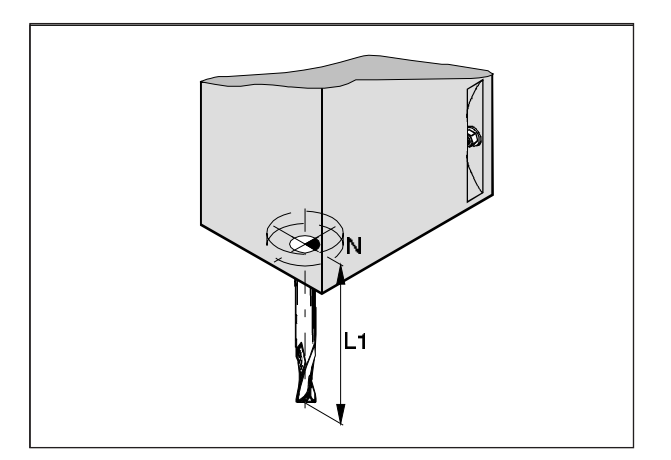

*Längenkorrektur*

# **Werkzeugdaten**

Ziel der Werkzeugdatenerfassung ist es, daß die Software die Werkzeugspitze bzw. den Werkzeugmittelpunkt und nicht den Werkzeugaufnahmebezugspunkt für die Positionierung verwendet.

Jedes zur Bearbeitung herangezogene Werkzeug muß vermessen werden. Es gilt dabei, den Abstand von der Schneidenspitze zum Werkzeugaufnahmebezugspunkt "N" zu ermitteln.

Im sogenannten Werkzeugdatenspeicher können die vermessenen Längenkorrekturen und der Fräserradius gespeichert werden.

Die Angabe des Fräserradius ist **nur** notwendig, wenn für das betreffende Werkzeug eine **Fräserradiuskompensation** oder ein Fräszyklus angewählt wird! (Siehe Kapitel E Werkzeugprogrammierung)

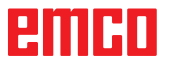

# **B: Tastenbeschreibung**

<span id="page-14-0"></span>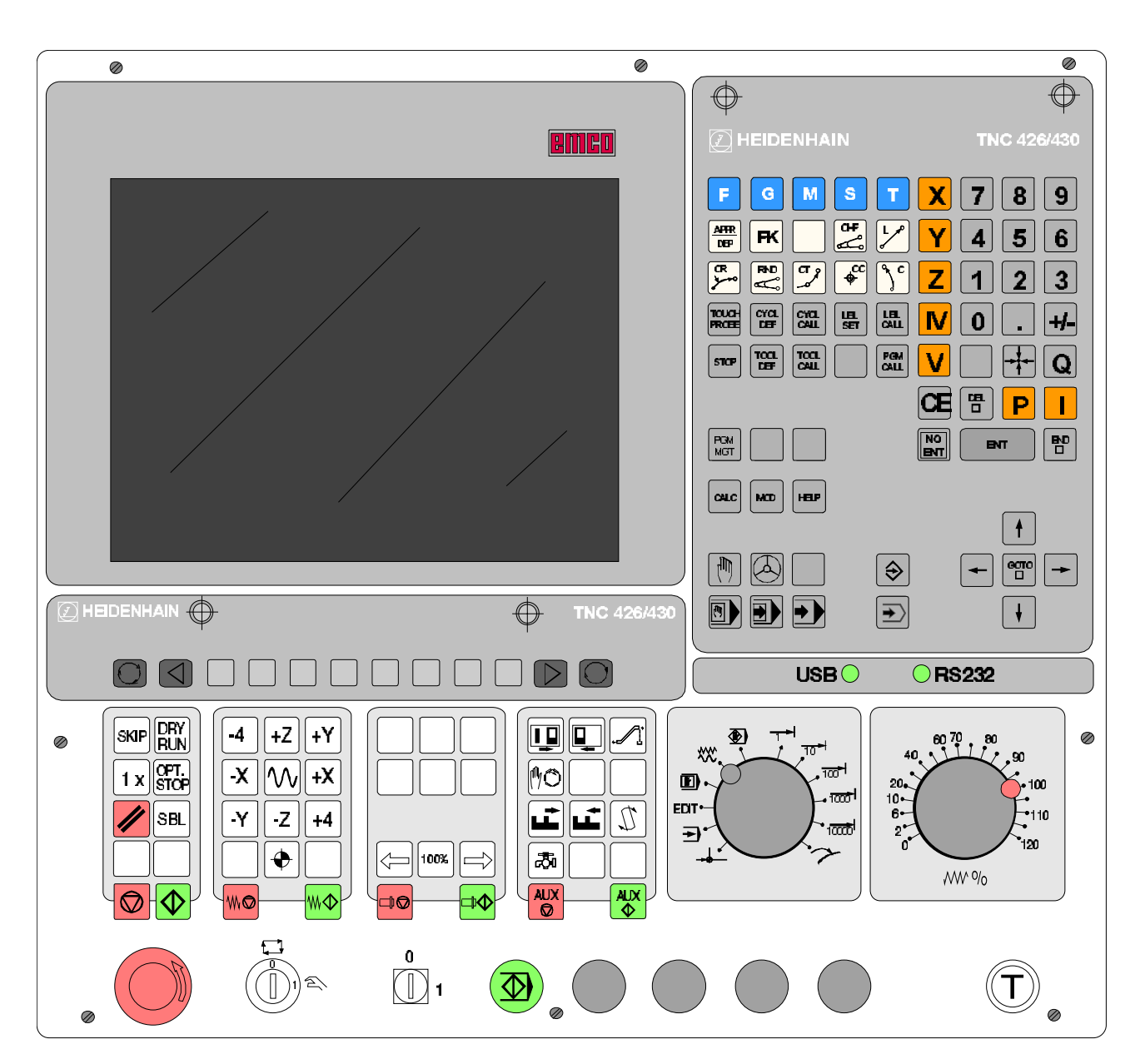

# **Steuerungstastatur, Digitizeroverlay**

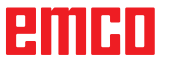

<span id="page-15-0"></span>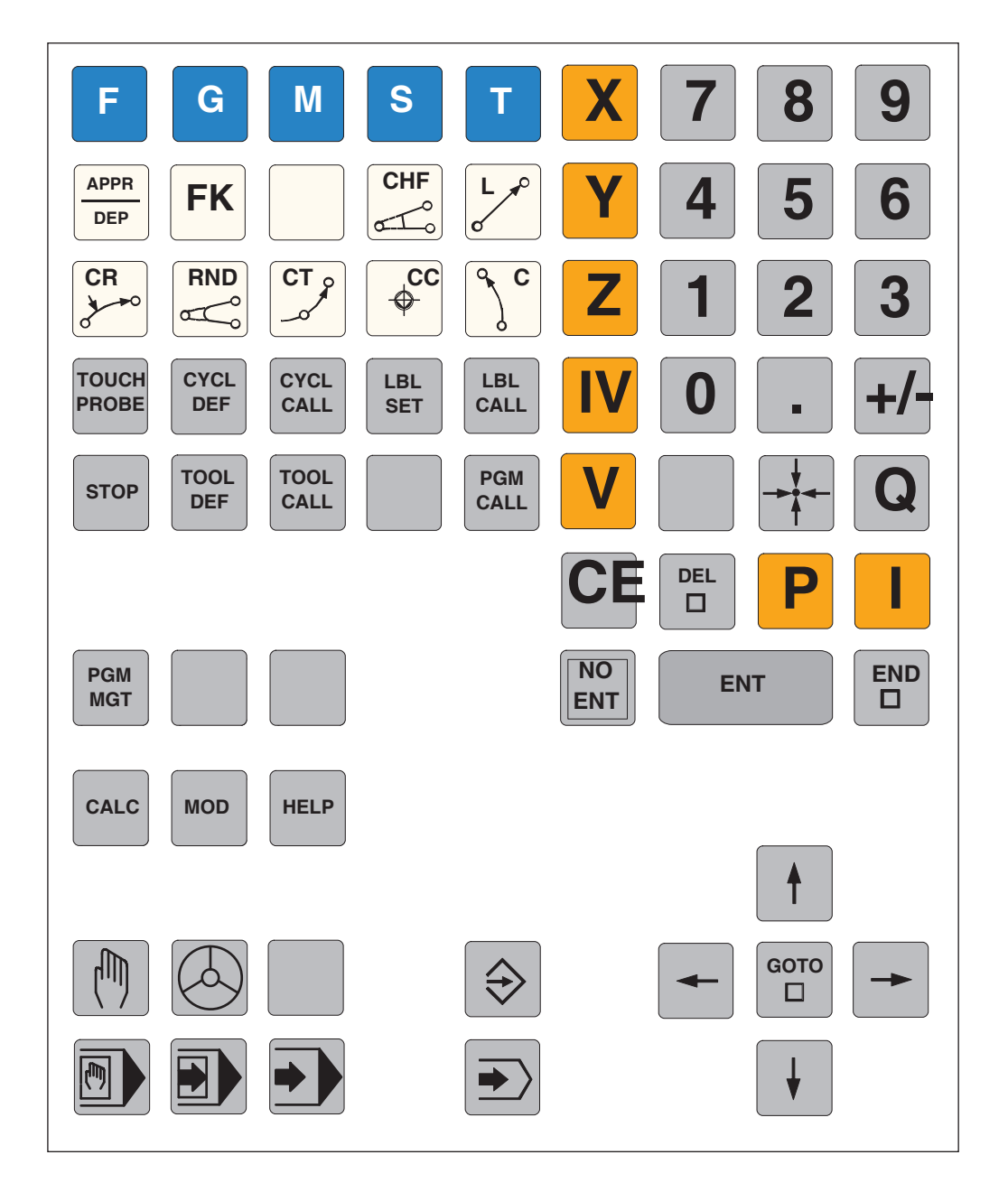

# **Adressen- und Zifferntastatur**

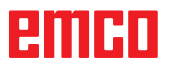

### <span id="page-16-0"></span>**Tastenfunktionen**

#### Kontur anfahren/verlassen Freie Konturprogrammierung FK Gerade Kreismittelpunkt/Pol für Polarkoordinaten Kreisbahn um Kreismittelpunkt Kreisbahn mit Radius Kreisbahn mit tangentialem Anschluss Fase Ecken-Runden **APPR DEP FK** مبر 1  $\sqrt{c}$ **CR CT**  $\phi$ <sup>CC</sup> **CHF RND**

#### **Buchstaben und Zeichen eingeben**

**Bahnbewegungen programmieren**

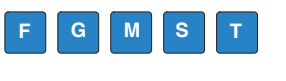

Buchstaben und Zeichen eingeben (DIN/ISO-Programmierung

#### **Zyklen, Unterprogramme und Programmteilwiederholungen**

- Zyklen definieren und aufrufen **CYCL CALL**
	- Unterprogramme und Programmteil-Wiederholungen eingeben und aufrufen

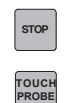

**TOOL CALL**

**PGM CALL**

**MOD**

**HELP**

**CALC**

**PGM MGT**

**TOOL DEF**

**CYCL DEF**

**LBL SET**

**LBL CALL**

Programm-Halt in ein Programm eingeben

Tastsystem-Funktionen in ein Programm eingeben

#### **Angaben zu Werkzeugen**

- Werkzeug-Länge und -Radius eingeben
	- Werkzeug-Länge und -Radius aufrufen

#### **Programme/Dateien verwalten, TNC Funktionen**

- Programme/Dateien wählen und löschen Externe Datenübertragung
	- Programmaufruf in ein Programm eingeben
- MOD-Funktion wählen
	- Hilfstexte anzeigen bei NC-Fehlermeldungen
		- Taschenrechner einblenden

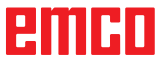

#### **Bahnbewegungen programmieren**

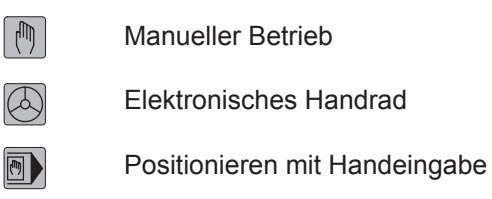

**R** Programmlauf Einzelsatz

Programmlauf Satzfolge

**Bahnbewegungen programmieren**

Programm Einspeichern/Editieren

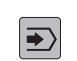

 $|\Leftrightarrow|$ 

 $\blacktriangleright$ 

Programm Test

#### **Hellfeld verschieben und Sätze, Zyklen und Parameter-Funktionen direkt wählen**

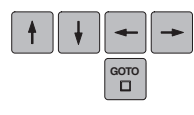

Hellfeld verschieben

Sätze, Zyklen und Parameter-Funktionen direkt wählen

#### **Koordinatenachsen und Ziffern eingeben, Editieren**

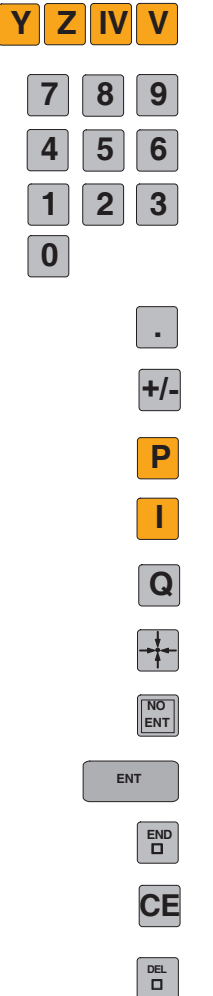

Koordinatenachsen wählen bzw. ins Programm eingeben

Ziffern

Dezimalpunkt

Vorzeichen umkehren

Polarkoordinaten Eingabe

Inkremental-Werte

Q-Parameter

Ist-Position übernehmen

Dialogfragen übergehen und Wörter löschen

Eingabe abschließen und Dialog fortsetzen

Satz abschließen

Zahlenwert-Eingabe rücksetzen

Dialog abbrechen, Programmteil löschen

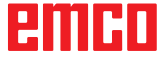

<span id="page-18-0"></span>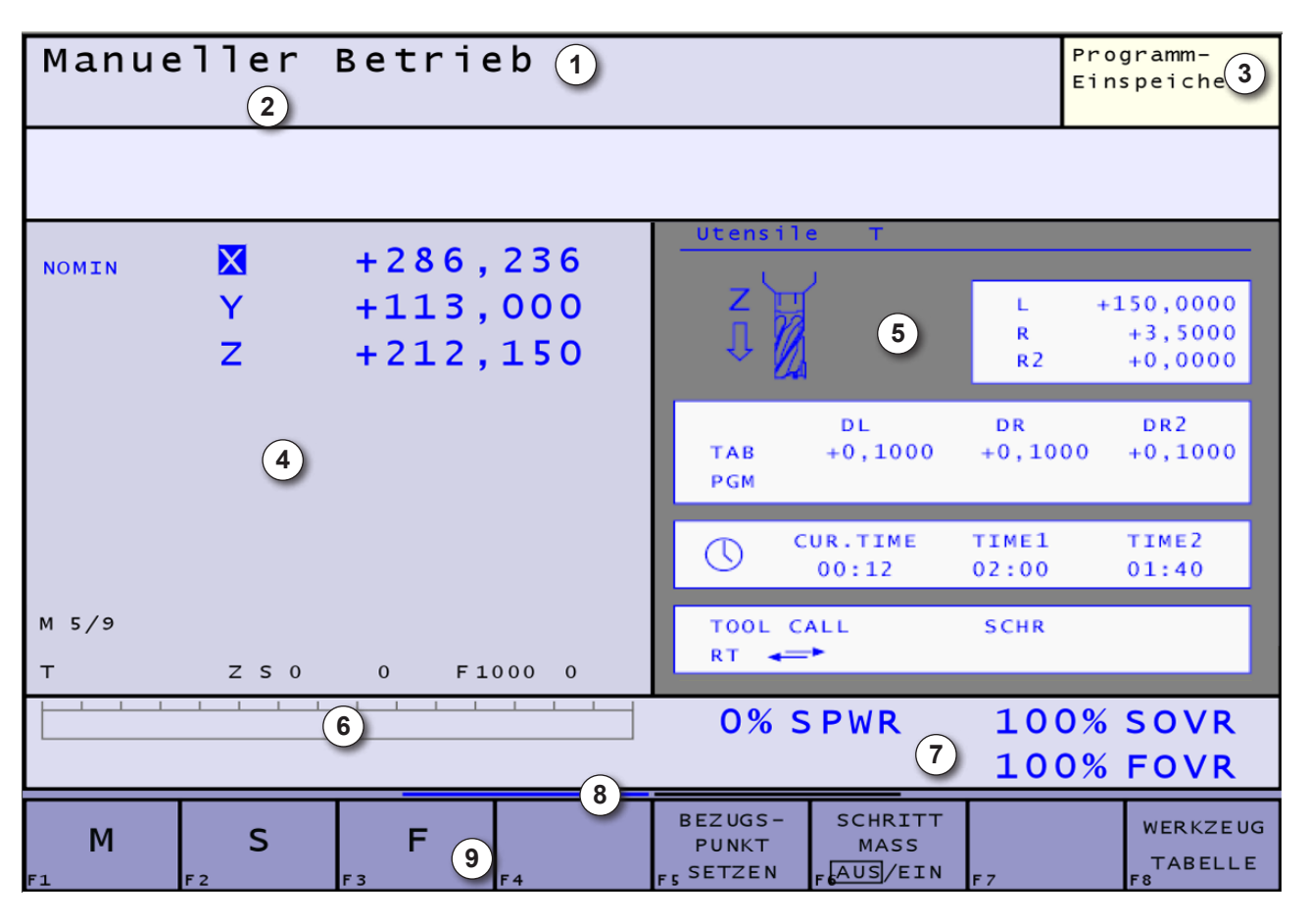

# **Bildschirmaufteilung**

- 1 Anzeige der Maschinen-Betriebsart, Dialogzeile
- 2 Alarm- und Meldezeile
- 3 Anzeige der Programmier-Betriebsart
- 4 Arbeitsfenster, NC-Anzeigen
- 5 Zusätzliche Status-Anzeigen geben detaillierte Informationen zum Programm-Ablauf. Sie lassen sich in allen Betriebsarten aufrufen, mit Ausnahme von Programm-Einspeichern/Editieren.
- 6 Leistungsanzeige
- 7 Allgemeine Status-Anzeige informiert über den aktuellen Zustand der Maschine. Sie erscheint automatisch.

**SPWR**......Leistung Hauptspindel **SOVR** ......Spindelkorrektur **FOVR** ...... Vorschubkorrektur

8 Menüauswahl-Leiste zeigt die Anzahl der Softkey-Leisten an, die sich mit den Tasten  $\triangle$ oder  $\circled{2}$  bzw.  $\circled{1}_{\text{Smith}}$   $\circled{2}$  wählen lassen.

9 Softkey-Leiste

Über die Taste oder kann in den jeweiligen Menüs die Bildschirmaufteilung gewählt werden.

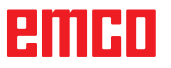

<span id="page-19-0"></span>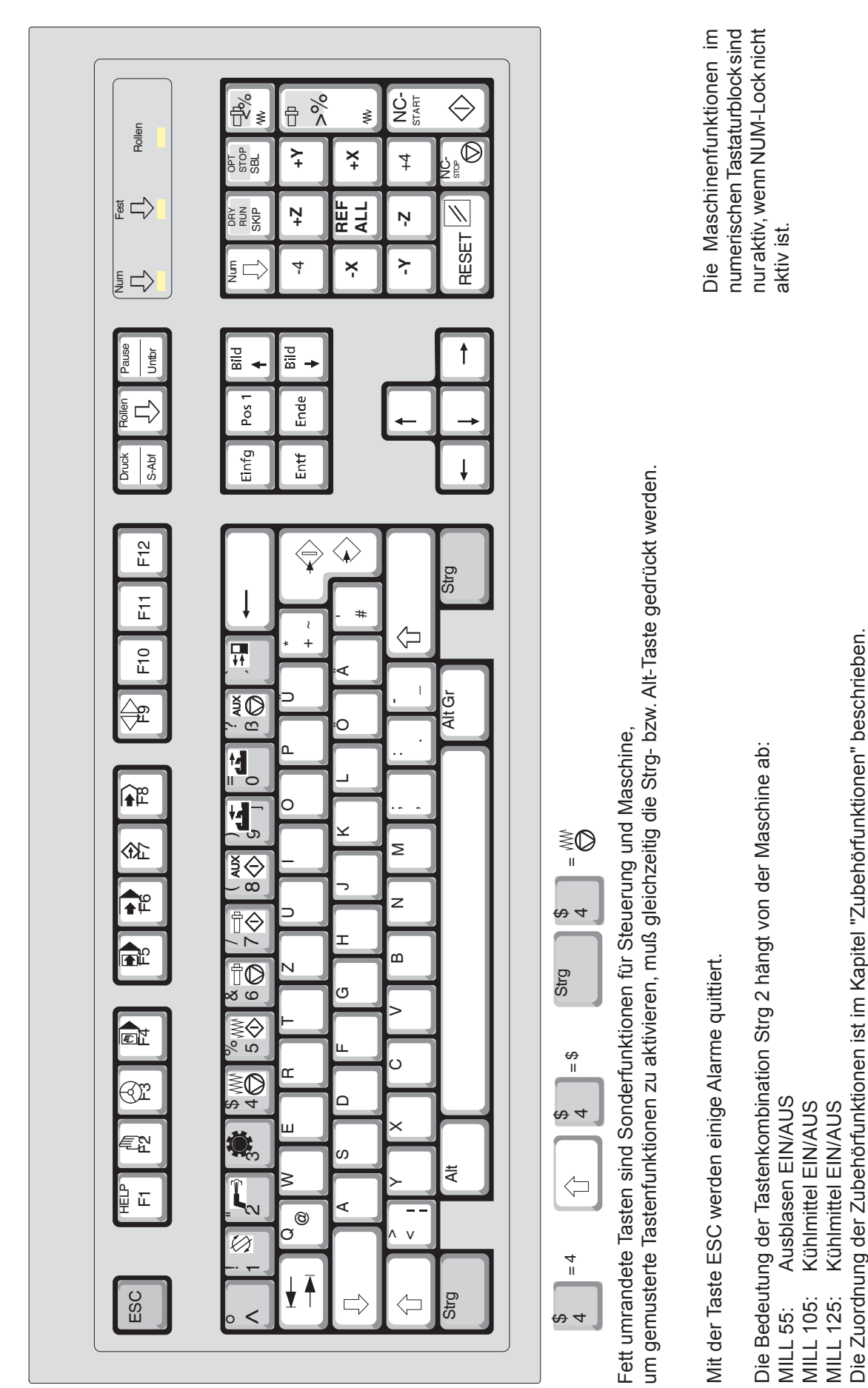

**Deutsche PC-Tastatur**

Deutsche PC-Tastatur

emco

### **Tastenbelegung Deutsche PC-Tastatur**

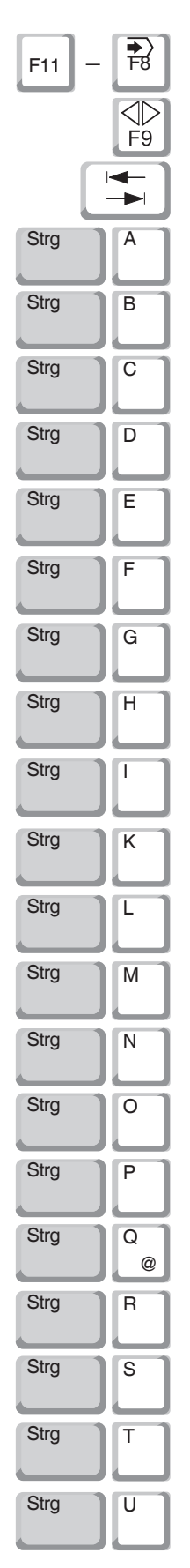

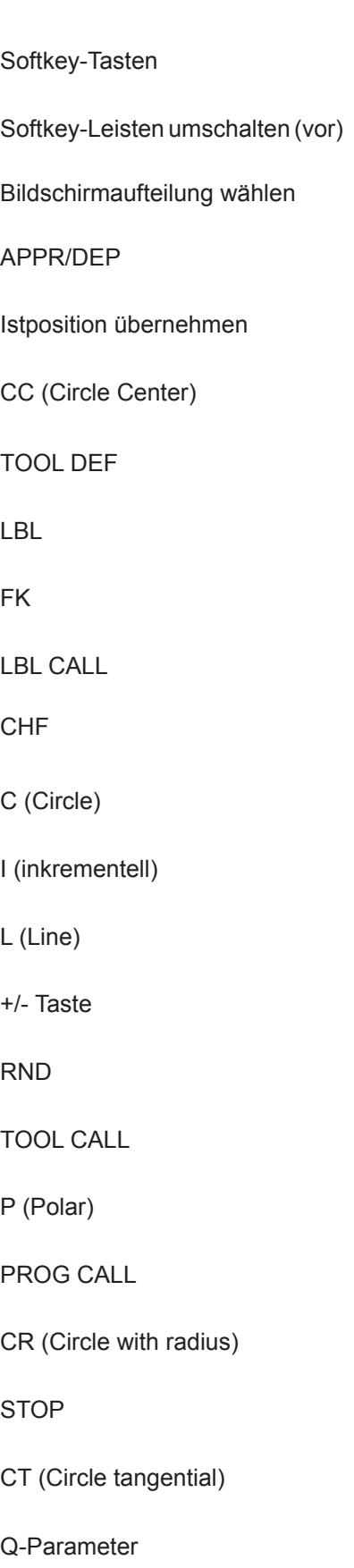

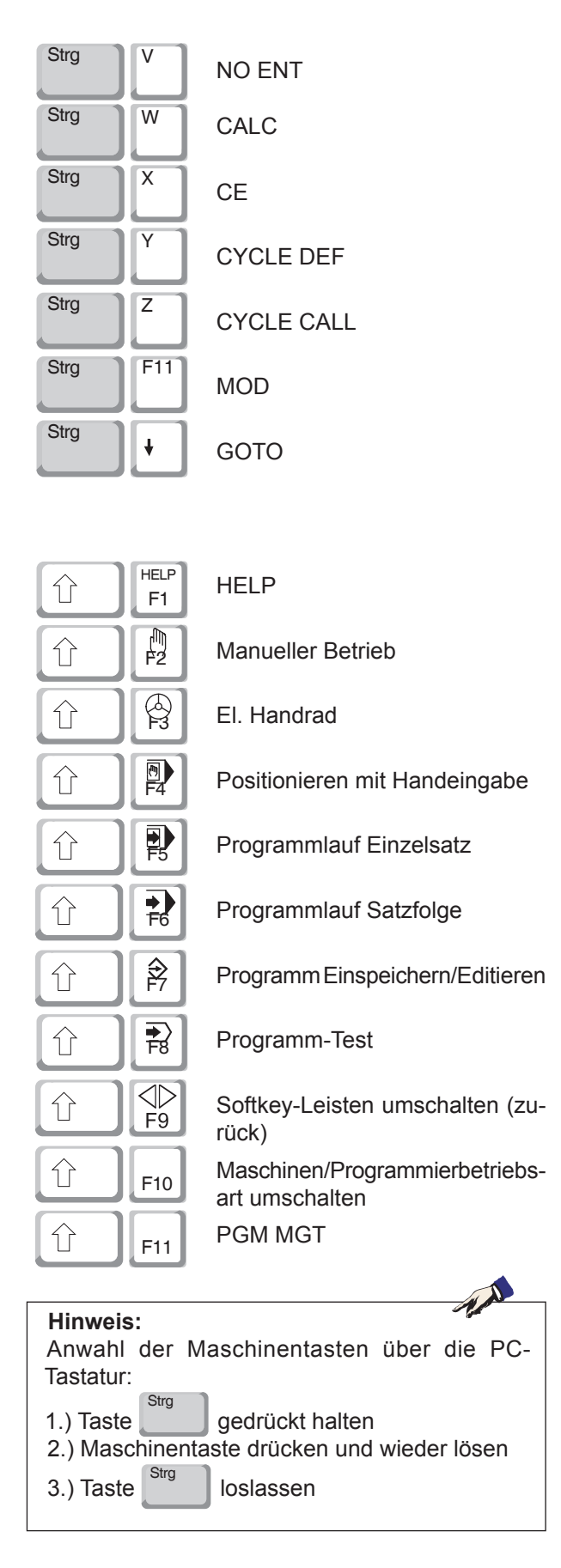

<span id="page-21-0"></span>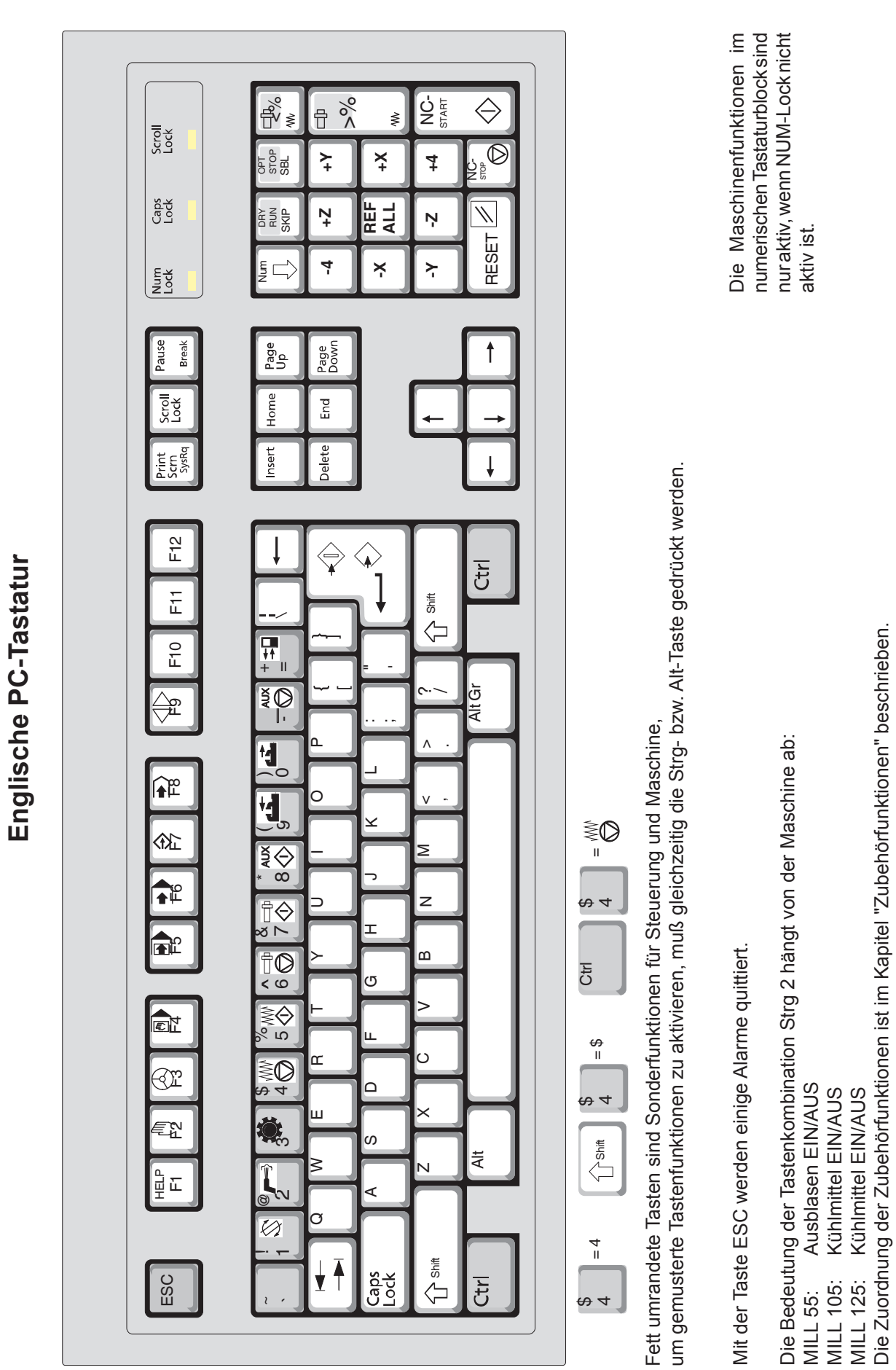

emco

B8

### **Tastenbelegung Englische PC-Tastatur**

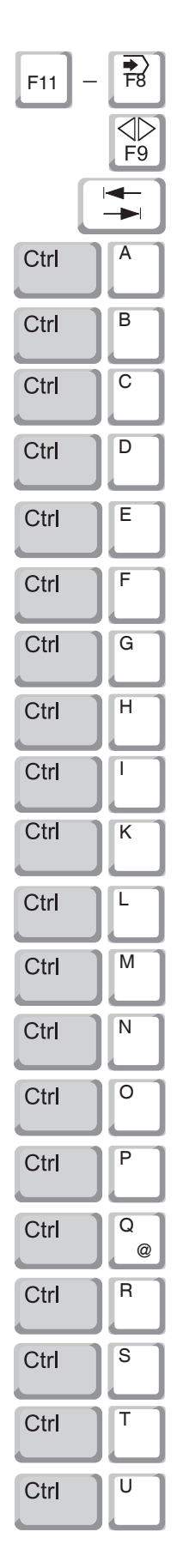

 $+/-$ 

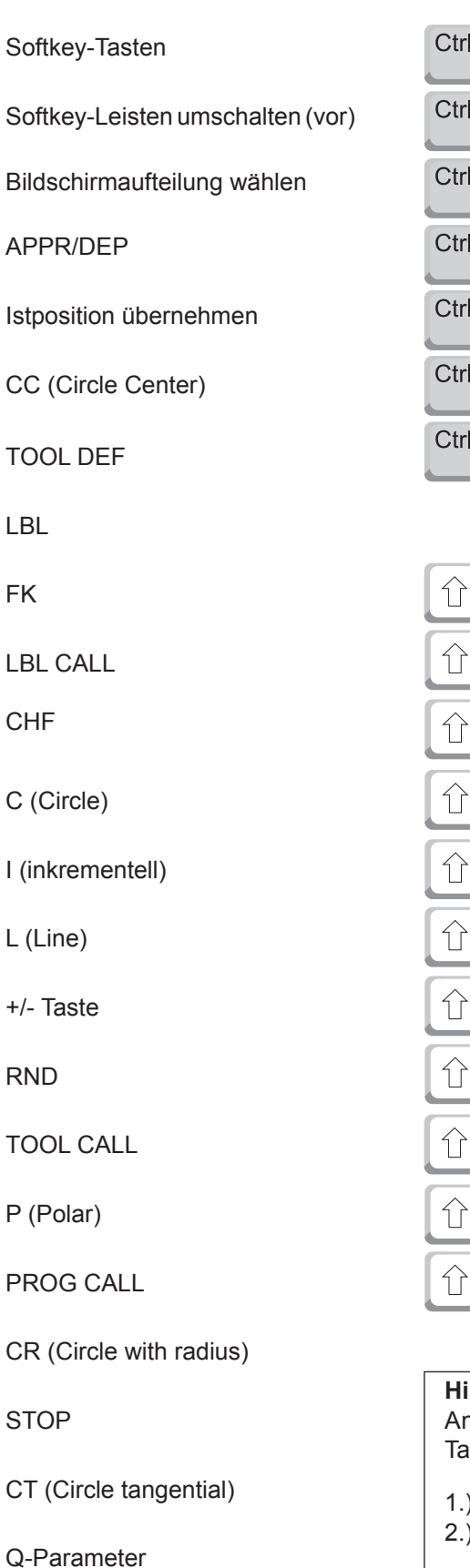

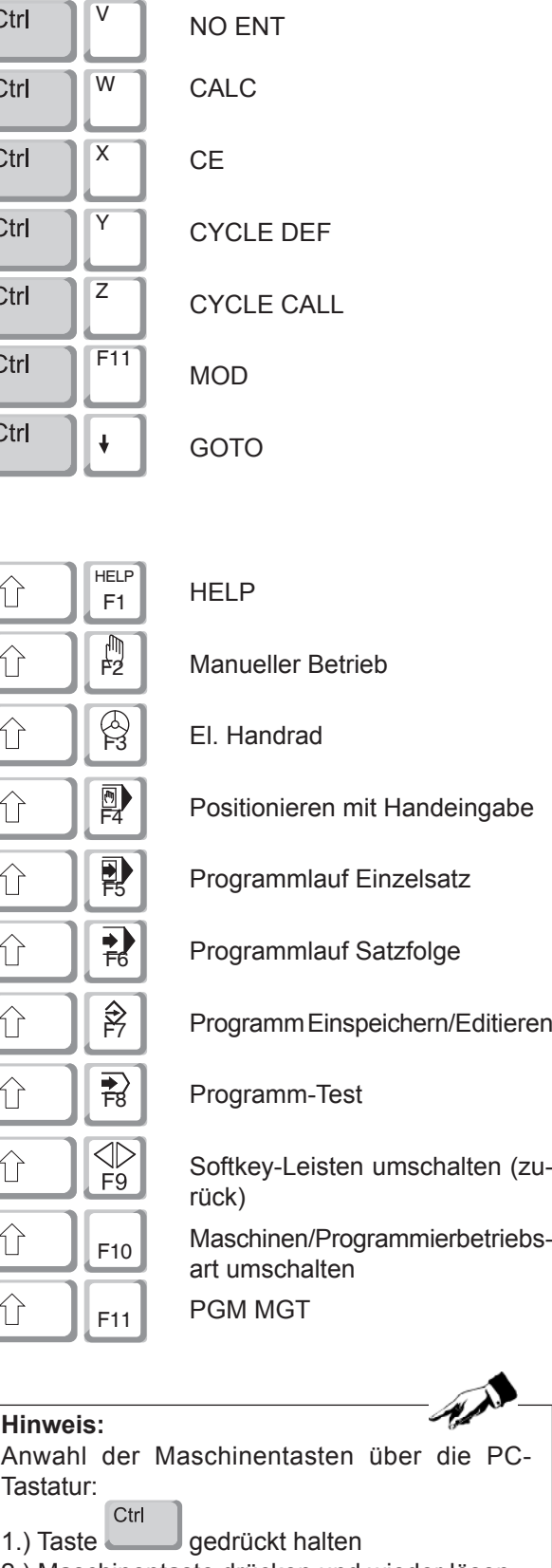

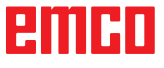

<sup>3.)</sup> Taste loslassen

# <span id="page-23-0"></span>**Maschinensteuertasten**

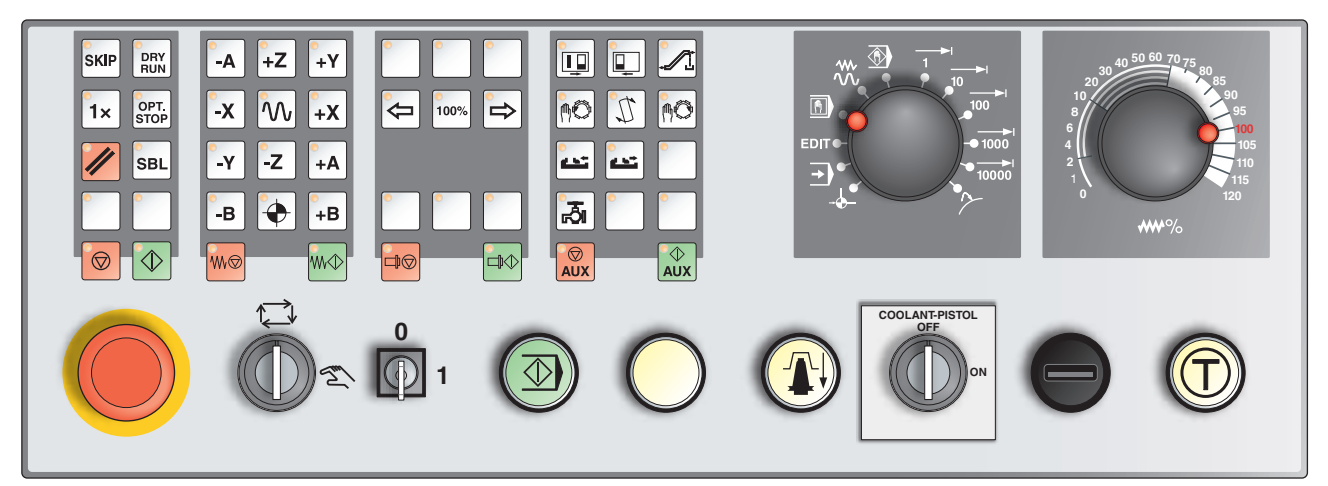

*Je nach Maschinenausführung kann die Steuertafel von der gezeigten geringfügig abweichen*

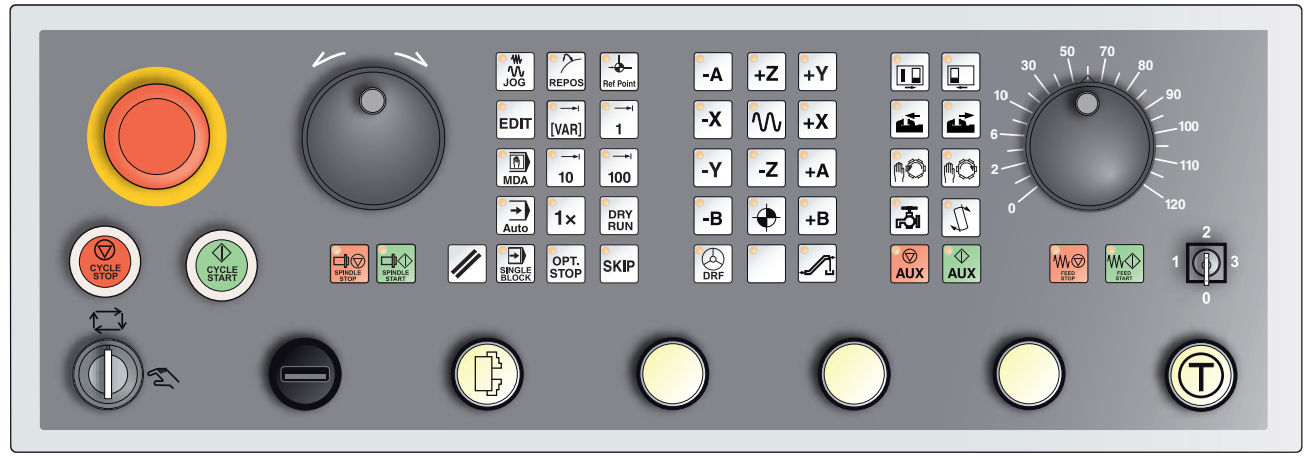

*Maschinensteuertafel Variante mit Easy2Control und MOC-Touch*

### **Tastenbeschreibung**

Á, **Hinweis:** Nachfolgend sind die Tasten für die Maschine Concept Mill 250 erklärt. Für andere Maschinen beachten Sie stets das Kapitel D Programmierung und Bedienung EMCO-spezifisch in der Betriebsanleitung.

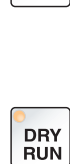

**SKIP** 

**Skip (Ausblendsatz)**

Im Skip-Betrieb werden Programmsätze beim Programmlauf übersprungen.

# **Dryrun (Probelauf-Vorschub)**

Im Dryrun-Betrieb werden Verfahrbewegungen mit dem Probelauf-Vorschub ausgeführt.

Der Probelauf-Vorschub wirkt anstelle der programmierten Bewegungsbefehle.

Beim Starten des NC-Programmes wird die Hauptspindel nicht eingeschaltet und die Schlitten werden mit Dryrun-Vorschubgeschwindigkeit bewegt.

Führen Sie den Testlauf nur ohne Werkstück aus um Kollisionsgefahr zu vermeiden.

Ist der Testlauf eingeschaltet erscheint im Simulationsfenster der Text "DRY".

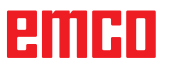

## **Einzelstückbetrieb**

<span id="page-24-0"></span>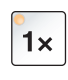

OPT.

Mit dieser Taste stehen Einzelstückbetrieb oder Dauerbetrieb in Verbindung mit automatischen Beladeeinrichtungen zur Auswahl. Einschaltzustand ist Einzelstückbetrieb.

### **Wahlweiser Halt**

Bei aktiver Funktion wird die Programmbearbeitung jeweils bei den Sätzen angehalten, in denen die Zusatzfunktion M01 programmiert ist. Sie starten die Bearbeitung wieder mit der Taste NC-Start. Ist die Funktion nicht aktiviert, so wird die Zusatzfunktion M01 nicht beachtet.

### **Resettaste (Rücksetzen)**

- Ein laufendes Programm oder eine Verfahrbewegung wird abgebrochen.
- Alarmmeldungen werden gelöscht.
- Die Steuerung ist in Grundstellung und bereit für einen neuen Programmablauf.

# **Einzelsatz**

**SBL** 

 $\circledcirc$ 

Diese Funktion bietet Ihnen die Möglichkeit, ein Programm Satz für Satz abzuarbeiten.

Die Funktion Einzelsatz kann in der Betriebsart Automatikmodus (ein Programm wird automatisch abgearbeitet) aktiviert werden.

#### **Bei aktiver Einzelsatzbearbeitung wird:**

- auf dem Bildschirm "SBL" (=SingleBlock) angezeigt.
- der aktuelle Satz des Teileprogrammes erst dann abgearbeitet, wenn Sie die Taste NC-Start drücken.
- die Bearbeitung nach Abarbeitung eines Satzes gestoppt.
- der folgende Satz durch erneute Betätigung der Taste NC-Start abgearbeitet.

Abwählen können Sie die Funktion durch erneutes Betätigen der Taste Einzelsatz.

### **NC-Stop**

Nach Betätigen der NC-Stop-Taste wird die Bearbeitung des laufenden Programmes unterbrochen.

Anschließend können Sie die Bearbeitung durch Drücken der NC-Start-Taste fortsetzen.

### **NC-Start**

Nach Betätigen der NC-Start-Taste wird das angewählte Programm mit dem aktuellen Satz gestartet.

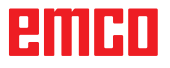

<span id="page-25-0"></span>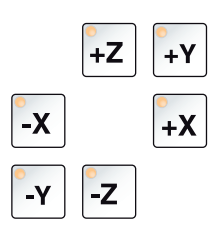

### **Richtungstasten**

Mit diesen Tasten können in der Betriebsart JOG die NC-Achsen verfahren werden.

## **Referenzpunkt**

Durch Drücken dieser Taste erfolgt das Anfahren der Referenzpunkte in allen Achsen.

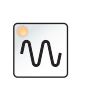

 $\blacklozenge$ 

## **Eilgang**

Wird diese Funktion zusätzlich zu einer der Richtungstasten gedrückt, so verfährt die betreffende Achse im Eilgang.

# **Vorschub Halt**

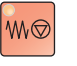

**WV** 

Diese Funktion unterbricht in der Betriebsart "AUTOMATIK" eine Schlittenbewegung.

# **Vorschub Start**

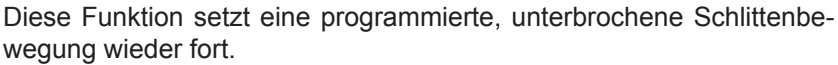

Wurde auch der Hauptspindellauf unterbrochen, so muss zuerst dieser eingeschaltet werden.

# **Spindeldrehzahlkorrektur**

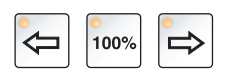

Der eingestellte Spindeldrehzahlwert S wird als absoluter Wert und in Prozent auf dem Bildschirm angezeigt. Wirksam für die Frässpindel.

Schrittweite: 5 % pro Tastendruck 100% Spindeldrehzahl: 100%-Taste

Einstellbereich: 50 - 120 % der programmierten Spindeldrehzahl

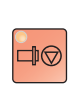

### **Spindel Halt**

Diese Funktion unterbricht den Lauf der Frässpindel. Geschieht dies während einer Vorschubbewegung, so muss zuerst diese gestoppt werden.

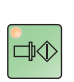

### **Spindel Start**

Diese Funktion setzt den programmierten Spindellauf wieder fort.

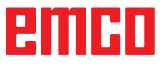

<span id="page-26-0"></span>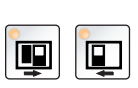

### **Automatische Maschinentüre**

Zum Öffnen und Schließen der Maschinentüre.

## **Späneförderer (Option)**

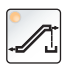

Späneförderer einschalten: Vorwärts: Taste kürzer als 1 Sekunde drücken. Rückwärts: Taste länger als 1 Sekunde drücken.

Der Späneförderer wird nach einer festgelegten Zeit (ca. 35 Sekunden) abgeschaltet. Dieser Wert ist vom Werk eingestellt.

**Werkzeugtrommel schwenken**

Durch Drücken dieser Tasten schwenkt die Werkzeugtrommel um eine Position:

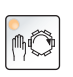

Takten im Uhrzeigersinn (eine Position weiter)

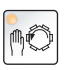

Takten im Gegenuhrzeigersinn (eine Position zurück)

#### **Voraussetzungen:**

- Maschinentüre geschlossen
- Betriebsart "JOG"
- Schlüsselschalter auf Stellung "Hand"

### **Manueller Werkzeugwechsel**

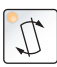

Das Betätigen dieser Taste startet einen manuellen Werkzeugwechsel. Das in der Frässpindel eingespannte Werkzeug wird entnommen und mit dem Werkzeug aus der aktuell eingeschwenkten Position der Werkzeugtrommel ersetzt.

#### **Voraussetzungen:**

- Maschinentüre geschlossen
- Betriebsart "JOG"
- Schlüsselschalter auf Stellung "Hand"

#### **Hinweise:**

- **•** Unterbrechen des Wechselvorganges durch Stellen des Overrideschalters unter 4%.
- **•** Abbruch des Wechselvorganges durch Drücken der Reset-Taste.

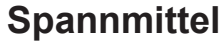

Diese Funktionen betätigen das Spannmittel.

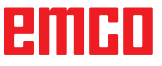

<span id="page-27-0"></span>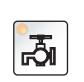

 $\overline{\bigotimes}$ <br>AUX

### **Kühlmittel**

Diese Funktion schaltet die Kühlmitteleinrichtung ein- bzw. aus.

## **Auxiliary OFF**

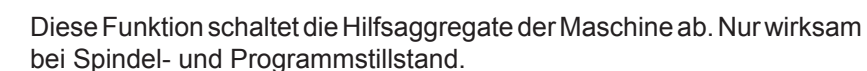

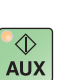

## **Auxiliary ON**

Mit dieser Funktion werden die Hilfsaggregate der Maschine betriebsbereit gemacht (z.B.: Hydraulik, Vorschubantriebe, Spindelantriebe, Schmierung, Späneförderer, Kühlmittel).

Die Taste muss ungefähr 1 Sekunde lang gedrückt werden. Kurzes Drücken der AUX ON Taste ist eine Quittierfunktion und bewirkt einen Schmierimpuls der Zentralschmierung.

## **Betriebsarten**

**REF** - Referenzmodus Anfahren des Referenzpunktes (Ref) in der Betriebsart JOG.

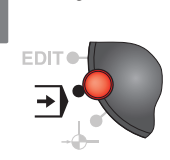

**EDIT** 

 $\sqrt{2}$ 

EDIT (

#### **AUTO** - Automatikmodus

Steuern der Maschine durch automatisches Abarbeiten von Programmen. Hier werden Teileprogramme angewählt, gestartet, korrigiert, gezielt beeinflusst (z.B. Einzelsatz) und abgearbeitet.

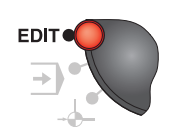

#### **EDIT**

ohne Funktion

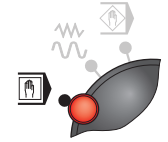

## **MDA** - Halbautomatischer Betrieb

Steuern der Maschine durch Abarbeiten eines Satzes oder einer Folge von Sätzen. Die Eingabe der Sätze erfolgt über die Bedientafel.

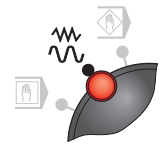

#### **JOG** - Jogging

Konventionelles Verfahren der Maschine durch kontinuierliche Bewegung der Achsen über die Richtungstasten oder durch inkrementelle Bewegung der Achsen über die Richtungstasten oder das Handrad. JOG dient dem Handbetrieb sowie dem Einrichten der Maschine.

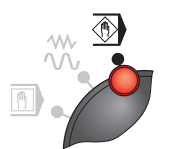

**TEACH IN**

ohne Funktion

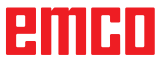

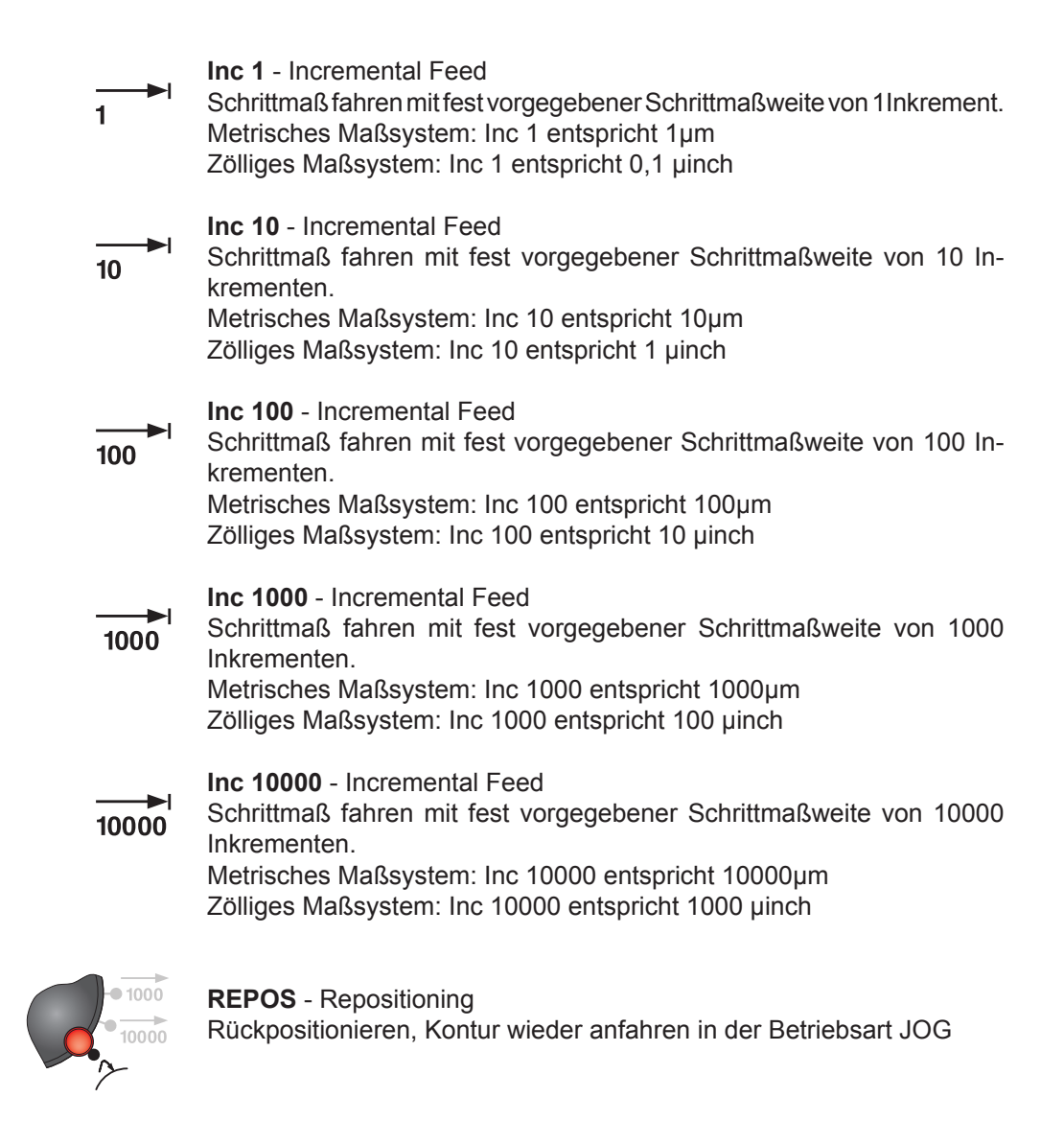

# **Hinweise:**

- **•** Die Betriebsarten können über Softkeys (PC-Tastatur) oder mit dem Betriebsartenwahlschalter angewählt werden.
- **•** Die Umstellung zwischen dem metrischen Maßsystem und dem zölligen Maßsystem erfolgt mit der Hilfssoftware EmConfig (siehe Kapitel X EmConfig).

#### **Hinweis:**

Die Zuordnung vom Metrischen in das Zöllige Maßsystem geschieht wie folgt:

# **Vorschub:**

Millimeter in inch:  $mm/min \implies inch/min$  $mm/U \Rightarrow$  inch/U

#### **Konstante Schnittgeschwindigkeit:** Meter in feet:

m/min => feet/min

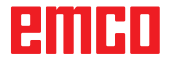

<span id="page-29-0"></span>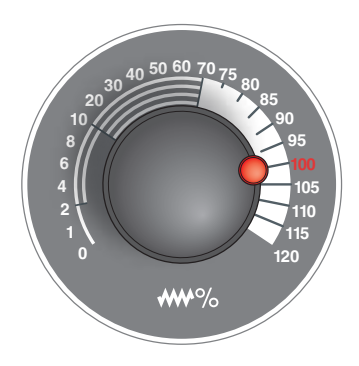

# **Overrideschalter (Vorschubbeeinflussung)**

Der Drehschalter mit Raststellungen ermöglicht Ihnen den programmierten Vorschubwert F (entspricht 100 %) zu verändern. Der eingestellte Vorschubwert F in % wird auf dem Bildschirm angezeigt.

Einstellbereich:

0 % bis 120 % des programmierten Vorschubs. Im Eilgang wird 100 % nicht überschritten.

Keine Wirkung bei Gewindebefehlen G33, G63

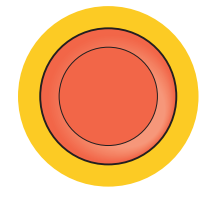

# **NOT HALT**

Den roten Taster betätigen Sie nur in Notsituationen.

Auswirkungen:

Im Regelfall werden durch NOT-HALT alle Antriebe mit größtmöglichem Bremsmoment geführt stillgesetzt.

Entriegeln: Taster verdrehen

Zum Weiterarbeiten drücken Sie folgende Tasten: RESET, AUX ON, Türen AUF und ZU.

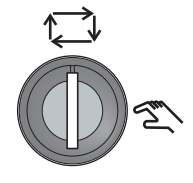

# **Schlüsselschalter Sonderbetrieb**

Der Schlüsselschalter kann in die Stellung "AUTOMATIK" oder "EIN-RICHTEN" (Hand) geschaltet werden.

Durch diesen Schlüsselschalter ist es möglich bei offener Schiebetüre Bewegungen im Tippbetrieb auszuführen.

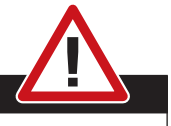

#### **Gefahr:**

Aktiver Sonderbetrieb erhöht die Unfallgefahr.

Der Schlüssel dieses Schalters gehört daher nur in die Hände jener Personen, die das notwendige Wissen um die Gefahren haben und entsprechende Vorsicht walten lassen.

Halten Sie die Späneschutztür auch im Einrichtebetrieb geschlossen. Verwendung des Schlüssels nur für autorisierte Personen.

Schlüssel nach erfolgtem Arbeiten im Sonderbetrieb stets abziehen (Unfallgefahr).

Beachten Sie die landesspezifischen Sicherheitshinweise (z.B.: SUVA, BG, UVV ....).

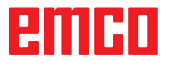

<span id="page-30-0"></span>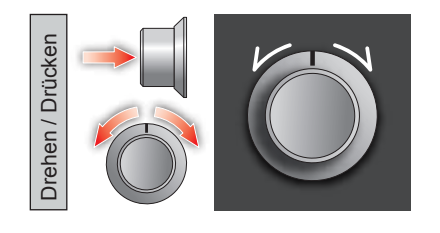

# **Multifunktionsbedienung**

Die Multifunktionsbedienung ist als Drehschalter mit Druckfunktion ausgeführt.

#### **Funktionsweise**

- Die Bedienoberfläche wird durch einmaliges Drücken der Multifunktionsbedienung geöffnet. Die aktive Funktion wird durch ein grünes Häkchen angezeigt.
- Durch Drehen am Schalter wird zwischen den Funktionen weitergeschaltet. Dabei wandert der schwarze Balken mit den Symbolen nach links bzw. nach rechts.
- Das Aktivieren einer Funktion oder ein Wechsel in ein Untermenü wird durch Drücken auf den Drehknopf ausgeführt.

Die Oberfläche bietet folgende Funktionen:

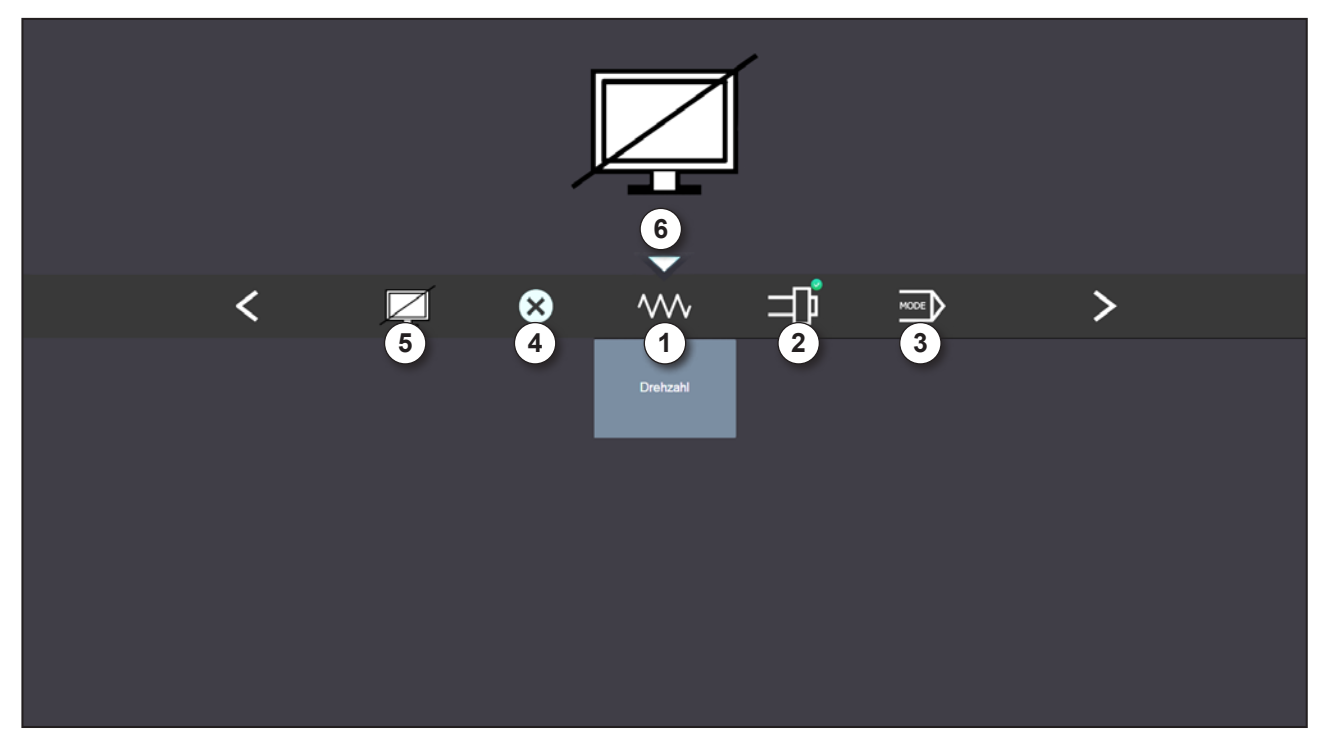

*Funktionsübersicht*

- 1 Spindel-Override: steuert die Spindeldrehzahl äquivalent zum herkömmlichen Drehzahlregler
- 2 Vorschub-Override: steuert den Vorschub äquivalent zum herkömmlichen Vorschubregler
- 3 Betriebsarten: Ermöglicht das Auswählen der Betriebsarten mittels Multifunktionsbedienung
- 4 Schließen: Die Bedienoberfläche wird geschlossen. Das Menü wird ausgeblendet, Rückkehr zur Steuerungsoberfläche
- 5 Bildschirm sperren
- 6 Cursor: zeigt die aktuelle Position im Menü an

#### **Hinweis:**

Der Funktionsumfang der Multifunktionsbedienung kann je nach Software Version variieren.

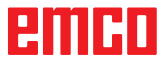

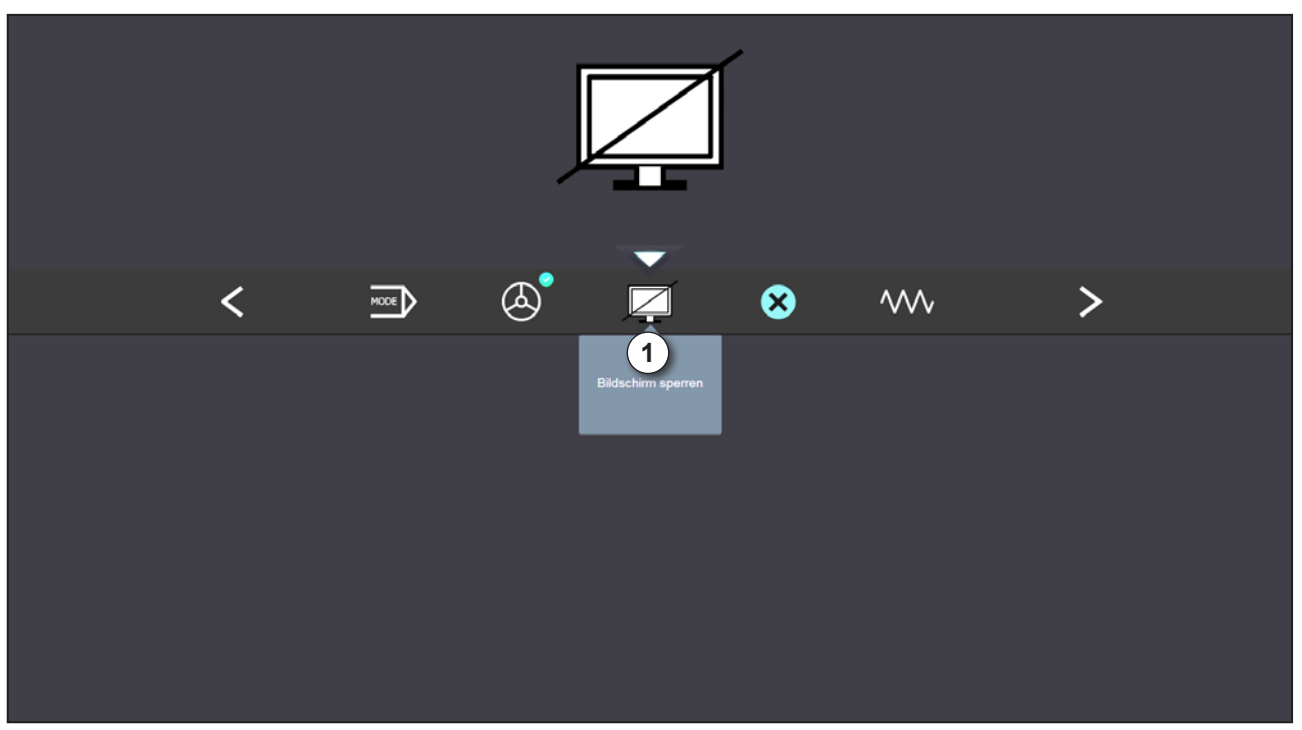

*Bildschirm sperren*

1 Bildschirm sperren: Ein nochmaliges Drücken hebt die Sperrung wieder auf und schließt die Bedienoberfläche.

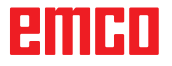

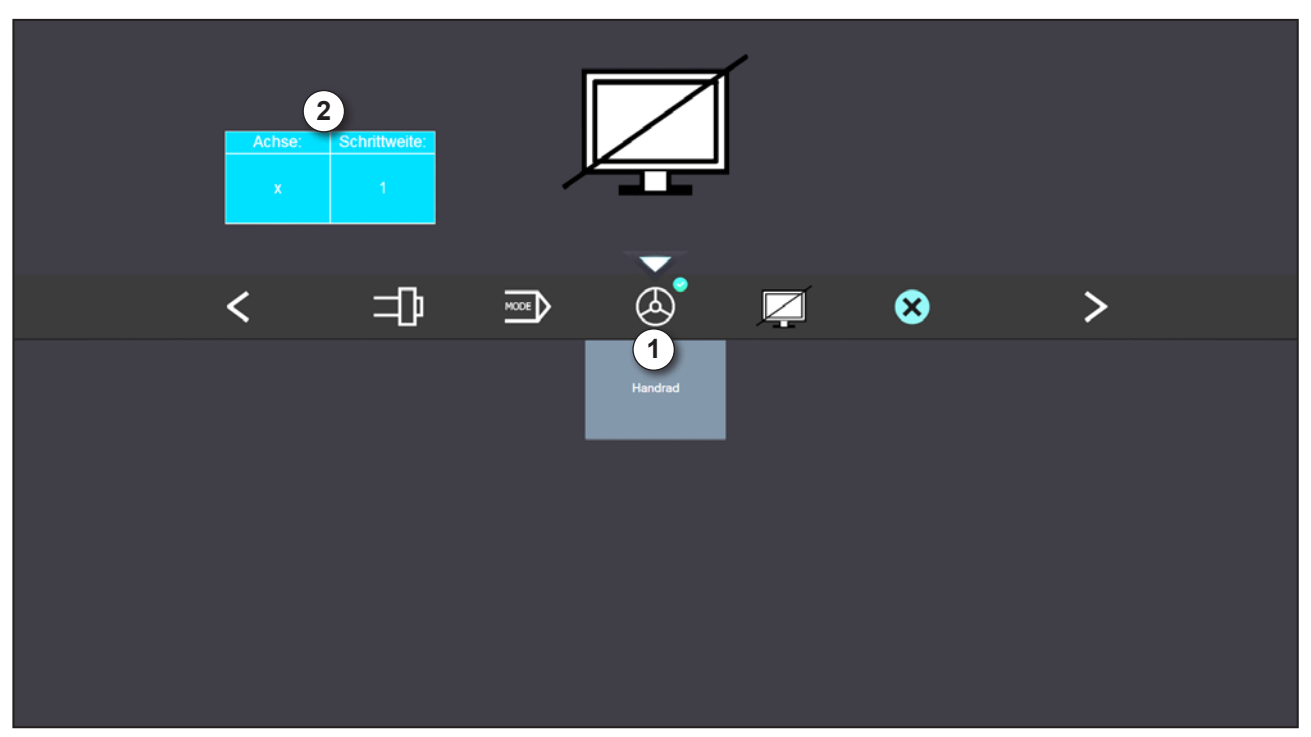

*Handradfunktion*

Das Handrad (1) aktiviert den Handradmodus. Die Parameter Achse und Schrittweite (2) werden mittels der Achs- und Betriebsarttasten an der Maschinentastatur angegeben.

#### **Bedienung**

- Das elektronische Handrad dient zum Verfahren der Schlitten mit einer vorgegebenen Schrittmaßweite.
- Die Schrittmaßweite richtet sich dabei nach der eingestellten Inc- Betriebsart: Inc 1, Inc 10, Inc 100.
- Es muss eine Inc-Betriebsart voraus gewählt sein und eine Achse über eine Richtungstaste definiert werden.
- Siehe auch "Beschreibung der Betriebsarten" und "Beschreibung der Richtungstasten" im Kapitel B.

#### **Hinweis:**

In der Betriebsart "Inc 1000" kann nicht mit dem Handrad verfahren werden. "Inc 1000" fährt mit "Inc 100".

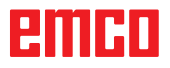

AN

<span id="page-33-0"></span>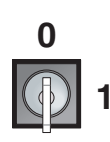

### **Schlüsselschalter**

Die Funktion des Schlüsselschalters ist maschinenspezifisch.

# **Zusätzliche NC-Start Taste**

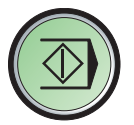

Die zusätzliche Taste hat die gleiche Funktion wie auf der Maschinensteuertafel. (Doppelbelegung wegen besserer Bedienung).

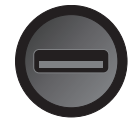

### **USB-Anschluss (USB 2.0)**

Über diesen Anschluss erfolgt der Datenaustausch mit dem integrierten PC (Daten kopieren, Softwareinstallation).

### **Zustimmtaste**

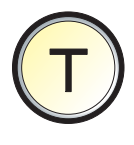

Achsbewegungen über Richtungstasten und Werkzeugwenderbewegungen bei offener Tür werden durch Drücken der Zustimmtaste zugelassen (Voraussetzung Schlüsselschalter in Stellung EINRICHTEN). Bei Maschinen mit Türautomatik (Option) wird durch Drücken der Zustimmtaste die Maschinentüre geöffnet.

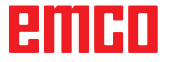

# **C: Bedienung**

# <span id="page-34-0"></span>**Ausschalten**

Um Datenverluste beim Ausschalten zu vermeiden, müssen Sie das Betriebssystem der WinNC gezielt herunterfahren:

- Betriebsart Manueller Betrieb wählen
- Taste AUX OFF betätigen
- Funktion zum Herunterfahren wählen, nochmal mit Softkey JA bestätigen

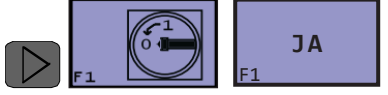

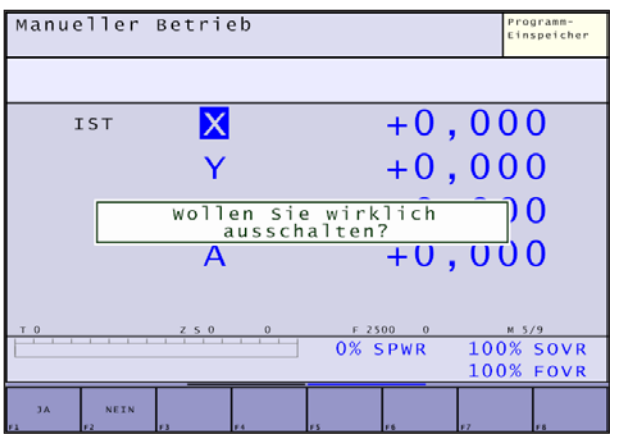

Jetzt dürfen Sie die Versorgungsspannung zur TNC unterbrechen.

Willkürliches Ausschalten der WinNC kann zu Datenverlust führen.

#### **Hinweis:**

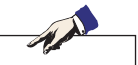

Die Betriebsart "Elektronisches Handrad" verhält sich in unserer Nachbildung wie die Betriebsart "Manueller Betrieb". Um mit dem Handrad verfahren zu können, muss auf eine der INC-Betriebsarten (1 - 100) am Maschinenbedienpult gewechselt werden, und dann die entsprechende Achse angewählt werden (siehe Maschinenanleitung).

# **Betriebsarten**

Die Bedienbereiche der WinNC Heidenhain TNC 426 Fräsen gliedern sich in fünf Maschinen-Betriebsarten und in zwei Programmier-Betriebsarten:

Maschinen-Betriebsarten:

- **Manueller Betrieb**
- Elektronisches Handrad
- Positionieren mit Handeingabe
- Programmlauf Einzelsatz
- Programmlauf Satzfolge

Programmier-Betriebsarten:

- Programm Einspeichern/Editieren
- Programm-Test

Die Maschinen-Betriebsarten werden in der Kopfzeile links und die Programmier-Betriebsarten rechts angezeigt. Im größeren Feld der Kopfzeile steht die Betriebsart. Hier erscheinen auch Dialogfragen und Meldetexte.

### **Betriebsarten aufrufen**

Betriebsarten werden entweder über die entsprechen-

den Tasten auf der Tastaturplatine , oder über die PC-Tastatur mit der Tastenkombination

**Trishint**  $\overline{F}8$ , oder über den Betriebsarten-Wahlschalter aufgerufen.

### **Navigation im Menüfenster**

In der Fußzeile werden weitere Funktionen in einer Softkeyleiste angezeigt. Zur Orientierung zeigen schmale Balken direkt über der Softkeyleiste die Anzahl der Softkeyleisten an, die sich mit den außen

angeordneten schwarzen Pfeiltasten **oder der Taste**<br>der Taste **vid Wählen lassen.** Die aktive Leiste wird  $\vert$  wählen lassen. Die aktive Leiste wird als aufgehellter Balken dargestellt.

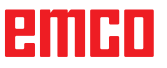

#### **Manueller Betrieb und El. Handrad**

Das Einrichten der Maschinen geschieht im Manuellen Betrieb. In dieser Betriebsart lassen sich die Maschinenachsen manuell oder schrittweise positionieren und die Bezugspunkte setzen.

Die Betriebsart El. Handrad unterstützt das manuelle Verfahren der Maschinenachsen mit einem elektronischen Handrad HR (derzeit nicht verfügbar).

### **Positionieren mit Handeingabe**

In dieser Betriebsart lassen sich einfache Verfahrbewegungen programmieren, z.B. um planzufräsen oder vorzupositionieren.

### **Programmlauf Satzfolge und Programmlauf Einzelsatz**

In Programmlauf Satzfolge führt die WinNC ein Programm bis zum Programmende oder zu einer manuellen bzw. programmierten Unterbrechung aus. Nach einer Unterbrechung können Sie den Programmlauf wieder aufnehmen.

In Programmlauf Einzelsatz starten Sie jeden Satz mit der externen START-Taste einzeln.

### **Programm-Einspeichern/Editieren**

Ihre Bearbeitungs-Programme erstellen Sie in dieser Betriebsart. Vielseitige Unterstützung und Ergänzung beim Programmieren bieten die Freie Kontur-Programmierung, die verschiedenen Zyklen und die Q-Parameter-Funktionen. Auf Wunsch zeigt die Programmier-Grafik die einzelnen Schritte an oder Sie benutzen ein anderes Fenster, um Ihre Programm-Gliederung zu erstellen.

#### **Programm-Test**

Die WinNC simuliert Programme und Programmteile in der Betriebsart Programm-Test, um z.B. geometrische Unverträglichkeiten, fehlende oder falsche Angaben im Programm und Verletzungen des Arbeitsraumes herauszufinden. Die Simulation wird grafisch mit verschiedenen Ansichten unterstützt.

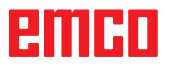
### **Bedienbereich Maschine**

Der Bedienbereich Maschine umfaßt alle Funktionen und Einflußgrößen, die zu Aktionen an der Werkzeugmaschine führen bzw. deren Zustand erfassen.

Es werden vier Betriebsarten unterschieden:

 $\sim$ • Manueller Betrieb  $\hat{W}$ Dient dem Handbetrieb sowie dem Einrichten der Maschine. Zum Einrichten gibt es folgende Funktionen:

Referenzpunkt anfahren (Ref)  $\rightarrow$   $\rightarrow$ 

Schrittmaß fahren <sup>11</sup> ...<sup>10000</sub></sup>

$$
\mathbf{F}^{\mathbf{r}}
$$

• Positionieren mit Handeingabe Halbautomatischer Betrieb, Positionieren mit Handeingabe

Hier können Teileprogramme satzweise erstellt und abgearbeitet werden.

• Programmlauf Einzelsatz Hier werden Teileprogramme angewählt, gestartet, korrigiert, gezielt beeinflußt und abgearbeitet.

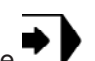

• Programmlauf Satzfolge Vollautomatisches Abarbeiten von Teileprogrammen.

Diese Betriebsarten können Sie über Softkeys (PC-Tastatur oder Heidenhain TNC426-Tastatur) oder mit dem Betriebsartenwahlschalter anwählen.

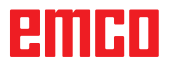

#### **Positionieren mit Handeingabe**

#### **Referenzpunkt anfahren**

Durch das Anfahren des Referenzpunktes synchronisieren Sie die Steuerung mit der Maschine.

- Die Betriebsart wird automatisch angewählt.
- Betätigen Sie die Richtungstasten EX oder um den Referenzpunkt in der jeweiligen Achse anzufahren, analog für alle andere Achsen.
- Mit der Taste ALL oder wird automatisch der Referenzpunkt in der Z- und anschließend in der X- und Y-Achsen angefahren.

Nach Erreichen des Referenzpunktes wird dessen Position als Istposition auf dem Bildschirm angezeigt. Die Steuerung ist jetzt mit der Maschine synchronisiert.

#### **Schlitten manuell verfahren**

Sie können die Maschinenachsen über die Richtungstasten manuell verfahren.

- Wechseln Sie in die Betriebsart Manueller Betrieb .
- Mit den Tasten

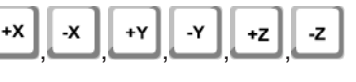

usw. werden die Achsen in die entsprechende Richtung bewegt, so lange die Taste gedrückt wird.

 $+4$ 

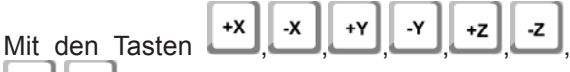

, usw. mit gleichzeitigem Drücken von

der Taste Worden die Achsen kontinuierlich

verfahren bis die Taste  $\Box$  gedrückt wird (bei CM 300 nicht möglich).

- Die Vorschubgeschwindigkeit wird mit dem Overrideschalter eingestellt.
- Wird die Taste<sup>" V V</sup> gleichzeitig gedrückt, verfahren die Schritte im Eilgang (nur bei CM 250, CM 300 und CM 450).

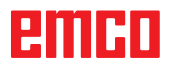

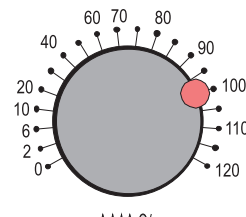

WV %

### **Schlitten im Schrittmaß verfahren**

Beim schrittweisen Positionieren verfährt die WinNC eine Maschinenachse um ein von Ihnen festgelegtes Schrittmaß.

Sie können die Maschinenachsen über die Richtungstasten in Schritten verfahren.

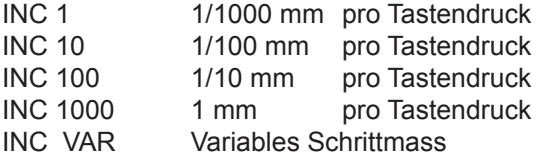

• Stellen Sie den Betriebsartenwahlschalter auf INC ( $\overline{1}$ ,  $\overline{1}$ ,  $\overline{1}$ ,  $\overline{1}$ ,  $\overline{1}$ ,  $\overline{1}$  oder Alt+0 ... Alt+4 am PC oder mit

**SCHRITT MASS**

dem Softkey **E**<sup>AU</sup> um ein individuelles Schrittmaß einzustellen).

• Mit den Tasten , , , , , ,  $+X$ -x  $+V$  $\mathbf{y}$  $+4$ 

**. .**<br>I, usw. werden die Achsen in die entsprechende Richtung pro Tastendruck um das eingestellte Schrittmaß bewegt.

- Die Vorschubgeschwindigkeit wird mit dem Overrideschalter eingestellt.
- Wird die Taste $\frac{{\cal N}{\sf V}}{g}$ gleichzeitig gedrückt, verfahren die Schritte im Eilgang (nur bei CM 250, CM 300 und CM 450).

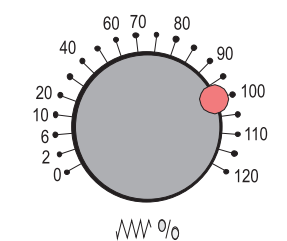

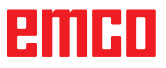

#### **Positionieren mit Handeingabe**

#### **Einfache Bearbeitung programmieren und abarbeiten**

Für einfache Bearbeitungen oder zum Vorpositionieren des Werkzeugs eignet sich die Betriebsart Positionieren mit Handeingabe. Hier können Sie ein kurzes Programm im Klartext-Format eingeben und direkt ausführen lassen. Auch die Zyklen der WinNC lassen sich aufrufen. Das Programm wird in der Datei \$MDI gespeichert. Beim Positionieren mit Handeingabe lässt sich die zusätzliche Status-Anzeige aktivieren.

siehe Kapitel B - "Bildschirmaufteilung"

ignoriert.

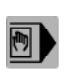

↷

**Positionieren mit Handeingabe anwenden**

Betriebsart Positionieren mit Handeingabe wählen. Die Datei \$MDI beliebig programmieren

Programmlauf starten: Externe START-Taste drücken

In der EMConfig kann ausgewählt werden, ob das Programm am Programmanfang oder an der aktuell ausgewählten Zeile gestartet wird. Beginnt das Programm an der aktuellen Zeile, werden alle zuvor programmierten Sätze vollkommen

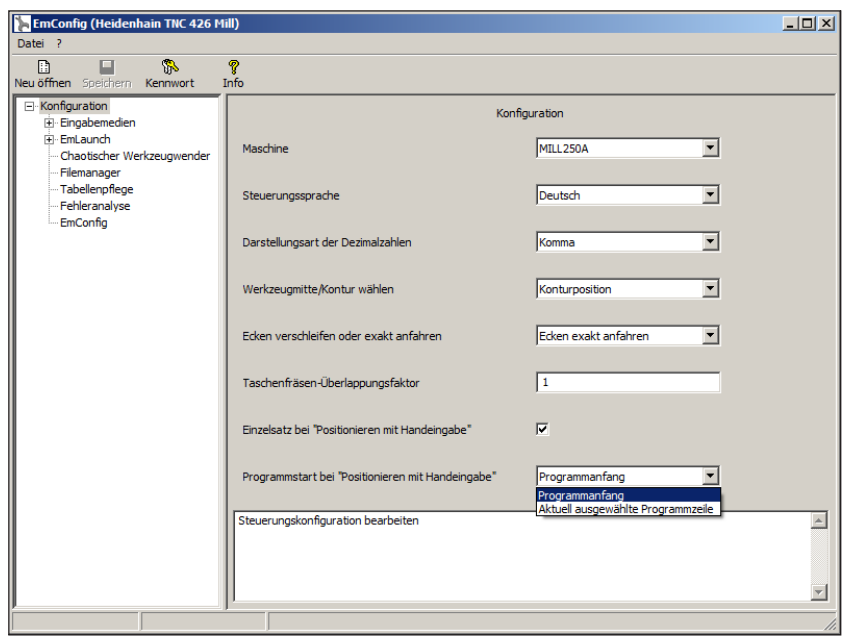

*Programmstart bei "Positionieren mit Handeingabe"*

**Hinweis:**

Positionieren mit Handeingabe ist nur im Klartext-Dialog möglich. Die Freie Kontur-Programmierung FK, die Programmier-Grafiken und Programmlauf-Grafiken stehen nicht zur Verfügung. Die Datei \$MDI darf keinen Programm-Aufruf enthalten (**PGM CALL**).

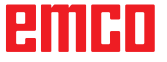

MA

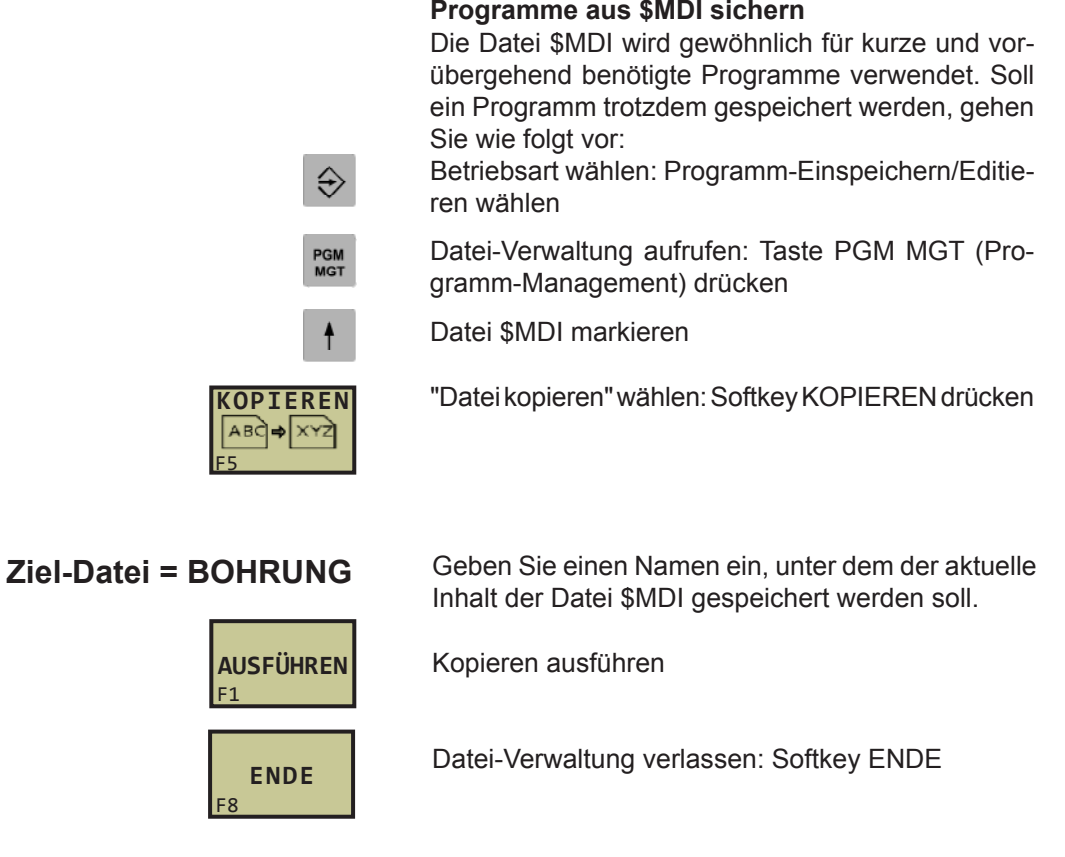

Weitere Informationen: siehe "Einzelne Dateien kopieren" Kapitel C - "Erweiterte Datei-Verwaltung".

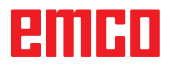

C7

### **Programmlauf-Einzelsatz/Satzfolge**

In der Betriebsart Programmlauf-Einzelsatz/Satzfolge können Sie Teileprogramme vollautomatisch ablaufen lassen.

Vorbedingungen für die Abarbeitung von Teileprogrammen:

- Der Referenzpunkt wurde angefahren
- Das Teileprogramm ist in der Steuerung geladen.
- Die notwendigen Korrekturwerte wurden geprüft bzw. eingegeben (z.B. Nullpunktverschiebungen, Werkzeugkorrekturen)
- Die Sicherheitsverriegelungen sind aktiviert (z.B. Späneschutztüre zu).

Möglichkeiten im Programmlauf-Einzelsatz/Satzfolge:

- Satzsuchlauf
- Programmbeeinflussung

siehe Kapitel F - Programmablauf.

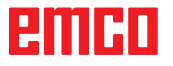

### **Grundlagen Datei-Verwaltung**

#### **Hinweis:**

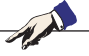

Über die MOD-Funktion PGM MGT wählen Sie zwischen der Standard Datei-Verwaltung und der erweiterten Datei-Verwaltung. Wenn die WinNC an ein Netzwerk angeschlossen ist, dann verwenden Sie die erweiterte Datei-Verwaltung. (Siehe MOD-Funktion wählen)

#### **Dateien**

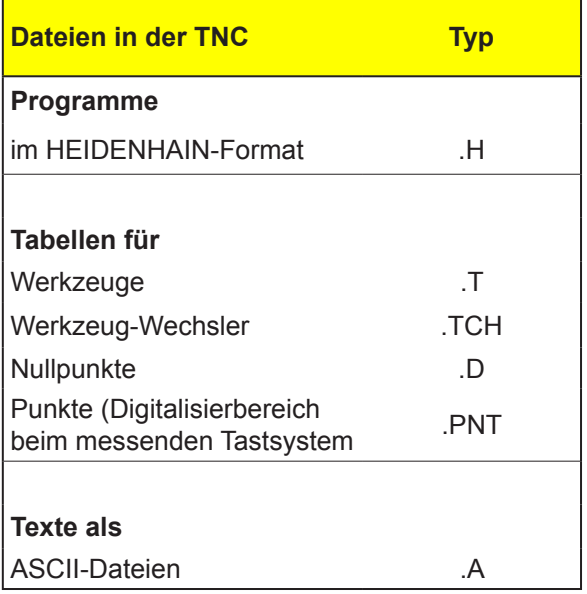

Damit Sie Dateien schnell auffinden und verwalten können, verfügt die WinNC über ein spezielles Fenster zur Datei-Verwaltung. Hier können Sie die verschiedenen Dateien aufrufen, kopieren, umbenennen und löschen.

Sie können mit der WinNC beliebig viele Dateien verwalten, die Gesamtgröße aller Dateien ist nur durch die Festplattenkapazität begrenzt.

#### **Namen von Dateien**

Bei Programmen, Tabellen und Texten ist noch eine Erweiterung anzuhängen, die vom Datei-Namen durch einen Punkt getrennt ist. Diese Erweiterung kennzeichnet den Datei-Typ.

 $PROG20$   $H$ 

Datei-Name Datei-Typ

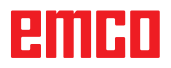

M

### **Standard-Datei-Verwaltung**

#### **Hinweis:**

٦

Arbeiten Sie mit der Standard Datei-Verwaltung, wenn Sie alle Dateien in einem Verzeichnis speichern wollen, oder wenn Sie mit der Datei-Verwaltung älterer WinNC-Steuerungen vertraut sind.

Setzen Sie dazu die MOD-Funktion **PGM MGT**  auf **Standard**. (Siehe MOD-Funktion wählen)

#### **Datei-Verwaltung aufrufen**

Taste PGM MGT MET drücken: Die WinNC zeigt das Fenster zur Datei-Verwaltung.

Das Fenster zeigt alle Dateien an, die in der WinNC gespeichert sind. Zu jeder Datei werden mehrere Informationen gezeigt:

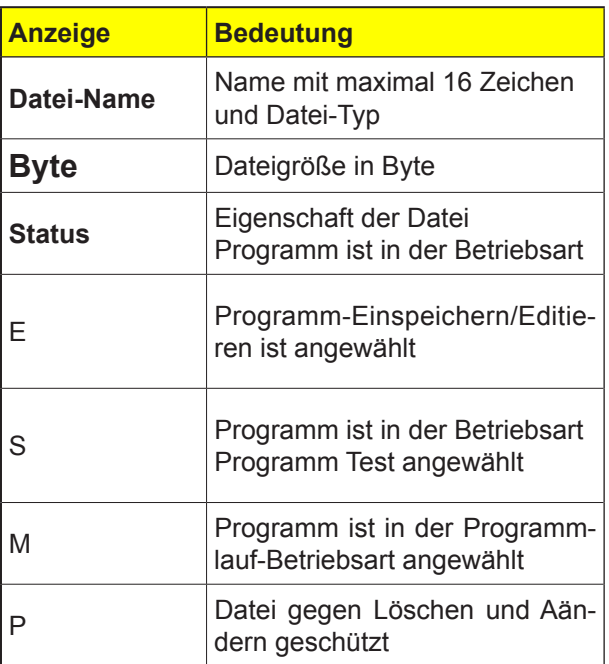

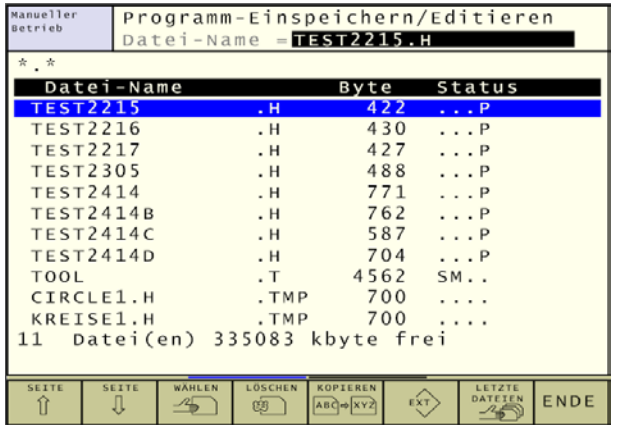

Einzelne Datei markieren

Alle Dateien markieren

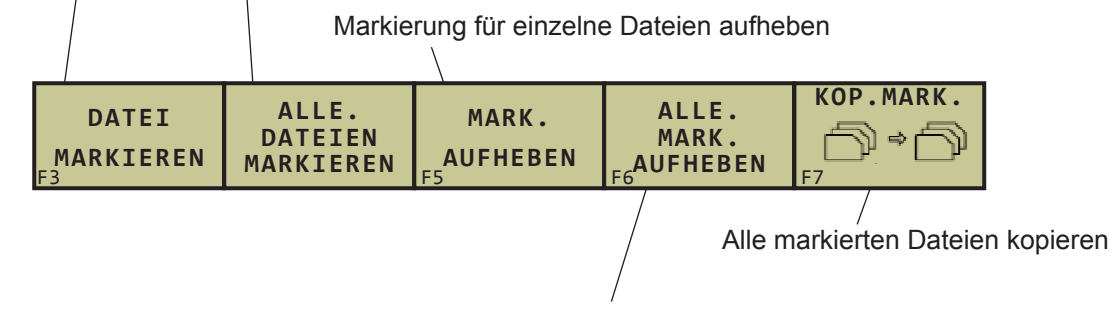

Markierung für alle Dateien aufheben

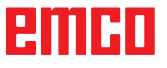

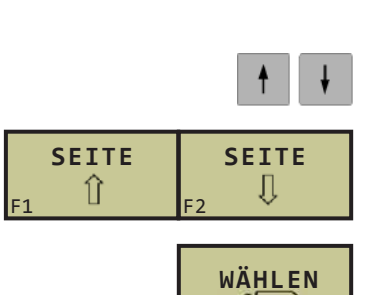

PGM<br>MGT

F1

**JA**

**SEITE**

⇑

**NEIN**

**LÖSCHEN**

ශ්

**SEITE**

IJ

PGM<br>MGT

J

F2

F3

F2

F1

F1

#### **Datei wählen**

Datei-Verwaltung aufrufen

Benutzen Sie die Pfeil-Tasten oder die Pfeil-Softkeys, um das Hellfeld auf die Datei zu bewegen, die Sie wählen wollen:

Bewegt das Hellfeld **dateiweise** im Fenster auf und ab

Bewegt das Hellfeld **seitenweise** im Fenster auf und ab

ENT Datei wählen: Softkey WÄHLEN oder Taste drücken.

#### **Datei löschen**

Datei-Verwaltung aufrufen

Benutzen Sie die Pfeil-Tasten oder die Pfeil-Softkeys, um das Hellfeld auf die Datei zu bewegen, die Sie löschen wollen:

Bewegt das Hellfeld **dateiweise** im Fenster auf und ab

Bewegt das Hellfeld **seitenweise** im Fenster auf und ab

Datei löschen: Softkey LÖSCHEN drücken mit Softkey JA bestätigen oder mit Softkey NEIN abbrechen

embri

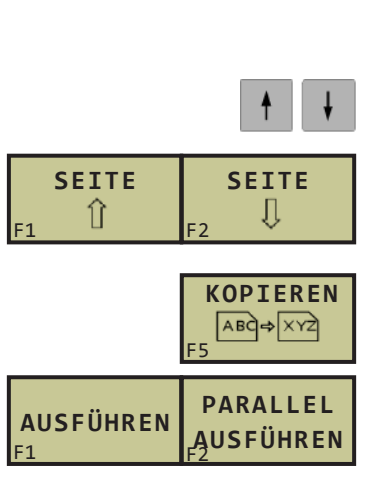

PGM<br>MGT

#### **Datei kopieren**

Datei-Verwaltung aufrufen

Benutzen Sie die Pfeil-Tasten oder die Pfeil-Softkeys, um das Hellfeld auf die Datei zu bewegen, die Sie kopieren wollen:

Bewegt das Hellfeld **dateiweise** im Fenster auf und ab

Bewegt das Hellfeld **seitenweise** im Fenster auf und ab

Datei kopieren: Softkey KOPIEREN drücken

Neuen Dateinamen eingeben, mit Softkey AUS-

FÜHREN oder mit der Taste Die WinNC blendet ein Status-Fenster ein, das Sie über den Kopierfortschritt informiert. Solange die WinNC kopiert, können Sie nicht weiterarbeiten. Wenn Sie sehr lange Programme kopieren wollen: Neuen Dateinamen eingeben, mit Softkey PARALLEL AUSFÜHREN bestätigen. Sie können nach Start des Kopiervorgangs weiterarbeiten, da die WinNC die Datei im Hintergrund kopiert.

#### **Eine der letzten 10 gewählten Dateien wählen**

Datei-Verwaltung aufrufen

Die letzten 10 angewählten Dateien anzeigen: Softkey LETZTE DATEIEN drücken

Benutzen Sie die Pfeil-Tasten, um das Hellfeld auf die Datei zu bewegen, die Sie anwählen wollen: Bewegt das Hellfeld im Fenster auf und ab

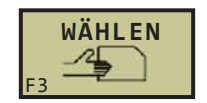

**LETZTE DATEIEN**

PGM<br>MGT

F7

F7

Datei wählen: Softkey WÄHLEN oder Taste drücken.

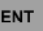

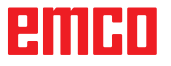

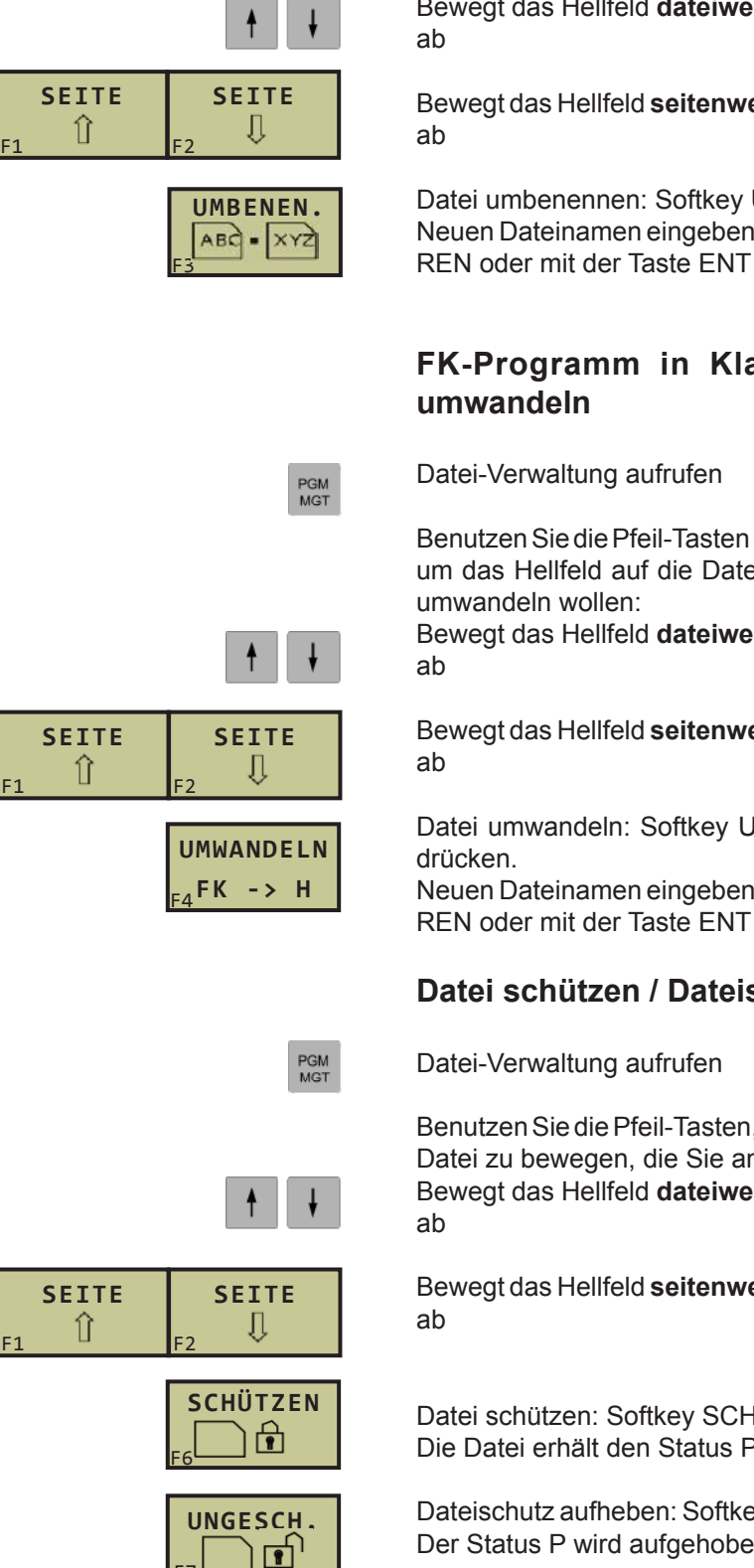

PGM<br>MGT

#### **Datei umbenennen**

Datei-Verwaltung aufrufen

Benutzen Sie die Pfeil-Tasten oder die Pfeil-Softkeys, um das Hellfeld auf die Datei zu bewegen, die Sie umbenennen wollen:

Bewegt das Hellfeld **dateiweise** im Fenster auf und

Bewegt das Hellfeld **seitenweise** im Fenster auf und

Datei umbenennen: Softkey UMBENNEN. drücken Neuen Dateinamen eingeben, mit Softkey AUSFÜH-REN oder mit der Taste ENT bestätigen.

# **FK-Programm in Klartext-Programm**

Benutzen Sie die Pfeil-Tasten oder die Pfeil-Softkeys, um das Hellfeld auf die Datei zu bewegen, die Sie

Bewegt das Hellfeld **dateiweise** im Fenster auf und

Bewegt das Hellfeld **seitenweise** im Fenster auf und

Datei umwandeln: Softkey UMWANDELN FK -> H

Neuen Dateinamen eingeben, mit Softkey AUSFÜH-REN oder mit der Taste ENT bestätigen.

#### **Datei schützen / Dateischutz aufheben**

Benutzen Sie die Pfeil-Tasten, um das Hellfeld auf die Datei zu bewegen, die Sie anwählen wollen: Bewegt das Hellfeld **dateiweise** im Fenster auf und

Bewegt das Hellfeld **seitenweise** im Fenster auf und

Datei schützen: Softkey SCHÜTZEN. drücken. Die Datei erhält den Status P, oder

Dateischutz aufheben: Softkey UNGESCH.drücken. Der Status P wird aufgehoben.

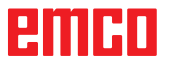

F7

### **Erweiterte Datei-Verwaltung**

#### **Hinweis:**

Arbeiten Sie mit der erweiterten Datei-Verwaltung, wenn Sie Dateien in unterschiedlichen Verzeichnissen speichern wollen. Setzen Sie dazu die MOD-Funktion **PGM MGT**  auf **Erweitert**. (Siehe MOD-Funktion wählen)

#### **Verzeichnisse**

Da Sie auf der Festplatte sehr viele Programme bzw. Dateien speichern können, legen Sie die einzelnen Dateien in Verzeichnissen (Ordnern) ab, um den Überblick zu wahren. In diesen Verzeichnissen können Sie weitere Verzeichnisse einrichten, sogenannte Unterverzeichnisse.

### **Hinweis:**

Die WinNC verwaltet maximal 6 Verzeichnis-Ebenen! Wenn Sie mehr als 512 Dateien in einem Verzeichnis speichern, dann sortiert die WinNC die Dateien nicht mehr alphabetisch!

Namen von Verzeichnissen

Der Name eines Verzeichnisses darf maximal 8 Zeichen lang sein und verfügt über keine Erweiterung. Wenn Sie mehr als 8 Zeichen für den Verzeichnisnamen eingeben, dann gibt die WinNC eine Fehlermeldung aus.

#### **Pfade**

Ein Pfad gibt das Laufwerk und sämtliche Verzeichnisse bzw. Unterverzeichnisse an, in denen eine Datei gespeichert ist. Die einzelnen Angaben werden mit "\" getrennt.

#### Beispiel:

Auf dem Laufwerk **TNC:\** wurde das Verzeichnis AUFTR1 angelegt.

Danach wurde im Verzeichnis **AUFTR1** noch das Unterverzeichnis NCPROG angelegt und dort das Bearbeitungs-Programm PROG1.H hineinkopiert. Das Bearbeitungs-Programm hat damit den Pfad: **TNC:\AUFTR1\NCPROG\PROG1.H**

Die Grafik links zeigt ein Beispiel für eine Verzeichnisanzeige mit verschiedenen Pfaden.

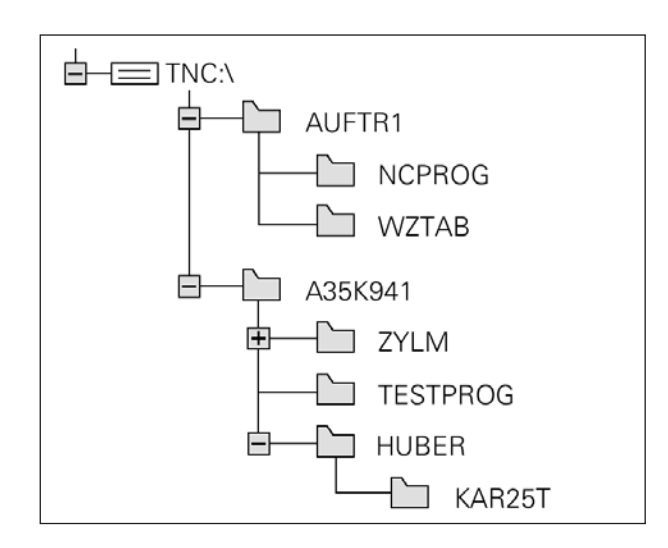

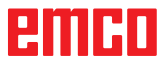

### **Übersicht: Funktionen der erweiterten Dateiverwaltung**

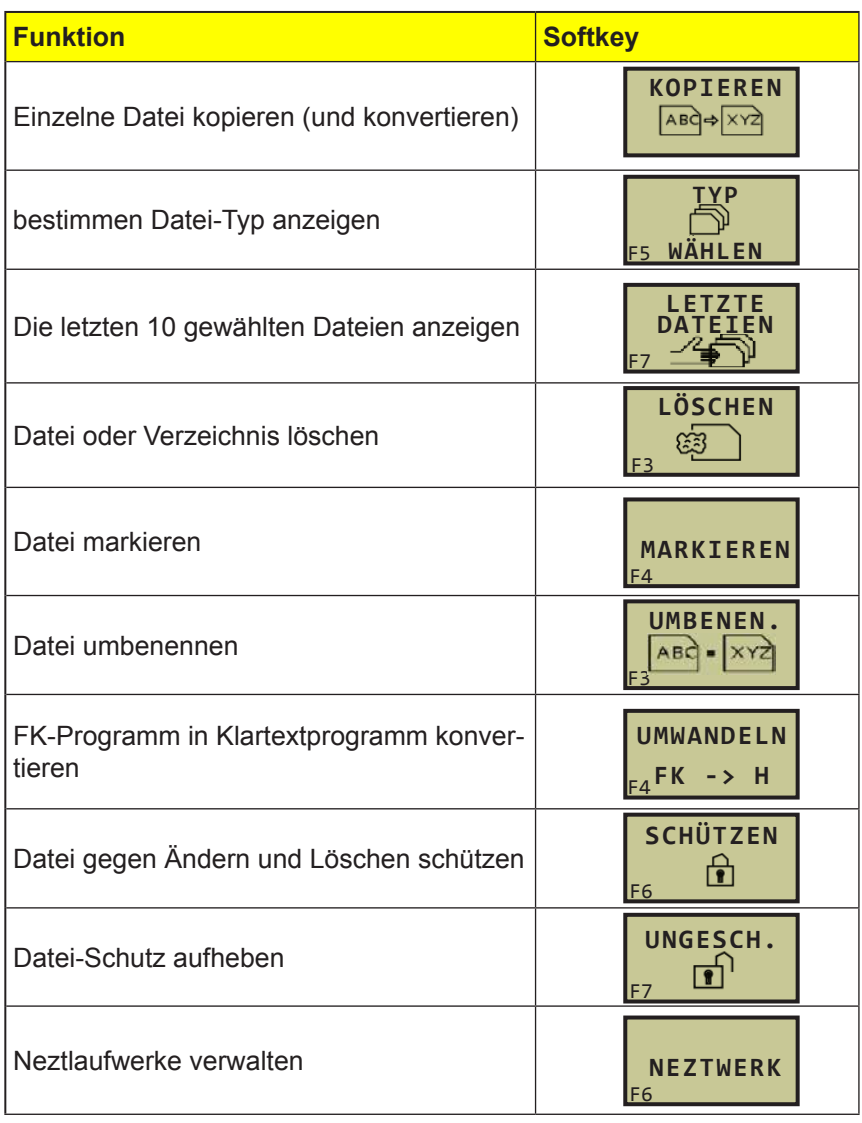

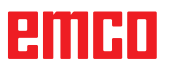

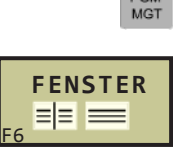

**POM** 

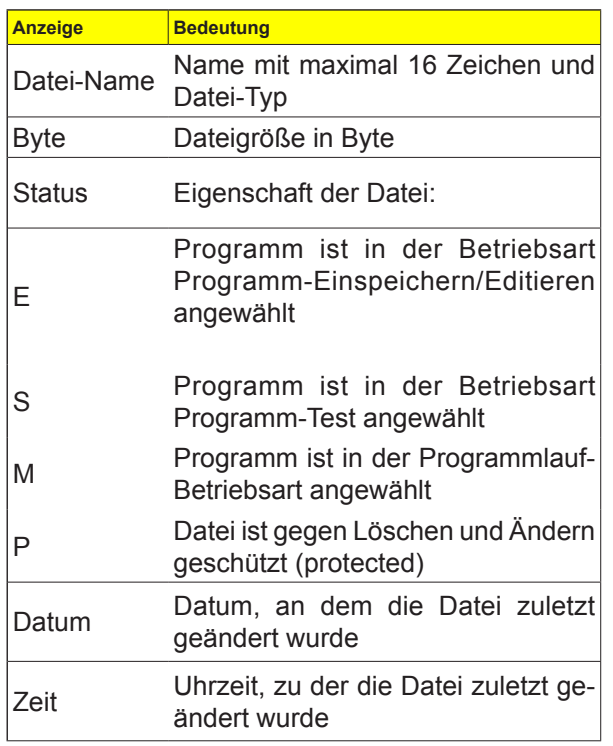

#### **Datei-Verwaltung aufrufen**

Taste PGM MGT drücken: Die WinNC zeigt das Fenster zur Datei-Verwaltung (Bild links zeigt die Grundeinstellung. Wenn die WinNC eine andere Bildschirm-Aufteilung anzeigt, drücken Sie den Softkey FENSTER).

Das linke, schmale Fenster zeigt hier oben sieben Laufwerke **1** an. Laufwerke bezeichnen Geräte, mit denen Daten gespeichert oder übertragen werden. Ein Laufwerk ist hier die Festplatte der WinNC, weitere Laufwerke sind das CD-Rom-Laufwerk (CDR:\), das Diskettenlaufwerk (FLP:\), ein lokales Laufwerk (LOC:\), zwei Netzlaufwerke (NET00:\ und NET01:\) und einen Drucker (LPT:\). Ein gewähltes (aktives) Laufwerk ist farblich hervorgehoben.

Welche Laufwerke angezeigt werden, wird in **Win-Config** eingestellt (siehe Inbetriebnahme-Info Kapitel X "Ini-Daten von WinNC bearbeiten"). Im Menüpunkt zum Aktivieren von Laufwerken für den Heidenhain TNC426 Datei-Manager werden die gewünschten Laufwerke freigeschalten.

Zur Auswahl stehen:

- Diskettenlaufwerk (FLP:\)
- CD-Rom Laufwerk (CDR:\)
- lokale Laufwerke (LOC:\)
- Netzlaufwerke (NET:\)
- Drucker (LPT:\) (siehe "Dateien drucken")

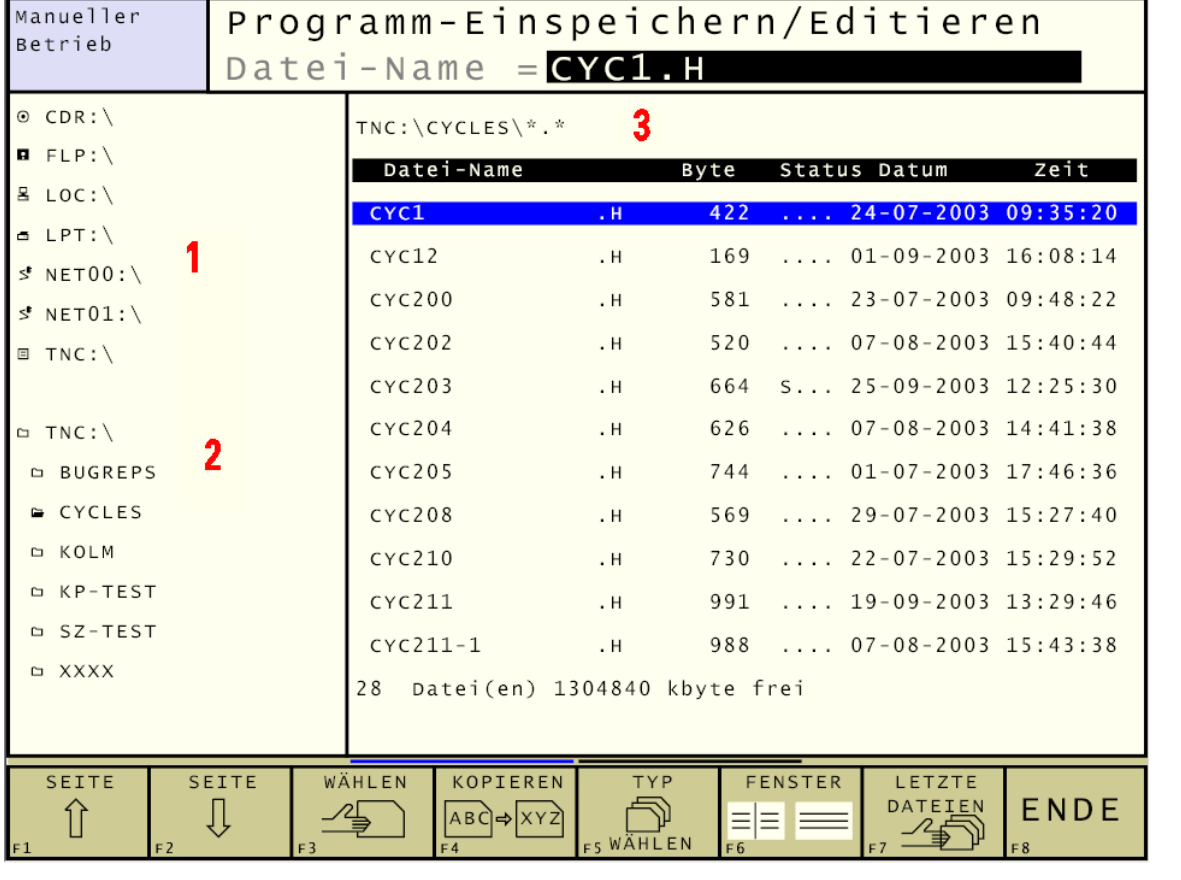

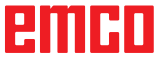

Im unteren Teil des schmalen Fensters zeigt die WinNC alle Verzeichnisse **2**des gewählten Laufwerks an. Ein Verzeichnis ist immer durch ein Ordner-Symbol (links) und den Verzeichnis-Namen (rechts) gekennzeichnet. Unterverzeichnisse sind nach rechts eingerückt. Ein gewähltes (aktives) Verzeichnis ist farblich hervorgehoben.

Das rechte, breite Fenster zeigt alle Dateien **3** an, die in dem gewählten Verzeichnis gespeichert sind. Zu jeder Datei werden mehrere Informationen gezeigt, die in der Tabelle links aufgeschlüsselt sind.

#### **Laufwerke, Verzeichnisse und Dateien wählen**

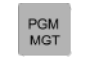

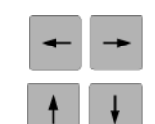

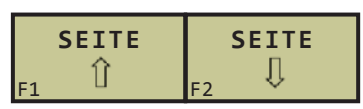

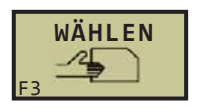

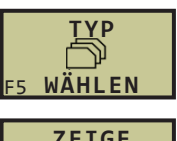

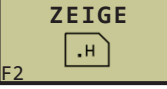

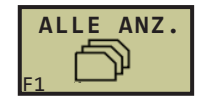

Datei-Verwaltung aufrufen

Benutzen Sie die Pfeil-Tasten oder die Softkeys, um das Hellfeld an die gewünschte Stelle auf dem Bildschirm zu bewegen:

Bewegt das Hellfeld vom rechten ins linke Fenster und umgekehrt

Bewegt das Hellfeld in einem Fenster auf und ab

Bewegt das Hellfeld in einem Fenster seitenweise auf und ab

1. Schritt: Laufwerk wählen

Laufwerk im linken Fenster markieren:

Laufwerk wählen: Softkey WÄHLEN oder Taste ENT drücken

2. Schritt: Verzeichnis wählen

Verzeichnis im linken Fenster markieren: Das rechte Fenster zeigt automatisch alle Dateien aus dem Verzeichnis an, das markiert (hell hinterlegt) ist

3. Schritt: Datei wählen Softkey TYP WÄHLEN drücken

Softkey des gewünschten Datei-Typs drücken, oder

alle Dateien anzeigen: Softkey ALLE ANZ. drücken.

Datei im rechten Fenster markieren: Die gewählte Datei wird in der Betriebsart aktiviert, aus der Sie die Datei-Verwaltung aufgerufen haben:

Softkey WÄHLEN oder Taste

#### **Neues Verzeichnis erstellen (nur auf Laufwerk TNC:\ möglich)**

Verzeichnis im linken Fenster markieren, in dem Sie ein Unterverzeichnis erstellen wollen.

**DEMO**

Den neuen Verzeichnisnamen eingeben, Taste **FNT** 

drücken

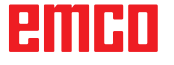

#### **Einzelne Datei kopieren**

- Bewegen Sie das Hellfeld auf die Datei, die kopiert werden soll.
- Softkey KOPIEREN drücken: Kopierfunktion wählen.
- Namen der Ziel-Datei eingeben und mit Taste ENT

 oder Softkey AUSFÜHREN übernehmen: Die WinNC kopiert die Datei ins aktuelle Verzeichnis. Die ursprüngliche Datei bleibt erhalten, oder

• Drücken Sie den Softkey PARALLEL AUSFÜH-REN, um die Datei im Hintergrund zu kopieren. Benutzen Sie diese Funktion beim Kopieren großer Dateien, da Sie nach Start des Kopiervorgangs weiterarbeiten können.

#### **Eine der letzten 10 gewählten Dateien wählen**

Datei-Verwaltung aufrufen

Die letzten 10 angewählten Dateien anzeigen: Softkey LETZTE DATEIEN drücken

Benutzen Sie die Pfeil-Tasten, um das Hellfeld auf die Datei zu bewegen, die Sie anwählen wollen: Bewegt das Hellfeld im Fenster auf und ab

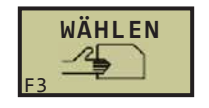

**LETZTE DATEIEN**

PGM<br>MGT

F7

Datei wählen: Softkey WÄHLEN oder Taste drücken.

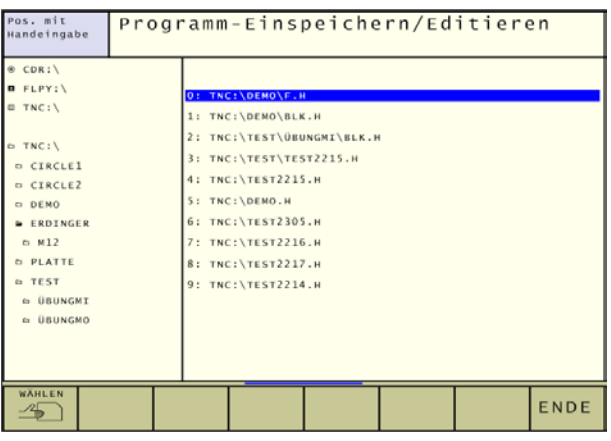

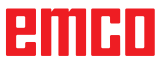

ENT

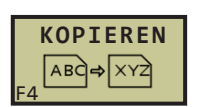

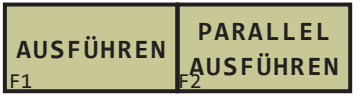

### **Datei löschen**

- Bewegen Sie das Hellfeld auf die Datei, die gelöscht werden soll.
- Softkey LÖSCHEN drücken: Löschfunktion wählen. Die WinNC fragt, ob die Datei tatsächlich gelöscht werden soll
- Löschen bestätigen: Softkey JA drücken oder
- Löschen abbrechen: Softkey NEIN drücken

#### **Verzeichnis löschen**

- Löschen Sie alle Dateien und Unterverzeichnisse aus dem Verzeichnis, das Sie löschen möchten.
- Bewegen Sie das Hellfeld auf das Verzeichnis, das gelöscht werden soll.
- Softkey LÖSCHEN drücken: Löschfunktion wählen. Die WinNC fragt, ob das Verzeichnis tatsächlich gelöscht werden soll
- Löschen bestätigen: Softkey JA drücken oder
- Löschen abbrechen: Softkey NEIN drücken

#### **Dateien umbenennen**

- Bewegen Sie das Hellfeld auf die Datei, die umbenannt werden soll.
- Softkey UMBENEN. drücken: Umbenennen wählen.
- Neuen Datei-Namen eingeben: der Dateityp kann nicht geändert werden.
- Umbenennen ausführen: Taste $\begin{bmatrix} \text{ENT} \\ \text{Cov} \end{bmatrix}$ drükken.

#### **Dateien drucken**

- Bewegen Sie das Hellfeld auf die Datei, die gedruckt werden soll.
- Kopieren Sie die Datei auf den Drucker. Ziel-Datei: LPT:\
- Softkey Ausführen drücken

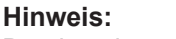

Drucken ist nur in der Betriebsart Programm Einspeichern/Editieren möglich.

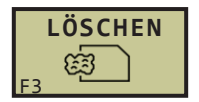

**LÖSCHEN**

ශ්

F3

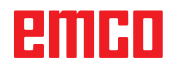

AN

#### **Dateien markieren**

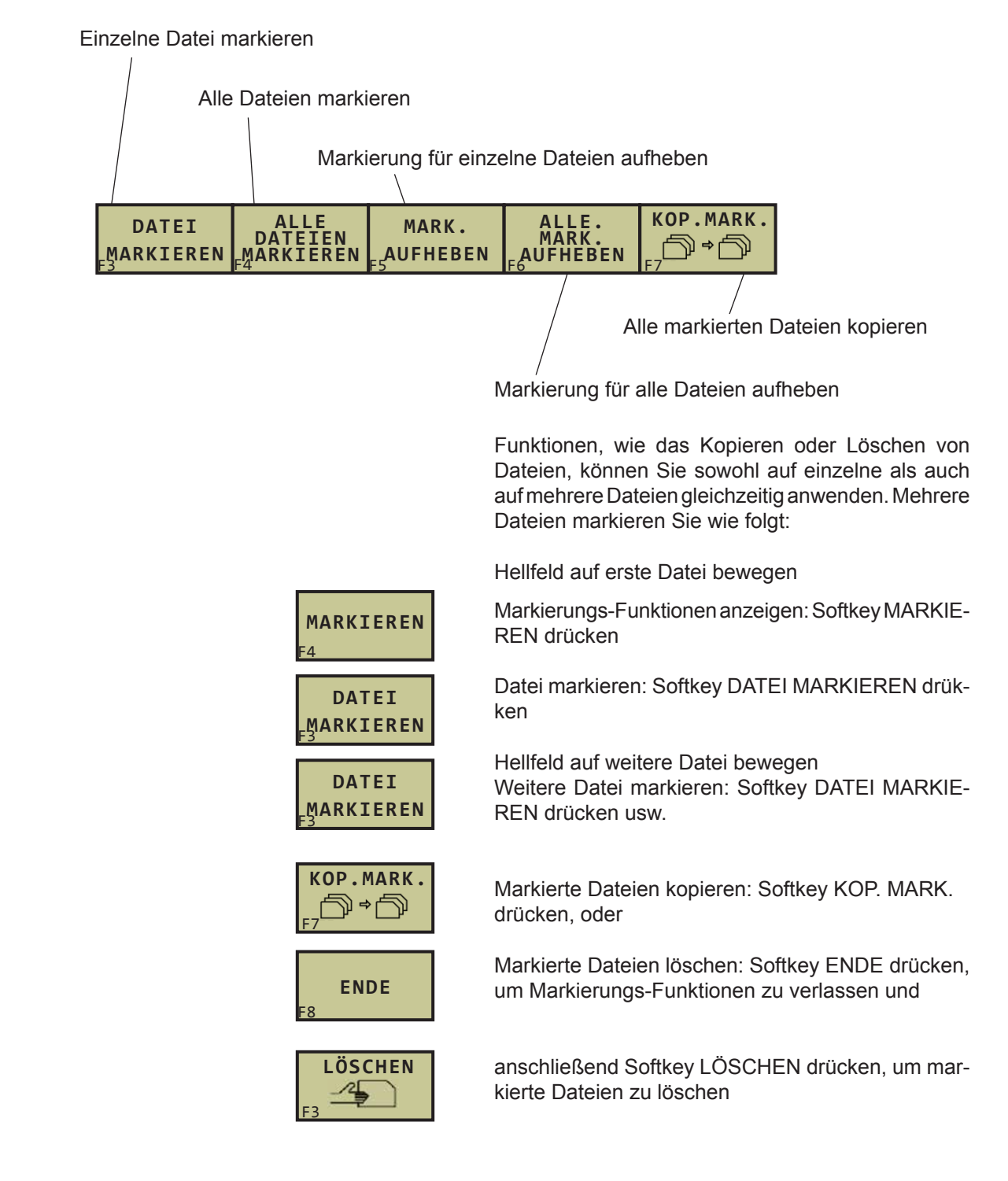

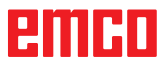

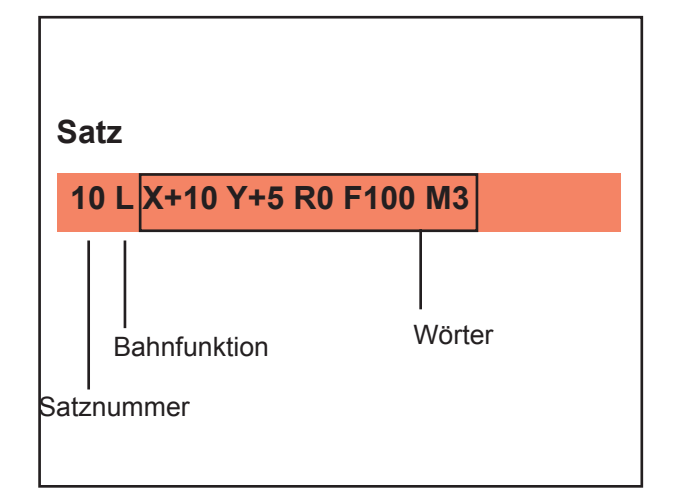

### **Programme eröffnen und eingeben**

#### **Aufbau eines NC-Programms im HEIDEN-HAIN-Klartext-Format**

Ein Bearbeitungs-Programm besteht aus einer Reihe von Programm-Sätzen.

Das Bild links zeigt die Elemente eines Satzes. Die WinNC numeriert die Sätze eines Bearbeitungs-Programms in aufsteigender Reihenfolge.

Der erste Satz eines Programms ist mit **BEGIN PGM**, dem Programm-Namen und der gültigen Maßeinheit gekennzeichnet.

Die darauffolgenden Sätze enthalten Informationen über:

- das Rohteil
- Werkzeug-Definitionen und -Aufrufe
- Vorschübe und Drehzahlen

• Bahnbewegungen, Zyklen und weitere Funktionen Der letzte Satz eines Programms ist mit **END PGM**, dem Programm-Namen und der gültigen Maßeinheit gekennzeichnet.

#### **Rohteil definieren: BLK FORM**

Direkt nach dem Eröffnen eines neuen Programms definieren Sie ein quaderförmiges, unbearbeitetes Werkstück. Um das Rohteil nachträglich zu definieren, drücken Sie den Softkey BLK FORM. Diese Definition benötigt die WinNC für die grafischen Simulationen. Die Seiten des Quaders dürfen maximal 100 000 mm lang sein und liegen parallel zu den Achsen X,Y und Z. Dieses Rohteil ist durch zwei seiner Eckpunkte festgelegt:

- MIN-Punkt: kleinste X-,Y- und Z-Koordinate des Quaders; Absolut-Werte eingeben
- MAX-Punkt: größte X-,Y- und Z-Koordinate des Quaders; Absolut- oder Inkremental-Werte eingeben

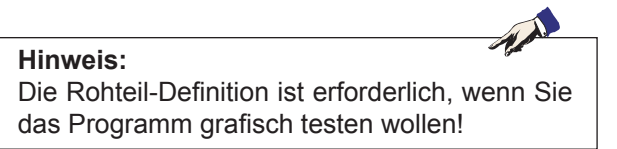

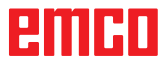

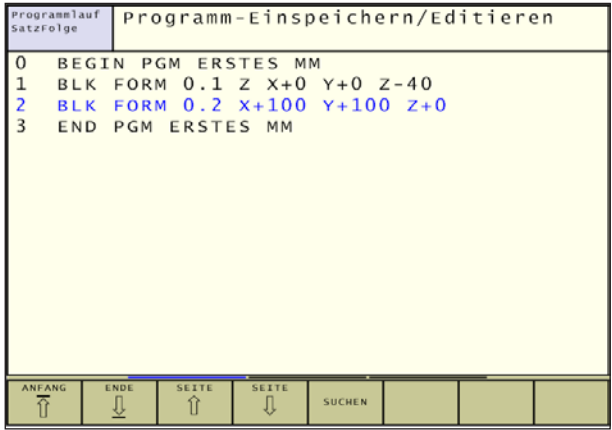

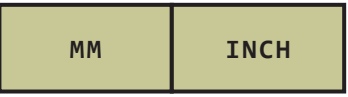

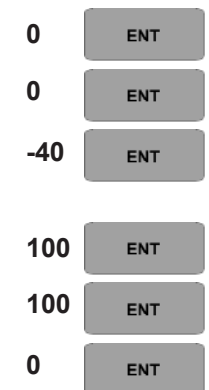

**Anzeige der BLK-Form im NC-Programm 0 BEGIN PGM NEU MM** Programm-Anfang, Name, Maßeinheit **1 BLK FORM 0.1 Z X+0 Y+0 Z-40** Spindelachse, MIN-Punkt-Koordinaten **2 BLK FORM 0.2 X+100 Y+100 Z+0** MAX-Punkt-Koordinaten **3 END PGM NEU MM** Programm-Ende, Name, Maßeinheit

#### **Neues Bearbeitungs-Programm eröffnen**

Ein Bearbeitungs-Programm geben Sie immer in der Betriebsart **Programm-Einspeichern/Editieren** ein. Beispiel für eine Programm-Eröffnung:

#### Betriebsart **Programm-Einspeichern/Editieren**   $\Leftrightarrow$

wählen

PGM<br>MGT Datei-Verwaltung aufrufen: Taste PGM MGT drücken

Wählen Sie das Verzeichnis, in dem Sie das neue Programm speichern wollen:

Neuen Programm-Namen eingeben, mit Taste ENT

bestätigen

Maßeinheit wählen: Softkey MM oder INCH drücken. Die WinNC wechselt ins Programm-Fenster und eröffnet den Dialog zur Definition der **BLK-FORM**  (Rohteil)

**Spindelachse parallel X/Y/Z?** Spindelachse eingeben

#### **Def BLK-FORM: Min-Punkt?**

Nacheinander X-, Y- und Z-Koordinaten des MIN-Punkts eingeben

#### **Def BLK-FORM: Max-Punkt?**

Nacheinander X-, Y- und Z-Koordinaten des MAX-Punkts eingeben

Die WinNC erzeugt die Satz-Nummern, sowie den **BEGIN**- und **END**-Satz automatisch.

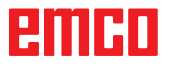

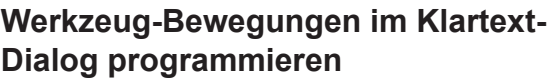

Um einen Satz zu programmieren, beginnen Sie mit einer Dialogtaste. In der Kopfzeile des Bildschirms erfragt die WinNC alle erforderlichen Daten.

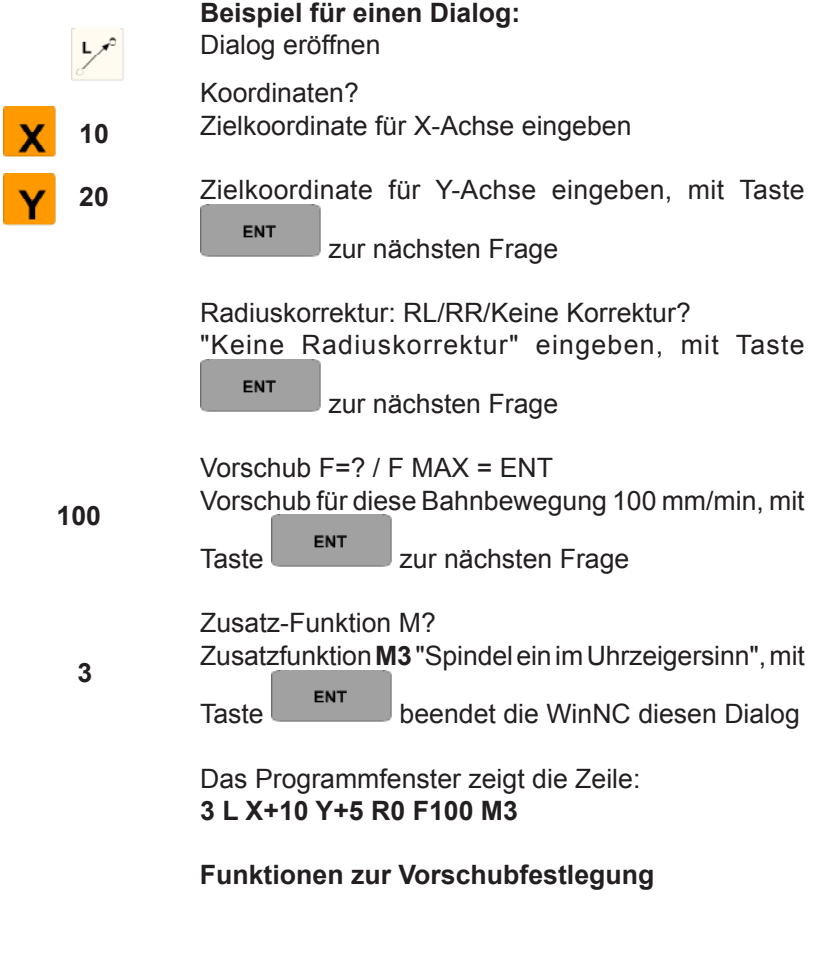

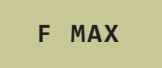

 $\ddot{\ }$ 

Im Eilgang verfahren

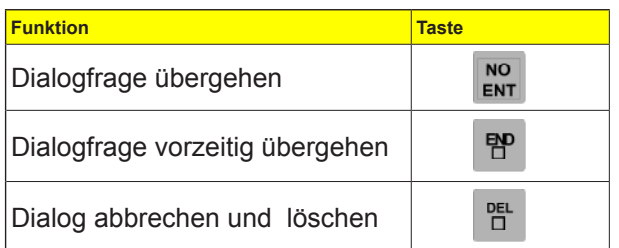

#### **Programm editieren**

Während Sie ein Bearbeitungs-Programm erstellen oder verändern, können Sie mit den Pfeil-Tasten oder mit den Softkeys jede Zeile im Programm und einzelne Wörter eines Satzes wählen:

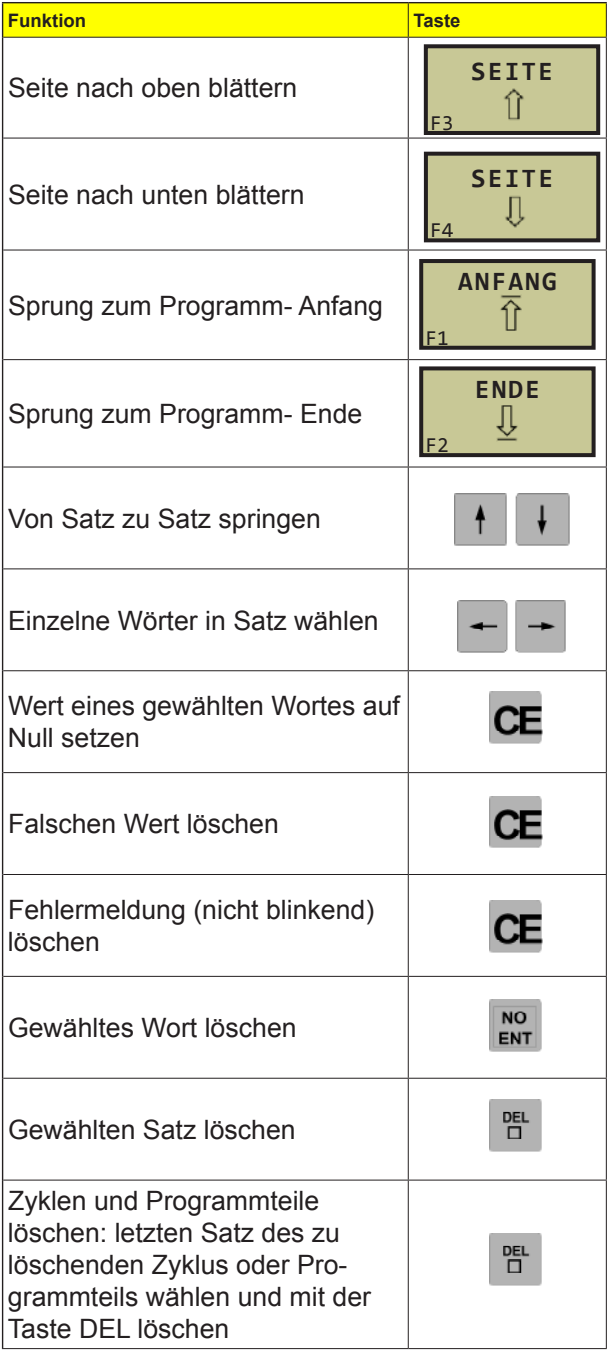

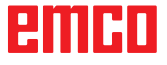

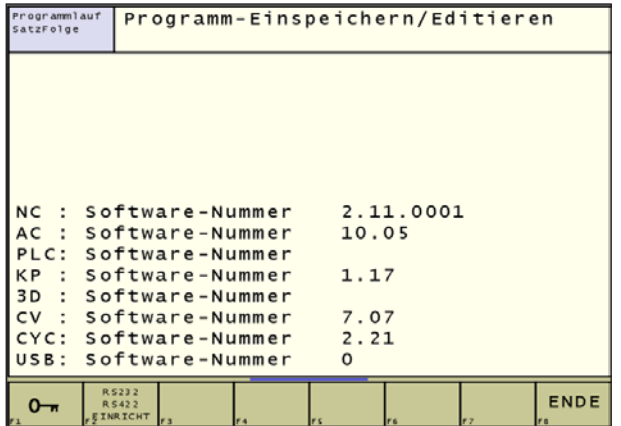

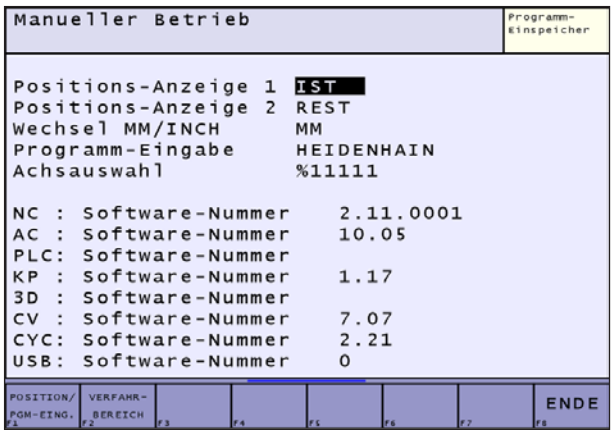

### **MOD-Funktion wählen**

Über die MOD-Funktionen können Sie zusätzliche Anzeigen und Eingabemöglichkeiten wählen. Welche MOD-Funktionen zur Verfügung stehen, hängt von der gewählten Betriebsart ab.

#### **MOD-Funktionen wählen**

Betriebsart wählen, in der Sie MOD-Funktionen ändern möchten.

Taste MOD MOD drücken. Die Bilder links zeigen typische Bildschirm-Menüs für Programm-Test (Bild links oben) und in einer Maschinen-Betriebsart (Bild links unten).

#### **Einstellungen ändern**

Um eine Einstellung zu ändern, stehen – abhängig von der gewählten Funktion – drei Möglichkeiten zur Verfügung:

- Zahlenwert direkt eingeben, z.B. beim Festlegen der Verfahrbereichs-Begrenzung
- Einstellung durch Drücken der Taste ENT ändern, z.B. beim Festlegen der Programm-Eingabe

#### **MOD-Funktionen verlassen**

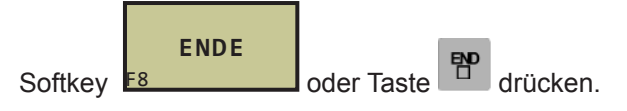

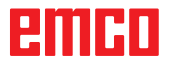

#### **Übersicht MOD-Funktionen**

Abhängig von der gewählten Betriebsart können Sie folgende Änderungen vornehmen:

- Verschiedene Software-Nummern anzeigen
- Positions-Anzeigen wählen
- Maß-Einheit (mm/inch) festlegen
- Verfahrbereichs-Begrenzung setzen
- Nullpunkte anzeigen

**Beispiel:** Um die Standard- oder die Erweiterte-Dateiverwaltung zu wählen, drücken Sie in der Betriebsart Programm-Einspeichern/Editieren den

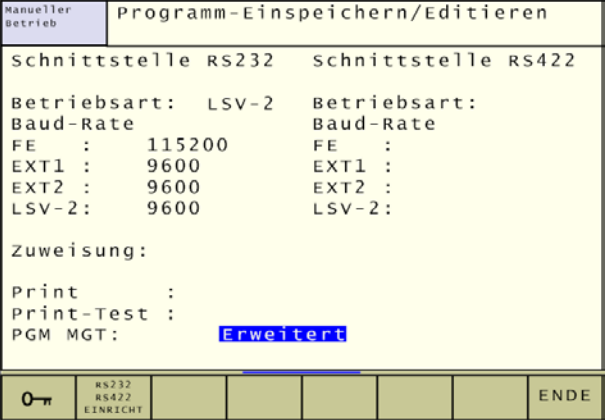

$$
\begin{array}{c|c}\n & \text{RS232} \\
\hline\n \text{RS422} \\
\text{Softkey}\n \boxed{F^{\text{E}}\n \end{array}
$$

In der Zeile **PGM MGT:** wählen Sie durch drücken der

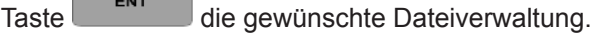

Die Standard- oder Vereinfachte-Dateiverwaltung besitzt keine Verzeichnis-Anzeige.

Die Erweiterte-Dateiverwaltung verfügt über erweiterte Funktionen und eine Verzeichnis-Anzeige.

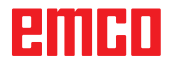

## **D: Programmierung**

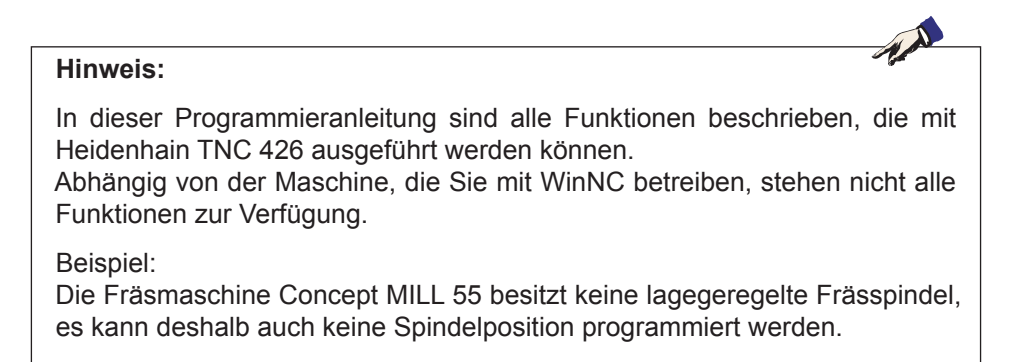

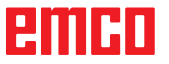

### **Übersicht M- Befehle**

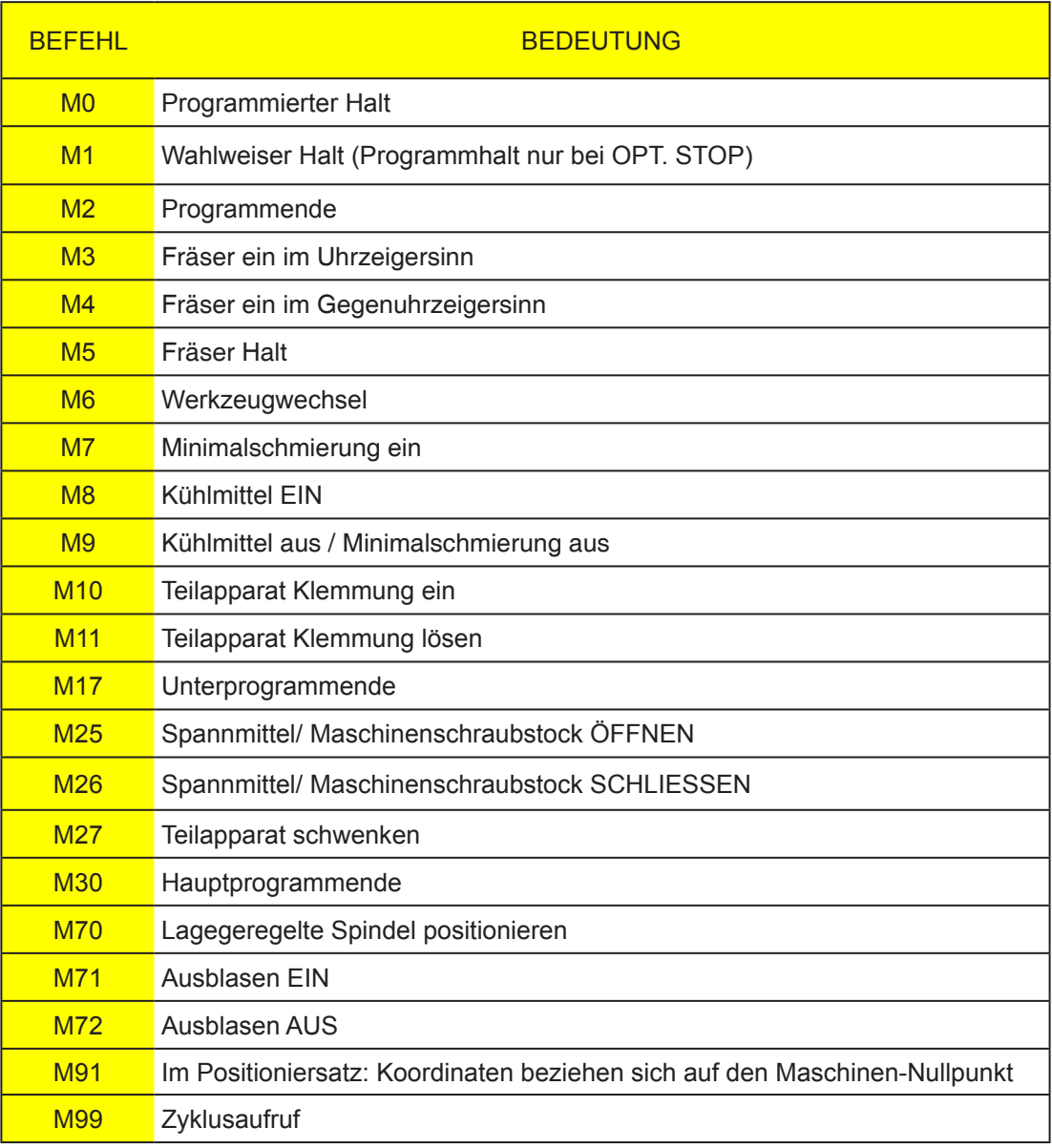

### **Übersicht Zyklen**

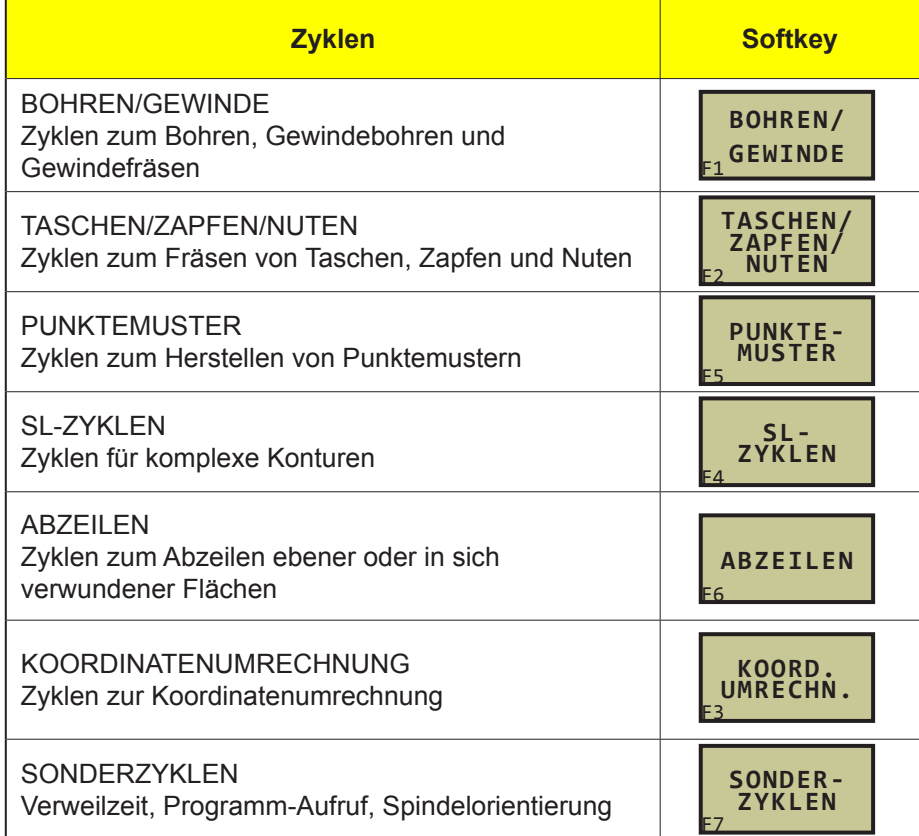

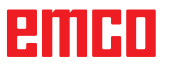

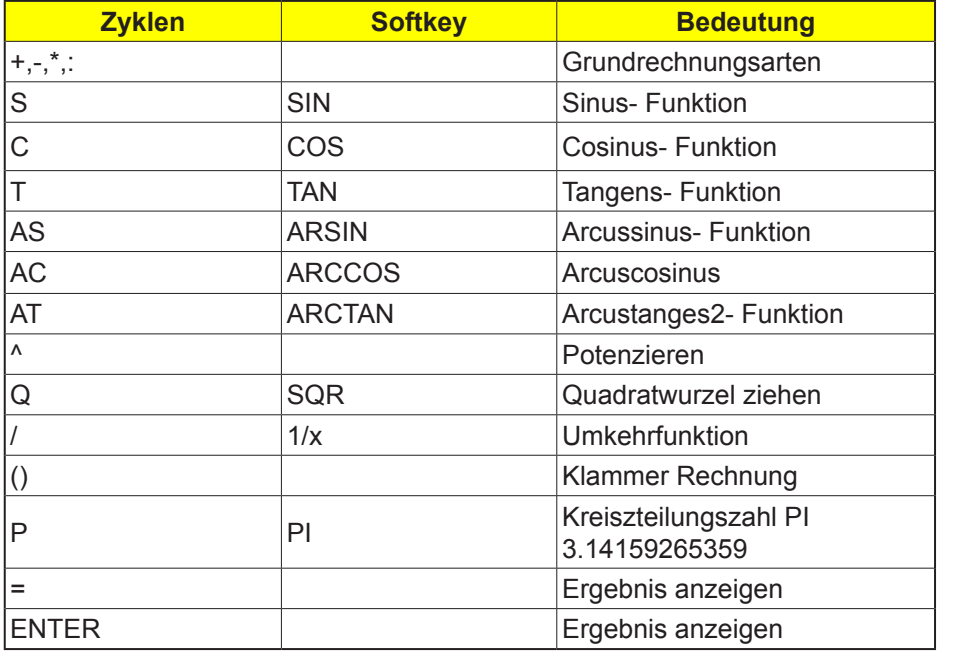

### **Rechenoperatoren**

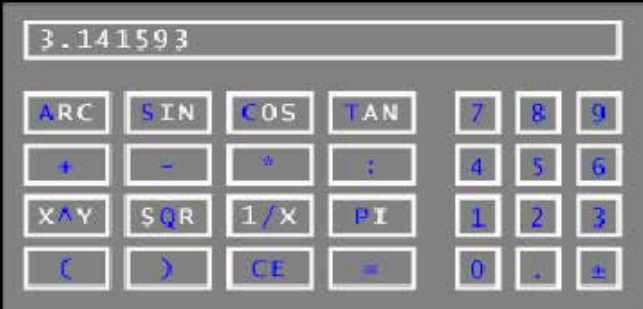

### **Der Taschenrechner**

#### **Bedienung**

Die WinNC verfügt über einen Taschenrechner mit den wichtigsten mathematischen Funktionen. Den Taschenrechner öffnen und schließen Sie mit der Taste CALC.

Mit den Pfeil-Tasten können Sie ihn auf dem Bildschirm frei verschieben. Die Rechenfunktionen wählen Sie durch einen Kurzbefehl auf der Tastatur. Die Kurzbefehle sind im Taschenrechner farblich gekennzeichnet:

Wenn Sie ein Programm eingeben und sich im Dialog befinden, können Sie die Anzeige des Taschenrechners mit der Taste "Ist-Positionen übernehmen" direkt in das markierte Feld kopieren.

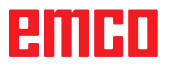

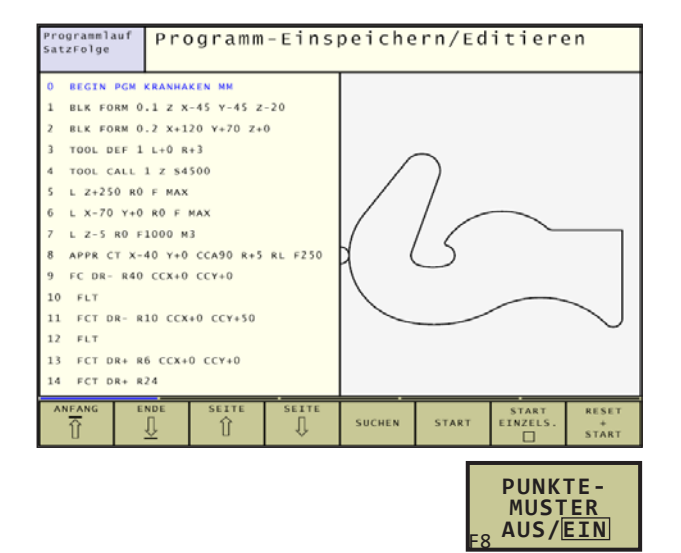

### **Programmier-Grafik**

#### **Programmier-Grafik mitführen/nicht mitführen**

Während Sie ein Programm erstellen, kann die WinNC die programmierte Kontur mit einer 2D-Strichgrafik anzeigen.

- Zur Bildschirm-Aufteilung Programm links und Grafik rechts wechseln: Taste zum Bildschirmaufteilung-Wählen und Softkey PROGRAMM + GRAFIK drücken.
- Softkey AUTOM. ZEICHNEN auf EIN setzen. Während Sie die Programmzeilen eingeben, zeigt die WinNC jede programmierte Bahnbewegung im Grafik-Fenster rechts an.

Wenn die WinNC die Grafik nicht mitführen soll, setzen Sie den Softkey AUTOM. ZEICHNEN auf AUS.

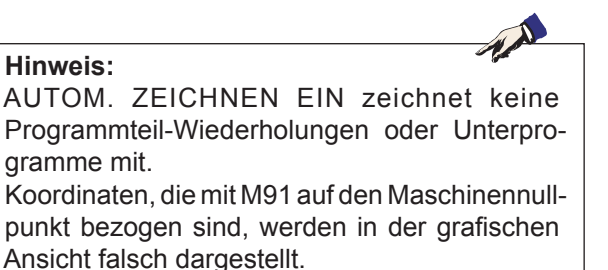

#### **Programmier-Grafik für bestehendes Programm erstellen**

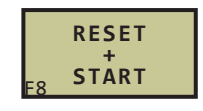

• Grafik erstellen: Softkey RESET + START drücken.

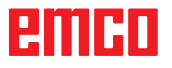

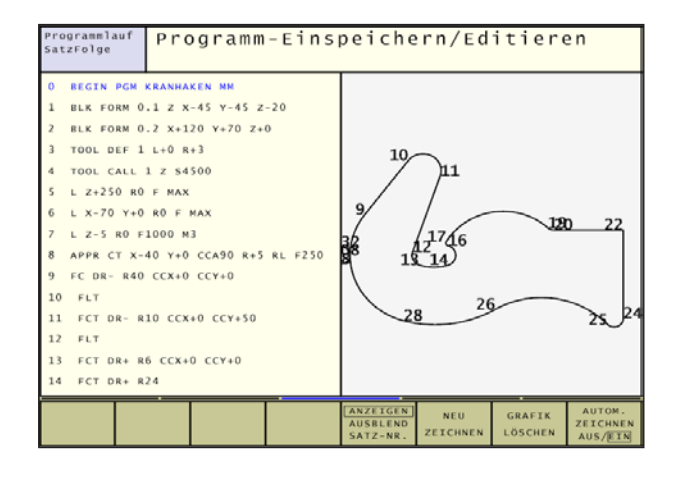

#### **Satz-Nummern ein- und ausblenden**

- Softkey-Leiste umschalten: Siehe Bild links oben.
- Satz-Nummern einblenden: Softkey ANZEIGEN AUSBLEND. SATZ-NR. auf ANZEIGEN setzen. **ANZEIGEN AUSBLEND SATZ-NR.**
	- Satz-Nummern ausblenden: Softkey ANZEIGEN AUSBLEND. SATZ-NR. auf AUSBLEND. setzen.

#### **Grafik löschen**

F5

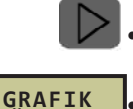

**LÖSCHEN**

F7

• Softkey-Leiste umschalten: Siehe Bild links oben.

• Grafik löschen: Softkey GRAFIK LÖSCHEN drücken.

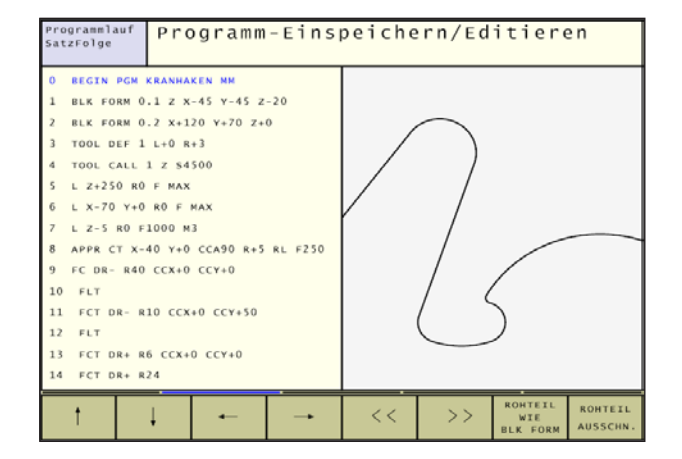

#### **Ausschnittsvergrößerung oder -verkleinerung**

Sie können die Ansicht für eine Grafik selbst festlegen. Mit einem Rahmen wählen Sie den Ausschnitt für die Vergrößerung oder Verkleinerung.

• Softkey-Leiste für Ausschnitts-Vergrößerung/ Verkleinerung wählen (zweite Leiste, siehe Bild links Mitte).

Damit stehen folgende Funktionen zur Verfügung:

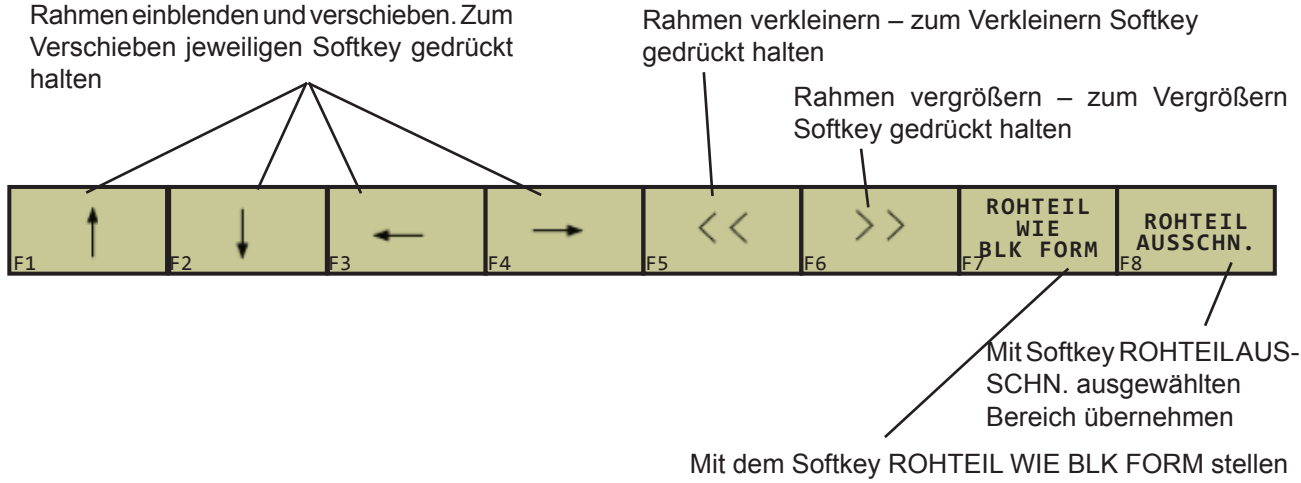

Sie den ursprünglichen Ausschnitt wieder her.

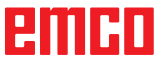

### **Werkzeug-Bewegungen**

#### Bahnfunktionen

Eine Werkstück-Kontur setzt sich aus mehreren Konturelementen wie Geraden und Kreisbögen zusammen. Mit den Bahnfunktionen programmieren Sie die Werkzeugbewegungen für Geraden und Kreisbögen.

### **Freie Kontur-Programmierung FK**

Wenn keine NC-gerecht bemaßte Zeichnung vorliegt und die Maßangaben für das NC-Programm unvollständig sind, dann programmieren Sie die Werkstück-Kontur mit der Freien Kontur-Programmierung. Die WinNC errechnet die fehlenden Angaben.

#### **Zusatzfunktionen M**

Mit den Zusatzfunktionen der WinNC steuern Sie

- den Programmlauf, z.B. eine Unterbrechung des **Programmlaufs**
- die Maschinenfunktionen, wie das Ein- und Ausschalten der Spindeldrehung und des Kühlmittels
- das Bahnverhalten des Werkzeugs

#### **Unterprogramme und Programmteil-Wiederholungen**

Bearbeitungs-Schritte, die sich wiederholen, geben Sie nur einmal als Unterprogramm oder Programmteil-Wiederholung ein. Wenn Sie einen Teil des Programms nur unter bestimmten Bedingungen aus-führen lassen möchten, dann legen Sie diese Programmschritte ebenfalls in einem Unterprogramm fest. Zusätzlich kann ein Bearbeitungs-Programm ein weiteres Bearbeitungs-Programm aufrufen und ausführen lassen.

#### **Programmieren mit Q-Parametern**

Im Bearbeitungs-Programm stehen Q-Parameter stellvertretend für Zahlenwerte: Einem Q-Parameter wird an anderer Stelle ein Zahlenwert zugeordnet. Mit Q-Parametern können Sie mathematische Funktionen programmieren, die den Programmlauf steuern oder die eine Kontur beschreiben.

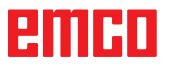

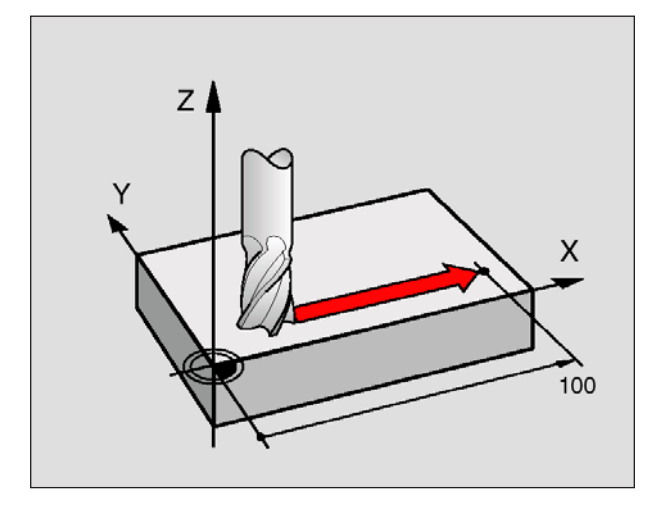

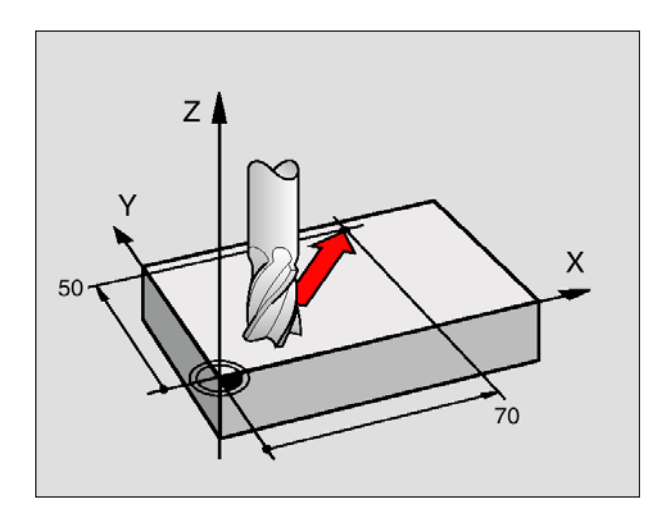

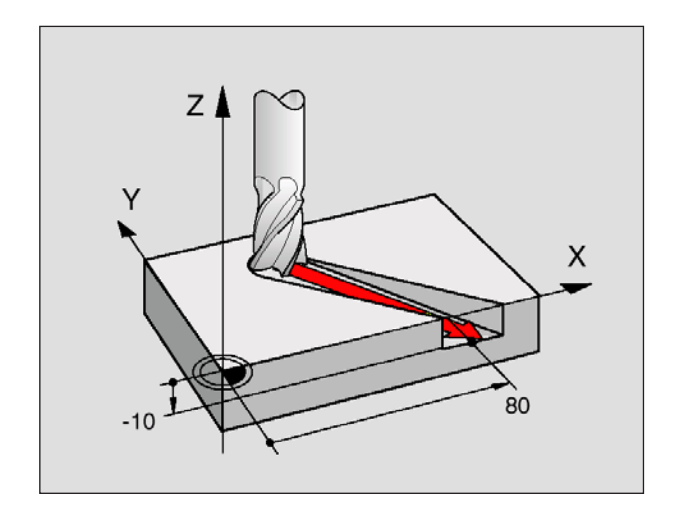

### **Grundlagen zu den Bahnfunktionen**

#### **Werkzeugbewegung für eine Bearbeitung programmieren**

Wenn Sie ein Bearbeitungsprogramm erstellen, programmieren Sie nacheinander die Bahnfunktionen für die einzelnen Elemente der Werkstück-Kontur. Dazu geben Sie **die Koordinaten für die Endpunkte der Konturelemente** aus der Maßzeichnung ein. Aus diesen Koordinaten-Angaben, den Werkzeug-Daten und der Radiuskorrektur ermittelt die WinNC den tatsächlichen Verfahrweg des Werkzeugs.

Die WinNC fährt gleichzeitig alle Maschinenachsen, die Sie in dem Programm-Satz einer Bahnfunktion programmiert haben.

#### **Bewegungen parallel zu den Maschinenachsen**

Der Programm-Satz enthält eine Koordinaten-Angabe: Die WinNC fährt das Werkzeug parallel zur programmierten Maschinenachse.

Beim Abarbeiten bewegt sich der Maschinentisch mit dem aufgespannten Werkstück. Beim Programmieren der Bahnbewegung wird davon ausgegangen, dass sich das Werkzeug bewegt.

Beispiel:

- **L X+100**
	- L ...........Bahnfunktion "Gerade"

**X+100** ...Koordinaten des Endpunkts

Das Werkzeug behält die Y- und Z-Koordinaten bei und fährt auf die Position X=100. Siehe Bild links oben.

#### **Bewegungen in den Hauptebenen**

Der Programm-Satz enthält zwei Koordinaten-Angaben: Die WinNC fährt das Werkzeug in der programmierten Ebene.

#### Beispiel:

#### **L X+70 Y+50**

Das Werkzeug behält die Z-Koordinate bei und fährt in der XY-Ebene auf die Position X=70, Y=50. Siehe Bild links Mitte

#### **Dreidimensionale Bewegung**

Der Programm-Satz enthält drei Koordinaten-Angaben: Die WinNC fährt das Werkzeug räumlich auf die programmierte Position.

Beispiel: **L X+80 Y+0 Z-10**

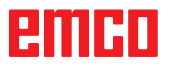

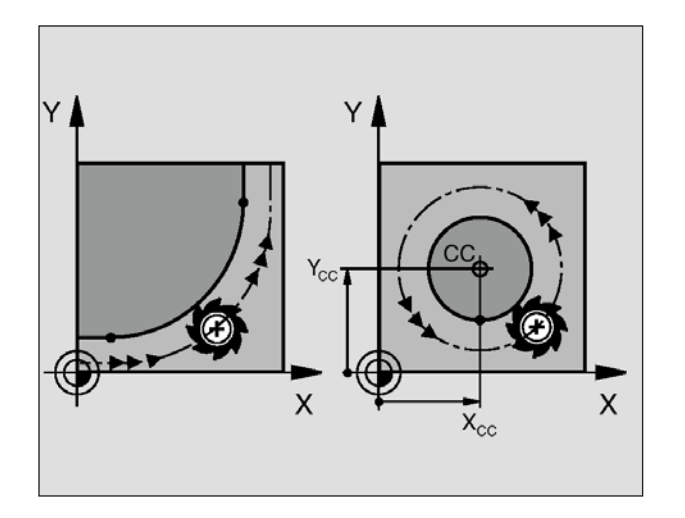

#### **Kreise und Kreisbögen**

Bei Kreisbewegungen fährt die WinNC zwei Maschinenachsen gleichzeitig: Das Werkzeug bewegt sich relativ zum Werkstück auf einer Kreisbahn. Für Kreisbewegungen können Sie einen Kreismittelpunkt CC eingeben.

Mit den Bahnfunktionen für Kreisbögen programmieren Sie Kreise in den Hauptebenen: Die Hauptebene ist beim Werkzeug-Aufruf TOOL CALL mit dem Festlegen der Spindelachse zu definieren:

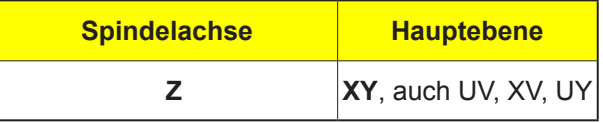

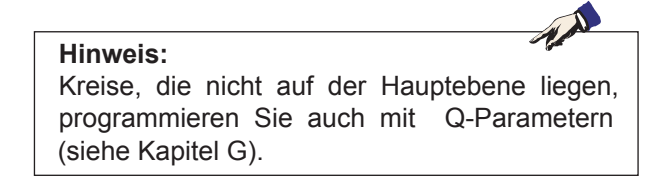

#### **Drehsinn DR bei Kreisbewegungen**

Für Kreisbewegungen muss generell der Drehsinn DR definiert werden:

Drehung im Uhrzeigersinn: DR– Drehung gegen den Uhrzeigersinn: DR+

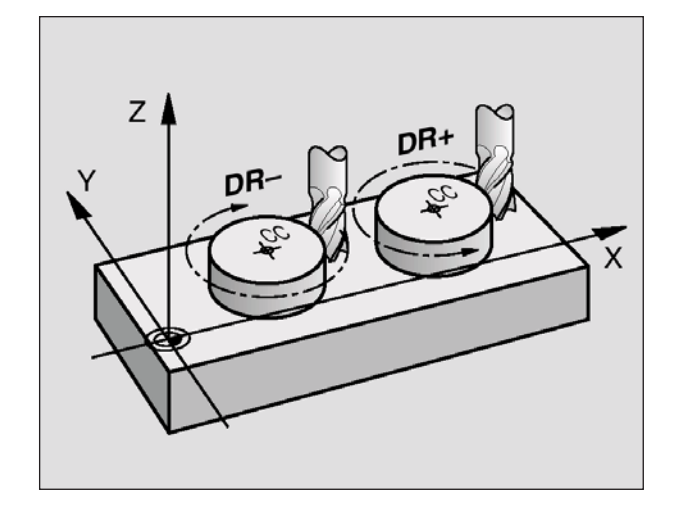

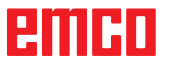

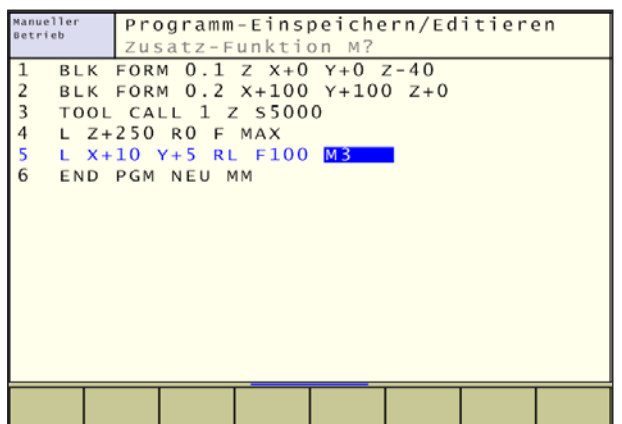

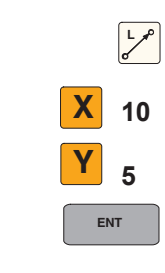

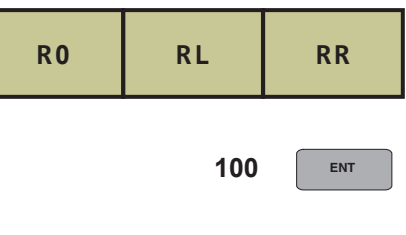

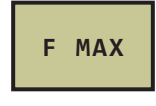

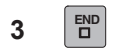

#### **Radiuskorrektur**

Die Radiuskorrektur muss in dem Satz stehen, mit dem Sie das erste Konturelement anfahren. Die Radiuskorrektur darf nicht in einem Satz für eine Kreisbahn begonnen werden. Programmieren Sie diese zuvor in einem Geraden-Satz (siehe "Bahnbewegungen – rechtwinklige Koordinaten") oder im Anfahr-Satz (APPR-Satz, siehe "Kontur anfahren und verlassen").

#### **Vorpositionieren**

Positionieren Sie das Werkzeug zu Beginn eines Bearbeitungs-Programms so vor, dass eine Beschädigung von Werkzeug und Werkstück ausgeschlossen ist.

#### **Erstellen der Programm-Sätze mit den Bahnfunktionstasten**

Mit den grauen Bahnfunktionstasten eröffnen Sie den Klartext-Dialog.

Die WinNC erfragt nacheinander alle Informationen und fügt den Programm-Satz ins Bearbeitungs-Programm ein.

Beispiel: Programmieren einer Geraden.

Programmier-Dialog eröffnen: z.B. Gerade

Koordinaten des Geraden-Endpunkts eingeben

Radiuskorrektur wählen: z.B. Softkey RL drücken, das Werkzeug fährt links von der Kontur

Vorschub eingeben und mit Taste ENT bestätigen: z.B. 100 mm/min. Bei INCH-Programmierung: Eingabe von 100 entspricht Vorschub von 10 inch/min.

Im Eilgang verfahren: Softkey F MAX drücken.

Zusatzfunktion z.B. M3 eingeben und den Dialog mit der Taste **END** abschließen.

Zeile im Bearbeitungsprogramm **L X+10 Y+5 RL F100 M3**

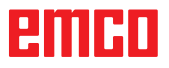

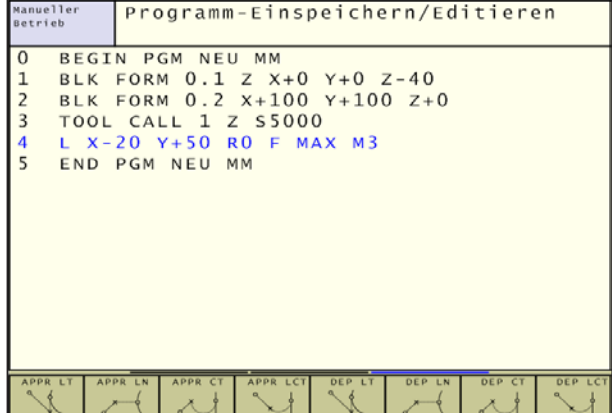

#### **Übersicht: Bahnform zum Anfahren und Verlassen der Kontur**

Die Funktionen APPR (engl. approach = Anfahrt) und DEP (engl. departure = Verlassen) werden mit der

**Taste aktiviert. Danach lassen sich folgende** Bahnformen über Softkeys wählen:

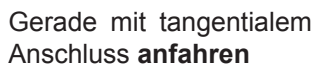

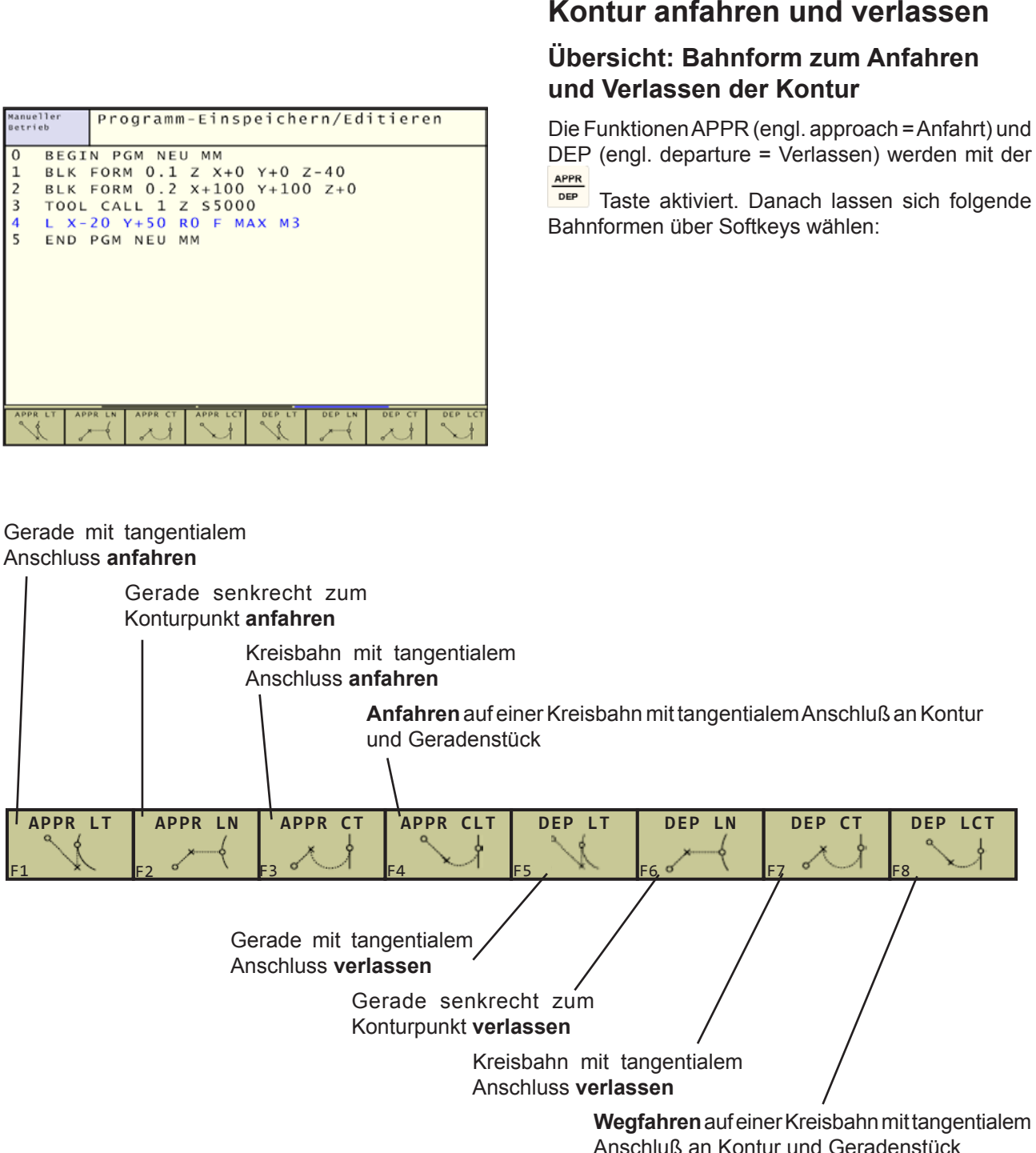

#### **Schraubenlinie anfahren und verlassen**

Beim Anfahren und Verlassen einer Schraubenlinie (Helix) fährt das Werkzeug in der Verlängerung der Schraubenlinie und schließt so auf einer tangentialen Kreisbahn an die Kontur an. Verwenden Sie dazu die Funktion APPR CT bzw. DEP CT.

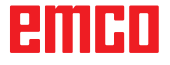

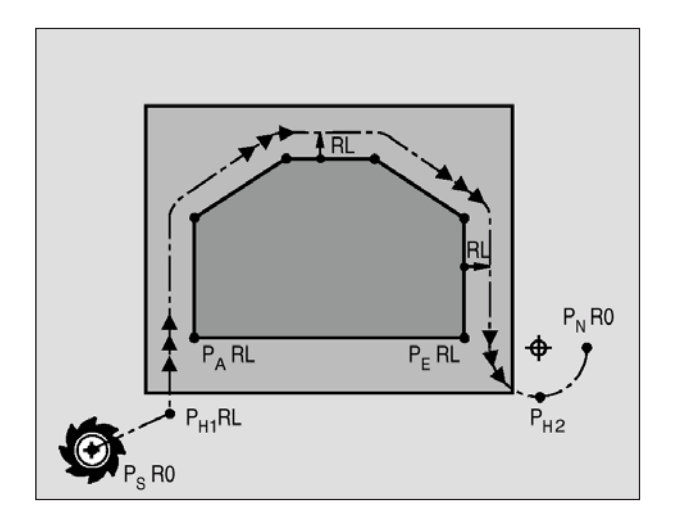

#### **Verwendete Abkürzungen und Bedeutungen**

- **APPR** engl. APPRoach = Anfahrt
- **DEP** engl. DEParture = Abfahrt
- **L** engl. Line = Gerade
- **C** engl. Circle = Kreis
- **T Tangential (stetiger, glatter Übergang)**<br> **N Normale (senkrecht)**
- Normale (senkrecht)

#### **Wichtige Positionen beim An- und Wegfahren**

Startpunkt P Diese Position programmieren Sie unmittelbar vor dem APPR-Satz.

Ps liegt außerhalb der Kontur und wird ohne Radiuskorrektur (R0) angefahren.

Hilfspunkt  $P_{H}$ 

Das An- und Wegfahren führt bei einigen Bahnformen über einen Hilfspunkt P<sub>ur</sub> den die WinNC aus Angaben im APPR- und DEP-Satz errechnet.

- Erster Konturpunkt P<sub>a</sub> und letzter Konturpunkt P<sub>E</sub> Den ersten Konturpunkt P<sub>n</sub> programmieren Sie im APPR-Satz, den letzten Konturpunkt P<sub>-</sub> mit einer beliebigen Bahnfunktion. Enthält der APPR-Satz auch die Z-Koordinate, fährt die WinNC das Werkzeug erst in der Bearbeitungsebene auf P<sub>u1</sub> und dort in der Werkzeug-Achse auf die eingegebene Tiefe.
- Endpunkt  $P_{N}$

Die Position  $P_N$  liegt außerhalb der Kontur und ergibt sich aus Ihren Angaben im DEP-Satz. Enthält der DEP-Satz auch die Z-Koordinate, fährt die WinNC das Werkzeug erst in der Bearbeitungsebene auf  $P_{H2}$  und dort in der Werkzeug-Achse auf die eingegebene Höhe.

Beim Positionieren von der Ist-Position zum Hilfspunkt P<sub>u</sub> überprüft die WinNC nicht, ob die programmierte Kontur beschädigt wird. Überprüfen Sie das mit der Test-Grafik!

Bei den Funktionen APPR LT, APPR LN und APPR CT fährt die WinNC von der Ist-Position zum Hilfspunkt P<sub>u</sub> mit dem zuletzt programmierten Vorschub/Eilgang.

Bei der Funktion APPR LCT fährt die WinNC den Hilfspunkt P<sub>u</sub> mit dem im APPR-Satz programmierten Vorschub an.

Die Koordinaten lassen sich absolut oder inkremental in rechtwinkligen oder Polarkoordinaten eingeben.

#### **Radiuskorrektur**

Die Radiuskorrektur programmieren Sie zusammen mit dem ersten Konturpunkt P<sub>a</sub> im APPR-Satz. Die DEP-Sätze heben die Radiuskorrektur automatisch auf!

Anfahren ohne Radiuskorrektur: Wird im APPR-Satz R0 programmiert, so fährt die WinNC das Werkzeug wie ein Werkzeug mit R = 0 mm und Radiuskorrektur RR! Dadurch ist bei den Funktionen APPR/DEP LN und APPR/DEP CT die Richtung festgelegt, in der die WinNC das Werkzeug zur Kontur hin und von ihr fort fährt.

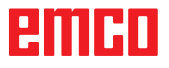
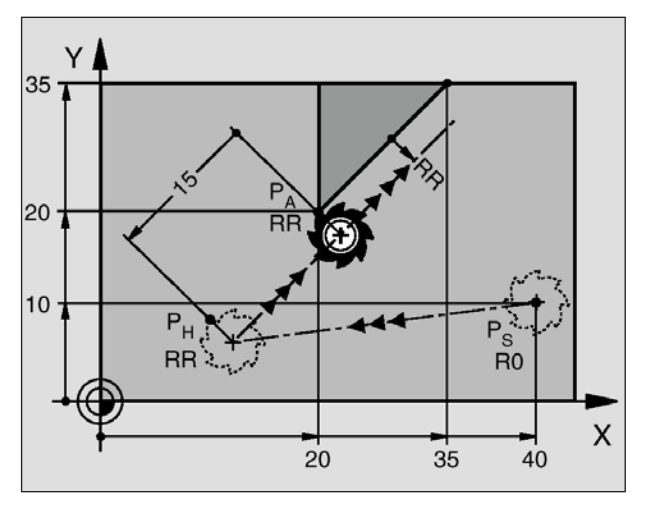

**NC-Beispielsätze 7 L X+40 Y+10 RO FMAX M3** P<sub>S</sub> ohne Radiuskorrektur anfahren<br>**8 APPR LT X+20 Y+20 Z-10 LEN15 RR F100** P. mit Radiuskorr, RR. Abstand P. **10 L ...** Nächstes Konturelement

## **Anfahren auf einer Geraden mit tangentialem Anschluss: APPR LT**

Die WinNC fährt das Werkzeug auf einer Geraden vom Startpunkt  $P_s$  auf einen Hilfspunkt  $P_H$ . Von dort aus fährt es den ersten Konturpunkt  $P_{\text{A}}$  auf einer Geraden tangential an. Der Hilfspunkt  $\hat{P}_{H}$  hat den Abstand LEN zum ersten Konturpunkt  $P_{\alpha}$ .

- Beliebige Bahnfunktion: Startpunkt  $P_s$  anfahren
- Dialog mit Taste APPR/DEP und Softkey APPR LT eröffnen:
- Koordinaten des ersten Konturpunkts  $P_{\text{A}}$
- LEN: Abstand des Hilfspunkts  $P_H$  zum ersten Konturpunkt  $P_{A}$
- Radiuskorrektur RR/RL für die Bearbeitung.

**8 APPR LT X+20 Y+20 Z-10 LEN15 RR F100**  $P_A^{\circ}$  mit Radiuskorr. RR, Abstand P<sub>H</sub> zu P<sub>A</sub>: LEN=15<br>**9 L Y+35 Y+35 Endbunkt erstes Konturelement 9 L Y+35 Y+35** Endpunkt erstes Konturelement

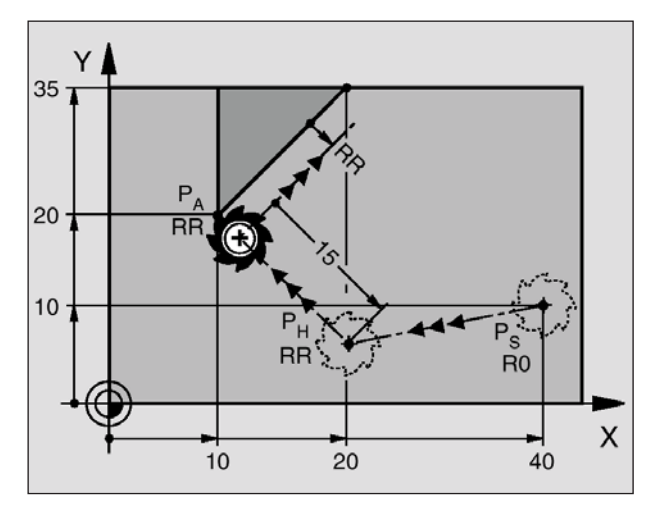

**NC-Beispielsätze 7 L X+40 Y+10 RO FMAX M3** P<sub>s</sub> ohne Radiuskorrektur anfahren **9 L Y+35 Y+35** Endpunkt erstes Konturelement **10 L ...** Nächstes Konturelement

## **Anfahren auf einer Geraden senkrecht zum ersten Konturpunkt: APPR LN**

Die WinNC fährt das Werkzeug auf einer Geraden vom Startpunkt P<sub>s</sub> auf einen Hilfspunkt P<sub>H</sub>. Von dort aus fährt es den ersten Konturpunkt  $P_{A}$  auf einer Geraden senkrecht an. Der Hilfspunkt  $P_H$  hat den Abstand LEN + Werkzeug-Radius zum ersten Konturpunkt  $P_{A}$ 

- Beliebige Bahnfunktion: Startpunkt  $P_s$  anfahren.
- Dialog mit Taste APPR/DEP und Softkey APPR LN eröffnen:
- Koordinaten des ersten Konturpunkts  $P_{\text{A}}$
- Länge: Abstand des Hilfspunkts P<sub>H</sub>. LEN immer positiv eingeben!
- Radiuskorrektur RR/RL für die Bearbeitung.

**8 APPR LT X+20 Y+20 Z-10 LEN15 RR F100**  $P_{_{\rm A}}$  mit Radiuskorr. RR, Abstand P<sub>H</sub> zu P<sub>A</sub>: LEN=15

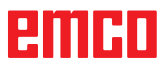

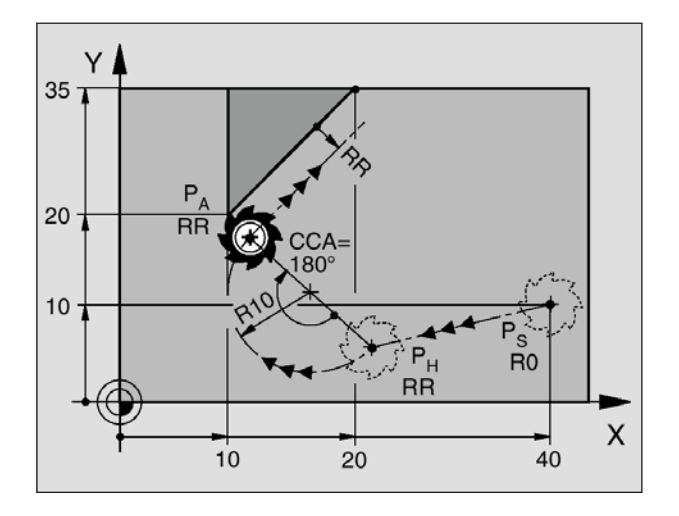

• Radiuskorrektur RR/RL für die Bearbeitung **NC-Beispielsätze 7 L X+40 Y+10 RO FMAX M3** P<sub>S</sub> ohne Radiuskorrektur anfahren<br>**8 APPR CT X+10 Y+20 Z-10 CCA180 R+10 RR F100** P mit Radiuskorr. RR. Radius R=2 **8 APPR CT X+10 Y+20 Z-10 CCA180 R+10 RR F100**  $P_{\text{A}}^{\text{C}}$  mit Radiuskorr. RR, Radius R=10<br>**9 L X+20 Y+35** Endpunkt erstes Konturelement **10 L ...** Nächstes Konturelement

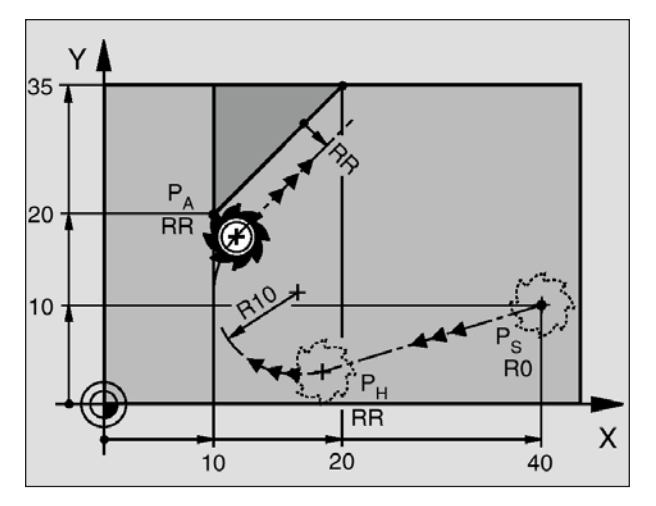

**NC-Beispielsätze 7 L X+40 Y+10 RO FMAX M3**<br> **8 APPR LCT X+10 Y+20 Z-10 R10 RR F100** P<sub>a</sub> mit Radiuskorr. RR, Radius R=10 8 APPR LCT X+10 Y+20 Z-10 R10 RR F100<br>9 L X+20 Y+35 **9 L X+20 Y+35** Endpunkt erstes Konturelement<br>**10 L** ... Nächstes Konturelement

## **Anfahren auf einer Kreisbahn mit tangentialem Anschluss: APPR CT**

Die WinNC fährt das Werkzeug auf einer Geraden vom Startpunkt  $P_s$  auf einen Hilfspunkt  $P_H$  . Von dort fährt es auf einer Kreisbahn, die tangential in das erste Konturelement übergeht, den ersten Konturpunkt  $P_{\lambda}$  an.

Die Kreisbahn von  $P_H$  nach  $P_A$  ist festgelegt durch den Radius R und den Mittelpunktswinkel CCA. Der Drehsinn der Kreisbahn ist durch den Verlauf des ersten Konturelements gegeben.

- Beliebige Bahnfunktion: Startpunkt  $P_s$  anfahren.
- Dialog mit Taste APPR/DEP und Softkey APPR CT eröffnen:
- Koordinaten des ersten Konturpunkts PA.
- Radius R der Kreisbahn
	- Anfahren auf der Seite des Werkstücks, die durch die Radiuskorrektur definiert ist: R positiv eingeben.
	- Von der Werkstück-Seite aus anfahren: R negativ eingeben.
- Mittelpunktswinkel CCA der Kreisbahn
	- CCA nur positiv eingeben
	- Maximaler Eingabewert 360°
	-
- 

**Endpunkt erstes Konturelement** 

## **Anfahren auf einer Kreisbahn mit tangentialem Anschluss an die Kontur und Geradenstück: APPR LCT**

Die WinNC fährt das Werkzeug auf einer Geraden vom Startpunkt  $P_s$  auf einen Hilfspunkt  $P_H$ . Von dort aus fährt es auf einer Kreisbahn den ersten Konturpunkt  $P_{A}$  an. Der im APPR-Satz programmierte Vorschub ist wirksam.

Die Kreisbahn schließt sowohl an die Gerade  $P_s - P_H$ als auch an das erste Konturelement tangential an. Damit ist sie durch den Radius R eindeutig festgelegt.

- Beliebige Bahnfunktion: Startpunkt P<sub>s</sub> anfahren
- Dialog mit Taste APPR/DEP und Softkey APPR LCT eröffnen:
- Koordinaten des ersten Konturpunkts PA
- Radius R der Kreisbahn. R positiv angeben
- Radiuskorrektur RR/RL für die Bearbeitung

**10 L ...** Nächstes Konturelement

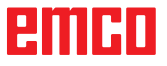

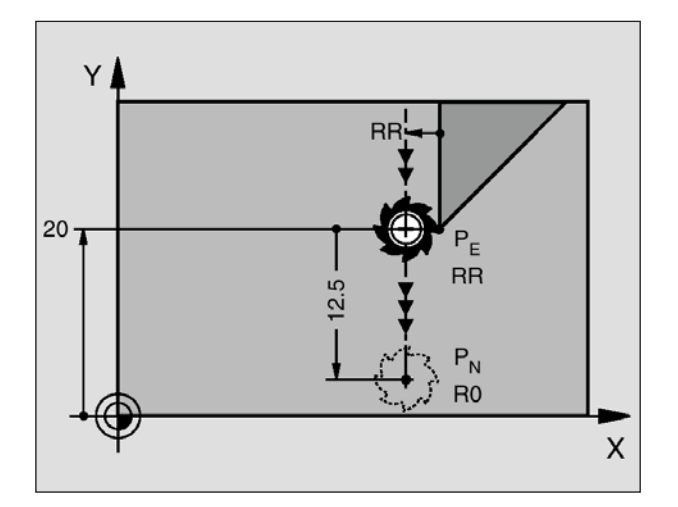

# **NC-Beispielsätze**

## **Wegfahren auf einer Geraden mit tangentialem Anschluss: DEP LT**

Die WinNC fährt das Werkzeug auf einer Geraden vom letzten Konturpunkt  $P_{E}$  zum Endpunkt  $P_{N}$ . Die Gerade liegt in der Verlängerung des letzten Konturelements.  $P_{N}$  befindet sich im Abstand LEN von  $P_{E}$ .

- Letztes Konturelement mit Endpunkt  $P_F$  und Radiuskorrektur pro-grammieren
- Dialog mit Taste APPR/DEP und Softkey DEP LT eröffnen:
- LEN: Abstand des Endpunkts  $P_{N}$  vom letzten Konturelement  $P_{E}$  eingeben

**23 L Y+20 RR F100** Letztes Konturelement: P<sub>E</sub> mit Radiuskorrektur<br>**24 DEP LT LEN12.5 F100** Um LEN=12.5 mm wegfahren Um LEN=12,5 mm wegfahren **25 L Z+100 FMAX M2** Z freifahren, Rücksprung, Programm-Ende

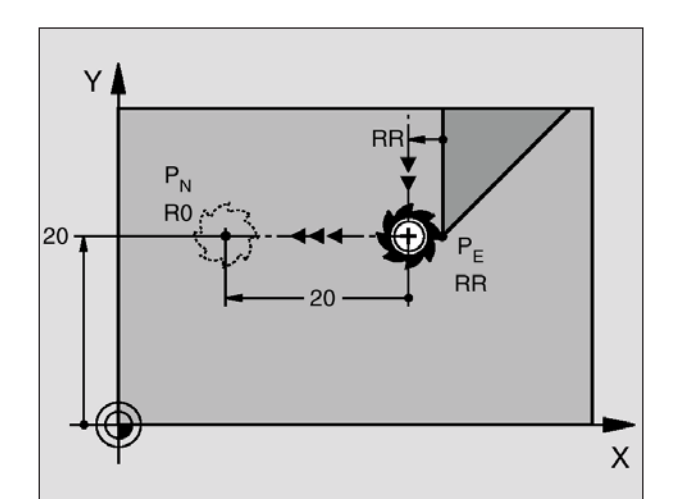

## **Wegfahren auf einer Geraden senkrecht zum letzten Konturpunkt: DEP LN**

Die WinNC fährt das Werkzeug auf einer Geraden vom letzten Konturpunkt P<sub>E</sub> zum Endpunkt P<sub>N</sub>. Die Gerade führt senkrecht vom letzten Konturpunkt  $P_{F}$  weg.  $P_{N}$  befindet sich von  $P_{F}$  im Abstand LEN + Werkzeug-Radius.

- Letztes Konturelement mit Endpunkt  $P_F$  und Radiuskorrektur pro-grammieren
- Dialog mit Taste APPR/DEP und Softkey DEP LN eröffnen:
- LEN: Abstand des Endpunkts  $P_{N}$  eingeben Wichtig: LEN positiv eingeben!

**NC-Beispielsätze**

**23 L Y+20 RR F100 Letztes Konturelement: P<sub>E</sub> mit Radiuskorrektur <br><b>24 DEP LN LEN+20 F100** Um LEN=20 mm senkrecht von Kontur wegfah Um LEN=20 mm senkrecht von Kontur wegfahren **25 L Z+100 FMAX M2** Z freifahren, Rücksprung, Programm-Ende

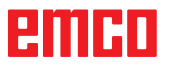

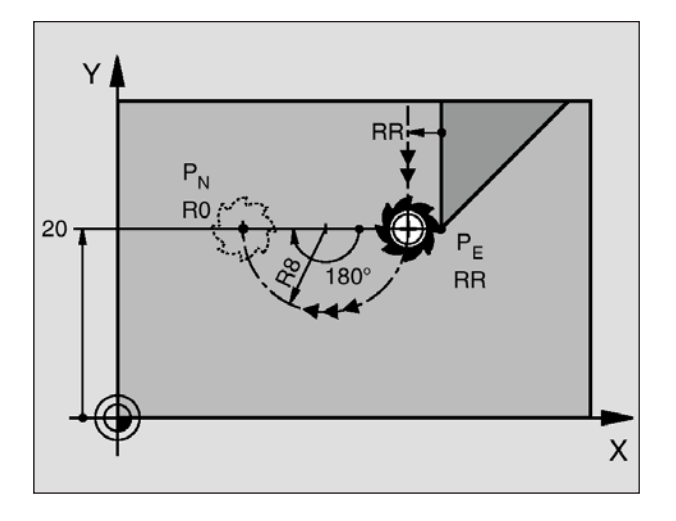

## **Wegfahren auf einer Kreisbahn mit tangentialem Anschluss: DEP CT**

Die WinNC fährt das Werkzeug auf einer Kreisbahn vom letzten Konturpunkt P<sub>E</sub> zum Endpunkt P<sub>N</sub>. Die Kreisbahn schließt tangential an das letzte Konturelement an.

- Letztes Konturelement mit Endpunkt  $P_{F}$  und Radiuskorrektur programmieren
- Dialog mit Taste APPR/DEP und Softkey DEP CT eröffnen:
- Mittelpunktswinkel CCA der Kreisbahn
- Radius R der Kreisbahn
- Das Werkzeug soll zu der Seite das Werkstück verlassen, die durch die Radiuskorrektur festgelegt ist: R positiv eingeben
- Das Werkzeug soll an der **entgegengesetzten**  Seite das Werkstück verlassen, die durch die Radiuskorrektur festgelegt ist: R negativ eingeben

**NC-Beispielsätze**

**23 L Y+20 RR F100** Letztes Konturelement: P<sub>E</sub> mit Radiuskorrektur<br>**24 DEP CT CCA 180 R+8 F100** Mittelpunktswinkel=180°. Kreisbahn-Radius=8 **24 DEP CT CCA 180 R+8 F100** Mittelpunktswinkel=180°, Kreisbahn-Radius=8 mm **25 L Z+100 FMAX M2** Z freifahren, Rücksprung, Programm-Ende

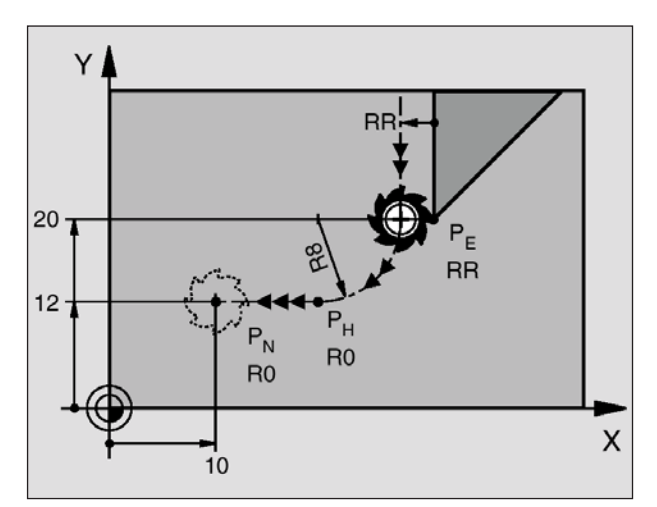

## **Wegfahren auf einer Kreisbahn mit tangentialem Anschluss an Kontur und Geradenstück: DEP LCT**

Die WinNC fährt das Werkzeug auf einer Kreisbahn vom letzten Konturpunkt  $P_E$  auf einen Hilfspunkt  $P_H$ . Von dort fährt es auf einer Geraden zum Endpunkt P<sub>N</sub>. Das letzte Konturelement und die Gerade von  $P_H - P_N$  haben mit der Kreisbahn tangentiale Übergänge. Damit ist die Kreisbahn durch den Radius R eindeutig festgelegt.

- Letztes Konturelement mit Endpunkt  $P_{\epsilon}$  und Radiuskorrektur pro-grammieren
- Dialog mit Taste APPR/DEP und Softkey DEP LCT eröffnen:
- Koordinaten des Endpunkts  $P_N$  eingeben
- Radius R der Kreisbahn. R positiv eingeben

**NC-Beispielsätze**

**23 L Y+20 RR F10** Letztes Konturelement: P<sub>E</sub> mit Radiuskorrektur<br>**24 DEP LCT X+10 Y+12 R+8 F10** Koordinaten P... Kreisbahn-Radius=8 mm **24 DEP LCT X+10 Y+12 R+8 F10** Koordinaten P<sub>N</sub>, Kreisbahn-Radius=8 mm<br>**25 L Z+100 FMAX M2** Z freifahren. Rücksprung. Programm-Ende Z freifahren, Rücksprung, Programm-Ende

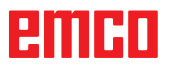

# **Bahnbewegungen- rechtwinklige Koordinaten Übersicht der Bahnfunktionen**

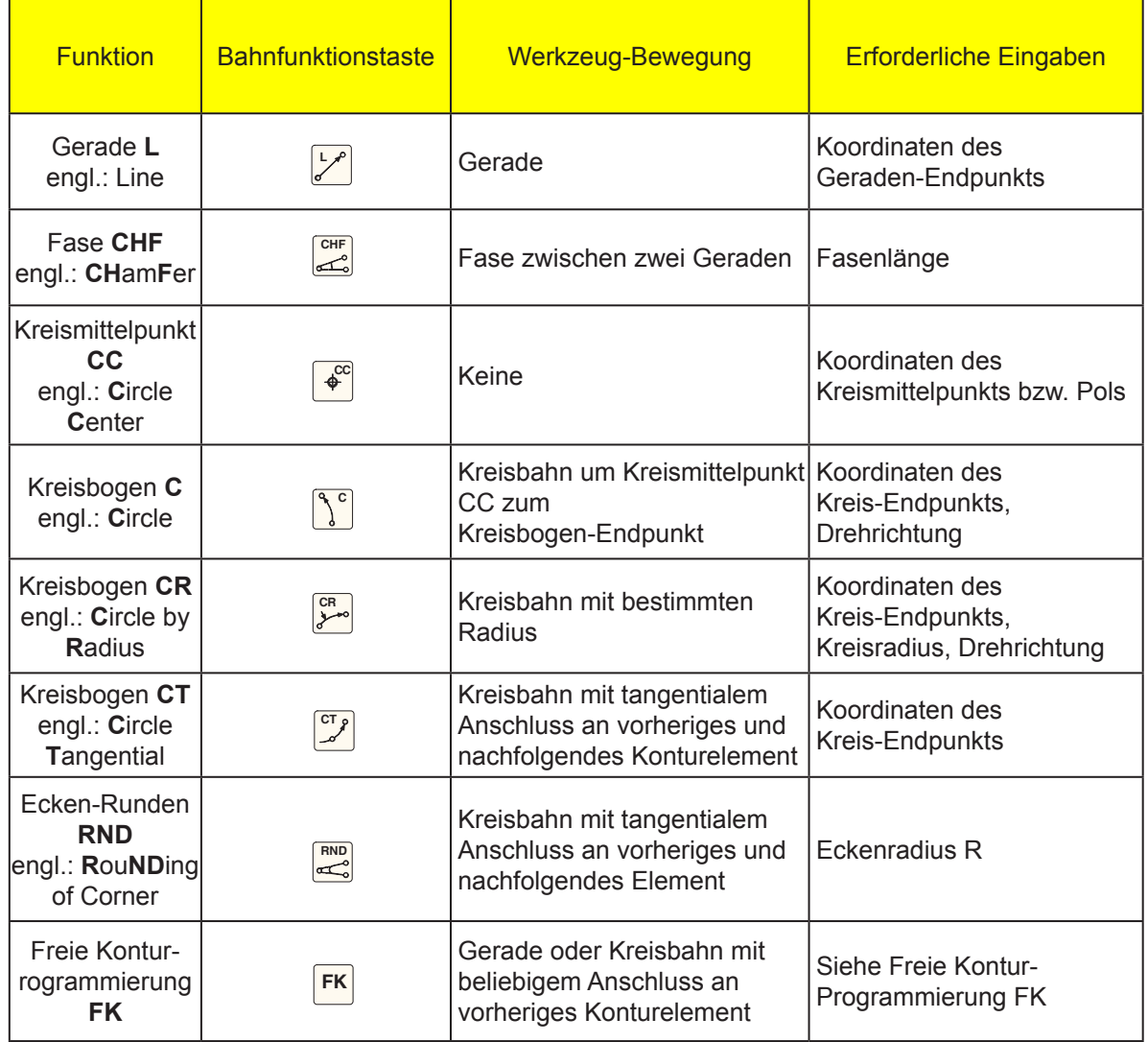

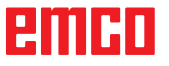

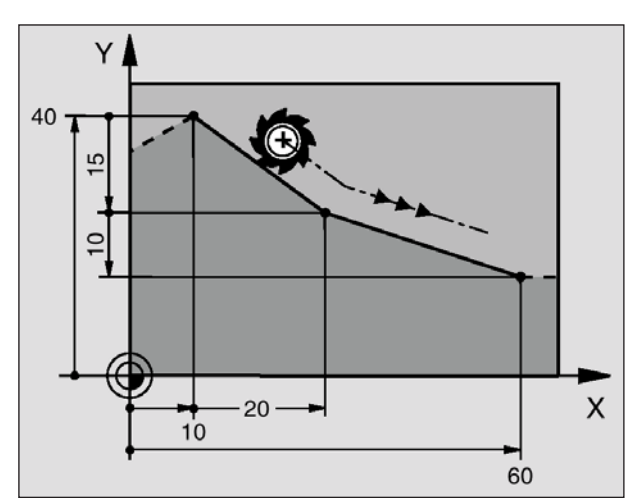

**NC-Beispielsätze**

- **7 L X+10 Y+40 RL F200 M3**
- **8 L IX+20 IY-15**
- **9 L X+60 IY-10**

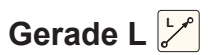

Die WinNC fährt das Werkzeug auf einer Geraden von seiner aktuellen Position zum Endpunkt der Geraden. Der Startpunkt ist der Endpunkt des vorangegangenen Satzes.

• **Koordinaten** des Endpunkts der Geraden Falls nötig:

- **Radiuskorrektur RL/RR/R0**
- **Vorschub F**
- **Zusatz-Funktion M**

#### **Ist-Position übernehmen**

Einen Geraden-Satz (L-Satz) können Sie auch mit der Taste "IST-POSITION-ÜBERNEHMEN" generieren:

- Fahren Sie das Werkzeug in der Betriebsart Manueller Betrieb auf die Position, die übernommen werden soll.
- Bildschirm-Anzeige auf Programm-Einspeichern/ Editieren wechseln.
- Programm-Satz wählen, hinter dem der L-Satz eingefügt werden soll.
- Taste "IST-POSITION-ÜBERNEHMEN" drücken: Die WinNC generiert einen L-Satz mit den Koordinaten der Ist-Position.

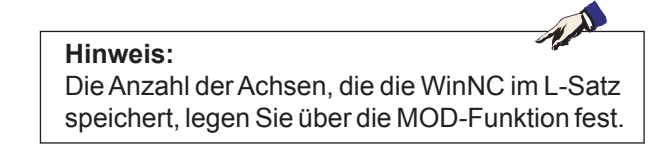

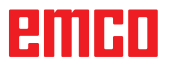

 $\rightarrow$ 

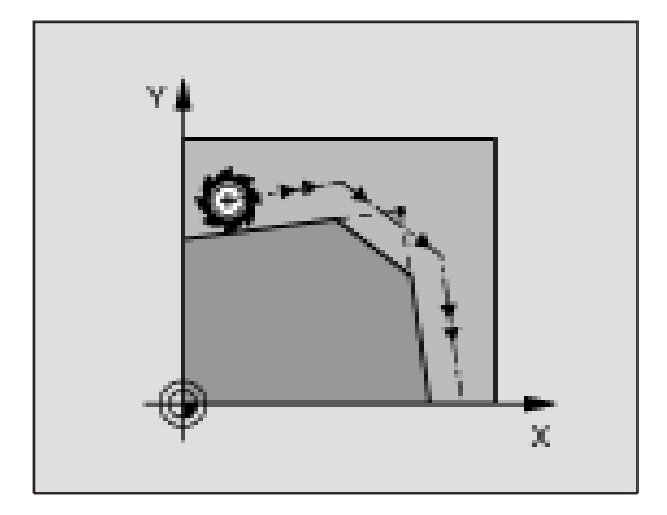

#### **NC-Beispielsätze 7 L X+0 Y+30 RL F300 M3 8 L X+40 IY+5 9 CHF 12 F250**

**10 L IX+5 Y+0**

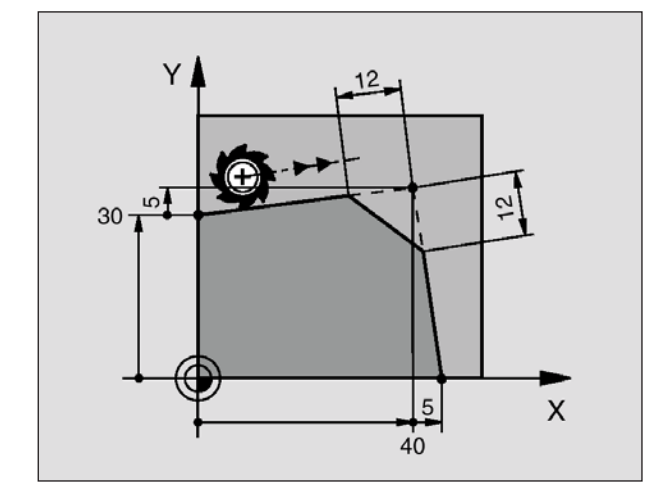

## **Fase CHF zwischen zwei Geraden ein fügen CHF**

Konturecken, die durch den Schnitt zweier Geraden entstehen, können Sie mit einer Fase versehen werden.

- In den Geradensätzen vor und nach dem CHF-Satz programmieren Sie jeweils beide Koordinaten der Ebene, in der die Fase ausgeführt wird.
- Die Radiuskorrektur vor und nach CHF-Satz muss gleich sein.
- Die Fase muss mit dem aktuellen Werkzeug ausführbar sein.
- Fasen-Abschnitt: Länge der Fase Falls nötig:
- Vorschub F (wirkt nur im CHF-Satz).

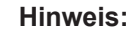

Eine Kontur nicht mit einem CHF-Satz beginnen. Eine Fase wird nur in der Bearbeitungsebene ausgeführt.

Der von der Fase abgeschnittene Eckpunkt wird nicht angefahren.

Ein im CHF-Satz programmierter Vorschub wirkt nur in diesem CHF-Satz. Danach ist wieder der vor dem CHF-Satz programmierte Vorschub gültig.

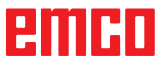

T

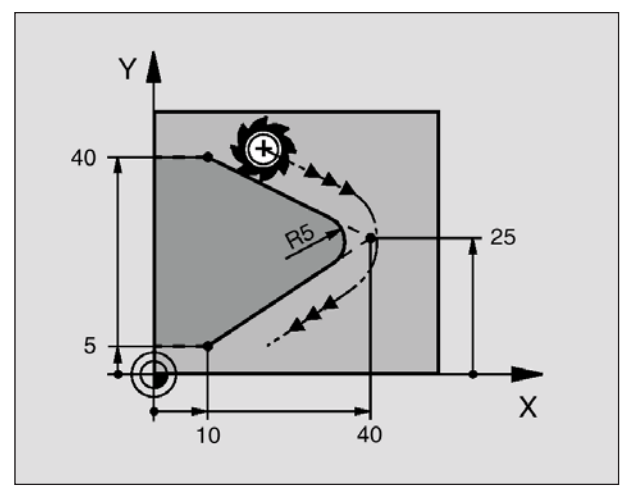

**NC-Beispielsätze 5 L X+10 Y+40 RL F300 M3 6 L X+40 Y+25 7 RND R5 F100**

**8 L X+10 Y+5**

# Ecken-Runden RND

Die Funktion RND rundet Kontur-Ecken ab. Das Werkzeug fährt auf einer Kreisbahn, die sowohl an das vorhergegangene als auch an das nachfolgende Konturelement tangential anschließt.

Der Rundungskreis muss mit dem aufgerufenen Werkzeug ausführbar sein.

• **Rundungs-Radius:** Radius des Kreisbogens Falls nötig:

• **Vorschub F** (wirkt nur im RND-Satz)

#### **Hinweis:**

Das vorhergehende und nachfolgende Konturelement sollte beide Koordinaten der Ebene enthalten, in der das Ecken-Runden ausgeführt wird. Wenn Sie die Kontur ohne Werkzeug-Radiuskorrektur bearbeiten, dann müssen Sie beide Koordinaten der Bearbeitungsebene programmieren.

Der Eckpunkt wird nicht angefahren.

Ein im RND-Satz programmierter Vorschub wirkt nur in diesem RND-Satz. Danach ist wieder der vor dem RND-Satz programmierte Vorschub gültig.

Ein RND-Satz lässt sich auch zum weichen Anfahren an die Kontur nutzen, falls die APPR-Funktionen nicht eingesetzt werden sollen.

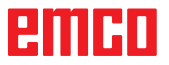

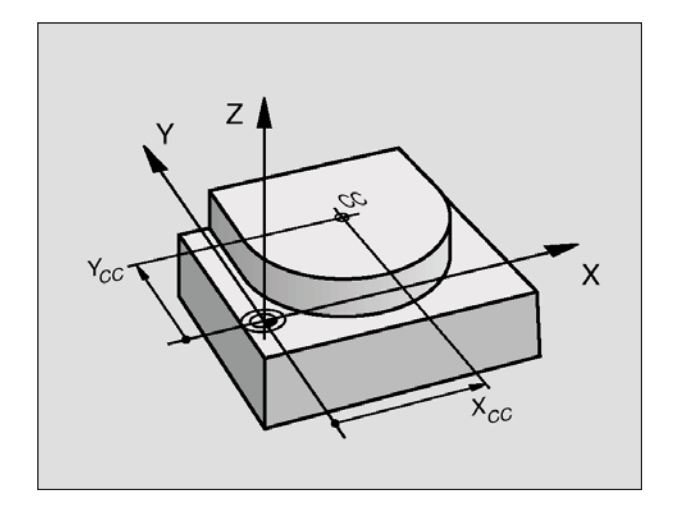

**NC-Beispielsätze 5 CC X+25 Y+25** oder **10 L X+25 Y+25 11 CC**

Die Programmzeilen 10 und 11 beziehen sich nicht auf das Bild.

# **Kreismittelpunkt CC**

Den Kreismittelpunkt legen Sie für Kreisbahnen fest, die Sie mit der C-Taste (Kreisbahn C) programmieren. Dazu

• geben Sie die rechtwinkligen Koordinaten des Kreismittelpunkts ein

oder

- übernehmen die zuletzt programmierte Position oder
- übernehmen die Koordinaten mit der Taste "IST-POSITIONEN-ÜBERNEHMEN"
- **Koordinaten** CC: Koordinaten für den Kreismittelpunkt eingeben oder

Um die zuletzt programmierte Position zu übernehmen: Keine Koordinaten eingeben

#### **Gültigkeit**

Der Kreismittelpunkt bleibt solange festgelegt, bis Sie einen neuen Kreismittelpunkt programmieren.

#### **Kreismittelpunkt CC inkremental eingeben**

Eine inkremental eingegebene Koordinate für den Kreismittelpunkt bezieht sich immer auf die zuletzt programmierte Werkzeug-Position.

**Hinweis:**

Mit CC kennzeichnen Sie eine Position als Kreismittelpunkt:

Das Werkzeug fährt nicht auf diese Position. Der Kreismittelpunkt ist gleichzeitig Pol für Polarkoordinaten.

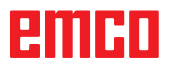

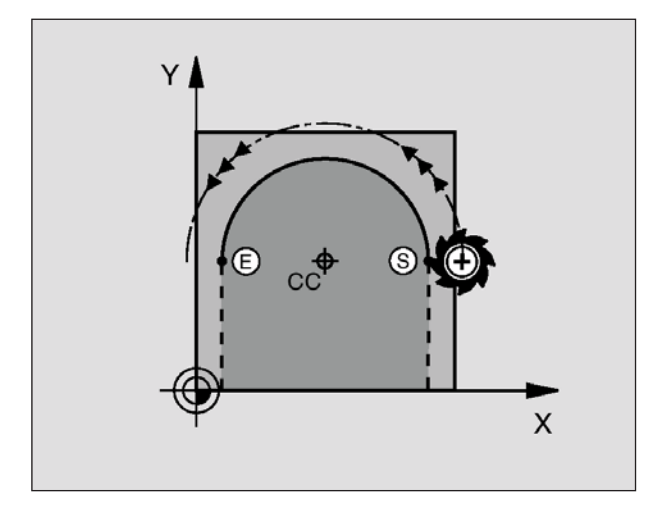

**NC-Beispielsätze 5 CC X+25 Y+25 6 L X+45 Y+25 RR F200 M3 7 C X+45 Y+25 DR+**

## **Kreisbahn C um Kreismittelpunkt CC**  $\left| \frac{c}{\phi_c} \right| \left| \frac{d}{\phi_c} \right|$

Legen Sie den Kreismittelpunkt CC fest, bevor Sie die Kreisbahn C programmieren.

Die zuletzt programmierte Werkzeug-Position vor dem C-Satz ist der Startpunkt der Kreisbahn.

- Werkzeug auf den Startpunkt der Kreisbahn fahren
- **Koordinaten** des Kreismittelpunkts
- **Koordinaten** des Kreisbogen-Endpunkts

• **Drehsinn DR**

Falls nötig:

- **Vorschub F**
- **Zusatz-Funktion M**

#### **Vollkreis**

Programmieren Sie für den Endpunkt die gleichen Koordinaten wie für den Startpunkt.

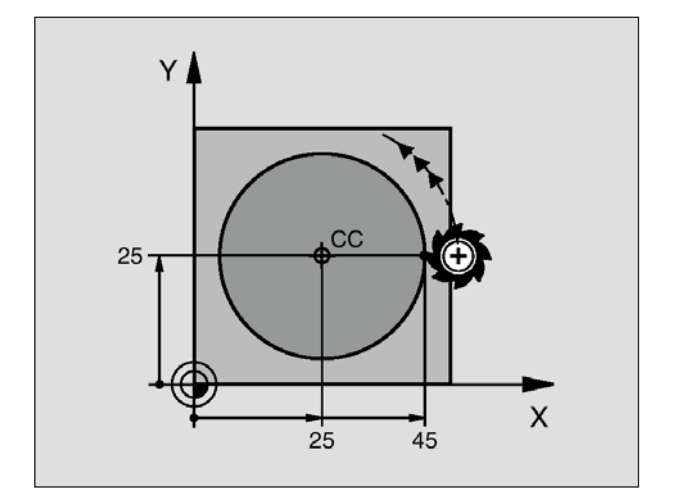

**Hinweis:**

Start- und Endpunkt der Kreisbewegung müssen auf der Kreisbahn liegen. Eingabe-Toleranz: bis 0,016 mm

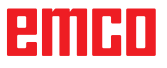

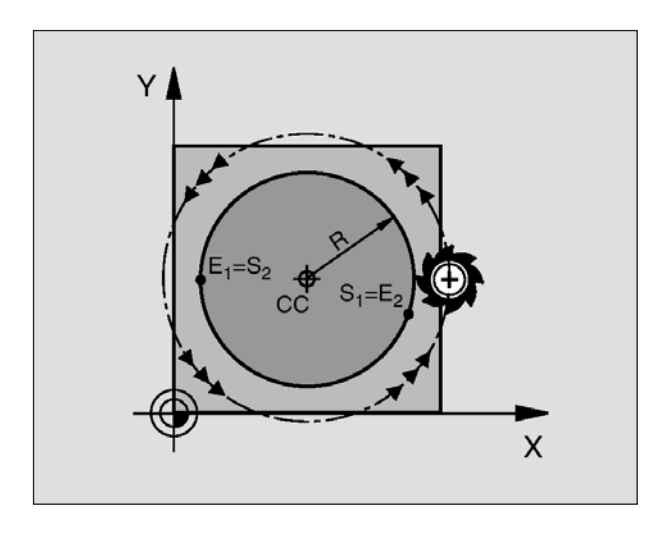

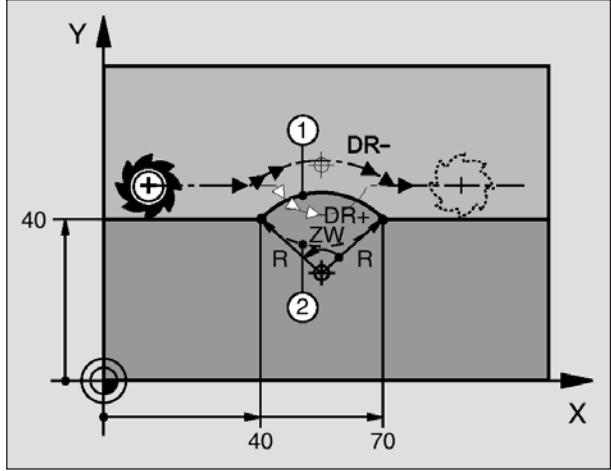

#### **NC-Beispielsätze 10 L X+40 Y+40 RL F200 M3 11 CR X+70 Y+40 R+20 DR- (Bogen 1)** oder **11 CR X+70 Y+40 R+20 DR+ (Bogen 2)**

3 Y DR- $7<sub>M</sub>$ Œ 40 D<sub>R+</sub> X  $40$  $70$ 

**NC-Beispielsätze 11 CR X+70 Y+40 R-20 DR- (Bogen 3)** oder

**11 CR X+70 Y+40 R-20 DR+ (Bogen 4)**

## **Kreisbahn CR mit festgelegtem Radius**  CR<br>D<del>V</del>

Das Werkzeug fährt auf einer Kreisbahn mit dem Radius R.

- **Koordinaten** des Kreisbogen-Endpunkts
- **Radius R**

Achtung: Das Vorzeichen legt die Größe des Kreisbogens fest!

• **Drehsinn DR**

Achtung: Das Vorzeichen legt konkave oder konvexe Wölbung fest! Falls nötig:

- **Zusatz-Funktion M**
- **Vorschub F**

#### **Vollkreis**

Für einen Vollkreis programmieren Sie zwei CR-Sätze hintereinander:

Der Endpunkt des ersten Halbkreises ist Startpunkt des zweiten. Endpunkt des zweiten Halbkreises ist Startpunkt des ersten.

## **Zentriwinkel CCA und Kreisbogen-Radius R**

Startpunkt und Endpunkt auf der Kontur lassen sich durch vier verschiedene Kreisbögen mit gleichem Radius miteinander verbinden:

Kleinerer Kreisbogen: CCA<180° Radius hat positives Vorzeichen R>0

Größerer Kreisbogen: CCA>180° Radius hat negatives Vorzeichen R<0

Über den Drehsinn legen Sie fest, ob der Kreisbogen außen (konvex) oder nach innen (konkav) gewölbt ist:

Konvex: Drehsinn DR– (mit Radiuskorrektur RL)

Konkav: Drehsinn DR+ (mit Radiuskorrektur RL)

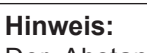

Der Abstand von Start- und Endpunkt des Kreisdurchmessers darf nicht größer als der Kreisdurchmesser sein. Der maximale Radius beträgt 99,9999 m.

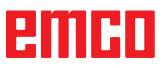

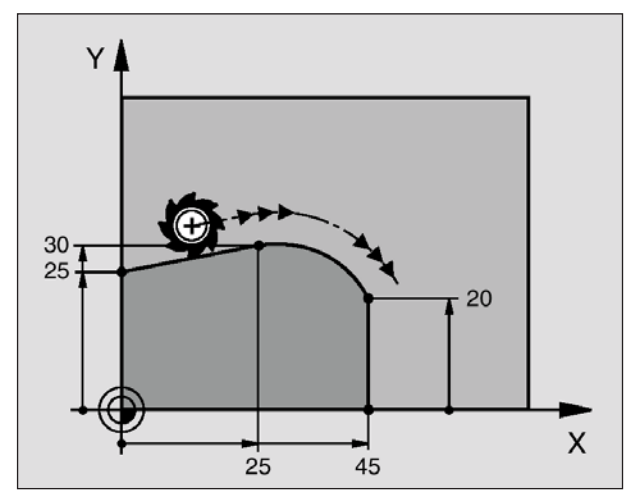

**NC-Beispielsätze 7 L X+0 Y+25 RL F300 M3 8 L X+25 Y+30 9 CT X+45 Y+20 10 L Y+0 Hinweis:**

## **Kreisbahn CT mit tangentialem An schluss** *CT***<sub></sub>**

Das Werkzeug fährt auf einem Kreisbogen, der tangential an das zuvor programmierte Konturelement anschließt.

Ein Übergang ist "tangential", wenn am Schnittpunkt der Konturelemente kein Knick- oder Eckpunkt entsteht, die Konturelemente also stetig ineinander übergehen.

Das Konturelement, an das der Kreisbogen tangential anschließt, programmieren Sie direkt vor dem CT-Satz. Dazu sind mindestens zwei Positionier-Sätze erforderlich.

• **Koordinaten** des Kreisbogen-Endpunkts Falls nötig:

- **Vorschub F**
- **Zusatz-Funktion M**

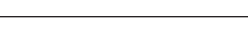

Der CT-Satz und das zuvor programmierte Konturelement sollten beide Koordinaten der Ebene enthalten, in der der Kreisbogen ausgeführt wird!

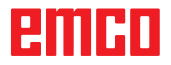

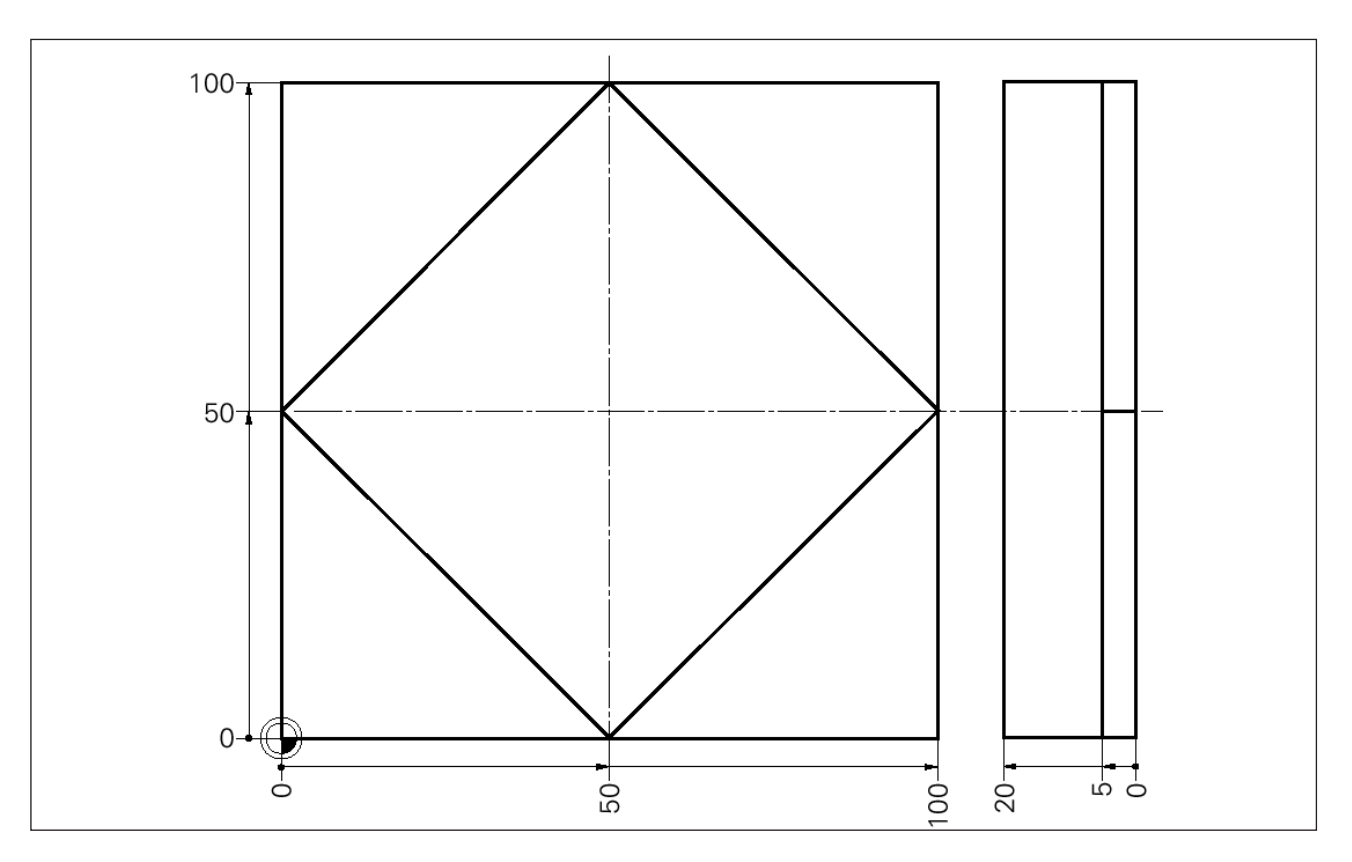

**Beispiel: Viereck**

## **Gesamtprogramm**

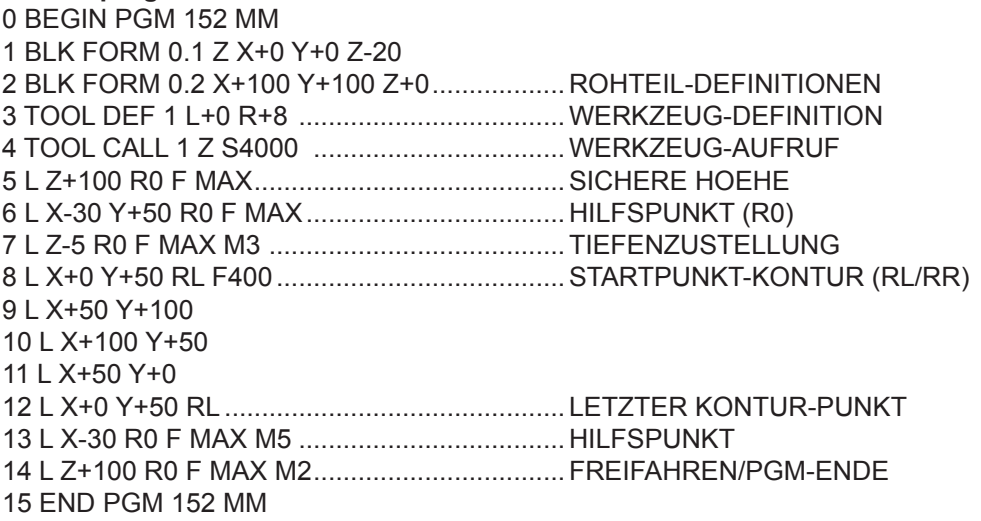

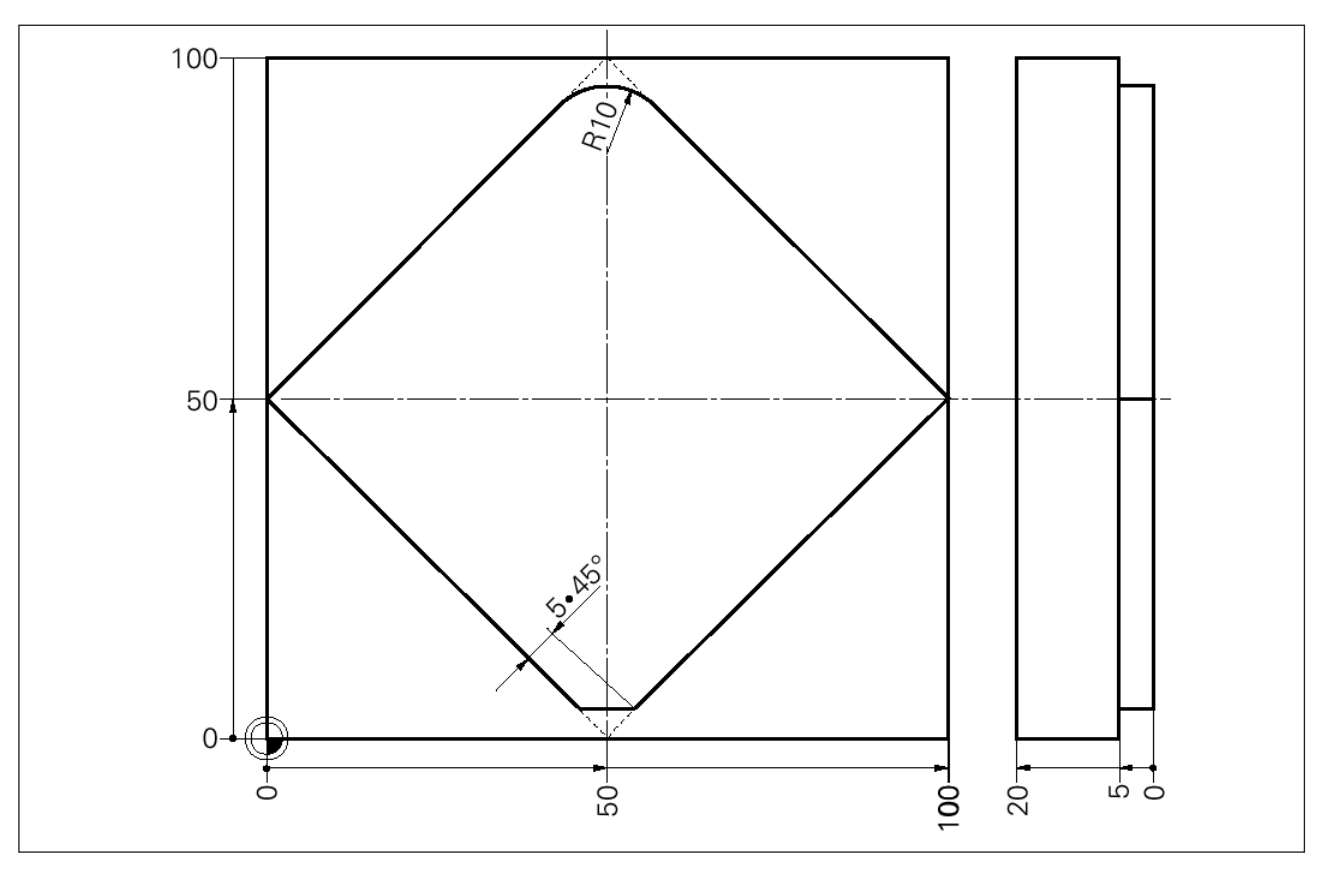

## **Beispiel: Ecken runden / fasen 1**

## **Gesamtprogramm**

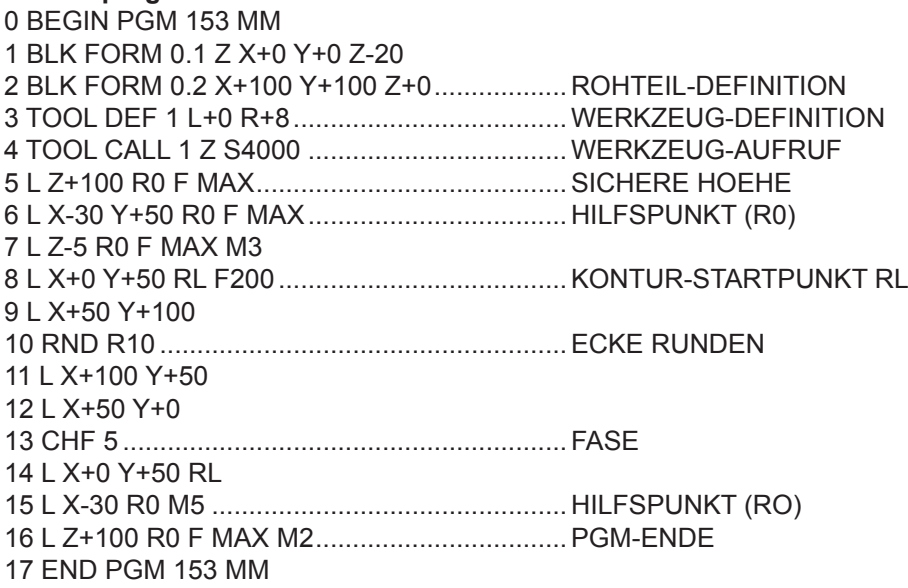

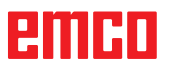

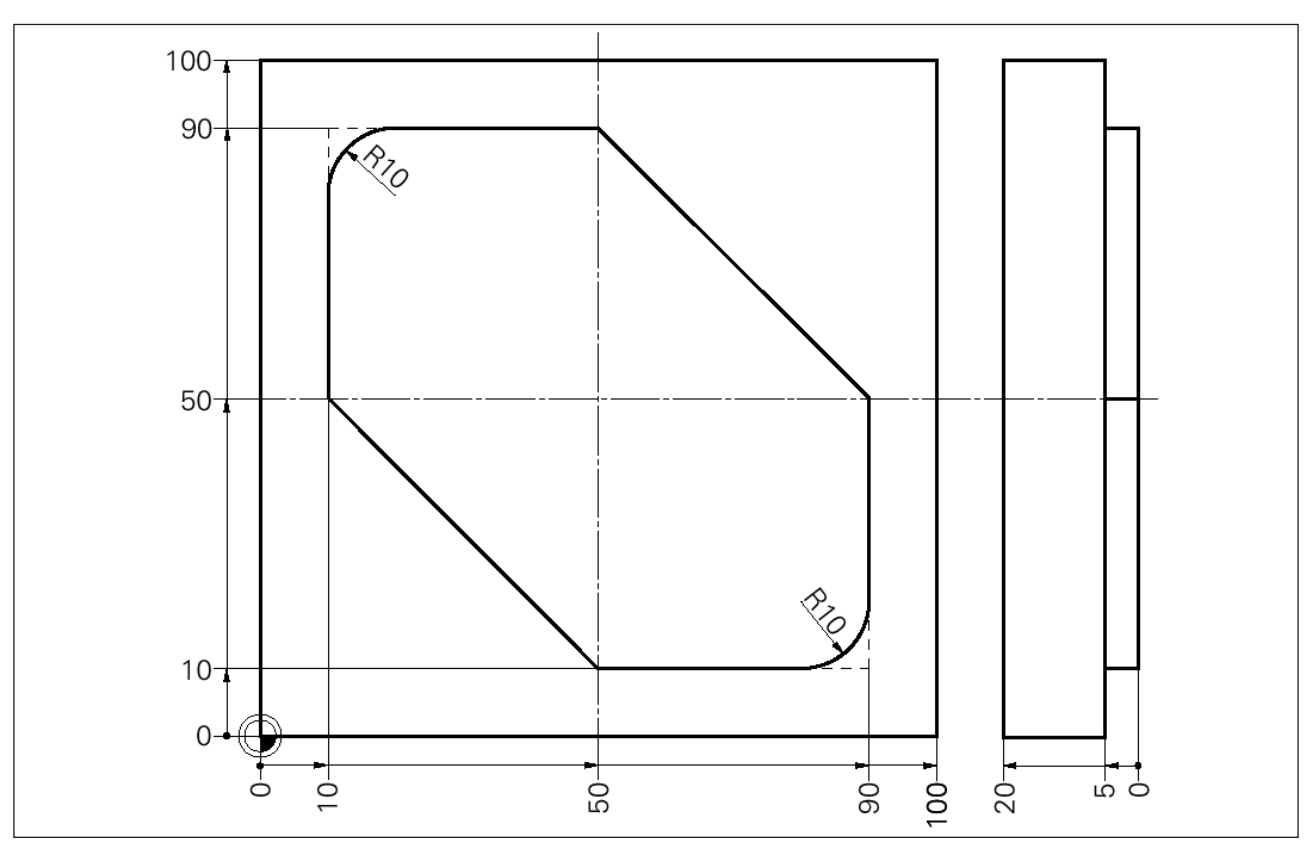

## **Beispiel: Ecken runden / fasen 2**

#### **Gesamtprogramm**

0 BEGIN PGM 154 MM 1 BLK FORM 0.1 Z X-20 Y+0 Z-20 2 BLK FORM 0.2 X+100 Y+100 Z+0 3 TOOL DEF 1 L+0 R+8 4 TOOL CALL 1 Z S4000 5 L Z+100 R0 F MAX 6 L X-30 Y+70 R0 F MAX ..................................HILFSPUNKT (R0) 7 L Z-5 R0 F MAX M3 8 APPR LCT X+10 Y+70 R5 RL F400................WEICH ANFAHREN AUF STARTPUNKT 9 L X+10 Y+90 10 RND R10 11 L X+50 Y+90 12 L Y+50 X+90 13 L X+90 Y+10 14 RND R10 15 L X+50 Y+10 16 L X+10 Y+50 17 L Y+70 ........................................................... LETZTER KONTURPUNKT RL 18 DEP LCT X-30 Y+70 R5................................WEICH WEGFAHREN AUF HILFSPUNKT 19 L Z+100 R0 F MAX M2 20 END PGM 154 MM

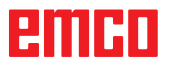

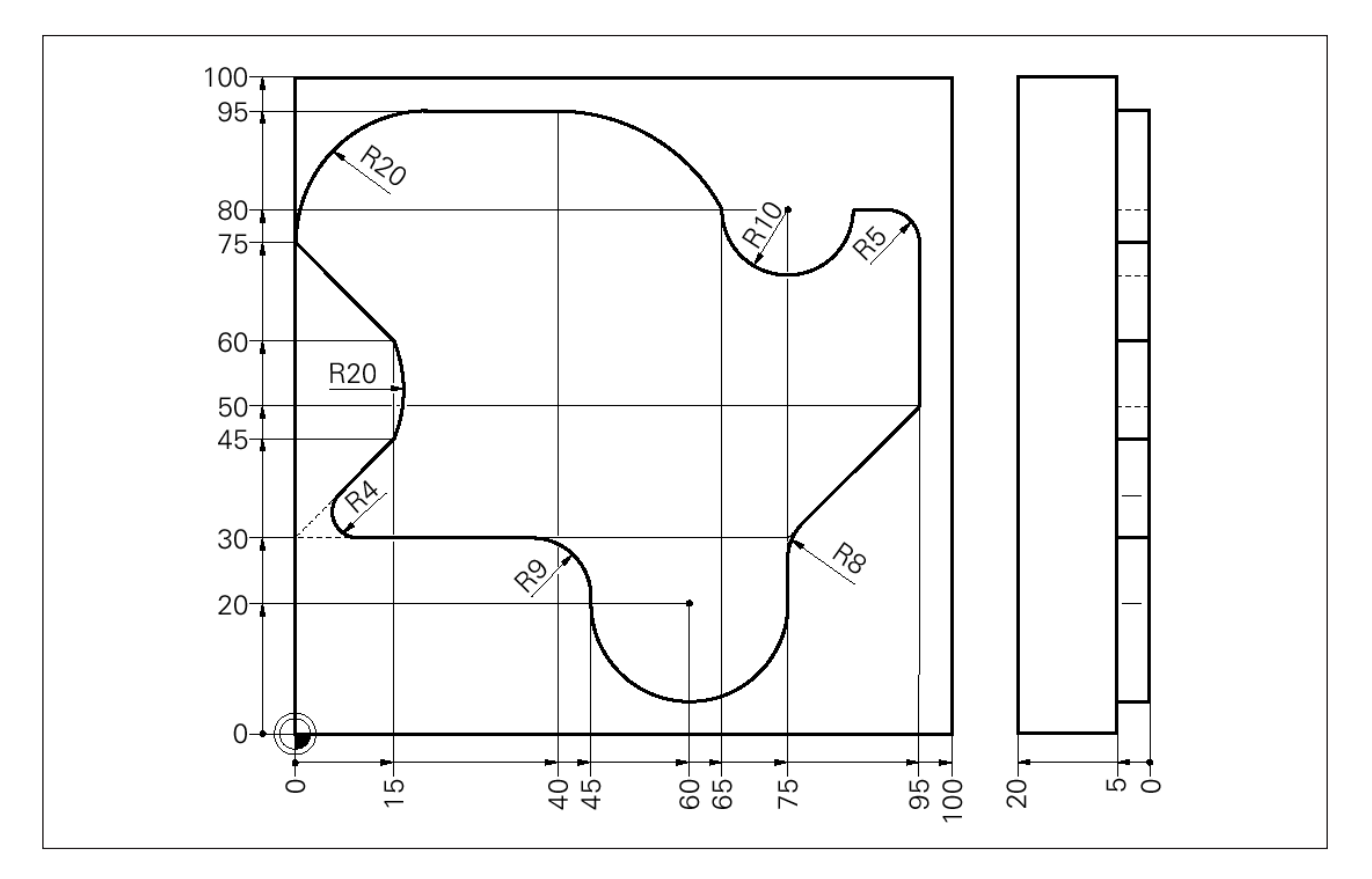

## **Beispiel: Kreisbewegungen**

#### **Gesamtprogramm**

0 BEGIN PGM 251 MM 1 BLK FORM 0.1 Z X+0 Y+0 Z-20 2 BLK FORM 0.2 X+100 Y+100 Z+0 3 TOOL CALL 7 Z S2500 ...................................R4 4 L Z+100 R0 F9999 5 L X+20 Y-20.....................................................HILFSPUNKT (R0) 6 L Z+2 M3 7 L Z-5 F500 8 APPR LCT X+20 Y+30 R3 RL F300................ 1. KONTURPUNKT 9 L X+0 (WEICHES ANFAHREN) 10 RND R4 11 L X+15 Y+45 12 CR X+15 Y+60 R+20 DR+ 13 L X+0 Y+75 14 CR X+20 Y+95 R+20 DR-15 L X+40 16 CT X+65 Y+80 17 CC X+75 Y+80 18 C X+85 Y+80 DR+ 19 L X+95 20 RND R5 21 L Y+50 22 L X+75 Y+30 23 RND R8 24 L Y+20 25 CC X+60 Y+20

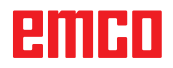

26 C X+45 Y+20 DR-27 L Y+30 28 RND R9 29 L X+20 ........................................................... LETZTER KONTURPUNKT 30 DEP LCT X+20 Y-20 R3 F500.......................HILFSPUNKT (R0) 31 L Z+100 R0 F MAX M2 32 END PGM 251 MM

## **Beispiel: Kreisbogen mit CC, C**

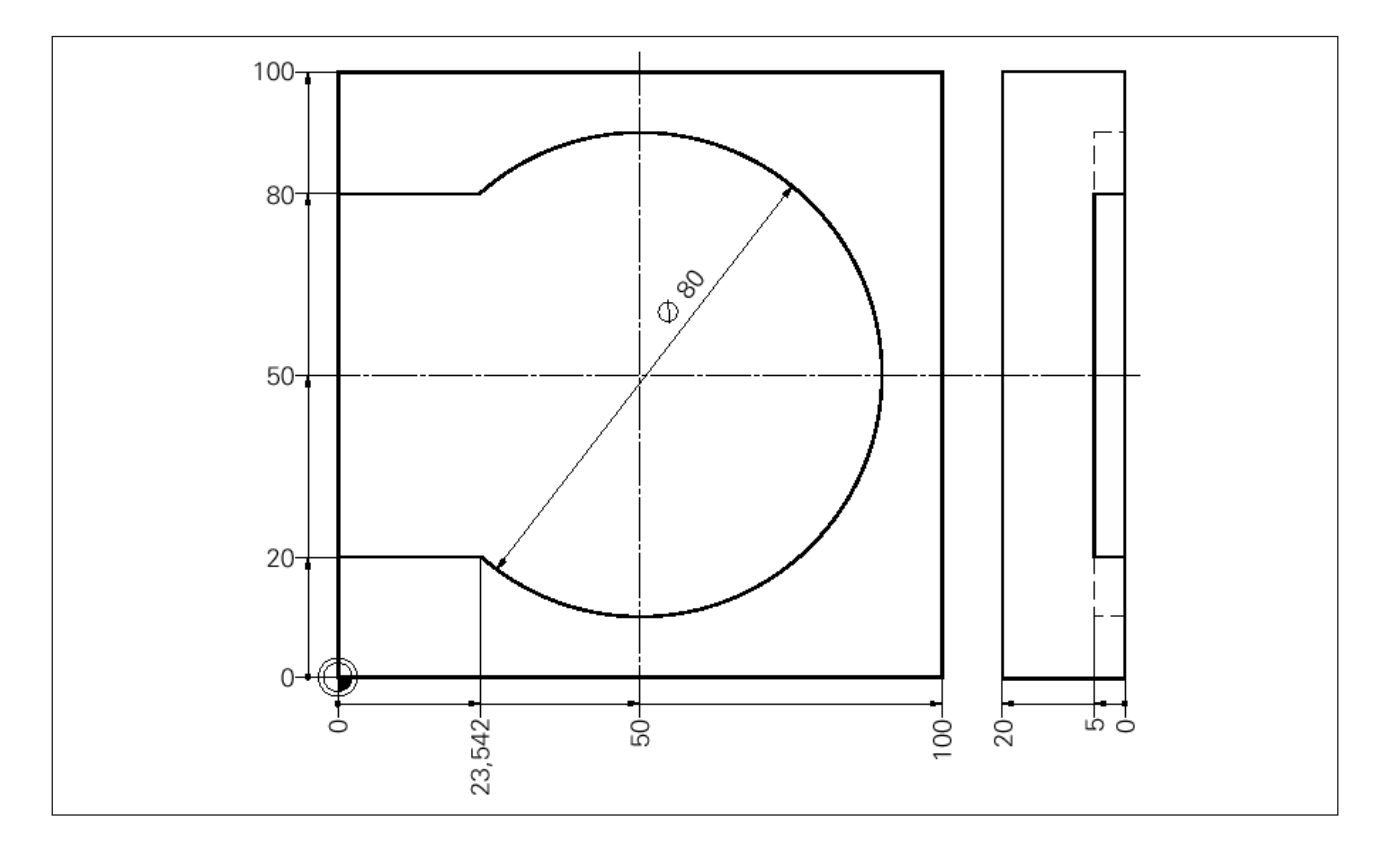

#### **Gesamtprogramm**

0 BEGIN PGM 206 MM 1 BLK FORM 0.1 Z X+0 Y+0 Z-20 2 BLK FORM 0.2 X+100 Y+100 Z+0 3 TOOL CALL 13 Z S2500 ................................R20 4 L Z+100 R0 F MAX 5 L X-30 Y+50 R0 F MAX...................................HILFSPUNKT 6 L Z-5 R0 F MAX M3 7 APPR LT X+0 Y+20 LEN10 RL F250 M8 8 L X+23,542 RL 9 CC X+50 Y+50 ................................................KREISMITTELPUNKT 10 C Y+80 X+23,542 DR+ .................................KREISBEWEGUNG 11 L X+0 RL 12 DEP LT LEN10 .............................................WEICH WEGFAHREN (HILFSPKT.) 13 L Z+100 R0 F MAX M2 14 END PGM 206 MM

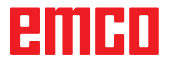

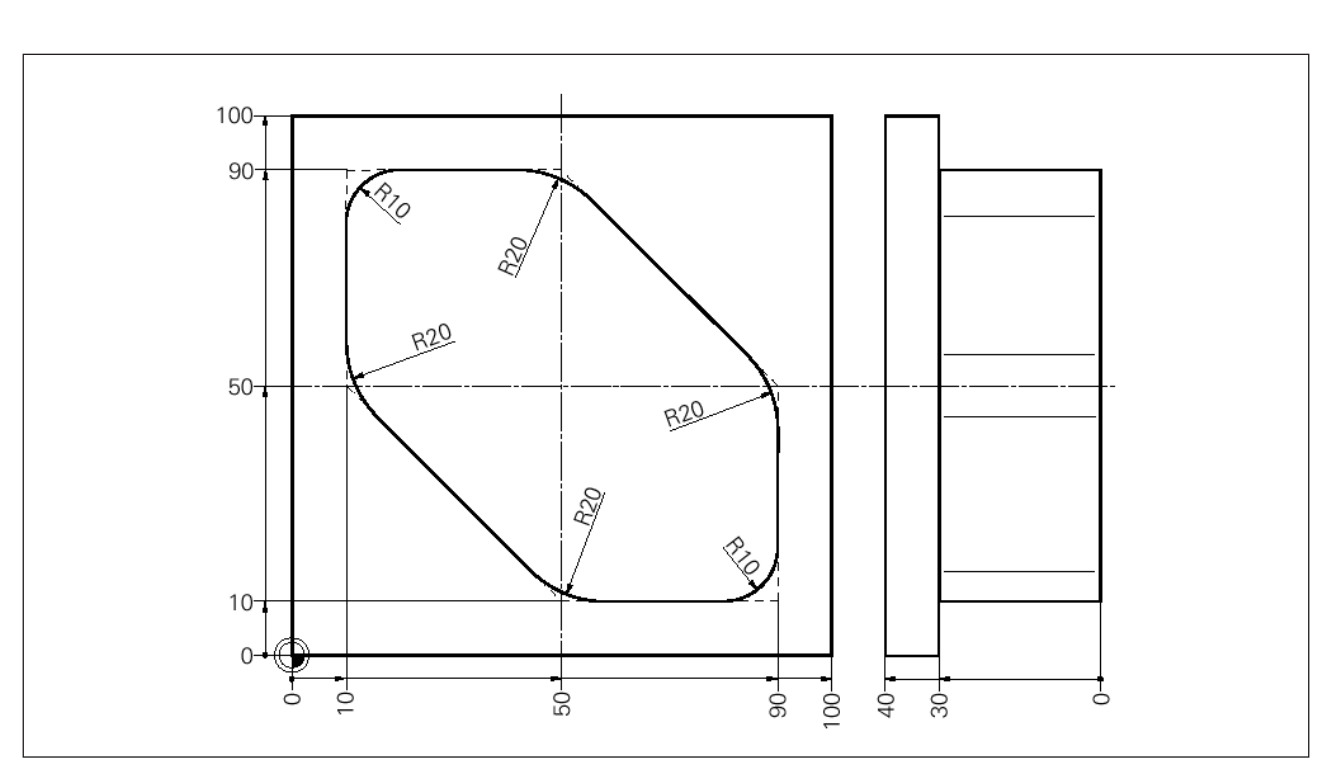

## **Beispiel: Fräsen mit mehreren Zustellungen**

#### **HAUPTPROGRAMM**

0 BEGIN PGM 223 MM 1 BLK FORM 0.1 Z X+0 Y+0 Z-40 2 BLK FORM 0.2 X+100 Y+100 Z+0 3 TOOL CALL 13 Z S2500..................................R20 4 L Z+100 R0 F MAX M3 5 L X-30 Y+70 R0 F MAX...................................STARTPOSITION 6 L Z+0 F MAX 7 LBL 2 8 L IZ-5 R0 F MAX M3........................................ZUSTELLUNG 9 CALL LBL 1 .....................................................AUFRUF DER KONTUR 10 CALL LBL 2 REP 5/5 .....................................WEITERE KONTURSCHNITTE 11 L Z+100 R0 F MAX M2..................................Freifahren, Ende

#### **UP, Kontur**

12 LBL 1 13 APPR LCT X+10 Y+70 R5 RL F250 M3 14 L X+10 Y+90 RL 15 RND R10 16 L X+50 Y+90 17 RND R20 18 L X+90 Y+50 19 RND R20 .......................................................KONTUR 20 L X+90 Y+10 21 RND R10 22 L X+50 Y+10 23 RND R20 24 L X+10 Y+50 25 RND R20 26 L X+10 Y+70 27 DEP LCT X-20 Y+70 R5 F500 28 LBL 0 29 END PGM 223 MM........................................UP-Ende

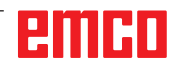

# **Bahnbewegungen- Polarkoordinaten**

## **Übersicht**

Mit Polarkoordinaten legen Sie eine Position über einen Winkel PA und einen Abstand PR zu einem zuvor definierten Pol CC fest (Siehe "Freie Konturprogrammierung FK").

Polarkoordinaten setzen Sie vorteilhaft ein bei:

- Positionen auf Kreisbögen
- Werkstück-Zeichnungen mit Winkelangaben, z.B. bei Lochkreisen

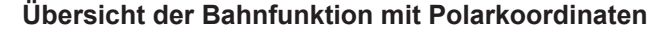

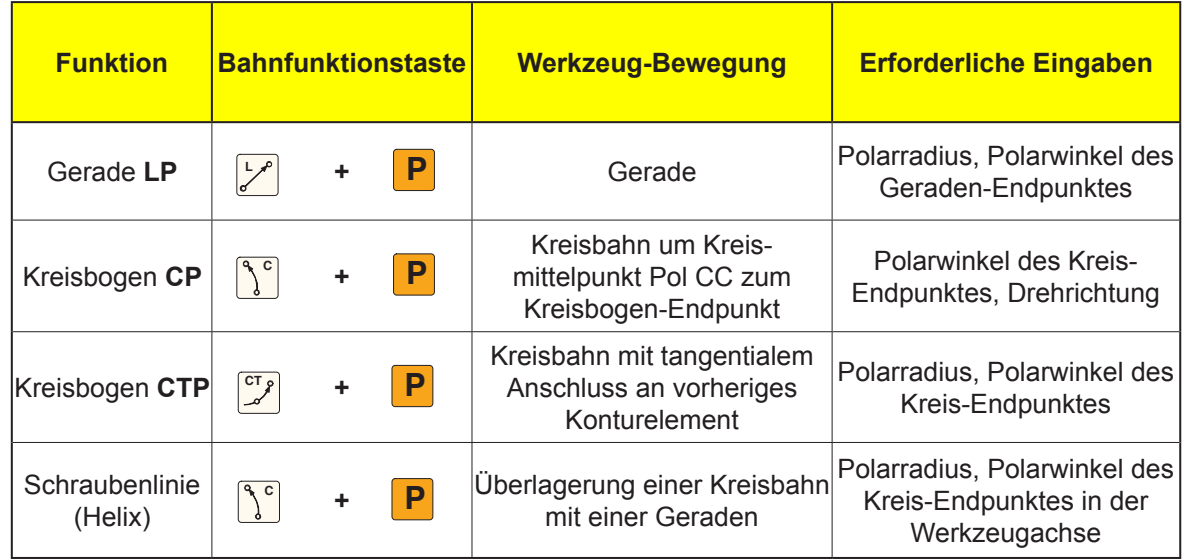

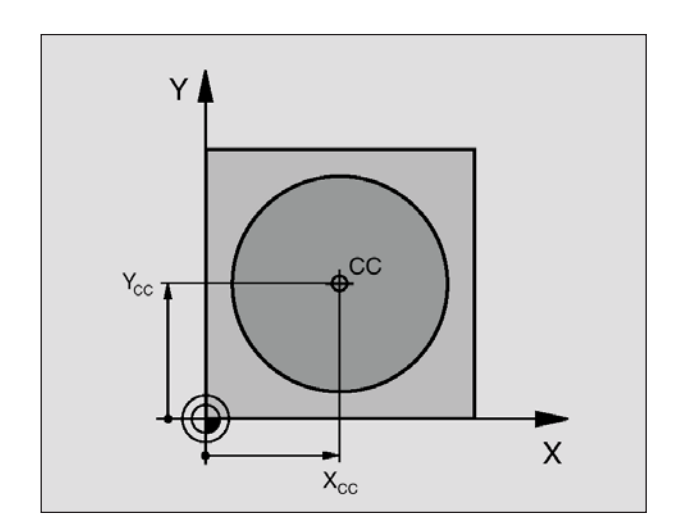

**NC-Beispielsätze 12 CC X+45 Y+25** **Polarkoordinaten-Ursprung: Pol CC**  $\frac{\infty}{6}$ 

Den Pol CC können Sie an beliebigen Stellen im Bearbeitungs-Programm festlegen, bevor Sie Positionen durch Polarkoordinaten angeben. Gehen Sie beim Festlegen des Pols vor, wie beim Programmieren des Kreismittelpunkts CC.

• **Koordinaten** CC: Rechtwinklige Koordinaten für den Pol eingeben. Der Pol CC ist solange wirksam, bis Sie einen neuen Pol CC festlegen.

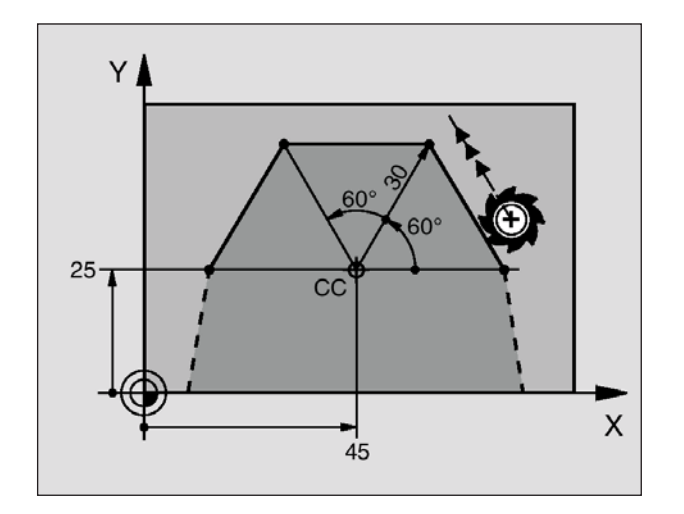

**NC-Beispielsätze 12 CC X+45 Y+25 13 LP PR+30 PA+0 RR F300 M3 14 LP PA+60 15 LP IPA+60 16 LP PA+180**

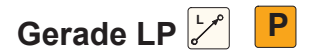

Das Werkzeug fährt auf einer Geraden von seiner aktuellen Position zum Endpunkt der Geraden. Der Startpunkt ist der Endpunkt des vorangegangenen Satzes.

- **Polarkoordinaten-Radius PR:** Abstand des Geraden-Endpunkts zum Pol CC eingeben
- **Polarkoordinaten-Winkel PA:** Winkelposition des Geraden-Endpunkts zwischen –360° und +360°

Das Vorzeichen von PA ist durch die Winkel-Bezugsachse festgelegt:

- Winkel von der Winkel-Bezugsachse zu PR gegen den Uhrzeiger-sinn: PA>0
- Winkel von der Winkel-Bezugsachse zu PR im Uhrzeigersinn: PA<0

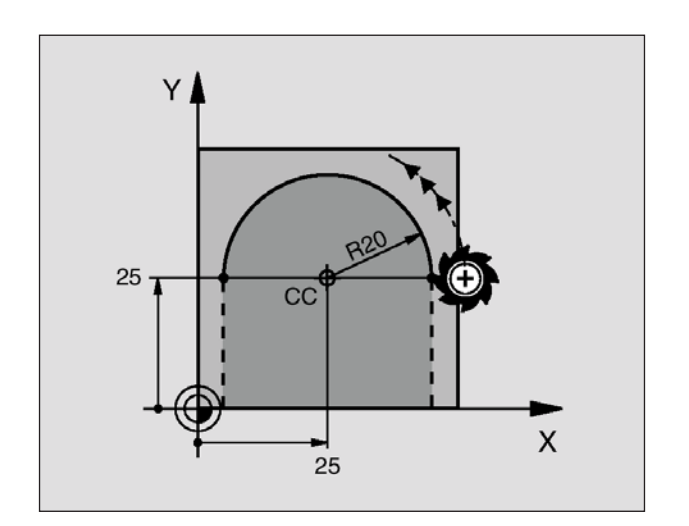

**NC-Beispielsätze 18 CC X+25 Y+25 19 LP PR+20 PA+0 RR F250 M3 20 CP PA+180 DR+**

# **Kreisbahn CP um Pol CC**  $\binom{8}{6}$  **<b>P**

Der Polarkoordinaten-Radius PR ist gleichzeitig Radius des Kreisbogens. PR ist durch den Abstand des Startpunkts zum Pol CC festgelegt.

Die zuletzt programmierte Werkzeug-Position vor dem CP-Satz ist der Startpunkt der Kreisbahn.

- **Polarkoordinaten-Winkel PA:** Winkelposition des Kreisbahn-Endpunkts zwischen –5400° und +5400°
- **Drehsinn DR**

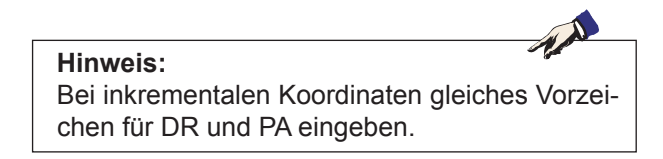

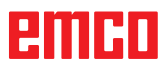

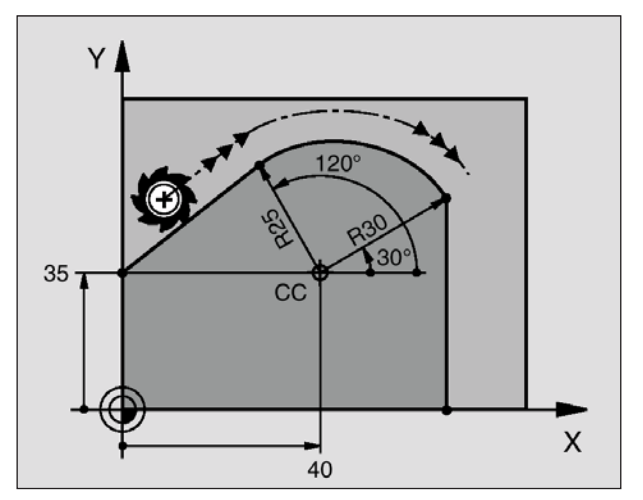

**NC-Beispielsätze 12 CC X+40 Y+35 13 L X+0 Y+35 RL F250 M3 14 LP PR+25 PA+120 15 CTP PR+30 PA+30 16 L Y+0**

# **Kreisbahn CTP mit tangentialem An-** $\overline{\text{schluss}}$   $\overline{\text{P}}$

Das Werkzeug fährt auf einer Kreisbahn, die tangential an ein vorangegangenes Konturelement anschließt.

- **Polarkoordinaten-Radius PR:** Abstand des Kreisbahn-Endpunkts zum Pol CC
- **Polarkoordinaten-Winkel PA:** Winkelposition des Kreisbahn-Endpunkts

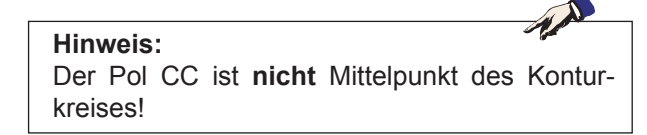

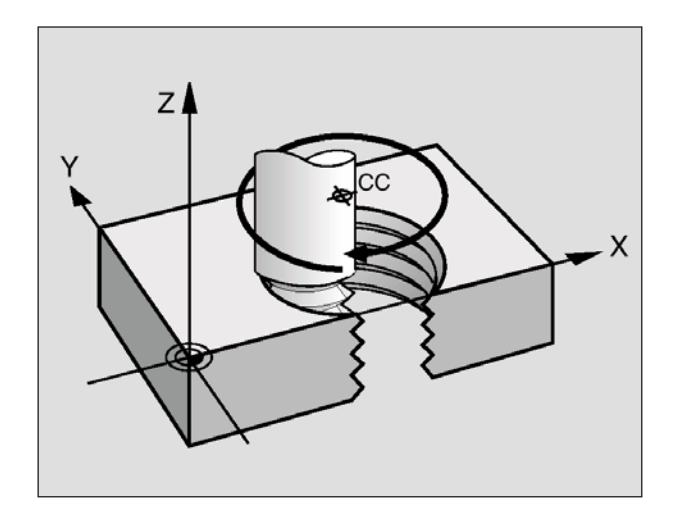

## **Schraubenlinie (Helix)**  $\int_0^c$

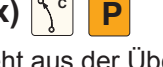

Eine Schraubenlinie entsteht aus der Überlagerung einer Kreisbewegung und einer Geradenbewegung senkrecht dazu. Die Kreisbahn programmieren Sie in einer Hauptebene.

Die Bahnbewegungen für die Schraubenlinie können Sie nur in Polarkoordinaten programmieren.

#### **Einsatz**

- Innen- und Außengewinde mit größeren Durchmessern
- **Schmiernuten**

#### **Berechnung der Schraubenlinie**

Zum Programmieren benötigen Sie die inkrementale Angabe des Gesamtwinkels, den das Werkzeug auf der Schraubenlinie fährt und die Gesamthöhe der Schraubenlinie.

Für die Berechnung in Fräsrichtung von unten nach oben gilt:

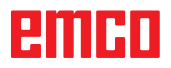

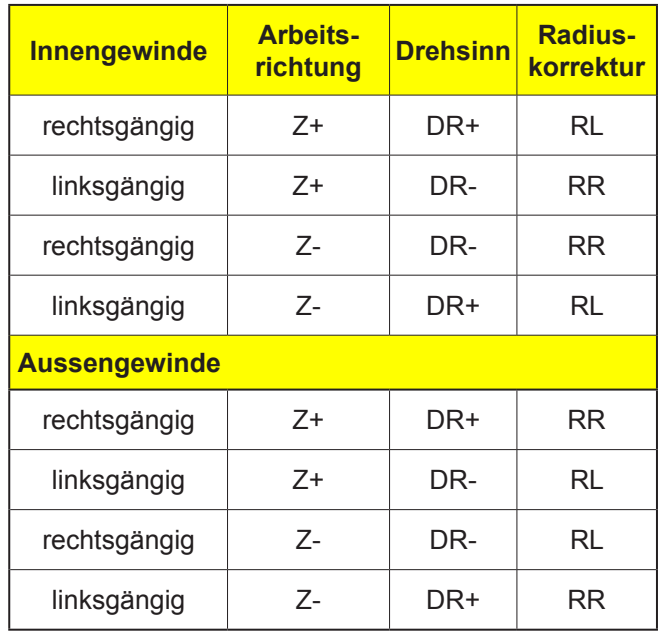

#### **Form der Schraubenlinie**

Die Tabelle zeigt die Beziehung zwischen Arbeitsrichtung, Drehsinn und Radiuskorrektur für bestimmte Bahnformen.

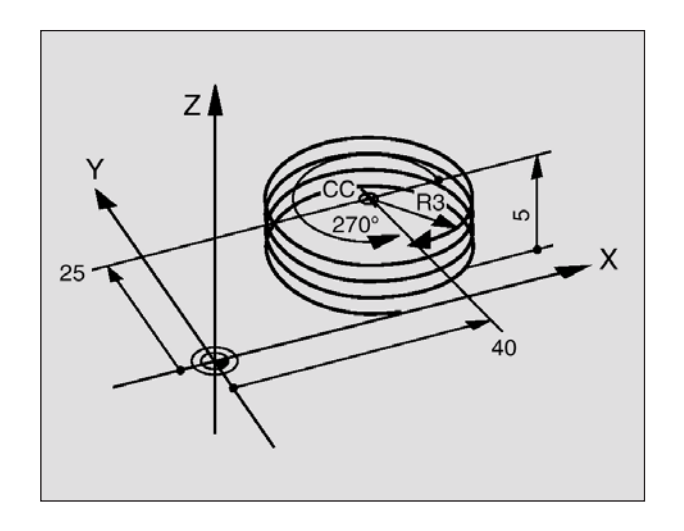

**NC-Beispielsätze 12 CC X+40 Y+25 13 L Z+0 F100 M3 14 LP PR+3 PA+270 RL F50 15 CP IPA-1800 IZ+5 DR-**

#### **Schraubenlinie programmieren**

- **Polarkoordinaten-Winke**l: Gesamtwinkel inkremental eingeben, den das Werkzeug auf der Schraubenlinie fährt. **Nach der Eingabe des Winkels wählen** Sie die Werkzeug-Achse mit einer Achswahltaste.
- **Koordinate** für die Höhe der Schraubenlinie inkremental eingeben
- **Drehsinn DR** Schraubenlinie im Uhrzeigersinn: DR– Schraubenlinie gegen den Uhrzeigersinn: DR+
- **Radiuskorrektur RL/RR/R0** Radiuskorrektur nach Tabelle eingeben

#### **Hinweis:**

Geben Sie Drehsinn DR und den inkrementalen Gesamtwinkel IPA mit gleichem Vorzeichen ein, sonst kann das Werkzeug in einer falschen Bahn fahren.

Für den Gesamtwinkel IPA können Sie einen Wert von –5400° bis +5400° eingeben. Wenn das Gewinde mehr als 15 Gänge hat, dann programmieren Sie die Schraubenlinie in einer Programmteil-Wiederholung.

# **Bahnbewegungen – Freie Kontur-Programmierung FK**

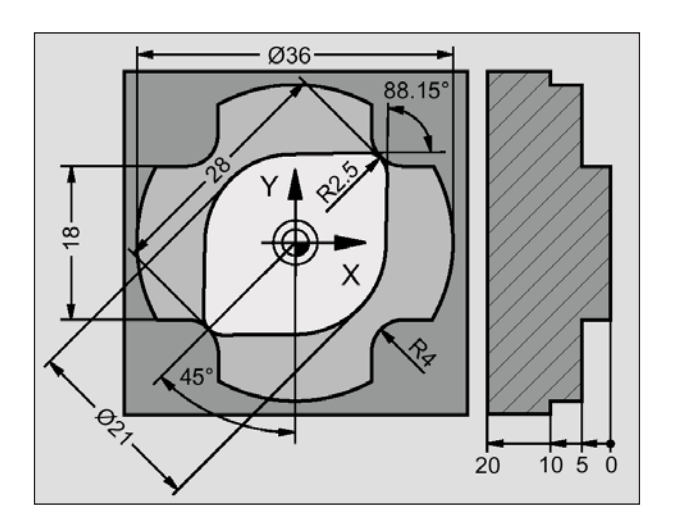

## **Grundlagen**

Werkstückzeichnungen, die nicht NC-gerecht bemaßt sind, enthalten oft Koordinaten-Angaben, die Sie nicht über die grauen Dialog-Tasten eingeben können. So können z.B.

- bekannte Koordinaten auf dem Konturelement oder in der Nähe liegen,
- Koordinaten-Angaben sich auf ein anderes Konturelement beziehen oder
- Richtungsangaben und Angaben zum Konturverlauf bekannt sein.

Solche Angaben programmieren Sie direkt mit der Freien Kontur-Programmierung FK. Die WinNC errechnet die Kontur aus den bekannten Koordinaten-Angaben und unterstützt den Programmier-Dialog mit der interaktiven FK-Grafik. Das Bild links oben zeigt eine Bemaßung, die Sie am einfachsten über die FK-Programmierung eingeben.

Um FK-Programme auf älteren TNC-Steuerungen abzuarbeiten, nutzen Sie die Konvertierungsfunktion.

#### **Beachten Sie folgende Voraussetzungen für die FK-Programmierung**

- Konturelemente können Sie mit der Freien Kontur-Programmierung nur in der Bearbeitungsebene programmieren. Die Bearbeitungsebene legen Sie im ersten BLK-FORM-Satz des Bearbeitungs-Programms fest.
- Geben Sie für jedes Konturelement alle verfügbaren Daten ein. Programmieren Sie auch Angaben in jedem Satz, die sich nicht ändern: Nicht programmierte Daten gelten als nicht bekannt!
- Q-Parameter sind in allen FK-Elementen zulässig, außer in Elementen mit Relativ-Bezügen (z.B RX oder RAN), also Elementen, die sich auf andere NC-Sätze beziehen.
- Wenn Sie im Programm konventionelle und Freie Kontur-Programmierung mischen, dann muss jeder FK-Abschnitt eindeutig bestimmt sein.
- Die WinNC benötigt einen festen Punkt, von dem aus die Berechnungen durchgeführt werden. Programmieren Sie direkt vor dem FK-Abschnitt mit den grauen Dialogtasten eine Position, die beide Koordinaten der Bearbeitungsebene enthält. In diesem Satz keine Q-Parameter programmieren.
- Wenn der erste Satz im FK-Abschnitt ein FCToder FLT-Satz ist, müssen Sie davor mindestens zwei NC-Sätze über die grauen Dialogtasten programmieren, damit die Anfahrrichtung eindeutig bestimmt ist.
- Ein FK-Abschnitt darf nicht direkt hinter einer Marke LBL beginnen.

#### **Hinweis:**

Die Lösungsauswahl bei freier Konturprogrammierung (FSELECT) ist unterschiedlich zum Original. Die freie Konturprogrammierung wurde nicht vollständig umgesetzt, es wurde der Fokus auf die Ausbildungsrelevanz gelegt.

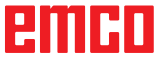

## **Grafik der FK-Programmierung**

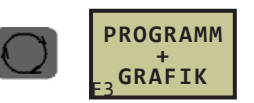

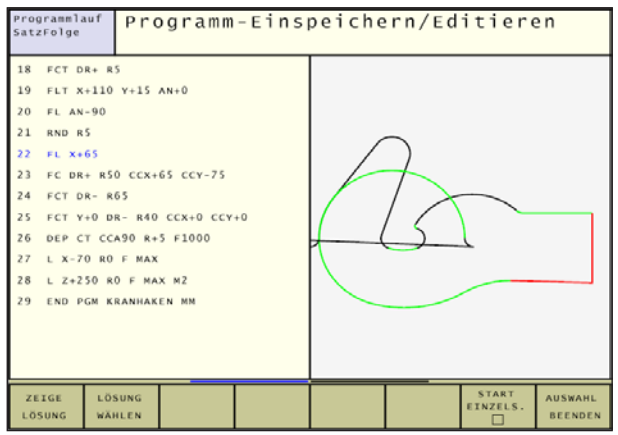

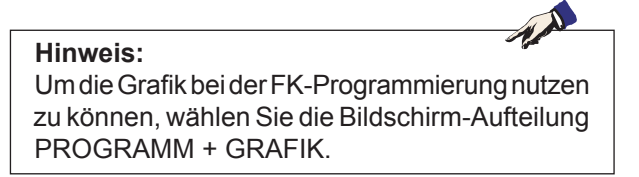

Selbst mit vollständigen Koordinaten-Angaben lässt sich eine Werkstückkontur oft nicht eindeutig festlegen. In diesem Fall zeigt die WinNC die verschiedenen Lösungen in der FK-Grafik an und Sie wählen die gewünschte aus. Die FK-Grafik stellt die Werkstückkontur mit verschiedenen Farben dar:

- **schwarz** Das Konturelement ist eindeutig bestimmt
- **grün** Die eingegebenen Daten lassen mehrere Lösungen zu; Sie wählen die gewünschte aus
- **rot** Die eingegebenen Daten legen das Konturelement noch nicht ausreichend fest; Sie geben weitere Angaben ein

Wenn die Daten auf mehrere Lösungen führen und das Konturelement grün angezeigt wird, dann wählen Sie die richtige Kontur wie folgt:

- Cursor auf das grün angezeigte Element stellen
- Softkey ZEIGE LÖSUNG so oft drücken, bis das Konturelement wie gewünscht angezeigt wird
- Das angezeigte Konturelement entspricht der Zeichnung: Mit Softkey LÖSUNG WÄHLEN festlegen.

Die grün dargestellten Konturelemente sollten Sie so früh wie möglich mit LÖSUNG WÄHLEN festlegen, um die Mehrdeutigkeit für die nachfolgenden Konturelemente einzuschränken.

Wenn Sie eine grün dargestellte Kontur noch nicht festlegen wollen, dann drücken Sie den Softkey AUS-WAHL BEENDEN, um den FK-Dialog fortzuführen.

#### **Hinweis:**

Soll ein FK-Programm in dem Lösungsauswahlen getroffen wurden an einer Originalsteuerung Heidenhain bearbeitet werden, ist vorher eine Umwandlung in ein Dialog-Programm durchzuführen. Festgelegte Konturen werden sonst meist nicht korrekt übernommen.

PGM MGT -> Zusätzliche Funktionen -> Umwandeln FK -> H

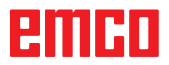

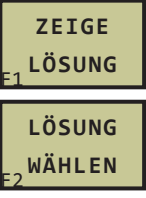

**AUSWAHL BEENDEN** F2

## **FK-Dialog eröffnen**

Wenn Sie die Bahnfunktionstaste FK drücken, zeigt die WinNC Softkeys an, mit denen Sie den FK-Dialog eröffnen: Siehe nachfolgende Tabelle. Um die Softkeys wieder abzuwählen, drücken Sie die Taste FK erneut.

Wenn Sie den FK-Dialog mit einem dieser Softkeys eröffnen, dann zeigt die WinNC weitere Softkey-Leisten, mit denen Sie bekannte Koordinaten eingeben, Richtungsangaben und Angaben zum Konturverlauf machen können.

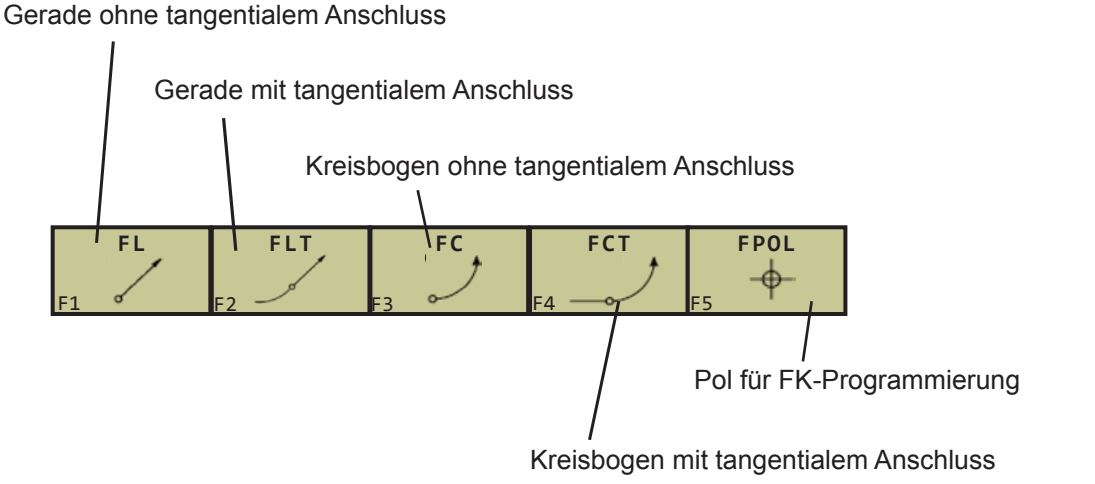

**FK** 

## **Geraden frei programmieren**

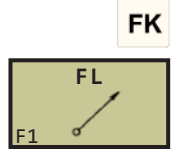

**Gerade ohne tangentialem Anschluss**

- Softkeys zur Freien Kontur-Programmierung anzeigen: Taste FK drücken
- Dialog für freie Gerade eröffnen: Softkey FL drükken. Die WinNC zeigt weitere Softkeys
- Über diese Softkeys alle bekannten Angaben in den Satz eingeben. Die FK-Grafik zeigt die programmierte Kontur rot, bis die Angaben ausreichen. Mehrere Lösungen zeigt die Grafik grün.

#### **Gerade mit tangentialem Anschluss**

Wenn die Gerade tangential an ein anderes Konturelement anschließt, eröffnen Sie den Dialog mit dem Softkey FLT:

- Softkeys zur Freien Kontur-Programmierung anzeigen: Taste FK drücken
- Dialog eröffnen: Softkey FLT drücken
- Über die Softkeys alle bekannten Angaben in den Satz eingeben

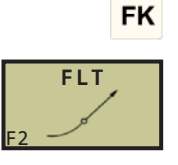

D37

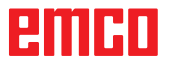

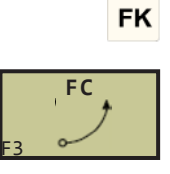

## **Kreisbahnen frei programmieren**

#### **Kreisbahn ohne tangentialem Anschluss**

- Softkeys zur Freien Kontur-Programmierung anzeigen: Taste FK drücken
- Dialog für freien Kreisbogen eröffnen: Softkey FC drücken. Die WinNC zeigt Softkeys für direkte Angaben zur Kreisbahn oder Angaben zum Kreismittelpunkt
- Über diese Softkeys alle bekannten Angaben in den Satz eingeben. Die FK-Grafik zeigt die programmierte Kontur rot, bis die Angaben ausreichen. Mehrere Lösungen zeigt die Grafik grün.

#### **Kreisbahn mit tangentialem Anschluss**

Wenn die Kreisbahn tangential an ein anderes Konturelement anschließt, eröffnen Sie den Dialog mit dem Softkey FCT:

- Softkeys zur Freien Kontur-Programmierung anzeigen: Taste FK drücken
- Dialog eröffnen: Softkey FCT drücken
- Über die Softkeys alle bekannten Angaben in den Satz eingeben

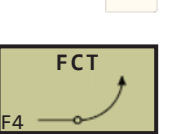

**FK** 

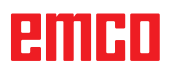

## **Eingabemöglichkeiten**

#### **Endpunkt-Koordinaten**

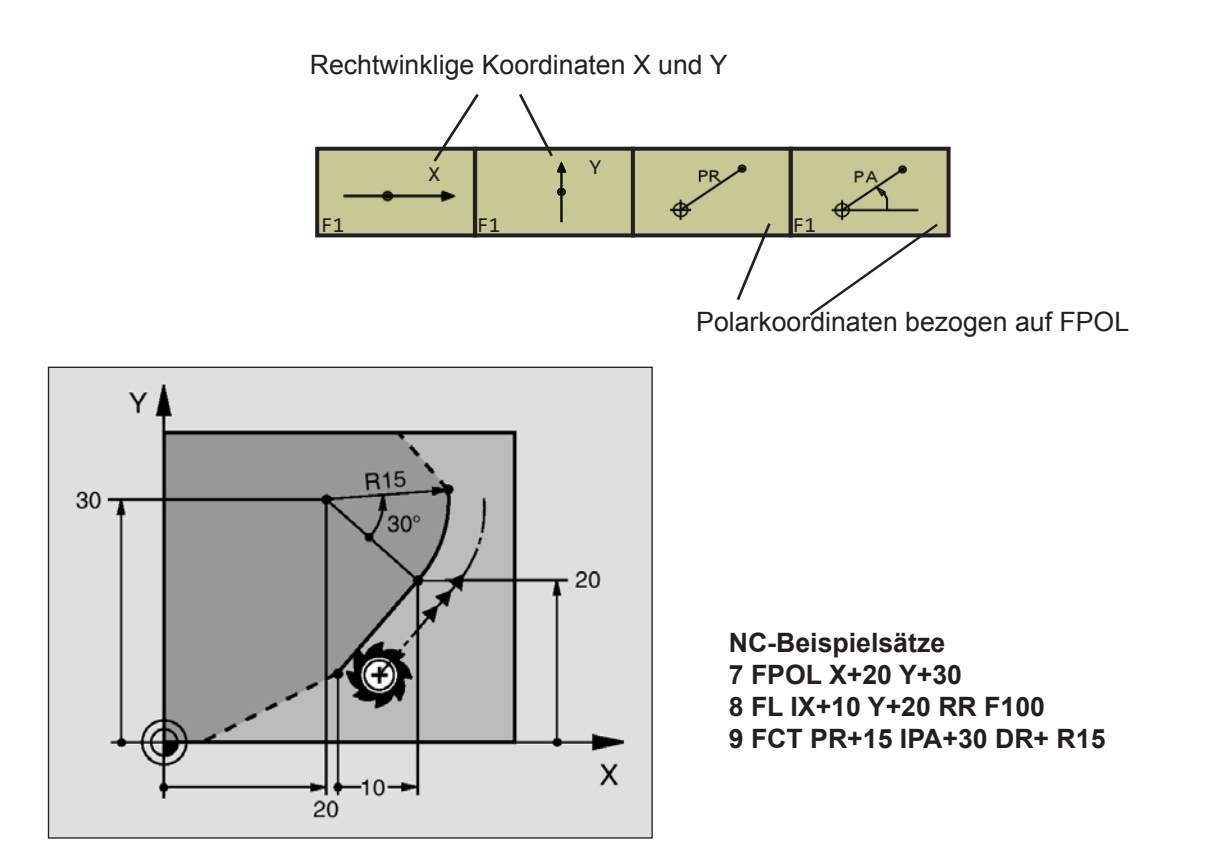

#### **Richtung und Länge von Konturelementen**

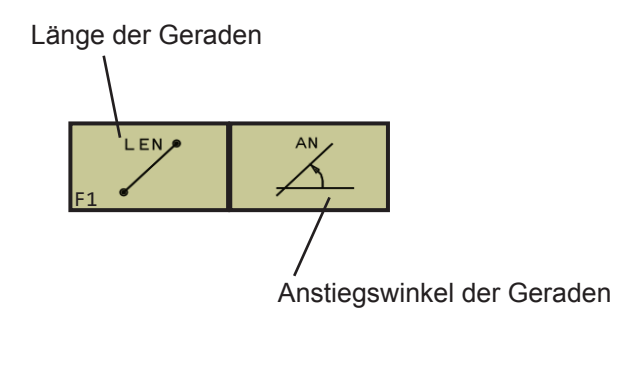

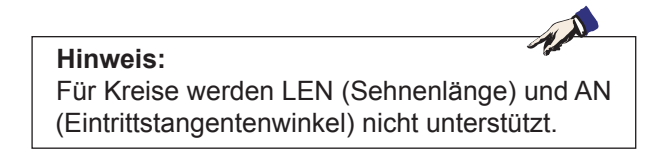

AN

## **FK-Programme konvertieren**

Ein FK-Programm wandeln Sie in der Datei-Verwaltung in ein Klartext-Programm wie folgt um:

- Datei-Verwaltung aufrufen und Dateien anzeigen lassen.
- Hellfeld auf die Datei bewegen, die Sie umwandeln möchten.
- Softkeys ZUSÄTZL. FUNKT. und dann UMWAN-DELN FK->H drücken. Die WinNC wandelt alle FK-Sätze in Klartext-Sätze um.

#### **Hinweis:**

Kreismittelpunkte, die Sie vor einem FK-Abschnitt eingegeben haben, müssen Sie ggf. im umgewandelten Programm erneut festlegen. Testen Sie Ihr Bearbeitungs-Programm nach dem Konvertieren, bevor Sie es ausführen.

FK-Programme mit Q-Parameter können nicht konvertiert werden.

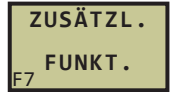

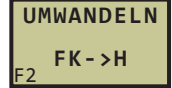

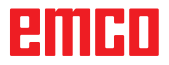

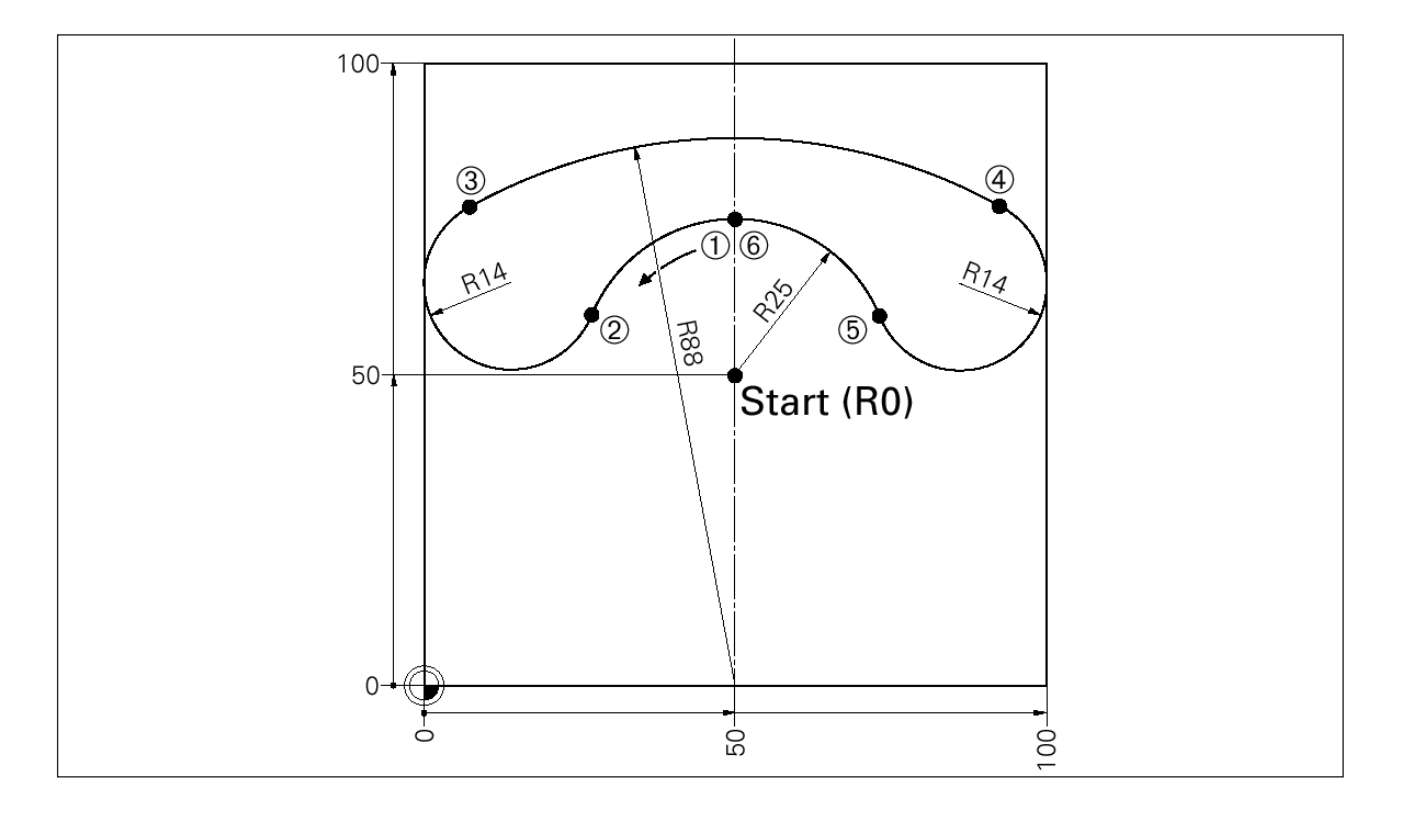

## **Beispiel: FK Telefon**

#### **Gesamtprogramm**

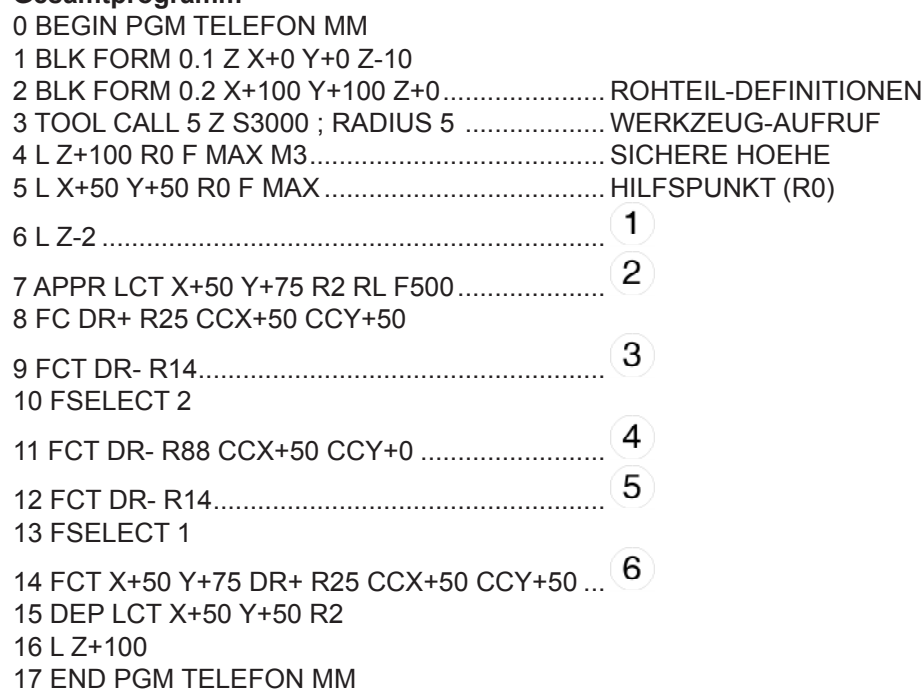

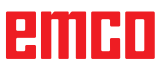

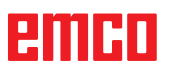

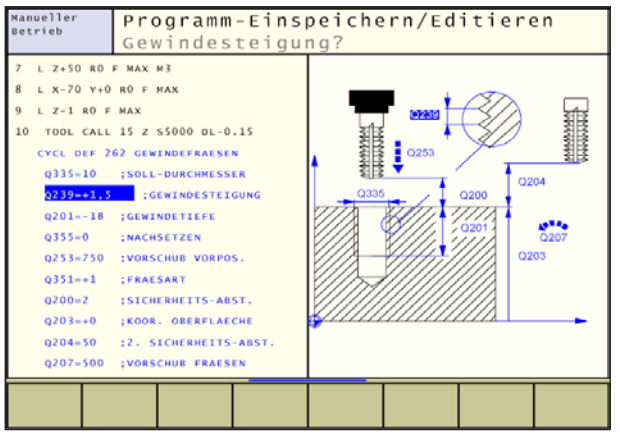

# **Zyklen**

## **Mit Zyklen arbeiten**

Häufig wiederkehrende Bearbeitungen, die mehrere Bearbeitungsschritte umfassen, sind in der WinNC als Zyklen gespeichert. Auch Koordinaten-Umrechnungen und einige Sonderfunktionen stehen als Zyklen zur Verfügung.

Bearbeitungs-Zyklen mit Nummern ab 200 verwenden Q-Parameter als Übergabeparameter. Parameter mit gleicher Funktion, die die WinNC in verschiedenen Zyklen benötigt, haben immer dieselbe Nummer: z.B. Q200 ist immer der Sicherheits-Abstand, Q202 immer die Zustell-Tiefe usw.

## **Zyklus definieren über Softkeys**

- Die Softkey-Leiste zeigt die verschiedenen Zyklus-Gruppen
- Zyklus-Gruppe wählen, z.B. Bohrzyklen
- Zyklus wählen, z.B. GEWINDEFRÄSEN. Die WinNC eröffnet einen Dialog und erfragt alle Eingabewerte; gleichzeitig blendet die WinNC in der rechten Bildschirmhälfte eine Grafik ein, in der der einzugebende Parameter hell hinterlegt ist
- Geben Sie alle von der WinNC geforderten Parameter ein und schließen Sie jede Eingabe mit

**FNT** der Taste

- Die WinNC beendet den Dialog, nachdem Sie alle erforderlichen Daten eingegeben haben
- Drücken Sie **zum vorzeitigen Beenden der** Eingabe

## **Zyklus definieren über GOTO-Funktion**

- Die Softkey-Leiste zeigt die verschiedenen Zyklus-Gruppen
- Geben Sie die Zyklus-Nummer ein und bestätigen

jeweils mit der Taste . Die WinNC eröffnet dann den Zyklus-Dialog wie zuvor beschrieben

#### **Hinweis:**

Wenn Sie bei Bearbeitungszyklen mit Nummern größer 200 indirekte Parameter-Zuweisungen (z.B. Q210 = Q1) verwenden, wird eine Änderung des zugewiesenen Parameters (z.B. Q1) nach der Zyklus-Definition nicht wirksam. Definieren Sie in solchen Fällen den Zyklusparameter (z.B. Q210) direkt.

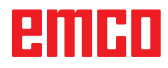

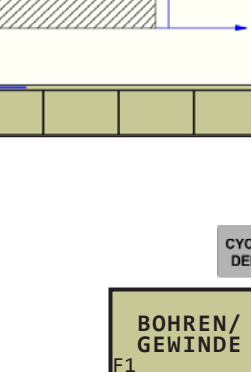

F1

262

鍲 **TALL** 

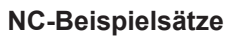

**7 CYCL DEF 200 BOHREN Q200=2 ;SICHERHEITS-ABST. Q201=-20 ;TIEFE Q206=150 ;VORSCHUB TIEFENZ. Q202=5 ;ZUSTELL-TIEFE Q210=0 ;VERWEILZEIT OBEN Q203=+0 ;KOOR. OBERFLAECHE Q204=50 ;2. SICHERHEITS-ABST. Q211=0.25 ;VERWEILZEIT UNTEN**

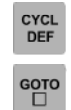

## **Zyklus aufrufen**

#### **Hinweis:**

Vor einem Zyklus-Aufruf programmieren Sie in jedem Fall:

- **BLK FORM** zur grafischen Darstellung (nur für Testgrafik erforderlich)
- Werkzeug-Aufruf
- Drehsinn der Spindel (Zusatz-Funktion M3/ M4)
- Zyklus-Definition (CYCL DEF).

Beachten Sie weitere Voraussetzungen, die bei den nachfolgenden Zyklusbeschreibungen aufgeführt sind.

Folgende Zyklen wirken ab ihrer Definition im Bearbeitungs-Programm. Diese Zyklen können und dürfen Sie nicht aufrufen:

- die Zyklen 220 Punktemuster auf Kreis und 221 Punktemuster auf Linien
- den SL-Zyklus 14 KONTUR
- den SL-Zyklus 20 KONTUR-DATEN
- Zyklen zur Koordinaten-Umrechnung
- den Zyklus 9 VERWEILZEIT

Alle übrigen Zyklen rufen Sie auf, wie nachfolgend beschrieben:

Soll die WinNC den Zyklus nach dem zuletzt programmierten Satz einmal ausführen, programmieren Sie den Zyklus-Aufruf mit der Zusatz-Funktion M99 oder mit CYCL CALL:

- Zyklus-Aufruf programmieren: Taste CYCL CALL drücken
- Zyklus-Aufruf eingeben: Softkey CYCL CALL M drücken
- Zusatz-Funktion M eingeben, oder mit der Taste END den Dialog beenden

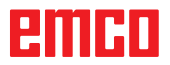

**CYCL**<br>CALL

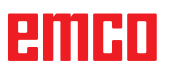

## **Punkte-Tabellen**

#### **Anwendung**

Wenn Sie einen Zyklus, bzw. mehrere Zyklen hintereinander, auf einem unregelmäßigen Punktemuster abarbeiten wollen, dann erstellen Sie Punkte-Tabellen. Wenn Sie Bohrzyklen verwenden, entsprechen die Koordinaten der Bearbeitungsebene in der Punkte-Tabelle den Koordinaten der Bohrungs-Mittelpunkte. Setzen Sie Fräszyklen ein, entsprechen die Koordinaten der Bearbeitungsebene in der Punkte-Tabelle den Startpunkt-Koordinaten des jeweiligen Zyklus (z.B. Mittelpunkts-Koordinaten einer Kreistasche). Koordinaten in der Spindelachse entsprechen der Koordinate der Werkstück-Oberfläche.

#### **Punkte-Tabelle eingeben**

mit Taste

Betriebsart **Programm-Einspeichern/Editieren**  wählen:

Datei-Verwaltung aufrufen: Taste PGM MGT drücken

PGM<br>MGT

Datei-Name? Name und Datei-Typ der Punkte-Tabelle eingeben,

**NEU.PNT**

**INCH**

**ZEILE EINFÜGEN** 

F2

Maßeinheit wählen: Softkey MM oder INCH drücken. Die WinNC wechselt ins Programm-Fenster und stellt eine leere Punkte-Tabelle dar

Mit Softkey ZEILE EINFÜGEN neue Zeile einfügen und die Koordinaten des gewünschten Bearbeitungsortes eingeben

Vorgang wiederholen, bis alle gewünschten Koordinaten eingegeben sind

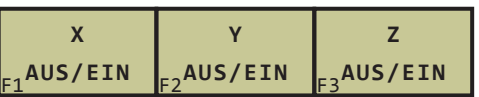

**MM**

F1

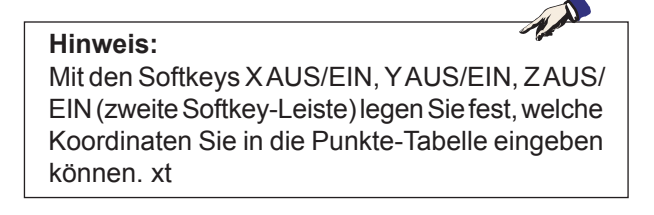

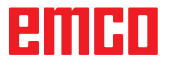

#### **Punkte-Tabelle im Programm wählen**

In der Betriebsart Programm-Einspeichern/Editieren das Programm wählen, für das die Punkte-Tabelle aktiviert werden soll:

Funktion zur Auswahl der Punkte-Tabelle aufrufen: Taste PGM CALL drücken

Softkey PUNKTE-TABELLE drücken

Name der Punkte-Tabelle eingeben, mit Taste

ENT bestätigen. Wenn die Punkte-Tabelle nicht im selben Verzeichnis gespeichert ist wie das NC-Programm, dann müssen Sie den kompletten Pfadnamen eingeben.

# **PUNKTE TABELLE**

**PGM**<br>CALL

**NC-Beispielsatz 7 SEL PATTERN "TNC:\DIRKT5\MUST35.PNT"**

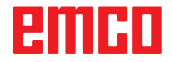

#### **Zyklus in Verbindung mit Punkte-Tabellen aufrufen**

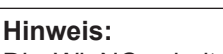

Die WinNC arbeitet mit **CYCL CALL PAT** die Punkte-Tabelle ab, die Sie zuletzt definiert haben (auch wenn Sie die Punkte-Tabelle in einem mit **CALL PGM** verschachtelten Programm definiert haben). Die WinNC verwendet die Koordinate in der Spindelachse als sichere Höhe, an der das Werkzeug beim Zyklus-Aufruf steht. In einem Zyklus separat definierte Sichere Höhen bzw. 2. Sicherheits-Abstände dürfen nicht größer als die globale Pattern-Sicherheitshöhe sein.

Soll die WinNC den zuletzt definierten Bearbeitungszyklus an den Punkten aufrufen, die in einer Punkte-Tabelle definiert sind, programmieren Sie den Zyklus-Aufruf mit **CYCL CALL PAT**:

- Zyklus-Aufruf programmieren: Taste CYCL CALL drücken
- Punkte-Tabelle rufen: Softkey CYCL CALL PAT drücken
- Vorschub eingeben, mit dem die WinNC zwischen den Punkten verfahren soll (keine Eingabe: Verfahren mit zuletzt programmiertem Vorschub, FMAX nicht gültig)
- Bei Bedarf Zusatz-Funktion M eingeben, mit Taste END bestätigen

Die WinNC zieht das Werkzeug zwischen den Startpunkten zurück auf die sichere Höhe (sichere Höhe = Spindelachsen-Koordinate beim Zyklus-Aufruf). Um diese Arbeitsweise auch bei den Zyklen mit Nummern 200 und größer einsetzen zu können, müssen Sie den 2. Sicherheits-Abstand (Q204) mit 0 definieren.

#### **Wirkungsweise der Punkte-Tabellen mit Zyklen 200 bis 208 und 262 bis 267**

Die WinNC interpretiert die Punkte der Bearbeitungsebene als Koordinaten des Bohrungs-Mittelpunktes. Wenn Sie die in der Punkte-Tabelle definierte Koordinate in der Spindel-Achse als Startpunkt-Koordinate nutzen wollen, müssen Sie die Werkstück-Oberkante (Q203) mit 0 definieren.

#### **Wirkungsweise der Punkte-Tabellen mit Zyklen 210 bis 215**

Die WinNC interpretiert die Punkte als zusätzliche Nullpunkt-Verschiebung. Wenn Sie die in der Punkte-Tabelle definierten Punkte als Startpunkt-Koordinaten nutzen wollen, müssen Sie die Startpunkte und die Werkstück-Oberkante (Q203) im jeweiligen Fräszyklus mit 0 programmieren.

CYCL<br>CALL

#### **Wirkungsweise der Punkte-Tabellen mit Zyklen 1 bis 5, 17 und 18**

Die WinNC interpretiert die Punkte der Bearbeitungsebene als Koordinaten des Bohrungs-Mittelpunktes. Die Koordinate der Spindel-Achse legt die Oberkante des Werkstücks fest, so dass die WinNC automatisch vorpositionieren kann (Reihenfolge: Bearbeitungsebene, dann Spindelachse).

#### **Wirkungsweise der Punkte-Tabellen mit SL-Zyklen und Zyklus 12**

Die WinNC interpretiert die Punkte als zusätzliche Nullpunkt-Verschiebung.

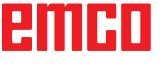
# **Zyklen zum Bohren, Gewindebohren und Gewindefräsen**

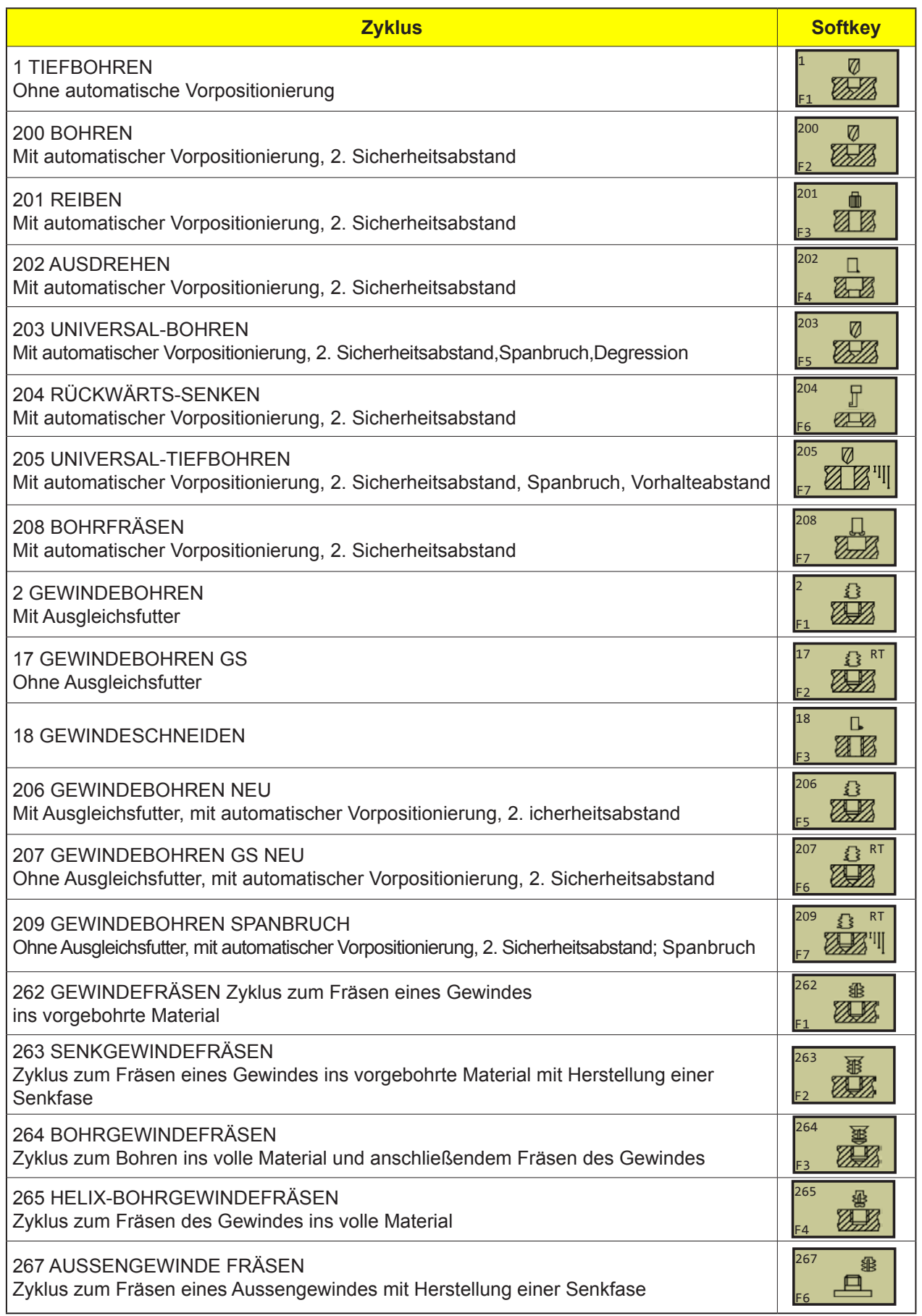

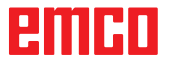

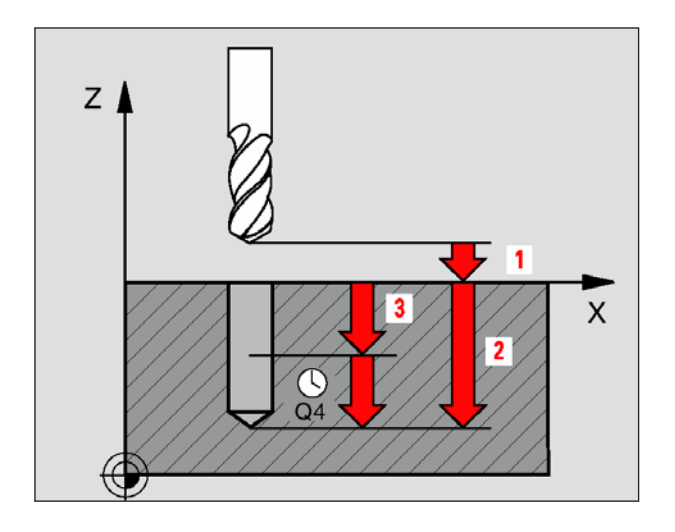

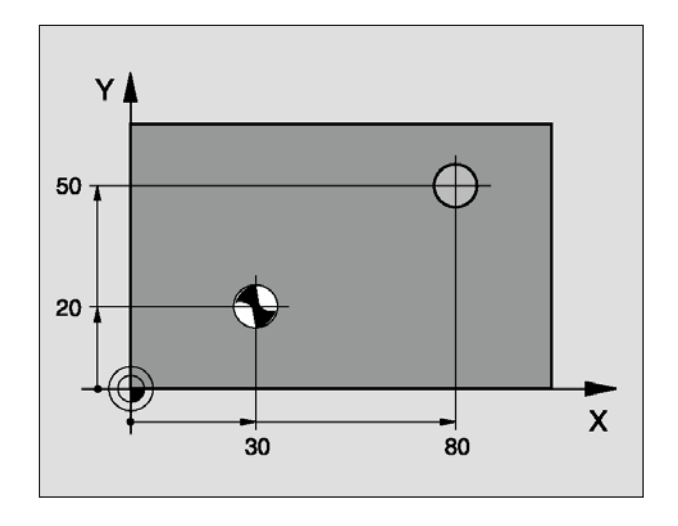

F1

1

Ø Ø5.

#### **Beispiel: NC-Sätze**

**5 L Z+100 R0 FMAX 6 CYCL DEF 1.0 TIEFBOHREN. 7 CYCL DEF 1.1 ABST 2 8 CYCL DEF 1.2 TIEFE -15 9 CYCL DEF 1.3 ZUSTLG 7.5 10 CYCL DEF 1.4 V.ZEIT 1 11 CYCL DEF 1.5 F80 12 L X+30 Y+20 FMAX M3 13 L Z+2 FMAX M99 14 L X+80 Y+50 FMAX M99 15 L Z+100 FMAX M2**

## **TIEFBOHREN (Zyklus 1)**

- **1** Das Werkzeug bohrt mit dem eingegebenen Vorschub F von der aktuellen Position bis zur ersten Zustell-Tiefe
- **2** Danach fährt die WinNC das Werkzeug im Eilgang FMAX zurück und wieder bis zur ersten Zustell-Tiefe, verringert um den Vorhalte-Abstand t.
- **3** Die Steuerung ermittelt den Vorhalte-Abstand selbsttätig:
	- Bohrtiefe bis 30 mm:  $t = 0.6$  mm
	- Bohrtiefe über 30 mm: t = Bohrtiefe/50
	- maximaler Vorhalte-Abstand: 7 mm
- **4** Anschließend bohrt das Werkzeug mit dem eingegebenen Vorschub F um eine weitere Zustell-Tiefe
- **5** Die WinNC wiederholt diesen Ablauf (1 bis 4), bis die eingegebene Bohrtiefe erreicht ist
- **6** Am Bohrungsgrund zieht die WinNC das Werkzeug, nach der Verweilzeit zum Freischneiden, mit FMAX zur Startposition zurück

#### **Hinweis:**

Beachten Sie vor dem Programmieren: Positionier-Satz auf den Startpunkt (Bohrungsmitte) der Bearbeitungsebene mit Radiuskorrektur R0 programmieren. Positionier-Satz auf den Startpunkt in der Spindelachse (Sicherheits-Abstand über Werkstück-Oberfläche) programmieren. Das Vorzeichen des Zyklusparameters Tiefe legt die Arbeitsrichtung fest. Negatives Vorzeichen bedeutet Zerspanung in Richtung der negativen Spindelachse. Wenn Sie die Tiefe = 0 programmieren, dann führt die WinNC den Zyklus nicht aus.

- **1.1 Sicherheits-Abstand 1** (inkremental): Abstand Werkzeugspitze (Startposition) – Werkstück-Oberfläche
- **1.2 Tiefe 2** (inkremental): Abstand Werkstück-Oberfläche – Bohrungsgrund (Spitze des Bohrkegels)
- **1.3 Zustell-Tiefe 3** (inkremental): Maß, um welches das Werkzeug jeweils zugestellt wird. Die Bohrtiefe muss kein Vielfaches der Zustell-Tiefe sein. Die WinNC fährt in einem Arbeitsgang auf die Bohrtiefe wenn:
	- Zustell-Tiefe und Tiefe gleich sind
	- die Zustell-Tiefe grö ß er als die Bohrtiefe ist
- **1.4 Verweilzeit in Sekunden**: Zeit, in der das Werkzeug am Bohrungsgrund verweilt, um freizuschneiden
- **1.5 Vorschub F**: Verfahrgeschwindigkeit des Werkzeugs beim Bohren in mm/min

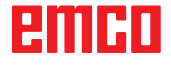

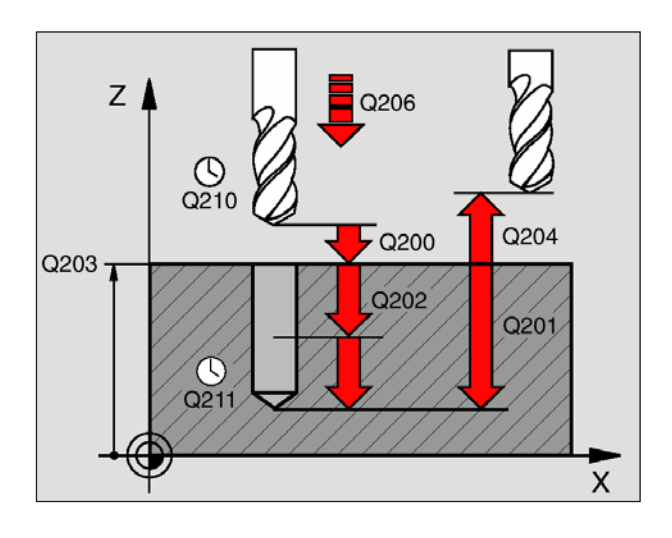

### **BOHREN (Zyklus 200)**

- **1** Die WinNC positioniert das Werkzeug in der Spindelachse im Eilgang FMAX auf den Sicherheits-Abstand über der Werkstück-Oberfläche
- **2** Das Werkzeug bohrt mit dem programmierten Vorschub F bis zur ersten Zustell-Tiefe
- **3** Die WinNC fährt das Werkzeug mit FMAX auf den Sicherheits-Abstand zurück, verweilt dort - falls eingegeben - und fährt anschließend wieder mit FMAX bis auf Sicherheits-Abstand über die erste Zustell-Tiefe
- **4** Anschließend bohrt das Werkzeug mit eingegebenem Vorschub F um eine weitere Zustell-Tiefe
- **5** Die WinNC wiederholt diesen Ablauf (2 bis 4), bis die eingegebene Bohrtiefe erreicht ist
- **6** Vom Bohrungsgrund fährt das Werkzeug mit FMAX auf Sicherheits-Abstand oder – falls eingegeben – auf den 2. Sicherheits-Abstand

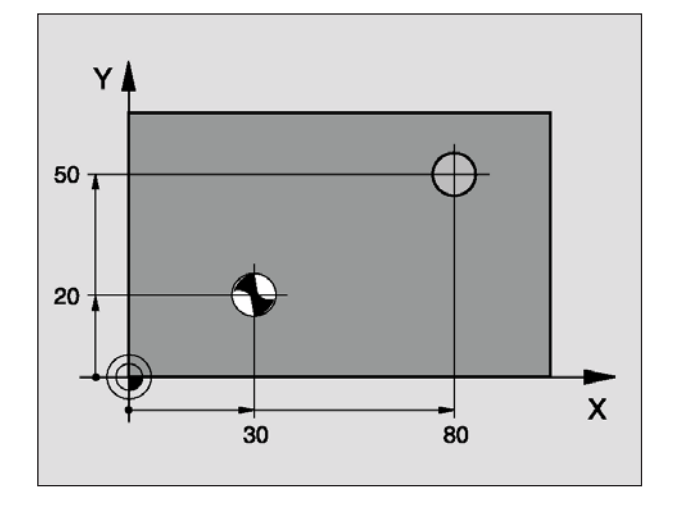

### **Hinweis:**

Beachten Sie vor dem Programmieren: Positionier-Satz auf den Startpunkt (Bohrungsmitte) der Bearbeitungsebene mit Radiuskorrektur R0 programmieren. Das Vorzeichen des Zyklusparameters Tiefe legt die Arbeitsrichtung fest. Negatives Vorzeichen bedeutet Zerspanung in Richtung der negativen Spindelachse. Wenn Sie die Tiefe = 0 programmieren, dann führt die WinNC den Zyklus nicht aus.

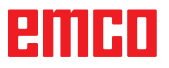

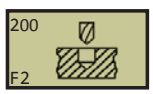

- **Sicherheits-Abstand** Q200 (inkremental): Abstand Werkzeugspitze – Werkstück-Oberfläche; Wert positiv eingeben
- **Tiefe** Q201 (inkremental): Abstand Werkstück-Oberfläche – Bohrungsgrund (Spitze des Bohrkegels)
- **Vorschub Tiefenzustellung** Q206: Verfahrgeschwindigkeit des Werkzeugs beim Bohren in mm/min
- **Zustell-Tiefe** Q202 (inkremental): Maß, um welches das Werkzeug jeweils zugestellt wird. Die Tiefe muss kein Vielfaches der Zustell-Tiefe sein. Die WinNC fährt in einem Arbeitsgang auf die Tiefe wenn:
	- Zustell-Tiefe und Tiefe gleich sind
	- die Zustell-Tiefe größer als die Tiefe ist
- **Verweilzeit oben** Q210: Zeit in Sekunden, die das Werkzeug auf dem Sicherheits-Abstand verweilt, nachdem es die WinNC zum Entspanen aus der Bohrung herausgefahren hat
- **Koord. Werkstück-Oberfläche** Q203 (absolut): Koordinate Werkstück-Oberfläche
- **2. Sicherheits-Abstand** Q204 (inkremental): Koordinate Spindelachse, in der keine Kollision zwischen Werkzeug und Werkstück (Spannmittel) erfolgen kann
- **Verweilzeit unten** Q211: Zeit in Sekunden, die das Werkzeug am Bohrungsgrund verweilt

**Beispiel: NC-Sätze 10 L Z+100 R0 FMAX 11 CYCL DEF 200 BOHREN Q200 = 2 ;SICHERHEITS-ABST Q201 = -15 ;TIEFE Q206 = 250 ;VORSCHUB TIEFENZ Q202 = 5 ;ZUSTELL-TIEF Q210 = 0 ;VERWEILZEIT OBEN Q203 = +20 ;KOOR. OBERFLAECHE Q204 = 100 ;2. SICHERHEITS-ABST. Q211 = 0.1 ;VERWEILZEIT UNTEN 12 L X+30 Y+20 FMAX M3 13 CYCL CALL 14 L X+80 Y+50 FMAX M99 15 L Z+100 FMAX M2**

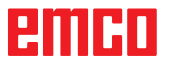

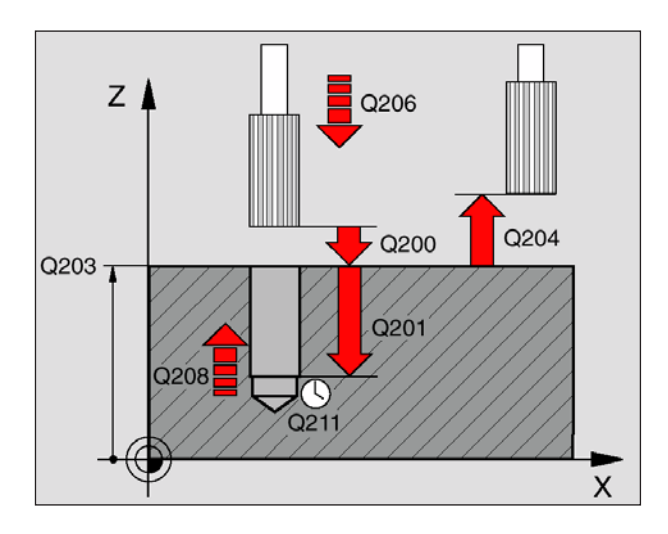

### **REIBEN (Zyklus 201)**

- **1** Die WinNC positioniert das Werkzeug in der Spindelachse im Eilgang FMAX auf den eingegebenen Sicherheits-Abstand über der Werkstück-Oberfläche
- **2** Das Werkzeug reibt mit dem eingegebenen Vorschub F bis zur programmierten Tiefe
- **3** Am Bohrungsgrund (Q201) verweilt das Werkzeug, falls eingegeben
- **4** Anschließend fährt die WinNC das Werkzeug im Vorschub F zurück auf den Sicherheits-Abstand und von dort – falls eingegeben – mit FMAX auf den 2. Sicherheits-Abstand

#### **Hinweis:**

Beachten Sie vor dem Programmieren: Positionier-Satz auf den Startpunkt (Bohrungsmitte) der Bearbeitungsebene mit Radiuskorrektur R0 programmieren. Das Vorzeichen des Zyklusparameters Tiefe legt die Arbeitsrichtung fest. Negatives Vorzeichen bedeutet Zerspanung in Richtung der negativen Spindelachse. Wenn Sie die Tiefe = 0 programmieren, dann führt die WinNC den Zyklus nicht aus.

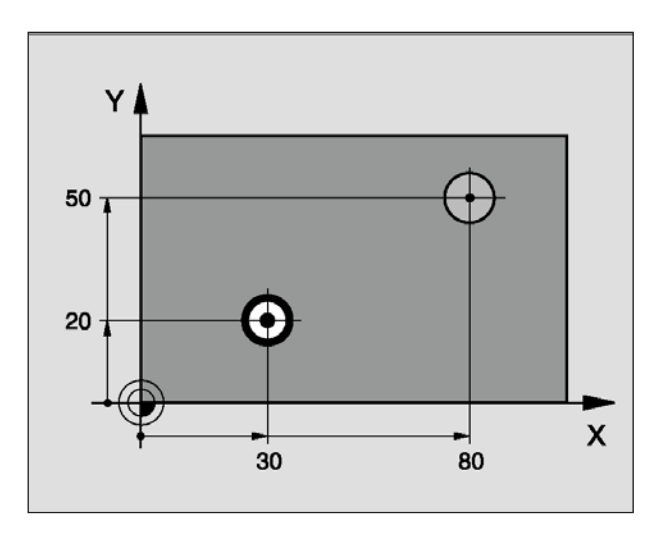

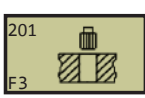

**Beispiel: NC-Sätze 10 L Z+100 R0 FMAX 11 CYCL DEF 200 BOHREN Q200 = 2 ;SICHERHEITS-ABST Q201 = -15 ;TIEFE Q206 = 250 ;VORSCHUB TIEFENZ Q202 = 5 ;ZUSTELL-TIEF Q210 = 0 ;VERWEILZEIT OBEN Q203 = +20 ;KOOR. OBERFLAECHE Q204 = 100 ;2. SICHERHEITS-ABST. Q211 = 0.1 ;VERWEILZEIT UNTEN 12 L X+30 Y+20 FMAX M3 13 CYCL CALL 14 L X+80 Y+50 FMAX M99**

**15 L Z+100 FMAX M2**

- **Sicherheits-Abstand** Q200 (inkremental): Abstand Werkzeugspitze – Werkstück-Oberfläche; Wert positiv eingeben
- **Tiefe** Q201 (inkremental): Abstand Werkstück-Oberfläche – Bohrungsgrund
- **Vorschub Tiefenzustellung** Q206: Verfahrgeschwindigkeit des Werkzeugs beim Reiben in mm/min
- **Verweilzeit unten** Q211: Zeit in Sekunden, die das Werkzeug am Reibgrund verweilt
- **Vorschub Rückzug** Q208: Verfahrgeschwindigkeit des Werkzeugs beim Herausfahren aus der Bohrung in mm/min. Wenn Sie Q208 = 0 eingeben, dann gilt Vorschub Tiefenzustellung
- **Koord. Werkstück-Oberfläche** Q203 (absolut): Koordinate Werkstück-Oberfläche
- **2. Sicherheits-Abstand** Q204 (inkremental): Koordinate Spindelachse, in der keine Kollision zwischen Werkzeug und Werkstück (Spannmittel) erfolgen kann

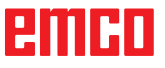

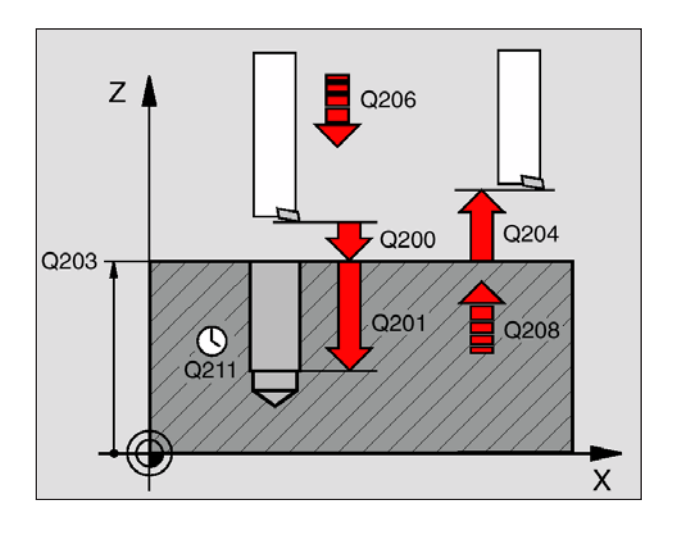

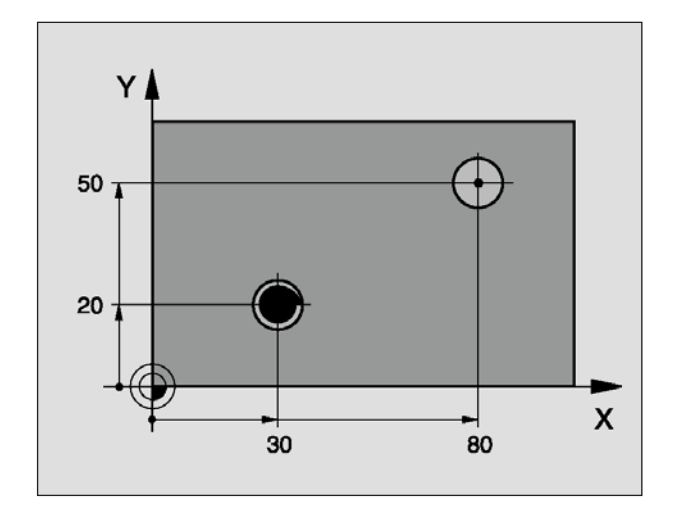

# **AUSDREHEN (Zyklus 202)**

- **1** Die WinNC positioniert das Werkzeug in der Spindelachse im Eilgang FMAX auf den Sicherheits-Abstand über der Werkstück-Oberfläche
- **2** Das Werkzeug bohrt mit dem Bohrvorschub F bis zur Tiefe
- **3** Am Bohrungsgrund (Q201) verweilt das Werkzeug – falls eingegeben – mit laufender Spindel zum Freischneiden
- **4** Anschließend führt die WinNC eine Spindel-Orientierung auf die 0° -Position durch
- **5** Falls Freifahren gewählt ist, fährt die WinNC in der eingegebenen Richtung 0,2 mm (fester Wert) frei
- **6** Anschließend fährt die WinNC das Werkzeug im Vorschub Rückzug auf den Sicherheits-Abstand und von dort – falls eingegeben – mit FMAX auf den 2. Sicherheits-Abstand. Wenn Q214=0 erfolgt der Rückzug an der Bohrungswand

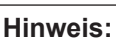

Beachten Sie vor dem Programmieren: Positionier-Satz auf den Startpunkt (Bohrungsmitte) der Bearbeitungsebene mit Radiuskorrektur R0 programmieren. Das Vorzeichen des Zyklusparameters Tiefe legt die Arbeitsrichtung fest. Negatives Vorzeichen bedeutet Zerspanung in Richtung der negativen Spindelachse. Wenn Sie die Tiefe = 0 programmieren, dann führt die WinNC den Zyklus nicht aus.Die WinNC stellt am Zyklus-Ende den Kühlmittel- und Spindelzustand wieder her, der vor dem Zyklus-Aufruf aktiv war.

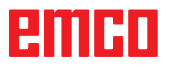

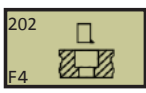

**Beispiel: NC-Sätze 10 L Z+100 R0 FMAX 11 CYCL DEF 202 AUSDREHEN Q200 = 2 ;SICHERHEITS-ABST. Q201 = -15 ;TIEFE Q206 = 100 ;VORSCHUB TIEFENZ. Q211 = 0,5 ;VERWEILZEIT UNTE Q208 = 250 ;VORSCHUB RUECKZUG Q203 = +20 ;KOOR. OBERFLAECHE Q204 = 100 ;2. SICHERHEITS-ABST. Q214 = 1 ;FREIFAHR-RICHTUNG Q336 = 0 ;WINKEL SPINDEL 12 L X+30 Y+20 FMAX M3 13 CYCL CALL 14 L X+80 Y+50 FMAX M99**

- **Sicherheits-Abstand** Q200 (inkremental): Abstand Werkzeugspitze – Werkstück-Oberfläche; Wert positiv eingeben
- **Tiefe** Q201 (inkremental): Abstand Werkstück-Oberfläche – Bohrungsgrund
- **Vorschub Tiefenzustellung** Q206: Verfahrgeschwindigkeit des Werkzeugs beim Ausdrehen in mm/min
- **Verweilzeit unten** Q211: Zeit in Sekunden, in der das Werkzeug am Bohrungsgrund verweilt
- **Vorschub Rückzug** Q208: Verfahrgeschwindigkeit des Werkzeugs beim Herausfahren aus der Bohrung in mm/min. Wenn Sie Q208=0 eingeben, dann gilt Vorschub Tiefenzustellung
- **Koord. Werkstück-Oberfläche** Q203 (absolut): Koordinate Werkstück-Oberfläche
- **2. Sicherheits-Abstand** Q204 (inkremental): Koordinate Spindelachse, in der keine Kollision zwischen Werkzeug und Werkstück (Spannmittel) erfolgen kann
- **Freifahr-Richtung (0/1/2/3/4)** Q214: Richtung festlegen, in der die WinNC das Werkzeug am Bohrungsgrund freifährt (nach der Spindel-Orientierung)
	- **0** Werkzeug nicht freifahren

**Kollisionsgefahr:**

- **1** Werkzeug freifahren in Minus-Richtung der Hauptachse
- **2** Werkzeug freifahren in Minus-Richtung der Nebenachse
- **3** Werkzeug freifahren in Plus-Richtung der Hauptachse
- **4** Werkzeug freifahren in Plus-Richtung der Nebenachse

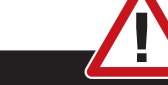

Wählen Sie die Freifahr-Richtung so, dass das Werkzeug von der Bohrungswand wegfährt. Überprüfen Sie, wo die Werkzeug-Spitze steht, wenn Sie eine Spindel-Orientierung auf den Winkel programmieren, den Sie im Q336 eingeben (z.B. in der Betriebsart Positionieren mit Handeingabe). Wählen Sie den Winkel so, dass die Werkzeug-Spitze parallel zu einer Koordinaten-Achse steht.

• **Winkel für Spindel-Orientierung** Q336 (absolut): Winkel, auf den die WinNC das Werkzeug vor dem Freifahren positioniert

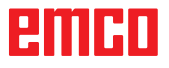

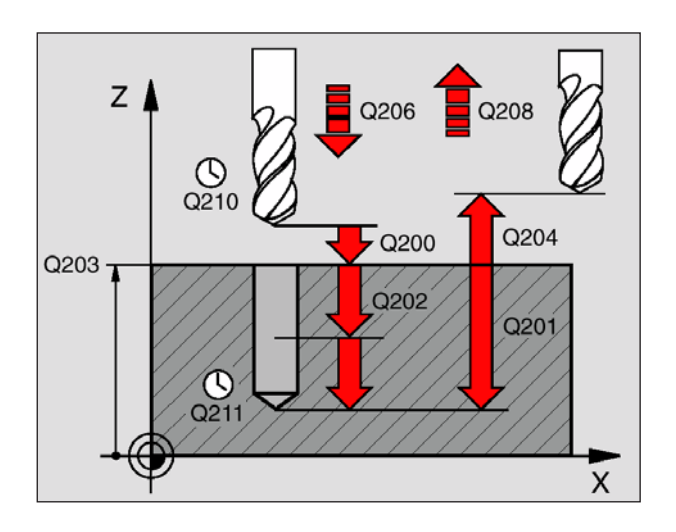

## **UNIVERSAL-BOHREN (Zyklus 203)**

- **1** Die WinNC positioniert das Werkzeug in der Spindelachse im Eilgang FMAX auf den Sicherheits-Abstand über der Werkstück-Oberfläche
- **2** Das Werkzeug bohrt mit dem Bohrvorschub F bis zur ersten Zustell-Tiefe
- **3** Falls Spanbruch eingegeben, fährt die WinNC das Werkzeug um den eingegebenen Rückzugswert zurück. Wenn Sie ohne Spanbruch arbeiten, dann fährt die WinNC das Werkzeug mit dem Vorschub Rückzug auf den Sicherheits-Abstand zurück, verweilt dort – falls eingegeben – und fährt anschließend wieder mit FMAX bis auf Sicherheits-Abstand über die erste Zustell-Tiefe
- **4** Anschließend bohrt das Werkzeug mit Vorschub um eine weitere Zustell-Tiefe. Die Zustell-Tiefe verringert sich mit jeder Zustellung um den Abnahmebetrag – falls eingegeben –, aber mindestens um die minimale Zustelltiefe
- **5** Die WinNC wiederholt diesen Ablauf (2-4), bis die Bohrtiefe erreicht ist
- **6** Am Bohrungsgrund verweilt das Werkzeug falls eingegeben – zum Freischneiden und wird nach der Verweilzeit mit dem Vorschub Rückzug auf den Sicherheits-Abstand zurückgezogen. Falls Sie einen 2. Sicherheits-Abstand eingegeben haben, fährt die WinNC das Werkzeug mit FMAX dorthin

### **Hinweis:**

Beachten Sie vor dem Programmieren: Positionier-Satz auf den Startpunkt (Bohrungsmitte) der Bearbeitungsebene mit Radiuskorrektur R0 programmieren. Das Vorzeichen des Zyklusparameters Tiefe legt die Arbeitsrichtung fest. Negatives Vorzeichen bedeutet Zerspanung in Richtung der negativen Spindelachse. Wenn Sie die Tiefe = 0 programmieren, dann führt die WinNC den Zyklus nicht aus.

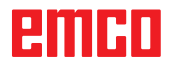

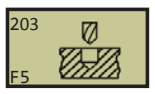

**11 CYCL DEF 203 UNIVERSAL-BOHREN Q200=2 ;SICHERHEITS-ABST. Q201=-20 ;TIEFE Q206=150 ;VORSCHUB TIEFENZ. Q202=5 ;ZUSTELL-TIEFE Q210=0 ;VERWEILZEIT OBEN Q203=+20 ;KOOR. OBERFLAECHE Q204=50 ;2. SICHERHEITS-ABST. Q212=0.2 ;ABNAHMEBETRAG Q213=3 ;SPANBRUECHE Q205=3 ;MIN. ZUSTELL-TIEFE Q211=0.25 ;VERWEILZEIT UNTEN Q208=500 ;VORSCHUB RUECKZUG Q256=0.2 ;RZ BEI SPANBRUCH**

- **Sicherheits-Abstand** Q200 (inkremental): Abstand Werkzeugspitze – Werkstück-Oberfläche; Wert positiv eingeben
- **Tiefe** Q201 (inkremental): Abstand Werkstück-Oberfläche – Bohrungsgrund (Spitze des Bohrkegels)
- **Vorschub Tiefenzustellung** Q206: Verfahrgeschwindigkeit des Werkzeugs beim Bohren in mm/min
- **Zustell-Tiefe** Q202 (inkremental): Maß, um welches das Werkzeug jeweils zugestellt wird. Die Tiefe muss kein Vielfaches der Zustell-Tiefe sein. Die WinNC fährt in einem Arbeitsgang auf die Tiefe wenn:
	- Zustell-Tiefe und Tiefe gleich sind
	- die Zustell-Tiefe größer als die Tiefe ist
- **Verweilzeit oben** Q210: Zeit in Sekunden, die das Werkzeug auf Sicherheits-Abstand verweilt, nachdem es die WinNC zum Entspanen aus der Bohrung herausgefahren hat
- **Koord. Werkstück-Oberfläche** Q203 (absolut): Koordinate Werkstück-Oberfläche
- **2. Sicherheits-Abstand** Q204 (inkremental): Koordinate Spindelachse, in der keine Kollision zwischen Werkzeug und Werkstück (Spannmittel) erfolgen kann
- **Abnahmebetrag** Q212 (inkremental): Wert, um den die WinNC die Zustell-Tiefe Q202 nach jeder Zustellung verkleinert
- **Anz. Spanbrüche bis Rückzug** Q213: Anzahl der Spanbrüche bevor die WinNC das Werkzeug aus der Bohrung zum Entspanen herausfahren soll. Zum Spanbrechen zieht die WinNC das Werkzeug jeweils um den Rückzugswert Q256 zurück
- **Minimale Zustell-Tiefe** Q205 (inkremental): Falls Sie einen Abnahmebetrag eingegeben haben, begrenzt die WinNC die Zustellung auf den mit Q205 eingegeben Wert
- **Verweilzeit unten** Q211: Zeit in Sekunden, die das Werkzeug am Bohrungsgrund verweilt
- **Vorschub Rückzug** Q208: Verfahrgeschwindigkeit des Werkzeugs beim Herausfahren aus der Bohrung in mm/min. Wenn Sie Q208=0 eingeben, dann fährt die WinNC das Werkzeug mit Vorschub Q206 heraus
- **Rückzug bei Spanbruch** Q256 (inkremental): Wert, um die die WinNC das Werkzeug beim Spanbrechen zurückfährt

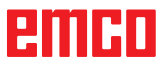

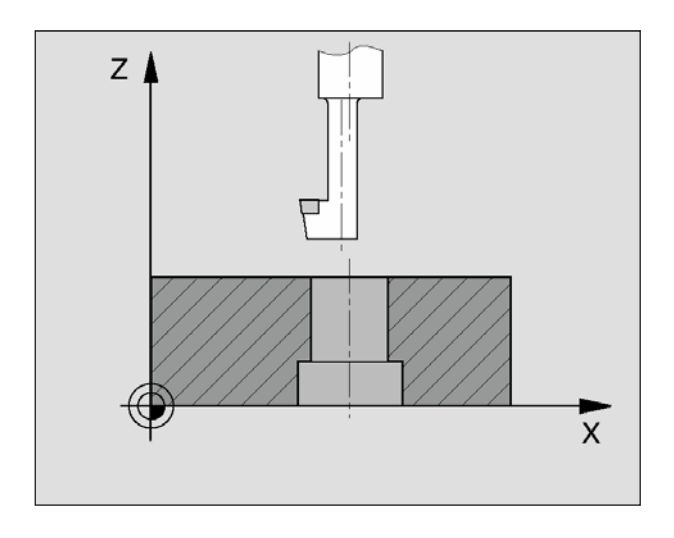

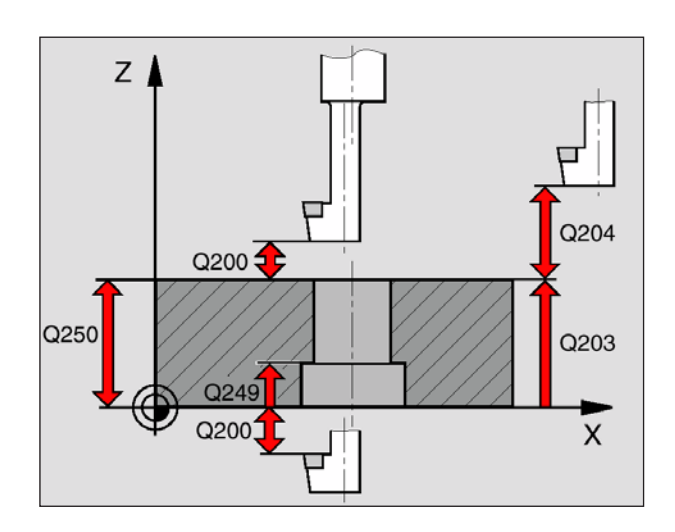

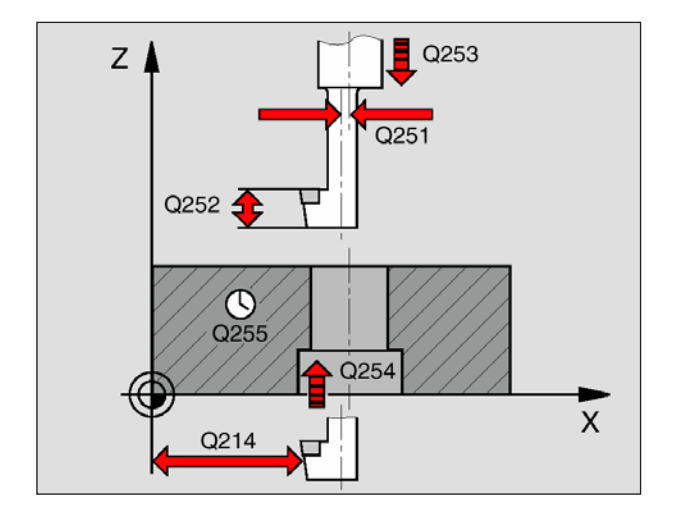

# **RÜCKWÄRTS-SENKEN (Zyklus 204)**

Mit diesem Zyklus stellen Sie Senkungen her, die sich auf der Werkstück-Unterseite befinden.

- **1** Die WinNC positioniert das Werkzeug in der Spindelachse im Eilgang FMAX auf den Sicherheits-Abstand über der Werkstück-Oberfläche
- **2** Dort führt die WinNC eine Spindel-Orientierung auf die 0° -Position durch und versetzt das Werkzeug um das Exzentermaß
- **3** Anschließend taucht das Werkzeug mit dem Vorschub Vorpositionieren in die vorgebohrte Bohrung ein, bis die Schneide im Sicherheits-Abstand unterhalb der Werkstück-Unterkante steht
- **4** Die WinNC fährt jetzt das Werkzeug wieder auf Bohrungsmitte, schaltet die Spindel und ggf. das Kühlmittel ein und fährt dann mit dem Vorschub Senken auf die eingegebene Tiefe Senkung
- **5** Falls eingegeben, verweilt das Werkzeug am Senkungsgrund und fährt anschließend wieder aus der Bohrung heraus, führt eine Spin-delorientierung durch und versetzt erneut um das Exzentermaß
- **6** Anschließend fährt die WinNC das Werkzeug im Vorschub Vorpositionieren auf den Sicherheits-Abstand und von dort – falls eingegeben – mit FMAX auf den 2. Sicherheits-Abstand.

#### **Hinweis:**

Beachten Sie vor dem Programmieren: Positionier-Satz auf den Startpunkt (Bohrungsmitte) der Bearbeitungsebene mit Radiuskorrektur R0 programmieren. Das Vorzeichen des Zyklusparameters Tiefe legt die Arbeitsrichtung beim Senken fest. Achtung: Positives Vorzeichen senkt in Richtung der positiven Spindelachse. Werkzeug-Länge so eingeben, dass nicht die Schneide, sondern die Unterkante der Bohrstange vermaßt ist. Die WinNC berücksichtigt bei der Berechnung des Startpunktes der Senkung die Schneidenlänge der Bohrstange und die Materialstärke.

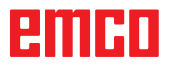

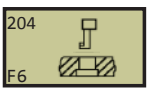

**11 CYCL DEF 204 RUECKWAERTS-SENKEN Q200=2 ;SICHERHEITS-ABST. Q249=+5 ;TIEFE SENKUNG Q250=20 ;MATERIALSTAERKE Q251=3.5 ;EXZENTERMASS Q252=15 ;SCHNEIDENHOEHE Q253=750 ;VORSCHUB VORPOS. Q254=200 ;VORSCHUB SENKEN Q255=0 ;VERWEILZEIT Q203=+20 ;KOOR. OBERFLAECHE Q204=50 ;2. SICHERHEITS-ABST. Q214=1 ;FREIFAHR-RICHTUNG Q336=0 ;WINKEL SPINDEL**

#### **Kollisionsgefahr:**

Überprüfen Sie, wo die Werkzeug-Spitze steht, wenn Sie eine Spindel-Orientierung auf den Winkel programmieren, den Sie im Q336 eingeben (z.B. in der Betriebsart Positionieren mit Handeingabe). Wählen Sie den Winkel so, dass die Werkzeug-Spitze parallel zu einer Koordinaten-Achse steht. Wählen Sie die Freifahr-Richtung so, dass das Werkzeug vom Bohrungsrand wegfährt.

- **Sicherheits-Abstand** Q200 (inkremental): Abstand Werkzeugspitze – Werkstück-Oberfläche; Wert positiv eingeben
- **Tiefe Senkung** Q249 (inkremental): Abstand Werkstück-Unterkante – Senkungsgrund. Positives Vorzeichen stellt die Senkung in positiver Richtung der Spindelachse her
- **Materialstärke** Q250 (inkremental): Dicke des **Werkstücks**
- **Exzentermaß** Q251 (inkremental): Exzentermaß der Bohrstange; aus Werkzeug-Datenblatt entnehmen
- **Schneidenhöhe** Q252 (inkremental): Abstand Unterkante Bohrstange – Hauptschneide; aus Werkzeug-Datenblatt entnehmen
- **Vorschub Vorpositionieren** Q253: Verfahrgeschwindigkeit des Werkzeugs beim Eintauchen in das Werkstück bzw. beim Herausfahren aus dem Werkstück in mm/min
- **Vorschub Senken** Q254: Verfahrgeschwindigkeit des Werkzeugs beim Senken in mm/min
- **Verweilzeit** Q255: Verweilzeit in Sekunden am **Senkungsgrund**
- **Koord. Werkstück-Oberfläche** Q203 (absolut): Koordinate Werkstück-Oberfläche
- **2. Sicherheits-Abstand** Q204 (inkremental): Koordinate Spindelachse, in der keine Kollision zwischen Werkzeug und Werkstück (Spannmittel) erfolgen kann
- **Freifahr-Richtung (0/1/2/3/4)** Q214: Richtung festlegen, in der die WinNC das Werkzeug um das Exzentermaß versetzen soll (nach der Spindel-Orientierung); Eingabe von 0 nicht erlaubt **Beispiel:** 
	- **1** Werkzeug freifahren in Minus-Richtung der Hauptachse
	- **2** Werkzeug freifahren in Minus-Richtung der Nebenachse
	- **3** Werkzeug freifahren in Plus-Richtung der Hauptachse
	- **4** Werkzeug freifahren in Plus-Richtung der Nebenachse
- **Winkel für Spindel-Orientierung** Q336 (absolut): Winkel, auf den die WinNC das Werkzeug vor dem Eintauchen und vor dem Herausfahren aus der Bohrung positioniert

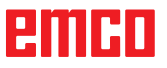

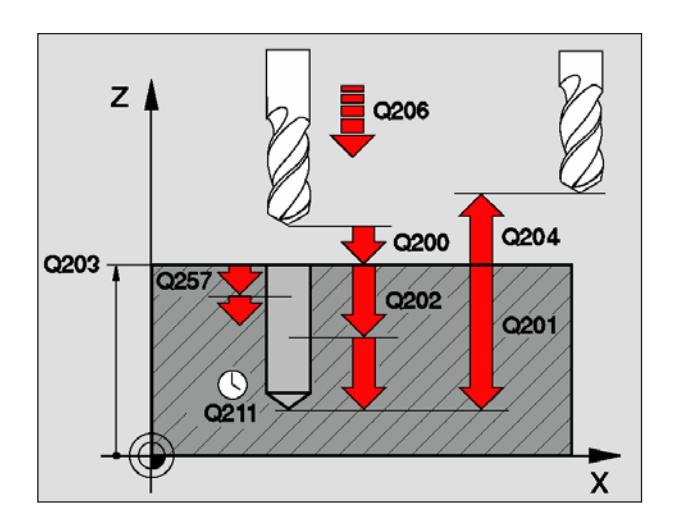

### **UNIVERSAL-TIEFBOHREN (Zyklus 205)**

- **1** Die WinNC positioniert das Werkzeug in der Spindelachse im Eilgang FMAX auf den eingegebenen Sicherheits-Abstand über der Werkstück-Oberfläche
- **2** Das Werkzeug bohrt mit dem eingegebenen Vorschub F bis zur ersten Zustell-Tiefe
- **3** Falls Spanbruch eingegeben, fährt die WinNC das Werkzeug um den eingegebenen Rückzugswert zurück. Wenn Sie ohne Spanbruch arbeiten, dann fährt die WinNC das Werkzeug im Eilgang auf den Sicherheits-Abstand zurück und anschließend wieder mit FMAX bis auf den eingegebenen Vorhalteabstand über die erste Zustell-Tiefe
- **4** Anschließend bohrt das Werkzeug mit Vorschub um eine weitere Zustell-Tiefe. Die Zustell-Tiefe verringert sich mit jeder Zustellung um den Abnahmebetrag – falls eingegeben
- **5** Die WinNC wiederholt diesen Ablauf (2-4), bis die Bohrtiefe erreicht ist
- **6** Am Bohrungsgrund verweilt das Werkzeug falls eingegeben – zum Freischneiden und wird nach der Verweilzeit mit dem Vorschub Rückzug auf den Sicherheits-Abstand zurückgezogen. Falls Sie einen 2. Sicherheits-Abstand eingegeben haben, fährt die WinNC das Werkzeug mit FMAX dorthin

### **Hinweis:**

Beachten Sie vor dem Programmieren: Positionier-Satz auf den Startpunkt (Bohrungsmitte) der Bearbeitungsebene mit Radiuskorrektur R0 programmieren. Das Vorzeichen des Zyklusparameters Tiefe legt die Arbeitsrichtung fest. Negatives Vorzeichen bedeutet Zerspanung in Richtung der negativen Spindelachse. Wenn Sie die Tiefe = 0 programmieren, dann führt die WinNC den Zyklus nicht aus.

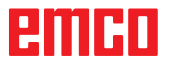

**11 CYCL DEF 205 UNIVERSAL-TIEFBOHREN**

**Q200=2 ;SICHERHEITS-ABST.**

**Q202=15 ;ZUSTELL-TIEFE**

**Q206=150 ;VORSCHUB TIEFENZ.**

**Q203=+100 ;KOOR. OBERFLAECHE Q204=50 ;2. SICHERHEITS-ABST. Q212=0.5 ;ABNAHMEBETRAG Q205=3 ;MIN. ZUSTELL-TIEFE**

**Q258=0.5 ;VORHALTEABSTAND OBEN Q259=1 ;VORHALTEABST. UNTEN Q257=5 ;BOHRTIEFE SPANBRUCH Q256=0.2 ;RZ BEI SPANBRUCH Q211=0.25 ;VERWEILZEIT UNTEN**

**Beispiel: NC-Sätze**

**Q201=-80 ;TIEFE**

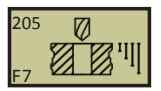

- stand Werkzeugspitze Werkstück-Oberfläche; Wert positiv eingeben
	- **Tiefe** Q201 (inkremental): Abstand Werkstück-Oberfläche – Bohrungsgrund (Spitze des Bohrkegels)

• **Sicherheits-Abstand** Q200 (inkremental): Ab-

- **Vorschub Tiefenzustellung** Q206: Verfahrgeschwindigkeit des Werkzeugs beim Bohren in mm/min
- **Zustell-Tiefe** Q202 (inkremental): Maß, um welches das Werkzeug jeweils zugestellt wird. Die Tiefe muss kein Vielfaches der Zustell-Tiefe sein. Die WinNC fährt in einem Arbeitsgang auf die Tiefe wenn:
	- Zustell-Tiefe und Tiefe gleich sind
	- die Zustell-Tiefe größer als die Tiefe ist
- **Koord. Werkstück-Oberfläche** Q203 (absolut): Koordinate Werkstück-Oberfläche
- **2. Sicherheits-Abstand** Q204 (inkremental): Koordinate Spindelachse, in der keine Kollision zwischen Werkzeug und Werkstück (Spannmittel) erfolgen kann
- **Abnahmebetrag** Q212 (inkremental): Wert, um den die WinNC die Zustell-Tiefe Q202 verkleinert
- **Minimale Zustell-Tiefe** Q205 (inkremental): Falls Sie einen Abnahmebetrag eingegeben haben, begrenzt die WinNC die Zustellung auf den mit Q205 eingegeben Wert
- **Vorhalteabstand oben** Q258 (inkremental): Sicherheits-Abstand für Eilgang-Positionierung, wenn die WinNC das Werkzeug nach einem Rückzug aus der Bohrung wieder auf die aktuelle Zustell-Tiefe fährt; Wert bei erster Zustellung
- **Vorhalteabstand unten** Q259 (inkremental): Sicherheits-Abstand für Eilgang-Positionierung, wenn die WinNC das Werkzeug nach einem Rückzug aus der Bohrung wieder auf die aktuelle Zustell-Tiefe fährt; Wert bei letzter Zustellung

#### **Hinweis:**

Wenn Sie Q258 ungleich Q259 eingeben, dann verändert die WinNC den Vorhalteabstand zwischen der ersten und letzten Zustellung gleichmäßig.

- **Bohrtiefe bis Spanbruch** Q257 (inkremental): Zustellung, nach der die WinNC einen Spanbruch durchführt. Kein Spanbruch, wenn 0 eingegeben
- **Rückzug bei Spanbruch** Q256 (inkremental): Wert, um den die WinNC das Werkzeug beim Spanbrechen zurückfährt
- **Verweilzeit unten** Q211: Zeit in Sekunden, die das Werkzeug am Bohrungsgrund verweilt

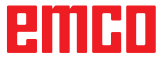

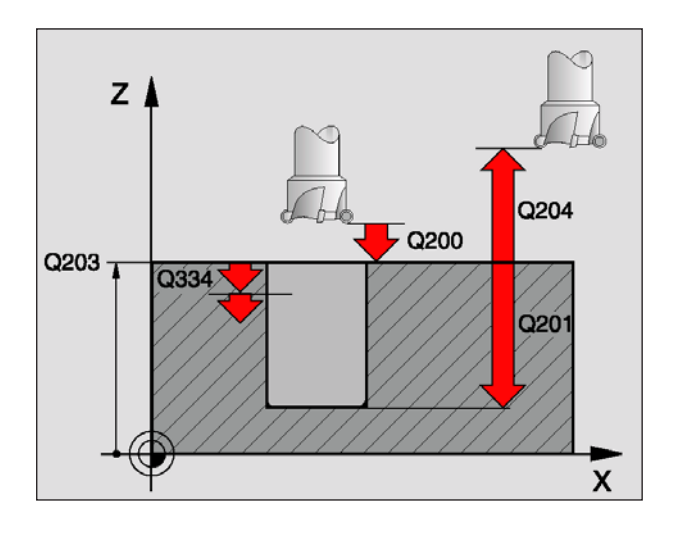

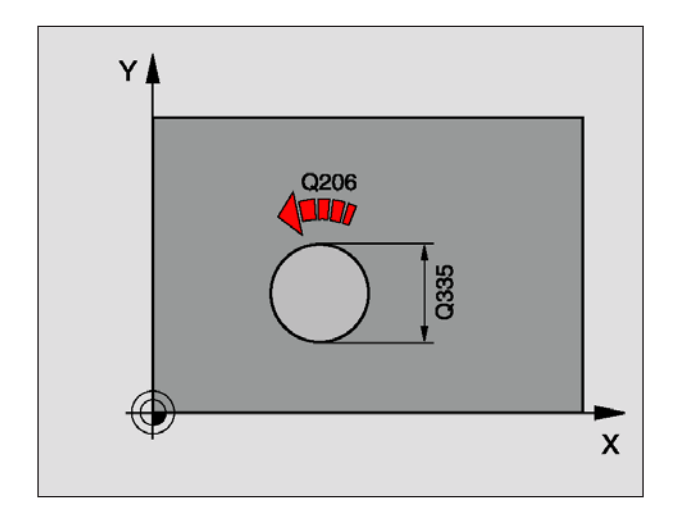

# **BOHRFRÄSEN (Zyklus 208)**

- **1** Die WinNC positioniert das Werkzeug in der Spindelachse im Eilgang FMAX auf den eingegebenen Sicherheits-Abstand über der Werkstück-Oberfläche und fährt den eingegebenen Durchmesser auf einem Rundungskreis an (wenn Platz vorhanden ist)
- **2** Das Werkzeug fräst mit dem eingegebenen Vorschub F in einer Schraubenlinie bis zur eingegebenen Bohrtiefe
- **3** Wenn die Bohrtiefe erreicht ist, fährt die WinNC nochmals einen Vollkreis, um das beim Eintauchen stehengelassene Material zu entfernen
- **4** Danach positioniert die WinNC das Werkzeug wieder zurück in die Bohrungsmitte
- **5** Abschließend fährt die WinNC mit FMAX zurück auf den Sicherheits-Abstand. Falls Sie einen 2. Sicherheits-Abstand eingegeben haben, fährt die WinNC das Werkzeug mit FMAX dorthin

#### **Hinweis:**

Beachten Sie vor dem Programmieren: Positionier-Satz auf den Startpunkt (Bohrungsmitte) der Bearbeitungsebene mit Radiuskorrektur R0 programmieren. Das Vorzeichen des Zyklusparameters Tiefe legt die Arbeitsrichtung fest. Negatives Vorzeichen bedeutet Zerspanung in Richtung der negativen Spindelachse. Wenn Sie die Tiefe = 0 programmieren, dann führt die WinNC den Zyklus nicht aus. Wenn Sie den Bohrungs-Durchmesser gleich dem Werkzeug-Durchmesser eingegeben haben, bohrt die WinNC ohne Schraubenlinien-Interpolation direkt auf die eingegebene Tiefe.

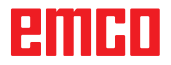

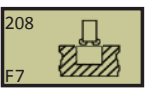

- **Sicherheits-Abstand** Q200 (inkremental): Abstand Werkzeugspitze – Werkstück-Oberfläche; Wert positiv eingeben
- **Tiefe** Q201 (inkremental): Abstand Werkstück-Oberfläche – Bohrungsgrund
- **Vorschub Tiefenzustellung** Q206: Verfahrgeschwindigkeit des Werkzeugs beim Bohren auf der Schraubenlinie in mm/min
- **Zustellung pro Schraubenlinie** Q334 (inkremental): Maß, um welches das Werkzeug auf einer Schraubenlinie (=360° ) jeweils zugestellt wird

#### **Hinweis:**

Beachten Sie, dass Ihr Werkzeug bei zu großer Zustellung sowohl sich selbst als auch das Werkstück beschädigt.

- **Koord. Werkstück-Oberfläche** Q203 (absolut): Koordinate Werkstück-Oberfläche
- **2. Sicherheits-Abstand** Q204 (inkremental): Koordinate Spindelachse, in der keine Kollision zwischen Werkzeug und Werkstück (Spannmittel) erfolgen kann
- **Soll-Durchmesser** Q335 (absolut): Bohrungs-Durchmesser. Wenn Sie den Soll-Durchmesser gleich dem Werkzeug-Durchmesser eingeben, dann bohrt die WinNC ohne Schraubenlinien-Interpolation direkt auf die eingegebene Tiefe
- **Vorgebohrter Durchmesser** Q342 (absolut): Sobald Sie in Q342 einen Wert größer 0 eingeben, führt die WinNC keine Überprüfung bzgl. des Durchmesser-Verhältnisses Soll- zu Werkzeug-Durchmesser mehr durch. Dadurch können Sie Bohrungen ausfräsen, deren Durchmesser mehr als doppelt so groß sind wie der Werkzeug-Durchmesser

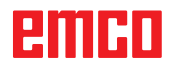

**Beispiel: NC-Sätze 12 CYCL DEF 208 BOHRFRAESEN Q200=2 ;SICHERHEITS-ABST. Q201=-80 ;TIEFE Q206=150 ;VORSCHUB TIEFENZ. Q334=1.5 ;ZUSTELL-TIEFE Q203=+100 ;KOOR. OBERFLAECHE Q204=50 ;2. SICHERHEITS-ABST. Q335=25 ;SOLL-DURCHMESSER Q342=0 ;VORGEB. DURCHMESSER**

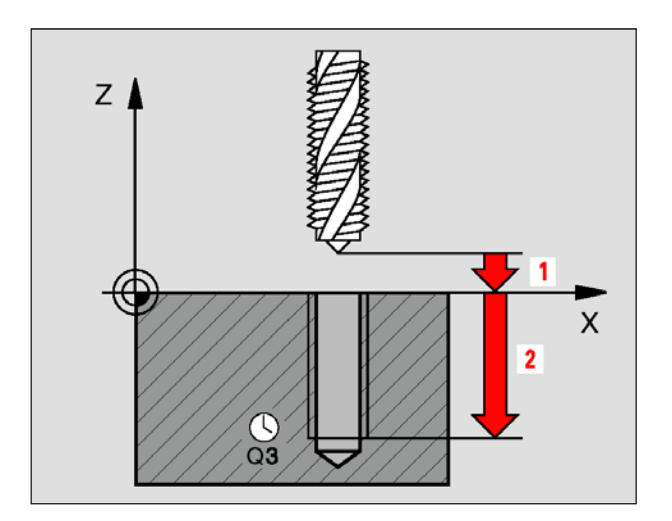

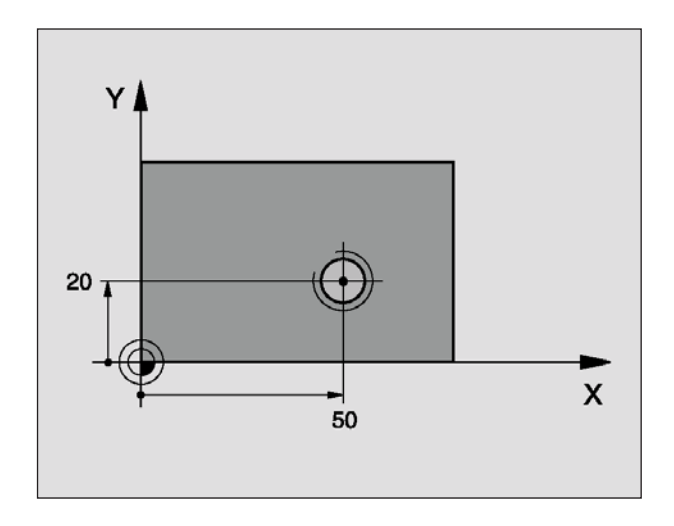

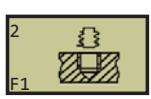

**Beispiel: NC-Sätze 24 L Z+100 R0 FMAX 25 CYCL DEF 2.0 GEWINDEBOHREN 26 CYCL DEF 2.1 ABST 3 27 CYCL DEF 2.2 TIEFE -20 28 CYCL DEF 2.3 V.ZEIT 0.4 29 CYCL DEF 2.4 F100 30 L X+50 Y+20 FMAX M3 31 L Z+3 FMAX M99**

### **GEWINDEBOHREN mit Ausgleichsfutter (Zyklus 2)**

- **1** Das Werkzeug fährt in einem Arbeitsgang auf die **Gewindetiefe**
- **2** Danach wird die Spindeldrehrichtung umgekehrt und das Werkzeug nach der Verweilzeit auf die Startposition zurückgezogen
- **3** An der Startposition wird die Spindeldrehrichtung erneut umgekehrt

#### **Hinweis:**

Beachten Sie vor dem Programmieren: Positionier-Satz auf den Startpunkt (Bohrungsmitte) der Bearbeitungsebene mit Radiuskorrektur R0 programmieren. Positionier-Satz auf den Startpunkt in der Spindelachse (Sicherheits-Abstand über Werkstück-Oberfläche) programmieren. Das Vorzeichen des Zyklusparameters Tiefe legt die Arbeitsrichtung fest. Negatives Vorzeichen bedeutet Zerspanung in Richtung der negativen Spindelachse. Wenn Sie die Tiefe = 0 programmieren, dann führt die WinNC den Zyklus nicht aus. Das Werkzeug muss in ein Längenausgleichsfutter gespannt sein. Das Längenausgleichsfutter kompensiert Toleranzen von Vorschub und Drehzahl während der Bearbeitung. Während der Zyklus abgearbeitet wird, ist der Drehknopf für den Drehzahl-Override unwirksam. Für Rechtsgewinde Spindel mit M3 aktivieren, für Linksgewinde mit M4.

- **Sicherheits-Abstand 1** (inkremental): Abstand Werkzeugspitze (Startposition) – Werkstück-Oberfläche; Richtwert: 4x Gewindesteigung
- **Gewindetiefe 2** (Gewindelänge, inkremental): Abstand Werkstück-Oberfläche – Gewindeende
- **2.3 Verweilzeit in Sekunden**: Wert zwischen 0 und 0,5 Sekunden eingeben, um ein Verkeilen des Werkzeugs beim Rückzug zu vermeiden
- **2.4 Vorschub F**: Verfahrgeschwindigkeit des Werkzeugs beim Gewindebohren

#### **Vorschub ermitteln: F = S x p**

- F: Vorschub mm/min)
- S: Spindel-Drehzahl (U/min)
- p: Gewindesteigung (mm)

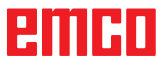

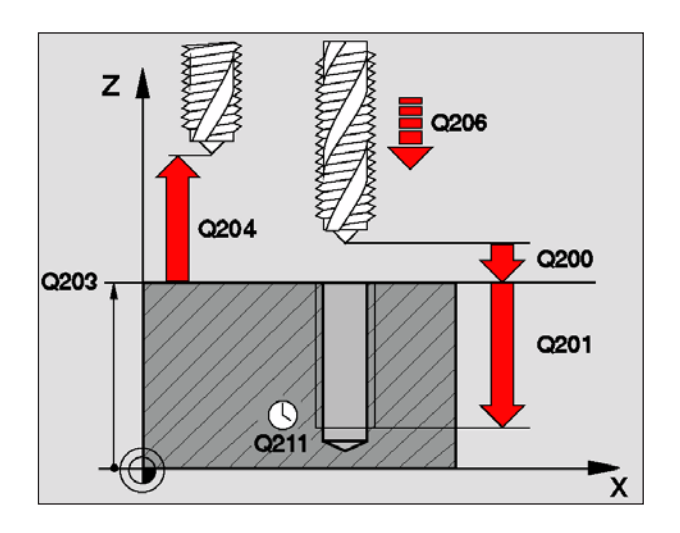

### **GEWINDEBOHREN NEU mit Ausgleichsfutter (Zyklus 206)**

- **1** Die WinNC positioniert das Werkzeug in der Spindelachse im Eilgang FMAX auf den eingegebenen Sicherheits-Abstand über der Werkstück-Oberfläche
- **2** Das Werkzeug fährt in einem Arbeitsgang auf die **Gewindetiefe**
- **3** Danach wird die Spindeldrehrichtung umgekehrt und das Werkzeug nach der Verweilzeit auf den Sicherheits-Abstand zurückgezogen. Falls Sie einen 2. Sicherheits-Abstand eingegeben haben, fährt die WinNC das Werkzeug mit FMAX dorthin
- **4** Auf Sicherheits-Abstand wird die Spindeldrehrichtung erneut umgekehrt

#### **Hinweis:**

Beachten Sie vor dem Programmieren: Positionier-Satz auf den Startpunkt (Bohrungsmitte) der Bearbeitungsebene mit Radiuskorrektur R0 programmieren. Das Vorzeichen des Zyklusparameters Tiefe legt die Arbeitsrichtung fest. Negatives Vorzeichen bedeutet Zerspanung in Richtung der negativen Spindelachse. Wenn Sie die Tiefe = 0 programmieren, dann führt die WinNC den Zyklus nicht aus. Das Werkzeug muss in ein Längenausgleichsfutter gespannt sein. Das Längenausgleichsfutter kompensiert Toleranzen von Vorschub und Drehzahl während der Bearbeitung. Während der Zyklus abgearbeitet wird, ist der Drehknopf für den Drehzahl-Override unwirksam. Für Rechtsgewinde Spindel mit M3 aktivieren, für Linksgewinde mit M4.

- **Sicherheits-Abstand** Q200 (inkremental): Abstand Werkzeugspitze (Startposition) – Werkstück-Oberfläche; Richtwert: 4x Gewindesteigung
- **Gewindetiefe** Q201(Gewindelänge, inkremental): Abstand Werkstück-Oberfläche – Gewindeende
- **Vorschub F** Q206: Verfahrgeschwindigkeit des Werkzeugs beim Gewindebohren
- **Verweilzeit unten** Q211: Wert zwischen 0 und 0,5 Sekunden eingeben, um ein Verkeilen des Werkzeugs beim Rückzug zu vermeiden
- **Koord. Werkstück-Oberfläche** Q203 (absolut): Koordinate Werkstück-Oberfläche
- **2. Sicherheits-Abstand** Q204 (inkremental): Koordinate Spindelachse, in der keine Kollision zwischen Werkzeug und Werkstück (Spannmittel) erfolgen kann

**Beispiel: NC-Sätze 25 CYCL DEF 206 GEWINDEBOHREN NEU Q200=2 ;SICHERHEITS-ABST. Q201=-20 ;TIEFE Q206=150 ;VORSCHUB TIEFENZ. Q211=0.25 ;VERWEILZEIT UNTEN Q203=+25 ;KOOR. OBERFLAECHE Q204=50 ;2. SICHERHEITS-ABST.**

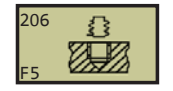

### **Vorschub ermitteln: F = S x p**

- F: Vorschub mm/min)
- S: Spindel-Drehzahl (U/min)
- p: Gewindesteigung (mm)

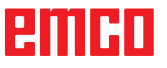

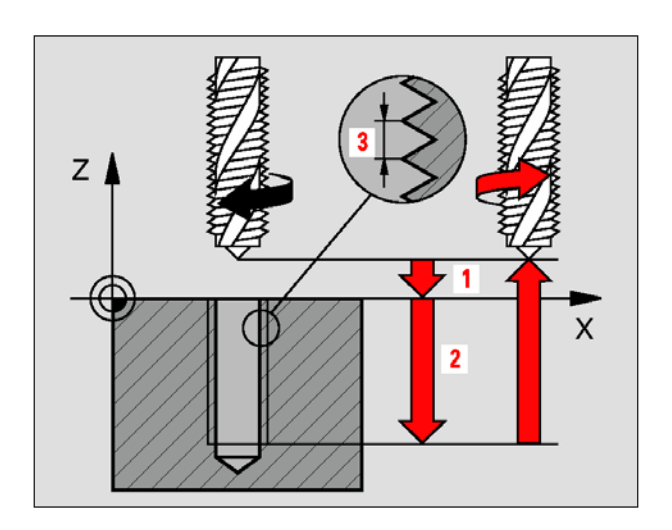

### **GEWINDEBOHREN ohne Ausgleichsfutter GS (Zyklus 17)**

Die WinNC schneidet das Gewinde entweder in einem oder in mehreren Arbeitsgängen ohne Längenausgleichsfutter.

Vorteile gegenüber dem Zyklus Gewindebohren mit Ausgleichsfutter:

- Höhere Bearbeitungsgeschwindigkeit
- Gleiches Gewinde wiederholbar, da sich die Spindel beim Zyklus-Aufruf auf die 0° -Position ausrichtet
- Größerer Verfahrbereich der Spindelachse, da das Ausgleichsfutter entfällt

#### **Hinweis:**

Beachten Sie vor dem Programmieren: Positionier-Satz auf den Startpunkt (Bohrungsmitte) in der Bearbeitungsebene mit Radiuskorrektur R0 programmieren. Positionier-Satz auf den Startpunkt in der Spindelachse (Sicherheits-Abstand über Werkstück-Oberfläche) programmieren. Das Vorzeichen des Zyklusparameters Tiefe legt die Arbeitsrichtung fest. Negatives Vorzeichen bedeutet Zerspanung in Richtung der negativen Spindelachse. Wenn Sie die Tiefe = 0 programmieren, dann führt die WinNC den Zyklus nicht aus. DieTNC berechnet den Vorschub in Abhängigkeit von der Drehzahl. Wenn Sie während des Gewindebohrens den Drehknopf für den Drehzahl-Override betätigen, passt die WinNC den Vorschub automatisch an. Der Drehknopf für den Vorschub-Override ist nicht aktiv. Am Zyklusende steht die Spindel. Vor der nächsten Bearbeitung Spindel mit M3 (bzw. M4) wieder einschalten.

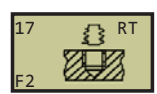

**Beispiel: NC-Sätze 18 CYCL DEF 17.0 GEW.-BOHREN GS 19 CYCL DEF 17.1 ABST 2 20 CYCL DEF 17.2 TIEFE -20 21 CYCL DEF 17.3 STEIG +1**

- **Sicherheits-Abstand 1** (inkremental): Abstand Werkzeugspitze (Startposition) – Werkstück-Oberfläche
- **Gewindetiefe 2** (inkremental): Abstand Werkstück-Oberfläche (Gewindebeginn) – Gewindeende
- **Gewindesteigung 3**: Steigung des Gewindes. Das Vorzeichen legt Rechts- oder Linksgewinde fest:
	- **+** = Rechtsgewinde
	- **–** = Linksgewinde

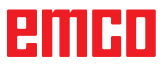

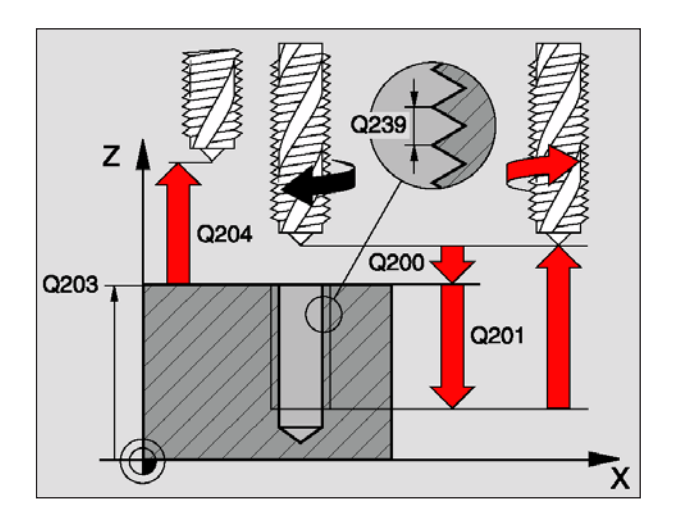

### **GEWINDEBOHREN ohne Ausgleichsfutter GS NEU (Zyklus 207)**

Die WinNC schneidet das Gewinde entweder in einem oder in mehreren Arbeitsgängen ohne Längenausgleichsfutter.

Vorteile gegenüber dem Zyklus Gewindebohren mit Ausgleichsfutter: Siehe "GEWINDEBOHREN ohne Ausgleichsfutter GS (Zyklus 17)".

- **1** Die WinNC positioniert das Werkzeug in der Spindelachse im Eilgang FMAX auf den eingegebenen Sicherheits-Abstand über der Werkstück-Oberfläche
- **2** Das Werkzeug fährt in einem Arbeitsgang auf die **Gewindetiefe**
- **3** Danach wird die Spindeldrehrichtung umgekehrt und das Werkzeug nach der Verweilzeit auf den Sicherheits-Abstand zurückgezogen. Falls Sie einen 2. Sicherheits-Abstand eingegeben haben, fährt die WinNC das Werkzeug mit FMAX dorthin
- **4** Auf Sicherheits-Abstand hält die WinNC die Spindel an

#### **Hinweis:**

Beachten Sie vor dem Programmieren:

Positionier-Satz auf den Startpunkt (Bohrungsmitte) in der Bearbeitungsebene mit Radiuskorrektur R0 programmieren. Positionier-Satz auf den Startpunkt in der Spindelachse (Sicherheits-Abstand über Werkstück-Oberfläche) programmieren. Das Vorzeichen des Zyklusparameters Gewindetiefe legt die Arbeitsrichtung fest. Negatives Vorzeichen bedeutet Zerspanung in Richtung der negativen Spindelachse. Wenn Sie die Tiefe = 0 programmieren, dann führt die WinNC den Zyklus nicht aus. DieTNC berechnet den Vorschub in Abhängigkeit von der Drehzahl. Wenn Sie während des Gewindebohrens den Drehknopf für den Drehzahl-Override betätigen, passt die WinNC den Vorschub automatisch an. Am Zyklusende steht die Spindel. Vor der nächsten Bearbeitung Spindel mit M3 (bzw. M4) wieder einschalten.

- **Sicherheits-Abstand** Q200 (inkremental): Abstand Werkzeugspitze (Startposition) – Werkstück-Oberfläche
- **Gewindetiefe** Q201 (inkremental): Abstand Werkstück-Oberfläche – Gewindeende
- **Gewindesteigung** Q239: Steigung des Gewindes. Das Vorzeichen legt Rechts- oder Linksgewinde fest:
	- **+** = Rechtsgewinde
	- **–** = Linksgewinde
- **Koord. Werkstück-Oberfläche** Q203 (absolut): Koordinate Werkstück-Oberfläche
- **2. Sicherheits-Abstand** Q204 (inkremental): Koordinate Spindelachse, in der keine Kollision zwischen Werkzeug und Werkstück (Spannmittel) erfolgen kann

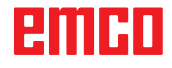

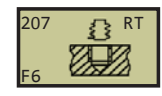

**Beispiel: NC-Sätze 26 CYCL DEF 207 GEW.-BOHREN GS NEU Q200=2 ;SICHERHEITS-ABST. Q201=-20 ;TIEFE Q239=+1 ;GEWINDESTEIGUNG Q203=+25 ;KOOR. OBERFLAECHE** Q204=50 ;2. SICHERHEITS-ABST.

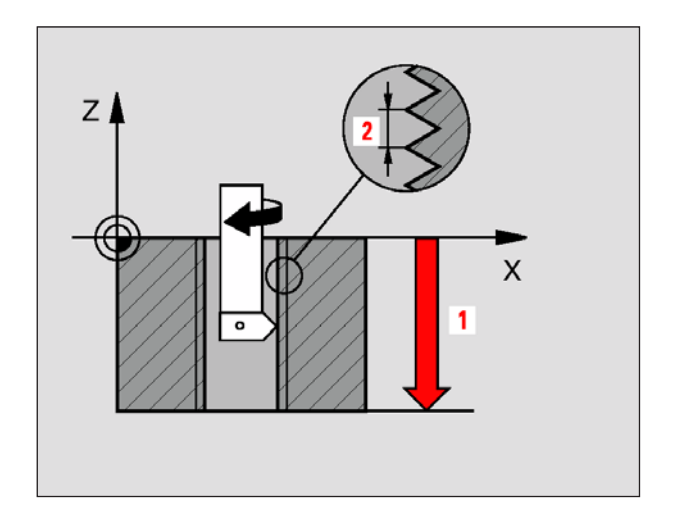

## **GEWINDESCHNEIDEN (Zyklus 18)**

Zyklus 18 GEWINDESCHNEIDEN fährt das Werkzeug mit geregelter Spindel von der aktuellen Position mit der aktiven Drehzahl auf die Tiefe. Am Gewindegrund erfolgt ein Spindel-Stop.

#### **Hinweis:**

Beachten Sie vor dem Programmieren: Positionier-Satz auf den Startpunkt (Bohrungsmitte) in der Bearbeitungsebene mit Radiuskorrektur R0 programmieren. Das Vorzeichen des Parameters Gewindetiefe legt die Arbeitsrichtung fest. Negatives Vorzeichen bedeutet Zerspanung in Richtung der negativen Spindelachse. Wenn Sie die Tiefe = 0 programmieren, dann führt die WinNC den Zyklus nicht aus. Die WinNC berechnet den Vorschub in Abhängigkeit von der Drehzahl. Wenn Sie während des Gewindebohrens den Drehknopf für den Drehzahl-Override betätigen, passt die WinNC den Vorschub automatisch an. Die WinNC schaltet die Spindel automatisch EIN und AUS. Vor dem Zyklus-Aufruf nicht M3 oder M4 programmieren.

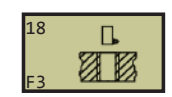

**Beispiel: NC-Sätze 22 CYCL DEF 18.0 GEWINDESCHNEIDEN 23 CYCL DEF 18.1 TIEFE -20 24 CYCL DEF 18.2 STEIG +1**

- **Bohrtiefe 1**: Abstand aktuelle Werkzeug-Position – Gewindeende. Das Vorzeichen der Bohrtiefe legt die Arbeitsrichtung fest ("-" entspricht negativer Richtung in der Spindelachse)
- Gewindesteigung 2: Steigung des Gewindes. Das Vorzeichen legt Rechts- oder Linksgewinde fest:
	- **+** = Rechtsgewinde (M3 bei negativer Gewindetiefe)
	- **–** = Linksgewinde (M4 bei negativer Gewindetiefe)

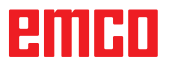

### **GEWINDEBOHREN SPANBRUCH (Zyklus 209)**

Die WinNC schneidet das Gewinde in mehreren Zustellungen auf die eingegebene Tiefe. Über einen Parameter können Sie festlegen, ob beim Spanbruch ganz aus der Bohrung herausgefahren werden soll oder nicht.

- **1** Die WinNC positioniert das Werkzeug in der Spindelachse im Eilgang FMAX auf den eingegebenen Sicherheits-Abstand über der Werkstück-Oberfläche und führt dort eine Spindelorientierung durch
- **2** Das Werkzeug fährt auf die eingegebene Zustell-Tiefe, kehrt die Spindeldrehrichtung um und fährt – je nach Definition – einen bestimmten Betrag zurück oder zum Entspanen aus der Bohrung heraus
- **3** Danach wird die Spindeldrehrichtung umgekehrt und und auf die nächste Zustelltiefe gefahren
- **4** Die WinNC wiederholt diesen Ablauf (2 bis 3), bis die eingegebene Gewindetiefe erreicht ist
- **5** Danach wird das Werkzeug auf den Sicherheits-Abstand zurückgezogen. Falls Sie einen 2. Sicherheits-Abstand eingegeben haben, fährt die WinNC das Werkzeug mit FMAX dorthin
- **6** Auf Sicherheits-Abstand hält die WinNC die Spindel an.

#### **Hinweis:**

Beachten Sie vor dem Programmieren: Positionier-Satz auf den Startpunkt (Bohrungsmitte) in der Bearbeitungsebene mit Radiuskorrektur R0 programmieren. Das Vorzeichen des Parameters Gewindetiefe legt die Arbeitsrichtung fest. Negatives Vorzeichen bedeutet Zerspanung in Richtung der negativen Spindelachse. Wenn Sie die Tiefe = 0 programmieren, dann führt die WinNC den Zyklus nicht aus. Die WinNC berechnet den Vorschub in Abhängigkeit von der Drehzahl. Wenn Sie während des Gewindebohrens den Drehknopf für den Drehzahl-Override betätigen, passt die WinNC den Vorschub automatisch an. Der Drehknopf für den Vorschub-Override ist nicht aktiv. Am Zyklusende steht die Spindel. Vor der nächsten Bearbeitung Spindel mit M3 (bzw. M4) wieder einschalten.

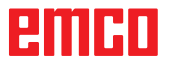

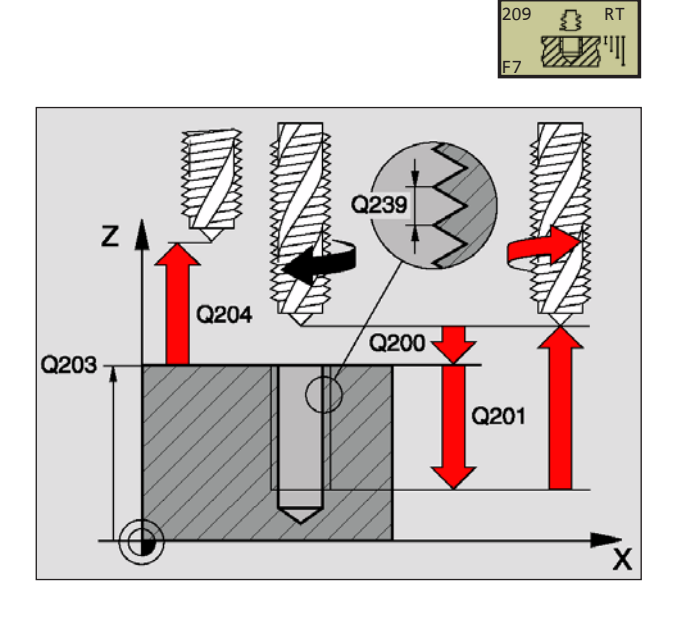

**26 CYCL DEF 209 GEW.-BOHREN SPANBR. Q200=2 ;SICHERHEITS-ABST. Q201=-20 ;TIEFE Q239=+1 ;GEWINDESTEIGUNG Q203=+25 ;KOOR. OBERFLAECHE Q204=50 ;2. SICHERHEITS-ABST. Q257=5 ;BOHRTIEFE SPANBRUCH Q256=+25 ;RZ BEI SPANBRUCH Q336=50 ;WINKEL SPINDEL**

- **Sicherheits-Abstand** Q200 (inkremental): Abstand Werkzeugspitze (Startposition) – Werkstück-Oberfläche
- **Gewindetiefe** Q201 (inkremental): Abstand Werkstück-Oberfläche – Gewindeende
- **Gewindesteigung** Q239: Steigung des Gewindes. Das Vorzeichen legt Rechts- oder Linksgewinde fest:
	- **+** = Rechtsgewinde
	- **–** = Linksgewinde
- **Koord. Werkstück-Oberfläche** Q203 (absolut): Koordinate Werkstück-Oberfläche
- **2. Sicherheits-Abstand** Q204 (inkremental): Koordinate Spindelachse, in der keine Kollision zwischen Werkzeug und Werkstück (Spannmittel) erfolgen kann
- **Bohrtiefe bis Spanbruch** Q257 (inkremental): Zustellung, nachdem die WinNC einen Spanbruch durchführt
- **Rückzug bei Spanbruch** Q256: Die WinNC multipliziert die Steigung Q239 mit dem eingegebenen Wert und fährt das Werkzeug beim Spanbrechen um diesen errechneten Wert zurück. Wenn Sie Q256 = 0 eingeben, dann fährt die WinNC zum Entspanen vollständig aus der Bohrung heraus (auf Sicherheits-Abstand)
- **Winkel für Spindel-Orientierung** Q336 (absolut): Winkel, auf den die WinNC das Werkzeug vor dem Gewindeschneid-Vorgang positioniert. Dadurch können Sie das Gewinde ggf. nachschneiden

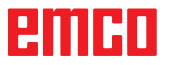

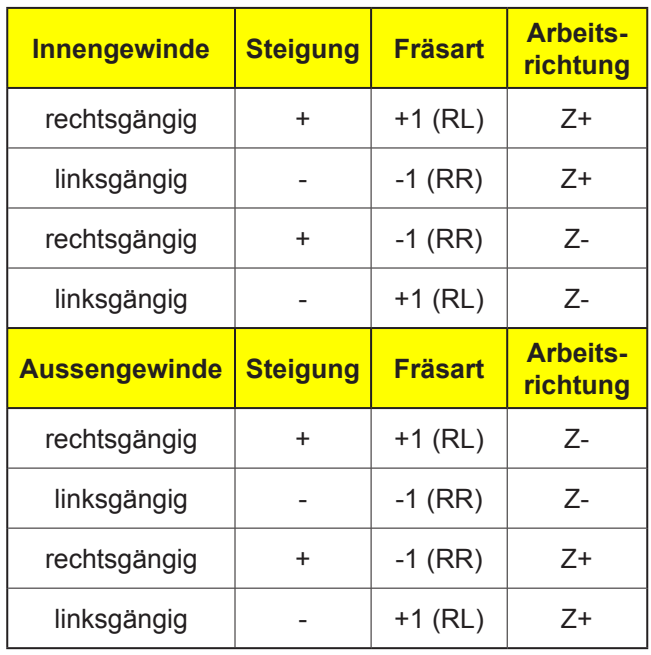

### **Grundlagen zum Gewindefräsen**

#### **Voraussetzungen**

- Da es beim Gewindefräsen zu Verzerrungen am Gewindeprofil kommt, sind in der Regel werkzeugspezifische Korrekturen erforderlich, die Sie aus dem Werkzeugkatalog entnehmen oder bei Ihrem Werkzeughersteller erfragen können. Die Korrektur erfolgt beim TOOL CALL über den Delta-Radius DR
- Die Zyklen 262, 263, 264 und 267 sind nur mit rechtsdrehenden Werkzeugen verwendbar. Für den Zyklus 265 können Sie rechts- und linksdrehende Werkzeuge einsetzen
- Die Arbeitsrichtung ergibt sich aus folgenden Eingabeparametern:
	- Vorzeichen der Gewindesteigung Q239 (+ = Rechtsgewinde /– = Linksgewinde) und Fräsart  $Q351$  (+1 = Gleichlauf /-1 = Gegenlauf).

Anhand nebenstehender Tabelle sehen sie die Beziehung zwischen den Eingabeparametern bei rechtsdrehenden Werkzeugen.

#### **Hinweis:**

Die WinNC bezieht den programmierten Vorschub beim Gewindefräsen auf die Werkzeug-Schneide. Da die WinNC aber den Vorschub bezogen auf die Mittelpunktsbahn anzeigt, stimmt der angezeigte Wert nicht mit dem programmierten Wert überein.

Der Umlaufsinn des Gewinde ändert sich, wenn Sie einen Gewindefräszyklus in Verbindung mit Zyklus 8 SPIEGELN in nur einer Achse abarbeiten.

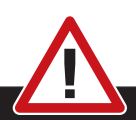

#### **Kollisionsgefahr:**

Programmieren Sie bei den Tiefenzustellungen immer die gleichen Vorzeichen, da die Zyklen mehrere Abläufe enthalten, die voneinander unabhängig sind. Die Rangfolge nach welcher die Arbeitsrichtung entschieden wird, ist bei den jeweiligen Zyklen beschrieben. Wollen Sie z.B. einen Zyklus nur mit dem Senkvorgang wiederholen, so geben Sie bei der Gewindetiefe 0 ein, die Arbeitsrichtung wird dann über die Senktiefe bestimmt.

#### **Verhalten bei Werkzeugbruch:**

Wenn während des Gewindeschneidens ein Werkzeugbruch erfolgt, dann stoppen Sie den Programmlauf, wechseln in die Betriebsart Positionieren mit Handeingabe und fahren dort das Werkzeug in einer Linearbewegung auf die Bohrungsmitte. Anschließend können Sie das Werkzeug in der Zustellachse freifahren und auswechseln.

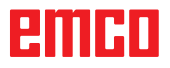

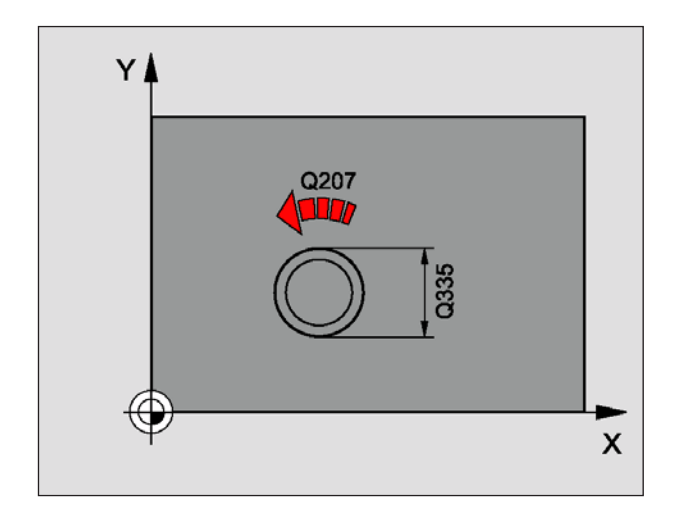

# **GEWINDEFRÄSEN (Zyklus 262)**

- **1** Die WinNC positioniert das Werkzeug in der Spindelachse im Eilgang FMAX auf den eingegebenen Sicherheits-Abstand über der Werkstück-Oberfläche
- **2** Das Werkzeug fährt mit dem programmierten Vorschub Vorpositionieren auf die Startebene, die sich aus dem Vorzeichen der Gewindesteigung, der Fräsart und der Anzahl der Gänge zum Nachsetzten ergibt
- **3** Anschließend fährt das Werkzeug tangential in einer Helix-Bewegung an den Gewinde-Nenn-Durchmesser. Dabei wird vor der Helix-Anfahrbewegung noch eine Ausgleichsbewegung in der Werkzeugachse durchgeführt, um mit der Gewindebahn auf der programmierten Startebene zu beginnen
- **4** Abhängig vom Parameter Nachsetzen fräst das Werkzeug das Gewinde in einer, in mehreren versetzten oder in einer kontinuierlichen Schraubenlinienbewegung
- **5** Danach fährt das Werkzeug tangential von der Kontur zurück zum Startpunkt in der Bearbeitungsebene
- **6** Am Ende des Zyklus fährt die WinNC das Werkzeug im Eilgang auf den Sicherheits-Abstand oder – falls eingegeben – auf den 2. Sicherheits-Abstand

#### **Hinweis:**

Beachten Sie vor dem Programmieren: Positionier-Satz auf den Startpunkt (Bohrungsmitte) der Bearbeitungsebene mit Radiuskorrektur R0 programmieren. Das Vorzeichen des Zyklusparameters Gewindetiefe legt die Arbeitsrichtung fest. Negatives Vorzeichen bedeutet Zerspanung in Richtung der negativen Spindelachse. Wenn Sie die Gewindetiefe = 0 programmieren, dann führt die WinNC den Zyklus nicht aus. Die Anfahrbewegung an den Gewinde-Nenn-Durchmesser erfolgt im Halbkreis von der Mitte aus. Ist der Werkzeugdurchmesser um die 4fache Steigung kleiner als der Gewinde-Nenn-Durchmesser wird eine seitliche Vorpositionierung ausgeführt.

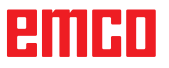

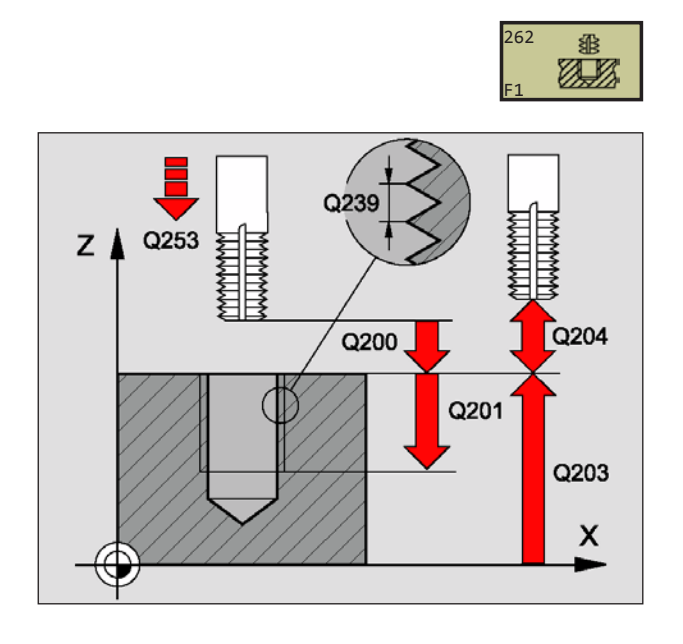

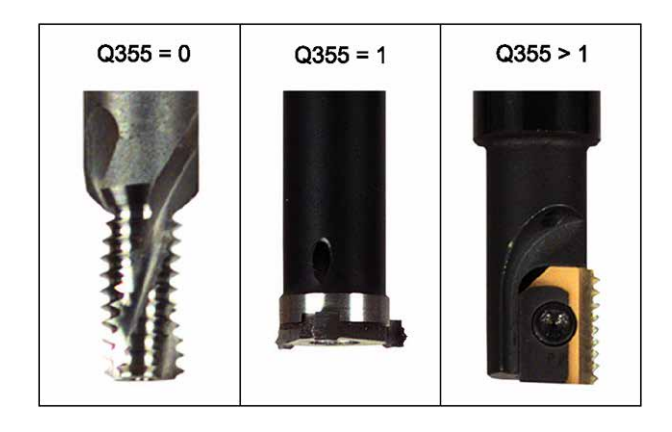

**25 CYCL DEF 262 GEWINDEFRAESEN Q335=10 ;SOLL-DURCHMESSER Q239=+1,5 ;STEIGUNG Q201=-20 ;GEWINDETIEFE Q355=0 ;NACHSETZEN Q253=750 ;VORSCHUB VORPOS. Q351=+1 ;FRAESART Q200=2 ;SICHERHEITS-ABST. Q203=+30 ;KOOR. OBERFLAECHE Q204=50 ;2. SICHERHEITS-ABST. Q207=500 ;VORSCHUB FRAESEN**

- **Soll-Durchmesser** Q335: Gewinde-Nenn-Durchmesser
- **Gewindesteigung** Q239: Steigung des Gewindes. Das Vorzeichen legt Rechts- oder Linksgewinde fest:
	- **+** = Rechtsgewinde (M3 bei negativer Bohrtiefe)
	- **–** = Linksgewinde (M4 bei negativer Bohrtiefe)
- **Gewindetiefe** Q201 (inkremental): Abstand zwischen Werkstück-Oberfläche und Gewindegrund
- **Nachsetzen** Q355: Anzahl der Gewindegänge um die das Werkzeug versetzt wird, siehe Bild links unten
	- **0** = eine 360° Schraubenlinie auf die Gewindetiefe
	- **1** = kontinuierliche Schraubenlinie auf der gesamten Gewindelänge
	- **>1** = mehrere Helixbahnen mit An -und Wegfahren, dazwischen versetzt die WinNC das Werkzeug um Q355 mal der Steigung
- **Vorschub Vorpositionieren** Q253: Verfahrgeschwindigkeit des Werkzeugs beim Eintauchen in das Werkstück bzw. beim Herausfahren aus dem Werkstück in mm/min
- **Fräsart** Q351: Art der Fräsbearbeitung **+1** = Gleichlauffräsen
	- **–1** = Gegenlauffräsen
- **Sicherheits-Abstand** Q200 (inkremental): Abstand zwischen Werkzeugspitze und Werkstück-Oberfläche
- **Koord. Werkstück-Oberfläche** Q203 (absolut): Koordinate Werkstück-Oberfläche
- **2. Sicherheits-Abstand** Q204 (inkremental): Koordinate Spindelachse, in der keine Kollision zwischen Werkzeug und Werkstück (Spannmittel) erfolgen kann
- **Vorschub Fräsen** Q207: Verfahrgeschwindigkeit des Werkzeugs beim Fräsen in mm/min

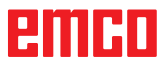

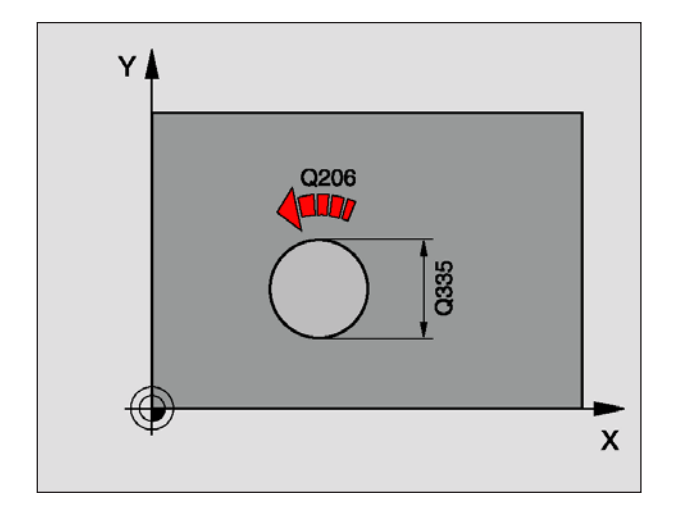

#### **Hinweis:**

Beachten Sie vor dem Programmieren: Positionier-Satz auf den Startpunkt (Bohrungsmitte) der Bearbeitungsebene mit Radiuskorrektur R0 programmieren. Die Vorzeichen der Zyklenparameter Gewindetiefe, Senktiefe bzw. Tiefe Stirnseitig legen die Arbeitsrichtung fest. Negatives Vorzeichen bedeutet Zerspanung in Richtung der negativen Spindelachse. Die Arbeitsrichtung wird nach folgender Reihenfolge entschieden:

- 1. Gewindetiefe
- 2. Senktiefe
- 3. Tiefe Stirnseitig

Falls Sie einen der Tiefenparameter mit 0 belegen, führt die WinNC diesen Arbeitsschritt nicht aus. Wenn Sie Stirnseitig senken wollen, dann den Parameter Senktiefe mit 0 definieren. Programmieren Sie die Gewindetiefe mindestens um ein Drittel mal der Gewindesteigung kleiner als die Senktiefe.

# **SENKGEWINDEFRÄSEN (Zyklus 263)**

**1** Die WinNC positioniert das Werkzeug in der Spindelachse im Eilgang FMAX auf den eingegebenen Sicherheits-Abstand über der Werkstück-Oberfläche

#### **Senken**

- **2** Das Werkzeug fährt im Vorschub Vorpositionieren auf Senktiefe minus Sicherheitsabstand und anschließend im Vorschub Senken auf die Senktiefe
- **3** Falls ein Sicherheits-Abstand Seite eingeben wurde, positioniert die WinNC das Werkzeug gleich im Vorschub Vorpositionieren auf die Senktiefe
- **4** Anschließend fährt die WinNC je nach Platzverhältnissen aus der Mitte heraus oder mit seitlichem Vorpositionieren den Kerndurchmesser weich an und führt eine Kreisbewegung aus

#### **Stirnseitig Senken**

- **5** Das Werkzeug fährt im Vorschub Vorpositionieren auf die Senktiefe Stirnseitig
- **6** Die WinNC positioniert das Werkzeug unkorrigiert aus der Mitte über einen Halbkreis auf den Versatz Stirnseitig und führt eine Kreisbewegung im Vorschub Senken aus
- **7** Anschließend fährt die WinNC das Werkzeug wieder auf einem Halbkreis in die Bohrungsmitte

### **Gewindefräsen**

- **8** Die WinNC fährt das Werkzeug mit dem programmierten Vorschub Vorpositionieren auf die Startebene für das Gewinde, die sich aus dem Vorzeichen der Gewindesteigung und der Fräsart ergibt
- **9** Anschließend fährt das Werkzeug tangential in einer Helix-Bewegung an den Gewindenenndurchmesser und fräst mit einer 360° - Schraubenlinienbewegung das Gewinde
- **10** Danach fährt das Werkzeug tangential von der Kontur zurück zum Startpunkt in der Bearbeitungsebene
- **11** Am Ende des Zyklus fährt die WinNC das Werkzeug im Eilgang auf den Sicherheits-Abstand oder – falls eingegeben – auf den 2. Sicherheits-Abstand

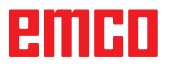

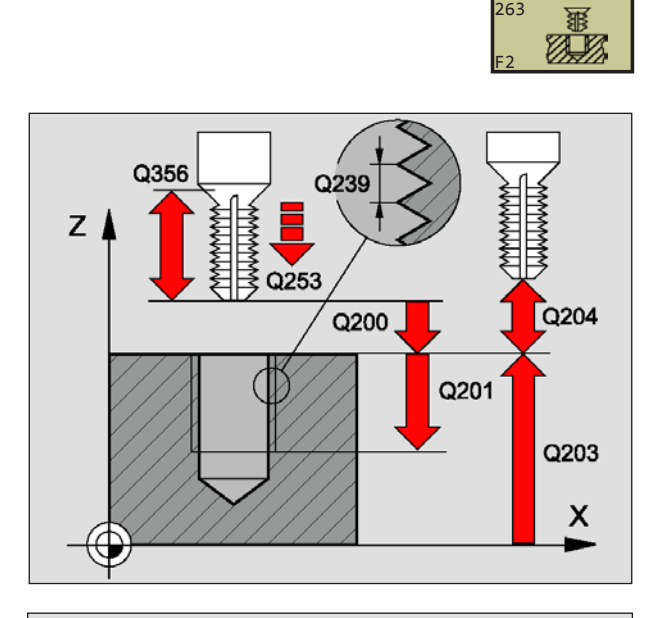

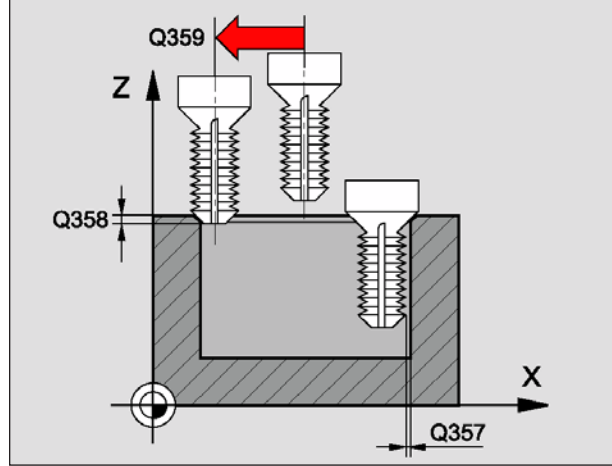

**25 CYCL DEF 263 SENKGEWINDEFRAESEN Q335=10 ;SOLL-DURCHMESSER Q239=+1,5 ;STEIGUNG Q201=-16 ;GEWINDETIEFE Q356=-20 ;SENKTIEFE Q253=750 ;VORSCHUB VORPOS. Q351=+1 ;FRAESART Q200=2 ;SICHERHEITS-ABST. Q357=0,2 ;SI.-ABST. SEITE Q358=+0 ;TIEFE STIRNSEITIG Q359=+0 ;VERSATZ STIRNSEITIG Q203=+30 ;KOOR. OBERFLAECHE Q204=50 ;2. SICHERHEITS-ABST. Q254=150 ;VORSCHUB SENKEN Q207=500 ;VORSCHUB FRAESEN**

- **Soll-Durchmesser** Q335: Gewinde-Nenn-Durchmesser
- **Gewindesteigung** Q239: Steigung des Gewindes. Das Vorzeichen legt Rechts- oder Linksgewinde fest:
	- **+** = Rechtsgewinde (M3 bei negativer Bohrtiefe) **–** = Linksgewinde (M4 bei negativer Bohrtiefe)
- **Gewindetiefe** Q201 (inkremental): Abstand zwischen Werkstück-Oberfläche und Gewindegrund
- **Senktiefe** Q356: (inkremental): Abstand zwischen Werkstück-Oberfläche und Werkzeugspitze
- **Vorschub Vorpositionieren** Q253: Verfahrgeschwindigkeit des Werkzeugs beim Eintauchen in das Werkstück bzw. beim Herausfahren aus dem Werkstück in mm/min
- **Fräsart** Q351: Art der Fräsbearbeitung
	- **+1** = Gleichlauffräsen
	- **–1** = Gegenlauffräsen
- **Sicherheits-Abstand** Q200 (inkremental): Abstand zwischen Werkzeugspitze und Werkstück-Oberfläche
- **Sicherheits-Abstand Seite** Q357 (inkremental): Abstand zwischen Werkzeugschneide und Bohrungswand
- **Tiefe Stirnseitig** Q358 (inkremental): Abstand zwischen Werkstück-Oberfläche und Werkzeugspitze beim stirnseitigen Senkvorgang
- **Versatz Senken Stirnseite** Q359 (inkremental): Abstand um den die WinNC die Werkzeugmitte aus der Bohrungsmitte versetzt
- **Koord. Werkstück-Oberfläche** Q203 (absolut): Koordinate Werkstück-Oberfläche
- **2. Sicherheits-Abstand** Q204 (inkremental): Koordinate Spindelachse, in der keine Kollision zwischen Werkzeug und Werkstück (Spannmittel) erfolgen kann
- **Vorschub Senken** Q254: Verfahrgeschwindigkeit des Werkzeugs beim Senken in mm/min
- **Vorschub Fräsen** Q207: Verfahrgeschwindigkeit des Werkzeugs beim Fräsen in mm/min

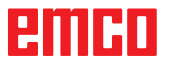

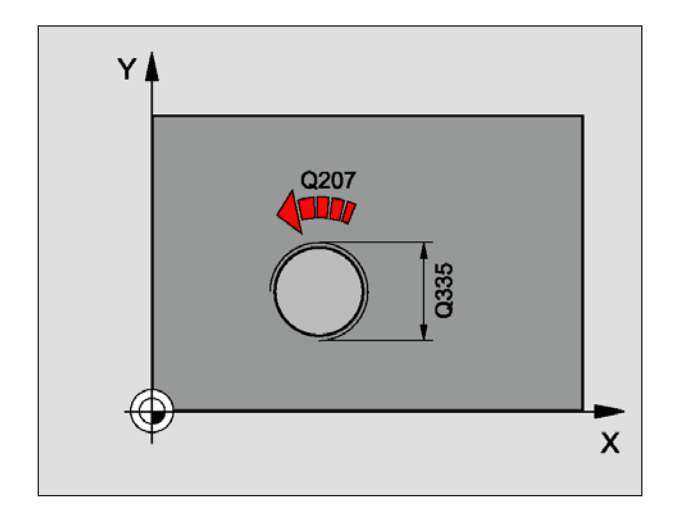

#### **Hinweis:**

Beachten Sie vor dem Programmieren: Positionier-Satz auf den Startpunkt (Bohrungsmitte) der Bearbeitungsebene mit Radiuskorrektur R0 programmieren. Die Vorzeichen der Zyklenparameter Gewindetiefe, Senktiefe bzw. Tiefe Stirnseitig legen die Arbeitsrichtung fest. Negatives Vorzeichen bedeutet Zerspanung in Richtung der negativen Spindelachse. Die Arbeitsrichtung wird nach folgender Reihenfolge entschieden:

- 1. Gewindetiefe
- 2. Bohrtiefe
- 3. Tiefe Stirnseitig

Falls Sie einen der Tiefenparameter mit 0 belegen, führt die WinNC diesen Arbeitsschritt nicht aus. Programmieren Sie die Gewindetiefe mindestens um ein Drittel mal der Gewindesteigung kleiner als die Bohrtiefe.

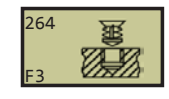

# **BOHRGEWINDEFRÄSEN (Zyklus 264)**

**1** Die WinNC positioniert das Werkzeug in der Spindelachse im Eilgang FMAX auf den eingegebenen Sicherheits-Abstand über der Werkstück-Oberfläche

#### **Bohren**

- **2** Das Werkzeug bohrt mit dem eingegebenen Vorschub Tiefenzustellung bis zur ersten Zustell-Tiefe
- **3** Falls Spanbruch eingegeben, fährt die WinNC das Werkzeug um den eingegebenen Rückzugswert zurück. Wenn Sie ohne Spanbruch arbeiten, dann fährt die WinNC das Werkzeug im Eilgang auf den Sicherheits-Abstand zurück und anschließend wieder mit FMAX bis auf den eingegebenen Vorhalteabstand über die erste Zustell-Tiefe
- **4** Anschließend bohrt das Werkzeug mit Vorschub um eine weitere Zustell-Tiefe
- **5** Die WinNC wiederholt diesen Ablauf (2-4), bis die Bohrtiefe erreicht ist

#### **Stirnseitig Senken**

- **6** Das Werkzeug fährt im Vorschub Vorpositionieren auf die Senktiefe Stirnseitig
- **7** Die WinNC positioniert das Werkzeug unkorrigiert aus der Mitte über einen Halbkreis auf den Versatz Stirnseitig und führt eine Kreisbewegung im Vorschub Senken aus
- **8** Anschließend fährt die WinNC das Werkzeug wieder auf einem Halbkreis in die Bohrungsmitte

#### **Gewindefräsen**

- **9** Die WinNC fährt das Werkzeug mit dem programmierten Vorschub Vorpositionieren auf die Startebene für das Gewinde, die sich aus dem Vorzeichen der Gewindesteigung und der Fräsart ergibt
- **10** Anschließend fährt das Werkzeug tangential in einer Helix-Bewegung an den Gewinde-Nenn-Durchmesser und fräst mit einer 360° - Schraubenliniebewegung das Gewinde
- **11** Danach fährt das Werkzeug tangential von der Kontur zurück zum Startpunkt in der Bearbeitungsebene
- **12** Am Ende des Zyklus fährt die WinNC das Werkzeug im Eilgang auf den Sicherheits-Abstand oder – falls eingegeben – auf den 2. Sicherheits-Abstand
- **Soll-Durchmesser** Q335: Gewinde-Nenn-Durchmesser
- **Gewindesteigung** Q239: Steigung des Gewindes. Das Vorzeichen legt Rechts- oder Linksgewinde fest:
	- **+** = Rechtsgewinde (M3 bei negativer Bohrtiefe)
	- **–** = Linksgewinde (M4 bei negativer Bohrtiefe)

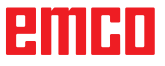

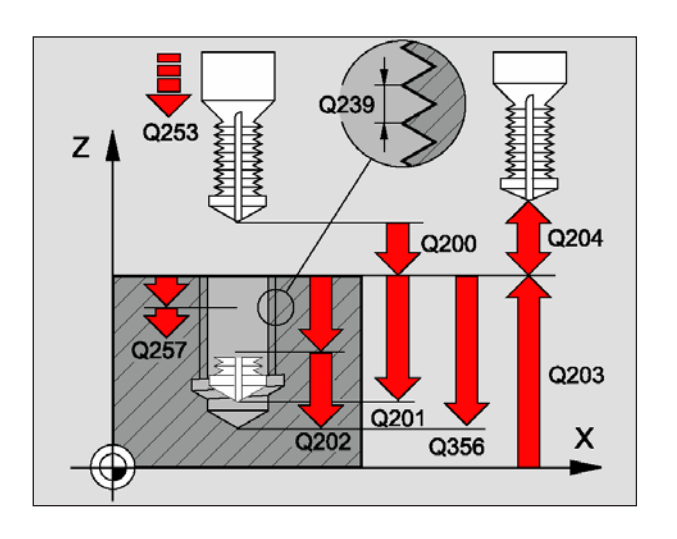

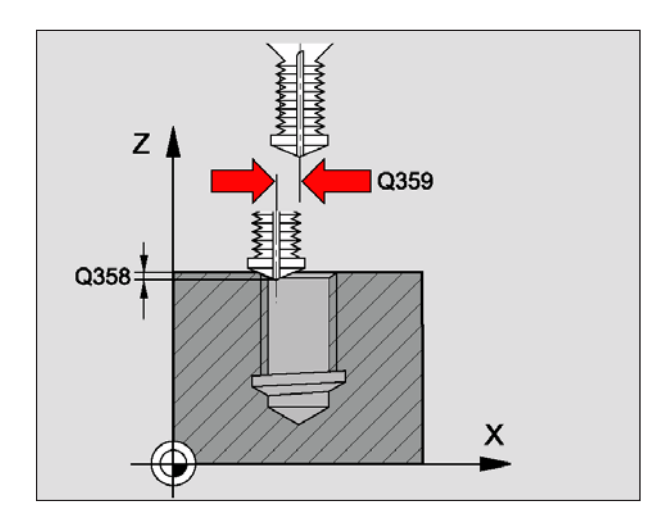

**25 CYCL DEF 264 BOHRGEWINDEFRAESEN Q335=10 ;SOLL-DURCHMESSER Q239=+1,5 ;STEIGUNG Q201=-16 ;GEWINDETIEFE Q356=-20 ;BOHRTIEFE Q253=750 ;VORSCHUB VORPOS. Q351=+1 ;FRAESART Q202=5 ;ZUSTELL-TIEFE Q258=0,2 ;VORHALTEABSTAND Q257=5 ;BOHRTIEFE SPANBRUCH Q256=0,2 ;RZ BEI SPANBRUCH Q358=+0 ;TIEFE STIRNSEITIG Q359=+0 ;VERSATZ STIRNSEITIG Q200=2 ;SICHERHEITS-ABST. Q203=+30 ;KOOR. OBERFLAECHE Q204=50 ;2. SICHERHEITS-ABST. Q206=150 ;VORSCHUB TIEFENZ. Q207=500 ;VORSCHUB FRAESEN**

- **Gewindetiefe** Q201 (inkremental): Abstand zwischen Werkstück-Oberfläche und Gewindegrund
- **Bohrtiefe** Q356: (inkremental): Abstand zwischen Werkstück-Oberfläche und Werkzeugspitze
- **Vorschub Vorpositionieren** Q253: Verfahrgeschwindigkeit des Werkzeugs beim Eintauchen in das Werkstück bzw. beim Herausfahren aus dem Werkstück in mm/min
- **Fräsart** Q351: Art der Fräsbearbeitung bei **+1** = Gleichlauffräsen
	- **–1** = Gegenlauffräsen
- **Zustell-Tiefe** Q202 (inkremental): Maß, um welches das Werkzeug jeweils zugestellt wird. Die Tiefe muss kein Vielfaches der Zustell-Tiefe sein. Die WinNC fährt in einem Arbeitsgang auf die Tiefe wenn:
	- Zustell-Tiefe und Tiefe gleich sind
	- die Zustell-Tiefe größer als die Tiefe ist
- **Vorhalteabstand oben** Q258 (inkremental): Sicherheits-Abstand für Eilgang-Positionierung, wenn die WinNC das Werkzeug nach einem Rückzug aus der Bohrung wieder auf die aktuelle Zustell-Tiefe fährt
- **Bohrtiefe bis Spanbruch** Q257 (inkremental): Zustellung, nachdem die WinNC einen Spanbruch durchführt. Kein Spanbruch, wenn 0 eingegeben
- **Rückzug bei Spanbruch** Q256 (inkremental): Wert, um die die WinNC das Werkzeug beim Spanbrechen zurückfährt
- **Tiefe Stirnseitig** Q358 (inkremental): Abstand zwischen Werkstück-Oberfläche und Werkzeugspitze beim stirnseitigen Senkvorgang
- **Versatz Senken Stirnseite** Q359 (inkremental): Abstand um den die WinNC die Werkzeugmitte aus der Bohrungsmitte versetzt
- **Sicherheits-Abstand** Q200 (inkremental): Abstand zwischen Werkzeugspitze und Werkstück-Oberfläche
- **Koord. Werkstück-Oberfläche** Q203 (absolut): Koordinate Werkstück-Oberfläche
- **2. Sicherheits-Abstand** Q204 (inkremental): Koordinate Spindelachse, in der keine Kollision zwischen Werkzeug und Werkstück (Spannmittel) erfolgen kann
- **Vorschub Tiefenzustellung** Q206: Verfahrgeschwindigkeit des Werkzeugs beim Bohren in mm/min
- **Vorschub Fräsen** Q207: Verfahrgeschwindigkeit des Werkzeugs beim Fräsen in mm/min

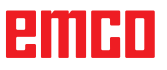

### **Hinweis:**

Beachten Sie vor dem Programmieren: Positionier-Satz auf den Startpunkt (Bohrungsmitte) der Bearbeitungsebene mit Radiuskorrektur R0 programmieren. Die Vorzeichen der Zyklenparameter Gewindetiefe oder Tiefe Stirnseitig legen die Arbeitsrichtung fest. Negatives Vorzeichen bedeutet Zerspanung in Richtung der negativen Spindelachse. Die Arbeitsrichtung wird nach folgender Reihenfolge entschieden:

TA

1. Gewindetiefe

#### 2. Tiefe Stirnseitig

Falls Sie einen der Tiefenparameter mit 0 belegen, führt die WinNC diesen Arbeitsschritt nicht aus. Die Fräsart (Gegen-/Gleichlauf) ist durch das Gewinde (Rechts-/Linksgewinde) und die Drehrichtung des Werkzeugs bestimmt, da nur die Arbeitsrichtung von der Werkstückoberfläche ins Teil hinein möglich ist.

### **HELIX-BOHRGEWINDEFRÄSEN (Zyklus 265)**

**1** Die WinNC positioniert das Werkzeug in der Spindelachse im Eilgang FMAX auf den eingegebenen Sicherheits-Abstand über der Werkstück-Oberfläche

#### **Stirnseitig Senken**

- **2** Beim Senken vor der Gewindebearbeitung fährt das Werkzeug im Vorschub Senken auf die Senktiefe Stirnseitig. Beim Senkvorgang nach der Gewindebearbeitung fährt die WinNC das Werkzeug auf die Senktiefe im Vorschub Vorpositionieren
- **3** Die WinNC positioniert das Werkzeug unkorrigiert aus der Mitte über einen Halbkreis auf den Versatz Stirnseitig und führt eine Kreisbewegung im Vorschub Senken aus
- **4** Anschließend fährt die WinNC das Werkzeug wieder auf einem Halbkreis in die Bohrungsmitte

#### **Gewindefräsen**

- **5** Die WinNC fährt das Werkzeug mit dem programmierten Vorschub Vorpositionieren auf die Startebene für das Gewinde
- **6** Anschließend fährt das Werkzeug tangential in einer Helix-Bewegung an den Gewinde-Nenn-Durchmesser
- **7** Die WinNC fährt das Werkzeug auf einer kontinuierlichen Schraubenlinie nach unten, bis die Gewindetiefe erreicht ist
- **8** Danach fährt das Werkzeug tangential von der Kontur zurück zum Startpunkt in der Bearbeitungsebene
- **9** Am Ende des Zyklus fährt die WinNC das Werkzeug im Eilgang auf den Sicherheits-Abstand oder – falls eingegeben – auf den 2.Sicherheits-Abstand

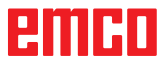

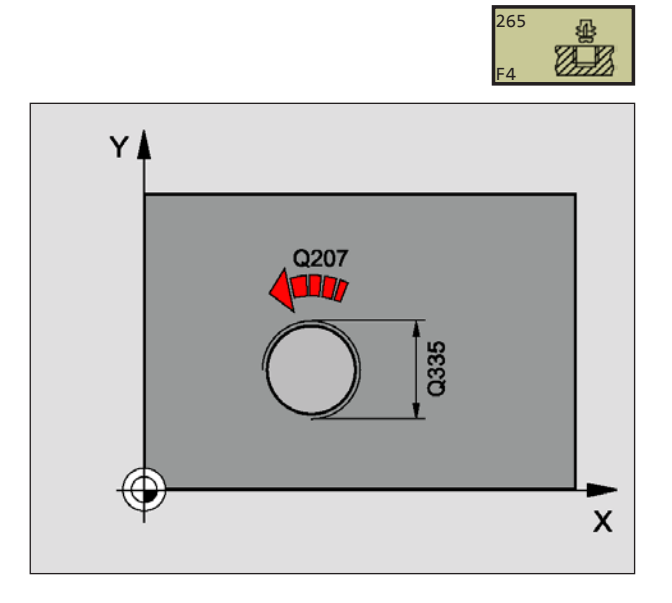

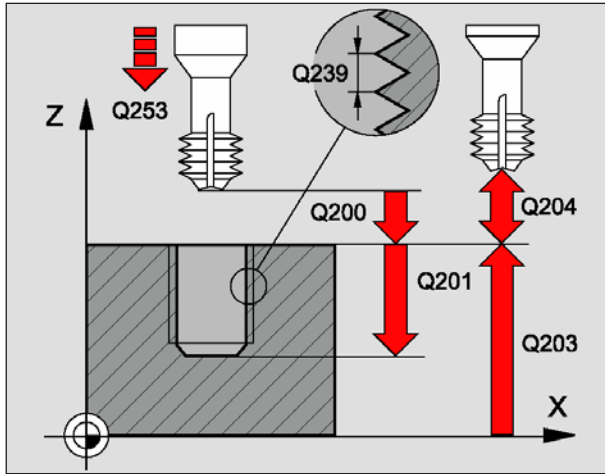

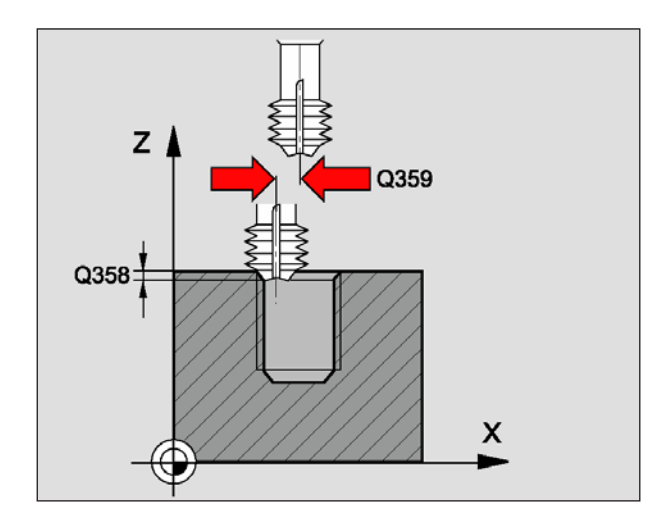

- **Soll-Durchmesser** Q335: Gewinde-Nenn-Durchmesser
- **Gewindesteigung** Q239: Steigung des Gewindes. Das Vorzeichen legt Rechts- oder Linksgewinde fest:
	- **+** = Rechtsgewinde (M3 bei negativer Bohrtiefe) **–** = Linksgewinde (M4 bei negativer Bohrtiefe)
- **Gewindetiefe** Q201 (inkremental): Abstand zwischen Werkstück-Oberfläche und Gewindegrund
- **Vorschub Vorpositionieren** Q253: Verfahrgeschwindigkeit des Werkzeugs beim Eintauchen in das Werkstück bzw. beim Herausfahren aus dem Werkstück in mm/min
- **Tiefe Stirnseitig** Q358 (inkremental): Abstand zwischen Werkstück-Oberfläche und Werkzeugspitze beim stirnseitigen Senkvorgang
- **Versatz Senken Stirnseite** Q359 (inkremental): Abstand um den die WinNC die Werkzeugmitte aus der Bohrungsmitte versetzt
- **Senkvorgang** Q360: Ausführung der Fase **0** = vor der Gewindebearbeitung **1** = nach der Gewindebearbeitung
- **Sicherheits-Abstand** Q200 (inkremental): Abstand zwischen Werkzeugspitze und Werkstück-Oberfläche
- **Koord. Werkstück-Oberfläche** Q203 (absolut): Koordinate Werkstück-Oberfläche
- **2. Sicherheits-Abstand** Q204 (inkremental): Koordinate Spindelachse, in der keine Kollision zwischen Werkzeug und Werkstück (Spannmittel) erfolgen kann
- **Vorschub Senken** Q254: Verfahrgeschwindigkeit des Werkzeugs beim Senken in mm/min
- **Vorschub Fräsen** Q207: Verfahrgeschwindigkeit des Werkzeugs beim Fräsen in mm/min

**25 CYCL DEF 265 HELIX-BOHRGEWINDEFR. Q335=10 ;SOLL-DURCHMESSER Q239=+1,5 ;STEIGUNG Q201=-16 ;GEWINDETIEFE Q253=750 ;VORSCHUB VORPOS. Q358=+0 ;TIEFE STIRNSEITIG Q359=+0 ;VERSATZ STIRNSEITIG Q360=0 ;SENKVORGANG Q200=2 ;SICHERHEITS-ABST. Q203=+30 ;KOOR. OBERFLAECHE Q204=50 ;2. SICHERHEITS-ABST. Q254=150 ;VORSCHUB SENKEN Q207=500 ;VORSCHUB FRAESEN**

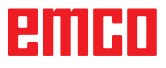

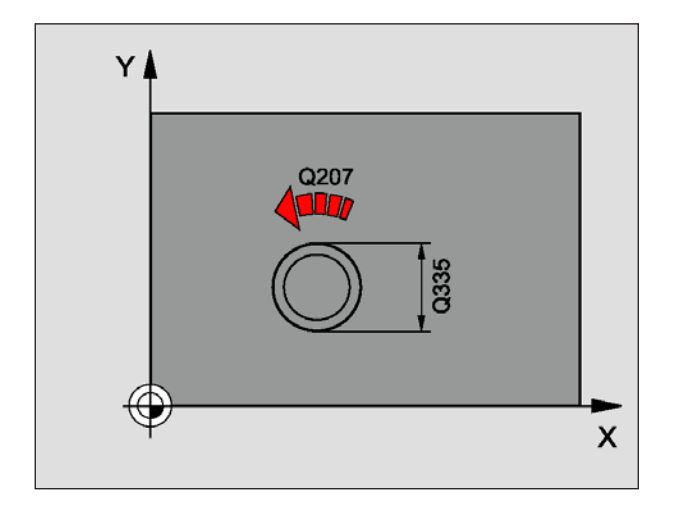

#### **Hinweis:**

Beachten Sie vor dem Programmieren: Positionier-Satz auf den Startpunkt (Zapfenmitte) der Bearbeitungsebene mit Radiuskorrektur R0 programmieren. Der erforderliche Versatz für das Senken Stirnseite sollte vorab ermittelt werden. Sie müssen den Wert von Zapfenmitte bis Werkzeugmitte (unkorrigierter Wert) angeben. Die Vorzeichen der Zyklenparameter Gewindetiefe bzw. Tiefe Stirnseitig legen die Arbeitsrichtung fest. Negatives Vorzeichen bedeutet Zerspanung in Richtung der negativen Spindelachse. Die Arbeitsrichtung wird nach folgender Reihenfolge entschieden:

- 1. Gewindetiefe
- 2. Tiefe Stirnseitig

Falls Sie einen der Tiefenparameter mit 0 belegen, führt die WinNC diesen Arbeitsschritt nicht aus. Das Vorzeichen des Zyklusparameters Gewindetiefe legt die Arbeitsrichtung fest.

### **AUSSENGEWINDE-FRÄSEN (Zyklus 267)**

**1** Die WinNC positioniert das Werkzeug in der Spindelachse im Eilgang FMAX auf den eingegebenen Sicherheits-Abstand über der Werkstück-Oberfläche

#### **Stirnseitig Senken**

- **2** Die WinNC fährt den Startpunkt für das stirnseitige Senken ausgehend von der Zapfenmitte auf der Hauptachse der Bearbeitungsebene an. Die Lage des Startpunktes ergibt sich aus Gewinderadius, Werkzeugradius und Steigung
- **3** Das Werkzeug fährt im Vorschub Vorpositionieren auf die Senktiefe Stirnseitig
- **4** Die WinNC positioniert das Werkzeug unkorrigiert aus der Mitte über einen Halbkreis auf den Versatz Stirnseitig und führt eine Kreisbewegung im Vorschub Senken aus
- **5** Anschließend fährt die WinNC das Werkzeug wieder auf einem Halbkreis auf den Startpunkt

#### **Gewindefräsen**

- **6** Die WinNC positioniert das Werkzeug auf den Startpunkt falls vorher nicht stirnseitig gesenkt wurde. Startpunkt Gewindefräsen = Startpunkt Stirnseitig Senken
- **7** Das Werkzeug fährt mit den programmierten Vorschub Vorpositionieren auf die Startebene, die sich aus dem Vorzeichen der Gewin-desteigung, der Fräsart und der Anzahl der Gänge zum Nachsetzten ergibt
- **8** Anschließend fährt das Werkzeug tangential in einer Helix-Bewegung an den Gewindenenddurchmesser
- **9** Abhängig vom Parameter Nachsetzen fräst das Werkzeug das Gewinde in einer, in mehreren versetzten oder in einer kontinuierlichen Schraubenlinienbewegung
- **10** Danach fährt das Werkzeug tangential von der Kontur zurück zum Startpunkt in der Bearbeitungsebene
- **11** Am Ende des Zyklus fährt die WinNC das Werkzeug im Eilgang auf den Sicherheits-Abstand oder – falls eingegeben – auf den 2.Sicherheits-Abstand

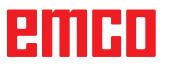

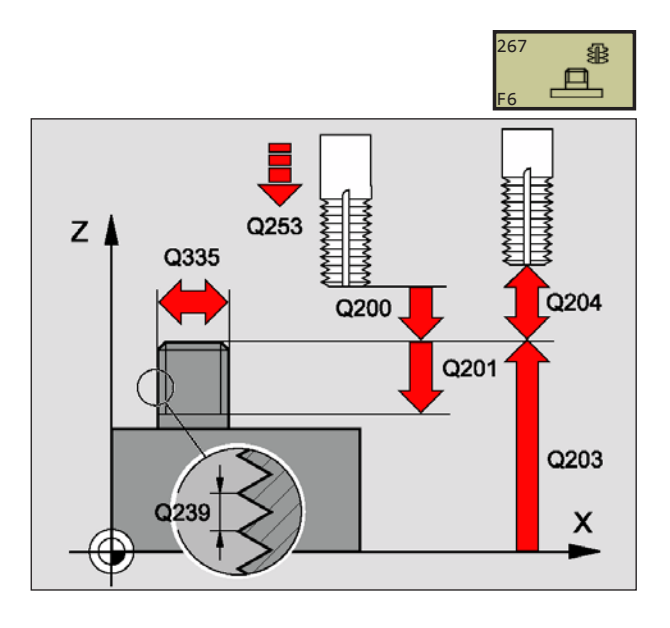

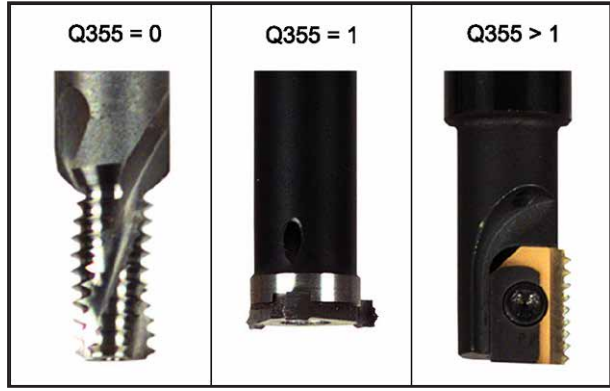

**Beispiel: NC-Sätze**

**25 CYCL DEF 267 AUSSENGEWINDE FR. Q335=10 ;SOLL-DURCHMESSER Q239=+1,5 ;STEIGUNG Q201=-20 ;GEWINDETIEFE Q355=0 ;NACHSETZEN Q253=750 ;VORSCHUB VORPOS. Q351=+1 ;FRAESART Q200=2 ;SICHERHEITS-ABST. Q358=+0 ;TIEFE STIRNSEITIG Q359=+0 ;VERSATZ STIRNSEITIG Q203=+30 ;KOOR. OBERFLAECHE Q204=50 ;2. SICHERHEITS-ABST. Q254=150 ;VORSCHUB SENKEN Q207=500 ;VORSCHUB FRAESEN**

- **Soll-Durchmesser** Q335: Gewindenenndurchmesser
- **Gewindesteigung** Q239: Steigung des Gewindes. Das Vorzeichen legt Rechts- oder Linksgewinde fest:
	- **+** = Rechtsgewinde (M3 bei negativer Bohrtiefe)
	- **–** = Linksgewinde (M4 bei negativer Bohrtiefe)
- **Gewindetiefe** Q201 (inkremental): Abstand zwischen Werkstück-Oberfläche und Gewindegrund
- **Nachsetzen** Q355: Anzahl der Gewindegänge um die das Werkzeug versetzt wird, siehe Bild links unten

**0** = eine 360° Schraubenlinie auf die Gewindetiefe

- **1** = kontinuierliche Schraubenlinie auf der gesamten Gewindelänge
- **>1** = mehrere Helixbahnen mit An -und Wegfahren, dazwischen versetzt die WinNC das Werkzeug um Q355 mal der Steigung
- **Vorschub Vorpositionieren** Q253: Verfahrgeschwindigkeit des Werkzeugs beim Eintauchen in das Werkstück bzw. beim Herausfahren aus dem Werkstück in mm/min
- **Fräsart** Q351: Art der Fräsbearbeitung
	- **+1** = Gleichlauffräsen
	- **–1** = Gegenlauffräsen
- **Sicherheits-Abstand** Q200 (inkremental): Abstand zwischen Werkzeugspitze und Werkstück-Oberfläche
- **Tiefe Stirnseitig** Q358 (inkremental): Abstand zwischen Werkstück-Oberfläche und Werkzeugspitze beim stirnseitigen Senkvorgang
- **Versatz Senken Stirnseite** Q359 (inkremental): Abstand um den die WinNC die Werkzeugmitte aus der Zapfenmitte versetzt
- **Koord. Werkstück-Oberfläche** Q203 (absolut): Koordinate Werkstück-Oberfläche
- **2. Sicherheits-Abstand** Q204 (inkremental): Koordinate Spindelachse, in der keine Kollision zwischen Werkzeug und Werkstück (Spannmittel) erfolgen kann
- **Vorschub Senken** Q254: Verfahrgeschwindigkeit des Werkzeugs beim Senken in mm/min
- **Vorschub Fräsen** Q207: Verfahrgeschwindigkeit des Werkzeugs beim Fräsen in mm/min

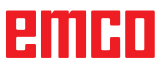

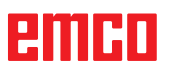

# **Zyklen zum Fräsen von Taschen, Zapfen und Nuten**

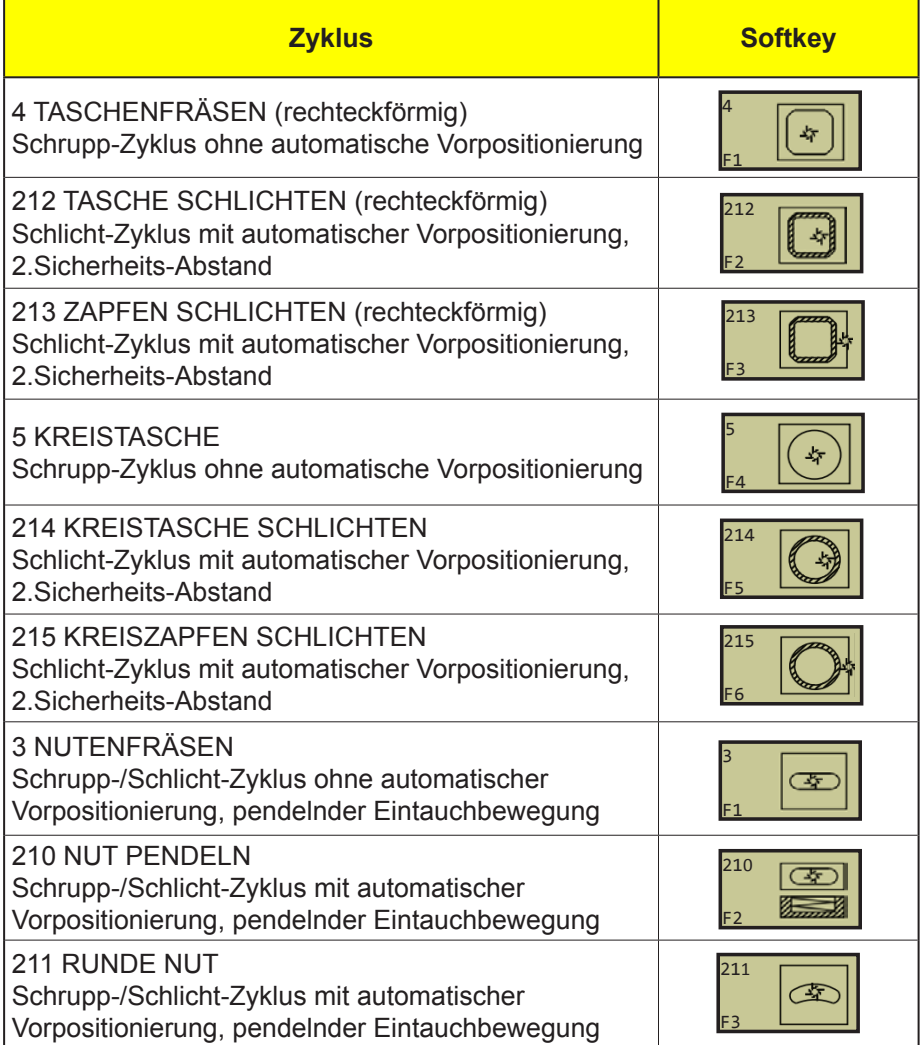

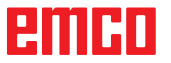

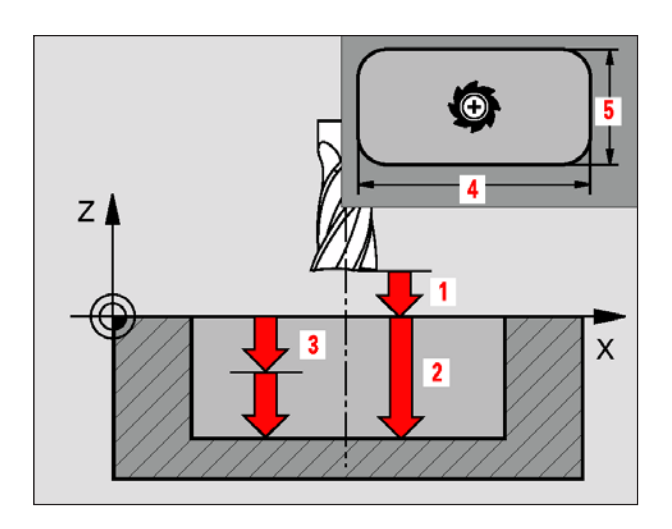

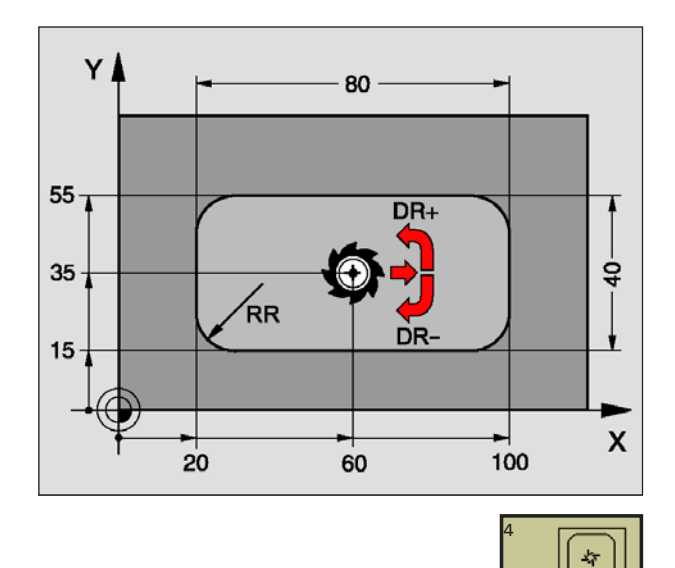

**Beispiel: NC-Sätze 11 L Z+100 R0 FMAX 12 CYCL DEF 4.0 TASCHENFRAESEN 13 CYCL DEF 4.1 ABST 2 14 CYCL DEF 4.2 TIEFE -10 15 CYCL DEF 4.3 ZUSTLG 4 F80 16 CYCL DEF 4.4 X80 17 CYCL DEF 4.5 Y40 18 CYCL DEF 4.6 F100 DR+ RADIUS 10 19 L X+60 Y+35 FMAX M3 20 L Z+2 FMAX M99**

F1

#### **Berechnungen:**

Seitliche Zustellung k = K x R K: Überlappungs-Faktor = 1.9 (Standardwert) R: Radius des Fräsers

# **TASCHENFRÄSEN (Zyklus 4)**

- **1** Das Werkzeug sticht an der Startposition (Taschenmitte) in das Werkstück ein und fährt auf die erste Zustell-Tiefe
- **2** Anschließend fährt das Werkzeug zunächst in die positive Richtung der längeren Seite – bei quadratischen Taschen in die positive Y-Richtung – und räumt dann die Tasche von innen nach außen aus
- **3** Dieser Vorgang wiederholt sich (1 bis 2), bis die Tiefe erreicht ist
- **4** Am Ende des Zyklus fährt die WinNC das Werkzeug auf die Startposition zurück

#### **Hinweis:**

Beachten Sie vor dem Programmieren: Fräser mit einem über Mitte schneidenden Stirnzahn verwenden (DIN 844) oder Vorbohren in der Taschenmitte. Vorpositionieren über Taschenmitte mit Radiuskorrektur R0. Positionier-Satz auf den Startpunkt in der Spindelachse (Sicherheits-Abstand über Werkstück-Oberfläche) programmieren. Das Vorzeichen des Zyklusparameters Tiefe legt die Arbeitsrichtung fest. Negatives Vorzeichen bedeutet Zerspanung in Richtung der negativen Spindelachse. Wenn Sie die Tiefe = 0 programmieren, dann führt die WinNC den Zyklus nicht aus. Für die 2. Seiten-Länge gilt folgende Bedingung: 2.Seiten-Länge größer als [(2 x Rundungs-Radius) + Seitliche Zustellung k].

- **Sicherheits-Abstand 1** (inkremental): Abstand Werkzeugspitze (Startposition) – Werkstück-Oberfläche
- **Tiefe 2** (inkremental): Abstand Werkstück-Oberfläche – Taschengrund
- **Zustell-Tiefe 3** (inkremental): Maß, um welches das Werkzeug jeweils zugestellt wird. Die WinNC fährt in einem Arbeitsgang auf die Tiefe wenn:
	- Zustell-Tiefe und Tiefe gleich sind
	- die Zustell-Tiefe größer als die Tiefe ist
- **Vorschub Tiefenzustellung**: Verfahrgeschwindig keit des Werkzeugs beim Einstechen
- **1. Seiten-Länge 4**: Länge der Tasche, parallel zur Hauptachse der Bearbeitungsebene
- **2. Seiten-Länge 5**: Breite der Tasche
- **Vorschub F**: Verfahrgeschwindigkeit des Werkzeugs in der Bearbeitungsebene
- **Drehung im Uhrzeigersinn** DR **+** : Gleichlauf-Fräsen bei M3 DR **–** : Gegenlauf-Fräsen bei M3
- **Rundungs-Radius RR**: Radius für die Taschenecken. Der Rundungs-Radius RR ist stets größer gleich dem Werkzeug-Radius

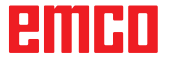
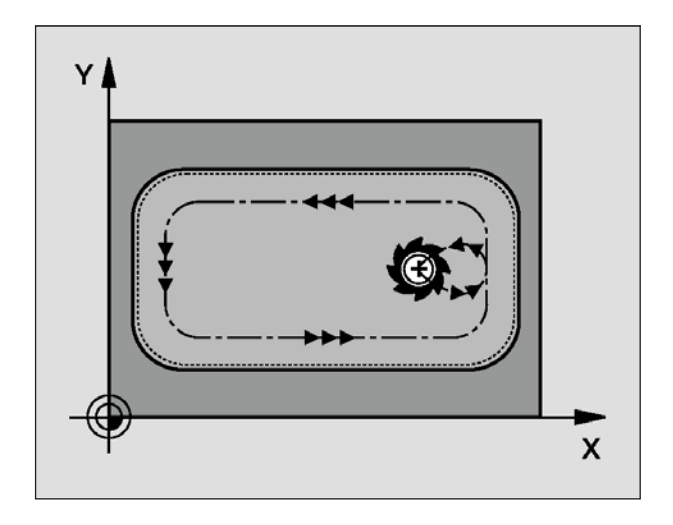

## **TASCHE SCHLICHTEN (Zyklus 212)**

- **1** Die WinNC fährt das Werkzeug automatisch in der Spindelachse auf den Sicherheits-Abstand, oder – falls eingegeben – auf den 2.Sicherheits-Abstand und anschließend in die Taschenmittte
- **2** Von der Taschenmitte aus fährt das Werkzeug in der Bearbeitungsebene auf den Startpunkt der Bearbeitung. Die WinNC berücksichtigt für die Berechnung des Startpunkts das Aufmaß und den Werkzeug-Radius. Ggf. sticht die WinNC in der Taschenmitte ein
- **3** Falls das Werkzeug auf dem 2. Sicherheits-Abstand steht, fährt die WinNC im Eilgang FMAX auf den Sicherheits-Abstand und von dort mit dem Vorschub Tiefenzustellung auf die erste Zustell-Tiefe
- **4** Anschließend fährt das Werkzeug tangential an die Fertigteilkontur und fräst im Gleichlauf einen Umlauf
- **5** Danach fährt das Werkzeug tangential von der Kontur weg zurück zum Startpunkt in der Bearbeitungsebene
- **6** Dieser Vorgang (3 bis 5) wiederholt sich, bis die programmierte Tiefe erreicht ist
- **7** Am Ende des Zyklus fährt die WinNC das Werkzeug im Eilgang auf den Sicherheits-Abstand oder – falls eingegeben – auf den 2.Sicherheits-Abstand und anschließend in die Mitte der Tasche (Endposition = Startposition)

### **Hinweis:**

Beachten Sie vor dem Programmieren: Die WinNC positioniert das Werkzeug in der Werkzeug-Achse und in der Bearbeitungsebene automatisch vor. Das Vorzeichen des Zyklusparameters Tiefe legt die Arbeitsrichtung fest. Negatives Vorzeichen bedeutet Zerspanung in Richtung der negativen Spindelachse. Wenn Sie die Tiefe = 0 programmieren, dann führt die WinNC den Zyklus nicht aus. Wenn Sie die Tasche aus dem Vollen heraus schlichten wollen, dann verwenden Sie einen Fräser mit einem über Mitte schneidenden Stirnzahn (DIN 844) und geben einen kleinen Vorschub Tiefenzustellung ein. Mindestgröße der Tasche:

dreifacher Werkzeug-Radius.

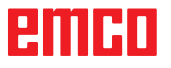

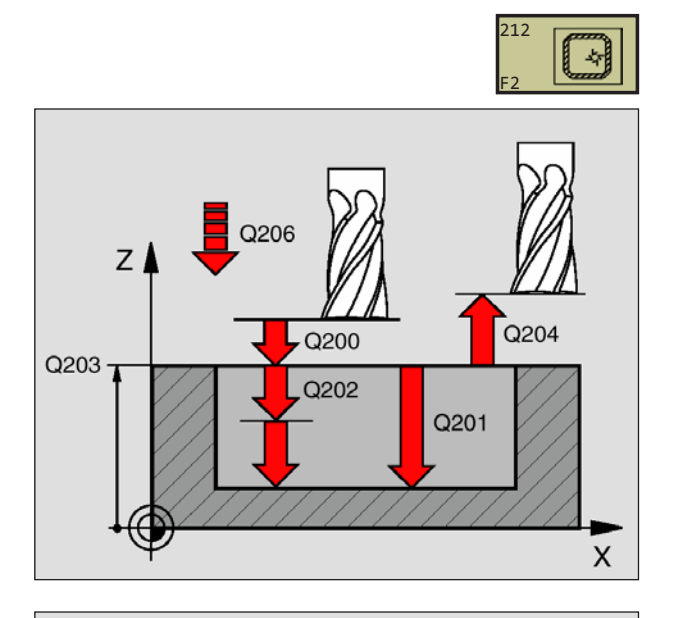

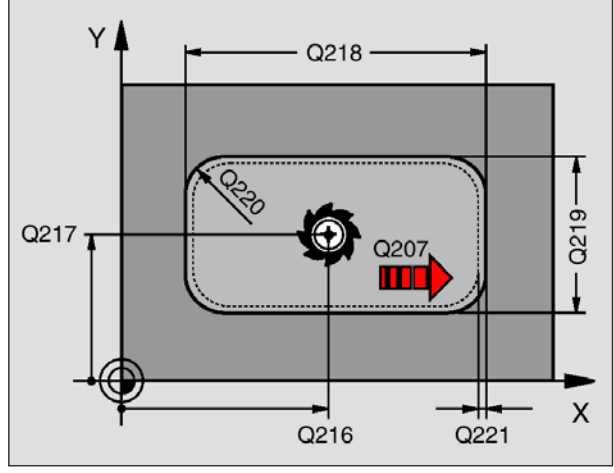

**34 CYCL DEF 212 TASCHE SCHLICHTEN Q200=2 ;SICHERHEITS-ABST. Q201=-20 ;TIEFE Q206=150 ;VORSCHUB TIEFENZ. Q202=5 ;ZUSTELL-TIEFE Q207=500 ;VORSCHUB FRAESEN Q203=+30 ;KOOR. OBERFLAECHE Q204=50 ;2. SICHERHEITS-ABST. Q216=+50 ;MITTE 1. ACHSE Q217=+50 ;MITTE 2. ACHSE Q218=80 ;1. SEITEN-LAENGE Q219=60 ;2. SEITEN-LAENGE Q220=5 ;ECKENRADIUS Q221=0 ;AUFMASS**

- **Sicherheits-Abstand** Q200 (inkremental): Abstand Werkzeugspitze – Werkstück-Oberfläche
- **Tiefe** Q201 (inkremental): Abstand Werkstück-Oberfläche – Taschengrund
- **Vorschub Tiefenzustellung** Q206: Verfahrgeschwindigkeit des Werkzeugs beim Fahren auf Tiefe in mm/min. Wenn Sie ins Material eintauchen, dann kleineren Wert eingeben als in Q207 definiert
- **Zustell-Tiefe** Q202 (inkremental): Maß, um welches das Werkzeug jeweils zugestellt wird; Wert größer 0 eingeben
- **Vorschub Fräsen** Q207: Verfahrgeschwindigkeit des Werkzeugs beim Fräsen in mm/min
- **Koord. Werkstück-Oberfläche** Q203 (absolut): Koordinate Werkstück-Oberfläche
- **2. Sicherheits-Abstand** Q204 (inkremental): Koordinate Spindelachse, in der keine Kollision zwischen Werkzeug und Werkstück (Spannmittel) erfolgen kann
- **Mitte 1. Achse** Q216 (absolut): Mitte der Tasche in der Hauptachse der Bearbeitungsebene
- **Mitte 2. Achse** Q217 (absolut): Mitte der Tasche in der Nebenachse der Bearbeitungsebene
- **1. Seiten-Länge** Q218 (inkremental): Länge der Tasche, parallel zur Hauptachse der Bearbeitungsebene
- **2. Seiten-Länge** Q219 (inkremental): Länge der Tasche, parallel zur Nebenachse der Bearbeitungsebene
- **Eckenradius** Q220: Radius der Taschenecke. Wenn nicht eingegeben oder kleiner als der aktive Werkzeug-Radius, setzt die WinNC den Eckenradius gleich dem Werkzeug-Radius
- **Aufmaß 1. Achse** Q221 (inkremental): Aufmaß zur Berechnung der Vorposition in der Hauptachse der Bearbeitungsebene

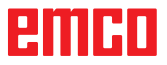

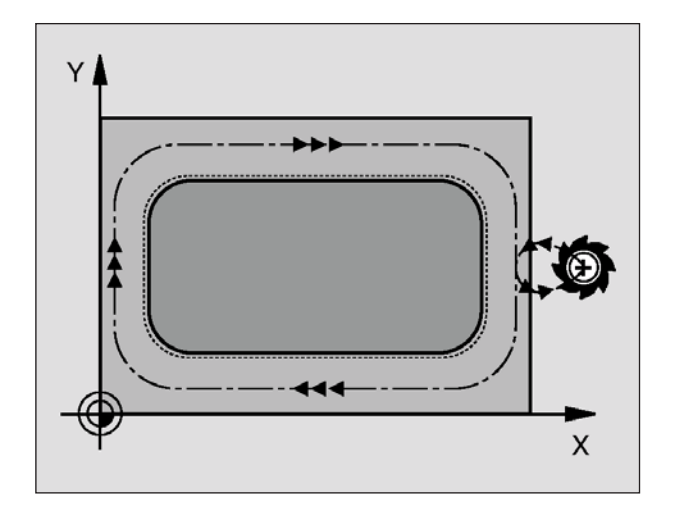

# **ZAPFEN SCHLICHTEN (Zyklus 213)**

- **1** Die WinNC fährt das Werkzeug in der Spindelachse auf den Sicherheits-Abstand, oder – falls eingegeben – auf den 2. Sicherheits-Abstand und anschließend in die Zapfenmitte
- **2** Von der Zapfenmitte aus fährt das Werkzeug in der Bearbeitungsebene auf den Startpunkt der Bearbeitung. Der Startpunkt liegt den ca 3,5-fachen Werkzeug-Radius rechts vom Zapfen
- **3** Falls das Werkzeug auf dem 2. Sicherheits-Abstand steht, fährt die WinNC das Werkzeug im Eilgang FMAX auf den Sicherheits-Abstand und von dort mit dem Vorschub Tiefenzustellung auf die erste Zustell-Tiefe
- **4** Anschließend fährt das Werkzeug tangential an die Fertigteilkontur und fräst im Gleichlauf einen Umlauf
- **5** Danach fährt das Werkzeug tangential von der Kontur weg zurück zum Startpunkt in der Bearbeitungsebene
- **6** Dieser Vorgang (3 bis 5) wiederholt sich, bis die programmierte Tiefe erreicht ist
- **7** Am Ende des Zyklus fährt die WinNC das Werkzeug mit FMAX auf den Sicherheits-Abstand oder – falls eingegeben – auf den 2.Sicherheits-Abstand und anschließend in die Mitte des Zapfens (Endposition = Startposition)

### **Hinweis:**

Beachten Sie vor dem Programmieren: Die WinNC positioniert das Werkzeug in der Werkzeug-Achse und in der Bearbeitungsebene automatisch vor. Das Vorzeichen des Zyklusparameters Tiefe legt die Arbeitsrichtung fest. Negatives Vorzeichen bedeutet Zerspanung in Richtung der negativen Spindelachse. Wenn Sie die Tiefe = 0 programmieren, dann führt die WinNC den Zyklus nicht aus. Wenn Sie den Zapfen aus dem Vollen heraus umfräsen wollen, dann verwenden Sie einen Fräser mit einem über Mitte schneidenden Stirnzahn (DIN 844). Geben Sie dann für den Vorschub Tiefenzustellung einen kleinen Wert ein.

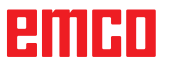

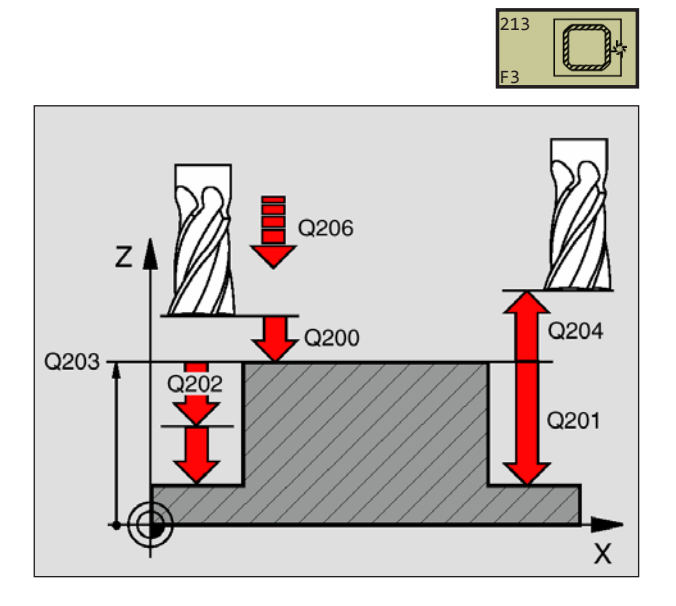

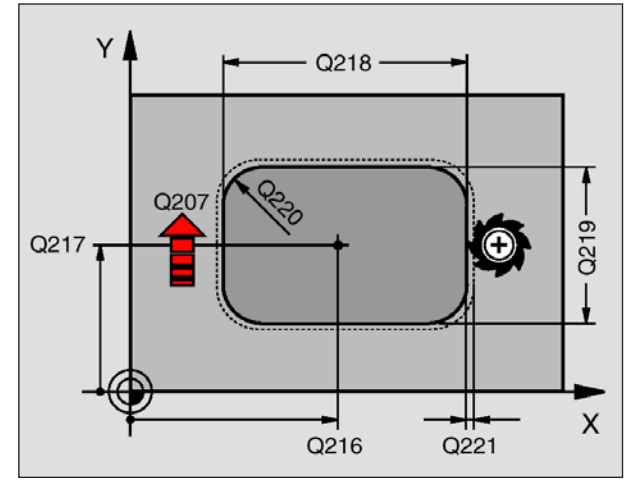

**35 CYCL DEF 213 ZAPFEN SCHLICHTEN Q200=2 ;SICHERHEITS-ABST. Q201=-20 ;TIEFE Q206=150 ;VORSCHUB TIEFENZ. Q202=5 ;ZUSTELL-TIEFE Q207=500 ;VORSCHUB FRAESEN Q203=+30 ;KOOR. OBERFLAECHE Q204=50 ;2. SICHERHEITS-ABST. Q216=+50 ;MITTE 1. ACHSE Q217=+50 ;MITTE 2. ACHSE Q218=80 ;1. SEITEN-LAENGE Q219=60 ;2. SEITEN-LAENGE Q220=5 ;ECKENRADIUS Q221=0 ;AUFMASS**

- **Sicherheits-Abstand** Q200 (inkremental): Abstand Werkzeugspitze – Werkstück-Oberfläche
- **Tiefe** Q201 (inkremental): Abstand Werkstück-Oberfläche – Zapfengrund
- **Vorschub Tiefenzustellung** Q206: Verfahrgeschwindigkeit des Werkzeugs beim Fahren auf Tiefe in mm/min. Wenn Sie ins Material eintauchen, dann kleinen Wert eingeben, wenn Sie im Freien eintauchen, höheren Wert eingeben
- **Zustell-Tiefe** Q202 (inkremental): Maß, um welches das Werkzeug jeweils zugestellt wird; Wert größer 0 eingeben
- **Vorschub Fräsen** Q207: Verfahrgeschwindigkeit des Werkzeugs beim Fräsen in mm/min
- **Koord. Werkstück-Oberfläche** Q203 (absolut): Koordinate Werkstück-Oberfläche
- **2. Sicherheits-Abstand** Q204 (inkremental): Koordinate Spindelachse, in der keine Kollision zwischen Werkzeug und Werkstück (Spannmittel) erfolgen kann
- **Mitte 1. Achse** Q216 (absolut): Mitte der Tasche in der Hauptachse der Bearbeitungsebene
- **Mitte 2. Achse** Q217 (absolut): Mitte der Tasche in der Nebenachse der Bearbeitungsebene
- **1. Seiten-Länge** Q218 (inkremental): Länge des Zapfens in der Hauptachse der Bearbeitungsebene
- **2. Seiten-Länge** Q219 (inkremental): Länge des Zapfens parallel zur Nebenachse der Bearbeitungsebene
- **Eckenradius** Q220: Radius der Zapfenecke
- **Aufmaß 1. Achse** Q221 (inkremental): Aufmaß zur Berechnung der Vorposition in der Hauptachse der Bearbeitungsebene

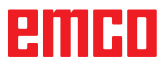

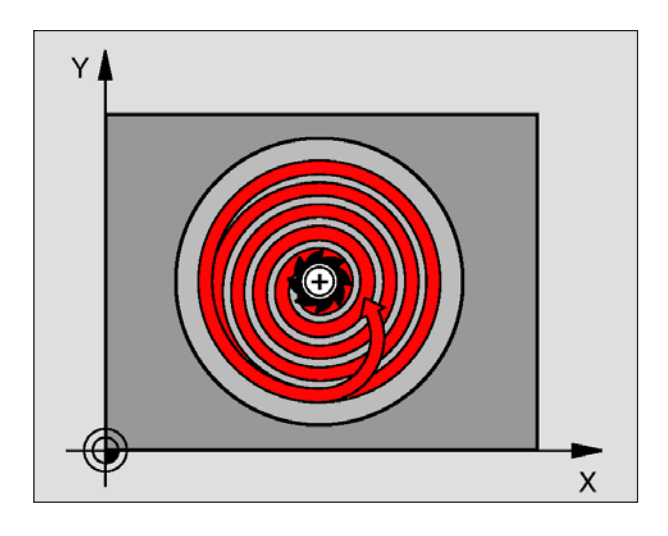

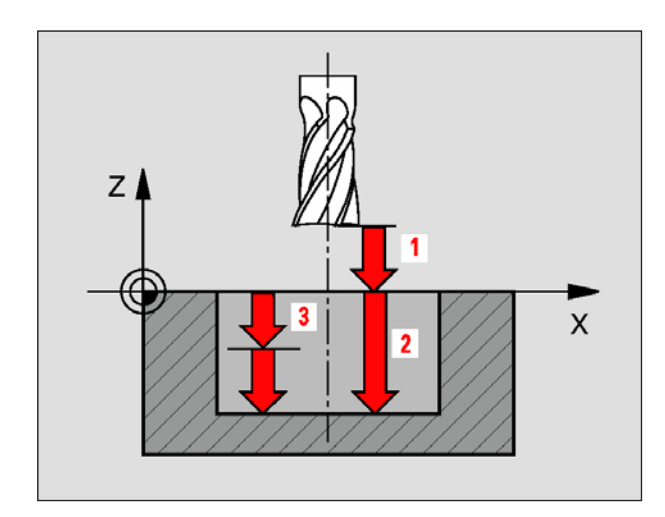

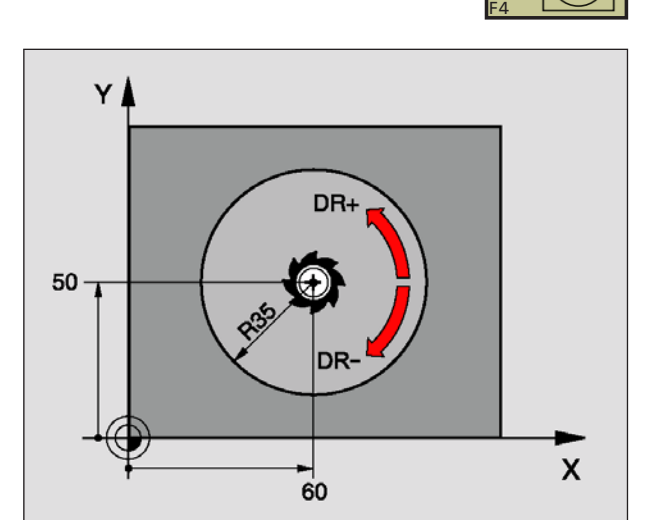

5

寺

# **KREISTASCHE (Zyklus 5)**

- **1** Das Werkzeug sticht an der Startposition (Taschenmitte) in das Werkstück ein und fährt auf die erste Zustell-Tiefe
- **2** Anschließend beschreibt das Werkzeug mit dem Vorschub F die im Bild links gezeigte spiralförmige Bahn; zur seitlichen Zustellung k, siehe "TASCHENFRAESEN (Zyklus 4)"
- **3** Dieser Vorgang wiederholt sich, bis die Tiefe erreicht ist
- **4** Am Ende fährt die WinNC das Werkzeug auf die Startposition zurück

### **Hinweis:**

Beachten Sie vor dem Programmieren: Fräser mit einem über Mitte schneidenden Stirnzahn verwenden (DIN 844) oder Vorbohren in der Taschenmitte. Vorpositionieren über Taschenmitte mit Radiuskorrektur R0. Positionier-Satz auf den Startpunkt in der Spindelachse (Sicherheits-Abstand über Werkstück-Oberfläche) programmieren. Das Vorzeichen des Zyklusparameters Tiefe legt die Arbeitsrichtung fest. Negatives Vorzeichen bedeutet Zerspanung in Richtung der negativen Spindelachse. Wenn Sie die Tiefe = 0 programmieren, dann führt die WinNC den Zyklus nicht aus.

- **Sicherheits-Abstand 1** (inkremental): Abstand Werkzeugspitze (Startposition) – Werkstück-Oberfläche
- **Frästiefe 2**: Abstand Werkstück-Oberfläche –Taschengrund
- **Zustell-Tiefe 3** (inkremental): Maß, um welches das Werkzeug jeweils zugestellt wird. Die WinNC fährt in einem Arbeitsgang auf die Tiefe wenn:
	- Zustell-Tiefe und Tiefe gleich sind
	- die Zustell-Tiefe größer als die Tiefe ist
- **Vorschub Tiefenzustellung**: Verfahrgeschwindig keit des Werkzeugs beim Einstechen
- **Kreisradius**: Radius der Kreistasche
- **Vorschub F**: Verfahrgeschwindigkeit des Werkzeugs in der Bearbeitungsebene
- **Drehung im Uhrzeigersinn** DR **+** : Gleichlauf-Fräsen bei M3 DR **–** : Gegenlauf-Fräsen bei M3

**Beispiel: NC-Sätze**

**16 L Z+100 R0 FMAX 17 CYCL DEF 5.0 KREISTASCHE. 18 CYCL DEF 5.1 ABST 2 19 CYCL DEF 5.2 TIEFE -12 20 CYCL DEF 5.3 ZUSTLG 6 F80 21 CYCL DEF 5.4 RADIUS 35 22 CYCL DEF 5.5 F100 DR+ 23 L X+60 Y+50 FMAX M3 24 L Z+2 FMAX M99**

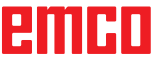

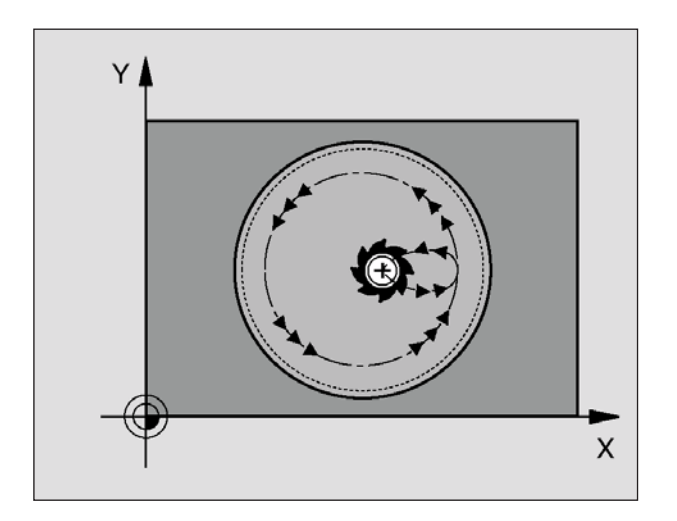

## **KREISTASCHE SCHLICHTEN (Zyklus 214)**

- **1** Die WinNC fährt das Werkzeug automatisch in der Spindelachse auf den Sicherheits-Abstand, oder – falls eingegeben – auf den 2.Sicherheits-Abstand und anschließend in die Taschenmittte
- **2** Von der Taschenmitte aus fährt das Werkzeug in der Bearbeitungsebene auf den Startpunkt der Bearbeitung. Die WinNC berücksichtigt für die Berechnung des Startpunkts den Rohteil-Durchmesser und den Werkzeug-Radius. Falls Sie den Rohteil-Durchmesser mit 0 eingeben, sticht die WinNC in der Taschenmitte ein
- **3** Falls das Werkzeug auf dem 2. Sicherheits-Abstand steht, fährt die WinNC das Werkzeug im Eilgang FMAX auf den Sicherheits-Abstand und von dort mit dem Vorschub Tiefenzustellung auf die erste Zustell-Tiefe
- **4** Anschließend fährt das Werkzeug tangential an die Fertigteilkontur und fräst im Gleichlauf einen Umlauf
- **5** Danach fährt das Werkzeug tangential von der Kontur zurück zum Startpunkt in der Bearbeitungsebene
- **6** Dieser Vorgang (3 bis 5) wiederholt sich, bis die programmierte Tiefe erreicht ist
- **7** Am Ende des Zyklus fährt die WinNC das Werkzeug mit FMAX auf den Sicherheits-Abstand oder – falls eingegeben – auf den 2. Sicherheits-Abstand und anschließend in die Mitte der Tasche (Endposition = Startposition)

## **Hinweis:**

Beachten Sie vor dem Programmieren:

Die WinNC positioniert das Werkzeug in der Werkzeug-Achse und in der Bearbeitungsebene automatisch vor. Das Vorzeichen des Zyklusparameters Tiefe legt die Arbeitsrichtung fest. Negatives Vorzeichen bedeutet Zerspanung in Richtung der negativen Spindelachse. Wenn Sie die Tiefe = 0 programmieren, dann führt die WinNC den Zyklus nicht aus. Wenn Sie die Tasche aus dem Vollen heraus schlichten wollen, dann verwenden Sie einen Fräser mit einem über Mitte schneidenden Stirnzahn (DIN 844) und geben einen kleinen Vorschub Tiefenzustellung ein.

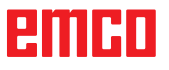

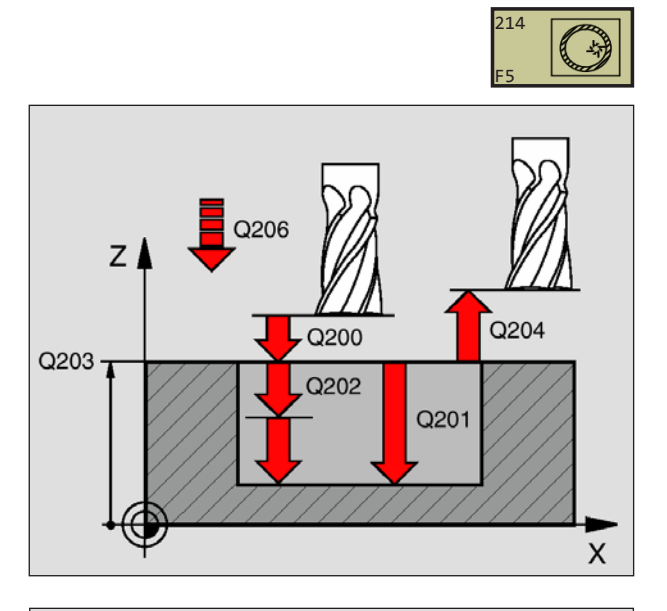

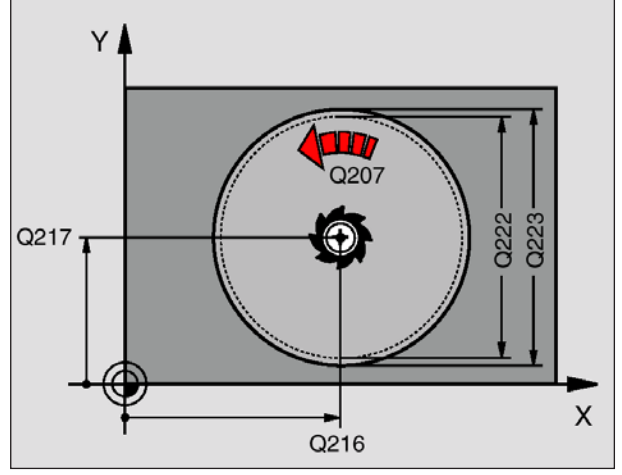

**42 CYCL DEF 214 KREIST. SCHLICHTEN Q200=2 ;SICHERHEITS-ABST. Q201=-20 ;TIEFE Q206=150 ;VORSCHUB TIEFENZ. Q202=5 ;ZUSTELL-TIEFE Q207=500 ;VORSCHUB FRAESEN Q203=+30 ;KOOR. OBERFLAECHE Q204=50 ;2. SICHERHEITS-ABST. Q216=+50 ;MITTE 1. ACHSE Q217=+50 ;MITTE 2. ACHSE Q222=79 ;ROHTEIL-DURCHMESSER Q223=80 ;FERTIGTEIL-DURCHM.**

- **Sicherheits-Abstand** Q200 (inkremental): Abstand Werkzeugspitze – Werkstück-Oberfläche
- **Tiefe** Q201 (inkremental): Abstand Werkstück-Oberfläche – Taschengrund
- **Vorschub Tiefenzustellung** Q206: Verfahrgeschwindigkeit des Werkzeugs beim Fahren auf Tiefe in mm/min. Wenn Sie ins Material eintauchen, dann kleinen Wert eingeben, wenn Sie im Freien eintauchen, höheren Wert eingeben
- **Zustell-Tiefe** Q202 (inkremental): Maß, um welches das Werkzeug jeweils zugestellt wird; Wert größer 0 eingeben
- **Vorschub Fräsen** Q207: Verfahrgeschwindigkeit des Werkzeugs beim Fräsen in mm/min
- **Koord. Werkstück-Oberfläche** Q203 (absolut): Koordinate Werkstück-Oberfläche
- **2. Sicherheits-Abstand** Q204 (inkremental): Koordinate Spindelachse, in der keine Kollision zwischen Werkzeug und Werkstück (Spannmittel) erfolgen kann
- **Mitte 1. Achse** Q216 (absolut): Mitte der Tasche in der Hauptachse der Bearbeitungsebene
- **Mitte 2. Achse** Q217 (absolut): Mitte der Tasche in der Nebenachse der Bearbeitungsebene
- **Rohteil-Durchmesser** Q222: Durchmesser der vorbearbeiteten Tasche zur Berechnung der Vorposition; Rohteil-Durchmesser kleiner als Fertigteil-Durchmesser eingeben
- **Fertigteil-Durchmesser** Q223: Durchmesser der fertig bearbeiteten Tasche; Fertigteil-Durchmesser größer als Rohteil-Durchmesser und größer als Werkzeug-Durchmesser eingeben

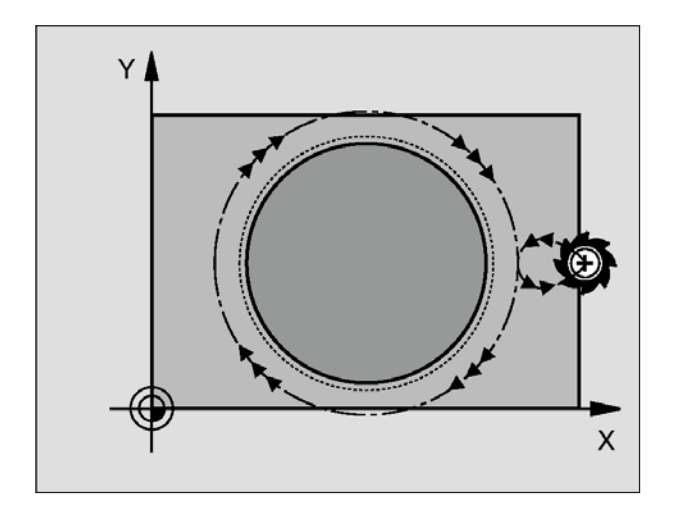

## **KREISZAPFEN SCHLICHTEN (Zyklus 215)**

- **1** Die WinNC fährt das Werkzeug automatisch in der Spindelachse auf den Sicherheits-Abstand, oder – falls eingegeben – auf den 2. Sicherheits-Abstand und anschließend in die Zapfenmitte
- **2** Von der Zapfenmitte aus fährt das Werkzeug in der Bearbeitungsebene auf den Startpunkt der Bearbeitung. Der Startpunkt liegt den ca 3,5-fachen Werkzeug-Radius rechts vom Zapfen
- **3** Falls das Werkzeug auf dem 2. Sicherheits-Abstand steht, fährt die WinNC das Werkzeug im Eilgang FMAX auf den Sicherheits-Abstand und von dort mit dem Vorschub Tiefenzustellung auf die erste Zustell-Tiefe
- **4** Anschließend fährt das Werkzeug tangential an die Fertigteilkontur und fräst im Gleichlauf einen Umlauf
- **5** Danach fährt das Werkzeug tangential von der Kontur weg zurück zum Startpunkt in der Bearbeitungsebene
- **6** Dieser Vorgang (3 bis 5) wiederholt sich, bis die programmierte Tiefe erreicht ist
- **7** Am Ende des Zyklus fährt die WinNC das Werkzeug mit FMAX auf den Sicherheits-Abstand oder - falls eingegeben - auf den 2. Sicherheits-Abstand und anschließend in die Mitte des Zapfens (Endposition = Startposition)

## **Hinweis:**

Beachten Sie vor dem Programmieren: Die WinNC positioniert das Werkzeug in der Werkzeug-Achse und in der Bearbeitungsebene automatisch vor. Das Vorzeichen des Zyklusparameters Tiefe legt die Arbeitsrichtung fest. Negatives Vorzeichen bedeutet Zerspanung in Richtung der negativen Spindelachse. Wenn Sie die Tiefe = 0 programmieren, dann führt die WinNC den Zyklus nicht aus. Wenn Sie den Zapfen aus dem Vollen heraus umfräsen wollen, dann verwenden Sie einen Fräser mit einem über Mitte schneidenden Stirnzahn (DIN 844). Geben Sie dann für den Vorschub Tiefenzustellung einen kleinen Wert ein.

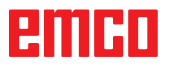

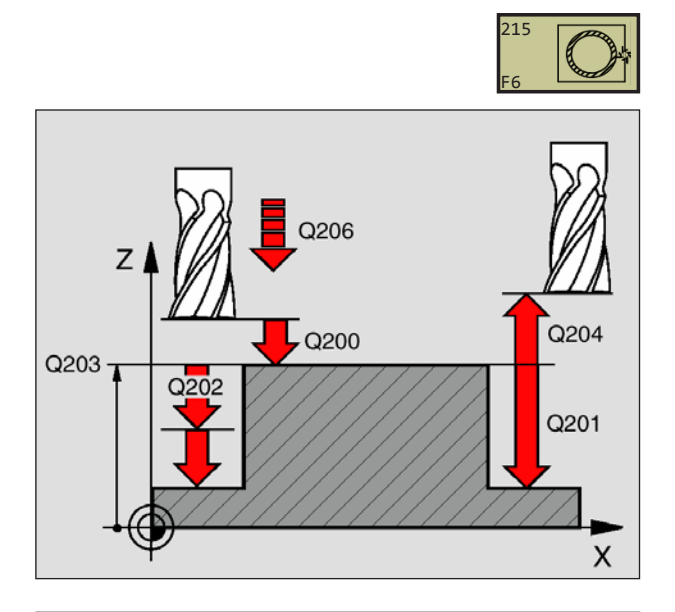

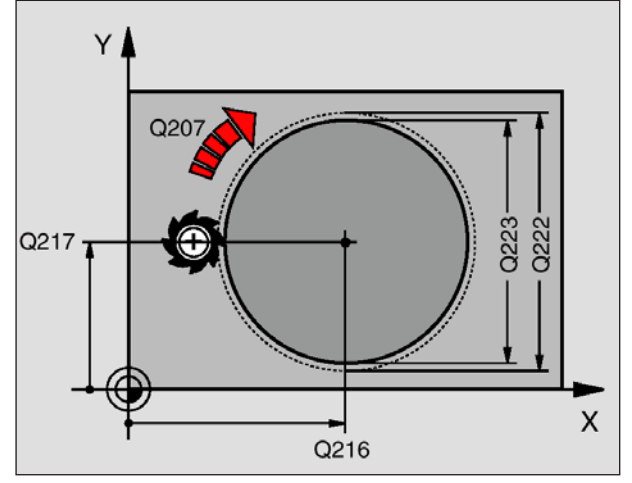

**43 CYCL DEF 215 KREISZ. SCHLICHTEN Q200=2 ;SICHERHEITS-ABST. Q201=-20 ;TIEFE Q206=150 ;VORSCHUB TIEFENZ. Q202=5 ;ZUSTELL-TIEFE Q207=500 ;VORSCHUB FRAESEN Q203=+30 ;KOOR. OBERFLAECHE Q204=50 ;2. SICHERHEITS-ABST. Q216=+50 ;MITTE 1. ACHSE Q217=+50 ;MITTE 2. ACHSE Q222=81 ;ROHTEIL-DURCHMESSER Q223=80 ;FERTIGTEIL-DURCHM.**

- **Sicherheits-Abstand** Q200 (inkremental): Abstand Werkzeugspitze – Werkstück-Oberfläche
- **Tiefe** Q201 (inkremental): Abstand Werkstück-Oberfläche – Zapfengrund
- **Vorschub Tiefenzustellung** Q206: Verfahrgeschwindigkeit des Werkzeugs beim Fahren auf Tiefe in mm/min. Wenn Sie ins Material eintauchen, dann kleinen Wert eingeben; wenn Sie im Freien eintauchen, dann höheren Wert eingeben
- **Zustell-Tiefe** Q202 (inkremental): Maß, um welches das Werkzeug jeweils zugestellt wird; Wert größer 0 eingeben
- **Vorschub Fräsen** Q207: Verfahrgeschwindigkeit des Werkzeugs beim Fräsen in mm/min
- **Koord. Werkstück-Oberfläche** Q203 (absolut): Koordinate Werkstück-Oberfläche
- **2. Sicherheits-Abstand** Q204 (inkremental): Koordinate Spindelachse, in der keine Kollision zwischen Werkzeug und Werkstück (Spannmittel) erfolgen kann
- **Mitte 1. Achse** Q216 (absolut): Mitte des Zapfens in der Hauptachse der Bearbeitungsebene
- **Mitte 2. Achse** Q217 (absolut): Mitte des Zapfens in der Nebenachse der Bearbeitungsebene
- **Rohteil-Durchmesser** Q222: Durchmesser der vorbearbeiteten Zapfens zur Berechnung der Vorposition; Rohteil-Durchmesser größer als Fertigteil-Durchmesser eingeben
- **Fertigteil-Durchmesser** Q223: Durchmesser des fertig bearbeiteten Zapfens; Fertigteil-Durchmesser kleiner als Rohteil-Durchmesser eingeben

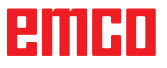

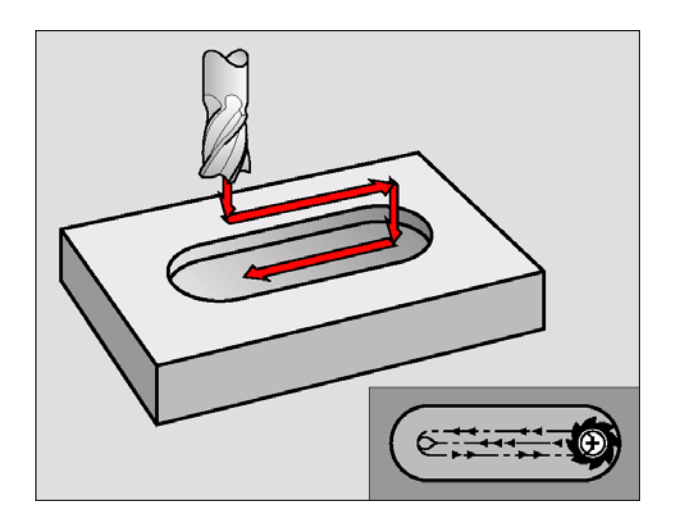

## **NUTENFRÄSEN (Zyklus 3)**

### **Schruppen**

- **1** Die WinNC versetzt das Werkzeug um das Schlicht-Aufmaß (halbe Differenz zwischen Nutbreite und Werkzeug-Durchmesser) nach innen. Von dort aus sticht das Werkzeug in das Werkstück ein und fräst in Längsrichtung der Nut
- **2** Am Ende der Nut erfolgt eine Tiefenzustellung und das Werkzeug fräst in Gegenrichtung. Dieser Vorgang wiederholt sich, bis die programmierte Frästiefe erreicht ist

### **Schlichten**

- **3** Am Fräsgrund fährt die WinNC das Werkzeug auf einer Kreisbahn tangential an die Außenkontur; danach wird die Kontur im Gleichlauf (bei M3) geschlichtet
- **4** Abschließend fährt das Werkzeug im Eilgang FMAX auf den Sicherheits-Abstand zurück. Bei einer ungeraden Anzahl von Zustellungen fährt das Werkzeug im Sicherheits-Abstand zur Startposition

#### **Hinweis:**

Beachten Sie vor dem Programmieren: Fräser mit einem über Mitte schneidenden Stirnzahn verwenden (DIN 844), oder Vorbohren am Startpunkt. Vorpositionieren in die Mitte der Nut und um den Werkzeug-Radius versetzt in die Nut mit Radiuskorrektur R0. Fräserdurchmesser nicht größer als die Nutbreite und nicht kleiner als die halbe Nutbreite wählen. Positionier-Satz auf den Startpunkt in der Spindelachse (Sicherheits-Abstand über Werkstück-Oberfläche) programmieren. Das Vorzeichen des Zyklusparameters Tiefe legt die Arbeitsrichtung fest. Negatives Vorzeichen bedeutet Zerspanung in Richtung der negativen Spindelachse. Wenn Sie die Tiefe = 0 programmieren, dann führt die WinNC den Zyklus nicht aus.

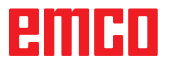

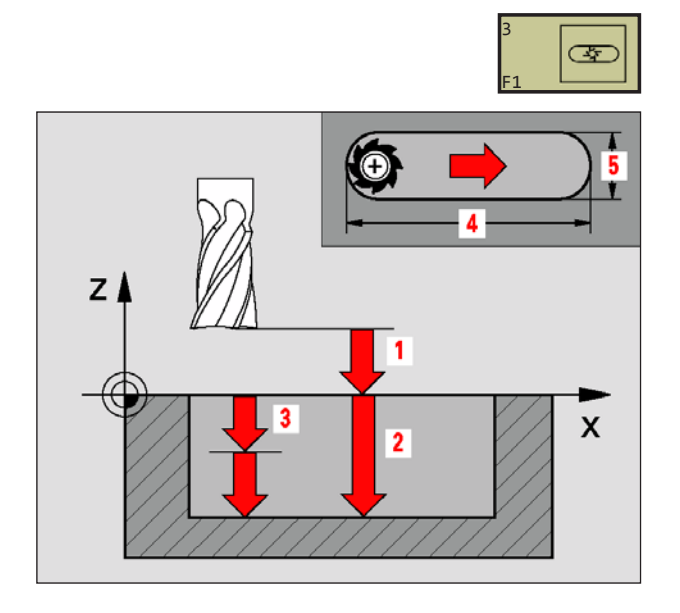

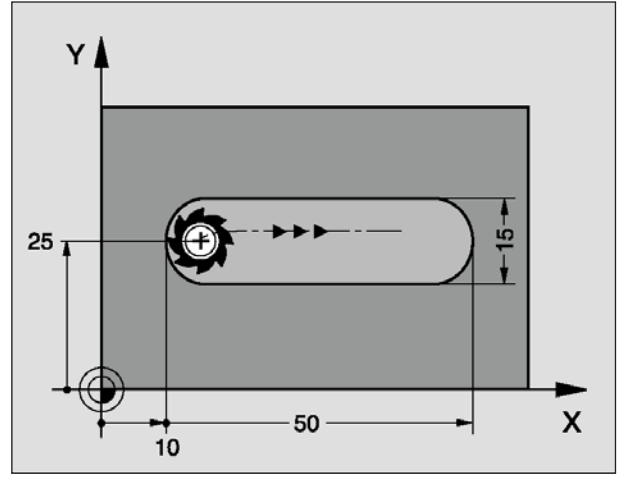

**Beispiel: NC-Sätze 9 L Z+100 R0 FMAX 10 TOOL DEF 1 L+0 R+6 11 TOOL CALL 1 Z S1500 12 CYCL DEF 3.0 NUTENFRAESEN 13 CYCL DEF 3.1 ABST 2 14 CYCL DEF 3.2 TIEFE -15 15 CYCL DEF 3.3 ZUSTLG 5 F80 16 CYCL DEF 3.4 X50 17 CYCL DEF 3.5 Y15 18 CYCL DEF 3.6 F120 19 L X+16 Y+25 R0 FMAX M3 20 L Z+2 M99**

- **Sicherheits-Abstand 1** (inkremental): Abstand Werkzeugspitze (Startposition) – Werkstück-Oberfläche
- **Frästiefe 2**: Abstand Werkstück-Oberfläche –Nutgrund
- **Zustell-Tiefe 3** (inkremental): Maß, um welches das Werkzeug jeweils zugestellt wird. Die WinNC fährt in einem Arbeitsgang auf die Tiefe wenn:
	- Zustell-Tiefe und Tiefe gleich sind
	- die Zustell-Tiefe größer als die Tiefe ist
- **Vorschub Tiefenzustellung**: Verfahrgeschwindig keit des Werkzeugs beim Einstechen
- **1. Seiten-Länge 4**: Länge der Nut; 1. Schnittrichtung durch Vorzeichen festlegen
- **2. Seiten-Länge 5**: Breite der Nut
- **Vorschub F**: Verfahrgeschwindigkeit des Werkzeugs in der Bearbeitungsebene

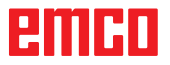

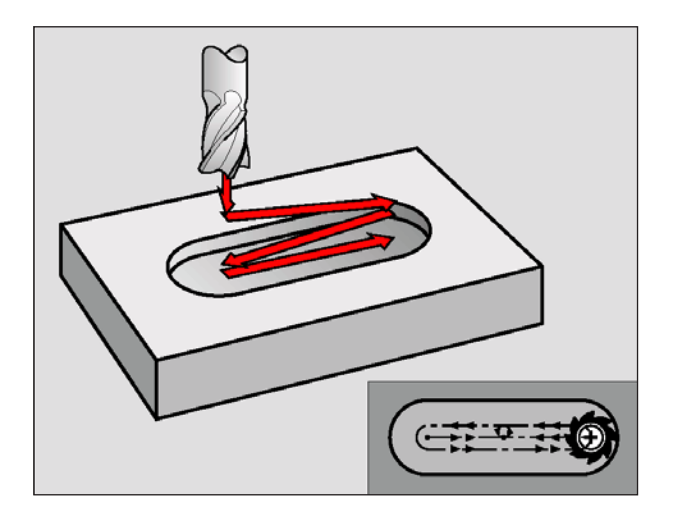

## **NUT (Langloch) mit pendelndem Eintauchen (Zyklus 210)**

### **Schruppen**

- **1** Die WinNC positioniert das Werkzeug im Eilgang in der Spindelachse auf den 2. Sicherheits-Abstand und anschließend ins Zentrum des linken Kreises; von dort aus positioniert die WinNC das Werkzeug auf den Sicherheits-Abstand über der Werkstück-Oberfläche
- **2** Das Werkzeug fährt mit dem Vorschub Fräsen auf die Werkstück-Oberfläche; von dort aus fährt der Fräser in Längsrichtung der Nut – schräg ins Material eintauchend – zum Zentrum des rechten Kreises
- **3** Anschließend fährt das Werkzeug wieder schräg eintauchend zurück zum Zentrum des linken Kreises; diese Schritte wiederholen sich, bis die programmierte Frästiefe erreicht ist
- **4** Auf der Frästiefe fährt die WinNC das Werkzeug zum Planfräsen an das andere Ende der Nut und danach wieder in die Mitte der Nut

### **Schlichten**

- **5** Von der Mitte der Nut fährt die WinNC das Werkzeug tangential an die Fertigkontur; danach schlichtet die WinNC die Kontur im Gleichlauf (bei M3), wenn eingegeben auch in mehreren **Zustellungen**
- **6** Am Konturende fährt das Werkzeug tangential von der Kontur weg – zur Mitte der Nut
- **7** Abschließend fährt das Werkzeug im Eilgang FMAX auf den Sicherheits-Abstand zurück und – falls eingegeben – auf den 2.Sicherheits-Abstand

### **Hinweis:**

Beachten Sie vor dem Programmieren:

Die WinNC positioniert das Werkzeug in der Werkzeug-Achse und in der Bearbeitungsebene automatisch vor. Beim Schruppen taucht das Werkzeug pendelnd von einem zum anderen Nutende ins Material ein. Vorbohren ist daher nicht erforderlich. Das Vorzeichen des Zyklusparameters Tiefe legt die Arbeitsrichtung fest. Negatives Vorzeichen bedeutet Zerspanung in Richtung der negativen Spindelachse. Wenn Sie die Tiefe = 0 programmieren, dann führt die WinNC den Zyklus nicht aus. Fräserdurchmesser nicht größer als die Nutbreite und nicht kleiner als ein Drittel der Nutbreite wählen. Fräserdurchmesser kleiner als die halbe Nutlänge wählen: Sonst kann die WinNC nicht pendelnd eintauchen.

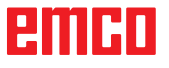

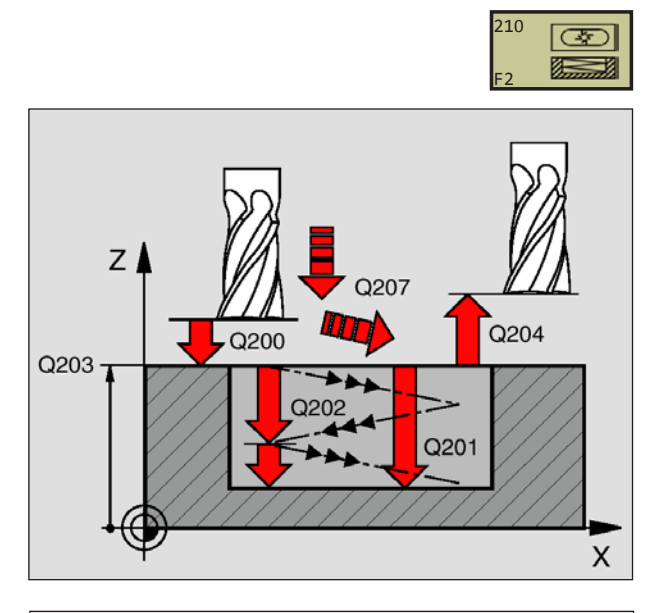

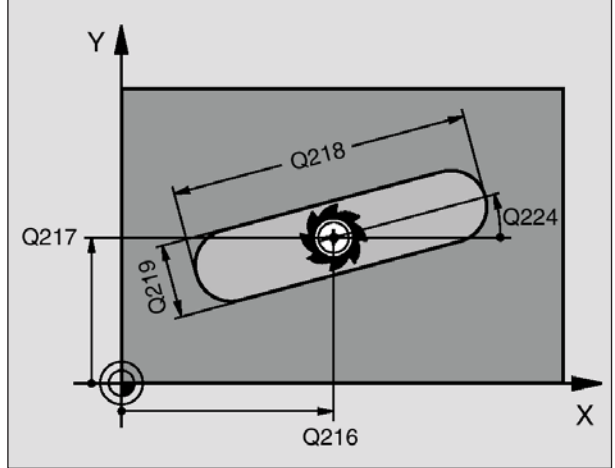

**51 CYCL DEF 210 NUT PENDELND Q200=2 ;SICHERHEITS-ABST. Q201=-20 ;TIEFE Q207=500 ;VORSCHUB FRAESEN Q202=5 ;ZUSTELL-TIEFE Q215=0 ;BEARBEITUNGS-UMFANG Q203=+30 ;KOOR. OBERFLAECHE Q204=50 ;2. SICHERHEITS-ABST. Q216=+50 ;MITTE 1. ACHSE Q217=+50 ;MITTE 2. ACHSE Q218=80 ;1. SEITEN-LAENGE Q219=12 ;2. SEITEN-LAENGE Q224=+15 ;DREHLAGE Q338=5 ;ZUST. SCHLICHTEN**

- **Sicherheits-Abstand** Q200 (inkremental): Abstand Werkzeugspitze – Werkstück-Oberfläche
- **Tiefe** Q201 (inkremental): Abstand Werkstück-Oberfläche – Nutgrund
- **Vorschub Fräsen** Q207: Verfahrgeschwindigkeit des Werkzeugs beim Fräsen in mm/min
- **Zustell-Tiefe** Q202 (inkremental): Maß, um welches das Werkzeug bei einer Pendelbewegung in der Spindelachse insgesamt zugestellt wird
- **Bearbeitungs-Umfang (0/1/2)** Q215: Bearbeitungs-Umfang festlegen:

**0**: Schruppen und Schlichten **1**: Nur Schruppen

- **2**: Nur Schlichten
- **Koord. Werkstück-Oberfläche** Q203 (absolut): Koordinate der Werkstück-Oberfläche
- **2. Sicherheits-Abstand** Q204 (inkremental): Z-Koordinate, in der keine Kollision zwischen Werk-zeug und Werkstück (Spannmittel) erfolgen kann
- **Mitte 1. Achse** Q216 (absolut): Mitte der Nut in der Hauptachse der Bearbeitungsebene
- **Mitte 2. Achse** Q217 (absolut): Mitte der Nut in der Nebenachse der Bearbeitungsebene
- **1. Seiten-Länge** Q218 (Wert parallel zur Hauptachse der Bearbeitungsebene): Längere Seite der Nut eingeben
- **2. Seiten-Länge** Q219 (Wert parallel zur Nebenachse der Bearbeitungsebene): Breite der Nut eingeben; wenn Nutbreite gleich Werkzeug-Durchmesser eingegeben, dann schruppt die WinNC nur (Langlochfräsen)
- **Drehwinkel** Q224 (absolut): Winkel, um den die gesamte Nut gedreht wird; das Drehzentrum liegt im Zentrum der Nut
- **Zustellung Schlichten** Q338 (inkremental): Maß, um welches das Werkzeug in der Spindelachse beim Schlichten zugestellt wird. Q338=0: Schlichten in einer Zustellung

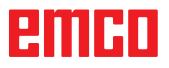

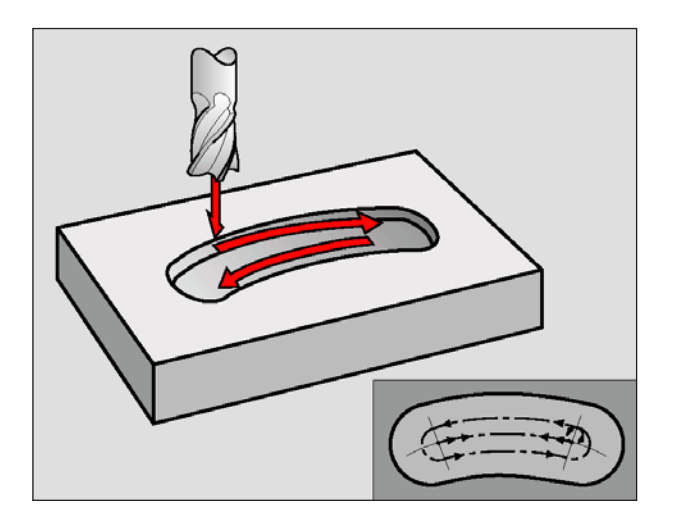

## **RUNDE NUT (Langloch) mit pendelndem Eintauchen (Zyklus 211)**

### **Schruppen**

- **1** Die WinNC positioniert das Werkzeug im Eilgang in der Spindelachse auf den 2. Sicherheits-Abstand und anschließend ins Zentrum des rechten Kreises. Von dort aus positioniert die WinNC das Werkzeug auf den eingegebenen Sicherheits-Abstand über der Werkstück-Oberfläche
- **2** Das Werkzeug fährt mit dem Vorschub Fräsen auf die Werkstück-Oberfläche; von dort aus fährt der Fräser – schräg ins Material eintauchend – zum anderen Ende der Nut
- **3** Anschließend fährt das Werkzeug wieder schräg eintauchend zurück zum Startpunkt; dieser Vorgang (2 bis 3) wiederholt sich, bis die programmierte Frästiefe erreicht ist
- **4** Auf der Frästiefe fährt die WinNC das Werkzeug zum Planfräsen ans andere Ende der Nut

### **Schlichten**

- **5** Von der Mitte der Nut fährt die WinNC das Werkzeug tangential an die Fertigkontur; danach schlichtet die WinNC die Kontur im Gleichlauf (bei M3), wenn eingegeben auch in mehreren Zustellungen. Der Startpunkt für den Schlichtvorgang liegt hier im Zentrum des rechten Kreises.
- **6** Am Konturende fährt das Werkzeug tangential von der Kontur weg
- **7** Abschließend fährt das Werkzeug im Eilgang FMAX auf den Sicherheits-Abstand zurück und – falls eingegeben – auf den 2.Sicherheits-Abstand

### **Hinweis:**

Beachten Sie vor dem Programmieren:

Die WinNC positioniert das Werkzeug in der Werkzeug-Achse und in der Bearbeitungsebene automatisch vor. Beim Schruppen taucht das Werkzeug mit einer HELIX-Bewegung pendelnd von einem zum anderen Nutende ins Material ein. Vorbohren ist daher nicht erforderlich. Das Vorzeichen des Zyklusparameters Tiefe legt die Arbeitsrichtung fest. Negatives Vorzeichen bedeutet Zerspanung in Richtung der negativen Spindelachse. Wenn Sie die Tiefe = 0 programmieren, dann führt die WinNC den Zyklus nicht aus. Fräserdurchmesser nicht größer als die Nutbreite und nicht kleiner als ein Drittel der Nutbreite wählen. Fräserdurchmesser kleiner als die halbe Nutlänge wählen. Sonst kann die WinNC nicht pendelnd eintauchen.

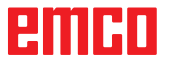

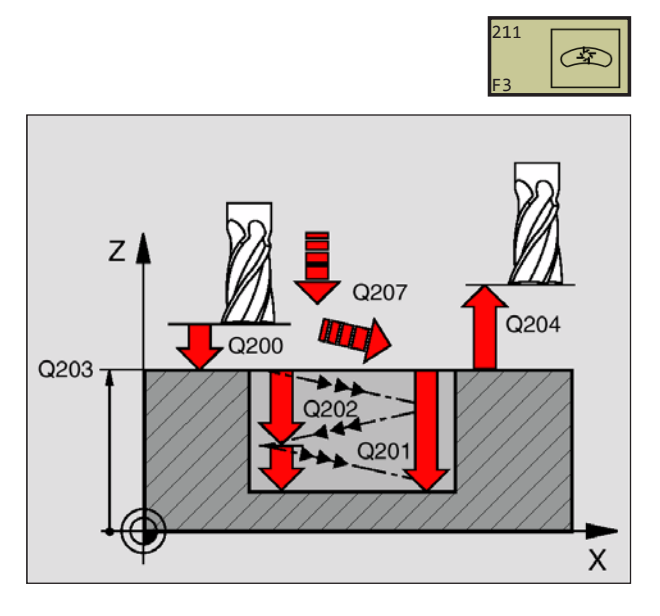

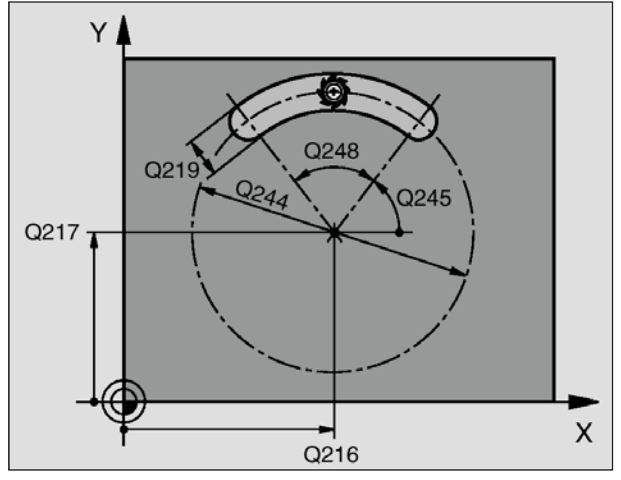

**52 CYCL DEF 211 RUNDE NUT Q200=2 ;SICHERHEITS-ABST. Q201=-20 ;TIEFE Q207=500 ;VORSCHUB FRAESEN Q202=5 ;ZUSTELL-TIEFE Q215=0 ;BEARBEITUNGS-UMFANG Q203=+30 ;KOOR. OBERFLAECHE Q204=50 ;2. SICHERHEITS-ABST. Q216=+50 ;MITTE 1. ACHSE Q217=+50 ;MITTE 2. ACHSE Q244=80 ;TEILKREIS-DURCHM. Q219=12 ;2. SEITEN-LAENGE Q245=+45 ;STARTWINKEL Q248=90 ;OEFFNUNGSWINKEL Q338=5 ;ZUST. SCHLICHTEN**

- **Sicherheits-Abstand** Q200 (inkremental): Abstand Werkzeugspitze – Werkstück-Oberfläche
- **Tiefe** Q201 (inkremental): Abstand Werkstück-Oberfläche – Nutgrund
- **Vorschub Fräsen** Q207: Verfahrgeschwindigkeit des Werkzeugs beim Fräsen in mm/min
- **Zustell-Tiefe** Q202 (inkremental): Maß, um welches das Werkzeug bei einer Pendelbewegung in der Spindelachse insgesamt zugestellt wird
- **Bearbeitungs-Umfang (0/1/2)** Q215: Bearbeitungs-Umfang festlegen:
	- **0**: Schruppen und Schlichten **1**: Nur Schruppen
	- **2**: Nur Schlichten
- **Koord. Werkstück-Oberfläche** Q203 (absolut): Koordinate der Werkstück-Oberfläche
- **2. Sicherheits-Abstand** Q204 (inkremental): Z-Koordinate, in der keine Kollision zwischen Werk-zeug und Werkstück (Spannmittel) erfolgen kann
- **Mitte 1. Achse** Q216 (absolut): Mitte der Nut in der Hauptachse der Bearbeitungsebene
- **Mitte 2. Achse** Q217 (absolut): Mitte der Nut in der Nebenachse der Bearbeitungsebene
- **Teilkreis-Durchmesser** Q244: Durchmesser des Teilkreises eingeben
- **2. Seiten-Länge** Q219: Breite der Nut eingeben; wenn Nutbreite gleich Werkzeug-Durchmesser eingegeben, dann schruppt die WinNC nur (Langlochfräsen)
- **Startwinkel** Q245 (absolut): Polarwinkel des Startpunkts eingeben
- **Öffnungs-Winkel der Nut** Q248 (inkremental): Öffnungs-Winkel der Nut eingeben
- **Zustellung Schlichten** Q338 (inkremental): Maß, um welches das Werkzeug in der Spindelachse beim Schlichten zugestellt wird. Q338=0: Schlichten in einer Zustellung

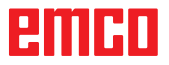

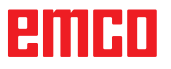

# **Zyklen zum Herstellen von Punktemustern**

## **Übersicht**

Die WinNC stellt zwei Zyklen zur Verfügung, mit denen Sie Punktemuster direkt fertigen können:

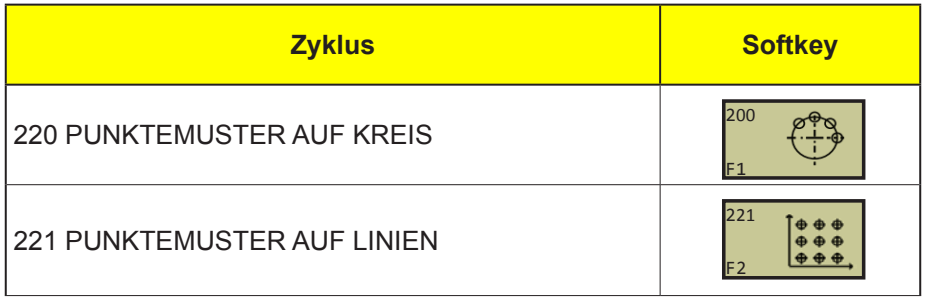

**Hinweis:** Wenn Sie unregelmäßige Punktemuster fertigen müssen, dann verwenden Sie Punkte-Tabellen mit **CYCL CALL PAT** ("siehe Punkte-Tabellen")

Folgende Bearbeitungszyklen können Sie mit den Zyklen 220 und 221 kombinieren:

Zyklus 207 GEWINDEBOHREN GS NEU ohne

Zyklus 209 GEWINDEBOHREN SPANBRUCH

Zyklus 265 HELIX-BOHRGEWINDEFRÄSEN Zyklus 267 AUSSEN-GEWINDEFRÄSEN

Ausgleichsfutter

Zyklus 212 TASCHE SCHLICHTEN Zyklus 213 ZAPFEN SCHLICHTEN Zyklus 214 KREISTASCHE SCHLICHTEN Zyklus 215 KREISZAPFEN SCHLICHTEN

Zyklus 262 GEWINDEFRAESEN Zyklus 263 SENKGEWINDEFRÄSEN Zyklus 264 BOHRGEWINDEFRÄSEN

Zyklus 208 BOHRFRÄSEN

- Zyklus 1 TIEFBOHREN
- Zyklus 2 GEWINDEBOHREN mit Ausgleichsfutter
- Zyklus 3 NUTENFRÄSEN
- Zyklus 4 TASCHENFRÄSEN
- Zyklus 5 KREISTASCHE
- Zyklus 17 GEWINDEBOHREN GS ohne Ausgleichsfutter
- Zyklus 18 GEWINDESCHNEIDEN
- Zyklus 200 BOHREN
- Zyklus 201 REIBEN
- Zyklus 202 AUSDREHEN
- Zyklus 203 UNIVERSAL-BOHREN
- Zyklus 204 RÜCKWÄRTS-SENKEN
- Zyklus 205 UNIVERSAL-TIEFBOHREN
- Zyklus 206 GEWINDEBOHREN NEU mit Ausgleichsfutter

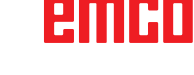

MA

## **PUNKTEMUSTER AUF KREIS (Zyklus 220)**

**1** Die WinNC positioniert das Werkzeug im Eilgang von der aktuellen Position zum Startpunkt der ersten Bearbeitung.

Reihenfolge:

- 2. Sicherheits-Abstand anfahren (Spindelachse)
- Startpunkt in der Bearbeitungsebene anfahren
- Auf Sicherheits-Abstand über Werkstück-Oberfläche fahren (Spindelachse)
- **2** Ab dieser Position führt die WinNC den zuletzt definierten Bearbeitungszyklus aus
- **3** Anschließend positioniert die WinNC das Werkzeug mit einer Geraden-Bewegung auf den Startpunkt der nächsten Bearbeitung; das Werkzeug steht dabei auf Sicherheits-Abstand (oder 2. Sicherheits-Abstand)
- **4** Dieser Vorgang (1 bis 3) wiederholt sich, bis alle Bearbeitungen ausgeführt sind

### **Hinweis:**

Beachten Sie vor dem Programmieren: Zyklus 220 ist DEF-Aktiv, das heißt, Zyklus 220 ruft automatisch den zuletzt definierten Bearbeitungszyklus auf. Wenn Sie einen der Bearbeitungszyklen 200 bis 208, 212 bis 215, 262 bis 265 und 267 mit Zyklus 220 kombinieren, wirken der Sicherheits-Abstand, die Werkstück-Oberfläche und der 2. Sicherheits-Abstand aus Zyklus 220.

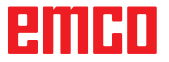

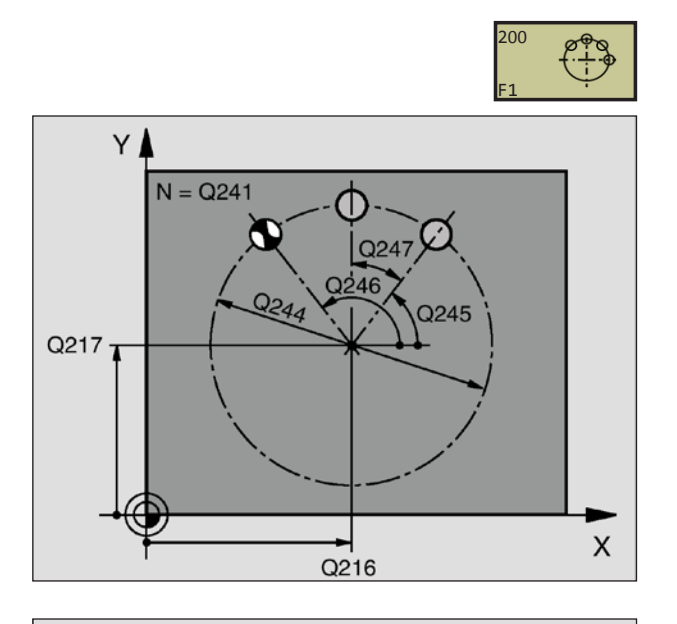

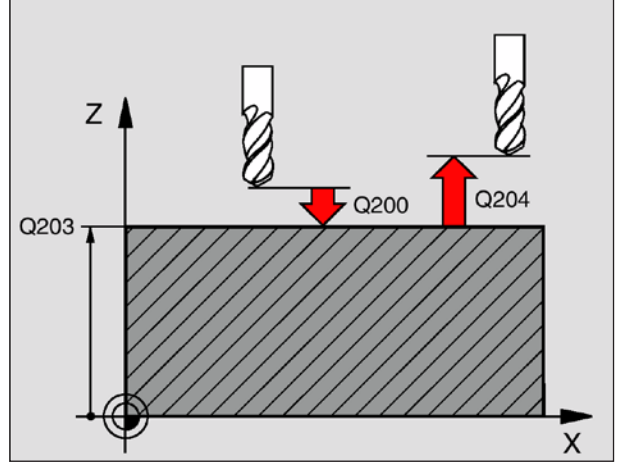

**53 CYCL DEF 220 MUSTER KREIS Q216=+50 ;MITTE 1. ACHSE. Q217=+50 ;MITTE 2. ACHSE Q244=80 ;TEILKREIS-DURCHM. Q245=+0 ;STARTWINKEL Q246=+360 ;ENDWINKEL Q247=+0 ;WINKELSCHRITT Q241=8 ;ANZAHL BEARBEITUNGEN Q200=2 ;SICHERHEITS-ABST. Q203=+30 ;KOOR. OBERFLAECHE Q204=50 ;2. SICHERHEITS-ABST. Q301=1 ;FAHREN AUF S. HOEHE**

- **Mitte 1. Achse** Q216 (absolut): Teilkreis-Mittelpunkt in der Hauptachse der Bearbeitungsebene
- **Mitte 2. Achse** Q217 (absolut): Teilkreis-Mittelpunkt in der Nebenachse der Bearbeitungsebene
- **Teilkreis-Durchmesser** Q244: Durchmesser des Teilkreises
- **Startwinkel** Q245 (absolut): Winkel zwischen der Hauptachse der Bearbeitungsebene und dem Startpunkt der ersten Bearbeitung auf dem **Teilkreis**
- **Endwinkel** Q246 (absolut): Winkel zwischen der Hauptachse der Bearbeitungsebene und dem Startpunkt der letzten Bearbeitung auf dem Teilkreis (gilt nicht für Vollkreise); Endwinkel ungleich Startwinkel eingeben; wenn Endwinkel größer als Startwinkel eingegeben, dann Bearbeitung im Gegen-Uhrzeigersinn, sonst Bearbeitung im Uhrzeigersinn
- **Winkelschritt** Q247 (inkremental): Winkel zwischen zwei Bearbeitungen auf dem Teilkreis; wenn der Winkelschritt gleich null ist, dann berechnet die WinNC den Winkelschritt aus Startwinkel, Endwinkel und Anzahl Bearbeitungen; wenn ein Winkelschritt eingegeben ist, dann berücksichtigt die WinNC den Endwinkel nicht; das Vorzeichen des Winkelschritts legt die Bearbei-tungsrichtung fest  $($  =  $=$  im Uhrzeigersinn)
- **Anzahl Bearbeitungen** Q241: Anzahl der Bearbeitungen auf dem Teilkreis
- **Sicherheits-Abstand** Q200 (inkremental): Abstand zwischen Werkzeugspitze und Werkstück-Oberfläche; Wert positiv eingeben
- **Koord. Werkstück-Oberfläche** Q203 (absolut): Koordinate Werkstück-Oberfläche
- **2. Sicherheits-Abstand** Q204 (inkremental): Koordinate Spindelachse, in der keine Kollision zwischen Werkzeug und Werkstück (Spannmittel) erfolgen kann; Wert positiv eingeben
- **Fahren auf sichere Höhe** Q301: Festlegen, wie das Werkzeug zwischen den Bearbeitungen verfahren soll:
	- **0**: Zwischen den Bearbeitungen auf Sicherheits-Abstand verfahren
	- **1**: Zwischen den Bearbeitungen auf 2. Sicherheits-Abstand verfahren

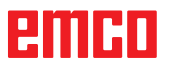

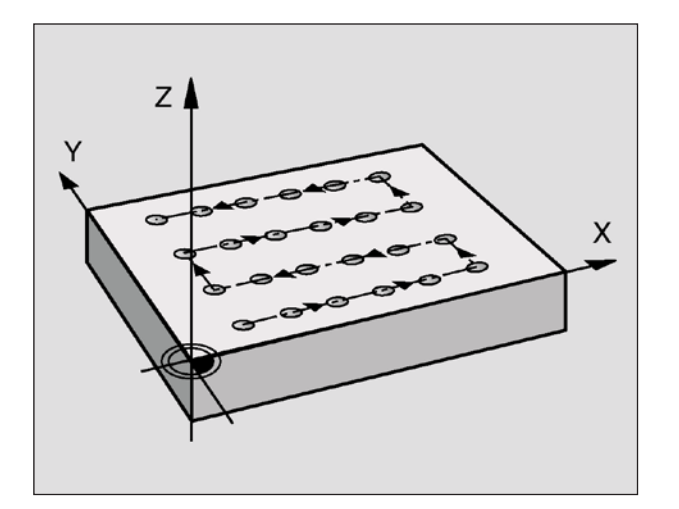

## **PUNKTEMUSTER AUF LINIEN (Zyklus 221)**

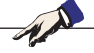

**Hinweis:** Beachten Sie vor dem Programmieren: Zyklus 221 ist DEF-Aktiv, das heißt, Zyklus 221 ruft automatisch den zuletzt definierten Bearbeitungszyklus auf. Wenn Sie einen der Bearbeitungszyklen 200 bis 208, 212 bis 215, 262 bis 265 und 267 mit Zyklus 221 kombinieren, wirken der Sicherheits-Abstand, die Werkstück-Oberfläche und der 2. Sicherheits-Abstand aus Zyklus 221.

**1** Die WinNC positioniert das Werkzeug im Eilgang von der aktuellen Position zum Startpunkt der ersten Bearbeitung.

### Reihenfolge:

- 2. Sicherheits-Abstand anfahren (Spindelachse)
- Startpunkt in der Bearbeitungsebene anfahren
- Auf Sicherheits-Abstand über Werkstück-Oberfläche fahren (Spindelachse)
- **2** Ab dieser Position führt die WinNC den zuletzt definierten Bearbeitungszyklus aus
- **3** Anschließend positioniert die WinNC das Werkzeug mit einer Geraden-Bewegung auf den Startpunkt der nächsten Bearbeitung; das Werkzeug steht dabei auf Sicherheits-Abstand (oder 2. Sicherheits-Abstand)
- **4** Dieser Vorgang (1 bis 3) wiederholt sich, bis alle Bearbeitungen ausgeführt sind; das Werkzeug steht am letzten Punkt der ersten Zeile
- **5** Danach fährt die WinNC das Werkzeug zum letzten Punkt der zweiten Zeile und führt dort die Bearbeitung durch
- **6** Von dort aus positioniert die WinNC das Werkzeug in negativer Richtung der Hauptachse auf den Startpunkt der nächsten Bearbeitung
- **7** Dieser Vorgang (6) wiederholt sich, bis alle Bearbeitungen der zweiten Zeile ausgeführt sind
- **8** Anschließend fährt die WinNC das Werkzeug auf den Startpunkt der nächsten Zeile
- **9** In einer Pendelbewegung werden alle weiteren Zeilen abgearbeitet.

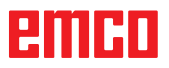

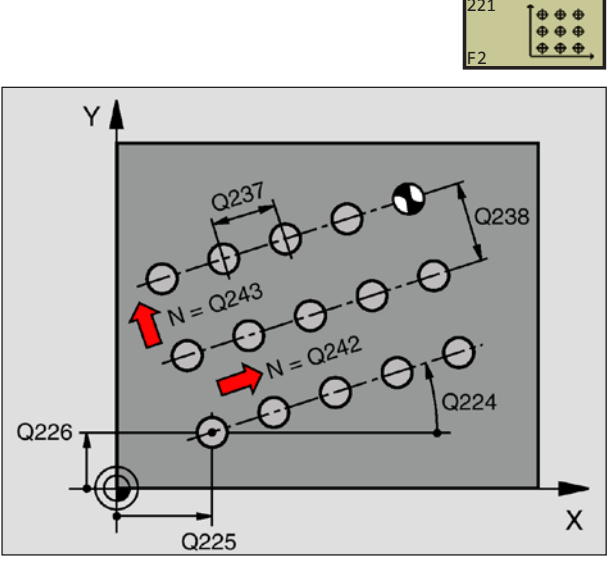

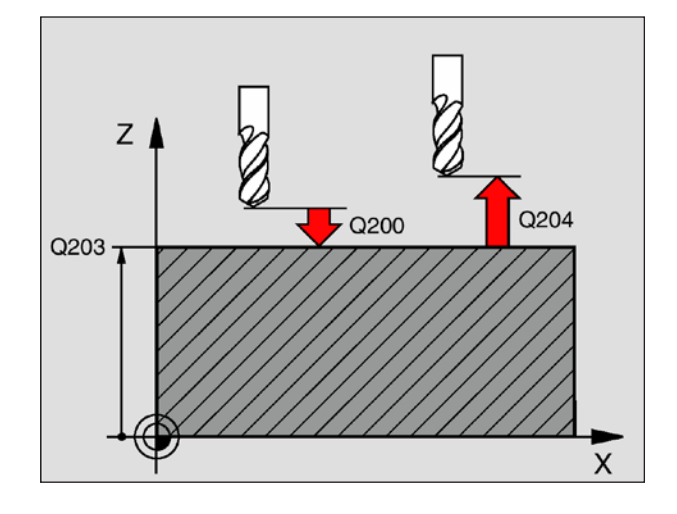

**54 CYCL DEF 221 MUSTER LINIEN Q225=+15 ;STARTPUNKT 1. ACHSE Q226=+15 ;STARTPUNKT 2. ACHSE Q237=+10 ;ABSTAND 1. ACHSE Q238=+8 ;ABSTAND 2. ACHSE Q242=6 ;ANZAHL SPALTEN Q243=4 ;ANZAHL ZEILEN Q224=+15 ;DREHLAGE Q200=2 ;SICHERHEITS-ABST. Q203=+30 ;KOOR. OBERFLAECHE Q204=50 ;2. SICHERHEITS-ABST. Q301=1 ;FAHREN AUF S. HOEHE**

- **Startpunkt 1. Achse** Q225 (absolut): Koordinate des Startpunktes in der Hauptachse der Bearbeitungsebene
- **Startpunkt 2. Achse** Q226 (absolut): Koordinate des Startpunktes in der Nebenachse der Bearbeitungsebene
- **Abstand 1. Achse** Q237 (inkremental): Abstand der einzelnen Punkte auf der Zeile
- **Abstand 2. Achse** Q238 (inkremental): Abstand der einzelnen Zeilen voneinander
- **Anzahl Spalten** Q242: Anzahl der Bearbeitungen auf der Zeile
- **Anzahl Zeilen** Q243: Anzahl der Zeilen
- **Drehwinkel** Q224 (absolut): Winkel, um den das gesamte Anordnungsbild gedreht wird; das Drehzentrum liegt im Startpunkt
- **Sicherheits-Abstand** Q200 (inkremental): Abstand zwischen Werkzeugspitze und Werkstück-Oberfläche
- **Koord. Werkstück-Oberfläche** Q203 (absolut): Koordinate Werkstück-Oberfläche
- **2. Sicherheits-Abstand** Q204 (inkremental): Koordinate Spindelachse, in der keine Kollision zwischen Werkzeug und Werkstück (Spannmittel) erfolgen kann
- **Fahren auf sichere Höhe** Q301: Festlegen, wie das Werkzeug zwischen den Bearbeitungen verfahren soll:
	- **0:** Zwischen den Bearbeitungen auf Sicherheits-Abstand verfahren
	- **1:** Zwischen den Messpunkten auf 2. Sicherheits-Abstand verfahren

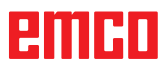

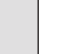

221

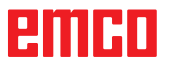

# **SL-Zyklen**

## **Grundlagen**

Mit den SL-Zyklen können Sie komplexe Konturen aus bis zu 12 Teilkonturen (Taschen oder Inseln) zusammensetzen. Die einzelnen Teilkonturen geben Sie als Unterprogramme ein. Aus der Liste der Teilkonturen (Unterprogramm-Nummern), die Sie im Zyklus 14 KONTUR angeben, berechnet die WinNC die Gesamtkontur.

### **Eigenschaften der Unterprogramme**

- Koordinaten-Umrechnungen sind erlaubt. Werden sie innerhalb der Teilkonturen programmiert, wirken sie auch in den nachfolgenden Unterprogrammen, müssen aber nach dem Zyklusaufruf nicht zurückgesetzt werden
- Die WinNC ignoriert Vorschübe F und Zusatz-Funktionen M
- Die WinNC erkennt eine Tasche, wenn Sie die Kontur innen umlaufen, z.B. Beschreibung der Kontur im Uhrzeigersinn mit Radius-Korrektur RR
- Die WinNC erkennt eine Insel, wenn Sie die Kontur außen umlaufen, z.B. Beschreibung der Kontur im Uhrzeigersinn mit Radius-Korrektur RL
- Die Unterprogramme dürfen keine Koordinaten in der Spindelachse enthalten
- Im ersten Koordinatensatz des Unterprogramms legen Sie die Bearbeitungsebene fest.

### **Eigenschaften der Bearbeitungszyklen**

- Die WinNC positioniert vor jedem Zyklus automatisch auf den Sicherheits-Abstand
- Jedes Tiefen-Niveau wird ohne Werkzeug-Abheben gefräst; Inseln werden seitlich umfahren
- Der Radius von "Innen-Ecken" ist programmierbar – das Werkzeug bleibt nicht stehen, Freischneide-Markierungen werden verhindert (gilt für äußerste Bahn beim Räumen und Seiten-Schlichten)
- Beim Seiten-Schlichten fährt die WinNC die Kontur auf einer tangentialen Kreisbahn an
- Beim Tiefen-Schlichten fährt die WinNC das Werkzeug ebenfalls auf einer tangentialen Kreisbahn an das Werkstück (z.B.: Spindelachse Z: Kreisbahn in Ebene Z/X)
- Die WinNC bearbeitet die Kontur durchgehend im Gleichlauf bzw. im Gegenlauf

Die Maßangaben für die Bearbeitung, wie Frästiefe, Aufmaße und Sicherheits-Abstand geben Sie zentral im Zyklus 20 als KONTUR-DATEN ein.

### **... 12 CYCL DEF 14.0 KONTUR ... 13 CYCL DEF 20.0 KONTUR-DATEN ... ... 16 CYCL DEF 21.0 VORBOHREN ... 17 CYCL CALL ...**

**Beispiel: Schema: Abarbeiten mit SL-Zyklen**

**0 BEGIN PGM SL2 MM**

**18 CYCL DEF 22.0 RAEUMEN ... 19 CYCL CALL**

**... 22 CYCL DEF 23.0 SCHLICHTEN TIEFE ... 23 CYCL CALL**

**... 26 CYCL DEF 24.0 SCHLICHTEN SEITE ... 27 CYCL CALL**

```
...
50 L Z+250 R0 FMAX M2
51 LBL 1
```

```
...
```

```
55 LBL 0
```

```
56 LBL 2
```

```
...
60 LBL 0
```
**... 99 END PGM SL2 MM**

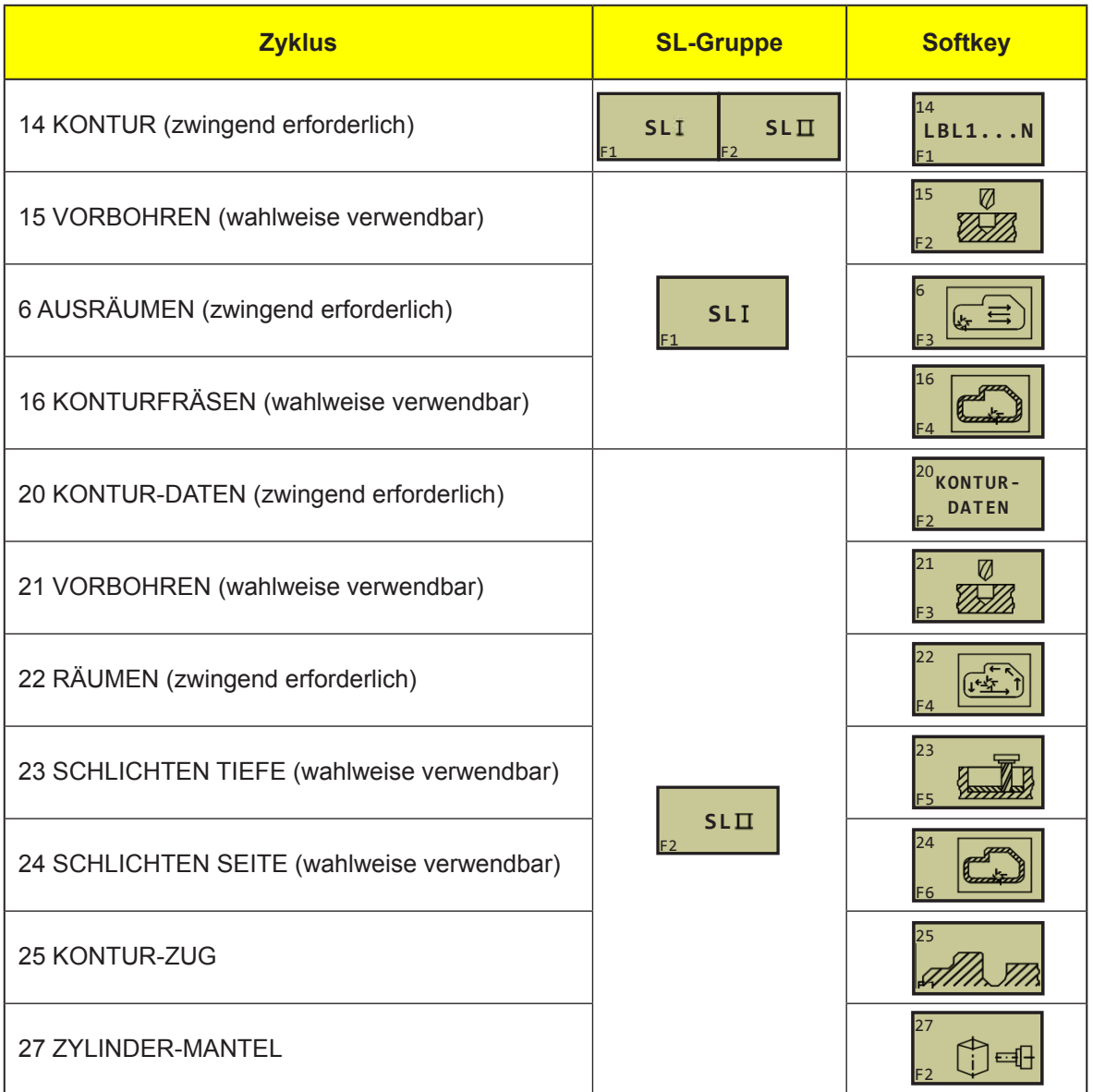

# **Übersicht SL-Zyklen**

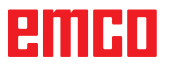

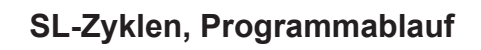

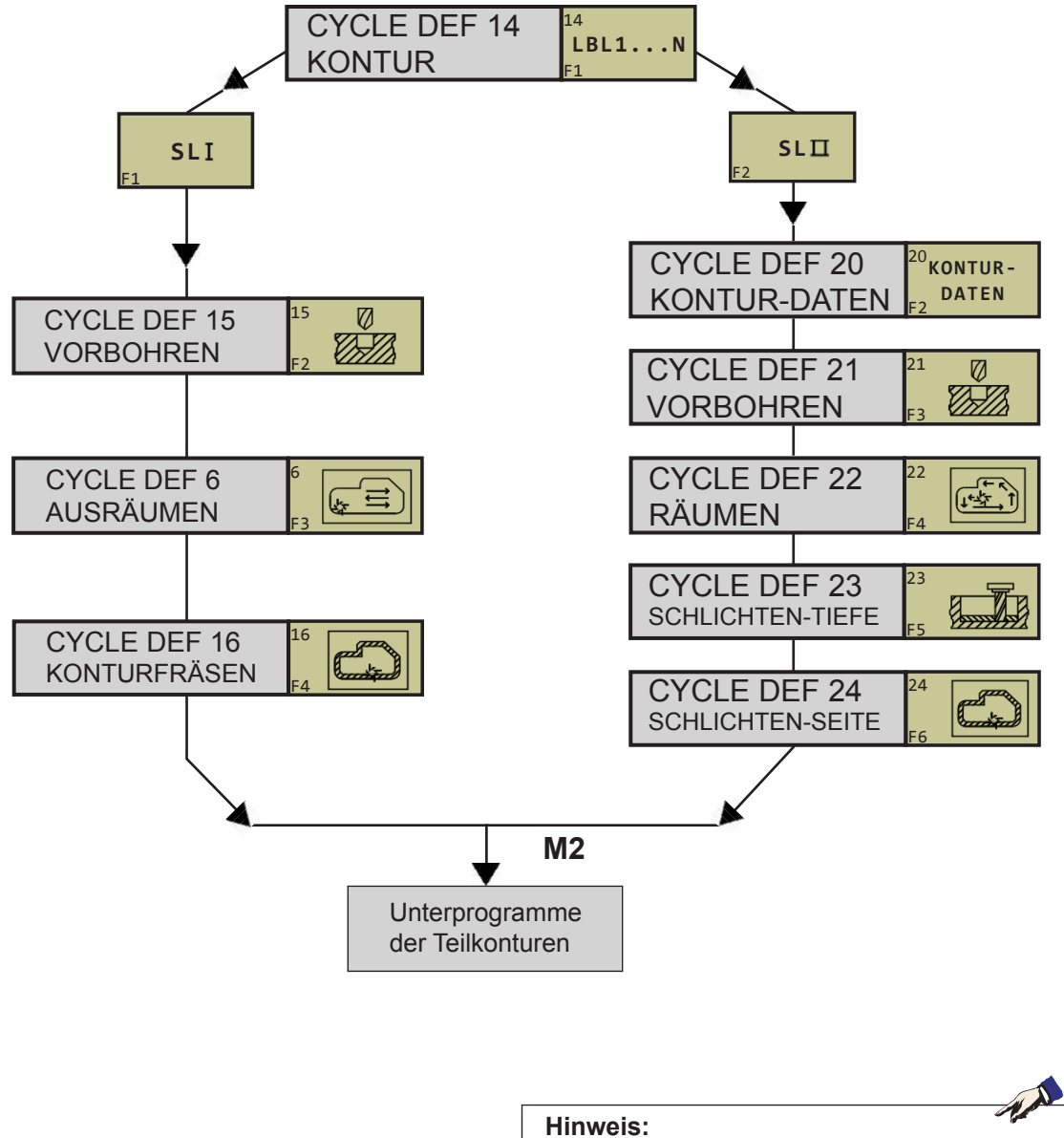

Die SL I-Zyklen 6, 15 und 16 werden wie die SL II-Zyklen 21, 22 und 24 abgearbeitet.

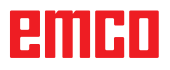

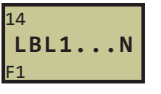

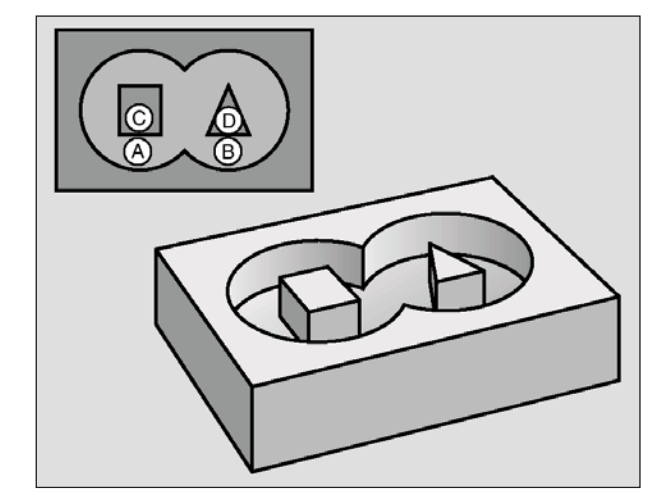

# **KONTUR (Zyklus 14)**

In Zyklus 14 KONTUR listen Sie alle Unterprogramme auf, die zu einer Gesamtkontur überlagert werden sollen.

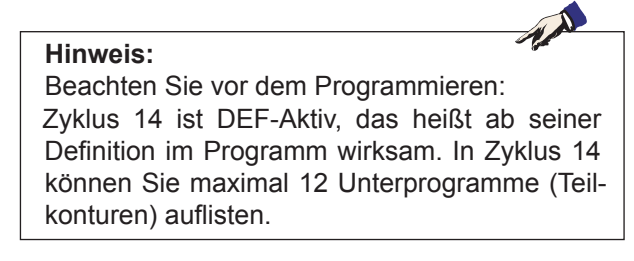

**• Label-Nummern für die Kontur**: Alle Label-Nummern der einzelnen Unterprogramme eingeben, die zu einer Kontur überlagert werden sollen. Jede

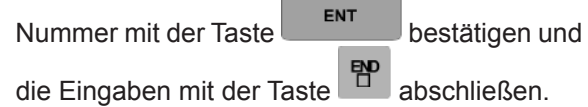

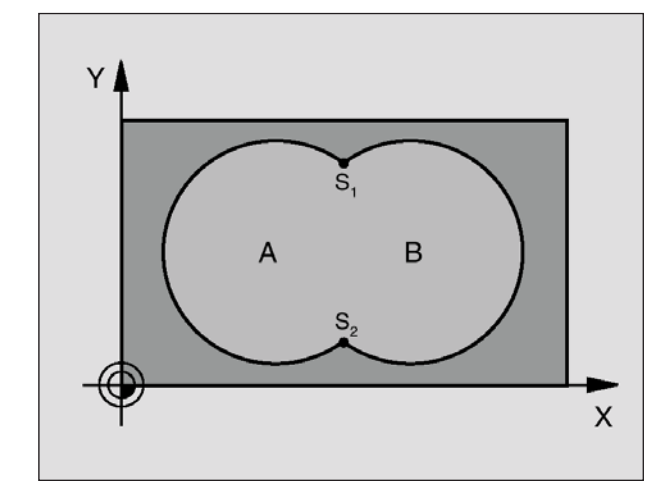

**Beispiel: NC-Sätze 12 CYCL DEF 14.0 KONTUR 13 CYCL DEF 14.1 KONTURLABEL 1 /2 /3 /4**

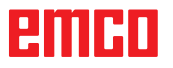

## **Überlagerte Konturen**

**Hinweis:**

Taschen und Inseln können Sie zu einer neuen Kontur überlagern. Damit können Sie die Fläche einer Tasche durch eine überlagerte Tasche vergrößern oder eine Insel verkleinern.

### **Unterprogramme: Überlagerte Taschen**

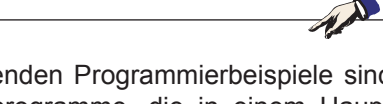

Die nachfolgenden Programmierbeispiele sind Kontur-Unterprogramme, die in einem Hauptprogramm von Zyklus 14 KONTUR aufgerufen werden.

Die Taschen A und B überlagern sich.

Die WinNC berechnet die Schnittpunkte S1 und S2, sie müssen nicht programmiert werden.

Die Taschen sind als Vollkreise programmiert.

Unterprogramm 1: Tasche A **Beispiel: NC-Sätze 51 LBL 1 52 L X+10 Y+50 RR 53 CC X+35 Y+50 54 C X+10 Y+50 DR-55 LBL 0**

Unterprogramm 2: Tasche B **Beispiel: NC-Sätze 56 LBL 2 57 L X+90 Y+50 RR 58 CC X+65 Y+50 59 C X+90 Y+50 DR-60 LBL 0**

### **"Summen"-Fläche**

Beide Teilflächen A und B inklusive der gemeinsam überdeckten Fläche sollen bearbeitet werden:

- Die Flächen A und B müssen Taschen sein.
- Die erste Tasche (in Zyklus 14) muss außerhalb der zweiten beginnen.

Fläche A:

**51 LBL 1 52 L X+10 Y+50 RR 53 CC X+35 Y+50 54 C X+10 Y+50 DR-55 LBL 0**

Fläche B: **56 LBL 2 57 L X+90 Y+50 RR 58 CC X+65 Y+50 59 C X+90 Y+50 DR-60 LBL 0**

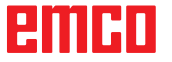

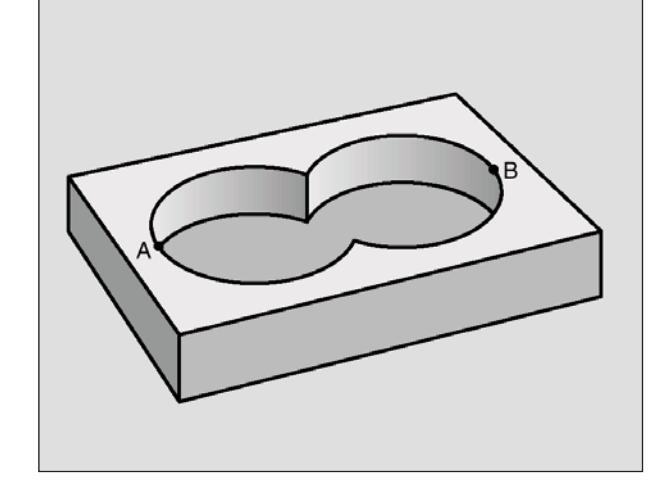

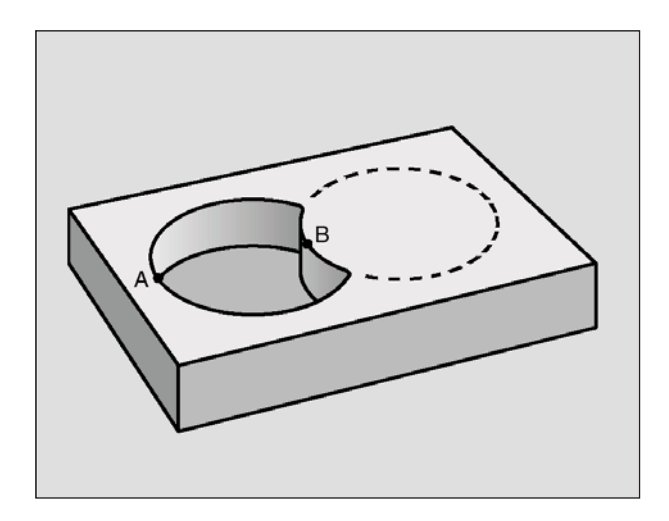

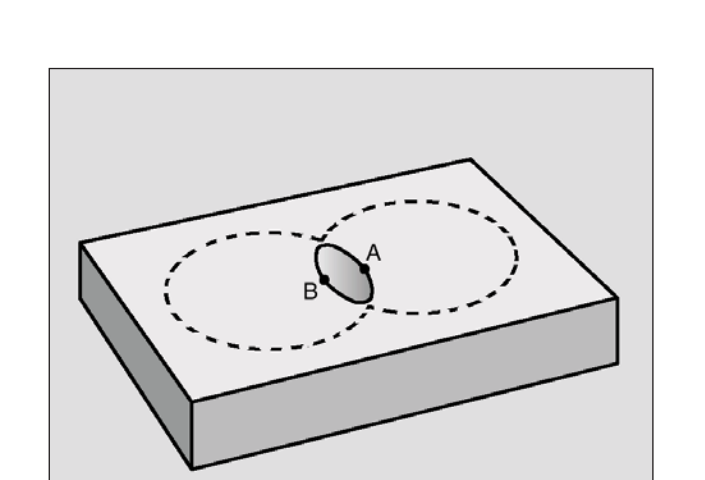

## **"Differenz"-Fläche**

Fläche A soll ohne den von B überdeckten Anteil bearbeitet werden:

- Fläche A muss Tasche und B muss Insel sein.
- A muss außerhalb B beginnen.

Fläche A:

**51 LBL 1 52 L X+10 Y+50 RR 53 CC X+35 Y+50 54 C X+10 Y+50 DR-55 LBL 0**

Fläche B: **56 LBL 2 57 L X+90 Y+50 RL 58 CC X+65 Y+50 59 C X+90 Y+50 DR-60 LBL 0**

### **"Schnitt"-Fläche**

Die von A und B überdeckte Fläche soll bearbeitet werden. (Einfach überdeckte Flächen sollen unbearbeitet bleiben.)

- A und B müssen Taschen sein.
- A muss innerhalb B beginnen.

Fläche A:

**51 LBL 1 52 L X+60 Y+50 RR 53 CC X+35 Y+50 54 C X+60 Y+50 DR-55 LBL 0**

Fläche B:

**56 LBL 2 57 L X+90 Y+50 RR 58 CC X+65 Y+50 59 C X+90 Y+50 DR-60 LBL 0**

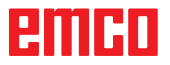

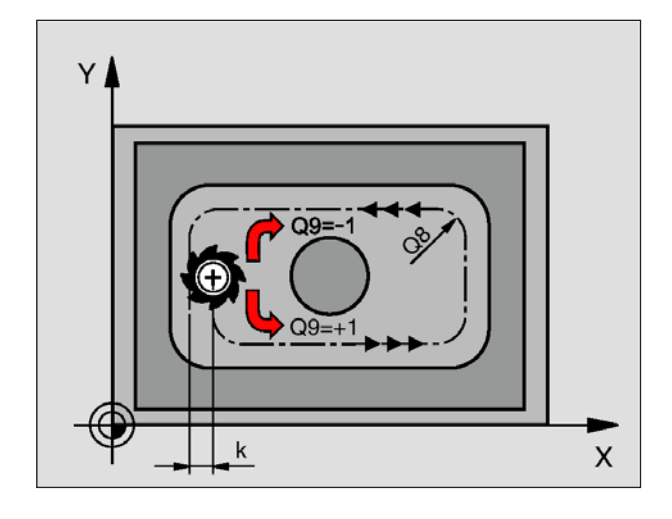

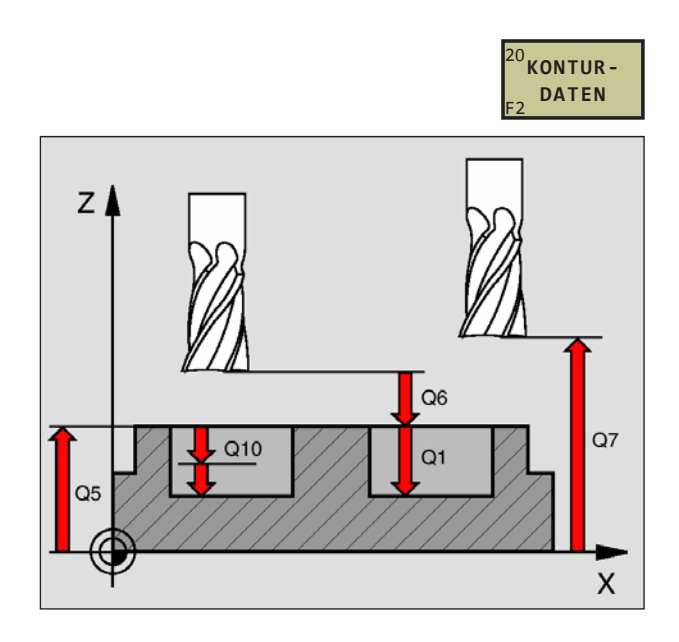

**57 CYCL DEF 20.0 KONTUR-DATEN Q1=-20 ;FRAESTIEFE Q2=1 ;BAHN-UEBERLAPPUNG Q3=+0.2 ;AUFMASS SEITE Q4=+0.1 ;AUFMASS TIEFE Q5=+30 ;KOOR. OBERFLAECHE Q6=2 ;SICHERHEITS-ABST. Q7=+80 ;SICHERE HOEHE Q8=0.5 ;RUNDUNGSRADIUS Q9=+1 ;DREHSINN**

# **KONTURDATEN (Zyklus 20)**

In Zyklus 20 geben Sie Bearbeitungs-Informationen für die Unterprogramme mit den Teilkonturen an.

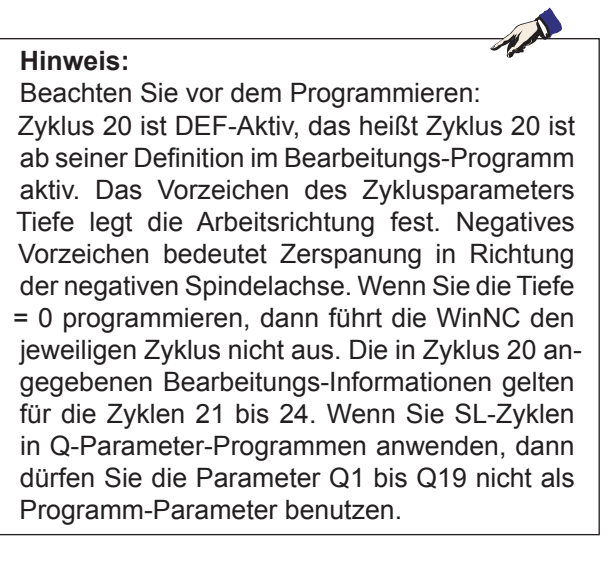

- **Frästiefe** Q1 (inkremental): Abstand Werkstückoberfläche – Taschengrund.
- **Bahn-Überlappung** Faktor Q2: Q2 x Werkzeug-Radius ergibt die seitliche Zustellung k.
- **Schlichtaufmaß Seite** Q3 (inkremental): Schlicht-Aufmaß in der Bearbeitungs-Ebene.
- **Schlichtaufmaß Tiefe** Q4 (inkremental): Schlicht-Aufmaß für die Tiefe.
- **Koordinate Werkstück-Oberfläche** Q5 (absolut): Absolute Koordinate der Werkstück-Oberfläche
- **Sicherheits-Abstand** Q6 (inkremental): Abstand zwischen Werkzeug-Stirnfläche und Werkstück-Oberfläche
- **Sichere Höhe** Q7 (absolut): Absolute Höhe, in der keine Kollision mit dem Werkstück erfolgen kann (für Zwischenpositionierung und Rückzug am Zyklus-Ende)
- **Innen-Rundungsradius** Q8: Verrundungs-Radius an Innen-"Ecken" ; Eingegebener Wert bezieht sich auf die Werkzeug-Mittelpunktsbahn
- **Drehsinn?** Q9: Bearbeitungs-Richtung für Taschen
	- im Uhrzeigersinn (Q9 = -1 Gegenlauf für Tasche und Insel bei M03)
	- im Gegenuhrzeigersinn ( $Q9 = +1$  Gleichlauf für Tasche und Insel bei M03)

Sie können die Bearbeitungs-Parameter bei einer Programm-Unterbrechung überprüfen und ggf. überschreiben.

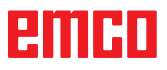

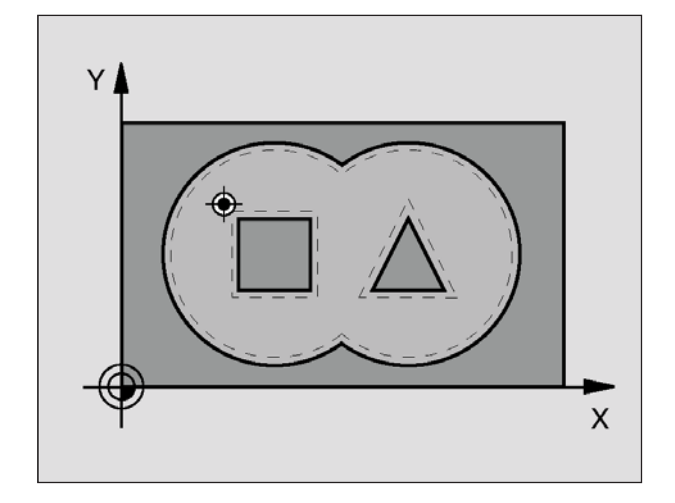

# **VORBOHREN (Zyklus 21)**

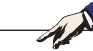

## **Hinweis:**

Beachten Sie vor dem Programmieren: Die WinNC berücksichtigt einen im TOOL CALL-Satz pro-grammierten Deltawert DR nicht zur Berechnung der Einstichpunkte. An Engstellen kann die WinNC ggf. nicht mit einem Werkzeug vorbohren das größer ist als das Schruppwerkzeug.

## **Zyklus-Ablauf**

Wie Zyklus 1 Tiefbohren.

### **Einsatz**

Zyklus 21 VORBOHREN berücksichtigt für die Einstichpunkte das Schlichtaufmaß Seite und das Schlichtaufmaß Tiefe, sowie den Radius des Ausräum-Werkzeugs. Die Einstichpunkte sind gleichzeitig die Startpunkte fürs Räumen.

- **Zustell-Tiefe** Q10 (inkremental): Maß, um das das Werkzeug jeweils zugestellt wird (Vorzeichen bei negativer Arbeitsrichtung "-")
- **Vorschub Tiefenzustellung** Q11: Bohrvorschub in mm/min
- **Ausräum-Werkzeug Nummer** Q13: Werkzeug-Nummer des Ausräum-Werkzeugs

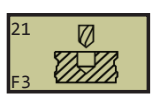

**Beispiel: NC-Sätze 58 CYCL DEF 21.0 VORBOHREN Q10=+5 ;ZUSTELL-TIEFE Q11=100 ;VORSCHUB TIEFENZ. Q13=1 ;AUSRAEUM-WERKZEUG**

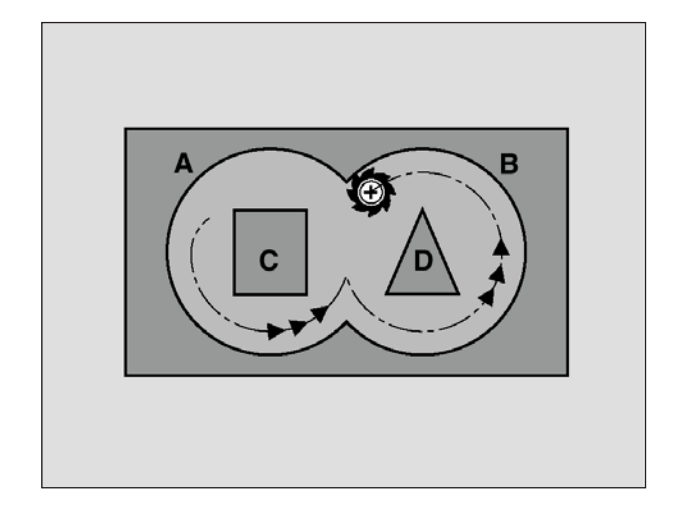

## **RÄUMEN (Zyklus 22)**

- **1** Die WinNC positioniert das Werkzeug über den Einstichpunkt; dabei wird das Schlichtaufmaß Seite berücksichtigt
- **2** In der ersten Zustell-Tiefe fräst das Werkzeug mit dem Fräsvorschub Q12 die Kontur von innen nach außen
- **3** Dabei werden die Inselkonturen (hier: C/D) mit einer Annäherung an die Taschenkontur (hier: A/B) freigefräst
- **4** Anschließend fährt die WinNC die Taschenkontur fertig und das Werkzeug auf die Sichere Höhe zurück

### **Hinweis:**

Beachten Sie vor dem Programmieren: Ggf. Fräser mit einem über Mitte schneidenden Stirnzahn verwenden (DIN 844), oder Vorbohren mit Zyklus 21.

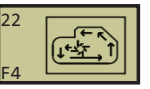

**Beispiel: NC-Sätze 59 CYCL DEF 22.0 RAEUMEN Q10=+5 ;ZUSTELL-TIEFE Q11=100 ;VORSCHUB TIEFENZ. Q12=350 ;VORSCHUB RAEUMEN Q18=1 ;VORRAEUM-WERKZEUG Q19=150 ;VORSCHUB PENDELN**

- **Zustell-Tiefe** Q10 (inkremental): Maß, um das das Werkzeug jeweils zugestellt wird
- **Vorschub Tiefenzustellung** Q11: Eintauchvorschub in mm/min
- **Vorschub Ausräumen** Q12: Fräsvorschub in mm/ min
- **Vorräum-Werkzeug Nummer** Q18: Nummer des Werkzeugs, mit dem die WinNC bereits vorgeräumt hat. Falls nicht vorgeräumt wurde " 0" eingeben; falls Sie hier eine Nummer eingeben, räumt die WinNC nur den Teil aus, der mit dem Vorräum-Werkzeug nicht bearbeitet werden konnte. (Nur für Konturen ohne Inseln verfügbar.)
- **Vorschub Pendeln** Q19: Pendelvorschub in mm/ min (wird nicht berücksichtigt)

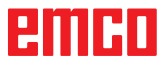

MA

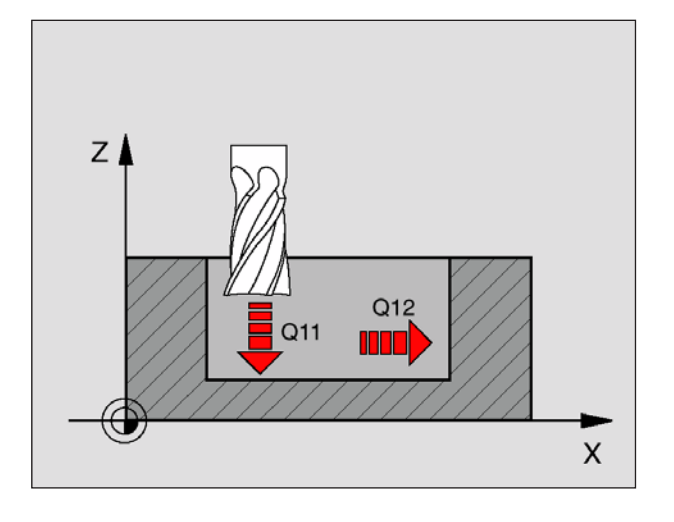

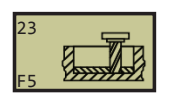

**Beispiel: NC-Sätze 60 CYCL DEF 23.0 SCHLICHTEN TIEFE**

**Q11=100 ;VORSCHUB TIEFENZ. Q12=350 ;VORSCHUB RAEUMEN**

# **SCHLICHTEN TIEFE (Zyklus 23)**

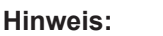

Beachten Sie vor dem Programmieren: Die WinNC ermittelt den Startpunkt fürs Schlichten selbständig. Der Startpunkt ist abhängig von den Platzverhältnissen in der Tasche.

Die WinNC fährt das Werkzeug weich (vertikaler Tangentialkreis) auf die zu bearbeitende Fläche. Anschließend wird das beim Ausräumen verbliebene Schlichtaufmaß abgefräst.

- **Vorschub Tiefenzustellung** Q11: Verfahrgeschwindigkeit des Werkzeugs beim Einstechen
- **Vorschub Ausräumen** Q12: Fräsvorschub

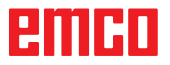

 $\mathbb{Z}^{\mathbb{Z}}$ 

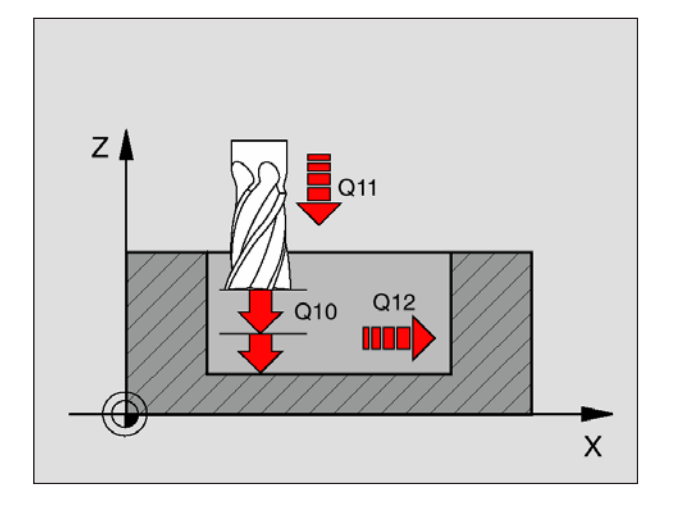

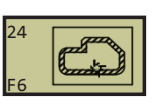

**Beispiel: NC-Sätze**

**61 CYCL DEF 24.0 SCHLICHTEN SEITE Q9=+1 ;DREHSINN Q10=+5 ;ZUSTELL-TIEFE Q11=100 ;VORSCHUB TIEFENZ. Q12=350 ;VORSCHUB RAEUMEN Q14=+0 ;AUFMASS SEITE**

# **SCHLICHTEN SEITE (Zyklus 24)**

Die WinNC fährt das Werkzeug auf einer Kreisbahn tangential an die Teilkonturen. Jede Teilkontur wird separat geschlichtet.

## **Hinweis:**

Beachten Sie vor dem Programmieren: Die Summe aus Schlichtaufmaß Seite (Q14) und Schlichtwerkzeug-Radius muss kleiner sein als die Summe aus Schlichtaufmaß Seite (Q3,Zyklus 20) und Räumwerkzeug-Radius. Wenn Sie Zyklus 24 abarbeiten ohne zuvor mit Zyklus 22 ausgeräumt zu haben, gilt oben aufgestellte Berechnung ebenso; der Radius des Räum-Werkzeugs hat dann den Wert " 0". Die WinNC ermittelt den Startpunkt fürs Schlichten selbständig. Der Startpunkt ist abhängig von den Platzverhältnissen in der Tasche.

- **Drehsinn?** Q9: Bearbeitungsrichtung: **+1**:Drehung im Gegen-Uhrzeigersinn (bei M03) **–1**:Drehung im Uhrzeigersinn (bei M03)
- **Zustell-Tiefe** Q10 (inkremental): Maß, um das das Werkzeug jeweils zugestellt wird
- **Vorschub Tiefenzustellung** Q11: Eintauchvorschub
- **Vorschub Ausräumen** Q12: Fräsvorschub
- **Schlichtaufmaß Seite** Q14 (inkremental): Aufmaß für mehrmaliges Schlichten; der gesamte Schlicht-Rest wird auf einmal ausgeräumt, wenn Sie Q14 = 0 eingeben

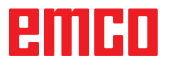

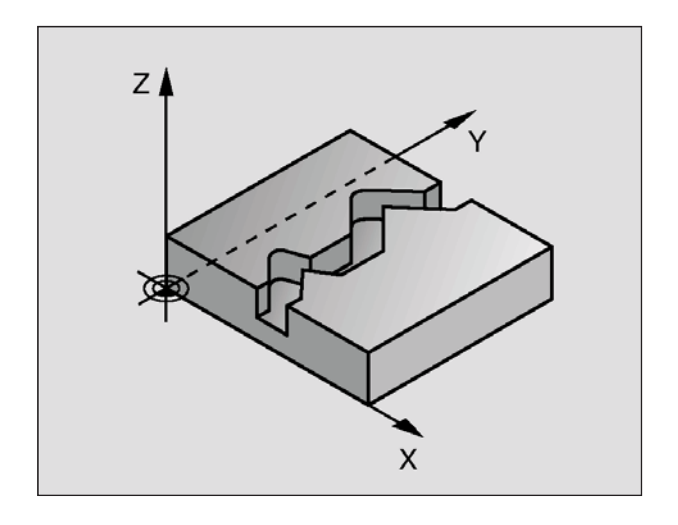

#### **Hinweis:**

Beachten Sie vor dem Programmieren:

Das Vorzeichen des Zyklusparameters Tiefe legt die Arbeitsrichtung fest. Negatives Vorzeichen bedeutet Zerspanung in Richtung der negativen Spindelachse. Wenn Sie die Tiefe = 0 programmieren, dann führt die WinNC den Zyklus nicht aus. Die WinNC berücksichtigt nur das erste Label aus Zyklus 14 KONTUR. Zyklus 20 KONTUR-DATEN wird nicht benötigt. Direkt nach Zyklus 25 programmierte Positionen im Kettenmaß beziehen sich auf die Position des Werkzeugs am Zyklus-Ende.

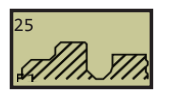

**Beispiel: NC-Sätze 62 CYCL DEF 25.0 KONTUR-ZUG Q1=-20 ;FRAESTIEFE Q3=+0 ;AUFMASS SEITE Q5=+0 ;KOOR. OBERFLAECHE Q7=+50 ;SICHERE HOEHE Q10=+5 ;ZUSTELL-TIEFE Q11=100 ;VORSCHUB TIEFENZ. Q12=350 ;VORSCHUB FRAESEN Q15=-1 ;FRAESART**

## **KONTUR-ZUG (Zyklus 25)**

Mit diesem Zyklus lassen sich zusammen mit Zyklus 14 KONTUR -"offene" Konturen bearbeiten: Konturbeginn und -ende fallen nicht zusammen.

Der Zyklus 25 KONTUR-ZUG bietet gegenüber der Bearbeitung einer offenen Kontur mit Positioniersätzen erhebliche Vorteile:

- Die WinNC überwacht die Bearbeitung auf Hinterschneidungen und Konturverletzungen. Kontur mit der Test-Grafik überprüfen
- Ist der Werkzeug-Radius zu groß, so muss die Kontur an Innenecken eventuell nachbearbeitet werden
- Die Bearbeitung lässt sich durchgehend im Gleichoder Gegenlauf ausführen. Die Fräsart bleibt sogar erhalten, wenn Konturen gespiegelt werden
- Bei mehreren Zustellungen kann die WinNC das Werkzeug hin und her verfahren: Dadurch verringert sich die Bearbeitungszeit
- Sie können Aufmaße eingeben, um in mehreren Arbeitsgängen zu schruppen und zu schlichten

- **Frästiefe** Q1 (inkremental): Abstand zwischen Werkstück-Oberfläche und Konturgrund
- **Schlichtaufmaß Seite** Q3 (inkremental): Schlichtaufmaß in der Bearbeitungsebene
- **Koord. Werkstück-Oberfläche** Q5 (absolut): Absolute Koordinate der Werkstück Oberfläche bezogen auf den Werkstück-Nullpunkt
- **Sichere Höhe** Q7 (absolut): Absolute Höhe, in der keine Kollision zwischen Werkzeug und Werkstück erfolgen kann; Werkzeug-Rückzugposition am Zyklus-Ende
- **Zustell-Tiefe** Q10 (inkremental): Maß, um das das Werkzeug jeweils zugestellt wird
- **Vorschub Tiefenzustellung** Q11:Vorschub bei Verfahrbewegungen in der Spindelachse
- **Vorschub Fräsen** Q12: Vorschub bei Verfahrbewegungen in der Bearbeitungsebene
- **Fräsart?** Q15: Gleichlauf-Fräsen: Eingabe = +1 Gegenlauf-Fräsen: Eingabe = – 1 Abwechselnd im Gleich- und Gegenlauf fräsen bei mehreren Zustellungen:Eingabe = 0

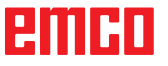

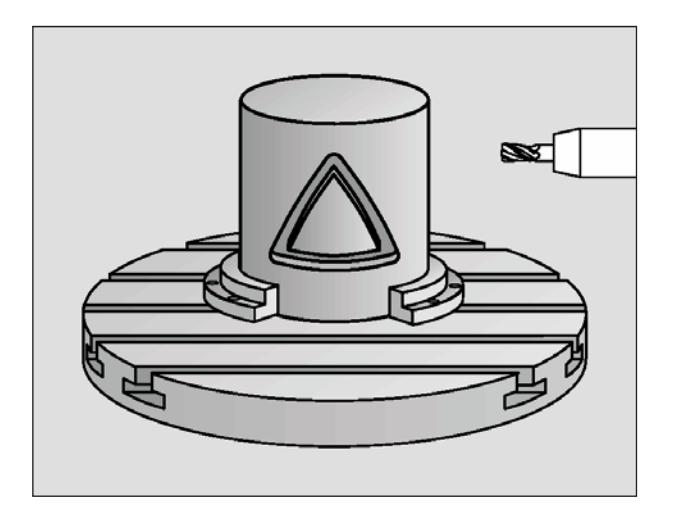

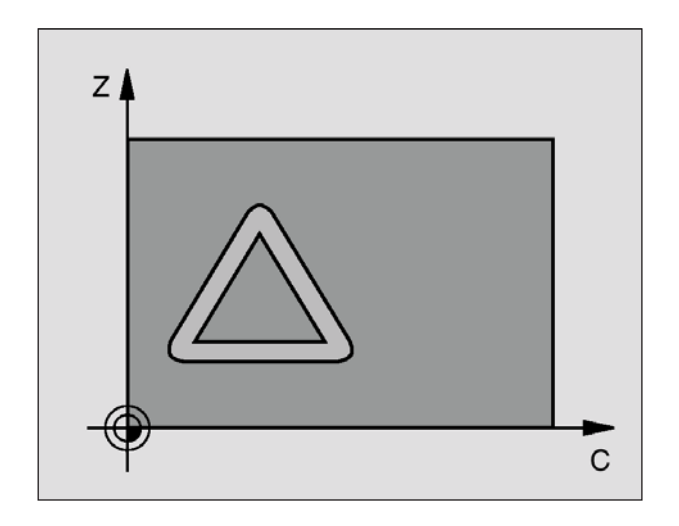

# **ZYLINDER-MANTEL (Zyklus 27)**

Mit diesem Zyklus können Sie eine auf der Abwicklung definierte Kontur auf den Mantel eines Zylinders übertragen. Verwenden Sie den Zyklus 28, wenn Sie Führungsnuten auf dem Zylinder fräsen wollen.

Die Kontur beschreiben Sie in einem Unterprogramm, das Sie über Zyklus 14 (KONTUR) festlegen.

Das Unterprogramm enthält Koordinaten in einer Winkelachse (z.B. C-Achse) und der Achse, die dazu parallel verläuft (z.B. Spindelachse). Als Bahnfunktionen stehen L, CHF, CR, RND, APPR (außer APPR LCT) und DEP zur Verfügung.

Die Angaben in der Winkelachse können Sie wahlweise in Grad oder in mm (Inch) eingeben (bei der Zyklus-Definition festlegen).

- **1** Die WinNC positioniert das Werkzeug über den Einstichpunkt; dabei wird das Schlichtaufmaß Seite berücksichtigt
- **2** In der ersten Zustell-Tiefe fräst das Werkzeug mit dem Fräsvorschub Q12 entlang der programmierten Kontur
- **3** Am Konturende fährt die WinNC das Werkzeug auf Sicherheitsabstand und zurück zum Einstichpunkt;
- **4** Die Schritte 1 bis 3 wiederholen sich, bis die programmierte Frästiefe Q1 erreicht ist
- **5** Anschließend fährt das Werkzeug auf Sicherheitsabstand

### **Hinweis:**

Beachten Sie vor dem Programmieren: Das Vorzeichen des Zyklusparameters Tiefe legt die Arbeitsrichtung fest. Negatives Vorzeichen bedeutet Zerspanung in Richtung der negativen Spindelachse. Wenn Sie die Tiefe = 0 programmieren, dann führt die WinNC den Zyklus nicht aus. Fräser mit einem über Mitte schneidenden Stirnzahn verwenden (DIN 844). Der Zylinder muss mittig auf dem Rundtisch aufgespannt sein. Die Spindelachse muss senkrecht zur Rundtisch-Achse verlaufen. Wenn dies nicht der Fall ist, dann gibt die WinNC eine Fehlermeldung aus. Die WinNC überprüft, ob die korrigierte und unkorrigierte Bahn des Werkzeugs innerhalb des Anzeige-Bereichs der Drehachse liegt.

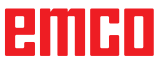

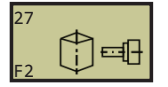

**Beispiel: NC-Sätze 63 CYCL DEF 27.0 ZYLINDER-MANTEL Q1=-8 ;FRAESTIEFE Q3=+0 ;AUFMASS SEITE Q6=+0 ;SICHERHEITS-ABST. Q10=+3 ;ZUSTELL-TIEFE Q11=100 ;VORSCHUB TIEFENZ. Q12=350 ;VORSCHUB FRAESEN Q16=25 ;RADIUS Q17=0 ;BEMASSUNGSART**

- **Frästiefe** Q1 (inkremental): Abstand zwischen Zylinder-Mantel und Konturgrund
- **Schlichtaufmaß Seite** Q3 (inkremental): Schlichtaufmaß in der Ebene der Mantel-Abwicklung; das Aufmaß wirkt in der Richtung der Radiuskorrektur
- **Sicherheits-Abstand** Q6 (inkremental): Abstand zwischen Werkzeug-Stirnfläche und Zylinder Mantelfläche
- **Zustell-Tiefe** Q10 (inkremental): Maß, um das das Werkzeug jeweils zugestellt wird
- **Vorschub Tiefenzustellung** Q11: Vorschub bei Verfahrbewegungen in der Spindelachse
- **Vorschub Fräsen** Q12: Vorschub bei Verfahrbewegungen in der Bearbeitungsebene
- **Zylinderradius** Q16: Radius des Zylinders, auf dem die Kontur bearbeitet werden soll
- **Bemaßungsart? Grad =0 MM/INCH=1** Q17: Koordinaten der Drehachse im Unterprogramm in Grad oder mm (inch) programmieren

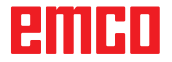
# **Zyklen zum Abzeilen**

### **Übersicht**

Die WinNC stellt zwei Zyklen zur Verfügung, mit denen Sie Flächen mit folgenden Eigenschaften bearbeiten können:

- Eben rechteckig
- Eben schiefwinklig
- Beliebig geneigt
- In sich verwunden

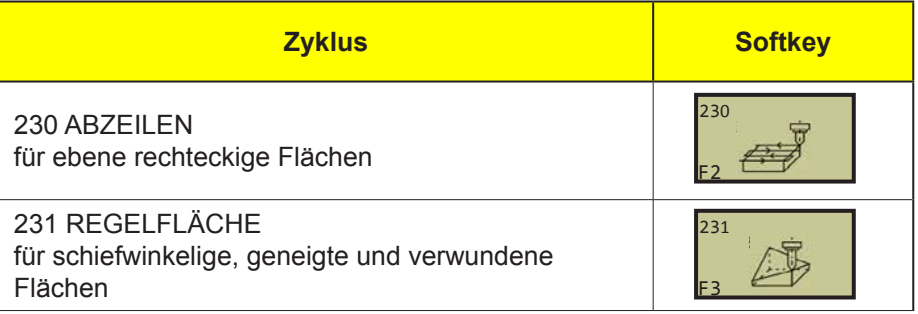

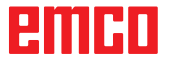

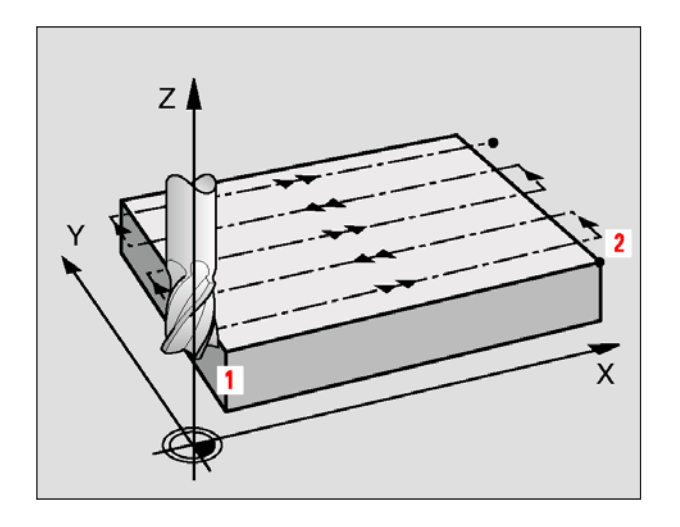

### **ABZEILEN (Zyklus 230)**

- **1** Die WinNC positioniert das Werkzeug im Eilgang FMAX von der aktuellen Position aus in der Bearbeitungsebene auf den Startpunkt **1**; die WinNC versetzt das Werkzeug dabei um den Werkzeug-Radius nach links und nach oben
- **2** Anschließend fährt das Werkzeug mit FMAX in der Spindelachse auf Sicherheits-Abstand und danach im Vorschub Tiefenzustellung auf die programmierte Startposition in der Spindelachse
- **3** Danach fährt das Werkzeug mit dem programmierten Vorschub Fräsen auf den Endpunkt **2**; den Endpunkt berechnet die WinNC aus dem programmierten Startpunkt, der programmierten Länge und dem Werkzeug-Radius
- **4** Die WinNC versetzt das Werkzeug mit Vorschub Fräsen quer auf den Startpunkt der nächsten Zeile; die WinNC berechnet den Versatz aus der programmierten Breite und der Anzahl der Schnitte
- **5** Danach fährt das Werkzeug in negativer Richtung der 1. Achse zurück
- **6** Das Abzeilen wiederholt sich, bis die eingegebene Fläche vollständig bearbeitet ist
- **7** Am Ende fährt die WinNC das Werkzeug mit FMAX zurück auf den Sicherheits-Abstand

#### **Hinweis:**

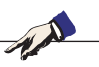

Beachten Sie vor dem Programmieren: Die WinNC positioniert das Werkzeug von der aktuellen Position zunächst in der Bearbeitungsebene und anschließend in der Spindelachse auf den Startpunkt. Werkzeug so vorpositionieren, dass keine Kollision mit dem Werkstück oder Spannmitteln erfolgen kann.

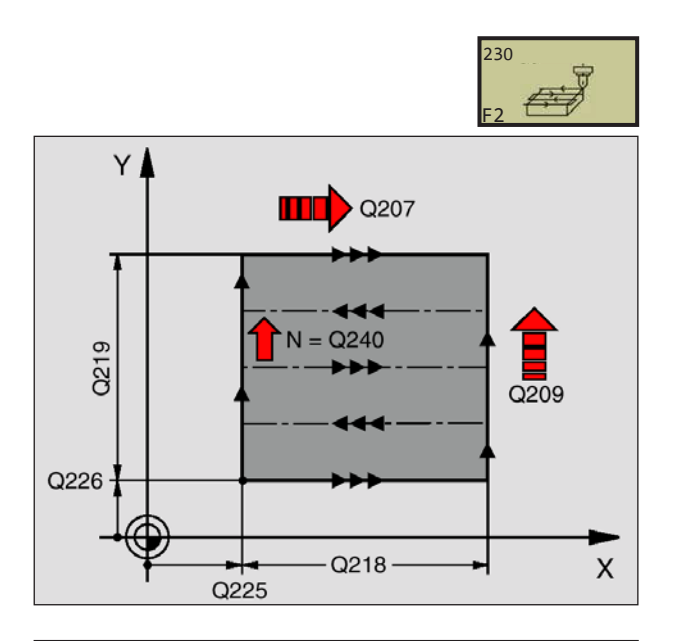

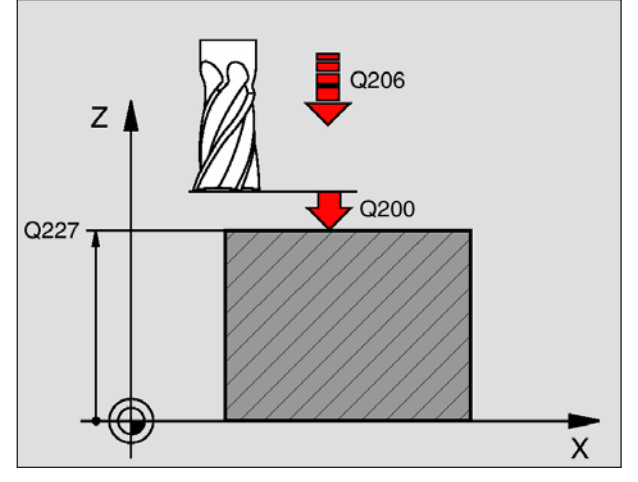

#### **Beispiel: NC-Sätze**

**71 CYCL DEF 230 ABZEILEN Q225=+10 ;STARTPUNKT 1. ACHSE Q226=+12 ;STARTPUNKT 2. ACHSE Q227=+2.5 ;STARTPUNKT 3. ACHSE Q218=150 ;1. SEITEN-LAENGE Q219=75 ;2. SEITEN-LAENGE Q240=25 ;ANZAHL SCHNITTE Q206=150 ;VORSCHUB TIEFENZ. Q207=500 ;VORSCHUB FRAESEN Q209=200 ;VORSCHUB QUER Q200=2 ;SICHERHEITS-ABST.**

- **Startpunkt 1. Achse** Q225 (absolut): Min-Punkt-Koordinate der abzuzeilenden Fläche in der Hauptachse der Bearbeitungsebene
- **Startpunkt 2. Achse** Q226 (absolut): Min-Punkt-Koordinate der abzuzeilenden Fläche in der Nebenachse der Bearbeitungsebene
- **Startpunkt 3. Achse** Q227 (absolut): Höhe in der Spindelachse, auf der abgezeilt wird
- **1. Seiten-Länge** Q218 (inkremental): Länge der abzuzeilenden Fläche in der Hauptachse der Bearbeitungsebene, bezogen auf den Startpunkt 1. Achse
- **2. Seiten-Länge** Q219 (inkremental): Länge der abzuzeilenden Fläche in der Nebenachse der Bearbeitungsebene, bezogen auf den Startpunkt 2. Achse
- **Anzahl Schnitte** Q240: Anzahl der Zeilen, auf denen die WinNC das Werkzeug in der Breite verfahren soll
- **Vorschub Tiefenzustellung** Q206: Verfahrgeschwindigkeit des Werkzeugs beim Fahren vom Sicherheits-Abstand auf die Frästiefe in mm/min
- **Vorschub Fräsen** Q207: Verfahrgeschwindigkeit des Werkzeugs beim Fräsen in mm/min
- **Vorschub quer** Q209: Verfahrgeschwindigkeit des Werkzeugs beim Fahren auf die nächste Zeile in mm/min; wenn Sie im Material quer fahren, dann Q209 kleiner als Q207 eingeben; wenn Sie im Freien quer fahren, dann darf Q209 größer als Q207 sein
- **Sicherheits-Abstand** Q200 (inkremental): Abstand zwischen Werkzeugspitze und Frästiefe für Positionierung am Zyklus-Anfang und am Zyklus-Ende

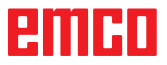

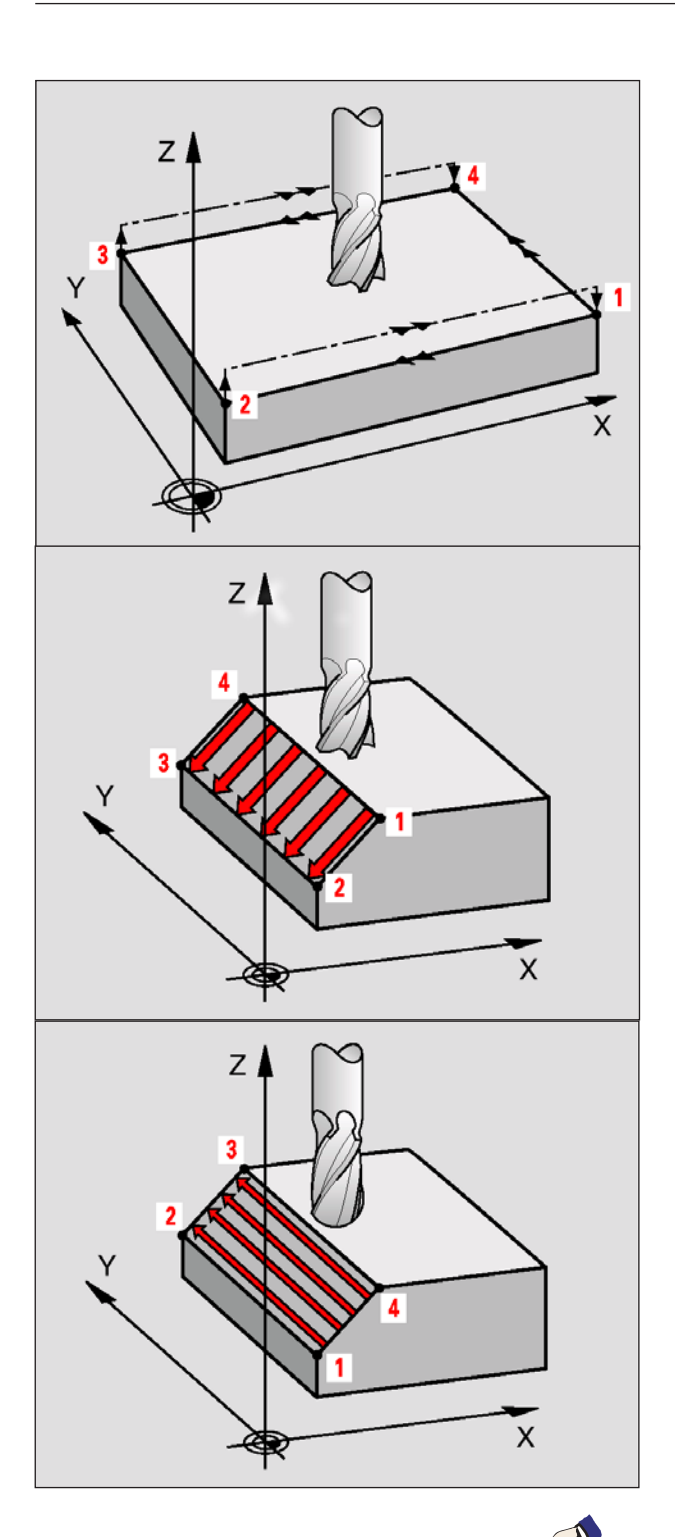

#### **Hinweis:**

Beachten Sie vor dem Programmieren: Die WinNC positioniert das Werkzeug von der aktuellen Position mit einer 3D-Geradenbewegung auf den Startpunkt **1**. Werkzeug so vorpositionieren, dass keine Kollision mit dem Werkstück oder Spannmitteln erfolgen kann. Die WinNC fährt das Werkzeug mit Radiuskorrektur R0 zwischen den eingegebenen Positionen Ggf. Fräser mit einem über Mitte schneidenden Stirnzahn verwenden (DIN 844).

# **REGELFLÄCHE (Zyklus 231)**

- **1** Die WinNC positioniert das Werkzeug von der aktuellen Position aus mit einer 3D-Geradenbewegung auf den Startpunkt **1**
- **2** Anschließend fährt das Werkzeug mit dem programmierten Vorschub Fräsen auf den Endpunkt **2**
- **3** Dort fährt die WinNC das Werkzeug im Eilgang FMAX um den Werkzeug-Durchmesser in positive Spindelachsenrichtung und danach wieder zurück zum Startpunkt **1**
- **4** Am Startpunkt **1** fährt die WinNC das Werkzeug wieder auf den zuletzt gefahrenen Z-Wert
- **5** Anschließend versetzt die WinNC das Werkzeug in allen drei Achsen von Punkt **1** in Richtung des Punktes **4** auf die nächste Zeile
- **6** Danach fährt die WinNC das Werkzeug auf den Endpunkt dieser Zeile. Den Endpunkt berechnet die WinNC aus Punkt **2** und einem Versatz in Richtung Punkt **3**
- **7** Das Abzeilen wiederholt sich, bis die eingegebene Fläche vollständig bearbeitet ist
- **8** Am Ende positioniert die WinNC das Werkzeug um den Werkzeug-Durchmesser über den höchsten eingegebenen Punkt in der Spindelachse

#### **Schnittführung**

Der Startpunkt und damit die Fräsrichtung ist frei wählbar, weil die WinNC die Einzelschnitte grundsätzlich von Punkt **1** nach Punkt **2** fährt und der Gesamtablauf von Punkt **1** / **2** nach Punkt **3** / **4** verläuft. Sie können Punkt **1** an jede Ecke der zu bearbeitenden Fläche legen.

Die Oberflächengüte beim Einsatz von Schaftfräsern können Sie optimieren:

- Durch stoßenden Schnitt (Spindelachsenkoordinate Punkt **1** größer als Spindelachsenkoordinate Punkt **2**) bei wenig geneigten Flächen.
- Durch ziehenden Schnitt (Spindelachsenkoordinate Punkt **1** kleiner als Spindelachsenkoordinate Punkt **2**) bei stark geneigten Flächen
- Bei windschiefen Flächen, Hauptbewegungs-Richtung (von Punkt **1**nach Punkt **2**) in die Richtung der stärkeren Neigung legen.

Die Oberflächengüte beim Einsatz von Radiusfräsern können Sie optimieren:

• Bei windschiefen Flächen Hauptbewegungs-Richtung (von Punkt **1** nach Punkt **2**) senkrecht zur Richtung der stärksten Neigung legen

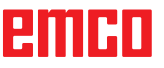

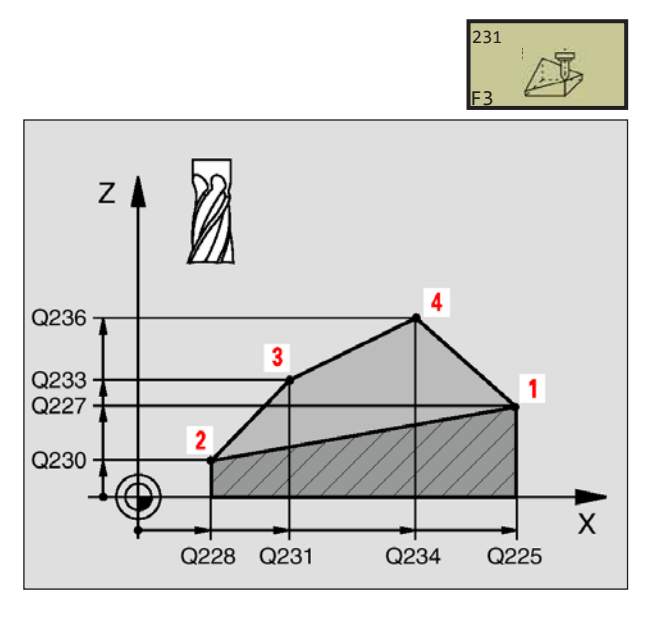

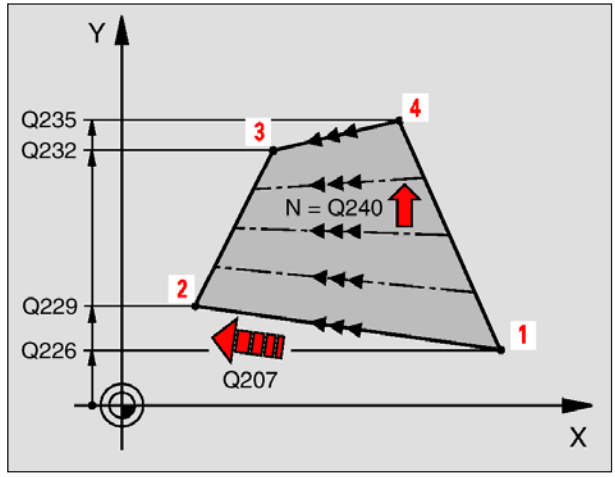

#### **Beispiel: NC-Sätze**

**72 CYCL DEF 231 REGELFLAECHE Q225=+0 ;STARTPUNKT 1. ACHSE Q226=+5 ;STARTPUNKT 2. ACHSE Q227=-2 ;STARTPUNKT 3. ACHSE Q228=+100 ;2. PUNKT 1. ACHSE Q229=+15 ;2. PUNKT 2. ACHSE Q230=+5 ;2. PUNKT 3. ACHSE Q231=+15 ;3. PUNKT 1. ACHSE Q232=+125 ;3. PUNKT 2.ACHSE Q233=+25 ;3. PUNKT 3. ACHSE Q234=+15 ;4. PUNKT 1. ACHSE Q235=+125 ;4. PUNKT 2.ACHSE Q236=+25 ;4. PUNKT 3. ACHSE Q240=40 ;ANZAHL SCHNITTE Q207=500 ;VORSCHUB FRAESEN**

- **Startpunkt 1. Achse** Q225 (absolut): Min-Punkt-Koordinate der abzuzeilenden Fläche in der Hauptachse der Bearbeitungsebene
- **Startpunkt 2. Achse** Q226 (absolut): Startpunkt-Koordinate der abzuzeilenden Fläche in der Nebenachse der Bearbeitungsebene
- **Startpunkt 3. Achse** Q227 (absolut): Startpunkt-Koordinate der abzuzeilenden Fläche in der Spindelachse
- **2. Punkt 1. Achse** Q228 (absolut): Endpunkt-Koordinate der abzuzeilenden Fläche in der Hauptachse der Bearbeitungsebene
- **2. Punkt 2. Achse** Q229 (absolut): Endpunkt-Koordinate der abzuzeilenden Fläche in der Nebenachse der Bearbeitungsebene
- **2. Punkt 3. Achse** Q230 (absolut): Endpunkt-Koordinate der abzuzeilenden Fläche in der Spindelachse
- **3. Punkt 1. Achse** Q231 (absolut): Koordinate des Punktes **3** in der Hauptachse der Bearbeitungsebene
- **3. Punkt 2. Achse** Q232 (absolut): Koordinate des Punktes **3** in der Nebenachse der Bearbeitungsebene
- **3. Punkt 3. Achse** Q233 (absolut): Koordinate des Punktes **3** in der Spindelachse
- **4. Punkt 1. Achse** Q234 (absolut): Koordinate des Punktes **4** in der Hauptachse der Bearbeitungsebene
- **4. Punkt 2. Achse** Q235 (absolut): Koordinate des Punktes **4** in der Nebenachse der Bearbeitungsebene
- **4. Punkt 3. Achse** Q236 (absolut): Koordinate des Punktes **4** in der Spindelachse
- **Anzahl Schnitte** Q240: Anzahl der Zeilen, die die WinNC das Werkzeug zwischen Punkt **1** und **4**, bzw. zwischen Punkt **2** und **3** verfahren soll
- **Vorschub Fräsen** Q207: Verfahrgeschwindigkeit des Werkzeugs beim Fräsen in mm/ min. Die WinNC führt den ersten Schnitt mit dem halben programmierten Wert aus.

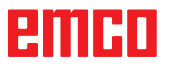

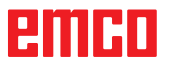

# **Zyklen zur Koordinaten-Umrechnung**

### **Übersicht**

Mit Koordinaten-Umrechnungen kann die WinNC eine einmal programmierte Kontur an verschiedenen Stellen des Werkstücks mit veränderter Lage und Größe ausführen. Die WinNC stellt folgende Koordinaten-Umrechnungszyklen zur Verfügung:

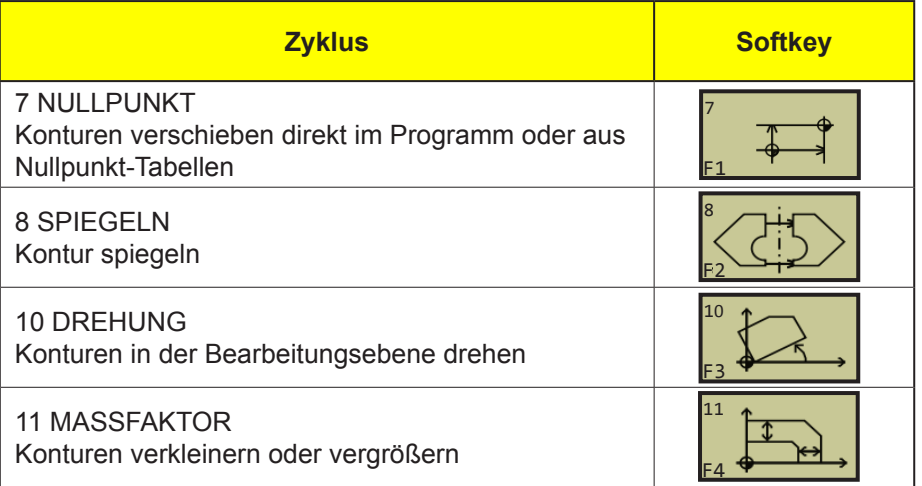

#### **Wirksamkeit der Koordinaten-Umrechnung**

Beginn der Wirksamkeit: Eine Koordinaten-Umrechnung wird ab ihrer Definition wirksam – wird also nicht aufgerufen. Sie wirkt so lange, bis sie rückgesetzt oder neu definiert wird.

#### **Koordinaten-Umrechnung rücksetzen:**

- Zyklus mit Werten für das Grundverhalten erneut definieren, z.B. Maßfaktor 1,0
- Zusatzfunktionen M02, M30 oder den Satz END PGM ausführen
- Neues Programm wählen

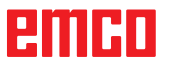

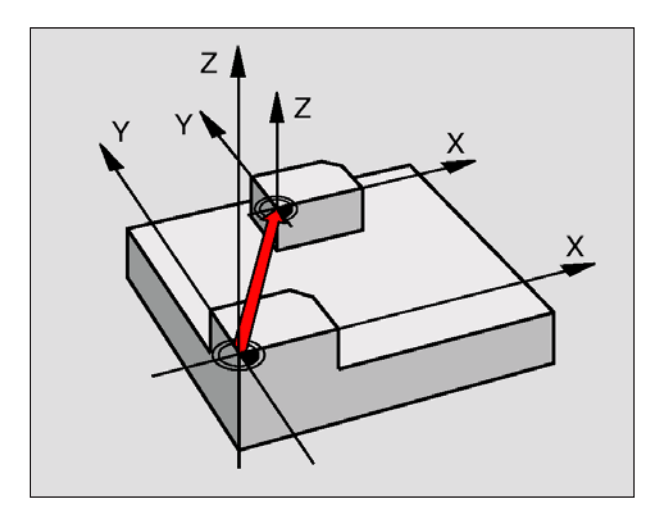

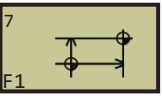

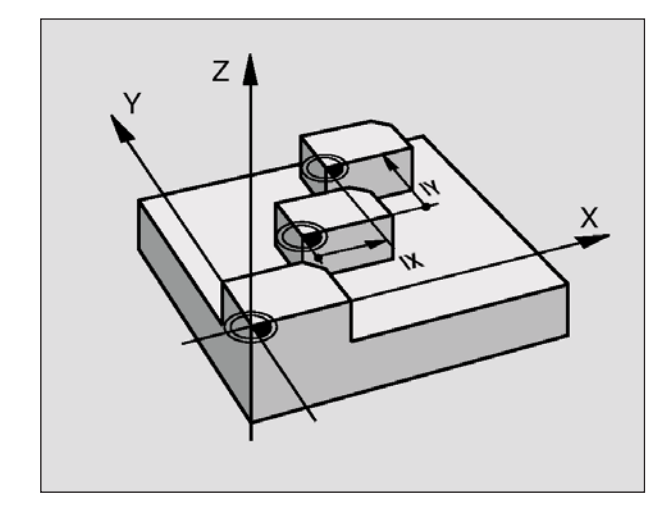

**Beispiel: NC-Sätze 13 CYCL DEF 7.0 NULLPUNKT 14 CYCL DEF 7.1 X+60 16 CYCL DEF 7.3 Z-5 15 CYCL DEF 7.2 Y+40**

# **NULLPUNKT-Verschiebung (Zyklus 7)**

Mit der NULLPUNKT-VERSCHIEBUNG können Sie Bearbeitungen an beliebigen Stellen des Werkstücks wiederholen, indem Sie das Koordinatensystem an einen geeigneten Punkt im Arbeitsraum der Maschine verschieben.

Der Werkstücknullpunkt kann innerhalb eines Teileprogrammes beliebig oft verschoben werden.

#### **Wirkung**

Nach einer Zyklus-Definition NULLPUNKT-VER-SCHIEBUNG beziehen sich alle Koordinaten-Eingaben auf den neuen Nullpunkt. Die Verschiebung in jeder Achse zeigt die WinNC in der zusätzlichen Status-Anzeige an. Die Eingabe von Drehachsen ist auch erlaubt.

• **Verschiebung**: Koordinaten des neuen Nullpunkts eingeben; Absolutwerte beziehen sich auf den Werkstück-Nullpunkt, der durch das Bezugspunkt-Setzen festgelegt ist; Inkrementalwerte beziehen sich immer auf den zuletzt gültigen Nullpunkt – dieser kann bereits verschoben sein

#### **Rücksetzen**

Die Nullpunkt-Verschiebung mit den Koordinatenwerten X=0, Y=0 und Z=0 hebt eine Nullpunkt-Verschiebung wieder auf.

#### **Status-Anzeigen**

- Die große Positions-Anzeige bezieht sich auf den aktiven (verschobenen) Nullpunkt
- Alle in der zusätzlichen Status-Anzeige angezeigte Koordinaten (Positionen, Nullpunkte) beziehen sich auf den manuell gesetzten Bezugspunkt

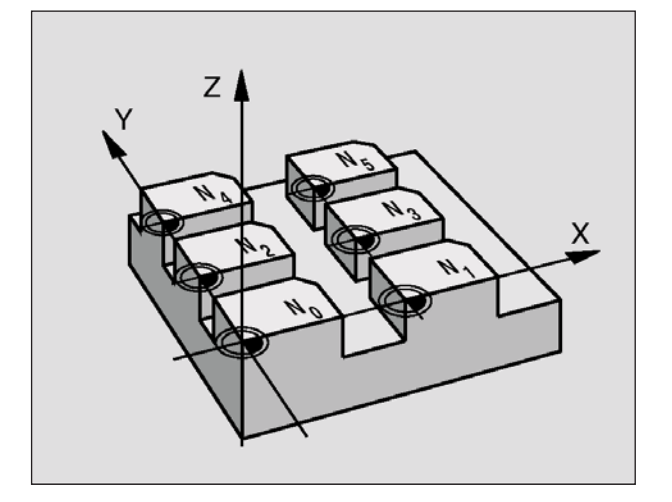

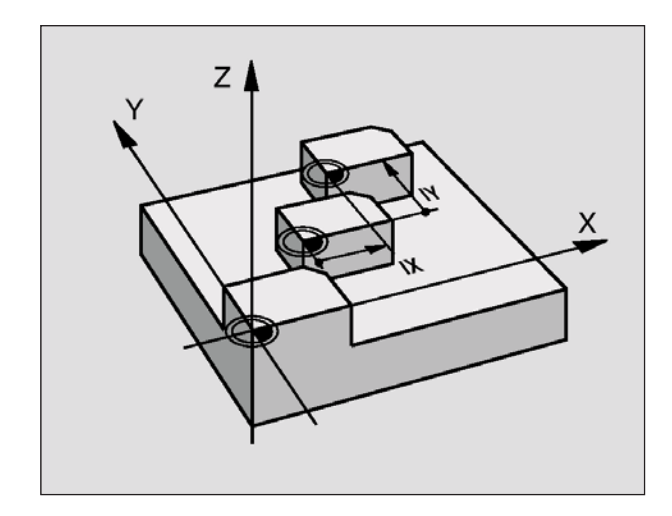

**Beispiel: NC-Sätze 77 CYCL DEF 7.0 NULLPUNKT 78 CYCL DEF 7.1 #5**

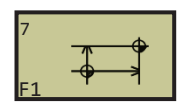

### **NULLPUNKT-Verschiebung mit Nullpunkt-Tabellen (Zyklus 7)**

#### **Hinweis:**

Wenn Sie Nullpunkt-Verschiebungen mit Nullpunkt-Tabellen einsetzen, dann verwenden Sie die Funktion SEL TABLE, um die gewünschte Nullpunkt-Tabelle vom NC-Programm aus zu aktivieren.

Wenn Sie ohne SEL-TABLE arbeiten, dann müssen Sie die gewünschte Nullpunkt-Tabelle vor dem Programm-Test oder dem Programm-Lauf aktivieren (gilt auch für die Programmier-Grafik):

- Gewünschte Tabelle für Programm-Test in der Betriebsart **Programm-Test** über die Datei-Verwaltung wählen: Tabelle erhält den Status S
- Gewünschte Tabelle für den Programmlauf in einer Programmlauf-Betriebsart über die Datei-Verwaltung wählen: Tabelle erhält den Status M

Nullpunkte aus der Nullpunkt-Tabelle können sich auf den aktuellen Bezugspunkt oder den Maschinen-Nullpunkt beziehen.

Die Koordinaten-Werte aus Nullpunkt-Tabellen sind ausschließlich absolut wirksam.

Neue Zeilen können Sie nur am Tabellen-Ende einfügen.

#### **Anwendung**

Nullpunkt-Tabellen setzen Sie z.B. ein bei

- häufig wiederkehrenden Bearbeitungsgängen an verschiedenen Werkstück-Positionen oder Rücksetzen
- häufiger Verwendung derselben Nullpunktverschiebung

Innerhalb eines Programms können Sie Nullpunkte sowohl direkt in der Zyklus-Definition programmieren als auch aus einer Nullpunkt-Tabelle heraus aufrufen.

• **Verschiebung**: Nummer des Nullpunktes aus der Nullpunkt-Tabelle oder einen Q-Parameter eingeben; Wenn Sie einen Q-Parameter eingeben, dann aktiviert die WinNC die Nullpunkt-Nummer, die im Q-Parameter steht

#### **Rücksetzen**

- Aus der Nullpunkt-Tabelle Verschiebung zu den Koordinaten X=0; Y=0 etc. aufrufen
- Verschiebung zu den Koordinaten X=0; Y=0 etc. direkt mit einer Zyklus-Definition aufrufen

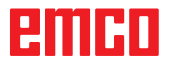

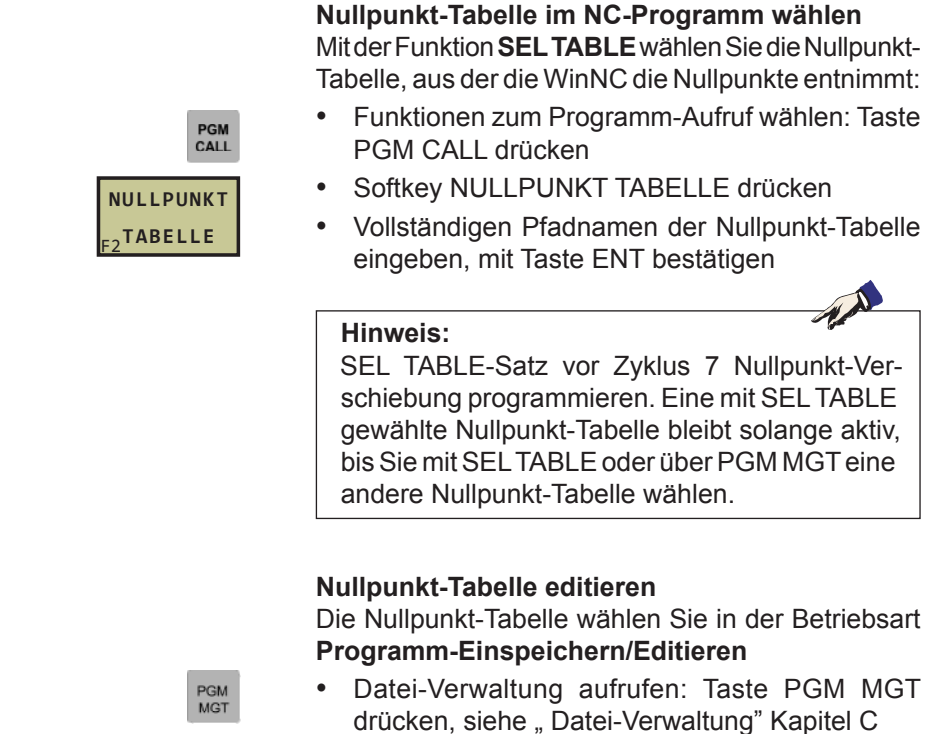

- Nullpunkt-Tabellen anzeigen: Softkeys TYP WÄH-LEN und ZEIGE .D drücken
- Gewünschte Tabelle wählen oder neuen Dateinamen eingeben
- Datei editieren. Die Softkey-Leiste zeigt dazu folgende Funktionen an:

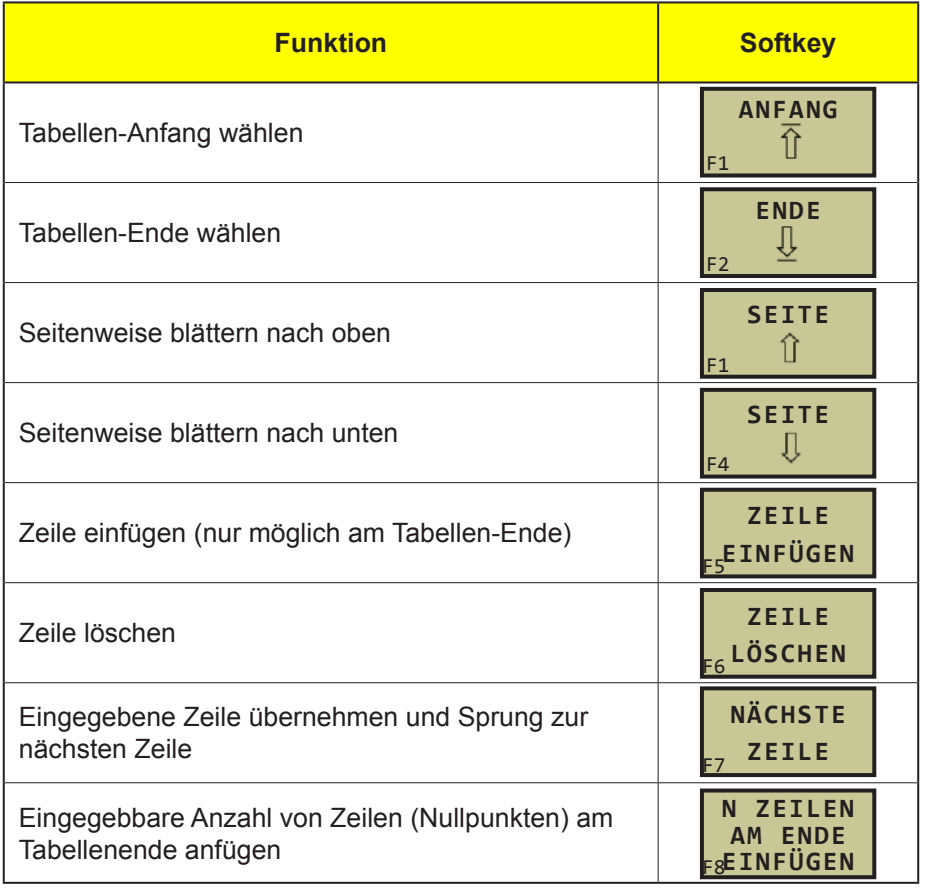

D130

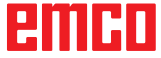

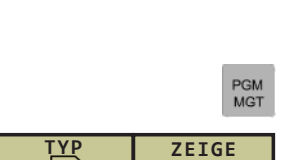

F6

 $P$ 

F5 **WÄHLEN**

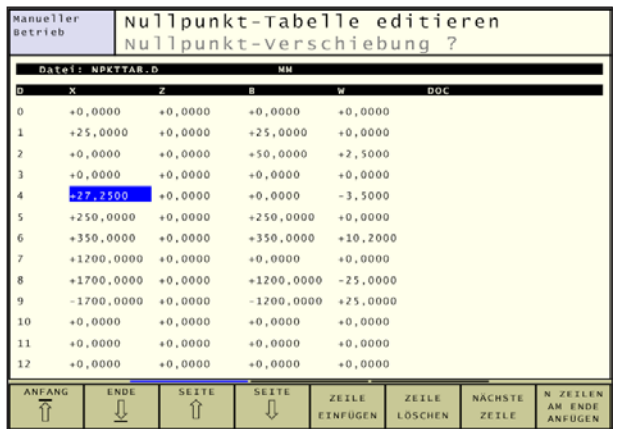

#### **Nullpunkt-Tabelle in einer Programmlauf-Betriebsart editieren**

In einer Programmlauf-Betriebsart können Sie die jeweils aktive Nullpunkt-Tabelle wählen. Drücken Sie dazu den Softkey NULLPUNKT-TABELLE.Ihnen stehen dann die selben Editierfunktionen zur Verfügung wie in der Betriebsart **Programm-Einspeichern/ Editieren**

#### **Nullpunkt-Tabelle konfigurieren**

Auf der zweiten und dritten Softkeyleiste können Sie für jede Null-punkt-Tabelle die Achsen festlegen, für die Sie Nullpunkte definieren wollen. Standardmäßig sind alle Achsen aktiv. Wenn Sie eine Achse aussperren wollen, dann setzen Sie den entsprechenden Achs-Softkey auf AUS. Die WinNC löscht dann die zugehörige Spalte in der Nullpunkt-Tabelle.

Wenn Sie zu einer aktiven Achse keinen Nullpunkt definieren wollen, drücken Sie die Taste NO ENT. Die WinNC trägt dann einen Bindestrich in die entsprechende Spalte ein.

#### **Nullpunkt-Tabelle verlassen**

In der Datei-Verwaltung anderen Datei-Typ anzeigen lassen und gewünschte Datei wählen.

#### **Status-Anzeigen**

Wenn sich Nullpunkte aus der Tabelle auf den Maschinen-Nullpunkt beziehen, dann

- bezieht sich die große Positions-Anzeige auf den aktiven (verschobenen) Nullpunkt
- beziehen sich alle in der zusätzlichen Status-Anzeige angezeigten Koordinaten (Positionen, Nullpunkte) auf den Maschinen-Nullpunkt, wobei die WinNC den manuell gesetzten Bezugspunkt mit einrechnet

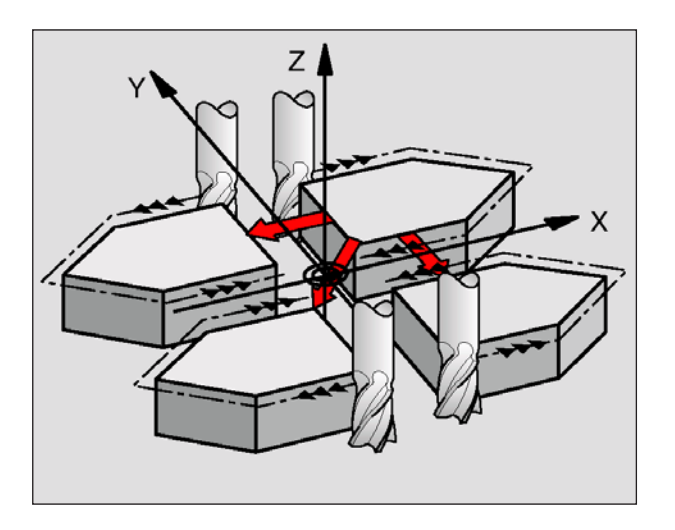

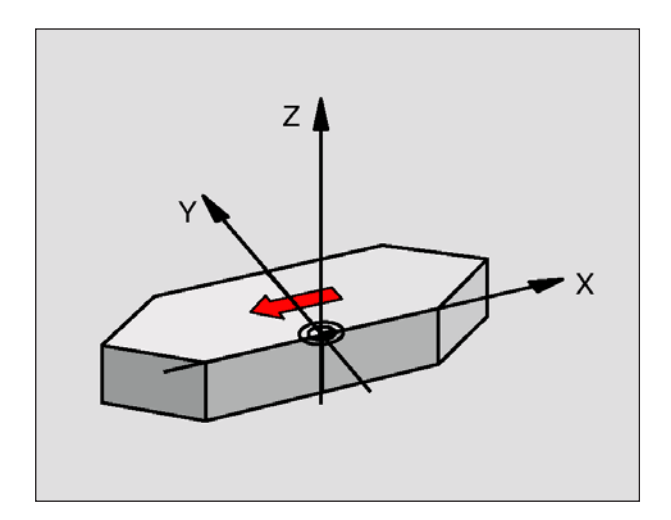

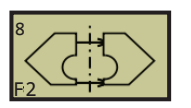

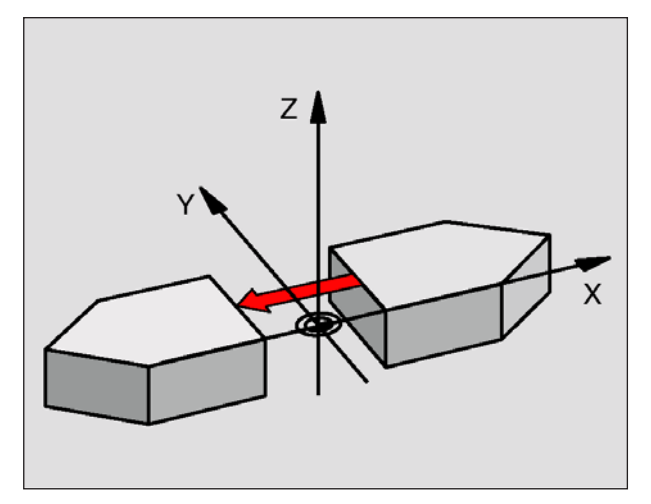

**Beispiel: NC-Sätze 79 CYCL DEF 8.0 SPIEGELN 80 CYCL DEF 8.1 X Y U**

### **SPIEGELN (Zyklus 8)**

Die WinNC kann Bearbeitung in der Bearbeitungsebene spiegelbildlich ausführen.

#### **Wirkung**

Die Spiegelung wirkt ab ihrer Definition im Programm. Sie wirkt auch in der Betriebsart Positionieren mit Handeingabe. Die WinNC zeigt aktive Spiegelachsen in der zusätzlichen Status-Anzeige an.

- Wenn Sie nur eine Achse spiegeln, ändert sich der Umlaufsinn des Werkzeugs. Dies gilt nicht bei Bearbeitungszyklen.
- Wenn Sie zwei Achsen spiegeln, bleibt der Umlaufsinn erhalten.

Das Ergebnis der Spiegelung hängt von der Lage des Nullpunkts ab:

- Nullpunkt liegt auf der zu spiegelnden Kontur: Das Element wird direkt am Nullpunkt gespiegelt.
- Nullpunkt liegt außerhalb der zu spiegelnden Kontur: Das Element verlagert sich zusätzlich.

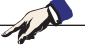

**Hinweis:** Wenn Sie nur eine Achse Spiegeln, ändert sich der Umlaufsinn bei Bearbeitungszyklen mit 200er Nummer. Bei älteren Bearbeitungszyklen, wie z.B. Zyklus 4 TASCHENFRÄSEN, bleibt der Umlaufsinn gleich.

• **Gespiegelte Achse?**: Achsen eingeben, die gespiegelt werden soll; Sie können alle Achsen spiegeln – incl. Drehachsen – mit Ausnahme der Spindelachse und der dazugehörigen Nebenachse. Erlaubt ist die Eingabe von maximal drei Achsen.

#### **Rücksetzen**

Zyklus SPIEGELN mit Eingabe NO ENT erneut programmieren.

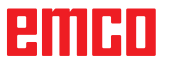

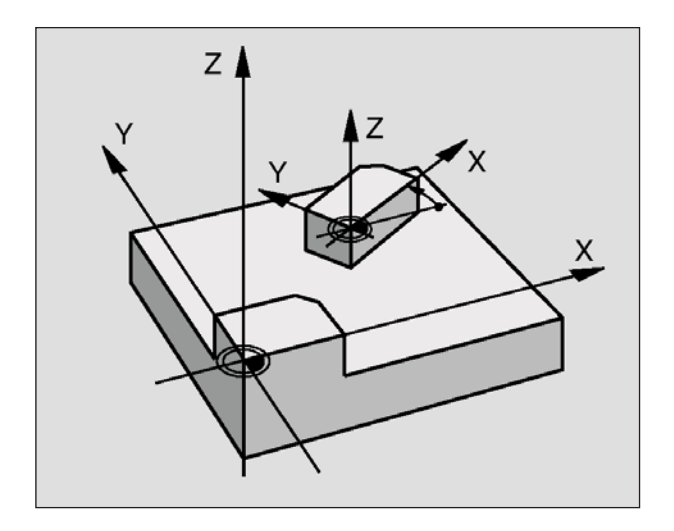

# **DREHUNG (Zyklus 10)**

Innerhalb eines Programms kann die WinNC das Koordinatensystem in der Bearbeitungsebene um den aktiven Nullpunkt drehen.

#### **Wirkung**

Die DREHUNG wirkt ab ihrer Definition im Programm. Sie wirkt auch in der Betriebsart Positionieren mit Handeingabe. Die WinNC zeigt den aktiven Drehwinkel in der zusätzlichen Status-Anzeige an.

Bezugsachse für den Drehwinkel:

Beachten Sie vor dem Programmieren:

Die WinNC hebt eine aktive Radius-Korrektur durch Definieren von Zyklus 10 auf. Ggf. Radius-Korrektur erneut programmieren. Nachdem Sie Zyklus 10 definiert haben, verfahren Sie beide Achsen der Bearbeitungsebene, um die Drehung

- X/Y-Ebene X-Achse
- Y/Z-Ebene Y-Achse
- Z/X-Ebene Z-Achse

**Hinweis:**

zu aktivieren.

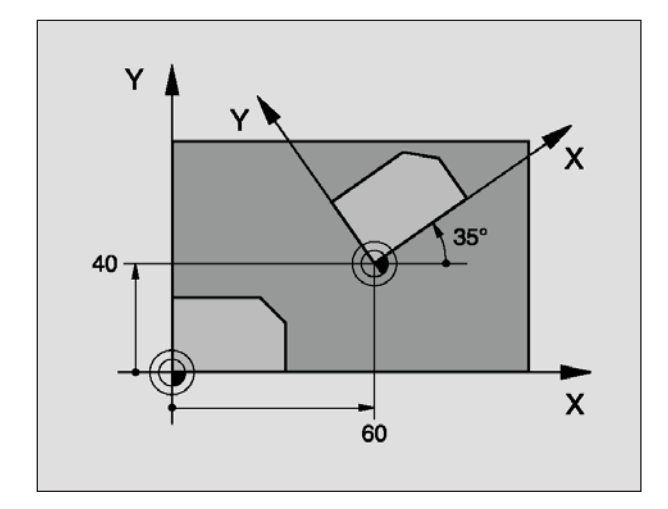

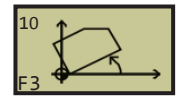

**Beispiel: NC-Sätze 12 CALL LBL1 13 CYCL DEF 7.0 NULLPUNKT 14 CYCL DEF 7.1 X+60 15 CYCL DEF 7.2 Y+40 16 CYCL DEF 10.0 DREHUNG 17 CYCL DEF 10.1 ROT+35 18 CALL LBL1**

**Drehung**: Drehwinkel in Grad (°) eingeben. Eingabe-Bereich: -360° bis +360° (absolut oder

#### **Rücksetzen**

inkremental)

Zyklus DREHUNG mit Drehwinkel 0° erneut programmieren.

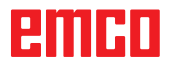

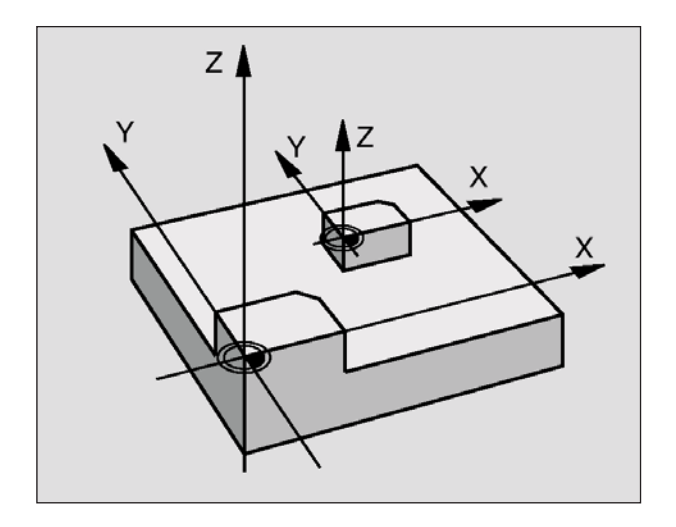

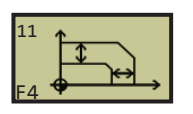

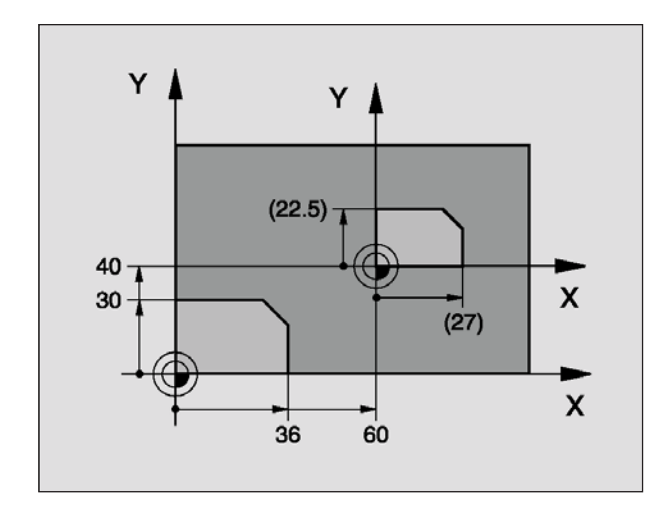

**Beispiel: NC-Sätze 11 CALL LBL1 12 CYCL DEF 7.0 NULLPUNKT 13 CYCL DEF 7.1 X+60 14 CYCL DEF 7.2 Y+40 15 CYCL DEF 11.0 MASSFAKTOR 16 CYCL DEF 11.1 SCL 0.75 17 CALL LBL1**

# **MASSFAKTOR (Zyklus 11)**

Die WinNC kann innerhalb eines Programms Konturen vergrößern oder verkleinern. So können Sie beispielsweise Schrumpf- und Aufmaß-Faktoren berücksichtigen.

#### **Wirkung**

Der MASSFAKTOR wirkt ab seiner Definition im Programm. Er wirkt auch in der Betriebsart Positionieren mit Handeingabe. Die WinNC zeigt den aktiven Maßfaktor in der zusätzlichen Status-Anzeige an.

Der Maßfaktor wirkt

- in der Bearbeitungsebene, oder auf alle drei Koordinatenachsen gleichzeitig
- auf Maßangaben in Zyklen

#### **Voraussetzung**

Vor der Vergrößerung bzw. Verkleinerung sollte der Nullpunkt auf eine Kante oder Ecke der Kontur verschoben werden.

• **Faktor?**: Faktor SCL eingeben (engl.: scaling); die WinNC multipliziert Koordinaten und Radien mit SCL (wie in "Wirkung" beschrieben)

Vergrößern: SCL größer als 1 bis 99,999 999 Verkleinern: SCL kleiner als 1 bis 0,000 001

#### **Rücksetzen**

Zyklus MASSFAKTOR mit Maßfaktor 1 erneut programmieren.

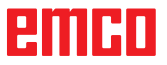

# **Sonder-Zyklen**

### **Übersicht**

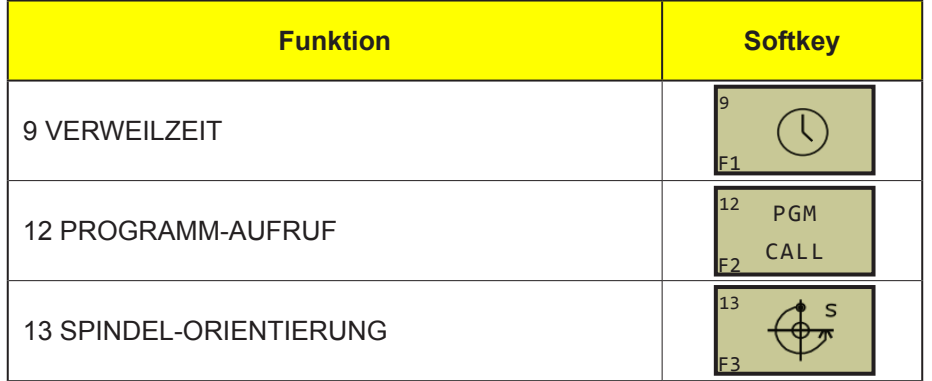

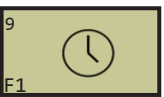

### **VERWEILZEIT (Zyklus 9)**

Der Programmlauf wird für die Dauer der VERWEIL-ZEIT angehalten. Eine Verweilzeit kann beispielsweise zum Spanbrechen dienen.

#### **Wirkung**

Der Zyklus wirkt ab seiner Definition im Programm. Modal wirkende (bleibende) Zustände werden dadurch nicht beeinflusst, wie z.B. die Drehung der Spindel.

• **Verweilzeit in Sekunden**: Verweilzeit in Sekunden eingeben

Eingabebereich 0 bis 3 600 s (1 Stunde) in 0,001 s-Schritten

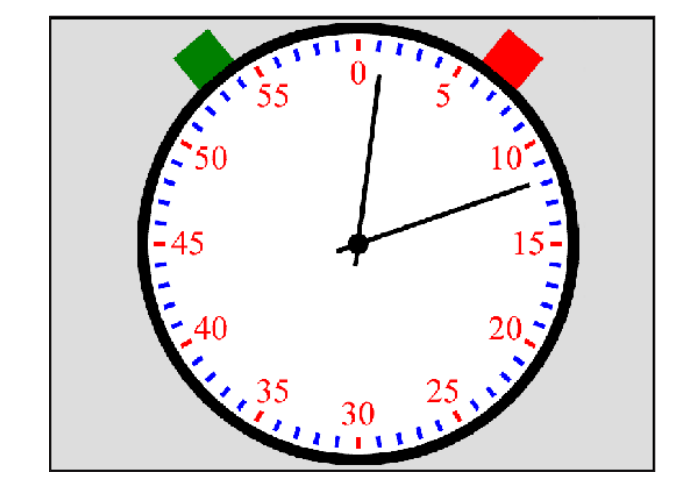

**Beispiel: NC-Sätze 89 CYCL DEF 9.0 VERWEILZEIT 90 CYCL DEF 9.1 V.ZEIT 1.5**

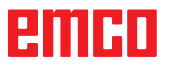

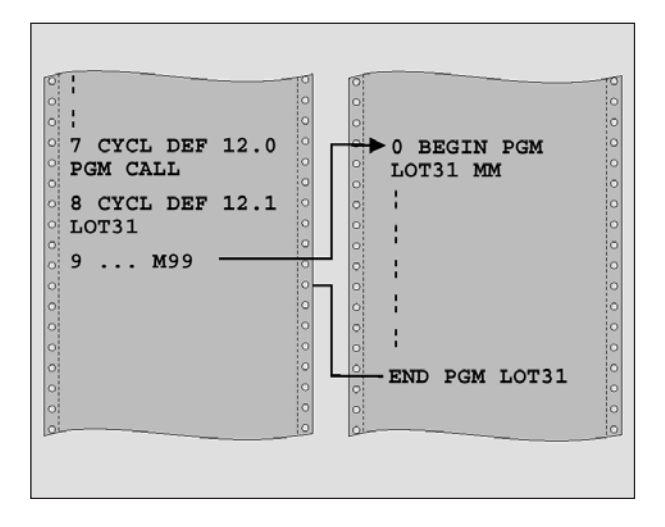

### **PROGRAMM-AUFRUF (Zyklus 12)**

Sie können beliebige Bearbeitungs-Programme, wie z.B. spezielle Bohrzyklen oder Geometrie-Module, einem Bearbeitungs-Zyklus gleichstellen. Sie rufen dieses Programm dann wie einen Zyklus auf.

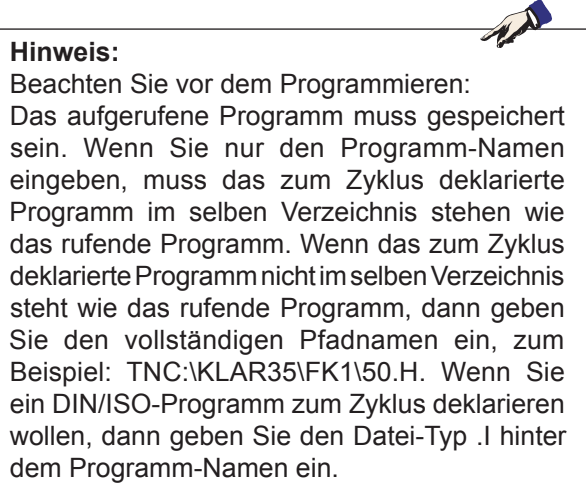

PGM CALL 12

• **Programm-Name**: Name des aufzurufenden Programms ggf. mit Pfad, in dem das Programm steht

Das Programm rufen Sie auf mit

- CYCL CALL (separater Satz) oder
- M99 (satzweise)

#### **Beispiel: Programm-Aufruf**

Aus einem Programm soll ein über Zyklus aufrufbares Programm 50 gerufen werden.

**Beispiel: NC-Sätze 55 CYCL DEF 12.0 PGM CALL 56 CYCL DEF 12.1 PGM TNC:\KLAR35\FK1\50.H 57 L X+20 Y+50 FMAX M99**

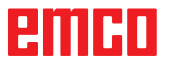

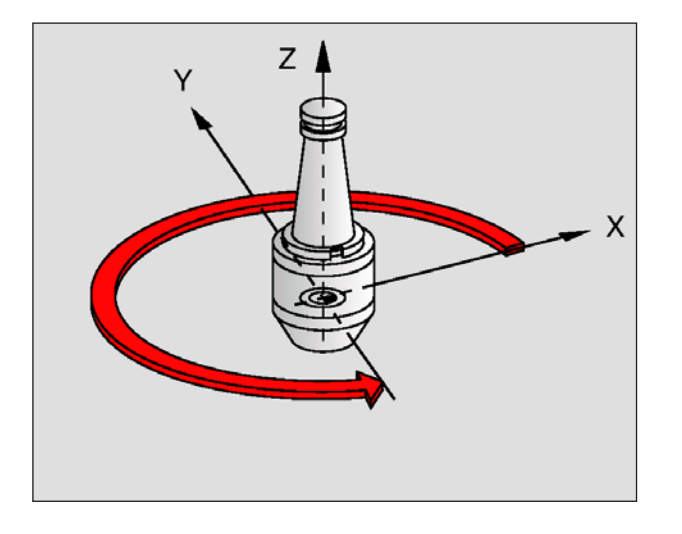

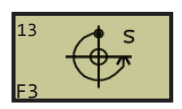

**Beispiel: NC-Sätze 93 CYCL DEF 13.0 ORIENTIERUNG 94 CYCL DEF 13.1 WINKEL 180**

# **SPINDEL-ORIENTIERUNG (Zyklus 13)**

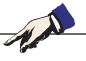

**Hinweis:** In den Bearbeitungszyklen 202, 204 und 209 wird intern Zyklus 13 verwendet. Beachten Sie in Ihrem NC-Programm, daß Sie ggf. Zyklus 13 nach einem der oben genannten Bearbeitungszyklen erneut programmieren müssen.

Die WinNC kann die Hauptspindel einer Werkzeugmaschine ansteuern und in eine durch einen Winkel bestimmte Position drehen.

• **Orientierungswinkel**: Winkel bezogen auf die Winkel-Bezugsachse der Arbeitsebene eingeben Eingabe-Bereich: 0 bis 360° Eingabe-Feinheit: 0,1°

Die Spindel-Orientierung wird z.B. benötigt bei Werkzeugwechsel-Systemen mit bestimmter Wechsel-Position für das Werkzeug

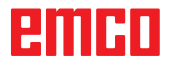

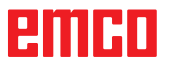

N

### **Unterprogramme**

### **Unterprogramme und Programmteil-Wiederholungen kennzeichnen**

Einmal programmierte Bearbeitungsschritte können Sie mit Unterprogrammen und Programmteil-Wiederholungen beliebig oft ausführen lassen.

### **Label**

Unterprogramme und Programmteil-Wiederholungen beginnen im Bearbeitungsprogramm mit der Marke LBL, eine Abkürzung für LABEL (engl. für Marke, Kennzeichnung).

LABEL erhalten eine Nummer zwischen 1 und 254. Jede LABEL-Nummer dürfen Sie im Programm nur einmal vergeben mit LABEL SET.

#### **Hinweis:**

Wenn Sie eine LABEL-Nummer mehrmals vergeben, gibt die WinNC beim Beenden des LBL SET-Satzes eine Fehlermeldung aus.

LABEL 0 (LBL 0) kennzeichnet ein Unterprogramm-Ende und darf deshalb beliebig oft verwendet werden.

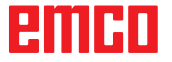

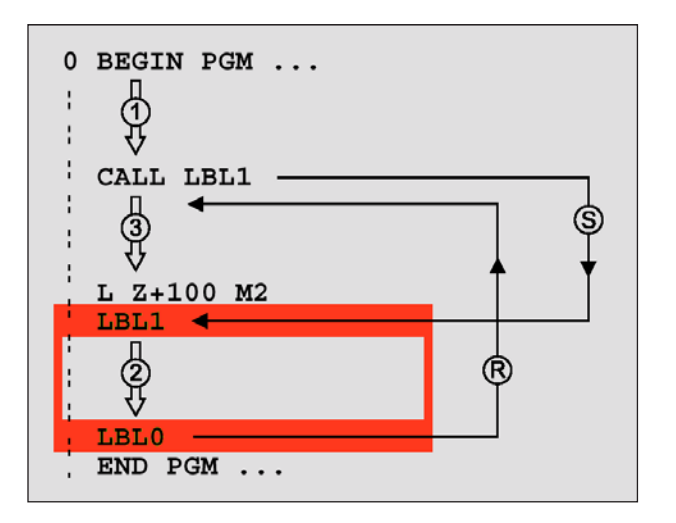

### **Unterprogramme**

#### **Arbeitsweise**

- **1** Die WinNC führt das Bearbeitungs-Programm bis zu einem Unterprogramm-Aufruf CALL LBL aus
- **2** Ab dieser Stelle arbeitet die WinNC das aufgerufene Unterprogramm bis zum Unterprogramm-Ende LBL 0 ab
- **3** Danach führt die WinNC das Bearbeitungs-Programm mit dem Satz fort, der auf den Unterprogramm-Aufruf CALL LBL folgt

### **Programmier-Hinweise**

- Ein Hauptprogramm kann bis zu 254 Unterprogramme enthalten
- Sie können Unterprogramme in beliebiger Reihenfolge beliebig oft aufrufen
- Ein Unterprogramm darf sich nicht selbst aufrufen
- Unterprogramme ans Ende des Hauptprogramms (hinter dem Satz mit M2 bzw. M30) programmieren
- Wenn Unterprogramme im Bearbeitungs-Programm vor dem Satz mit M02 oder M30 stehen, dann werden sie ohne Aufruf mindestens einmal abgearbeitet

### **Unterprogramm programmieren**

- Anfang kennzeichnen: Taste LBL SET drücken und eine Label-Nummer eingeben
- Unterprogramm-Nummer eingeben
- Ende kennzeichnen: Taste LBL SET drücken und Label-Nummer "0" eingeben

### **Unterprogramm aufrufen**

- Unterprogramm aufrufen: Taste LBL CALL drücken
- **Label-Nummer**: Label-Nummer des aufzurufenden Unterprogramms eingeben
- **Wiederholungen REP**: Dialog mit Taste NO ENT übergehen. Wiederholungen REP nur bei Programmteil-Wiederholungen einsetzen

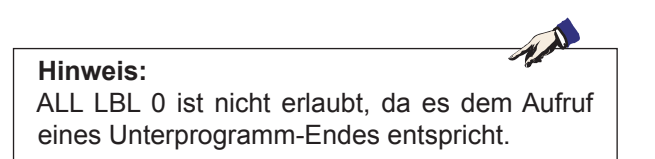

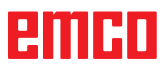

 $<sub>SET</sub><sup>1</sup>$ </sub>

 $LBL$ 

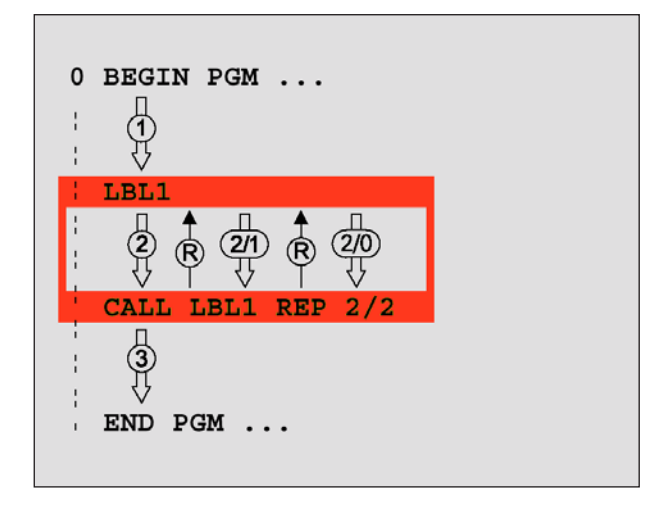

### **Programmteil-Wiederholungen**

#### **Label LBL**

Programmteil-Wiederholungen beginnen mit der Marke LBL (LABEL).

Eine Programmteil-Wiederholung schließt mit CALL LBL /REP ab.

#### **Arbeitsweise**

- **1** Die WinNC führt das Bearbeitungs-Programm bis zum Ende des Programmteils (CALL LBL /REP) aus. Die WinNC arbeitet also das Label einmal ohne gesonderten Aufruf ab.
- **2** Anschließend wiederholt die WinNC den Programmteil zwischen dem aufgerufenen LABEL und dem Label-Aufruf CALL LBL /REP so oft, wie Sie unter REP angegeben haben
- **3** Danach arbeitet die WinNC das Bearbeitungs-Programm weiter ab

#### **Programmier-Hinweise**

- Sie können einen Programmteil bis zu 65 534 mal hintereinander wiederholen
- Die WinNC führt rechts vom Schrägstrich hinter REP einen Zähler für die Programmteil-Wiederholungen mit, die noch durchzuführen sind
- Programmteile werden von der WinNC immer einmal häufiger ausgeführt, als Wiederholungen programmiert sind

#### **Programmteil-Wiederholung programmieren**

- Anfang kennzeichnen: Taste LBL SET drücken und LABEL-Nummer für den zu wiederholenden Programmteil eingeben
- Programmteil eingeben

#### **Programmteil-Wiederholung aufrufen**

• Taste LBL CALL drücken, Label-Nummer des zu wiederholenden Programmteils und Anzahl der Wiederholungen REP eingeben

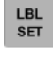

 $LBL$ 

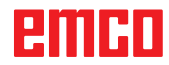

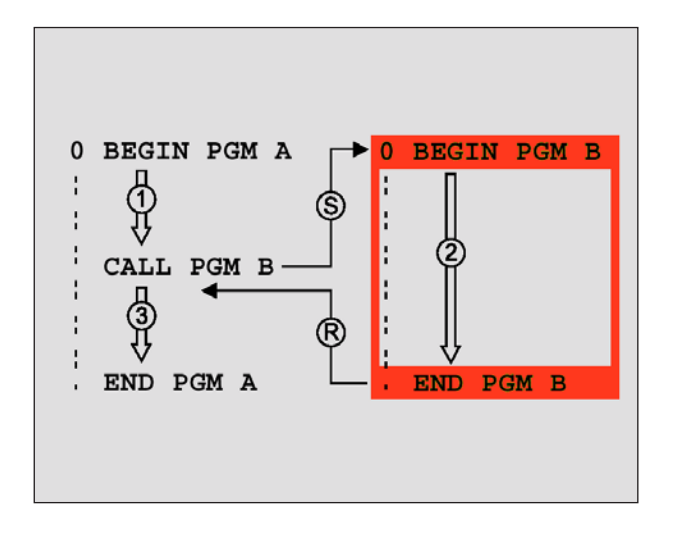

### **Beliebiges Programm als Unterprogramm**

#### **Arbeitsweise**

- **1** Die WinNC führt das Bearbeitungs-Programm aus, bis Sie ein anderes Programm mit CALL PGM aufrufen
- **2** Anschließend führt die WinNC das aufgerufene Programm bis zu seinem Ende aus
- **3** Danach arbeitet die WinNC das (aufrufende) Bearbeitungs-Programm mit dem Satz weiter ab, der auf den Programm-Aufruf folgt

#### **Programmier-Hinweise**

- Um ein beliebiges Programm als Unterprogramm zu verwenden, benötigt die WinNC keine LABELs
- Das aufgerufene Programm darf keine Zusatz-Funktion M2 oder M30 enthalten
- Das aufgerufene Programm darf keinen Aufruf CALL PGM ins aufrufende Programm enthalten (Endlosschleife)

#### **Beliebiges Programm als Unterprogramm aufrufen**

- Funktionen zum Programm-Aufruf wählen: Taste PGM CALL drücken
- Softkey PROGRAMM drücken
- Vollständigen Pfadnamen des aufzurufenden Programms eingeben, mit Taste ENT bestätigen

#### **Hinweis:**

latte der WinNC gespeichert sein. Wenn Sie nur den Programm-Namen eingeben, muss das aufgerufene Programm im selben Verzeichnis stehen wie das rufende Programm. Wenn das aufgerufene Programm nicht im selben Verzeichnis steht wie das rufende Programm, dann geben Sie den vollständigen Pfadnamen ein, z.B.: TNC:\ZW35\SCHRUPP\PGM1.H

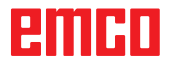

PROGRAMM

**PGM**<br>CALL

F1

### **Verschachtelungen**

#### **Verschachtelungsarten**

- Unterprogramme im Unterprogramm
- Programmteil-Wiederholungen in Programmteil-Wiederholung
- Unterprogramme wiederholen
- Programmteil-Wiederholungen im Unterprogram

#### **Verschachtelungstiefe**

Die Verschachtelungs-Tiefe legt fest, wie oft Programmteile oder Unterprogramme weitere Unterprogramme oder Programmteil-Wiederholungen enthalten dürfen.

- Maximale Verschachtelungstiefe für Unterprogramme: 8
- Maximale Verschachtelungstiefe für Hauptprogramm-Aufrufe: 4
- Programmteil-Wiederholungen können Sie beliebig oft verschachteln

#### **Unterprogramm im Unterprogramm**

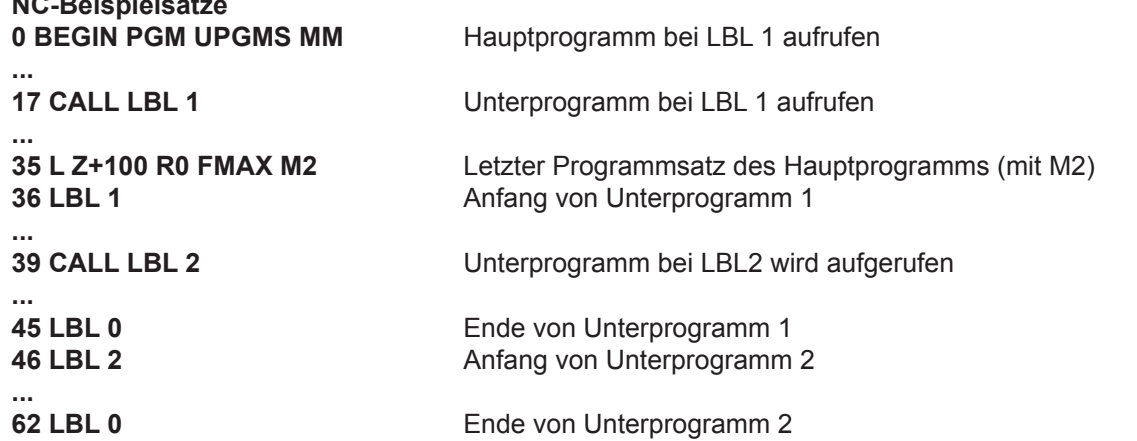

**63 END PGM UPGMS MM**

**NC-Beispielsätze**

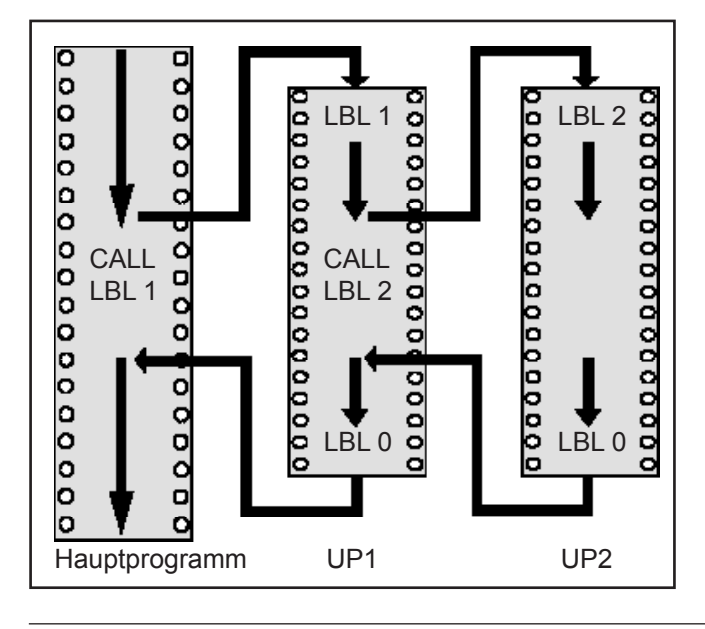

#### **Programm-Ausführung**

- **1** Hauptprogramm UPGMS wird bis Satz 17 ausgeführt
- **2** Unterprogramm 1 wird aufgerufen und bis Satz 39 ausgeführt
- **3** Unterprogramm 2 wird aufgerufen und bis Satz 62 ausgeführt. Ende von Unterprogramm 2 und Rücksprung zum Unterprogramm, von dem es aufgerufen wurde
- **4** Unterprogramm 1 wird von Satz 40 bis Satz 45 ausgeführt. Ende von Unterprogramm 1 und Rücksprung ins Hauptprogramm UPGMS
- **5** Hauptprogramm UPGMS wird von Satz 18 bis Satz 35 ausgeführt. Rücksprung zu Satz 0 und Programm-Ende

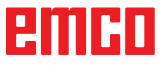

#### **Programmteil-Wiederholungen wiederholen**

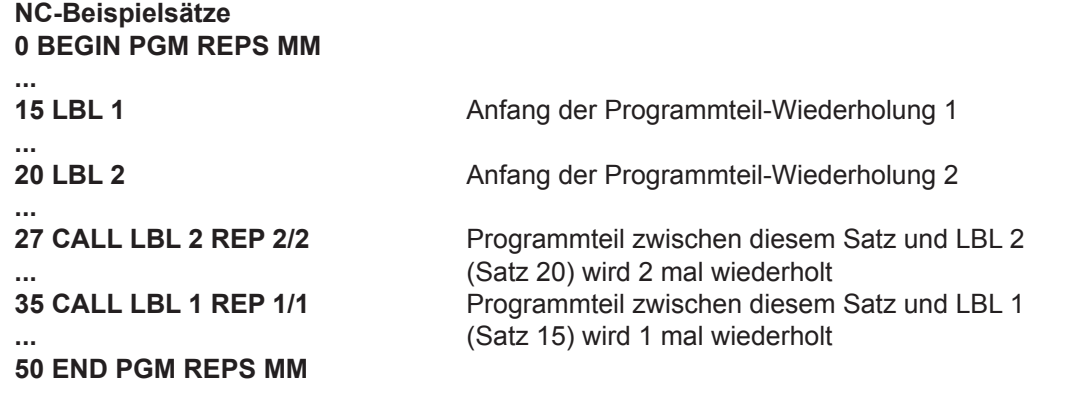

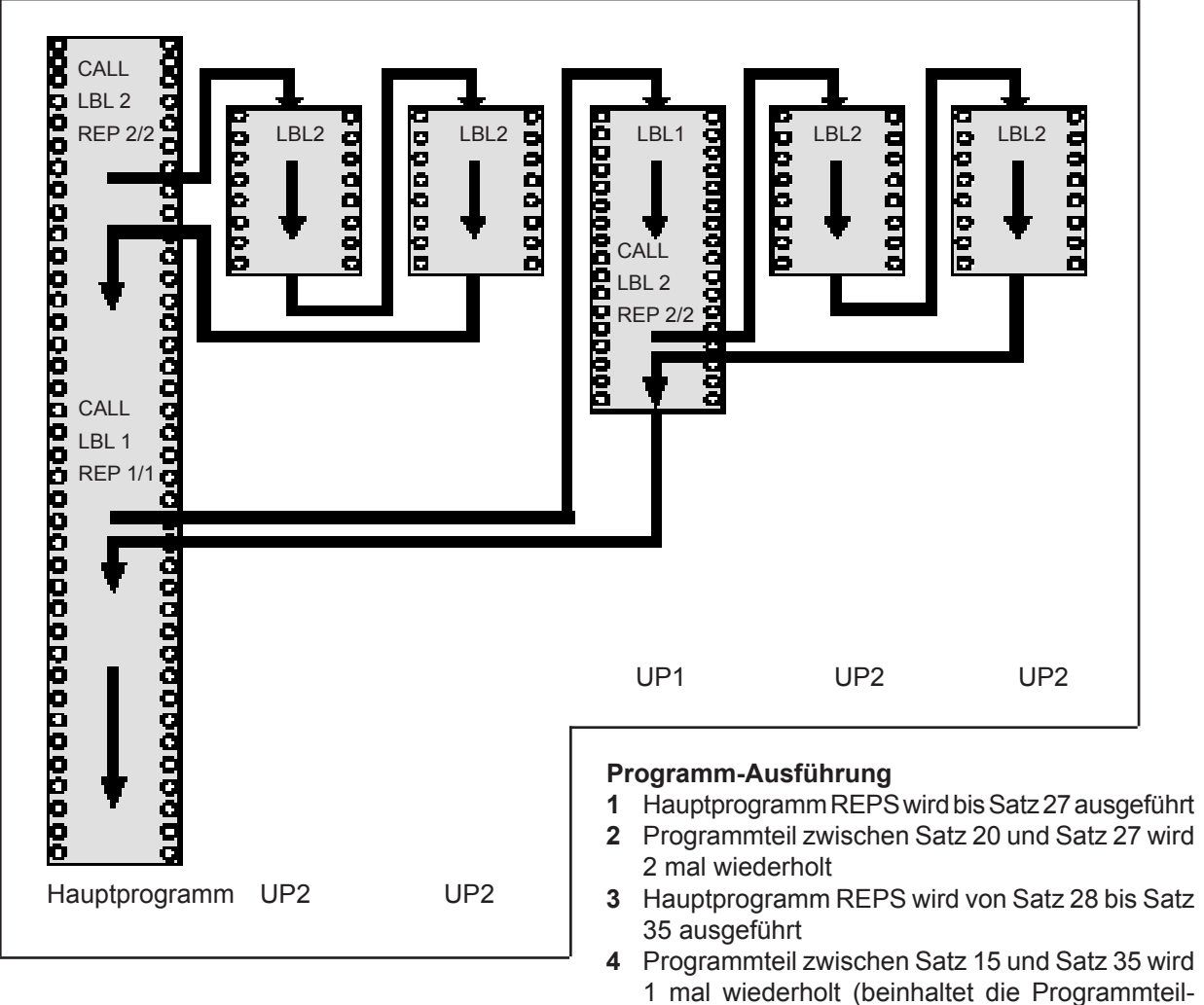

- Wiederholung zwischen Satz 20 und Satz 27) **5** Hauptprogramm REPS wird von Satz 36 bis Satz
- 50 ausgeführt (Programm-Ende)

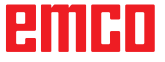

#### **Unterprogramm wiederholen**

#### **NC-Beispielsätze 0 BEGIN PGM UPGREP MM**

**... 11 CALL LBL 2** Unterprogramm-Aufruf

**...**

**29 END PGM UPGREP MM**

**10 LBL 1**<br> **11 CALL LBL 2 11 CALL LBL 2**<br> **11 CALL LBL 2**<br> **11 CALL LBL 2 12 CALL LBL 1 REP 2/2** Programmteil zwischen diesem Satz und LBL1 **...** (Satz 10) wird 2 mal wiederholt<br>**19 L Z+100 R0 FMAX M2** Letzter Satz des Hauptprogram **19 L Z+100 R0 FMAX M2** Letzter Satz des Hauptprogramms mit M2<br>**20 LBL 2** Anfang des Unterprogramms **20 LBL 2** Anfang des Unterprogramms

**28 LBL 0** Ende des Unterprogramms

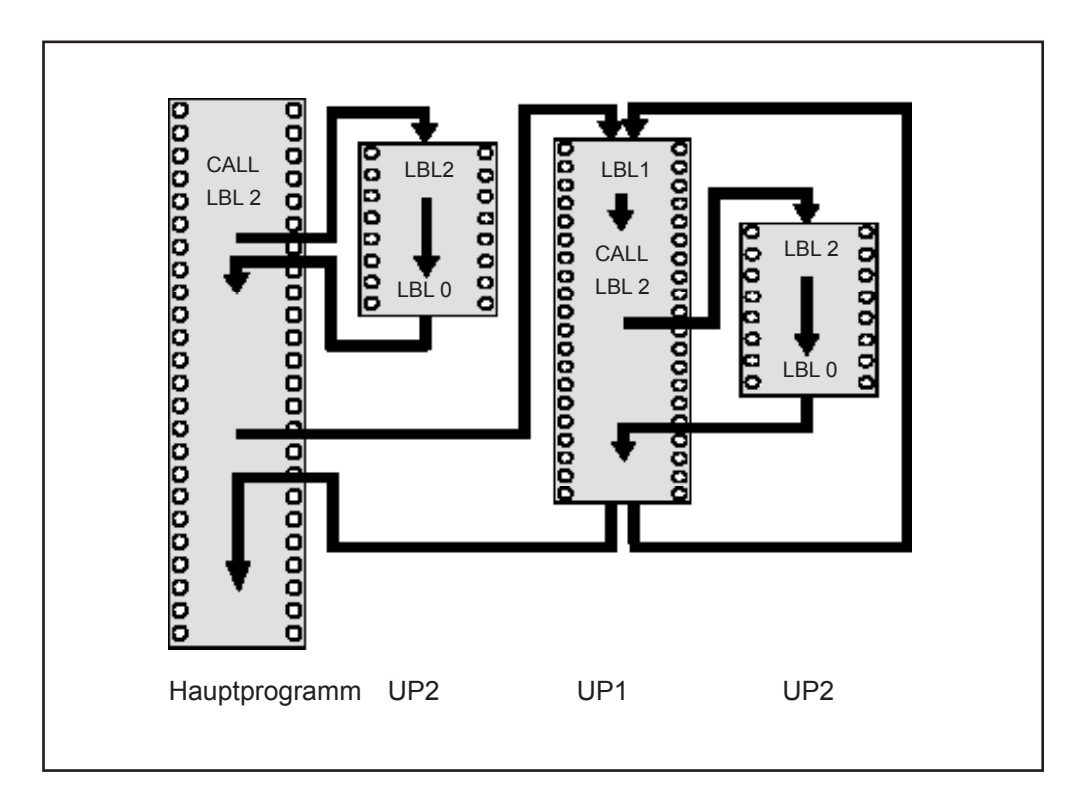

#### **Programm-Ausführung**

- **1** Hauptprogramm UPGREP wird bis Satz 11 ausgeführt
- **2** Unterprogramm 2 wird aufgerufen und ausgeführt
- **3** Programmteil zwischen Satz 10 und Satz 12 wird 2 mal wiederholt: Unterprogramm 2 wird 2 mal wiederholt
- **4** Hauptprogramm UPGREP wird von Satz 13 bis Satz 19 ausgeführt; Programm-Ende

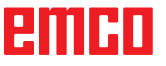

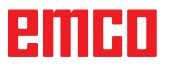

# **E: Werkzeugprogrammierung**

# **Werkzeugbezogene Eingaben**

### **Vorschub F**

Der Vorschub **F** ist die Geschwindigkeit in mm/min (inch/min), mit der sich der Werkzeugmittelpunkt auf seiner Bahn bewegt. Der maximale Vorschub kann für jede Maschinenachse unterschiedlich sein und ist durch Maschinen-Parameter festgelegt.

#### **Eingabe**

Den Vorschub können Sie im **TOOL CALL**-Satz (Werkzeug-Aufruf) und in jedem Positioniersatz eingeben. (Siehe "Erstellen der Programm-Sätze mit den Bahnfunktionstasten" Kapitel D)

#### **Eilgang**

Für den Eilgang geben Sie **F MAX** oder F9999 ein. Zur Eingabe von **F MAX** drücken Sie auf die Dialogfrage **Vorschub F= ?** die Taste ENT oder den Softkey FMAX.

#### **Wirkungsdauer**

Der mit einem Zahlenwert programmierte Vorschub gilt bis zu dem Satz, in dem ein neuer Vorschub programmiert wird. **F MAX** gilt nur für den Satz, in dem er programmiert wurde. Nach dem Satz mit **F MAX**  gilt wieder der letzte mit Zahlenwert programmierte Vorschub. F9999 ist ein selbsthaltender Eilgang. Er wird durch Eingabe eines Vorschub-Zahlenwertes gelöscht.

#### **Änderung während des Programmlaufs**

Während des Programmlaufs ändern Sie den Vorschub mit dem Override-Drehknopf F für den Vorschub.

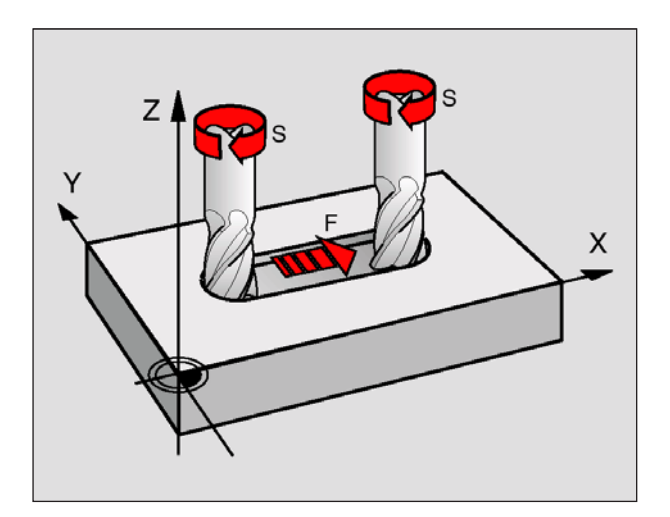

### **Spindeldrehzahl S**

Die Spindeldrehzahl S geben Sie in Umdrehungen pro Minute (U/min) in einem **TOOL CALL**-Satz ein (Werkzeug-Aufruf).

#### **Programmierte Änderung**

Im Bearbeitungs-Programm können Sie die Spindeldrehzahl mit einem TOOL CALL-Satz ändern, indem Sie ausschließlich die neue Spindeldrehzahl eingeben:

- Drehzahl programmieren: Taste TOOL CALL drücken
- Dialog **Werkzeug-Nummer?** mit Taste NO ENT übergehen
- Dialog **Spindelachse parallel X/Y/Z ?** mit Taste NO ENT übergehen
- Im Dialog **Spindeldrehzahl S= ?** neue Spindeldrehzahl eingeben, mit Taste END bestätigen

#### **Änderung während des Programmlaufs**

Während des Programmlaufs ändern Sie die Spindeldrehzahl mit dem Override-Drehknopf S für die Spindeldrehzahl.

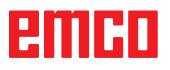

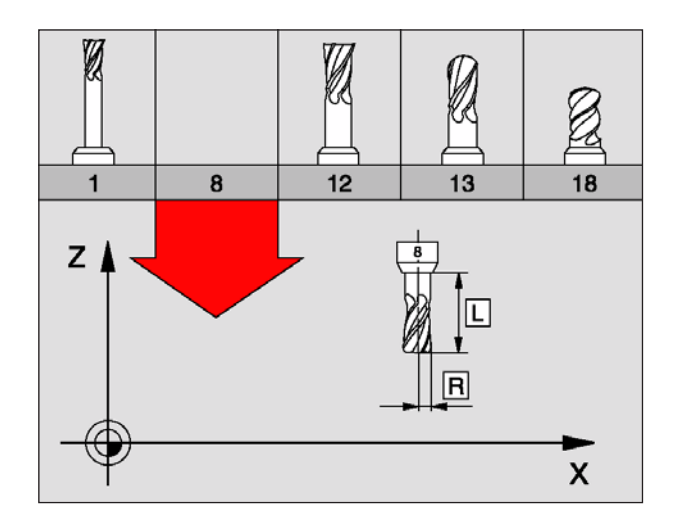

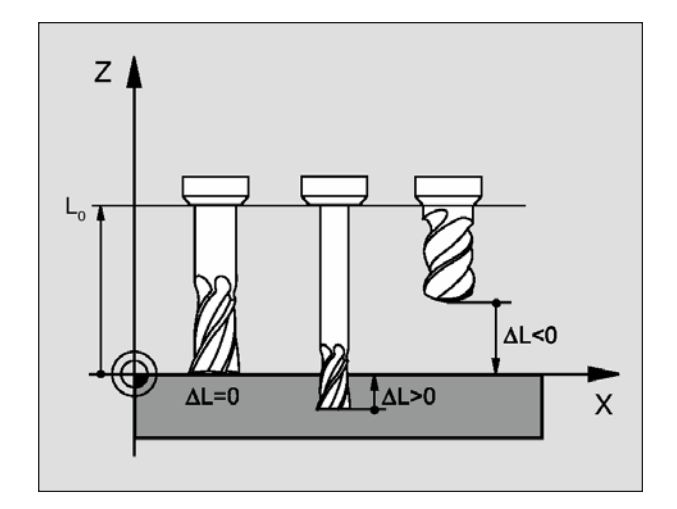

# **Werkzeug-Daten**

### **Voraussetzung für die Werkzeug-Korrektur**

Üblicherweise programmieren Sie die Koordinaten der Bahnbewegungen so, wie das Werkstück in der Zeichnung bemaßt ist. Damit die WinNC die Bahn des Werkzeug-Mittelpunkts berechnen, also eine Werkzeug-Korrektur durchführen kann, müssen Sie Länge und Radius zu jedem eingesetzten Werkzeug eingeben.

Werkzeug-Daten können Sie entweder mit der Funktion TOOL DEF direkt im Programm oder separat in Werkzeug-Tabellen eingeben. Wenn Sie die Werkzeug-Daten in Tabellen eingeben, stehen weitere werkzeugspezifische Informationen zur Verfügung. Die WinNC berücksichtigt nur die eingegebenen Informationen für T, Name, L, R, DL und DR, wenn das Bearbeitungs-Programm läuft.

### **Werkzeug-Nummer, Werkzeug-Name**

Jedes Werkzeug ist durch eine Nummer gekennzeichnet. Wenn Sie mit Werkzeug-Tabellen arbeiten, können Sie höhere Nummern verwenden und zusätzlich Werkzeug-Namen vergeben.

Das Werkzeug mit der Nummer 0 ist als Null-Werkzeug festgelegt und hat die Länge L=0 und den Radius R=0. Das Werkzeug T0 ist nicht aufrufbar. In den Werkzeug-Tabellen sollten Sie das Werkzeug T0 ebenfalls mit L=0 und R=0 definieren.

### **Werkzeug-Länge L**

Die Werkzeug-Länge L können Sie auf zwei Arten bestimmen:

#### **Differenz aus der Länge des Werkzeugs und der Länge eines Null-Werkzeugs L0**

Vorzeichen:

L>L0: Werkzeug ist länger als das Null-Werkzeug L<L0: Werkzeug ist kürzer als das Null-Werkzeug

Länge bestimmen:

- Null-Werkzeug auf Bezugsposition in der Werkzeugachse fahren (z.B. Werkstück-Oberfläche mit  $Z=0$ )
- Anzeige der Werkzeugachse auf Null setzen (Bezugspunkt setzen)
- Nächstes Werkzeug einwechseln
- Werkzeug auf gleiche Bezugs-Position wie Null-Werkzeug fahren
- Anzeige der Werkzeugachse zeigt den Längenunterschied des Werkzeugs zum Null-Werkzeug
- Wert mit der Taste "Ist-Position übernehmen" in den TOOL DEF-Satz bzw. in die Werkzeug-Tabelle übernehmen

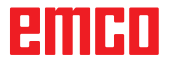

#### **Ermitteln der Länge L mit einem Voreinstellgerät**

Geben Sie den ermittelten Wert direkt in die Werkzeug-Definition TOOL DEF oder in die Werkzeug-Tabelle ein.

### **Werkzeug-Radius R**

Den Werkzeug-Radius R geben Sie direkt ein.

### **Delta-Werte für Längen und Radien**

Delta-Werte bezeichnen Abweichungen für die Länge und den Radius von Werkzeugen.

Ein positiver Delta-Wert steht für ein Aufmaß (DL, DR, DR2>0). Bei einer Bearbeitung mit Aufmaß geben Sie den Wert für das Aufmaß beim Programmieren des Werkzeug-Aufrufs mit TOOL CALL ein.

Ein negativer Delta-Wert bedeutet ein Untermaß (DL, DR, DR2<0). Ein Untermaß wird in der Werkzeug-Tabelle für den Verschleiß eines Werkzeugs eingetragen.

Delta-Werte geben Sie als Zahlenwerte ein, in einem TOOL CALL-Satz können Sie den Wert auch mit einem Q-Parameter übergeben.

Eingabebereich: Delta-Werte dürfen maximal ± 99,999 mm betragen.

### **Werkzeug-Daten ins Programm eingeben**

Nummer, Länge und Radius für ein bestimmtes Werkzeug legen Sie im Bearbeitungs-Programm einmal in einem TOOL DEF-Satz fest:

- Werkzeug-Definition wählen: Taste TOOL DEF drücken
- Werkzeug-Nummer :Mit der Werkzeug-Nummer ein Werkzeug eindeutig kennzeichnen
- Werkzeug-Länge :Korrekturwert für die Länge
- Werkzeug-Radius :Korrekturwert für den Radius

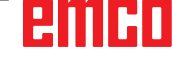

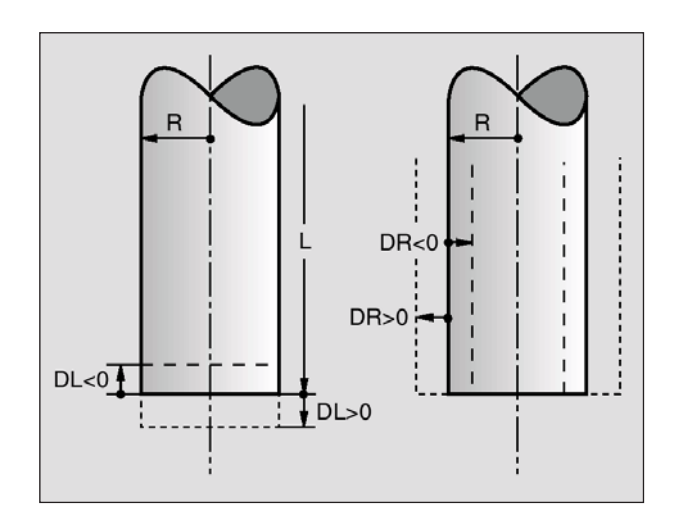

**Beispiel 4 TOOL DEF 5 L+10 R+5** TOOL<br>DEE

### **Werkzeug-Daten in die Tabelle eingeben**

In einer Werkzeug-Tabelle können Sie Werkzeuge definieren und deren Werkzeug-Daten speichern.

Sie müssen die Werkzeug-Tabellen verwenden, wenn indizierte Werkzeuge, wie z.B. Stufenbohrer mit mehreren Längenkorrekturen eingesetzt werden sollen.

#### **Werkzeug-Tabelle: Standard Werkzeug-Daten**

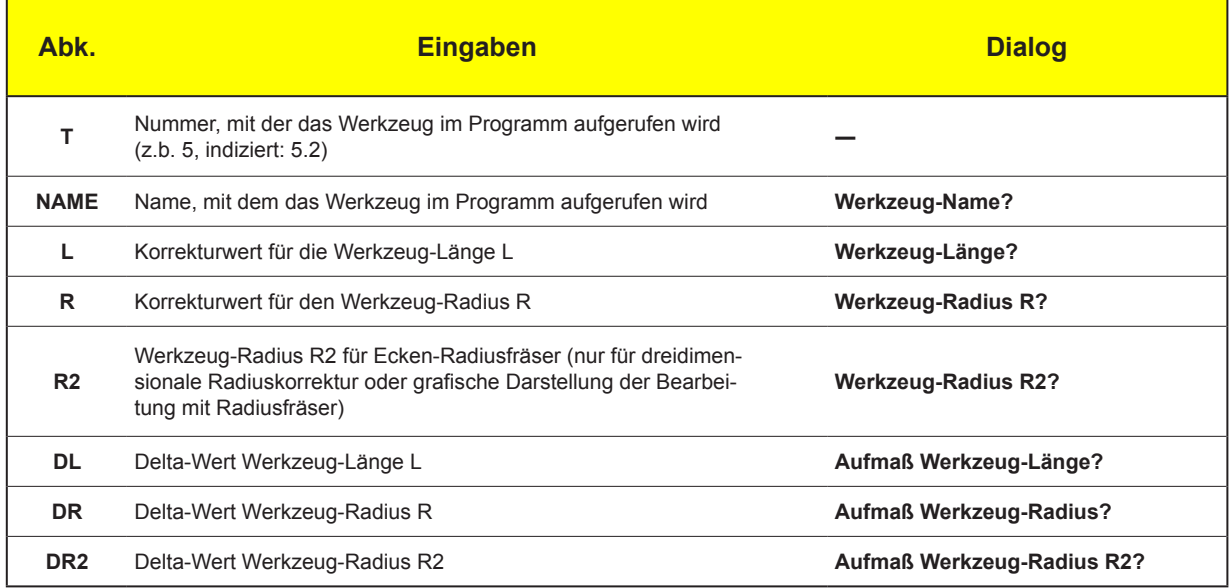

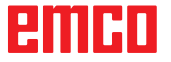

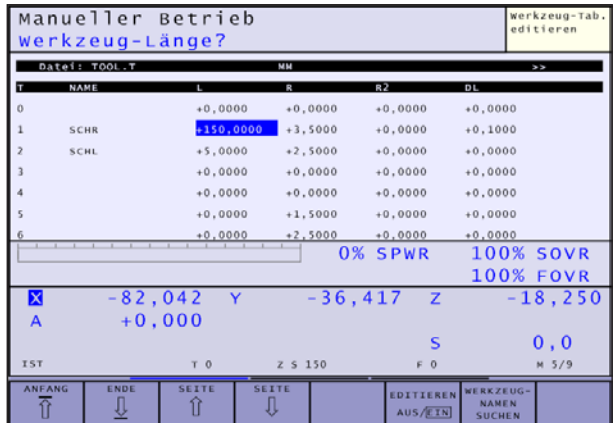

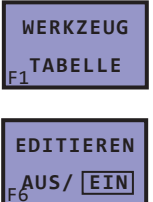

PGM<br>MGT

#### **Werkzeug-Tabelle editieren**

Die für den Programmlauf gültige Werkzeug-Tabelle hat den Datei-Namen **TOOL.T**. TOOL T muss im Verzeichnis TNC:\ gespeichert sein und kann nur in einer Maschinen-Betriebsart editiert werden. Werkzeug-Tabellen, die Sie archivieren oder für den Programm-Test einsetzen wollen, geben Sie einen beliebigen anderen Datei-Namen mit der Endung **.T** .

Werkzeug-Tabelle TOOL.T öffnen:

- Beliebige Maschinen-Betriebsart wählen
- Werkzeug-Tabelle wählen: Softkey WERKZEUG TABELLE drücken
- Softkey EDITIEREN auf "EIN" setzen

Beliebige andere Werkzeug-Tabelle öffnen:

- Betriebsart Programm-Einspeichern/Editieren wählen
- Datei-Verwaltung aufrufen
- Wahl der Datei-Typen anzeigen: Softkey TYPE WÄHLEN drücken
- Dateien vom Typ .T anzeigen: Softkey ZEIGE .T drücken
- Wählen Sie eine Datei oder geben einen neuen Dateinamen ein. Bestätigen Sie mit der Taste ENT oder mit dem Softkey WÄHLEN.

Wenn Sie eine Werkzeug-Tabelle zum Editieren geöffnet haben, dann können Sie das Hellfeld in der Tabelle mit den Pfeiltasten oder mit den Softkeys auf jede beliebige Position bewegen. An einer beliebigen Position können Sie die gespeicherten Werte überschreiben oder neue Werte eingeben. Zusätzliche Editierfunktionen entnehmen Sie bitte aus nachfolgender Tabelle.

Wenn die WinNC nicht alle Positionen in der Werkzeug-Tabelle gleichzeitig anzeigen kann, zeigt der Balken oben in der Tabelle das Symbol ">>" bzw. "<<".

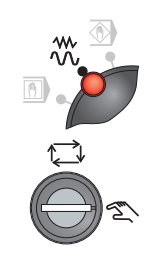

### **Werkzeug magazinieren (chaotisches Werkzeugsystem)**

Zum manuellen Bestücken der Werkzeugtrommel muß die Maschine in folgenden Zustand versetzt werden:

- Betriebsart JOG
- Schlüsselschalter auf Stellung "Hand"
- Das Werkzeug muß in der Steuerung angelegt sein

#### **Werkzeug in Frässpindel spannen**

- Maschinentüre öffnen.
- Ein evtl. eingespanntes Werkzeug festhalten, und durch Drücken der Taste für den Werkzeugspanner entnehmen.
- Taste für Werkzeugspanner drücken und gedrückt halten.
- Werkzeughalter mit montiertem Wekzeug lagerichtig in die Frässpindelaufnahme stecken und halten.
- Taste für Werkzeugspanner loslassen, das Werkzeug wird gespannt.

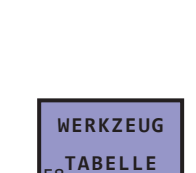

**EDITIEREN AUS/EIN** 

#### **Werkzeug-Platztabelle aufrufen**

- Beliebige Maschinen-Betriebsart wählen
- Werkzeug-Tabelle wählen: Softkey WERKZEUG TABELLE drücken
- Softkey EDITIEREN auf "EIN" setzen

Dateien für Werkzeug Platztabellen haben die Extention \*.TCH

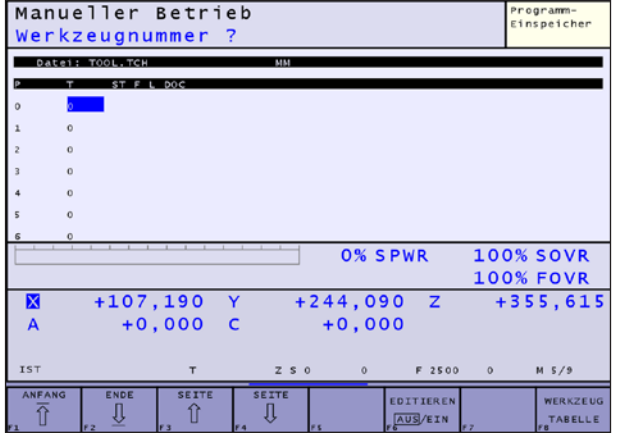

#### **Gefahr:**

- **•** Die Werkzeuge haben scharfe Schneidkanten! Tragen Sie deshalb immer geeignete Schutzhandschuhe, wenn Sie mit den Werkzeugen hantieren.
- **•** Achten Sie auch auf das Gewicht des Werkzeuges, wenn Sie es ein- /ausspannen!

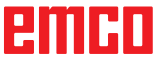

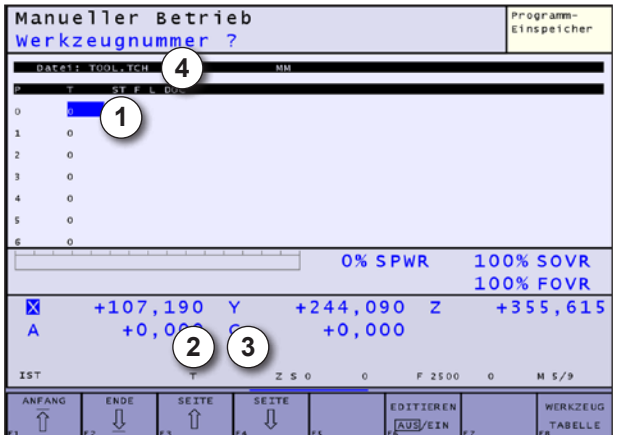

- 1 Aktives Werkzeug eingeben
- 2 T1: Werkzeugnummer
- 3 M1: Magazinplatz
- 4 TOOL.TCH: Dateiname der Wekzeug Platztabelle

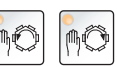

 $\mathcal{L}$ 

 $\frac{1}{2}$ 

# **Werkzeug und Magazinplatz bestimmen**

- Maschinentüre schließen.
- An der aktuellen Cursorposition (1) "Aktives Werkzeug" eingeben, welches Werkzeug eingespannt wurde.

Hier ist die Werkzeugnummer einzugeben, mit der das Werkzeug angelegt wurde.

• Enter-Taste drücken. In der Platztabelle am Bildschirm wird nun das eingegebene Werkzeug auf Platz "0" angezeigt (0=Werkzeugspindel).

Bei falscher Werkzeugnummer die Eingabe einfach wiederholen und Softkey erneut drücken.

• Mit den Schwenk-Tasten den entsprechenden Werkzeugplatz einschwenken, auf der das neue Werkzeug im Magazin abgelegt werden soll. Die aktuell eingschwenkte Position wird am Bildschirm unter "Magazinplatz" (3) angezeigt.

#### **Werkzeug in Magazin ablegen**

- Maschinentüre muß geschlossen sein.
- Taste "Werkzeugwechsel" drücken. Der Werkzeugwechselzyklus wird gestartet, das Werkzeug aus der Spindel im Werkzeugmagazin an der vorgegebenen Position abgelegt.
- Die Platztabelle am Bildschirm wird aktualisiert:
	- Das neu eingespannte Werkzeug wird an der gewählten Position angezeigt.
	- Auf Werkzeugplatz "0" (= Spindel) wird das Werkzeug "0" (= kein Werkzeug) angezeigt.

#### **Werkzeugwartung**

Beim Ausspannen von Werkzeugen zur Inspektion oder Wartung beachten Sie bitte folgendes:

- In der Platztabelle wird das entnommene Werkzeug nicht mehr angezeigt.
- Nach dem erneuten Einspannen des Werkzeuges in der Spindel unbedingt die Werkzeugnummer wieder eingeben, da das Werkzeug ansonsten nicht mehr richtig vewaltet wird! (siehe "Werkzeug und Magazinplatz bestimmen")

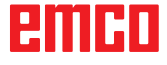

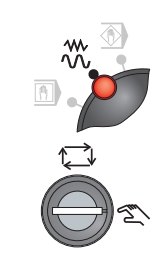

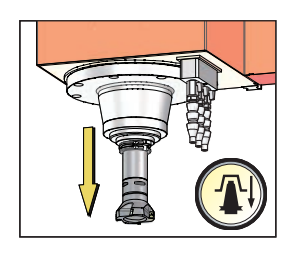

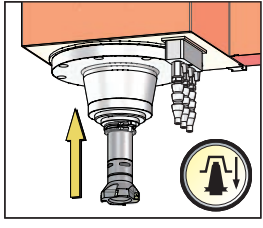

# **Werkzeug magazinieren mit nicht chaotischem Werkzeugsystem**

Zum manuellen Bestücken der Werkzeugtrommel muß die Maschine in folgenden Zustand versetzt werden:

- Betriebsart JOG
- Schlüsselschalter auf Stellung "Hand"
- Das Werkzeug muß in der Steuerung angelegt sein (siehe WinNC-Beschreibung, Kapitel E)

#### **Werkzeug in Frässpindel spannen**

- Maschinentüre öffnen.
- Ein evtl. eingespanntes Werkzeug festhalten, und durch Drücken der Taste für den Werkzeugspanner entnehmen.
- Taste für Werkzeugspanner drücken und gedrückt halten.
- Werkzeughalter mit montiertem Wekzeug lagerichtig in die Frässpindelaufnahme stecken und halten.
- Taste für Werkzeugspanner loslassen, das Werkzeug wird gespannt.

#### **Gefahr:**

- **•** Die Werkzeuge haben scharfe Schneidkanten! Tragen Sie deshalb immer geeignete Schutzhandschuhe, wenn Sie mit den Werkzeugen hantieren.
- **•** Achten Sie auch auf das Gewicht des Werkzeuges, wenn Sie es ein- /ausspannen!

#### **Werkzeug und Magazinplatz bestimmen**

- Maschinentüre schließen.
- Mit den Schwenk-Tasten den entsprechenden Werkzeugplatz einschwenken, auf der das neue Werkzeug im Magazin abgelegt werden soll. Die aktuell eingschwenkte Position wird am Bildschirm unter "M" (3) angezeigt.

Beim nicht chaotischen Werkzeugsystem wird das nicht mehr benötigte Werkzeug immer an der Stelle im Magazin abgelegt, von der es entnommen wurde.

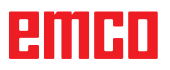

### **Werkzeug in Magazin ablegen**

- Maschinentüre muß geschlossen sein.
- Taste "Werkzeugwechsel" drücken. Der Werkzeugwechselzyklus wird gestartet, das Werkzeug aus der Spindel im Werkzeugmagazin an der vorgegebenen Position abgelegt.

#### **Vorsicht:**

Wurde die falsche Werkzeugposition eingeschwenkt, gehen Sie wie folgt vor:

- **•** Werkzeug ausspannen
- **•** Werkzeug wieder einspannen
- **•** Werkzeug im Magazin ablegen (wie oben beschrieben)

Nur so ist gewährleistet, dass das richtige Werkzeug am richtigen Platz abelegt wird.

#### **Werkzeug entladen**

Beim Entladen des Werkzeuges muß dieses aus der Werkzeugliste und aus dem Magazin entfernt werden.

- Betriebsart MDA aktivieren.
- Schlüsselschalter auf Stellung "Automatik".
- Werkzeugaufruf für das entsprechende Werkzeug programmieren (hier Werkzeug T6).
- Programm starten, das Werkzeug T6 wird in die Spindel geladen.
- Betriebsart JOG
- Schlüsselschalter auf Stellung "Hand"
- Maschinentüre öffnen.
- Werkzeug festhalten
- Taste für Werkzeugspanner drücken, und Werkzeug entnehmen.

#### **Gefahr:**

- **•** Die Werkzeuge haben scharfe Schneidkanten! Tragen Sie deshalb immer geeignete Schutzhandschuhe, wenn Sie mit den Werkzeugen hantieren.
- **•** Achten Sie auch auf das Gewicht des Werkzeuges, wenn Sie es ein- /ausspannen!

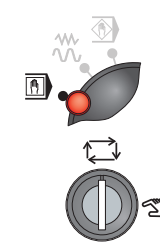

 $\mathbb{Z}$ 

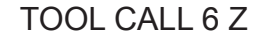

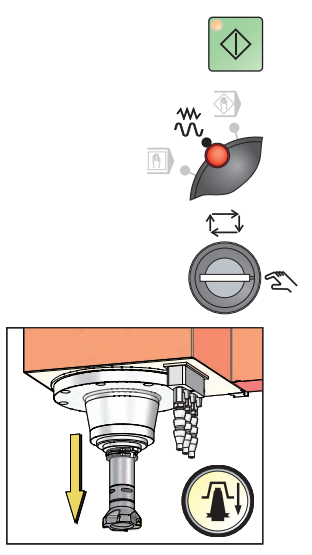

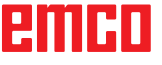

### **Vorpositionierung des Werkzeuges (nur chaotisches Werkzeugsystem)**

Beim chaotischen Werkzeugsystem besteht zusätzlich die Möglichkeit, das Werkzeug, das als nächstes eingewechselt werden soll, in Wechselposition zu schwenken.

Dies geschieht während der Bearbeitung.

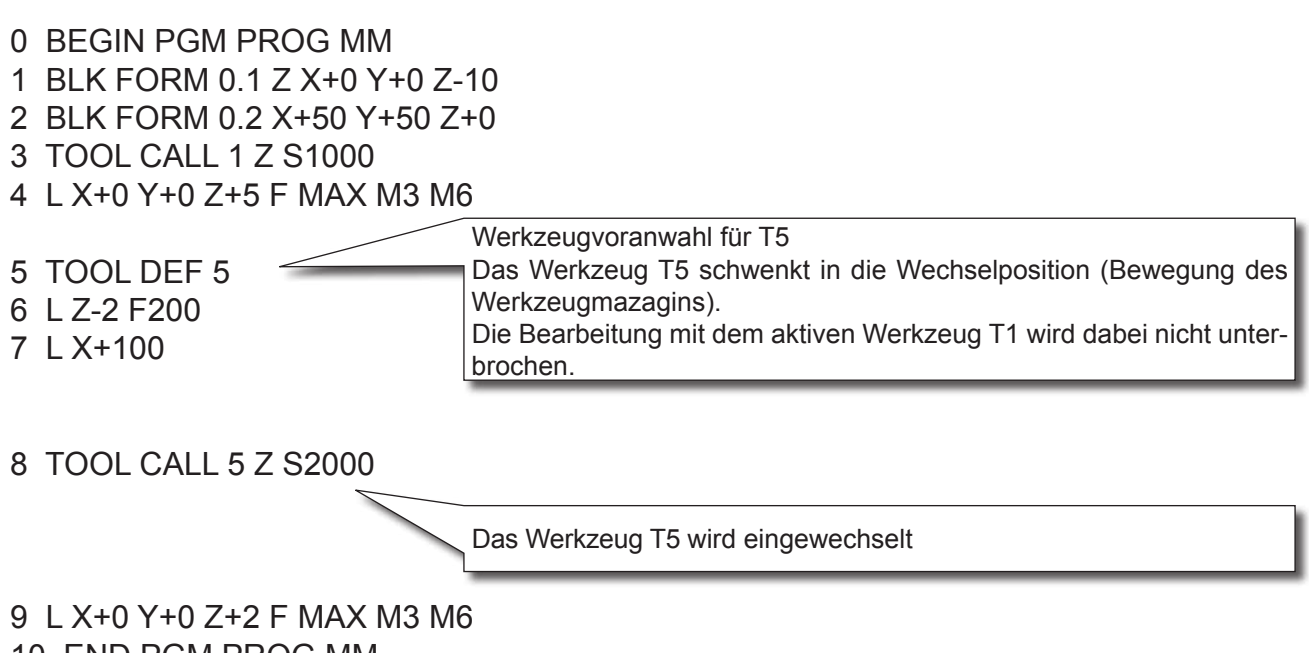

10 END PGM PROG MM

### **Hinweise:**

Zur Vermeidung von Fehlern bei der Programmierung für die Vorpositionierung gehen Sie wie folgt vor:

- **•** Programmieren Sie das Teileprogramm zunächst ohne Vorpositionierung der Werkzeuge (wie für ein nicht-chaotisches Werkzeugsystem).
- **•** Fügen Sie dann im Teileprogramm von unten nach oben die Befehle für die Vorpositionierung (Werkzeugaufruf) ein.
## **Werkzeug-Tabelle verlassen**

• Datei-Verwaltung aufrufen und eine Datei eines anderen Typs wählen, z.B. ein Bearbeitungs-Programm

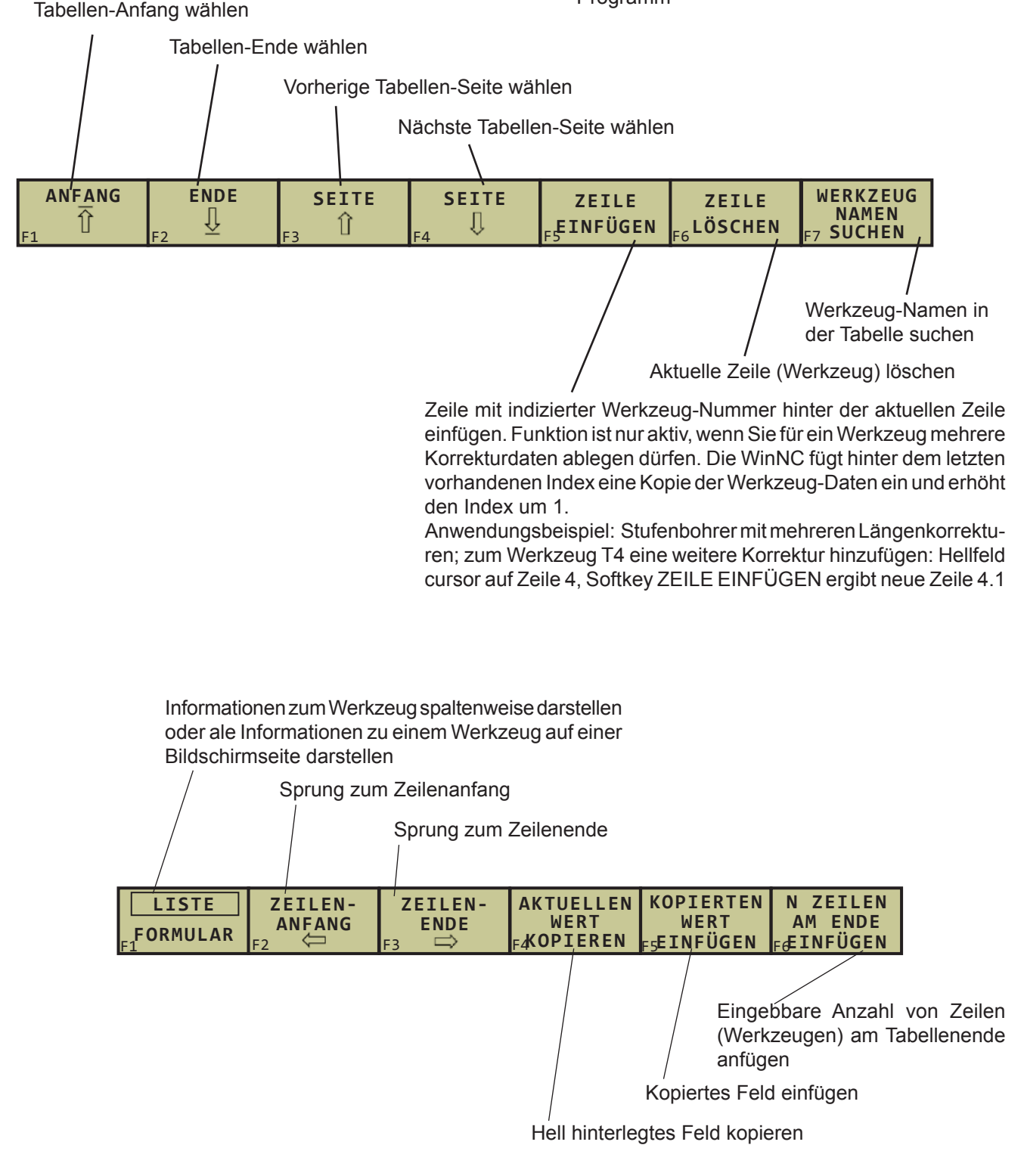

## **Werkzeug-Daten aufrufen**

Einen Werkzeug-Aufruf **TOOL CALL** im Bearbeitungs-Programm programmieren Sie mit folgenden Angaben:

- Werkzeug-Aufruf mit Taste TOOL CALL wählen
- **Werkzeug-Nummer**: Nummer oder Name des Werkzeugs eingeben. Das Werkzeug haben Sie zuvor in einem TOLL DEF-Satz oder in der Werkzeug-Tabelle festgelegt. Einen Werkzeug-Namen setzen Sie in Anführungszeichen. Namen beziehen sich auf einen Eintrag in der aktiven Werkzeug-Tabelle TOOL .T. Um ein Werkzeug mit anderen Korrekturwerten aufzurufen, geben Sie den in der Werkzeug-Tabelle definierten Index nach einem Dezimalpunkt mit ein. z.B.: 4.1
- **• Spindelachse parallel X/Y/Z**: Werkzeugachse eingeben
- **Spindeldrehzahl S**: Spindeldrehzahl direkt eingeben
- **Vorschub F**: Vorschub direkt eingeben. F wirkt solange, bis Sie in einem Positioniersatz oder in einem TOOL CALL-Satz einen neuen Vorschub programmieren
- **Aufmaß Werkzeug-Länge DL**: Delta-Wert für die Werkzeug-Länge
- **Aufmaß Werkzeug-Radius DR**: Delta-Wert für den Werkzeug-Radius
- **Aufmaß Werkzeug-Radius DR2**: Delta-Wert für den Werkzeug-Radius 2

## **Beispiel: Werkzeug-Aufruf**

Aufgerufen wird Werkzeug Nummer 5 mit seinen drei Korrekturwerten (5, 5.1, 5.2) in der Werkzeugachse Z mit der Spindeldrehzahl 2500 U/min und einem Vorschub von 350 mm/min. Das Aufmaß für die Werkzeug-Länge und den Werkzeug-Radius betragen 0,2 bzw. 0,05 mm, das Untermaß für den Werkzeug-Radius 1 mm.

## **20 TOOL CALL 5.2 Z S2500 F350 DL+0,2 DR-1 DR2+0,05**

Das **D** vor **L** und **R** steht für Delta-Wert.

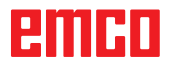

**TOOL**<br>CALL

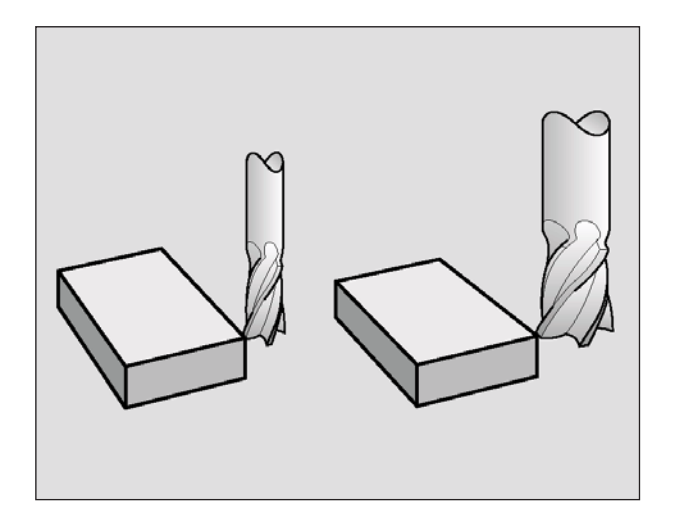

## **Werkzeug-Korrektur**

## **Einführung**

Die WinNC korrigiert die Werkzeugbahn um den Korrekturwert für Werkzeug-Länge in der Spindelachse und um den Werkzeug-Radius in der Bearbeitungsebene.

Wenn Sie das Bearbeitungs-Programm direkt an der WinNC erstellen, ist die Werkzeug-Radiuskorrektur nur in der Bearbeitungsebene wirksam. Die WinNC berücksichtigt dabei bis zu fünf Achsen incl. der Drehachsen.

## **Werkzeug-Längenkorrektur**

Die Werkzeug-Korrektur für die Länge wirkt, sobald Sie ein Werkzeug aufrufen und in der Spindelachse verfahren. Sie wird aufgehoben, sobald ein Werkzeug mit der Länge L=0 aufgerufen wird.

## **Hinweis:**

Wenn Sie eine Längenkorrektur mit positivem Wert mit **TOOL CALL 0** aufheben, verringert sich der Abstand vom Werkzeug zu Werkstück. Nach einem Werkzeug-Aufruf **TOOL CALL** ändert sich der programmierte Weg des Werkzeugs in der Spindelachse um die Längendifferenz zwischen altem und neuem Werkzeug.

Bei der Längenkorrektur werden Delta-Werte sowohl aus dem **TOOL CALL**-Satz als auch aus der Werkzeug-Tabelle berücksichtigt.

Korrekturwert = **L** + **DL**<sub>TOOL CALL</sub> + **DL**<sub>TAB</sub> mit

- **L**: Werkzeug-Länge **L** aus **TOOL DEF**-Satz oder Werkzeug-Tabelle
- **DL**TOOL CALL : Aufmaß **DL** für Länge aus **TOOL CALL**-Satz (von der Positionsanzeige nicht berücksichtigt)
- **DL** TAB : Aufmaß **DL** für Länge aus der Werkzeug-**Tabelle**

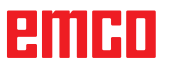

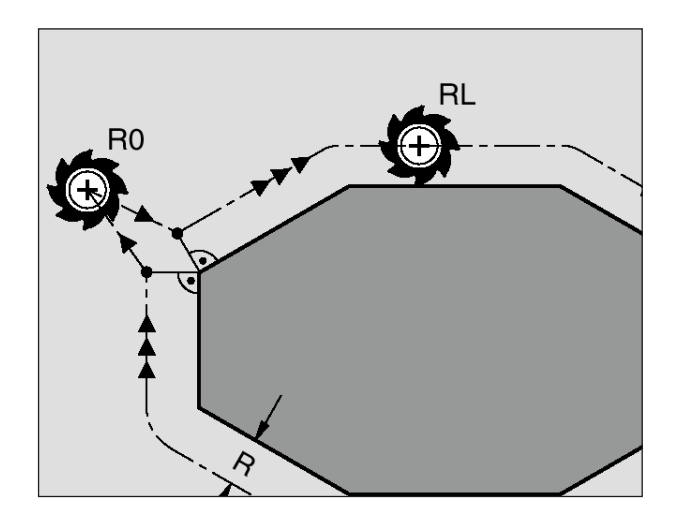

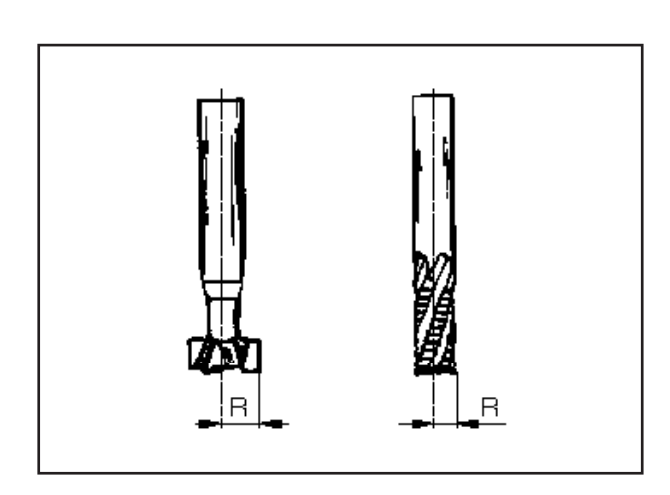

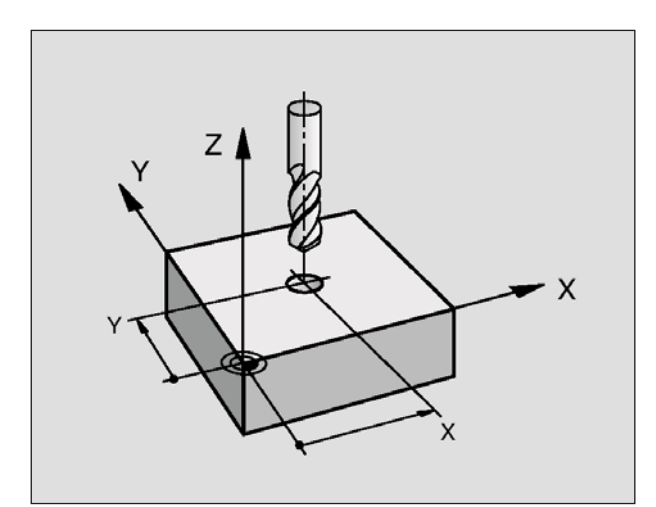

## **Werkzeug-Radiuskorrektur**

Der Programm-Satz für eine Werkzeug-Bewegung enthält:

- **RL** oder **RR** für eine Radiuskorrektur
- **R+** oder **R–**, für eine Radiuskorrektur bei einer achsparallelen Verfahrbewegung
- **• R0**, wenn keine Radiuskorrektur ausgeführt werden soll

Die Radiuskorrektur wirkt, sobald ein Werkzeug aufgerufen und in der Bearbeitungsebene mit RL oder RR verfahren wird.

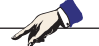

**Hinweis:** Die WinNC hebt die Radiuskorrektur auf, wenn Sie:

- **•** einen Positioniersatz mit **R0** programmieren
- **•** die Kontur mit der Funktion **DEP** verlassen
- **•** einen **PGM CALL** programmieren
- **•** ein neues Programm mit PGM MGT anwählen

Bei der Radiuskorrektur werden Delta-Werte sowohl aus dem **TOOL CALL**-Satz als auch aus der Werkzeug-Tabelle berücksichtigt.

Korrekturwert =  $R + DR$ <sub>TOOL CALL</sub> +  $DR$ <sub>TAB</sub> mit

- **R**: Werkzeug-Radius **R** aus **TOOL DEF**-Satz oder Werkzeug-Tabelle
- **DR** TOOL CALL : Aufmaß **DR** für Radius aus **TOOL CALL**-Satz (von der Positionsanzeige nicht berücksichtigt)
- **DR**<sub>TAB</sub> : Aufmaß DR für Radius aus der Werkzeug-Tabelle

## **Bahnbewegungen ohne Radiuskorrektur: R0**

Das Werkzeug verfährt in der Bearbeitungsebene mit seinem Mittelpunkt auf der programmierten Bahn, bzw. auf die programmierten Koordinaten.

Anwendung: Bohren, Vorpositionieren.

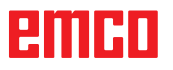

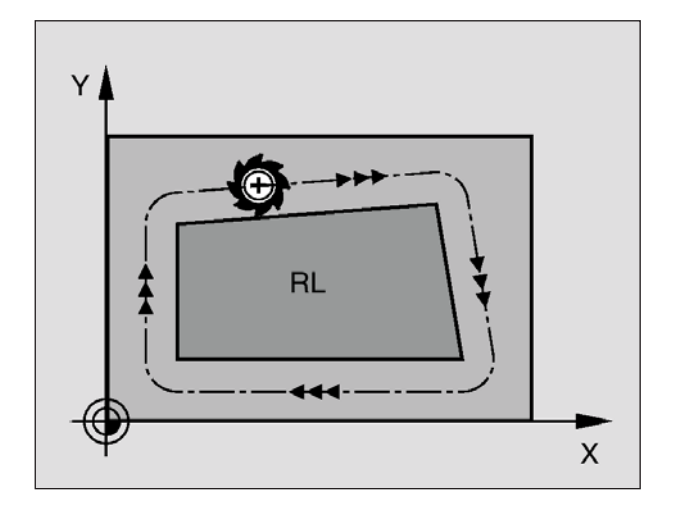

## **Bahnbewegungen mit Radiuskorrektur: RR und RL**

**RR** Das Werkzeug verfährt rechts von der Kontur **RL** Das Werkzeug verfährt links von der Kontur

Der Werkzeug-Mittelpunkt hat dabei den Abstand des Werkzeug-Radius von der programmierten Kontur. "Rechts" und "links" bezeichnet die Lage des Werkzeugs in Verfahrrichtung entlang der Werkstück-Kontur. Siehe Bilder links.

# Y **RR** X

## **Hinweis:**

Zwischen zwei Programm-Sätzen mit unterschiedlicher Radiuskorrektur **RR** und **RL** muss mindestens ein Verfahrsatz in der Bearbeitungsebene ohne Radiuskorrektur (also mit **R0**) stehen.

Eine Radiuskorrektur wird zum Ende des Satzes aktiv, in dem sie das erste Mal programmiert wurde.

Beim ersten Satz mit Radiuskorrektur **RR/RL** und beim Aufheben mit **R0** positioniert die WinNC das Werkzeug immer senkrecht auf den programmierten Start- oder Endpunkt. Positionieren Sie das Werkzeug so vor dem ersten Konturpunkt bzw. hinter dem letzten Konturpunkt, dass die Kontur nicht beschädigt wird.

## **Eingabe der Radiuskorrektur**

Beliebige Bahnfunktion programmieren, Koordinaten

des Zielpunktes eingeben und mit Taste bestätigen.

Radiuskorr.: RL/RR/Keine Korr.? Werkzeugbewegung links von der programmierten Kontur: Softkey RL drücken oder

Werkzeugbewegung rechts von der programmierten Kontur: Softkey RR drücken oder

Werkzeugbewegung ohne Radiuskorrektur bzw.

Radiuskorrektur aufheben: Taste Softkey R0 drücken

Satz beenden: Taste END drücken

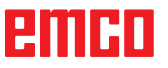

ENT

即

**RL**

**RR**

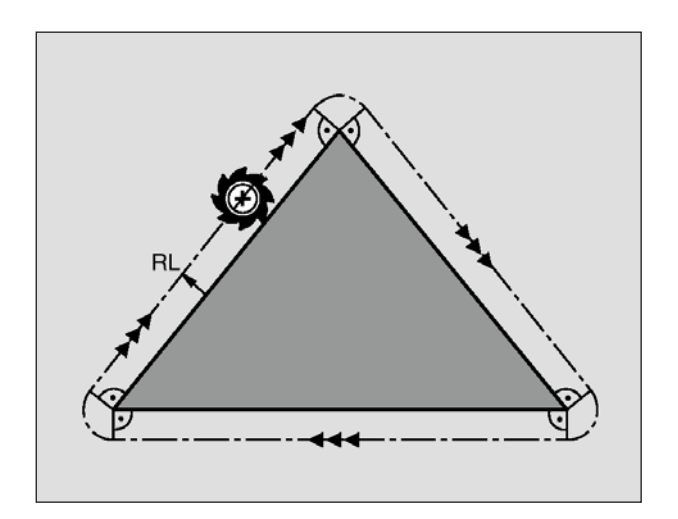

## **Radiuskorrektur: Ecken bearbeiten**

## **•** Außenecken:

Wenn Sie eine Radiuskorrektur programmiert haben, dann führt die WinNC das Werkzeug an den Außenecken auf einem Übergangskreis. Falls nötig, reduziert die WinNC den Vorschub an den Außenecken, zum Beispiel bei großen Richtungswechseln.

**•** Innenecken:

An Innenecken errechnet die WinNC den Schnittpunkt der Bahnen, auf denen der Werkzeug-Mittelpunkt korrigiert verfährt. Von diesem Punkt an verfährt das Werkzeug am nächsten Konturelement entlang. Dadurch wird das Werkstück an den Innenecken nicht beschädigt. Daraus ergibt sich, dass der Werkzeug-Radius für eine bestimmte Kontur nicht beliebig groß gewählt werden darf.

## **Hinweis:**

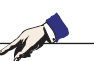

Legen Sie den Start- oder Endpunkt bei einer Innenbearbeitung nicht auf einen Kontur-Eckpunkt, da sonst die Kontur beschädigt werden kann.

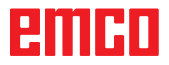

# **F: Programmablauf**

## **Vorbedingungen**

## **Bezugspunkt setzen oder Nullpunkte Zyklus 7**

Die verwendeten Nullpunkte müssen vermessen und eingetragen sein.

## **Werkzeuge**

Die verwendeten Werkzeuge müssen vermessen und eingetragen sein.

Die Werkzeuge müssen sich an den entsprechenden Positionen (T) im Werkzeugwechsler befinden.

## **Referenzpunkt**

Der Referenzpunkt muß in allen Achsen angefahren sein.

## **Maschine**

Die Maschine muß betriebsbereit sein. Das Werkstück muß sicher gespannt sein. Lose Teile (Spannschlüssel usw.) müssen aus dem Arbeitsraum entfernt sein, um Kollisionen zu vermeiden. Die Maschinentüre muß zum Programmstart geschlossen sein.

## **Alarme**

Es dürfen keine Alarme anstehen.

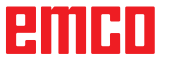

## **Programmstart, Programmhalt**

Programmlauf Einzelsatz / Satzfolge wählen

Wählen Sie ein Programm zur Abarbeitung an.

Wechseln Sie in den Bedienbereich Maschine, Betriebsart Automatik.

Drücken Sie die Taste

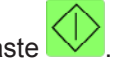

Programm anhalten mit  $\overline{\mathbb{O}}$ , fortsetzen mit  $\overline{\mathbb{O}}$ 

Programm abbrechen mit

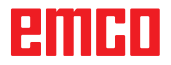

# **G: Flexible NC- Programmierung**

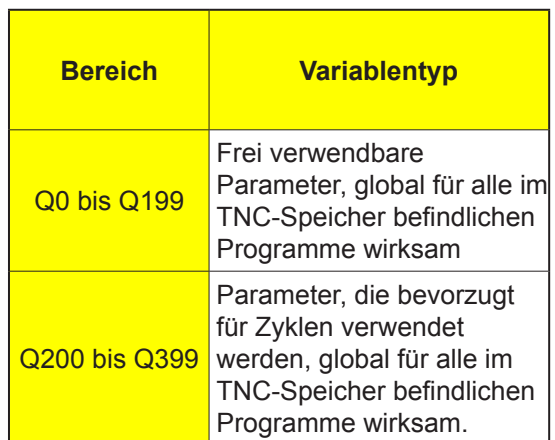

## **Q-Parameter**

Mit Q-Parametern können Sie mit einem Bearbeitungs-Programm eine ganze Teilefamilie definieren. Dazu geben Sie anstelle von Zahlenwerten Platzhalter ein: die Q-Parameter.

Q-Parameter stehen beispielsweise für

- Koordinatenwerte
- Vorschübe
- Drehzahlen
- Zyklus-Daten

Außerdem können Sie mit Q-Parametern Konturen programmieren, die über mathematische Funktionen bestimmt sind oder die Ausführung von Bearbeitungsschritten von logischen Bedingungen abhängig machen. In Verbindung mit der FK-Programmierung, können Sie auch Konturen die nicht NC-gerecht bemaßt sind mit Q-Parametern kombi-nieren. Ein Q-Parameter ist durch den Buchstaben Q und eine Nummer zwischen 0 und 399 gekennzeichnet. Die Q-Parameter sind in drei Bereiche unterteilt:

## **Q-Parameter-Funktionen aufrufen**

In der Programmier-Betriebsart Einspeichern/Editie-

ren drücken Sie die Taste  $\vert \mathbf{Q} \vert$ . Dann zeigt die WinNC folgende Softkeys an:

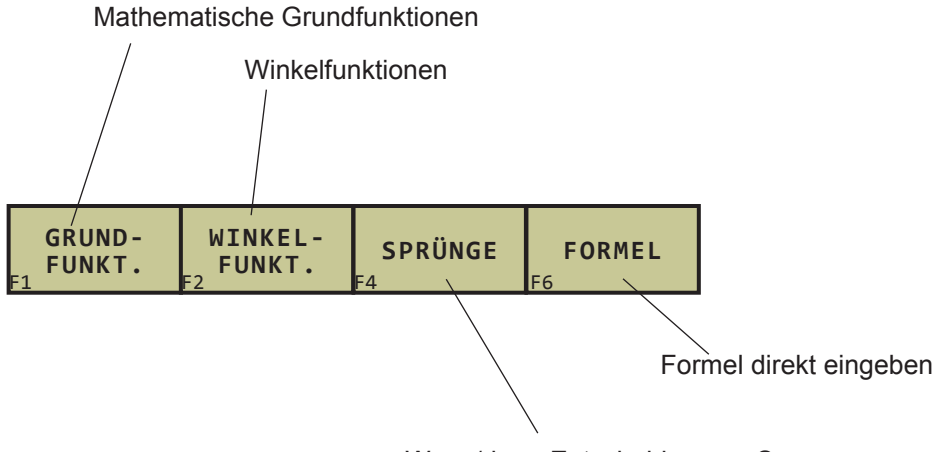

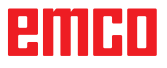

**FN0: ZUWEISUNG** z.B.: **FN0: Q5 = +60** Wert direkt zuweisen

**FN1: ADDITION**

## **Rechnen mit Q-Parametern**

Mit Q-Parametern können Sie mathematische Grundfunktionen im Bearbeitungsprogramm programmieren:

• Q-Parameter-Funktion wählen: Taste cken (im Feld für Zahlen-Eingabe, rechts). Die Softkey-Leiste zeigt die Q-Parameter-Funktionen

• Mathematische Grundfunktionen wählen: Softkey GRUNDFUNKT. drücken. Die WinNC zeigt folgende Softkeys:

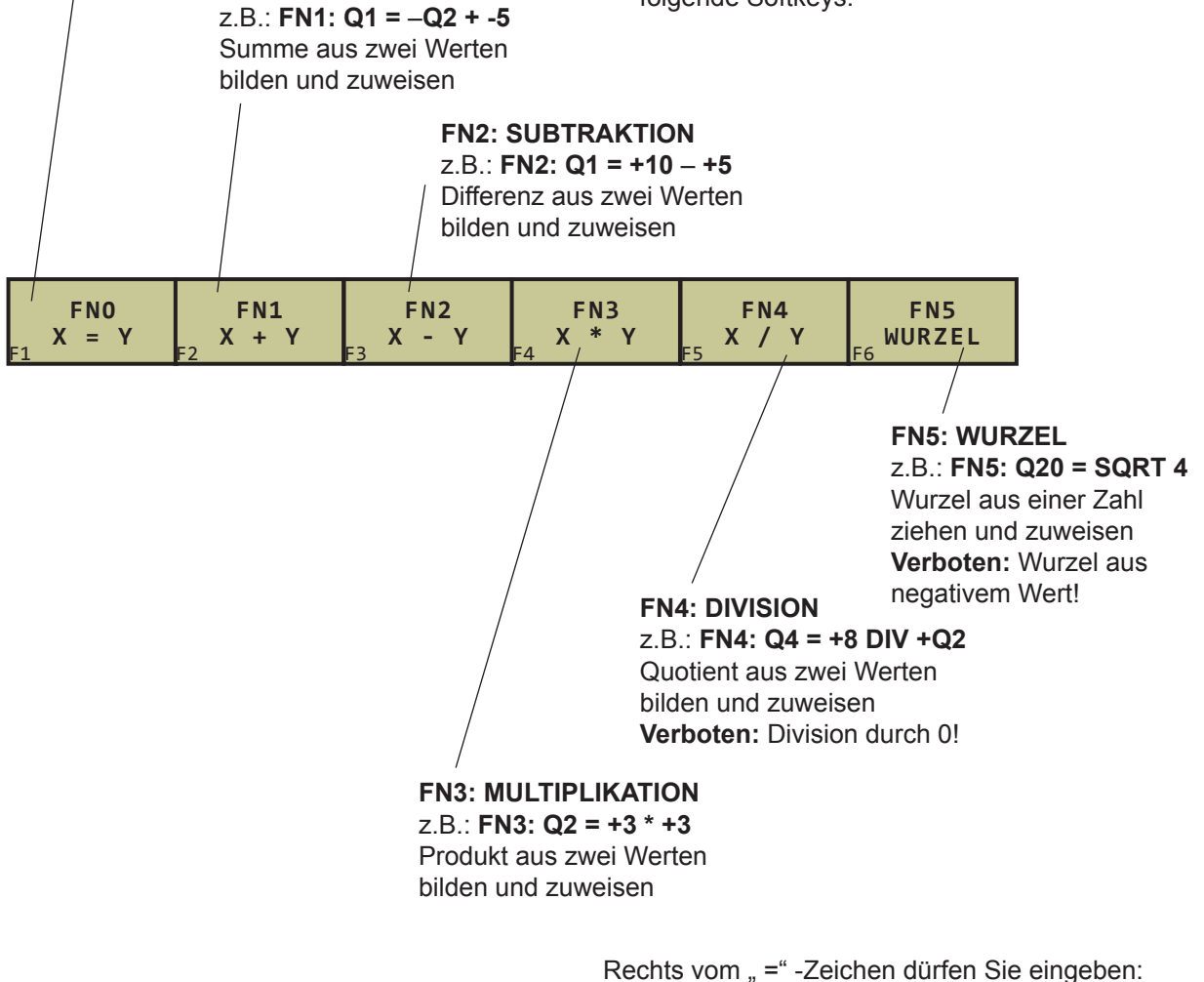

- zwei Zahlen
- zwei Q-Parameter
- eine Zahl und einen Q-Parameter

Die Q-Parameter und Zahlenwerte in den Gleichungen können Sie beliebig mit Vorzeichen versehen.

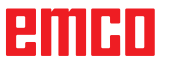

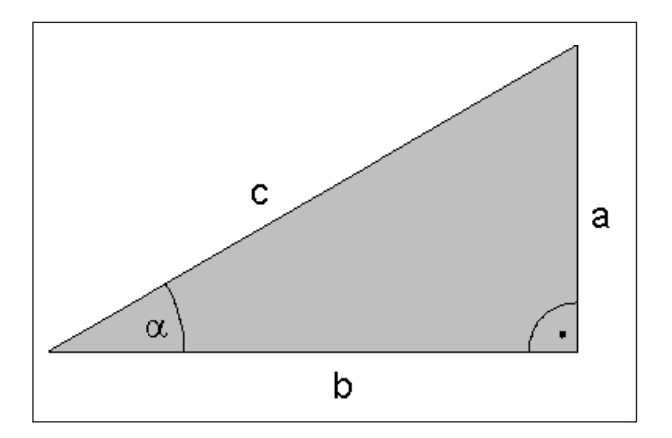

## **Winkelfunktionen (Trigonometrie)**

Sinus, Cosinus und Tangens entsprechen den Seitenverhältnissen eines rechtwinkligen Dreiecks. Dabei entspricht:

**Sinus:**  $\sin \alpha = a/c$ **Cosinus:**  $\cos \alpha = b/c$ **Tangens:**  $\tan \alpha = a/b = \sin \alpha / \cos \alpha$ 

Dabei ist:

- c die Seite gegenüber dem rechten Winkel
- a die Seite gegenüber dem Winkel  $\alpha$
- b die dritte Seite

Aus dem Tangens kann die WinNC den Winkel ermitteln:

 $\alpha$  = arctan (a / b) = arctan (sin  $\alpha$  / cos  $\alpha$  )

Beispiel:  $a = 25$  mm  $b = 50$  mm  $\alpha$  = arctan (a / b) = arctan 0,5 = 26,57° Zusätzlich gilt:  $a^2 + b^2 = c^2$  (mit  $a^2 = a \times a$ )

Die Winkelfunktionen erscheinen mit Druck auf den Softkey WINKELFUNKT. Die WinNC zeigt die Softkeys im Bild unten.

**FN6: SINUS** z.B.: **FN6: Q20 = SIN–Q5** Sinus eines Winkels in Grad (°) bestimmen und zuweisen

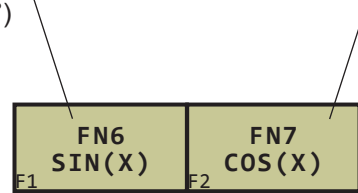

**FN7: COSINUS** z.B.: **FN7: Q21 = COS–Q5** Cosinus eines Winkels in Grad (°) bestimmen und zuweisen

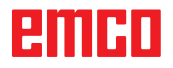

## **Wenn/dann-Entscheidungen mit Q-Parametern**

Bei Wenn/Dann-Entscheidungen vergleicht die WinNC einen Q-Parameter mit einem anderen Q-Parameter oder einem Zahlenwert. Wenn die Bedingung erfüllt ist, dann setzt die WinNC das Bearbeitungsprogramm an dem LABEL fort, der hinter der Bedingung programmiert ist. Wenn die Bedingung nicht erfüllt ist, dann führt die WinNC den nächsten Satz aus.

Wenn Sie ein anderes Programm als Unterprogramm aufrufen möchten, dann programmieren Sie hinter dem LABEL ein PGM CALL.

## **Unbedingte Sprünge**

Unbedingte Sprünge sind Sprünge, deren Bedingung immer (=unbedingt) erfüllt ist, z.B.

FN9: IF+10 EQU+10 GOTO LBL1

## **Wenn/dann-Entscheidungen programmieren**

Die Wenn/dann-Entscheidungen erscheinen mit Druck auf den Softkey SPRÜNGE. Die WinNC zeigt folgende Softkeys:

## **Verwendete Abkürzungen und Begriffe**

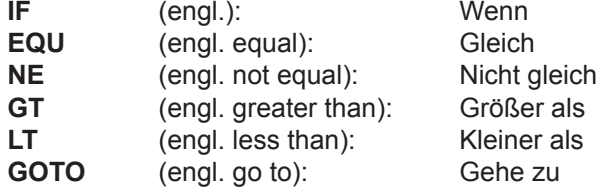

## **FN9: WENN GLEICH, SPRUNG** z.B. **FN9: IF +Q1 EQU +Q3 GOTO LBL 5**

Wenn beide Werte oder Parameter gleich, Sprung zu angegebenem Label

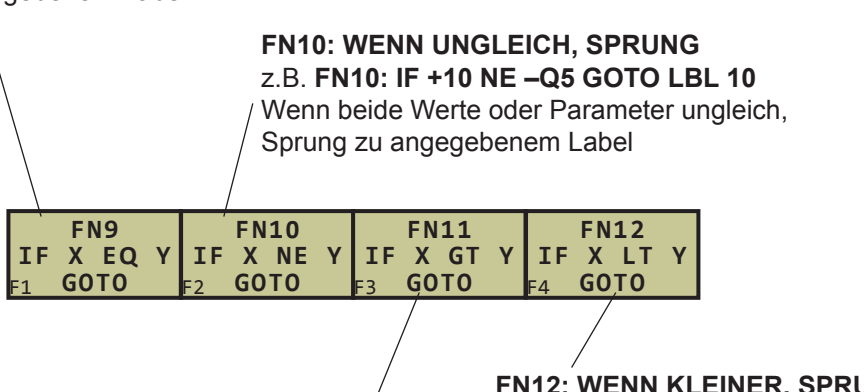

**FN12: WENN KLEINER, SPRUNG** z.B. **FN12: IF+Q5 LT+0 GOTO LBL 1** Wenn erster Wert oder Parameter kleiner

als zweiter Wert oder Parameter, Sprung zu angegebenem Label

**FN11: WENN GROESSER, SPRUNG**

z.B. **FN11: IF+Q1 GT+10 GOTO LBL 5** Wenn erster Wert oder Parameter größer als zweiter Wert oder Parameter, Sprung zu angegebenem Label

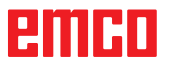

## **Formel direkt eingeben**

Über Softkeys können Sie mathematische Formeln, die mehrere Rechenoperationen beinhalten, direkt ins Bearbeitungsprogramm eingeben.

Die Formeln erscheinen mit Druck auf den Softkey FORMEL. Die WinNC zeigt folgende Softkeys in mehreren Leisten:

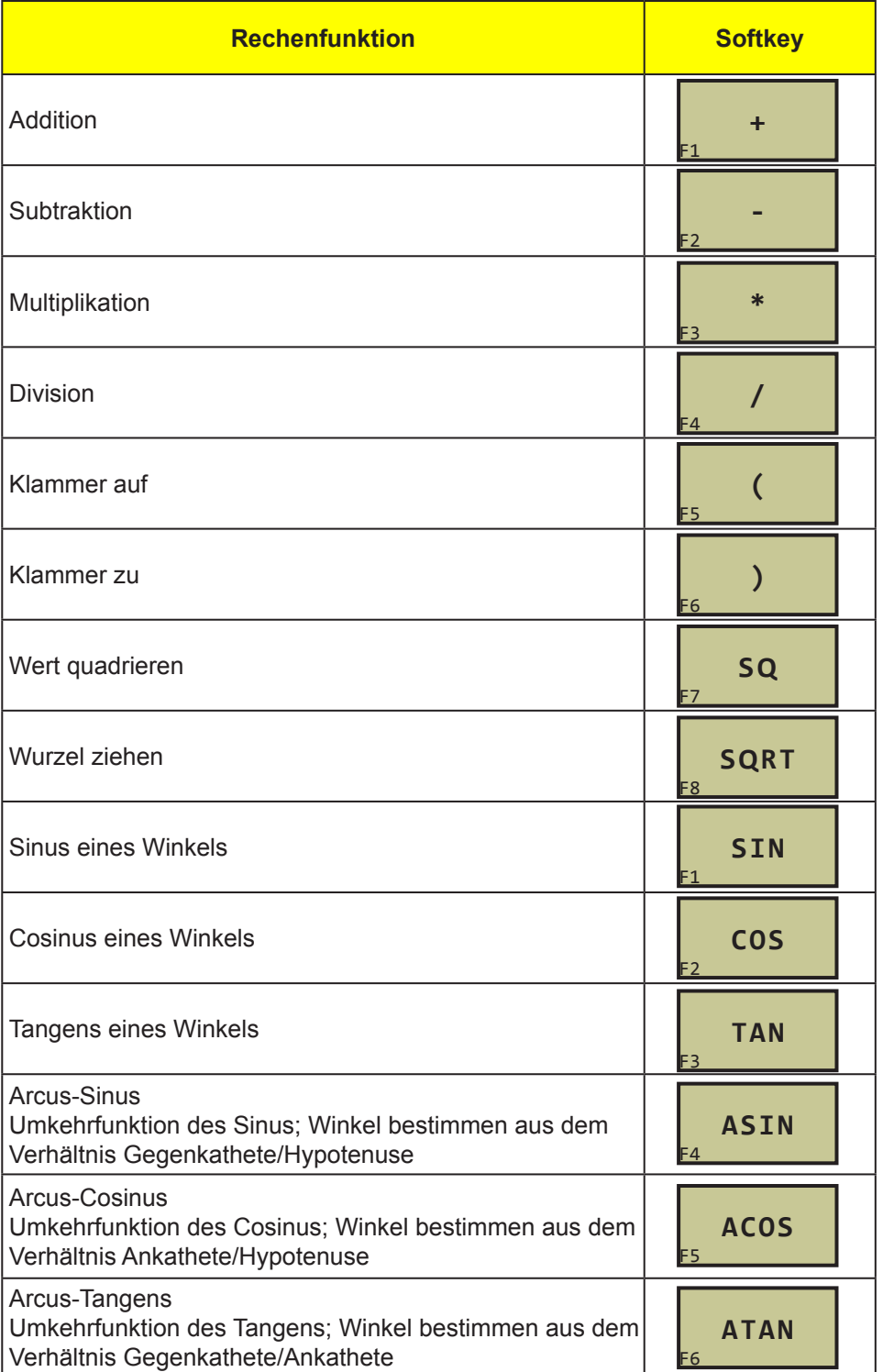

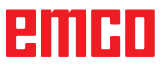

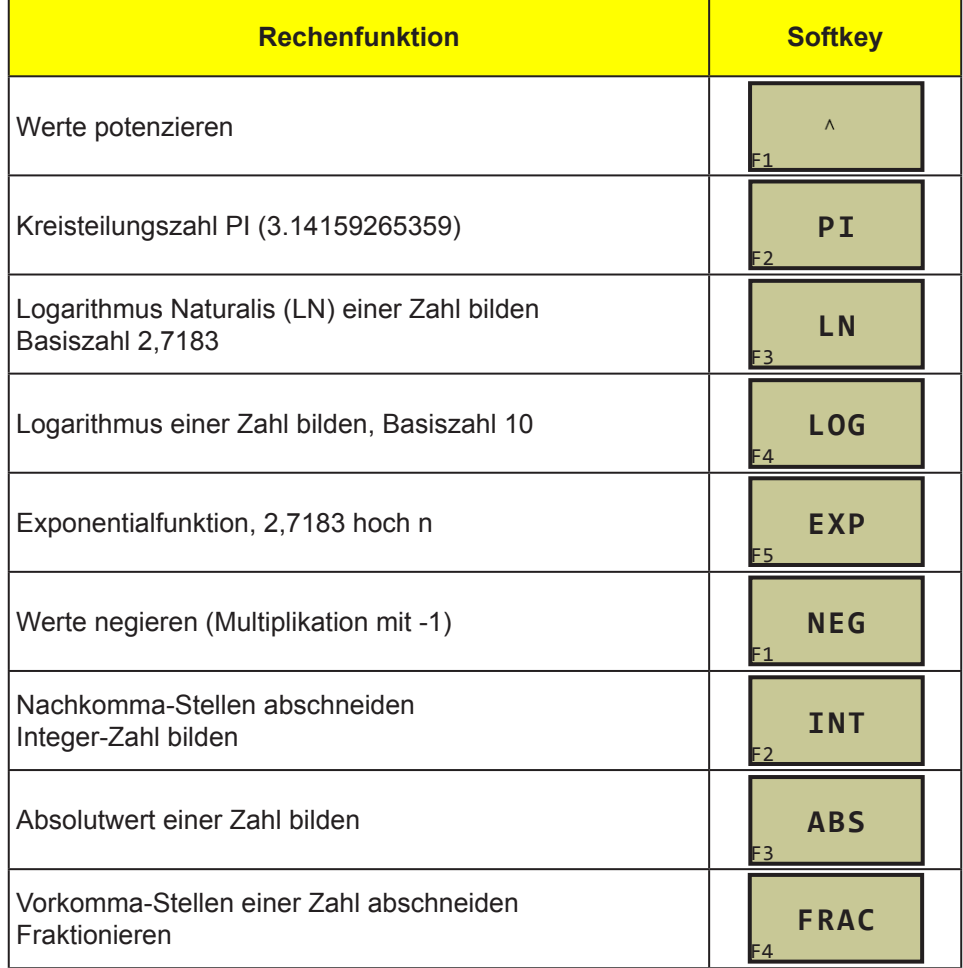

Beispiel:  $Q1 = 5 * 3 + 2 * 10 = 35$ 

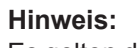

Es gelten die Punkt- vor Strichregeln, sowie das Distributivgesetz. Bei der direkten Formeleingabe vor jeder Zahl

entweder das Vorzeichen oder ein Leerzeichen eingeben! Statt den Softkeys können auch die darin befindli-

chen Zeichen oder Symbole eingegeben werden.

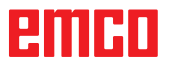

AN

# **H: Alarme und Meldungen**

## **Maschinenalarme 6000 - 7999**

Diese Alarme werden von der Maschine ausgelöst.

Die Alarme sind unterschiedlich für die verschiedenen Maschinen.

Die Alarme 6000 - 6999 müssen normalerweise mit RESET quittiert werden. Die Alarme 7000 - 7999 sind Meldungen, die meistens wieder verschwinden, wenn die auslösende Situation behoben wurde.

## **PC MILL 50 / 55 / 100 / 105 / 125 / 155 Concept MILL 55 / 105 / 155**

## **6000: NOT AUS**

Die Not-Aus-Taste wurde gedrückt. Gefahrensituation bereinigen und Not-Aus-Taste entriegeln. Der Referenzpunkt muss neu angefahren werden.

**6001: SPS-ZYKLUSZEITÜBERSCHREITUNG** Verständigen Sie den EMCO Kundendienst.

## **6002: SPS-KEIN PROGRAMM GELADEN**

Verständigen Sie den EMCO Kundendienst.

## **6003: SPS-KEIN DATENBAUSTEIN**

Verständigen Sie den EMCO Kundendienst.

## **6004: SPS-RAM SPEICHERFEHLER**

Verständigen Sie den EMCO Kundendienst.

## **6005: ÜBERTEMPERATUR BREMSMODUL**

Hauptantrieb wurde zu oft abgebremst, große Drehzahländerungen innerhalb kurzer Zeit. E4.2 aktiv

**6006: BREMSWIDERSTAND ÜBERLASTET** siehe 6005

## **6007: SICHERHEITSSCHALTUNG DEFEKT**

Achs- oder Hauptantriebsschütz bei ausgeschalteter Maschine nicht deaktiviert. Schütz ist hängen geblieben oder Kontaktfehler. E4.7 war beim Einschalten nicht aktiv.

## **6008: FEHLENDER CAN-TEILNEHMER**

Sicherungen prüfen bzw. EMCO Kundendienst.

## **6009: SICHERHEITSSCHALTUNG DEFEKT**

Fehler Schrittmotorsystem.

Ein laufendes CNC-Programm wird abgebrochen, die Hilfsantriebe werden abgeschaltet, der Referenzpunkt geht verloren.

Verständigen Sie den EMCO Kundendienst.

## **6010: ANTRIEB X-ACHSE NICHT BEREIT**

Die die Schrittmotorkarte ist defekt oder zu heiß, eine Sicherung oder Verkabelung ist defekt. Ein laufendes CNC-Programm wird abgebrochen, die Hilfsantriebe werden abgeschaltet, der Referenzpunkt geht verloren.

Überprüfen Sie die Sicherungen oder verständigen Sie den EMCO Kundendienst.

## **6011: ANTRIEB Y-ACHSE NICHT BEREIT** siehe 6010.

## **6012: ANTRIEB Z-ACHSE NICHT BEREIT** siehe 6010.

## **6013: HAUPTANTRIEB NICHT BEREIT**

Die Hauptantriebsversorgung ist defekt oder der Hauptantrieb zu heiß, eine Sicherung oder Verkabelung ist defekt.

Ein laufendes CNC-Programm wird abgebrochen, die Hilfsantriebe werden abgeschaltet.

Überprüfen Sie die Sicherungen oder verständigen Sie den EMCO Kundendienst.

## **6014: KEINE HAUPTSPINDELDREHZAHL**

Dieser Alarm wird ausgelöst, wenn die Spindeldrehzahl unter 20 U/min absinkt. Ursache ist Überlast. Ändern Sie die Schnittdaten (Vorschub, Drehzahl, Zustellung). Das CNC-Programm wird abgebrochen, die Hilfsantriebe werden abgeschaltet.

I 2014-04

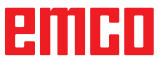

## **6019: SCHRAUBSTOCK ZEITÜBERSCHREI-TUNG**

Der elektrische Schraubstock hat innerhalb von 30 Sekunden eine Endlage nicht erreicht.

Ansteuerung oder Spannmittelplatine defekt, Schraubstock klemmt, Endschalterberos einstellen.

## **6020: SCHRAUBSTOCK AUSGEFALLEN**

Bei geschlossenem elektrischen Schraubstock ist das Signal "Spannmittel gespannt" der Spannmittelplatine ausgefallen.

Ansteuerung, Spannmittelplatine, Verkabelung defekt.

## **6022: SPANNMITTELPLATINE DEFEKT**

Wenn das Signal "Spannmittel gespannt" dauernd gemeldet wird obwohl kein Ansteuerbefehl ausgegeben wird. Platine tauschen.

## **6024: MASCHINENTÜR OFFEN**

Die Türe wurde während einer Bewegung der Maschine geöffnet. Ein laufendes CNC-Programm wird abgebrochen, die Hilfsantriebe werden abgeschaltet.

## **6027: TÜRENDSCHALTER DEFEKT**

Der Türendschalter der automatischen Maschinentür ist verschoben, defekt oder falsch verkabelt.

Verständigen Sie den EMCO Kundendienst.

## **6028: TÜR ZEITÜBERSCHREITUNG**

Die automatische Türe klemmt, unzureichende Druckluftversorgung, Endschalter defekt.

Türe, Druckluftversorgung und Endschalter überprüfen oder den EMCO Kundendienst verständigen.

## **6030: KEIN TEIL GESPANNT**

Kein Werkstück vorhanden, Schraubstockgegenlager verschoben, Schaltnocke verschoben, Hardware defekt.

Einstellen oder den EMCO Kundendienst verständigen.

## **6040: WZW STAT. VERRIEGELUNGS-ÜBERW.**

Nach WZW Vorgang Trommel durch Z-Achse runtergedrückt. Spindelposition falsch oder mechanischer Defekt. E4.3=0 im unteren Zustand

## **6041: WZW-SCHWENKZEIT-ÜBERSCHREITUNG**

Werkzeugtrommel klemmt (Kollision?), Hauptantrieb nicht bereit, Sicherung defekt, Hardware defekt.

Ein laufendes CNC-Programm wird abgebrochen. Überprüfen Sie auf Kollisionen, überprüfen Sie die Sicherungen oder verständigen Sie den EMCO Kundendienst.

## **6043-6046: WZW-TROMMEL POSITIONSÜBERWACHUNG**

Positionierfehler Hauptantrieb, Fehler Positionsüberwachung (induktiver Näherungsschalter defekt oder verschoben, Trommelspiel), Sicherung defekt, Hardware defekt.

Die Z-Achse könnte bei ausgeschalteter Maschine aus der Verzahnung gerutscht sein.

Ein laufendes CNC-Programm wird abgebrochen. Verständigen Sie den EMCO Kundendienst.

## **6047: WZW-TROMMEL NICHT VERRIEGELT**

Werkzeugtrommel aus Verriegelungsposition verdreht, Induktiver Näherungsschalter defekt oder verschoben, Sicherung defekt, Hardware defekt. Ein laufendes CNC-Programm wird abgebrochen. Verständigen Sie den EMCO Kundendienst. Wenn die Werkzeugwendertrommel verdreht ist (kein Defekt), gehen Sie folgendermaßen vor: Trommel händisch in Verriegelungsstellung bringen

Wechseln Sie in die Betriebsart MANUAL (JOG). Legen Sie den Schlüsselschalter um. Verfahren Sie den Z-Schlitten aufwärts, bis der Alarm nicht mehr angezeigt wird.

## **6048: TEILUNGSZEIT ÜBERSCHRITTEN**

Teilapparat klemmt (Kollision), unzureichende Druckluftversorgung, Hardware defekt. Auf Kollision überprüfen, Druckluftversorgung überprüfen oder den EMCO Kundendienst ver-

#### **6049: VERRIEGELUNGSZEIT ÜBERSCHRIT-TEN**

siehe 6048

ständigen.

## **6050: M25 BEI LAUFENDER HAUPTSPINDEL**

Ursache: Programmierfehler im NC-Programm. Laufendes Programm wird abgebrochen. Hilfsantriebe werden abgeschaltet. Abhilfe: NC-Programm korrigieren.

## **6064: TÜRAUTOMATIK NICHT BEREIT**

Ursache: Druckausfall Türautomatik.

Türautomatik steck mechanisch. Endschalter für offene Endlage defekt. Sicherheitsplatinen defekt. Verkabelung defekt. Sicherungen defekt. Laufendes Programm wird abgebrochen. Hilfsantriebe werden abgeschaltet.

Abhilfe: Service Türautomatik.

## **6069: KLEMMUNG TANI NICHT OFFEN**

Beim Öffnen der Klemmung fällt Druckschalter innerhalb 400ms nicht ab. Druckschalter defekt oder mechanisches Problem. E22.3

## **6070: DRUCKSCHALTER KLEMMUNG TANI FEHLT**

Beim Schließen der Klemmung spricht Druckschalter nicht an. Keine Druckluft oder mechanisches Problem. E22.3

## **6071: RUNDACHSE NICHT BEREIT**

Servo Ready Signal vom Frequenzumrichter fehlt. Übertemperatur Antrieb TANI oder Frequenzumrichter nicht betriebsbereit.

## **6072: SCHRAUBSTOCK NICHT BEREIT**

Es wurde versucht, bei offenem Schraubstock oder ohne gespanntes Werkstück die Spindel zu starten.

Schraubstock blockiert mechanisch, Druckluftversorgung unzureichend, Druckluftschalter defekt, Sicherung defekt, Hardware defekt.

Überprüfen Sie die Sicherungen oder verständigen Sie den EMCO Kundendienst.

## **6073: TEILAPPARAT NICHT BEREIT**

Ursache: Verriegelt-Bero defekt.

- Verkabelung defekt.
- Sicherung defekt.

Spindelstart bei nicht verriegeltem Teilapparat.

Laufendes Programm wird abgebrochen.

Hilfsantriebe werden abgeschaltet.

Abhilfe: Service Automatischer Teilapparat. Teilapparat verriegeln.

## **6074: TEILAPPARAT-ZEITÜBERSCHREI-TUNG**

Ursache: Teilapparat klemmt mechanisch. Verriegelt-Bero defekt. Verkabelung defekt. Sicherung defekt. unzureichende Druckluftversorgung.

Laufendes Programm wird abgebrochen.

Hilfsantriebe werden abgeschaltet.

Abhilfe: Auf Kollision überprüfen, Druckluftversorgung überprüfen oder den EMCO Kundendienst verständigen.

## **6075: M27 BEI LAUFENDER HAUPTSPINDEL**

Ursache: Programmierfehler im NC-Programm. Laufendes Programm wird abgebrochen. Hilfsantriebe werden abgeschaltet. Abhilfe: NC-Programm korrigieren.

## **7000: FALSCHES T-WORT PROGRAMMIERT**

Programmierte Werkzeugposition größer als 10. Ein laufendes CNC-Programm wird angehalten. Programm mit RESET abbrechen, Programm berichtigen

## **7001: KEIN M6 PROGRAMMIERT**

Für einen automatischen Werkzeugwechsel muss nach dem T-Wort auch ein M6 progammiert werden.

## **7007: VORSCHUB STOP!**

Die Achsen wurden vom Robotik-interface gestoppt (Robotikeingang FEEDHOLD).

## **7016: HILFSANTRIEBE EINSCHALTEN**

Die Hilfsantriebe sind abgeschaltet. Drücken Sie die AUX ON Taste für mindestens 0,5 s (damit wird unbeabsichtigtes Einschalten verhindert), um die Hilfsantriebe einzuschalten.

## **7017: REFERENZPUNKT ANFAHREN**

Fahren Sie den Referenzpunkt (Z vor X vor Y) an. Wenn der Referenzpunkt nicht aktiv ist, sind manuelle Bewegungen nur mit Schlüsselschalterposition "Handbetrieb" möglich.

## **7018: SCHLÜSSELSCHALTER UMSCHALTEN**

Beim Aktivieren von NC-Start war der Schlüsselschalter auf Position "Handbetrieb". NC-Start kann nicht aktiviert werden. Schalten Sie den Schlüsselschalter um, um ein CNC-Programm abzuarbeiten.

## **7020: SONDERBETRIEB AKTIV**

Sonderbetrieb: Die Maschinentüre ist offen, die Hilfsantriebe sind eingeschalten, der Schlüsselschalter ist in der Position "Handbetrieb" und die Zustimmtaste ist gedrückt.

Die Linearachsen können bei offener Türe manuell verfahren werden. Der Werkzeugwender kann bei offener Tür nicht geschwenkt werden. Ein CNC-Programm kann nur mit stehender Spindel (DRYRUN) und im Einzelsatzbetrieb (SINGLE) ablaufen.

Aus Sicherheitsgründen: Die Funktion der Zustimmtaste wird nach 40 s automatisch unterbrochen, die Zustimmtaste muss dann losgelassen und erneut gedrückt werden.

## **7021: WERKZEUGWENDER FREIFAHREN**

Der Werkzeugwechsel wurde unterbrochen. Verfahrbewegungen sind nicht möglich. Drücken Sie die Werkzeugwendertaste im JOG-Betrieb. Meldung tritt nach Alarm 6040 auf.

## **7022: WERKZEUGWENDER INITIALISIEREN** siehe 7021

## **7023: WARTEZEIT HAUPTANTRIEB!**

Der LENZE Frequenzumrichter muss mindestens 20 Sekunden lang vom Versorgungsnetz getrennt werden bevor eine Wiedereinschaltung erfolgen darf. Bei schnellem Tür auf/zu (unter 20 Sekunden) erscheint diese Meldung.

## **7038: SCHMIERMITTEL DEFEKT**

Der Druckschalter ist defekt oder verstopft. NC-Start kann nicht aktiviert werden. Dieser Alarm kann nur durch aus- und einschalten der Maschine zurückgesetzt werden.

Verständigen Sie den EMCO Kundendienst.

## **7039: SCHMIERMITTEL DEFEKT**

Zu wenig Schmiermittel, der Druckschalter ist defekt.

NC-Start kann nicht aktiviert werden.

Prüfen Sie das Schmiermittel und führen Sie einen ordnungsgemäßen Schmierzyklus durch oder verständigen Sie den EMCO Kundendienst.

## **7040: MASCHINENTÜR OFFEN**

Der Hauptantrieb kann nicht eingeschalten werden und NC-Start kann nicht aktiviert werden (ausgenommen Sonderbetrieb).

Schließen Sie die Türe, um ein CNC-Programm abzuarbeiten.

## **7042: MASCHINENTÜR INITIALISIEREN**

Jede Bewegung bzw. NC-Start ist gesperrt. Öffnen und schließen Sie die Türe, um die Sicherheitskreise zu aktivieren.

## **7043: SOLLSTÜCKZAHL ERREICHT**

Eine voreingestellte Anzahl von Programmdurchläufen ist erreicht. NC-Start kann nicht aktiviert werden. Setzen Sie den Stückzähler zurück, um fortzufahren.

## **7050: KEIN TEIL GESPANNT!**

Der Schraubstock ist nach dem Einschalten oder nach einem Alarm weder in der vorderen noch in der hinteren Endlage. NC-Start kann nicht aktiviert werden.

Verfahren Sie den Schraubstock manuell auf eine gültige Endlage.

## **7051: TEILAPPARAT NICHT VERRIEGELT!**

Entweder ist der Teilapparat nach dem Einschalten der Maschine in einer undefinierten Lage oder das Verriegelungssignal nach einem Teilungsvorgang fehlt.

Teilungsvorgang auslösen, Verriegelungsbero kontrollieren bzw. einstellen.

## **7054: SCHRAUBSTOCK OFFEN !**

Ursache: Schraubstock nicht gespannt. Bei Einschalten der Hauptspindel mit M3/M4 kommt Alarm 6072 (Schraubstock nicht bereit). Abhilfe: Schraubstock spannen.

## **7055: WERKZEUGSPANNSYSTEM ÖFFNEN**

Wenn ein Wekzeug in der Hauptspindel eingespannt ist und die Steuerung nicht die dazugehörende T-Nummer kennt.

Werkzeug bei offener Tür mit den PC-Tasten "Strg" und " 1 " aus der Hauptspindel auswerfen.

## **7056: SETTINGDATEN FEHLERHAFT**

Eine ungültige Werkzeugnummer ist in den Settingdaten gespeichert.

Settingdaten im Maschinenverzeichnis xxxxx.pls löschen

## **7057: WERKZEUGHALTER BELEGT**

Das eingespannte Werkzeug kann nicht im Werkzeugwender abgelegt werden da die Position belegt ist.

Werkzeug bei offener Tür mit den PC-Tasten "Strg" und " 1 " aus der Hauptspindel auswerfen.

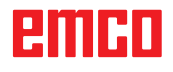

## **7058: ACHSEN FREIFAHREN**

Die Position des Werkzeugwenderarmes beim Werkzeugwechsel kann nicht eindeutig definiert werden.

Maschinentüre öffnen, Werkzeugwendermagazin bis auf Anschlag zurückschieben. Im JOG-Mode den Fräskopf bis auf den Z-Ref.Schalter nach oben fahren und dann den Referenzpunkt anfahren.

## **7087: MOTORSCHUTZ HYDRAULIK SPANN-SYSTEM AUSGELÖST!**

Hydraulikmotor defekt, schwergängig, Schutzschalter falsch eingestellt.

Motor tauschen oder Schutzschalter überprüfen und gegebenenfalls tauschen

## **7090: SCHALTSCHRANK SCHLÜSSEL-SCHALTER AKTIV**

Nur bei eingeschaltetem Schlüsselschalter kann die Schaltschranktür geöffnet werden ohne einen Alarm auszulösen.

Schlüsselschalter ausschalten.

## **7270: OFFSETABGLEICH AKTIV**

Nur bei PC-MILL 105 Offsetabgleich wird durch folgende Bediensequenz ausgelöst.

- Referenzpunkt nicht aktiv
- Maschine im Referenzmodus
- Schlüsselschalter auf Handbetrieb
- Tasten STRG (oder CTRL) und gleichzeitig 4 drücken

Dies muss durchgeführt werden, wenn vor dem Werkzeugwechselvorgang die Spindelpositionierung nicht fertig ausgeführt wird (Toleranzfenster zu groß)

## **7271: ABGLEICH BEENDET,**

**DATEN GESICHERT** siehe 7270

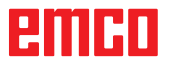

**PC TURN 50 / 55 / 105 / 120 / 125 / 155 Concept TURN 55 / 60 / 105 / 155 / 250 / 260 Concept MILL 250 EMCOMAT E160 EMCOMAT E200 EMCOMILL C40 EMCOMAT FB-450 / FB-600**

## **6000: NOT AUS**

Die Not-Aus-Taste wurde gedrückt. Der Referenzpunkt geht verloren, die Hilfsantriebe werden abgeschaltet. Bereinigen Sie die Gefahrensituation und entriegeln Sie die Not-Aus-Taste.

## **6001: SPS-ZYKLUSZEITÜBERSCHREITUNG**

Die Hilfsantriebe werden abgeschaltet. Verständigen Sie den EMCO Kundendienst.

## **6002: SPS-KEIN PROGRAMM GELADEN**

Die Hilfsantriebe werden abgeschaltet. Verständigen Sie den EMCO Kundendienst.

## **6003: SPS-KEIN DATENBAUSTEIN**

Die Hilfsantriebe werden abgeschaltet. Verständigen Sie den EMCO Kundendienst.

## **6004: SPS-RAM SPEICHERFEHLER**

Die Hilfsantriebe werden abgeschaltet. Verständigen Sie den EMCO Kundendienst.

## **6005: K2 ODER K3 NICHT ABGEFALLEN**

Maschine ein-ausschalten,Sicherheitsplatine defekt.

## **6006 NOT AUS RELAIS K1 NICHT ABGEFAL-LEN**

Maschine ein-ausschalten,Sicherheitsplatine defekt

## **6007 VERSORGUNGSSCHÜTZE NICHT AB-GEFALLEN**

## **6008: FEHLENDER CAN-TEILNEHMER**

Die SPS-CAN-Busplatine wird von der Steuerung nicht erkannt.

Überprüfen des Schnittstellenkabels, Spannungsversorgung der CAN-Platine.

## **6009: AUSGABEMODUL NICHT DURCHGE-SCHALTET**

## **6010: ANTRIEB X-ACHSE NICHT BEREIT**

Die Schrittmotorkarte ist defekt oder zu heiß, eine

Sicherung ist defekt, Netzversorgung Über- oder Unterspannung.

Ein laufendes CNC-Programm wird abgebrochen, die Hilfsantriebe werden abgeschaltet, der Referenzpunkt geht verloren.

Überprüfen Sie die Sicherungen oder verständigen Sie den EMCO Kundendienst.

## **6011: ANTRIEB C-ACHSE NICHT BEREIT** siehe 6010

## **6012: ANTRIEB Z-ACHSE NICHT BEREIT** siehe 6010.

## **6013: HAUPTANTRIEB NICHT BEREIT**

Die Hauptantriebsversorgung ist defekt oder der Hauptantrieb zu heiß, eine Sicherung ist defekt, Netzversorgung Über- oder Unterspannung. Ein laufendes CNC-Programm wird abgebrochen, die Hilfsantriebe werden abgeschalten. Überprüfen Sie die Sicherungen oder verständigen Sie den EMCO Kundendienst.

## **6014: KEINE HAUPTSPINDELDREHZAHL**

Dieser Alarm wird ausgelöst, wenn die Spindeldrehzahl unter 20 U/min absinkt. Ursache ist Überlast. Ändern Sie die Schnittdaten (Vorschub, Drehzahl, Zustellung).

Das CNC-Programm wird abgebrochen, die Hilfsantriebe werden abgeschalten.

## **6015: KEINE AWZ-SPINDELDREHZAHL** siehe 6014

## **6016: AWZ-SIGNAL EINGEKUPPELT FEHLT**

## **6017: AWZ-SIGNAL AUSGEKUPPELT FEHLT**

Beim kuppelbaren Werkzeugwender wird die Stellung des Ein-Auskuppelmagneten mit zwei Beros überwacht. Damit der Werkzeugwender weiterschwenken kann muss sichergestellt sein, dass die Kupplung in hinterer Endlage ist. Ebenso muss bei Betrieb mit angetriebenen Werkzeugen die Kupplung sicher in vorderer Endlage sein. Verkabelung, Magnet, Endlagenberos überprüfen und einstellen.

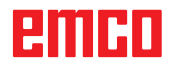

## **6018: AS SIGNALE, K4 ODER K5 NICHT AB-GEFALLEN**

Maschine ein-ausschalten,Sicherheitsplatine defekt.

## **6019: NETZEINSPEISE-MODUL NICHT BE-TRIEBSBEREIT**

Maschine ein-ausschalten,Netzeinspeisemodul, Achssteller defekt 6020 AWZ-Antrieb Störung Maschine ein-ausschalten,Achssteller defekt.

## **6021: ZANGE ZEITÜBERWACHUNG**

Wenn beim Schliessen des Spannmittels der Druckschalter nicht innerhalb einer Sekunde anspricht.

## **6022: SPANNMITTELPLATINE DEFEKT**

Wenn das Signal "Spannmittel gespannt" dauernd gemeldet wird, obwohl kein Ansteuerbefehl ausgegeben wird. Platine tauschen.

## **6023: ZANGE DRUCKÜBERWACHUNG**

Wenn bei geschlossenem Spannmittel der Druckschalter ausschaltet (Druckluftausfall länger als 500ms).

## **6024: MASCHINENTÜR OFFEN**

Die Türe wurde während einer Bewegung der Maschine geöffnet. Ein laufendes CNC-Programm wird abgebrochen.

## **6025: RÄDERDECKEL OFFEN**

Der Räderdeckel wurde während einer Bewegung der Maschine geöffnet. Ein laufendes CNC-Programm wird abgebrochen.

Schließen Sie den Deckel, um fortzusetzen.

## **6026: MOTORSCHUTZ KÜHLMITTELPUMPE AUSGELÖST**

## **6027: TÜRENDSCHALTER DEFEKT**

Der Türendschalter der automatischen Maschinentür ist verschoben, defekt oder falsch verkabelt.

Verständigen Sie den EMCO Kundendienst.

## **6028: TÜR ZEITÜBERSCHREITUNG**

Die automatische Türe klemmt, unzureichende Druckluftversorgung, Endschalter defekt.

Türe, Druckluftversorgung und Endschalter überprüfen oder den EMCO Kundendienst verständigen.

## **6029: PINOLE ZEITÜBERSCHREITUNG**

Wenn die Pinole nicht innerhalb von 10 Sekunden eine Endlage erreicht.

Ansteuerung, Endschalterberos einstellen, oder Pinole klemmt.

## **6030: KEIN TEIL GESPANNT**

Kein Werkstück vorhanden, Schraubstockgegenlager verschoben, Schaltnocke verschoben, Hardware defekt.

Einstellen oder den EMCO Kundendienst verständigen.

## **6031: PINOLE AUSGEFALLEN**

#### **6032: WZW-SCHWENKZEITÜBERSCHREI-TUNG VW**

siehe 6041.

#### **6033: WZW-SYNC-IMPULS FEHLERHAFT** Hardware defekt.

Verständigen Sie den EMCO Kundendienst.

## **6037: FUTTER ZEITÜBERSCHREITUNG**

Wenn beim Schliessen des Spannmittels der Druckschalter nicht innerhalb einer Sekunde anspricht.

## **6039: FUTTER DRUCKÜBERWACHUNG**

Wenn bei geschlossenem Spannmittel der Druckschalter ausschaltet (Druckluftausfall länger als 500ms).

## **6040: WZW-STATISCHE VERRIEGELUNGS-ÜBERWACHUNG**

Der Werkzeugwender ist in keiner verriegelten Position, Werkzeugwender-Geberplatine defekt, Verkabelung defekt, Sicherung defekt.

Schwenken Sie den Werkzeugwender mit der Werkzeugwendertaste, überprüfen Sie die Sicherungen oder EMCO Kundendienst verständigen.

## **6041: WZW-SCHWENKZEIT-ÜBERSCHREITUNG VW**

Werkzeugwenderscheibe klemmt (Kollision?), Sicherung defekt, Hardware defekt.

Ein laufendes CNC-Programm wird abgebrochen. Überprüfen Sie auf Kollisionen, überprüfen Sie die Sicherungen oder verständigen Sie den EMCO Kundendienst.

## **6042: THERMISCHE STÖRUNG WZW**

Werkzeugwendermotor zu heiß.

Mit dem Werkzeugwender dürfen max. 14 Schwenkvorgänge pro Minute durchgeführt werden.

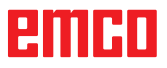

## **6043: WZW-SCHWENKZEIT-ÜBERSCHREITUNG RW**

Werkzeugwenderscheibe klemmt (Kollision?), Sicherung defekt, Hardware defekt.

Ein laufendes CNC-Programm wird abgebrochen. Überprüfen Sie auf Kollisionen, überprüfen Sie die Sicherungen oder verständigen Sie den EMCO Kundendienst.

## **6044: BREMSWIDERSTAND - HAUPTAN-TRIEB ÜBERLASTET**

Anzahl der Drehzahländerungen im Programm reduzieren.

## **6045: WZW-SYNC-IMPULS FEHLT**

Hardware defekt. Verständigen Sie den EMCO Kundendienst.

## **6046: WZW-ENCODER DEFEKT**

Sicherung defekt, Hardware defekt. Überprüfen Sie die Sicherungen oder verständigen Sie den EMCO Kundendienst.

## **6048: FUTTER NICHT BEREIT**

Es wurde versucht, bei offenem Futter oder ohne gespanntes Werkstück die Spindel zu starten. Futter blockiert mechanisch, Druckluftversorgung unzureichend, Sicherung defekt, Hardware defekt.

Überprüfen Sie die Sicherungen oder verständigen Sie den EMCO Kundendienst.

## **6049: ZANGE NICHT BEREIT**

siehe 6048.

## **6050: M25 BEI LAUFENDER HAUPTSPINDEL**

Bei M25 muss die Hauptspindel stehen (Auslaufphase beachten, evtl. Verweilzeit programmieren).

## **6055: KEIN TEIL GESPANNT**

Dieser Alarm tritt auf, wenn bei bereits drehender Hauptspindel das Spannmittel oder die Pinole eine Endlage erreichen.

Das Werkstück wurde aus dem Spannmittel geschleudert oder von der Pinole in das Spannmittel gedrückt. Spannmitteleinstellungen, Spannkräfte kontrollieren, Schnittwerte ändern.

## **6056: PINOLE NICHT BEREIT**

Es wurde versucht, bei undefinierter Pinolenposition die Spindel zu starten, eine Achse zu bewegen oder den Werkzeugwender zu bewegen. Pinole blockiert mechanisch (Kollision?), Druckluftversorgung unzureichend, Sicherung defekt, Magnetschalter defekt.

Überprüfen Sie auf Kollisionen, überprüfen Sie die Sicherungen oder verständigen Sie den EMCO Kundendienst.

## **6057: M20/M21 BEI LAUFENDER HAUPT-SPINDEL**

Bei M20/M21 muss die Hauptspindel stehen (Auslaufphase beachten, evtl. Verweilzeit programmieren).

## **6058: M25/M26 BEI AUSGEFAHRENER PI-NOLE**

Um das Spannmittel in einem NC-Programm mit M25 oder M26 zu betätigen, muss sich die Pinole inder hinteren Endlage befinden.

## **6059: C-ACHSE SCHWENKZEITÜBER-SCHREITUNG**

C-Achse schwenkt innerhalb von 4 Sekunden nicht ein.

Grund: zu wenig Luftdruck, bzw. Mechanik verklemmt.

## **6060: C-ACHSE VERRIEGELUNGSÜBERWA-CHUNG**

Beim Einschwenken der C-Achse spricht der Endschalter nicht an.

Pneumatik, Mechanik und Endschalter überprüfen.

## **6064: TÜRAUTOMATIK NICHT BEREIT**

Die Türe steckt mechanisch (Kollision?), unzureichende Druckluftversorgung, Endschalter defekt, Sicherung defekt.

Überprüfen Sie auf Kollisionen, überprüfen Sie die Sicherungen oder verständigen Sie den EMCO Kundendienst.

## **6065: STÖRUNG LADEMAGAZIN**

Lader nicht bereit.

Überprüfen Sie, ob der Lader eingeschaltet, richtig angeschlossen und betriebsbereit ist, bzw. Lader deaktivieren (WinConfig).

## **6066: STÖRUNG SPANNMITTEL**

Keine Druckluft am Spannmittel Pneumatik und Lage der Spannmittelberos überprüfen.

## **6067: KEINE DRUCKLUFT**

Druckluft einschalten, Druckschaltereinstellung kontrollieren.

## **6068: HAUPTMOTOR ÜBERTEMPERATUR**

## **6070: ENDSCHALTER PINOLE ANGEFAH-REN**

Ursache: Die Achse ist auf die Pinole aufgefahren. Abhilfe: Schlitten wieder von der Pinole wegfahren.

## **6071: ENDSCHALTER X-ACHSE ANGEFAH-REN**

- Ursache: Die Achse ist an den Endschalter angefahren.
- Abhilfe: Die Achse wieder vom Endschalter wegfahren.
- **6072: ENDSCHALTER Z-ACHSE ANGEFAH-REN**

siehe 6071

## **6073: FUTTERSCHUTZ OFFEN**

Ursache: Der Futterschutz ist geöffnet. Abhilfe: Schließen Sie den Futterschutz.

## **6074: KEINE RÜCKMELDUNG VON USB-SPS**

Maschine ein-ausschalten, Verkabelung kontrollieren, USB Platine defekt.

**6075: ACHSENDSCHALTER AUSGELÖST** siehe 6071

## **6077 SCHRAUBSTOCK NICHT BEREIT**

Ursache: Druckverlust im Spannsystem. Abhilfe: Druckluft und Luftleitungen kontrollieren.

## **6078 SCHUTZSCHALTER WERKZEUGMA-GAZIN AUSGELÖST**

Ursache: Schwenkintervalle zu kurz.

Abhilfe: Schwenkintervalle erhöhen.

## **6079 SCHUTZSCHALTER WERKZEUG-**

**WECHSLER AUSGELÖST**

siehe 6068

## **6080 DRUCKSCHALTER KLEMMUNG TANI FEHLT**

Ursache: Beim Schließen der Klemmung spricht Druckschalter nicht an. Keine Druckluft oder mechanisches Problem.

Abhilfe: Druckluft überprüfen.

**6081 KLEMMUNG TANI NICHT OFFEN** siehe 6080

## **6082 STÖRUNG AS/SIGNAL**

Ursache: Active Safety-Signal X/Y-Steller fehlerhaft.

Abhilfe: Alarm mit RESET-Taste löschen bzw. Maschine ein-/ausschalten. Bei mehrmaligen Auftreten des Fehlers, kontaktieren Sie EMCO.

## **6083 STÖRUNG AS/SIGNAL**

- Ursache: Active Safety-Signal Hauptspindel/Z-Steller fehlerhaft.
- Abhilfe: Alarm mit RESET-Taste löschen bzw. Maschine ein-/ausschalten. Bei mehrmaligen Auftreten des Fehlers, kontaktieren Sie EMCO.

## **6084 STÖRUNG AS/SIGNAL UE-MODUL**

- Ursache: Active Safety-Signal Ungeregelte Einspeisung-Modul fehlerhaft.
- Abhilfe: Alarm mit RESET-Taste löschen bzw. Maschine ein-/ausschalten. Bei mehrmaligen Auftreten des Fehlers, kontaktieren Sie EMCO.

## **6085 N=0 RELAIS NICHT ABGEFALLEN**

Ursache: Drehzahl-Null-Relais nicht abgefallen.

Abhilfe: Alarm mit RESET-Taste löschen bzw. Maschine ein-/ausschalten. Bei mehrmaligen Auftreten des Fehlers, kontaktieren Sie EMCO (Relais tauschen).

## **6086 UNTERSCHIEDLICHE TÜR-SIGNALE VON PIC UND SPS**

Ursache: ACC-PLC und USBSPS bekommen einen unterschiedlichen Status der Türe gemeldet.

Abhilfe: Alarm mit RESET-Taste löschen. Bei mehrmaligen Auftreten des Fehlers, kontaktieren Sie EMCO.

## **6087 ANTRIEB A-ACHSE NICHT BEREIT** siehe 6010

## **6088 SCHUTZSCHALTER TÜRSTEUERGE-RÄT AUSGELÖST**

Ursache: Überlast Türantrieb.

Abhilfe: Alarm mit RESET-Taste löschen bzw. Maschine ein-/ausschalten. Bei mehrmaligen Auftreten des Fehlers, kontaktieren Sie EMCO (Motor, Antrieb tauschen).

**6089 ANTRIEB B-ACHSE NICHT BEREIT** siehe 6010

## **6090 SPÄNEFÖRDERERSCHÜTZ NICHT AB-GEFALLEN**

- Ursache: Spänefördererschütz nicht abgefallen.
- Abhilfe: Alarm mit RESET-Taste löschen bzw. Maschine ein-/ausschalten. Bei mehrmaligen Auftreten des Fehlers, kontaktieren Sie EMCO (Schütz tauschen).

## **6091 TÜRAUTOMATIKSCHÜTZ NICHT AB-GEFALLEN**

Ursache: Türautomatikschütz nicht abgefallen.

Abhilfe: Alarm mit RESET-Taste löschen bzw. Maschine ein-/ausschalten. Bei mehrmaligen Auftreten des Fehlers, kontaktieren Sie EMCO (Schütz tauschen).

## **6092 NOT AUS EXTERN**

## **6093 STÖRUNG AS-SIGNAL A-ACHSE**

Ursache: Active Safety-Signal A-Steller fehlerhaft.

Abhilfe: Alarm mit RESET-Taste löschen bzw. Maschine ein-/ausschalten. Bei mehrmaligen Auftreten des Fehlers, kontaktieren Sie EMCO.

## **6095 ÜBERTEMPERATUR SCHALT-SCHRANK**

- Ursache: Temperaturüberwachung angesprochen.
- Abhilfe: Schaltschrankfilter und Lüfter überprüfen, Auslösetemperatur erhöhen, Maschine aus- und einschalten.

## **6096 SCHALTSCHRANKTÜR OFFEN**

- Ursache: Schaltschranktür ohne Schlüsselschalterfreigabe geöffnet.
- Abhilfe: Schaltschranktür schließen, Maschine aus- und einschalten.

## **6900 USBSPS nicht verfügbar**

- Ursache: USB-Kommunikation mit der Sicherheitsplatine konnte nicht hergestellt werden.
- Abhilfe: Maschine aus- und einschalten. Verständigen Sie bitte den EMCO Kundendienst wenn der Fehler mehrmalig auftritt.

## **6901 Fehler Not-Aus-Relais**

Ursache: USBSPS NOT-AUS Relais Defekt.

Abhilfe: Maschine aus- und einschalten. Verständigen Sie bitte den EMCO Kundendienst wenn der Fehler mehrmalig auftritt.

## **6902 Fehler Stillstandsüberwachung X**

- Ursache: Unerlaubte Bewegung der X-Achse im aktuellen Betriebszustand.
- Abhilfe: Alarm mit RESET-Taste löschen, Maschine

aus- und einschalten. Verständigen Sie bitte den EMCO Kundendienst wenn der Fehler mehrmalig auftritt.

## **6903 Fehler Stillstandsüberwachung Z**

- Ursache: Unerlaubte Bewegung der Z-Achse im aktuellen Betriebszustand.
- Abhilfe: Alarm mit RESET-Taste löschen, Maschine aus- und einschalten. Verständigen Sie bitte den EMCO Kundendienst wenn der Fehler mehrmalig auftritt.

## **6904 Fehler Alive-Schaltung SPS**

- Ursache: Fehler in Verbindung (Watchdog) von Sicherheitsplatine mit SPS.
- Abhilfe: Alarm mit RESET-Taste löschen, Maschine aus- und einschalten. Verständigen Sie bitte den EMCO Kundendienst wenn der Fehler mehrmalig auftritt.

## **6906 Fehler Überdrehzahl Spindel**

- Ursache: Die Hauptspindeldrehzahl überschreitet den maximal zulässigen Wert für den aktuellen Betriebszustand.
- Abhilfe: Alarm mit RESET-Taste löschen, Maschine aus- und einschalten. Verständigen Sie bitte den EMCO Kundendienst wenn der Fehler mehrmalig auftritt.

## **6907 Fehler Impulsfreigabe ER-Modul**

- Ursache: ACC-SPS hat das Einspeise-Rückspeise-Modul nicht abgeschaltet.
- Abhilfe: Alarm mit RESET-Taste löschen, Maschine aus- und einschalten. Verständigen Sie bitte den EMCO Kundendienst wenn der Fehler mehrmalig auftritt.

## **6908 Fehler Stillstandsüberwachung Hauptspindel**

- Ursache: Unerwartetes Anlaufen der Hauptspindel im Betriebszustand.
- Abhilfe: Alarm mit RESET-Taste löschen, Maschine aus- und einschalten. Verständigen Sie bitte den EMCO Kundendienst wenn der Fehler mehrmalig auftritt.

## **6909 Fehler Reglerfreigabe ohne Spindel Start**

- Ursache: Die Reglerfreigabe der Hauptspindel wurde von der ACC-SPS ohne gedrückter Spindel-Start-Taste gegeben.
- Abhilfe: Alarm mit RESET-Taste löschen, Maschine aus- und einschalten. Verständigen Sie bitte den EMCO Kundendienst wenn der Fehler mehrmalig auftritt.

## **6910 Fehler Stillstandsüberwachung Y**

- Ursache: Unerlaubte Bewegung der Y-Achse im aktuellen Betriebszustand.
- Abhilfe: Alarm mit RESET-Taste löschen, Maschine aus- und einschalten. Verständigen Sie bitte den EMCO Kundendienst wenn der Fehler mehrmalig auftritt.

## **6911 Fehler Stillstandsüberwachung Achsen**

- Ursache: Unerlaubte Bewegung der Achse im aktuellen Betriebszustand.
- Abhilfe: Alarm mit RESET-Taste löschen, Maschine aus- und einschalten. Verständigen Sie bitte den EMCO Kundendienst wenn der Fehler mehrmalig auftritt.

## **6912 Fehler Achsen Geschwindigkeit zu hoch**

- Ursache: Der Vorschub der Achsen überschreitet den maximal zulässigen Wert für den aktuellen Betriebszustand.
- Abhilfe: Alarm mit RESET-Taste löschen, Maschine aus- und einschalten. Verständigen Sie bitte den EMCO Kundendienst wenn der Fehler mehrmalig auftritt.

## **6913 Fehler X Geschwindigkeit zu hoch**

- Ursache: Vorschub der X-Achse überschreitet den maximal zulässigen Wert für den aktuellen Betriebszustand.
- Abhilfe: Alarm mit RESET-Taste löschen, Maschine aus- und einschalten. Verständigen Sie bitte den EMCO Kundendienst wenn der Fehler mehrmalig auftritt.

## **6914 Fehler Y Geschwindigkeit zu hoch**

- Ursache: Vorschub der Y-Achse überschreitet den maximal zulässigen Wert für den aktuellen Betriebszustand.
- Abhilfe: Alarm mit RESET-Taste löschen, Maschine aus- und einschalten. Verständigen Sie bitte den EMCO Kundendienst wenn der Fehler mehrmalig auftritt.

## **6915 Fehler Z Geschwindigkeit zu hoch**

- Ursache: Vorschub der Z-Achse überschreitet den maximal zulässigen Wert für den aktuellen Betriebszustand.
- Abhilfe: Alarm mit RESET-Taste löschen, Maschine aus- und einschalten. Verständigen Sie bitte den EMCO Kundendienst wenn der Fehler mehrmalig auftritt.

## **6916 FEHLER X-BERO DEFEKT**

- Ursache: Bero der X-Achse liefert kein Signal.
- Abhilfe: Alarm mit RESET-Taste löschen. Bei mehrmaligen Auftreten des Fehlers, kontaktieren Sie EMCO.

## **6917 FEHLER Y-BERO DEFEKT**

- Ursache: Bero der Y-Achse liefert kein Signal.
- Abhilfe: Alarm mit RESET-Taste löschen. Bei mehrmaligen Auftreten des Fehlers, kontaktieren Sie EMCO.

## **6918 FEHLER Z-BERO DEFEKT**

- Ursache: Bero der Z-Achse liefert kein Signal.
- Abhilfe: Alarm mit RESET-Taste löschen. Bei mehrmaligen Auftreten des Fehlers, kontaktieren Sie EMCO.

## **6919 SPINDEL-BERO DEFEKT**

- Ursache: Bero der Hauptspindel liefert kein Signal.
- Abhilfe: Alarm mit RESET-Taste löschen. Bei mehrmaligen Auftreten des Fehlers, kontaktieren Sie EMCO.

## **6920 X-RICHTUNGSUMKEHR ZU LANGE "1"**

- Ursache: Die Richtungsumkehr der X-Achse wurde für mehr als drei Sekunden an die USBSPS gesendet.
- Abhilfe: Alarm mit RESET-Taste löschen. Vermeiden Sie längeres Hin- und Herfahren mit dem Handrad . Bei mehrmaligem Auftreten des Fehlers, kontaktieren Sie EMCO.

## **6921 Y-RICHTUNGSUMKEHR ZU LANGE "1"**

- Ursache: Die Richtungsumkehr der Y-Achse wurde für mehr als drei Sekunden an die USBSPS gesendet.
- Abhilfe: Alarm mit RESET-Taste löschen. Vermeiden Sie längeres Hin- und Herfahren mit dem Handrad . Bei mehrmaligem Auftreten des Fehlers, kontaktieren Sie EMCO.

## **6922 Z-RICHTUNGSUMKEHR ZU LANGE "1"**

- Ursache: Die Richtungsumkehr der Z-Achse wurde für mehr als drei Sekunden an die USBSPS gesendet.
- Abhilfe: Alarm mit RESET-Taste löschen. Vermeiden Sie längeres Hin- und Herfahren mit dem Handrad . Bei mehrmaligem Auftreten des Fehlers, kontaktieren Sie EMCO.

## **6923 UNTERSCHIEDLICHE TÜR-SIGNALE VON PIC UND SPS**

- Ursache: ACC-PLC und USBSPS bekommen einen unterschiedlichen Status der Türe gemeldet.
- Abhilfe: Alarm mit RESET-Taste löschen. Bei mehrmaligem Auftreten des Fehlers, kontaktieren Sie EMCO.

## **6924 FEHLER IMPULSFREIGABE HAUPT-SPINDEL**

- Ursache: Die Impulsfreigabe am Hauptspindelsteller wurde durch die USBSPS unterbrochen, da die PLC diese nicht rechtzeitig abschaltete.
- Abhilfe: Alarm mit RESET-Taste löschen. Bei mehrmaligem Auftreten des Fehlers, kontaktieren Sie EMCO.

## **6925 FEHLER NETZSCHÜTZ!**

- Ursache: Netzschütz fällt im aktuellen Betriebszustand nicht ab, oder zieht nicht an.
- Abhilfe: Alarm mit Not-Aus-Taste löschen und Maschine neu initialisieren. Verständigen Sie bitte den EMCO Kundendienst wenn der Fehler mehrmalig auftritt.

## **6926 FEHLER MOTORSCHÜTZ!**

- Ursache: Motorschütz fällt im aktuellen Betriebszustand nicht ab.
- Abhilfe: Alarm mit Not-Aus-Taste löschen und Maschine neu initialisieren. Verständigen Sie bitte den EMCO Kundendienst wenn der Fehler mehrmalig auftritt.

## **6927 FEHLER NOT-AUS AKTIV!**

- Ursache: Not-Aus-Taste wurde gedrückt.
- Abhilfe: Maschine neu initialisieren.

## **6928 FEHLER STILLSTANDSÜBERWA-CHUNG WERKZEUGWENDER**

- Ursache: Unerlaubte Bewegung des Werkzeugwenders im aktuellen Betriebszustand.
- Abhilfe: Alarm mit Not-Aus-Taste löschen und Maschine neu initialisieren. Verständigen Sie bitte den EMCO Kundendienst wenn der Fehler mehrmalig auftritt.

## **6929 FEHLER ZUHALTUNG/VERRIEGE-LUNG MASCHINENTÜRE**

- Ursache: Zustand der Türverriegelung nicht plausibel oder Türzuhaltung nicht funktionsfähig.
- Abhilfe: Alarm mit Not-Aus-Taste löschen und Maschine neu initialisieren. Verständigen Sie bitte den EMCO Kundendienst wenn der Fehler mehrmalig auftritt.

## **6930 FEHLER PLAUSIBILITÄT HAUPTSPIN-DEL BEROS**

- Ursache: Signal der Hauptspindelberos unterschiedlich.
- Abhilfe: Alarm mit Not-Aus-Taste löschen und Maschine neu initialisieren. Verständigen Sie bitte den EMCO Kundendienst wenn der Fehler mehrmalig auftritt.

## **6931 FEHLER PLAUSIBILITÄT QUICK-STOPP-FUNKTION HAUPTANTRIEB**

- Ursache: Hauptantriebssteller bestätigt im aktuellen Betriebszustand die Schnellhalt-Funktion nicht.
- Abhilfe: Alarm mit Not-Aus-Taste löschen und Maschine neu initialisieren. Verständigen Sie bitte den EMCO Kundendienst wenn der Fehler mehrmalig auftritt.

## **6999 USB-ERWEITERUNG FÜR ROBOTIK NICHT VERFÜGBAR**

Ursache: Die USB-Erweiterung für Robotik kann vom ACC nicht angesprochen werden. Abhilfe: Kontaktieren Sie EMCO.

## **7000: FALSCHES T-WORT PROGRAMMIERT**

Programmierte Werkzeugposition größer als 8. Ein laufendes CNC-Programm wird angehalten. Programm mit RESET abbrechen, Programm berichtigen

## **7007: VORSCHUB STOP**

Im Robotik-Betrieb liegt ein HIGH Signal am Eingang E3.7. Vorschub Stop ist aktiv, bis ein LOW Signal am Eingang E3.7 anliegt.

## **7016: HILFSANTRIEBE EINSCHALTEN**

Die Hilfsantriebe sind abgeschaltet. Drücken Sie die AUX ON Taste für mindestens 0,5 s (damit wird unbeabsichtigtes Einschalten verhindert), um die Hilfsantriebe einzuschalten (ein Schmierimpuls wird ausgelöst)

## **7017: REFERENZPUNKT ANFAHREN**

Fahren Sie den Referenzpunkt an. Wenn der Referenzpunkt nicht aktiv ist, sind manuelle Bewegungen der Vorschubachsen nur mit

Schlüsselschalterposition "Handbetrieb" möglich.

## **7018: SCHLÜSSELSCHALTER UMSCHALTEN**

Beim Aktivieren von NC-Start war der Schlüsselschalter auf Position "Handbetrieb".

NC-Start kann nicht aktiviert werden.

Schalten Sie den Schlüsselschalter um, um ein CNC-Programm abzuarbeiten.

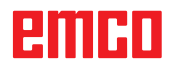

## **7019: STÖRUNG PNEUMATIKÖLER**

Pneumatiköl nachfüllen

## **7020: SONDERBETRIEB AKTIV**

Sonderbetrieb: Die Maschinentüre ist offen, die Hilfsantriebe sind eingeschalten, der Schlüsselschalter ist in der Position "Handbetrieb" und die Zustimmtaste ist gedrückt.

Die Linearachsen können bei offener Türe manuell verfahren werden. Der Werkzeugwender kann bei offener Tür geschwenkt werden. Ein CNC-Programm kann nur mit stehender Spindel (DRYRUN) und im Einzelsatzbetrieb (SINGLE) ablaufen.

Aus Sicherheitsgründen: Die Funktion der Zustimmtaste wird nach 40 s automatisch unterbrochen, die Zustimmtaste muss dann losgelassen und erneut gedrückt werden.

## **7021: WERKZEUGWENDER FREIFAHREN**

Der Werkzeugwechsel wurde unterbrochen. Spindelstart und NC Start sind nicht möglich. Drücken Sie die Werkzeugwendertaste im RE-SET-Zustand der Steuerung.

## **7022: AUFFANGSCHALENÜBERWACHUNG**

Zeitüberschreitung der Schwenkbewegung. Kontrollieren Sie die Pneumatik, bzw. ob die Mechanik verklemmt ist (evtl. Werkstück eingeklemmt).

## **7023: DRUCKSCHALTER EINSTELLEN !**

Während dem Öffnen und Schließen des Spannmittels muss der Druckschalter einmal aus/einschalten.

Druckschalter einstellen, ab PLC-Version 3.10 gibt es diesen Alarm nicht mehr.

## **7024: SPANNMITTELBERO EINSTELLEN !**

Bei offenem Spannmittel und aktiver Endlagenüberwachung muss der jeweilige Bero die Geöffnet-Stellung rückmelden.

Spannmittelbero überprüfen und einstellen, Verkabelung überpüfen.

## **7025 WARTEZEIT HAUPTANTRIEB !**

Der LENZE Frequenzumrichter muss mindestens 20 Sekunden lang vom Versorgungsnetz getrennt werden bevor eine Wiedereinschaltung erfolgen darf. Bei schnellem Tür auf/zu (unter 20 Sekunden) erscheint diese Meldung.

## **7026 MOTORSCHUTZ HAUPTMOTORLÜF-TER AUSGELÖST!**

## **7038: SCHMIERMITTEL DEFEKT**

Der Druckschalter ist defekt oder verstopft. NC-Start kann nicht aktiviert werden. Dieser Alarm kann nur durch aus- und einschalten der Maschine zurückgesetzt werden. Verständigen Sie den EMCO Kundendienst.

## **7039: SCHMIERMITTEL DEFEKT**

Zu wenig Schmiermittel, der Druckschalter ist defekt.

NC-Start kann nicht aktiviert werden.

Prüfen Sie das Schmiermittel und führen Sie einen ordnungsgemäßen Schmierzyklus durch oder verständigen Sie den EMCO Kundendienst.

## **7040: MASCHINENTÜR OFFEN**

Der Hauptantrieb kann nicht eingeschaltet werden und NC-Start kann nicht aktiviert werden (ausgenommen Sonderbetrieb).

Schließen Sie die Türe, um ein CNC-Programm abzuarbeiten.

## **7041: RÄDERDECKEL OFFEN**

Die Hauptspindel kann nicht eingeschaltet werden und NC-Start kann nicht aktiviert werden. Schließen Sie den Räderdeckel, um ein CNC-Programm zu starten.

## **7042: MASCHINENTÜR INITIALISIEREN**

Jede Bewegung im Arbeitsraum ist gesperrt. Öffnen und schließen Sie die Türe, um die Sicherheitskreise zu aktivieren.

## **7043: SOLLSTÜCKZAHL ERREICHT**

Eine voreingestellte Anzahl von Programmdurchläufen ist erreicht. NC-Start kann nicht aktiviert werden. Setzen Sie den Stückzähler zurück, um fortzufahren.

## **7048: FUTTER OFFEN**

Diese Meldung zeigt an, dass das Futter nicht gespannt ist. Sie verschwindet, sobald ein Werkstück gespannt wird.

## **7049: FUTTER - KEIN TEIL GESPANNT**

Kein Werkstück ist gespannt, das Einschalten der Spindel ist gesperrt.

## **7050: ZANGE OFFEN**

Diese Meldung zeigt an, dass die Zange nicht gespannt ist. Sie verschwindet, sobald ein Werkstück gespannt wird.

## **7051: ZANGE - KEIN TEIL GESPANNT**

Kein Werkstück ist gespannt, das Einschalten der Spindel ist gesperrt.

## **7052: PINOLE IN ZWISCHENSTELLUNG**

Die Pinole ist in keiner definierten Position. Alle Achsbewegungen, die Spindel und der Werkzeugwender sind gesperrt.

Verfahren Sie die Pinole in die hintere Endlage oder spannen Sie ein Werkstück mit der Pinole.

## **7053: PINOLE - KEIN TEIL GESPANNT**

Die Pinole ist bis auf die vordere Endlage verfahren.

Um weiterzuarbeiten müssen Sie die Pinole zuerst ganz zurück in die hintere Endlage verfahren.

## **7054: SPANNMITTEL - KEIN TEIL GE-SPANNT**

Kein Werkstück ist gespannt, das Einschalten der Spindel ist gesperrt.

## **7055: SPANNMITTEL OFFEN**

Diese Meldung zeigt an, dass das Spannmittel nicht im Spannzustand ist. Sie verschwindet, sobald ein Werkstück gespannt wird.

### **7060: ENDSCHALTER PINOLE FREIFAH-REN!**

Die Achse ist auf die Pinole aufgefahren. Den Schlitten wieder von der Pinole wegfahren.

## **7061: ENDSCHALTER X-ACHSE FREIFAH-REN !**

Die Achse ist an den Endschalter angefahren. Die Achse wieder vom Endschalter wegfahren.

#### **7062: ENDSCHALTER Z-ACHSE FREIFAH-REN !**

siehe 7061

## **7063: ÖLSTAND ZENTRALSCHMIERUNG !**

Zu geringer Ölstand in der Zentralschmierung. Öl laut Wartungsanleitung der Maschine nachfüllen.

## **7064: FUTTERSCHUTZ OFFEN !**

Der Futterschutz ist geöffnet. Schließen Sie den Futterschutz.

## **7065: MOTORSCHUTZ KÜHLMITTELPUMPE AUSGELÖST !**

Die Kühlmittelpumpe ist überhitzt. Kontrollieren Sie die Kühlmittelpumpe auf Leichtgängigkeit, Verschmutzung. Stellen Sie sicher, dass ausreichend Kühlflüssigkeit in der Kühlmitteleinrichtung befindet.

## **7066: WERKZEUG BESTÄTIGEN !**

Drücken Sie nach einem Werkzeugwechsel die Taste T zum Bestätigen des Werkzeugwechsels.

## **7067: HANDBETRIEB**

Der Schlüsselschalter Sonderbetrieb befindet sich in der Stellung Einrichten (Hand).

## **7068: X-HANDRAD IN EINGRIFF**

Das Sicherheitshandrad ist für eine manuelle Verfahrbewegung eingerastet. Das Einrasten des Sicherheitshandrades wird durch berührungslose Schalter überwacht. Bei eingerastetem Handrad kann der Achsenvorschub nicht eingeschaltet werden. Zum automatischen Abarbeiten eines Programmes muss der Eingriff des Handrades wieder gelöst werden.

#### **7069: Y-HANDRAD IN EINGRIFF** siehe 7068

## **7070: Z-HANDRAD IN EINGRIFF**

siehe 7068

## **7071: WERKZEUGWECHSEL VERTIKAL !**

Die Abdeckung für das manuelle Spannen des Werkzeughalters wird durch einen Schalter überwacht. Der Schalter meldet einen nicht abgenommenen Aufsteckschlüssel oder eine offen gelassene Abdeckung. Entfernen Sie nach dem Werkzeugspannen den Aufsteckschlüssel undschließen Sie die Abdeckung.

## **7072: WERKZEUGWECHSEL HORIZONTAL !**

Der Drehknopf für das manuelle Spannen des Werkzeuges auf die Horizontalspindel wird durch einen Schalter überwacht. Der Schalter meldet einen festgezogenen Drehknopf. Die Spindel wird gesperrt. Lösen Sie nach dem Werkzeugspannen den Drehknopf.

#### **7073: ENDSCHALTER Y-ACHSE FREIFAH-REN !**

siehe 7061

## **7074: WERKZEUG WECHSELN !**

Programmiertes Werkzeug einspannen.

## **7076: FRÄSKOPF SCHWENKEINRICHTUNG VERRIEGELN !**

Der Fräskopf ist nicht ganz ausgeschwenkt. Den Fräskopf mechanisch fixieren (Endschalter muss betätigt werden).

## **7077: WERKZEUGWENDER EINSTELLEN !**

Keine gültigen Maschinendaten für Werkzeugwechsel vorhanden. Kontaktieren Sie EMCO.

## **7078: WERKZEUGKÖCHER NICHT ZURÜCK-GESCHWENKT !**

Abbruch während des Werkzeugwechsel. Werkzeugköcher im Einrichtbetrieb zurückschwenken.

## **7079: WERKZEUGWECHSELARM NICHT IN GRUNDSTELLUNG !**

siehe 7079

## **7080: WERKZEUG NICHT RICHTIG EINGE-SPANNT !**

Der Kegel des Werkzeugs befindet sich außerhalb der Toleranz. Das Werkzeug ist um 180° verdreht eingespannt. Der Bero Werkzeugspannung ist verstellt. Werkzeug kontrollieren und neu einspannen. Tritt das Problem bei mehreren Werkzeugen auf, kontaktieren Sie EMCO.

## **7082: SCHUTZSCHALTER SPÄNEFÖRDE-RER AUSGELÖST !**

Der Späneförderer ist überlastet. Das Förderband auf Leichtgängigkeit kontrollieren und eingeklemmte Späne entfernen.

## **7083: MAGAZINIEREN AKTIV !**

Ein Werkzeug wurde bei der nicht chaotischen Werkzeugverwaltung aus der Hauptspindel entnommen. Die Werkzeugtrommel aufmagazinieren.

## **7084: SCHRAUBSTOCK OFFEN !**

Der Schraubstock ist nicht gespannt. Den Schraubstock spannen.

## **7085 RUNDACHSE A AUF 0° FAHREN !**

- Ursache: Herunterfahren des machine operating controllers (MOC) geht erst wenn die A-Rundachse auf 0° steht. Muss vor jedem Ausschalten der Maschine bei vorhandener 4.5. Rundachse gemacht werden.
- Abhilfe: Rundachse A auf 0° fahren.

## **7088 ÜBERTEMPERATUR SCHALT-SCHRANK**

- Ursache: Temperaturüberwachung angesprochen.
- Abhilfe: Schaltschrankfilter und Lüfter überprüfen, Auslösetemperatur erhöhen.

## **7089 SCHALTSCHRANKTÜR OFFEN**

Ursache: Schaltschranktür offen.

Abhilfe: Schaltschranktür schließen.

## **7900 NOT-AUS INITIALISIEREN!**

Ursache: Die Not-Aus-Taste muss initialisiert werden.

Abhilfe: Not-Aus-Taste drücken und wieder herausziehen.

## **7901 MASCHINENTÜRE INITIALISIEREN!**

- Ursache: Die Maschinentüre muss initialisiert werden.
- Abhilfe: Maschinentüre öffnen und wieder schließen.

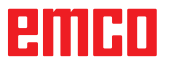

## **Eingabegerätealarme 1700 - 1899**

Diese Alarme und Meldungen werden von der Steuerungstastatur ausgelöst.

## **1701 Fehler in RS232**

- Ursache: Einstellungen der seriellen Schnittstelle sind ungültig oder die Verbindung mit der seriellen Tastatur wurde unterbrochen.
- Abhilfe: Einstellungen der seriellen Schnittstelle überprüfen bzw. Tastatur aus-/einschalten und Kabelverbindung kontrollieren.

## **1703 Ext. Keyboard nicht verfügbar**

- Ursache: Verbindung mit der externen Tastatur kann nicht hergestellt werden.
- Abhilfe: Einstellungen der externen Tastatur überprüfen bzw. Kabelverbindung kontrollieren.

## **1704 Ext. Keyboard: Checksummenfehler**

- Ursache: Fehler bei der Übertragung
- Abhilfe: Die Verbindung zur Tastatur wird automatisch wiederhergestellt. Sollte dies fehlschlagen, Keyboard aus-/einschalten.

## **1705 Ext. Keyboard: Allg. Fehler**

- Ursache: Die angeschlossene Tastatur meldete einen Fehler.
- Abhilfe: Tastatur aus- und wieder anstecken. Bei wiederholtem Auftreten den EMCO-Service kontaktieren.

## **1706 Allgemeiner USB-Fehler**

- Ursache: Fehler in der USB-Kommunikation
- Abhilfe: Tastatur aus- und wieder anstecken. Bei wiederholtem Auftreten den EMCO-Service kontaktieren.

## **1707 Ext. Keyboard: keine LEDs**

- Ursache: Fehlerhaftes LED-Kommando wurde an die Tastatur gesandt.
- Abhilfe: EMCO-Service kontaktieren.

## **1708 Ext. Keyboard: unbek. Kommando**

- Ursache: Unbekanntes Kommando wurde an die Tastatur gesandt.
- Abhilfe: EMCO-Service kontaktieren.

## **1710 Easy2control wurde nicht korrekt installiert!**

Ursache: Fehlerhafte Installation von Easy2control Abhilfe: Software neu installieren bzw. EMCO-Service kontaktieren

## **1711 Fehlerhafte Initialisierung der Easy-2control!**

- Ursache: Konfigurationsdatei onscreen.ini für Easy-2control fehlt.
- Abhilfe: Software neu installieren bzw. EMCO-Service kontaktieren

## **1712 USB-Dongle für Easy2control nicht gefunden!**

- Ursache: USB-Dongle für Easy2control ist nicht angeschlossen. Easy2control wird zwar angezeigt, lässt sich aber nicht bedienen.
- Abhilfe: USB-Dongle für Easy2control anschließen

## **1801 Tastaturzuordnungstab. fehlt**

- Ursache: Die Datei mit der Tastenzuordnung konnte nicht gefunden werden.
- Abhilfe: Software neu installieren bzw. EMCO-Service kontaktieren

## **1802 Verbindung zum Keyboard verloren**

- Ursache: Verbindung zur seriellen Tastatur wurde unterbrochen.
- Abhilfe: Keyboard aus-/einschalten und Kabelverbindung kontrollieren.

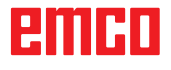

## **Achscontrolleralarme 8000 - 9000, 22000 - 23000, 200000 - 300000**

## **8000 Fataler Fehler AC**

**8100 Fataler Initialisierungsfehler AC**

Ursache: Interner Fehler

Abhilfe: Software neu starten oder bei Bedarf neu installieren, Fehler an EMCO melden.

## **8101 Fataler Initialisierungsfehler AC**

siehe 8100.

**8102 Fataler Initialisierungsfehler AC** siehe 8100.

**8103 Fataler Initialisierungsfehler AC** siehe 8100.

## **8104 Fataler AC Systemfehler** siehe 8100.

**8105 Fataler Initialisierungsfehler AC** siehe 8100.

## **8106 Keine PC-COM Karte wurde gefunden**

Ursache: PC-COM Karte kann nicht angesteuert werden (ev. nicht eingebaut).

Abhilfe: Karte einbauen, andere Adresse mit Jumper einstellen

## **8107 PC-COM Karte reagiert nicht** siehe 8106.

**8108 Fataler Fehler auf PC-COM Karte** siehe 8106.

**8109 Fataler Fehler auf PC-COM Karte** siehe 8106.

## **8110 PC-COM Initmessage fehlt**

Ursache: Interner Fehler

Abhilfe: Software neu starten oder bei Bedarf neu installieren, Fehler an EMCO melden.

**8111 PC-COM Konfigurationsfehler** siehe 8110.

**8113 Ungültige Daten (pccom.hex)** siehe 8110.

**8114 Programmierfehler auf PC-COM** siehe 8110.

**8115 PC-COM Programmpaketquittung fehlt** siehe 8110.

#### **8116 PC-COM Hochlauffehler** siehe 8110.

**8117 Fataler Initdatenfehler(pccom.hex)** siehe 8110.

## **8118 Fataler Initfehler AC**

siehe 8110, ev. zu wenig RAM-Speicher

## **8119 PC Interrupt Nummer nicht möglich**

- Ursache: Die PC-Interrupt-Nummer kann nicht verwendet werden.
- Abhilfe: In der Windows95 Systemsteuerung mit Programm System freie Interrupt-Nummer ermitteln (erlaubt: 5,7,10, 11, 12, 3, 4 und 5) und diese Nummer in WinConfig eintragen.

### **8120 PC Interrupt nicht freigebbar** siehe 8119

## **8121 Ungültiges Kommando an PC-COM**

Ursache: Interner Fehler oder Kabel defekt

Abhilfe: Kabel überprüfen (anschrauben); Software neu starten oder bei Bedarf neu installieren, Fehler an EMCO melden.

## **8122 Interne AC Mailbox voll**

Ursache: Interner Fehler

Abhilfe: Software neu starten oder bei Bedarf neu installieren, Fehler an EMCO melden.

## **8123 RECORD Datei nicht erstellbar**

- Ursache: Interner Fehler
- Abhilfe: Software neu starten oder bei Bedarf neu installieren, Fehler an EMCO melden.

## **8124 RECORD Datei nicht beschreibbar**

- Ursache: Interner Fehler
- Abhilfe: Software neu starten oder bei Bedarf neu installieren, Fehler an EMCO melden.

## **8125 Zuwenig Speicher für Recordpuffer**

- Ursache: Zuwenig RAM-Speicher, Aufzeichnungszeit zu groß.
- Abhilfe: Software neu starten, bei Bedarf Treiber usw. entfernen, um Speicher verfügbar zu machen, Aufzeichnungszeit verringern.

## **8126 AC Interpolator läuft zu lange**

- Ursache: Ev. ungenügende Rechnerleistung.
- Abhilfe: Mit WinConfiglängere Interruptzeit einstellen. Dadurch kann jedoch eine schlechtere Bahngenauigkeit entstehen.

## **8127 Zuwenig Speicher im AC**

Ursache: Zuwenig RAM-Speicher

Abhilfe: Andere laufende Programme beenden, Software neu starten, bei Bedarf Treiber usw. entfernen, um Speicher verfügbar zu machen.

#### **8128 Unbekannte Meldung im AC empfangen** Ursache: Interner Fehler

Abhilfe: Software neu starten oder bei Bedarf neu installieren, Fehler an EMCO melden.

**8129 Fehlerhafte MSD, Achszuordnung** siehe 8128.

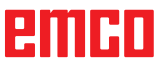

## **8000 Fataler Fehler AC**

#### **8100 Fataler Initialisierungsfehler AC** Ursache: Interner Fehler

Abhilfe: Software neu starten oder bei Bedarf neu installieren, Fehler an EMCO melden.

## **8101 Fataler Initialisierungsfehler AC**

siehe 8100.

## **8102 Fataler Initialisierungsfehler AC** siehe 8100.

**8103 Fataler Initialisierungsfehler AC** siehe 8100.

## **8104 Fataler AC Systemfehler** siehe 8100.

**8105 Fataler Initialisierungsfehler AC** siehe 8100.

## **8106 Keine PC-COM Karte wurde gefunden**

- Ursache: PC-COM Karte kann nicht angesteuert werden (ev. nicht eingebaut).
- Abhilfe: Karte einbauen, andere Adresse mit Jumper einstellen

## **8107 PC-COM Karte reagiert nicht** siehe 8106.

**8108 Fataler Fehler auf PC-COM Karte** siehe 8106.

**8109 Fataler Fehler auf PC-COM Karte** siehe 8106.

## **8110 PC-COM Initmessage fehlt**

Ursache: Interner Fehler

Abhilfe: Software neu starten oder bei Bedarf neu installieren, Fehler an EMCO melden.

#### **8111 PC-COM Konfigurationsfehler** siehe 8110.

**8113 Ungültige Daten (pccom.hex)** siehe 8110.

**8114 Programmierfehler auf PC-COM** siehe 8110.

**8115 PC-COM Programmpaketquittung fehlt** siehe 8110.

**8116 PC-COM Hochlauffehler** siehe 8110.

**8117 Fataler Initdatenfehler(pccom.hex)** siehe 8110.

## **8118 Fataler Initfehler AC**

siehe 8110, ev. zu wenig RAM-Speicher

## **8119 PC Interrupt Nummer nicht möglich**

- Ursache: Die PC-Interrupt-Nummer kann nicht verwendet werden.
- Abhilfe: In der Windows95 Systemsteuerung mit Programm System freie Interrupt-Nummer ermitteln (erlaubt: 5,7,10, 11, 12, 3, 4 und 5) und diese Nummer in WinConfigeintragen.

## **8120 PC Interrupt nicht freigebbar**

## siehe 8119

## **8121 Ungültiges Kommando an PC-COM**

Ursache: Interner Fehler oder Kabel defekt

Abhilfe: Kabel überprüfen (anschrauben); Software neu starten oder bei Bedarf neu installieren, Fehler an EMCO melden.

## **8122 Interne AC Mailbox voll**

Ursache: Interner Fehler

Abhilfe: Software neu starten oder bei Bedarf neu installieren, Fehler an EMCO melden.

## **8123 RECORD Datei nicht erstellbar**

- Ursache: Interner Fehler
- Abhilfe: Software neu starten oder bei Bedarf neu installieren, Fehler an EMCO melden.

## **8124 RECORD Datei nicht beschreibbar**

Ursache: Interner Fehler

Abhilfe: Software neu starten oder bei Bedarf neu installieren, Fehler an EMCO melden.

## **8125 Zuwenig Speicher für Recordpuffer**

- Ursache: Zuwenig RAM-Speicher, Aufzeichnungszeit zu groß.
- Abhilfe: Software neu starten, bei Bedarf Treiber usw. entfernen, um Speicher verfügbar zu machen, Aufzeichnungszeit verringern.

## **8126 AC Interpolator läuft zu lange**

Ursache: Ev. ungenügende Rechnerleistung.

Abhilfe: Mit WinConfiglängere Interruptzeit einstellen. Dadurch kann jedoch eine schlechtere Bahngenauigkeit entstehen.

## **8127 Zuwenig Speicher im AC**

Ursache: Zuwenig RAM-Speicher

Abhilfe: Andere laufende Programme beenden, Software neu starten, bei Bedarf Treiber usw. entfernen, um Speicher verfügbar zu machen.

## **8128 Unbekannte Meldung im AC empfangen**

Ursache: Interner Fehler

Abhilfe: Software neu starten oder bei Bedarf neu installieren, Fehler an EMCO melden.

**8129 Fehlerhafte MSD, Achszuordnung** siehe 8128.

**8130 Interner Init-Fehler AC**

siehe 8128.

**8131 Interner Init-Fehler AC** siehe 8128.

**8132 Achse von mehreren Kanälen belegt** siehe 8128.

**8133 Zuwenig NC Satzspeicher AC (IPO)** siehe 8128.

**8134 Zuviele Mittelpunkte für Kreis** siehe 8128.

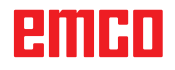

## **8135 Zuwenig Mittelpunkte für Kreis** siehe 8128.

## **8136 Kreisradius zu klein** siehe 8128.

## **8137 Ungültige Helixachse**

Ursache: Falsche Achse für Helix. Die Achskombination von Kreisachsen und Linearachse stimmt nicht. Abhilfe: Programm korrigieren.

## **8140 Maschine (ACIF) meldet sich nicht**

- Ursache: Maschine nicht eingeschaltet oder angeschlossen.
- Abhilfe: Maschine einschalten bzw. anschließen.

## **8141 Interner PC-COM Fehler**

Ursache: Interner Fehler

Abhilfe: Software neu starten oder bei Bedarf neu installieren, Fehler an EMCO Kundendienst melden.

## **8142 Programmierfehler ACIF**

Ursache: Interner Fehler

Abhilfe: Software neu starten oder bei Bedarf neu installieren, Fehler an EMCO Kundendienst melden.

#### **8143 ACIF Programmpaketquittung fehlt** siehe 8142.

**8144 ACIF Hochlauffehler** siehe 8142.

**8145 Fataler Initdatenfehler(acif.hex)** siehe 8142.

**8146 Achse mehrfach angefordert** siehe 8142.

**8147 Ungültiger PC-COM Zustand (DPRAM)** siehe 8142.

**8148 Ungültiges PC-COM Kommando (KNr)** siehe 8142.

**8149 Ungültiges PC-COM Kommando (Len)** siehe 8142.

**8150 Fataler ACIF Fehler** siehe 8142.

**8151 AC Init Fehler (RPF Datei fehlt)** siehe 8142.

**8152 AC Init Fehler (RPF Datei Format)** siehe 8142.

**8153 FPGA Programmiertimeout am ACIF** siehe 8142.

**8154 Ungültiges Kommando an PC-COM** siehe 8142.

**8155 Ungültige FPGA Prog.-Paketquittung** siehe 8142 bzw. Hardware-Fehler auf ACIF-Platine (EMCO Service verständigen).

## **8156 Syncsuche mehr als 1.5 Umdrehungen**

siehe 8142 bzw. Hardware-Fehler bei Bero (EMCO Service verständigen).

## **8157 Datenaufzeichnung fertig** siehe 8142.

**8158 Berobreite (Referenzieren) zu groß**

siehe 8142 bzw. Hardware-Fehler bei Bero (EMCO Service verständigen).

## **8159 Funktion nicht implementiert**

Bedeutung: Diese Funktion kann im Normalbetrieb nicht ausgeführt werden.

## **8160 Drehüberwachung Achse 3..7**

Ursache: Achse dreht durch bzw. Schlitten blockiert, die Achssynchronisation wurde verloren

Abhilfe: Referenzpunkt anfahren.

## **8161 DAU Begrenzung X, Achse außer Tritt**

Schrittverlust des Schrittmotors. Ursachen:

- Achse mechanisch blockiert
- Achsriemen defekt
- Beroabstand zu groß (>0,3mm) oder Bero defekt
- Schrittmotor defekt

**8162 DAU Begrenzung Y, Achse außer Tritt** siehe 8161

**8163 DAU Begrenzung Z, Achse außer Tritt** siehe 8161

**8164 Softwaerendschalter Max Achse 3..7** Ursache: Achse am Ende des Verfahrbereichs Abhilfe: Achse zurückfahren

## **8168 Softwaerendschalter Min Achse 3..7**

Ursache: Achse am Ende des Verfahrbereichs Abhilfe: Achse zurückfahren

## **8172 Kommunikationsfehler zur Maschine**

Ursache: Interner Fehler

Abhilfe: Software neu starten oder bei Bedarf neu installieren, Fehler an EMCO melden. Verbindung PC-Maschine prüfen, ev. Störquellen beseitigen.

## **8173 INC Befehl bei laufendem Programm**

Abhilfe: Programm mit NC-Stop oder Reset anhalten. Achse verfahren

## **8174 INC Befehl nicht erlaubt**

Ursache: Achse ist zur Zeit in Bewegung

Abhilfe: Warten bis Achse steht und danach Achse verfahren.

## **8175 Öffnen der MSD Datei nicht möglich**

- Ursache: Interner Fehler
- Abhilfe: Software neu starten oder bei Bedarf neu installieren, Fehler an EMCO melden.

**8176 Öffnen der PLS Datei nicht möglich** siehe 8175.

**8177 Lesen von PLS Datei nicht möglich** siehe 8175.

**8178 Schreiben auf PLS Datei nicht möglich** siehe 8175.

**8179 Öffnen der ACS Datei nicht möglich** siehe 8175.

**8180 Lesen von ACS Datei nicht möglich** siehe 8175.

**8181 Schreiben auf ACS Datei nicht möglich** siehe 8175.

**8183 Getriebestufe zu groß** Ursache: Gewählte Getriebestufe an Maschine nicht erlaubt

**8184 Ungültiges Interpolationskommando**

**8185 Verbotene MSD Datenänderung** siehe 8175.

**8186 Öffnen der MSD Datei nicht mögl.** siehe 8175.

**8187 PLC Programm fehlerhaft** siehe 8175.

**8188 Fehlerhaftes Getriebestufenkomm.** siehe 8175.

**8189 Fehlerhafte OB-AC Kanalzuordnung** siehe 8175.

**8190 Ungültiger Kanal in Kommando** siehe 8175.

**8191 Falsche Jog Vorschubseinheit** Ursache: Maschine unterstützt Umdrehungsvorschub im JOG Betrieb nicht

Abhilfe: Softwareupdate bei EMCO anfordern

## **8192 Ungültige Achse verwendet** siehe 8175.

**8193 Fataler SPS Fehler** siehe 8175.

**8194 Gewinde ohne Start-Zieldifferenz**

Ursache: Programmierte. Zielkoordinaten sind mit Startkoordinaten identisch Abhilfe: Zielkoordinaten korrigieren

**8195 Keine Gewindesteig. in führ. Achse** Abhilfe: Gewindesteigung programmieren

**8196 Zu viele Achsen für Gewinde**

Abhilfe: max. 2 Achsen für Gewinde programmieren.

## **8197 Gewindeweg zu kurz**

Ursache: Gewindelänge zu kurz. Beim Übergang von einem Gewinde auf ein anderes muss die Länge des zweiten Gewindes ausreichen, um ein korrektes Gewinde zu drehen.

Abhilfe: Zweites Gewindes verlängern oder durch Geradenstück (G1) ersetzen.

**8198 Interner Fehler (zu viele Gewinde)** siehe 8175.

**8199 Interner Fehler (Gewindezustand)** Ursache: Interner Fehler Abhilfe: Software neu starten oder bei Bedarf neu installieren, Fehler an EMCO melden.

**8200 Gewinde ohne laufende Spindel** Abhilfe: Spindel einschalten

**8201 Interner Gewindefehler(IPO)** siehe 8199.

**8202 Interner Gewindefehler(IPO)** siehe 8199.

**8203 Fataler AC Fehler (0-Ptr IPO)** siehe 8199.

**8204 Fataler Init Fehler: PLC/IPO läuft** siehe 8199.

**8205 PLC Laufzeitüberschreitung** Ursache: Zu geringe Rechnerleistung

**8206 SPS M-Gruppeninitialisierung falsch** siehe 8199.

**8207 Ungültige SPS-Maschinendaten** siehe 8199.

**8208 Ungült. Anwendungskommando an AC** siehe 8199.

**8212 Rundachse ist nicht erlaubt** siehe 8199.

**8213 Kreis mit Rundachse kann nicht interpoliert werden**

**8214 Gewinde mit Rundachsinterpolation nicht erlaubt**

**8215 Ungültiger Zustand**

siehe 8199.

**8216 Achstyp nicht Rundachse bei Rundachsumschaltung** siehe 8199.

**8217 Achstyp nicht erlaubt!**

Ursache: Umschalten im Rundachsbetrieb bei eingeschalteter Spindel

Abhilfe: Spindel anhalten und Rundachsumschaltung durchführen.

**8218 Rundachsreferenzieren ohne angewählte Rundachse im Kanal** siehe 8199.

**8219 Gewinde Ohne Drehgeber nicht erlaubt!**

Ursache: Gewindeschneiden bzw. –bohren nur bei Spindeln mit Drehgebern möglich

**8220 Pufferlänge für PC Sende-Message zu groß**

siehe 8199.

**8221 Spindelfreigabe obwohl Achstyp nicht Spindel ist!** siehe 8199.

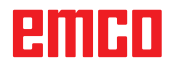

## **8222 Die neue Masterspindel ist nicht gültig!**

Ursache: Angegebene Masterspindel bei Masterspindelumschaltung nicht gültig.

Abhilfe: Spindelnummer korrigieren.

### **8224 Ungültiger Genauhaltmodus!** siehe 8199.

## **8225 Falsche Parameter in BC\_MOVE\_TO\_ IO!**

- Ursache: Maschine ist für Messtaster nicht konfiguriert. Verfahrbewegung mit Rundachse bei Messtasterbetrieb nicht erlaubt.
- Abhilfe: Rundachsbewegung aus Verfahrbewegung entfernen.

## **8226 Rundachsumschaltung nicht erlaubt (MSD Einstellung)!**

Ursache: Angegebene Spindel besitzt keine Rundachse

## **8228 Rundachsumschaltung bei bewegten Achsen nicht erlaubt!**

- Ursache: Rundachse bewegte sich bei Umschaltung in den Spindelbetrieb.
- Abhilfe: Rundachse vor Umschaltung anhalten.

## **8229 Spindeleinschalten bei aktiver Rundachse nicht erlaubt!**

## **8230 Programmstart nicht erlaubt da Rundachse nicht auf Spindel geschaltet ist!**

## **8231 Achskonfiguration (MSD) für TRANSMIT nicht gültig!**

Ursache: Transmit an dieser Maschine nicht möglich.

## **8232 Achskonfiguration (MSD) für TRACYL nicht gültig!**

Ursache: Tracyl an dieser Maschine nicht möglich.

### **8233 Achse während TRANSMIT/TRACYL nicht verfügbar!**

Ursache: Programmierung der Rundachse während Transmit/Tracyl nicht erlaubt.

## **8234 Reglerfreigabe durch SPS während Achsinterpolation weggenommen!**

## Ursache: interner Fehler

Abhilfe: Fehler mit Reset löschen und an EMCO melden.

## **8235 Interpolation ohne Reglerfreigabe durch SPS!**

siehe 8234.

## **8236 TRANSMIT/TRACYL Aktivierung bei bewegter Achse/Spindel nicht erlaubt!** siehe 8234.

## **8237 Poldurchfahrt bei TRANSMIT!**

- Ursache: Durchfahren der Koordinaten X0 Y0 bei Transmit nicht erlaubt.
- Abhilfe: Verfahrbewegung verändern.

## **8238 Vorschubsgrenze TRANSMIT überschritten!**

- Ursache: Verfahrbewegung kommt zu nahe an die Koordinaten X0 Y0. Um den programmierten Vorschub einzuhalten, müsste die maximale Geschwindigkeit der Rundachse überschritten werden.
- Abhilfe: Vorschub reduzieren. In WinConfig in die MSD-Einstellungen bei Allgemeine MSD Daten / C-Achse Vorschubsbegrenzung den Wert auf 0.2 stellen. Der Vorschub wird dann automatisch in der Nähe der Koordinaten X0 Y0 reduziert. Der Abstand zur Mitte wird über folgende Formel berechnet: für CT155/CT325/CT450: F[mm/min] \* 0,0016=Abstand [mm] für CT250: F[mm/min] \* 0,00016=Abstand [mm] Für Eilgang im Transmit gilt:

CT155/250/325: 4200 mm/min

CT450: 3500 mm/min

## **8239 DAU auf 10V Limit aufgelaufen!**

- Ursache: interner Fehler
- Abhilfe: Software neu starten oder neu installieren, Fehler an EMCO melden.

## **8240 Funktion nicht erlaubt bei aktiver Transformation (TRANSMIT/TRACYL)!**

- Ursache: Jog und INC-Betrieb während Transmit in X/C und bei Tracyl in der Rundachse nicht möglich.
- **8241 TRANSMIT ist nicht freigegeben (MSD)!**
- Ursache: Transmit an dieser Maschine nicht möglich.
- **8242 TRACYL ist nicht freigegeben (MSD)!**
- Ursache: Tracyl an dieser Maschine nicht möglich.

## **8243 Rundachse nicht erlaubt bei aktiver Transformation!**

Ursache: Programmierung der Rundachse während Transmit/Tracyl nicht erlaubt.

## **8245 TRACYL Radius = 0!**

Ursache: Bei der Anwahl von Tracyl wurde ein Radius von 0 verwendet.

Abhilfe: Radius korrigieren

## **8246 Offsetabgleich in diesem Zustand nicht erlaubt!**

siehe 8239.

## **8247 Offsetabgleich: MSD Datei kann nicht geschrieben werden!**

## **8248 Zyklischer Überwachungsalarm!**

- Ursache: Kommunikation mit der Maschinentastatur ist abgebrochen
- Abhilfe: Software neu starten oder neu installieren, Fehler an EMCO melden.

## **8249 Achsstillstandsüberwachungs - Alarm!** siehe 8239.

## **8250 Spindelachse ist nicht im Rundachsbetrieb!**

## siehe 8239.

## **8251 Steigung bei G331/G332 fehlt!**

- Ursache: Gewindesteigung fehlt oder Start- und Zielkoordinaten sind identisch
- Abhilfe: Gewindesteigung programmieren. Zielkoordinaten korrigieren.

#### **8252 Mehrere oder keine Linearachse bei G331/G332 programmiert!**

Abhilfe: Genau eine Linearachse programmieren.

## **8253 Drehzahlwert bei G331/G332 und G96 fehlt!**

- Ursache: Keine Schnittgeschwindigkeit programmiert.
- Abhilfe: Schnittgeschwindigkeit programmieren.

## **8254 Wert für den Gewinde-Startpunktversatz ungültig!**

- Ursache: Startpunktversatz nicht im Bereich 0 bis 360°.
- Abhilfe: Startpunktversatz korrigieren.

## **8255 Referenzpunkt liegt außerhalb des gültigen Bereichs (SW Endschalter)!**

- Ursache: Referenzpunkt wurde außerhalb der Softwarendschalter definiert.
- Abhilfe: Referenzpunkte in WinConfig korrigieren.

## **8256 Zu geringe Drehzahl für G331!**

- Ursache: Während des Gewindebohrens ist die Spindeldrehzahl gesunken. Eventuell wurde falsche Steigung verwendet oder die Kernbohrung ist nicht korrekt.
- Abhilfe: Gewindesteigung korrigieren. Durchmesser der Kernbohrung anpassen.

## **8257 Echtzeitmodul nicht aktiv oder PCI-Karte nicht gefunden!**

- Ursache: ACC konnte nicht korrekt gestartet werden oder die PCI Karte im ACC wurde nicht erkannt.
- Abhilfe: Fehler an EMCO melden.

## **8258 Fehler beim Allokieren der Linuxdaten!** siehe 8257.

## **8259 Fehlerhaftes Folgegewinde!**

- Ursache: Bei einer Gewindekette wurde ein Satz ohne Gewinde G33 programmiert.
- Abhilfe: Programm korrigieren.

## **8261 Kein gültiges Folgegewinde innerhalb der Gewindekette !**

- Ursache: Folgegewinde wurde bei einer Gewindekette nicht programmiert, Anzahl muss mit der zuvor definierten in SETTHREADCOUNT() übereinstimmen.
- Abhilfe: Anzahl der Gewinde in der Gewindekette korrigieren Gewinde hinzufügen

## **8262 Referenzmarken liegen zu weit auseinander !**

- Ursache: Einstellungen des Linearmaßstabes wurden verändert oder der Linearmaßstab ist defekt.
- Abhilfe: Einstellungen korrigieren. EMCO kontaktieren.

#### **8263 Referenzmarken liegen zu weit zusammen !**

siehe 8262.

## **8265 Keine oder ungültige Achse bei Achsumschaltung!**

- Ursache: Interner Fehler.
- Abhilfe: Verständigen Sie bitte den EMCO Kundendienst.

## **8266 Ungültiges Werkzeug angewählt**

- Ursache: Das programmierte Werkzeug ist nicht im Magazin bestückt.
- Abhilfe: Die Werkzeugnummer korrigieren bzw. das Werkzeug in das Magazin laden.

## **8267 Geschwindigkeistabweichung zu groß**

- Ursache: Die Soll- und Istgeschwindigkeit der Achse weichen zu stark voneinander ab.
- Abhilfe: Das Programm mit einem reduzierten Vorschub erneut abfahren. Sollte dies das Problem nicht beheben, kontaktieren Sie **EMCO**

## **8269 Drehzahl von USBSPS stimmt nicht mit ACC überein**

- Ursache: USBSPS und ACC haben unterschiedliche Drehzahlen gespeichert.
- Abhilfe: Alarm mit RESET-Taste löschen. Bei mehrmaligem Auftreten des Fehlers, kontaktieren Sie EMCO.

## **8270 Referenzschalter defekt**

- Ursache: Der Referenzschalter schaltete nicht innerhalb des vorgegebenen Bereiches.
- Abhilfe: Alarm mit RESET-Taste löschen. Bei mehrmaligem Auftreten des Fehlers, kontaktieren Sie EMCO.

## **8271 Beladen in Sperrplatz nicht erlaubt**

- Ursache: Es wurde versucht ein Werkzeug in einen Sperrplatz des Magazins einzuschwenken.
- Abhilfe: Wählen Sie einen freien, nicht gesperrten Magazinplatz aus und schwenken Sie dann das Werkzeug ins Magazin ein.
#### **8272 PLC Version passt nicht zu AC (chaot. WZW), Update notwendig**

- Ursache: Die PLC-Version ist zu alt um die chaotische Werkzeugverwaltung vollständig zu unterstützen.
- Abhilfe: Führen Sie ein Update der PLC durch.

#### **8273 Spindel-Überlast**

- Ursache: Die Spindel wurde überlastet und die Drehzahl ist während der Bearbeitung eingebrochen (auf die Hälfte der Solldrehzahl für mehr als 500ms).
- Abhilfe: Alarm mit RESET-Taste löschen. Ändern Sie die Schnittdaten (Vorschub, Drehzahl, Zustellung).

#### **8274 Vor Beladen Werkzeug anlegen**

- Ursache: Um ein Werkzeug in die Spindel übernehmen zu können, muss zuvor das Werkzeug in der Werkzeugliste definiert werden.
- Abhilfe: Werkzeug in Werkzeugliste anlegen, danach beladen.

#### **8277 Sinamics Fehler**

- Ursache: Fehler in Sinamics Antrieben.
- Abhilfe: Maschine aus- und wieder einschalten. Tritt der Fehler weiterhin auf, kontaktieren Sie EMCO.

#### **8704 Vorschuboverride fehlt, REPOS wird nicht ausgeführt**

- Ursache: Das REPOS-Kommando wird nicht ausgeführt, da der Feed-Override auf 0% steht.
- Abhilfe: Ändern Sie den Feed-Override und starten Sie REPOS erneut.

#### **8705 Werkzeugsortierung aktiv**

- Ursache: Die Werkzeuge werde bei chaotischer Werkzeugverwaltung umsortiert um den nicht chaotischen Betrieb zu ermöglichen (Werkzeug 1 auf Platz 1, Werkzeug 2 auf Platz 2, usw.).
- Abhilfe: Warten Sie bis das Sortieren abgeschlossen wurde. Die Meldung wird von der Steuerung selbstständig gelöscht.

#### **8706 Neue Steuerung - Werkzeugtabelle überprüfen**

- Ursache: Die Steuerung wurde bei aktiver chaotischer Werkzeugverwaltung gewechselt.
- Abhilfe: Überprüfen Sie die Werkzeug- bzw. Platztabelle um den Alarm zu löschen.

#### **8707 Beenden mit eingeschalteten Hilfsantrieben nicht möglich**

- Ursache: Es wurde versucht die Steuerung zu beenden obwohl die Hilfsantriebe noch eingeschaltet sind.
- Abhilfe: Schalten Sie die Hilfsantriebe ab und beenden Sie dann die Steuerung.

#### **22000 Getriebestufenwechsel nicht erl.**

- Ursache: Getriebestufenwechsel bei eingeschalteter Spindel.
- Abhilfe: Spindel anhalten und Getriebestufenwechsel durchführen.

#### **22270 Vorschub zu groß (Gewinde)**

- Ursache: Gewindesteigung zu groß / fehlt, Vorschub bei Gewinde erreicht 80% Eilgang
- Abhilfe: Programm korrigieren, kleinere Steigung oder kleinere Drehzahl bei Gewinde

#### **200000 bis 300000 sind antriebsspezifische Alarme und treten nur in Kombination mit dem Alarm "8277 Sinamics Fehler" auf.**

#### 201699 - "(F) SI P1 (CU): Test der Abschalt**pfade erforderlich"**

- Ursache: Ein Test der Abschaltpfade ist erforderlich. Die Maschine bleibt weiter betriebsbereit.
- Abhilfe: Der Test wird automatisch bei einem Neustart der WinNC Steuerung durchgeführt.

#### **235014 TM54F: Teststop notwendig**

Ursache: Ein Teststop ist notwendig.

Abhilfe: WinNC beenden und neu starten. Beim Neustart der WinNC wird der Test automtisch durchgeführt.

# **Achscontrollermeldungen**

#### **8700 Vor Programmstart REPOS ausführen**

- Ursache: Die Achsen wurden nach dem Anhalten des Programms mit dem Handrad bzw. mit den Jog-Tasten verfahren und es wurde versucht das Programm weiterlaufen zu lassen.
- Abhilfe: Vor dem erneuten Programmstart mit "REPOS" ein Wiederanfahren der Achsen an die Kontur ausführen.

#### **8701 Kein NC Stop während Offset-Abgleich**

- Ursache: Die Maschine führt gerade einen automatischen Offset-Abgleich durch. Während dieser Zeit ist NC-Stop nicht möglich.
- Abhilfe: Warten Sie bis der Offsetabgleich beendet wurde und halten Sie danach das Programm mit NC-Stop an.

#### **8702 Kein NC Stop während Anfahrgerade nach Satzvorlauf**

- Ursache: Die Maschine beendet derzeit den Satzvorlauf und fährt dabei die zuletzt programmierte Position an. Währenddessen ist kein NC-Stop möglich.
- Abhilfe: Warten Sie bis die Position angefahren wurde und halten Sie danach das Programm mit NC-Stop an.

#### **8703 Datenaufzeichnung fertig**

Ursache: Die Datenaufzeichnung wurde fertiggestellt und die Datei record.acp wurde ins Installationsverzeichnis kopiert.

#### **8705 Vorschuboverride fehlt, REPOS wird nicht ausgeführt**

- Ursache: Das REPOS-Kommando wird nicht ausgeführt, da der Feed-Override auf 0% steht.
- Abhilfe: Ändern Sie den Feed-Override und starten Sie REPOS erneut.

#### **8706 Werkzeugsortierung aktiv**

- Ursache: Die Werkzeuge werden bei chaotischer Werkzeugverwaltung umsortiert um den nicht chaotischen Betrieb zu ermöglichen (Werkzeug 1 auf Platz 1, Werkzeug 2 auf Platz 2, usw.).
- Abhilfe: Warten Sie bis das Sortieren abgeschlossen wurde. Die Meldung wird von der Steuerung selbstständig gelöscht.

#### **8707 Neue Steuerung - Werkzeugtabelle überprüfen**

- Ursache: Die Steuerung wurde bei aktiver chaotischer Werkzeugverwaltung gewechselt.
- Abhilfe: Überprüfen Sie die Werkzeug- bzw. Platztabelle um den Alarm zu löschen.

#### **8708 Beenden mit eingeschalteten Hilfsantrieben nicht möglich**

- Ursache: Es wurde versucht die Steuerung zu beenden obwohl die Hilfsantriebe noch eingeschaltet sind.
- Abhilfe: Schalten Sie die Hilfsantriebe ab und beenden Sie dann die Steuerung.

#### **8709 Zum Beladen Werkzeug in Spindel einspannen**

- Ursache: Beim Beladen muss ein Werkzeug physikalisch in der Spindel vorhanden sein.
- Abhilfe: Werkzeug in die Spindel einspannen. Die Meldung erlischt.

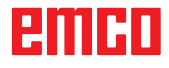

### **Steuerungsalarme 2000 - 5999**

Diese Alarme werden von der Software ausgelöst.

**Fagor 8055 TC/MC Heidenhain TNC 426 CAMConcept EASY CYCLE Sinumerik for OPERATE Fanuc 31i**

**2200 Syntax Fehler in Zeile %s, Spalte %s** Ursache: Syntaxfehler im Programmcode.

#### **2201 Kreisendpunktfehler**

- Ursache: Abstände Startpunkt-Mittelpunkt und Endpunkt-Mittelpunkt unterscheiden sich um mehr als 3 µm.
- Abhilfe: Punkte des Kreisbogens korrigieren.

#### **2300 Tracyl ohne zugehöriger Rundachse nicht möglich**

Ursache: Maschine hat vermutlich keine Rundachse.

#### **3000 Zustellachse manuell auf Position %s verfahren**

Abhilfe: Achse manuell auf geforderte Position zustellen.

#### **3001 Werkzeug T.. einwechseln !**

- Ursache: Im NC-Programm wurde ein neues Werkzeug programmiert.
- Abhilfe: Das angeforderte Werkzeug an der Maschine einspannen.

#### **4001 Nutbreite zu gering**

Ursache: Der Werkzeugradius ist zu groß für die zu fräsende Nut.

#### **4002 Nutlänge zu gering**

Ursache: Die Nutlänge ist zu gering für die zu fräsende Nut.

#### **4003 Länge ist null**

Ursache: Taschenlänge, Taschenbreite, Zapfenlängen, Zapfenbreite ist gleich null.

#### **4004 Nut ist zu breit**

Ursache: Die programmierte Nutbreite ist größer als die Nutlänge.

#### **4005 Tiefe ist null**

Ursache: Es findet keine Bearbeitung statt, da keine wirksame Zustellung definiert wurde.

#### **4006 Eckenradius zu groß**

Ursache: Der Eckenradius ist für die Größe der Tasche zu groß.

#### **4007 Solldurchmesser zu groß**

Ursache: Restmaterial (Solldurchmesser - Durchmesser der Vorbohrung)/2 ist größer als der Werkzeugdurchmesser.

#### **4008 Solldurchmesser zu klein**

- Ursache: Der Werkzeugdurchmesser für die beabsichtigte Bohrung ist zu groß.
- Abhilfe: Soll-Durchmesser vergrößern, kleineren Fräser verwenden.

#### **4009 Länge zu gering**

Ursache: Breite und Länge muss größer als der doppelte Werkzeugradius sein.

#### **4010 Durchmesser kleiner gleich null**

Ursache: Taschendurchmesser, Zapfendurchmesser, usw. darf nicht null sein.

#### **4011 Rohteil-Durchmesser zu groß**

Ursache: Der Durchmesser der fertig bearbeiteten Tasche muss größer sein als der Durchmesser der vorbearbeiteten Tasche.

#### **4012 Rohteil-Durchmesser zu klein**

Ursache: Der Durchmesser des fertig bearbeiteten Zapfens muss kleiner sein als der Durchmesser des vorbearbeiteten Zapfens.

#### **4013 Startwinkel gleich Endwinkel**

Ursache: Startwinkel und Endwinkel für Bohrmuster sind identisch.

#### **4014 Werkzeug-Radius 0 nicht erlaubt**

Ursache: Werkzeug mit Radius null ist nicht erlaubt. Abhilfe: Gültiges Werkzeug wählen.

#### **4015 keine Außenkontur definiert**

Ursache: Die im Zyklus angegebene Konturdatei wurde nicht gefunden.

#### **4017 Werkzeug-Radius zu groß**

Ursache: Für die programmierte Bearbeitung wurde ein zu großes Werkzeug gewählt. Die Bearbeitung ist daher nicht möglich.

#### **4018 Schlichtaufmaß darf nicht 0 sein**

Ursache: Es wurden Schlichtbeabeitungen ohne Schlichtaufmaß programmiert.

#### **4019 zu viele Iterationen**

- Ursache: DieKonturdefinitionen sind zu komplex für den Ausräumzyklus.
- Abhilfe: Konturen vereinfachen.

#### **4020 ungültige Radiuskorrektur**

- Ursache: Bei der Programmierung der Radiuskorrektur ist ein Fehler passiert.
- Abhilfe: Zyklenparameter überprüfen.

#### **4021 keine Parallelkontur berechenbar**

- Ursache: Die Schneidenradiuskompensation konnte von der Steuerung nicht berechnet werden.
- Abhilfe: Programmierte Kontur auf Plausibilität überprüfen. Eventuell EMCO kontaktieren.

#### **4022 ungültige Konturdefinition**

- Ursache: Die programmierte Kontur ist für die gewählte Bearbeitung nicht geeignet.
- Abhilfe: Programmierte Kontur überprüfen.

#### **4024 Konturdefintion fehlt**

Ursache: Die im Zyklus angegebene Konturdatei wurde nicht gefunden.

#### **4025 interner Berechnungsfehler**

- Ursache: Bei der Berechnung der Zyklusbewegungen ist ein unerwarteter Fehler aufgetreten.
- Abhilfe: Verständigen Sie bitte den EMCO Kundendienst.

#### **4026 Schlichtaufmaß zu groß**

- Ursache: Das Teilschlichtaufmaß (für mehrere Schlichtdurchgänge) ist größer als das Gesamtschlichtaufmaß.
- Abhilfe: Schlichtaufmaße korrigieren.

#### **4028 Steigung 0 nicht erlaubt**

Ursache: Das Gewinde wurde mit Steigung null programmiert.

#### **4029 ungültiger Bearbeitungsmodus**

Ursache: Interner Fehler (ungültiger Bearbeitungstyp für Gewinde).

#### **4030 Funktion noch nicht unterstützt**

- Ursache: Vorräumen mit Inseln ist noch nicht implementiert.
- Abhilfe: Verständigen Sie bitte den EMCO Kundendienst.

#### **4031 Wert nicht erlaubt**

Ursache: Es wurde eine ungültige Freifahrrichtung beim Innenausdrehen programmiert.

#### **4032 Zustellung muss definiert sein**

Ursache: Für den programmierten Zyklus wurde keine Zustellung definiert.

#### **4033 Radius/Fase zu groß**

- Ursache: Radius bzw. Fase können in die programmierte Kontur nicht eingefügt werden.
- Abhilfe: Radius bzw. Fase verkleinern.

#### **4034 Durchmesser zu groß**

Ursache: Der programmierte Startpunkt und der Bearbeitungsdurchmesser wiedersprechen sich.

#### **4035 Durchmesser zu klein**

Ursache: Der programmierte Startpunkt und der Bearbeitungsdurchmesser wiedersprechen sich.

#### **4036 ungültige Bearbeitungsrichtung**

- Ursache: interner Fehler.
- Abhilfe: Verständigen Sie bitte den EMCO Kundendienst.

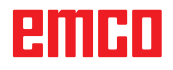

#### **4037 ungültige Bearbeitungstyp**

Ursache: interner Fehler.

Abhilfe: Verständigen Sie bitte den EMCO Kundendienst.

#### **4038 ungültige Unterzyklus**

Ursache: interner Fehler. Abhilfe: Verständigen Sie bitte den EMCO Kundendienst.

#### **4039 Rundung nicht möglich**

Ursache: Programmierter Radius widerspricht den übrigen Zyklusparametern.

#### **4042 ungültige Werkzeugbreite**

Ursache: Die Werkzeugbreite für den Trennzyklus muss definiert sein.

#### **4043 Einstichbreite zu gering**

Ursache: interner Fehler. Abhilfe: Verständigen Sie bitte den EMCO Kun-

dendienst.

#### **4044 Abstand nicht definiert**

Ursache: Abstand für Mehrfacheinstich darf nicht null sein.

#### **4045 ungültiger Aufmaßtyp**

Ursache: interner Fehler.<br>Abhilfe: Verständigen S Verständigen Sie bitte den EMCO Kundendienst.

#### **4046 ungültige Drehzahl**

Ursache: Drehzahl muss ungleich null sein.

#### **4047 ungültige Endpunkt**

Ursache: Der programmierte Endpunkt widerspricht der übrigen Zyklusdefinition.

#### **4048 Werkzeugschneide zu schmal**

Ursache: Die Werkzeugschneide ist zu schmal für die programmierte Zustellung.

#### **4050 ungültiger Abstand**

Ursache: Die Bohrmuster stimmen nicht mit dem gewählten Abstand überein.

#### **4052 Bearbeitungsmuster nicht möglich**

Ursache: Fehler in der Definition des Bohrmusters. Anzahl der Bohrungen widersprüchlich.

#### **4053 ungültiger Startpunkt**

Ursache: interner Fehler.

Abhilfe: Verständigen Sie bitte den EMCO Kundendienst.

#### **4055 ungültige Bearbeitungsrichtung**

Ursache: Bearbeitungsrichtung widerspricht der übrigen Zyklusdefinition.

#### **4057 Eintauchwinkel kleiner gleich 0**

Ursache: Der Eintauchwinkel muss zwischen 0 und 90 Grad liegen.

#### **4058 Fase zu groß**

Ursache: Die programmierte Fase ist für den Taschenzyklus ist zu groß.

#### **4062 Radius/Fase zu klein**

Ursache: Radius bzw. Fase kann mit dem aktuellen Werkzeugradius nicht bearbeitet werden.

#### **4066 ungültiger Fräsversatz**

Ursache: Die Schrittweite muss größer null sein.

#### **4069 ungültiger Winkelwert**

Ursache: Winkel mit null Grad nicht erlaubt.

#### **4072 Zustellung zu klein**

Ursache: Für den Zyklus wurde eine Zustellung gewählt, die zu überlanger Bearbeitungsdauer führt.

#### **4073 ungültiger Freiwinkel**

Ursache: Der für das Werkzeug angegebene Freiwinkel kann nicht verarbeitet werden.

Abhilfe: Freiwinkel für Werkzeug korrigieren.

#### **4074 Konturdatei nicht gefunden**

Ursache: Die im Zyklus angegebene Konturdatei wurde nicht gefunden.

Abhilfe: Bitte Konturdatei für Zyklus wählen.

#### **4075 Werkzeug zu breit**

Ursache: Das Werkzeug ist für den programmierten Einstich zu breit.

#### **4076 Pendelnd zustellen nicht möglich**

- Ursache: Die erste Bewegung der Kontur ist kürzer als der zweifache Werkzeugradius und kann daher nicht für die pendelnde Zustellung verwendet werden.
- Abhilfe: Die erste Bewegung der Kontur verlängern.

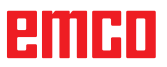

#### **4077 Falscher Werkzeugtyp im Stechkzyklus angegeben**

- Ursache: Der falsche Werkzeugtyp wurde im Stechzyklus verwendet.
- Abhilfe: Verwenden Sie in Steckzyklen ausschließlich Ein- bzw. Abstechwerkzeuge.

#### **4078 Radius der Helix zu klein**

- Ursache: Der Steigung der Helix ist kleiner oder gleich 0.
- Abhilfe: Den Radius größer als 0 programmieren.

#### **4079 Steigung der Helix zu klein**

- Ursache: Der Radius der Helix ist kleiner oder gleich 0.
- Abhilfe: Die Steigung größer als 0 programmieren.

#### **4080 Radius der Helix bzw. des Werkzeugs zu groß**

- Ursache: Die helikale Anfahrt kann mit den gewählten Daten für die helix und dem aktuellen Werkzeugradius nicht ohne Konturverletzung ausgeführt werden.
- Abhilfe: Ein Werkezug mit einem geringeren Radius verwenden oder den Radius der Helix verringern.

#### **4200 Abfahrtsbewegung fehlt**

- Ursache: Keine Bewegung nach Ausschalten der Schneidenradiuskompensation in der aktuellen Ebene.
- Abhilfe: Die Abfahrtsbewegung in der aktuellen Ebene nach dem Ausschalten der Schneidenradiuskompensation einfügen.

#### **4201 Abwahl SRK fehlt**

- Ursache: Die Schneidenradiuskompensation wurde nicht abgeschaltet.
- Abhilfe: Die Schneidenradiuskompensation abschalten.

#### **4202 SRK benötigt zumindest drei Bewegungen**

Ursache: Die Schneidenradiuskompensation benötigt min. 3 Bewegungen in der aktuellen Ebene um die Schneidenradiuskompensation zu berechnen.

#### **4203 Anfahrtsbewegung nicht möglich**

Ursache: Es konnte keine Anfahrtsbewegung berechnet werden.

#### **4205 Abfahrtsbewegung nicht möglich**

Ursache: Es konnte keine Abfahrtsbewegung berechnet werden.

#### **4208 SRK-Kurve konnte nicht berechnet werden**

Ursache: Die Schneidenradiuskompensation konnte für die programmierte Kontur nicht berechnet werden.

#### **4209 Wechsel der Ebene während eingeschalteter SRK nicht erlaubt**

- Ursache: Die programmierte Ebene darf während der Schneidenradiuskompensation nicht geändert werden.
- Abhilfe: Ebenenwechesel während der Schneidenradiuskompensation entfernen.

#### **4210 Radiuskorrektur bereits aktiviert**

- Ursache: G41 ist aktiv und G42 wurde programmiert bzw. G42 ist aktiv und G41 wurde programmiert.
- Abhilfe: Schalten Sie die Werkzeugradiuskorrektur mit G40 aus bevor Sie die Radiuskorrektur erneut programmieren.

#### **4211 Flaschenhals erkannt**

- Ursache: Bei der Radiuskorrekturberechnung sind einige Teile der Kontur weggefallen, da ein zu großer Fräser verwendet wurde.
- Abhilfe: Verwenden Sie einen kleineren Fräser um die Kontur komplett abzuarbeiten.

#### **4212 Zustellung während Anfahrsbewegung mehrfach programmiert**

- Ursache: Nach der Anfahrtsbewegung wurde eine zweite Zustellung programmiert, ohne vorher in der Arbeitsebene zu verfahren.
- Abhilfe: Programmieren Sie zuerst eine Verfahrbewegung in der Arbeitsebene bevor Sie eine zweite Zustellung programmieren.

#### **5000 Bohrung jetzt manuell ausführen**

#### **5001 Kontur entsprechend Freiwinkel korrigiert**

Ursache: Die programmierte Kontur wurde an den programmierten Freiwinkel angepasst. Eventuell bleibt Restmaterial übrig, das mit diesem Werkzeug nicht bearbeitet werden kann.

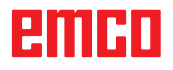

#### **5500 3D Simulation: Interner Fehler**

- Ursache: Interner Fehler innerhalb der 3D-Simulation.
- Abhilfe: Software neu starten oder bei Bedarf Fehler an EMCO Kundendienst melden.

#### **5502 3D Simulation: Werkzeugplatz ungültig**

- Ursache: Werkzeugplatz auf der verwendeten Maschine nicht vorhanden.
- Abhilfe: Werkzeugaufruf korrigieren.

#### **5503 3D Simulation: Spannmittel aufgrund von Rohteildefinition ungültig**

- Ursache: Abstand Stirnfläche des Rohteils zu den Spannbacken ist größer als die Rohteillänge.
- Abhilfe: Abstand anpassen.

#### **5505 3D Simulation: Rohteildefinition ungültig**

- Ursache: Unplausibilität in der Rohteilgeometrie (z.B. Ausdehnung in einer Achse kleiner gleich 0, Innendurchmesser größer als Außendurchmesser, Rohteilkontur nicht geschlossen, ...).
- Abhilfe: Rohteilgeometrie korrigieren.

#### **5506 3D Simulation: STL-Datei des Spannmittels hat Selbstüberschneidungen**

Ursache: Fehler in der Spannmittelbeschreibung.

Abhilfe: Datei korrigieren.

#### **5507 3D Simulation: Poldurchfahrt bei TRANSMIT!**

- Ursache: Verfahrbewegung kommt zu nahe an die Koordinaten X0 Y0.
- Abhilfe: Verfahrbewegung verändern.

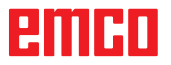

# **W: Zubehörfunktionen**

## **Zubehörfunktionen aktivieren**

Je nach Maschine (Turn/Mill) können folgenden Zubehöre in Betrieb genommen werden:

- automatischer Reitstock
- automatischer Schraubstock/Spannmittel
- Ausblasvorrichtung
- Teilapparat
- Robotik-Schnittstelle
- Türautomatik
- Win3D-View Simulationssoftware
- DNC-Schnittstelle

Die Zubehöre werden mit EMConfig aktiviert.

# **Robotik Interface**

Das Robotik-Interface dient zum Anschluss der Concept-Maschinen an ein FMS-/CIM-System.

Über die Ein- und Ausgänge eines optionalen Hardware-Moduls können die wichtigsten Funktionen einer Concept-Maschine automatisiert werden.

Folgende Funktionen können über das Robotik-Interface gesteuert werden:

- Programm START / STOP
- Tür auf / zu
- Pinole spannen / zurück
- Spannmittel auf / zu
- Vorschub HALT

### **Türautomatik**

Voraussetzungen zum Betätigen:

- Die Hilfsantriebe müssen eingeschaltet sein.
- Die Hauptspindel muss stehen (M05 oder M00) - dies bedeutet auch, dass die Auslaufphase der Hauptspindel beendet sein muss (wenn erforderlich Verweilzeit programmieren).
- Die Vorschubachsen müssen stehen.
- Der Werkzeugwender muss stehen.

Verhalten bei aktivierter Türautomatik:

#### Türe öffnen

Die Türe kann manuell, über Robotik-Schnittstelle oder DNC-Schnittstelle geöffnet werden. Zusätzlich öffnet sich die Türe, wenn im CNC-Programm folgende Befehle abgearbeitet werden:

- M00
- M01
- M02
- M30

Türe schließen:

Die Türe kann durch manuellen Tastendruck über Robotik-Schnittstelle geschlossen werden. Ein Schließen der Türe über die DNC Schnittstelle ist nicht möglich.

### **Win3D-View**

Win3D-View ist eine 3D-Simulation für Drehen und Fräsen, die als Option zusätzlich zum Produkt WinNC angeboten wird. Grafiksimulationen von CNC-Steuerungen sind primär für die industrielle Praxis konzipiert. Die Bildschirmdarstellung bei Win3D-View geht über den industriellen Standard hinaus. Realitätsnah werden Werkzeuge, Rohteil, Spannmittel und die Bearbeitungsfolge dargestellt. Die programmierten Verfahrwege des Werkzeuges werden vom System auf eine Kollision mit Spannmittel und Rohteil überpüft. Bei Gefahr erfolgt eine Warnmeldung. Verständnis und Kontrolle des Fertigungsprozesses sind so bereits am Bildschirm möglich.

Win3D-View dient zum Visualisieren und beugt kostenintensive Kollisionen vor.

Folgende Vorteile bietet Win3D-View:

- Realitätsnahe Darstellung von Werkstück
- Werkzeug und Spannmittel Kollisionskontrolle
- Schnittdarstellung
- Zoomfunktionen und Drehen von Ansichten
- Darstellung als Solid- oder Drahtmodell

# **DNC-Schnittstelle**

Die DNC-Schnittstelle (Distributed Numerical Control) ermöglicht die Fernbedienung der Steuerung (WinNC) über ein Software-Protokoll. Die DNC-Schnittstelle wird mit EMConfig aktiviert, indem TCP/IP (nur bei WinNC SINUMERIK 810D/840D und SINUMERIK Operate) oder eine serielle Schnittstelle für die DNC angegeben wird. Während der Installation der Steuerungssoftware wird die DNC-Schnittstelle aktiviert und konfiguriert und kann nachträglich mit EMConfig neu konfiguriert werden.

Die DNC-Schnittstelle schafft eine Verbindung zwischen einem übergeordneten Rechner (Fertigungsleitrechner, FMS-Rechner, DNC-Hostrechner etc.) und dem Steuerrechner einer NC-Maschine. Nach Aktivierung des DNC-Betriebes übernimmt der DNC-Rechner (Master) die Steuerung der NC-Maschine (Client). Die gesamte Fertigungssteuerung wird komplett vom DNC-Rechner übernommen. Die Automatisierungseinrichtungen wie Türe, Spannfutter (-zange), Pinole, Kühlmittel etc. können vom DNC-Rechner aus angesteuert werden. Der aktuelle Zustand der NC-Maschine ist am DNC-Rechner ersichtlich.

Folgende Daten können über die DNC-Schnittstelle übertragen bzw. geladen werden:

- NC-Start
- NC-Stop
- NC-Programme \*)
- Nullpunktverschiebungen \*)
- Werkzeugdaten \*)
- RESET
- Referenzpunkt anfahren
- Peripherieansteuerung
- Overridedaten

Die DNC-Schnittstelle können Sie mit folgenden CNC-Steuerungstypen betreiben:

- SINUMERIK 810D/840D T und M
- FANUC Series 0-TC und 0-MC
- FANUC Series 21 TB und MB
- SINUMERIK Operate T und M
- FANUC 31i T und M

Weitere Details über die Funktion und das DNC-Protokoll entnehmen Sie bitte der mitgelieferten Produkt-Dokumentation.

Nur für WinNC SINUMERIK 810D/840D:

Die Einstellung der seriellen DNC-Schnittstellen-Parameter erfolgt wie bei der Datenübertragung über die serielle Schnittstelle im Bedienbereich "DIENSTE" über die Softkeys "V24 ANWENDER" und "EINSTELLEN", wobei die serielle Schnittstelle von DNC ausgewählt werden muss.

Das DNC-Format "Full Binary" benötigt für die Datenübertragung 8 Datenbits.

Wird die DNC-Schnittstelle mit TCP/IP betrieben, so wird auf dem Port 5557 auf eingehende Verbindungen gewartet.

\*) nicht für SINUMERIK Operate und FANUC 31i

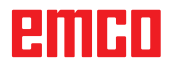

# **X: EMConfig**

#### **Hinweis:**

Die Einstellungsmöglichkeiten, die in der EMConfig zur Verfügung stehen, sind abhängig von der verwendeten Maschine und der Steuerung.

## **Allgemeines**

EMConfig ist eine Hilfssoftware zu WinNC. Mit EMConfig können Sie die Einstellungen von WinNC ändern.

Die wichtigsten Einstellmöglichkeiten sind:

- Steuerungssprache
- Maßsystem mm Zoll
- Zubehöre aktivieren
- Schnittstellenauswahl für Steuerungstastatur

Mit EMConfig können Sie auch Diagnosefunktionen für den Servicefall aktivieren - dadurch kann Ihnen schnell geholfen werden.

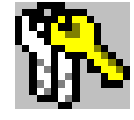

Sicherheitstechnisch relevante Parameter sind durch ein Passwort geschützt und können nur durch Erstinbetriebnahme- oder Kundendiensttechniker aktiviert werden.

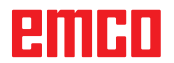

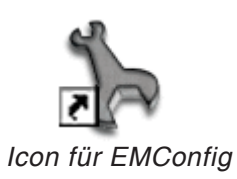

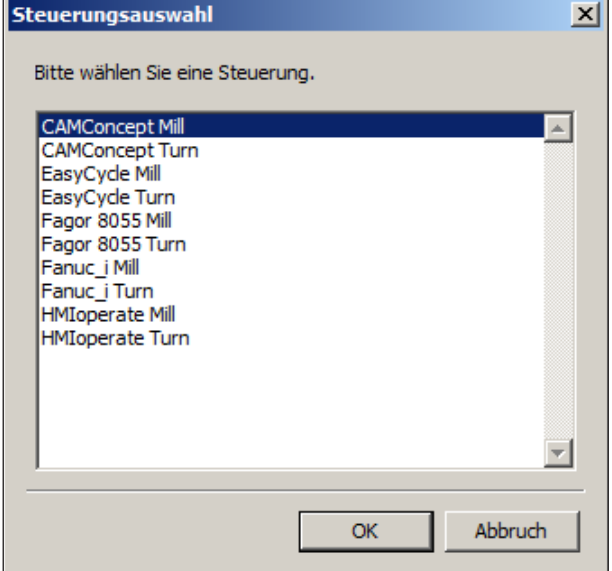

*Auswahlfenster für Steuerungstype*

# **EMConfig starten**

Öffnen Sie EMConfig.

Wenn Sie mehrere Steuerungstypen installiert haben, erscheint am Bildschirm ein Auswahlfenster.

Klicken Sie auf die gewünschte Steuerungstype und auf OK.

Alle folgenden Einstellungen gelten nur für die hier ausgewählte Steuerung.

Am Bildschirm erscheint das Fenster für EMConfig.

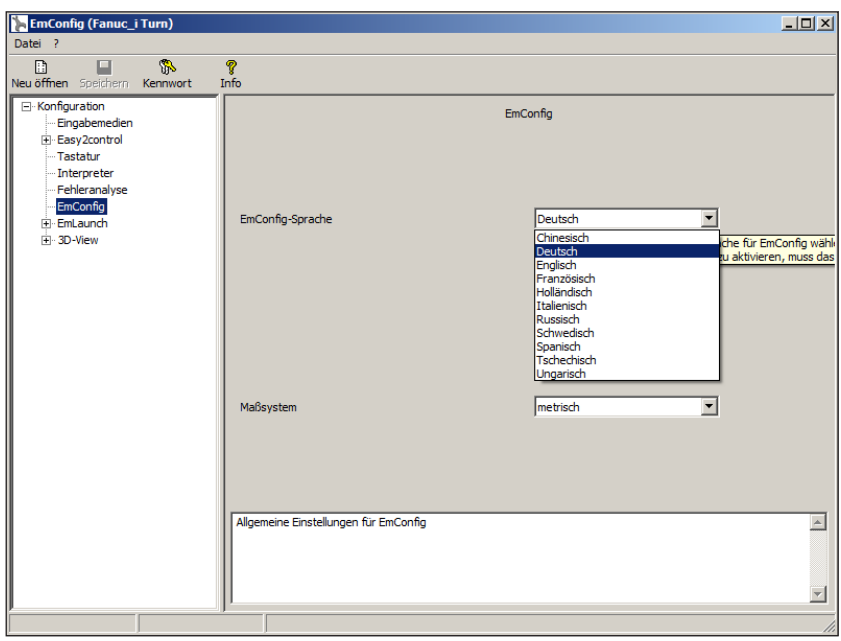

Hier können Sie die EMConfig-Sprache ändern. Um Einstellungen zu aktivieren, muss das Programm neu gestartet werden.

AN

*EMConfig Sprache ändern*

#### **Hinweis:**

Wählen Sie den gewünschten Menüpunkt aus. Im Textfenster wird die jeweilige Funktion erklärt.

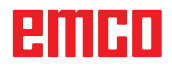

# **Zubehöre aktivieren**

Wenn Sie Zubehöre auf Ihrer Maschine aufbauen, müssen diese hier aktiviert werden.

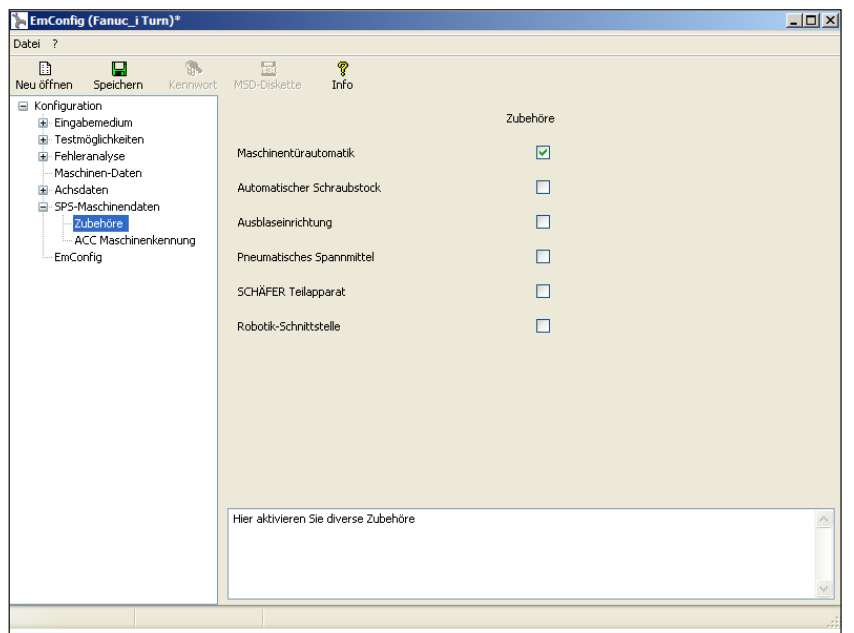

*Zubehör aktivieren*

# **High Speed Cutting**

Wenn Sie diese Checkbox aktivieren, wird bei der Programmbearbeitung das High Speed Cutting eingeschaltet.

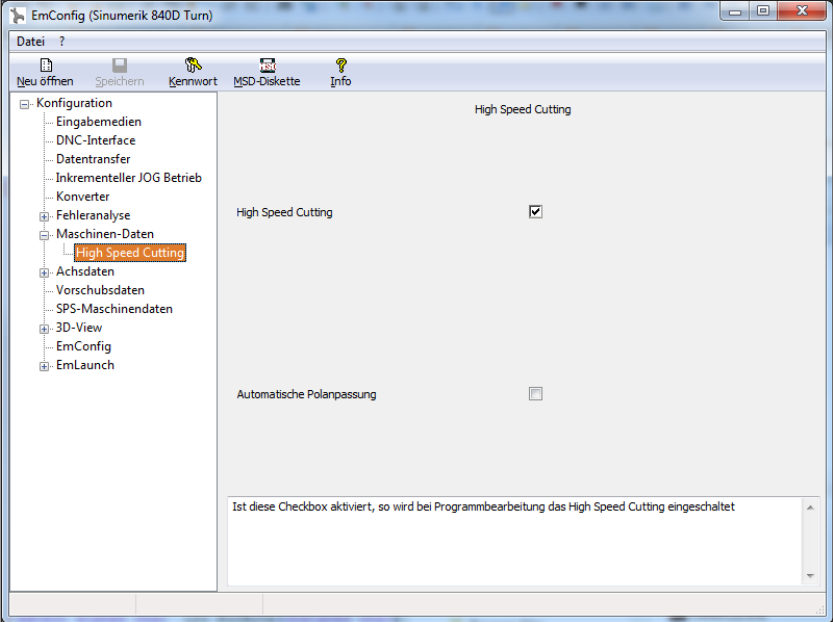

Mit der Verwendung von High Speed Cutting wird die Einstellung des Achsreglers angepasst. Diese Verstärkung ist nur bis zum programmierten Vorschub von 2500 mm/min wirksam und erlaubt konturtreues Abfahren der Werkzeugbahn und das Erzeugen von scharfen Kanten. Ist der Vorschub höher eingestellt, wird automatisch auf die normale Betriebsart zurückgestellt und die Kanten verschliffen bzw. verrundet.

*High Speed Cutting aktivieren*

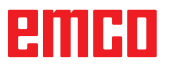

# **Easy2control On Screen Bedienung**

Installation und Aktivierung am Beispiel WinNC für Sinumerik Operate.

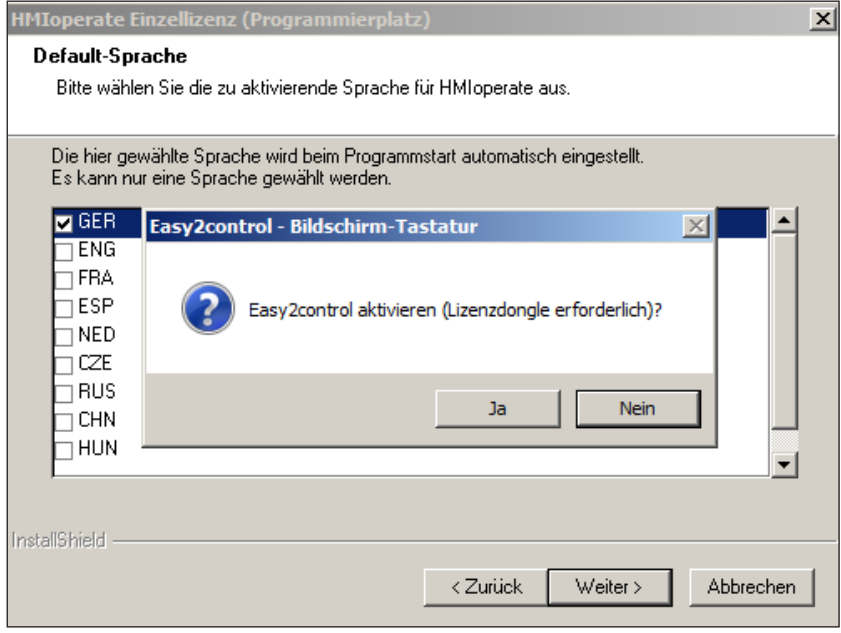

*Easy2control aktivieren*

Im Zuge der Installation der Software WinNC für Sinumerik Operate werden Sie zur Aktivierung von Easy2control aufgefordert. Um die Software uneingeschränkt verwenden zu können, muss der mitgelieferte Lizenzdongle an einem freien USB Port angeschlossen sein.

# **Einstellungen**

Hier können Sie Easy2control aktivieren bzw. deaktivieren und Einstellungen vornehmen.

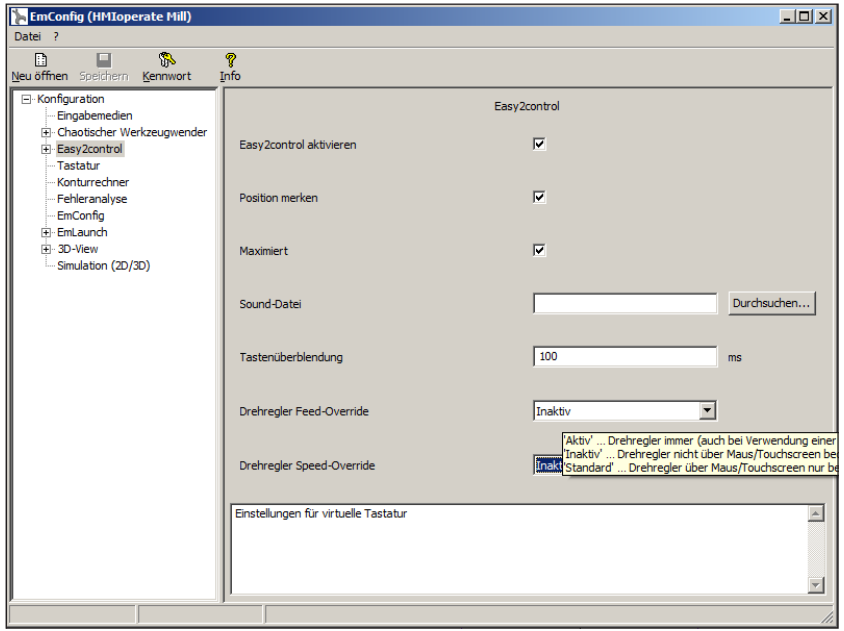

*Easy2control Einstellungen*

#### **Drehregler Feed-Override und Drehregler Speed-Override:**

- **Aktiv**: Drehregler immer über Maus/Touchscreen bedienbar (auch unter Verwendung einer Tastatur mit mechanischer Reglerausführung).
- **Inaktiv**: Drehregler nicht über Maus/Touchscreen bedienbar.
- **Standard**: Drehregler über Maus/Touchscreen nur bedienbar, wenn keine Hardwarevariante aktiv ist.

#### **Hinweis:**

Wird Easy2control ohne Dongle verwendet, sind die Bedienelemente deaktiviert und ein entsprechender Alarm durch die Steuerung wird ausgegeben.

Die virtuelle Tastatur wird jedoch zur Gänze angezeigt.

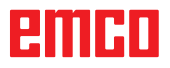

M

# **Änderungen speichern**

Nach den Einstellungen müssen die Änderungen gespeichert werden.

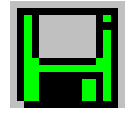

Wählen Sie dazu "Speichern" oder klicken Sie auf das Symbol.

**Hinweis:**

Rot hinterlegte Eingabefelder signalisieren unzulässige Werte. Unzulässige Werteingaben werden von EMConfig nicht gespeichert.

Nach dem Speichern die Maschinendaten(MSD)- Diskette oder den Maschinendaten-USB-Stick erstellen.

# **Maschinendaten-Diskette oder Maschinendaten-USB-Stick erstellen**

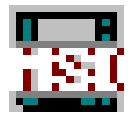

Wenn Sie die Maschinendaten geändert haben, muss sich die Maschinendaten-Diskette oder der Maschinendaten-USB-Stick im jeweiligen Laufwerk befinden.

Ansonsten ist ein Speichern nicht möglich und Ihre Änderungen gehen verloren.

# enimi

# **Y: Externe Eingabegeräte**

# **EMCO Steuerungstastatur USB**

# **Lieferumfang**

Der Lieferumfang für eine Steuerungstastatur besteht aus 2 Teilen:

- Grundgerät
- WinNC Tastenmodul

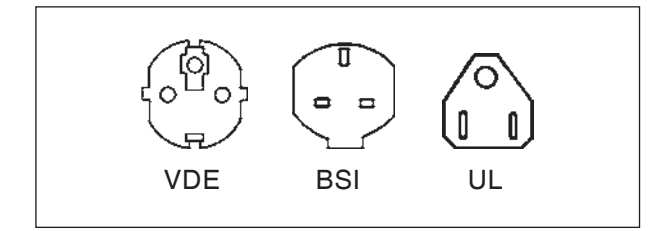

#### **Best. Nr. Bezeichnung**

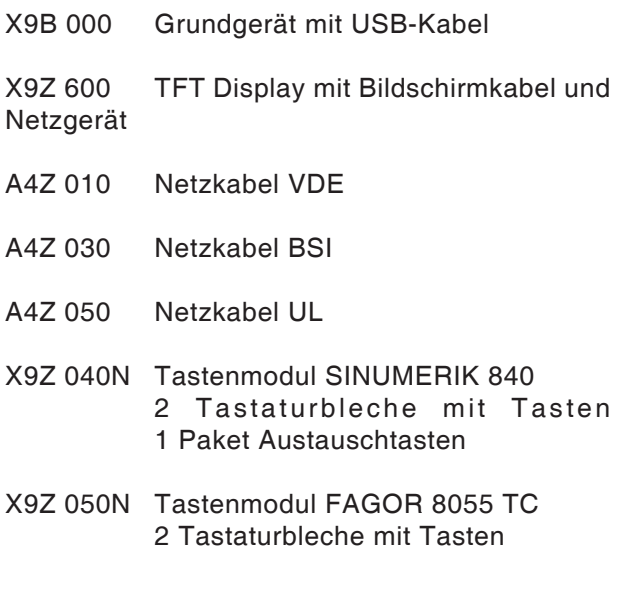

- X9Z 055N Tastenmodul FAGOR 8055 MC 2 Tastaturbleche mit Tasten
- X9Z 110N Tastenmodul FANUC 0 2 Tastaturbleche mit Tasten 1 Paket Austauschtasten
- X9Z 130N Tastenmodul FANUC 21 2 Tastaturbleche mit Tasten 1 Paket Austauschtasten
- X9Z 426N Tastenmodul HEIDENHAIN 426/430 2 Tastaturbleche mit Tasten 1 Paket Austauschtasten
- X9Z 060 Tastenmodul WinNC for SINUMERIK OPERATE 2 Tastaturbleche mit Tasten
- X9Z 030 Tastenmodul WinNC for FANUC 31i 2 Tastaturbleche mit Tasten 1 Paket Austauschtasten

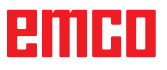

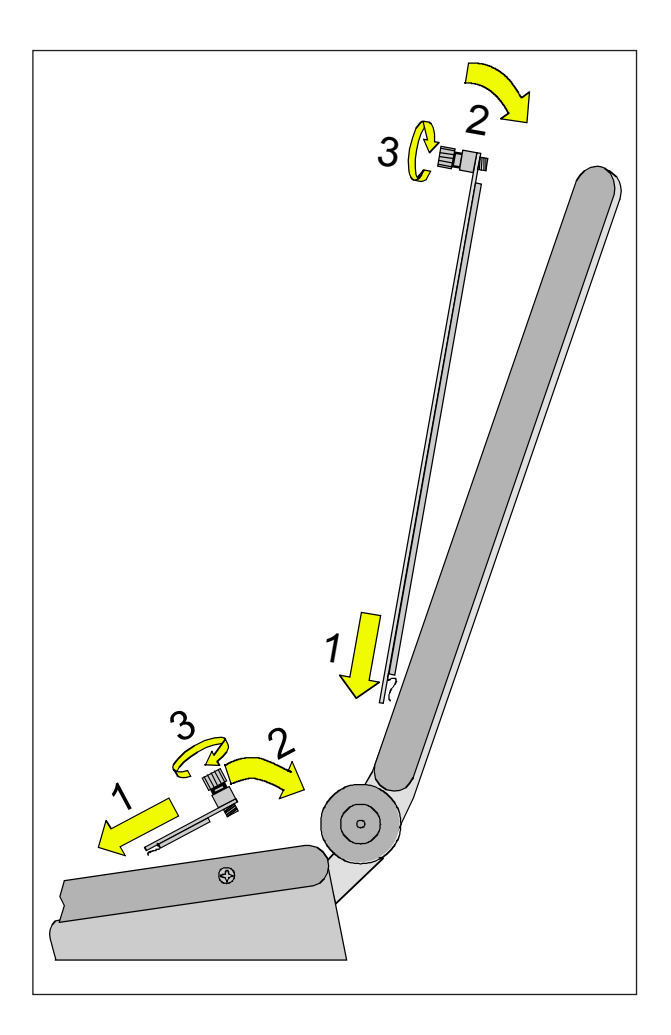

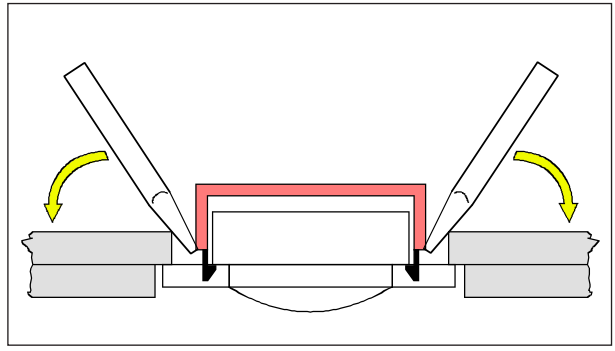

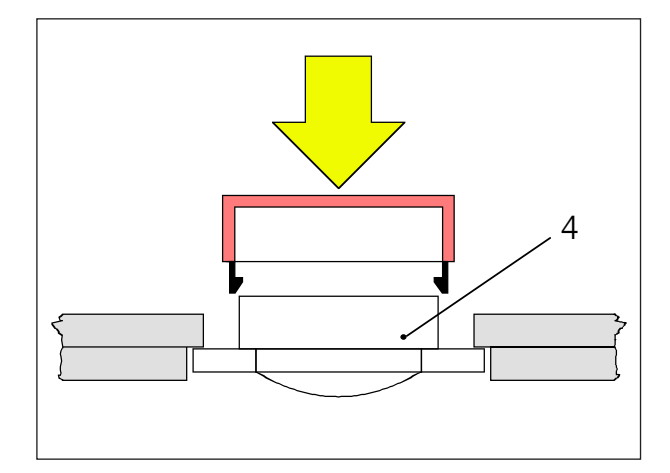

# **Aufstellung**

Die Steuerungstastatur kann mit den dafür vorgesehenen Gewindebohrungen (vorne Unterseite) auf einem beweglichen Maschinenpult befestigt werden.

## **Zusammenbau**

- Stecken Sie das jeweilige Tastaturblech mit den Einstecklaschen in das Grundgerät (1).
- Kippen Sie das Tastaturblech in das Grundgerät, sodass es plan in der Ausnehmung aufliegt (2).
- Befestigen Sie das Tastaturblech mit den zwei Rändelschrauben (3).

#### **Hinweis:**

Die Tastaturbleche dürfen nicht verbogen werden, da ansonsten die Schaltfunktion nicht gewährleistet ist.

Austausch einzelner Tastenkappen

Die Tastaturen sind ab Werk mit den Tastenkappen für die Drehmaschinen bestückt.

Im Lieferumfang ist ein Paket Austauschtastenkappen enthalten, mit dem die Tastaturen für Fräsmaschinen umgerüstet werden können.

Falls Sie die Steuerungstastatur für Fräsmaschinen verwenden wollen, müssen Sie einen Teil der Tastenkappen tauschen. Halten Sie sich dabei an die Vorlage auf der folgenden Seite.

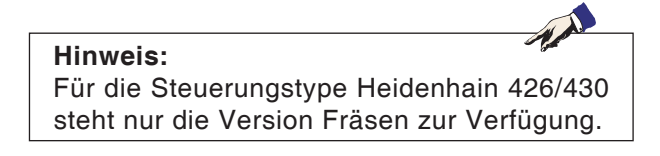

#### Abheben

Hebeln Sie die auszutauschende Tastenkappe mit einem feinen Schraubenzieher oder mit einem Messer vorsichtig heraus.

#### Aufstecken

Bewegen Sie den Tastenkörper (4) in die Mitte der Ausnehmung.

Drücken Sie die Tastenkappe senkrecht von oben auf den Tastenkörper, bis die Tastenkappe fühlbar einschnappt.

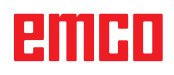

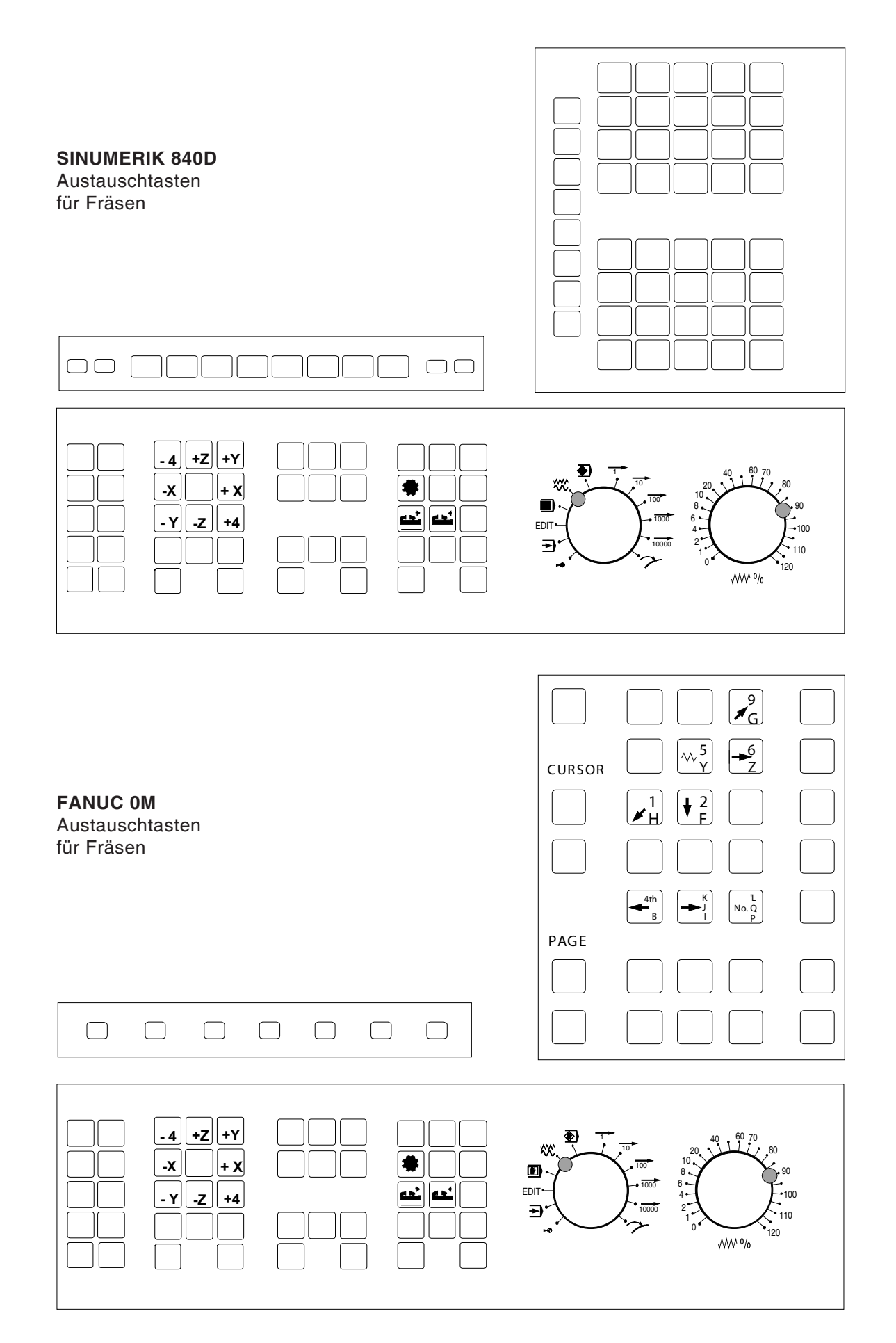

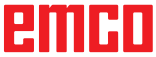

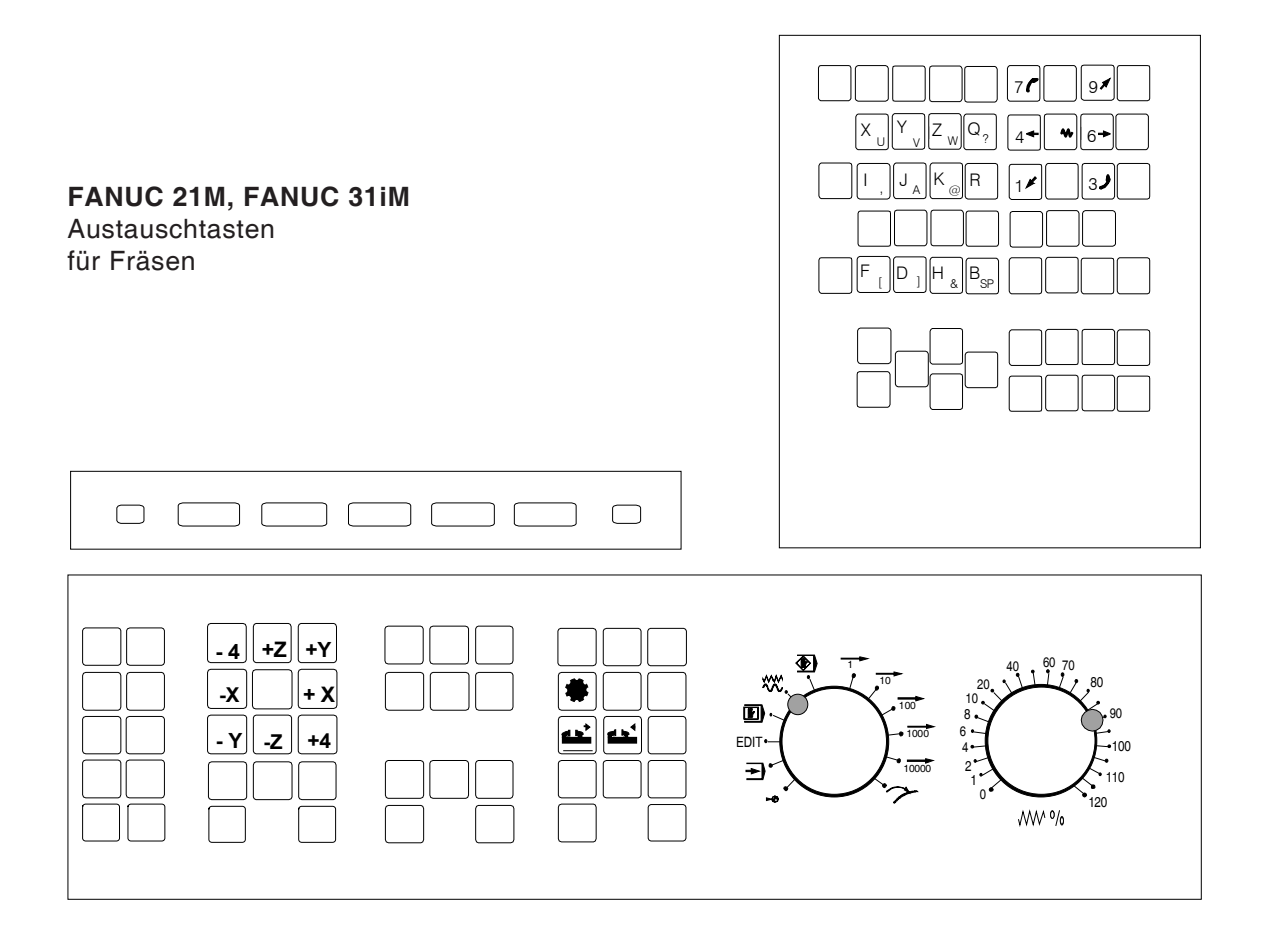

# **Anschluss an den PC**

Die Steuerungstastatur wird über USB Schnittstelle an den PC angeschlossen.

Das USB Anschlusskabel, welches gleichzeitig die Energieversorgung der Steuerungstastatur mit übernimmt befindet sich auf der Rückseite der Steuerungstastatur.

### **Einstellungen an der PC-Software**

#### **Einstellung bei Neuinstallation der PC Software**

Geben Sie bei der Installation die Steuerungstastatur und die dazugehörende USB Schnittstelle an.

#### **Einstellung bei bereits installierter PC Software**

Wählen Sie im EMConfig bei den INI-Dateieinstellungen die USB-Steuerungstastatur als Eingabemedium aus.

Vergessen Sie nicht die Einstellungen zu speichern.

# **Easy2control On Screen Bedienung**

Mit Easy2control wird das erfolgreiche System der wechselbaren Steuerung bei den EMCO Ausbildungsmaschinen um attraktive Anwendungen erweitert. Einsetzbar gleichermaßen für Maschinen- und Simulationsplätze, bringt es zusätzliche Bedienelemente direkt auf den Bildschirm und schafft in Kombination mit einem Touchscreen Monitor optimale Eingabevoraussetzungen.

# **Lieferumfang**

Die Software für Easy2control ist Teil der Steuerungssoftware. Ausgeliefert wird ein Dongle für die Arbeitsplatzlizenz:

Best. Nr.: X9C 111

Technische Daten für den Bildschirm:

Mindestens 16:9 Full-HD Monitor (1920x1080)

Easy2Control ist verfügbar für die folgende Steuerungen (T/M):

- Sinumerik Operate
- Fanuc 31i
- Sinumerik 840D
- Heidenhain 426 (nur M)
- Fagor 8055

#### **Hinweis:**

Wenn ein Full-HD Monitor ohne Touchscreen Funktion verwendet wird, kann die Steuerung

nur mit Maus und Tastatur bedient werden.

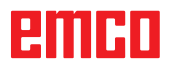

# **Bedienbereiche**

# **Sinumerik Operate**

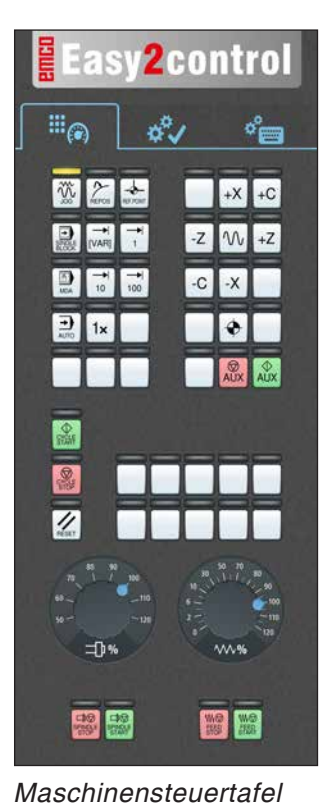

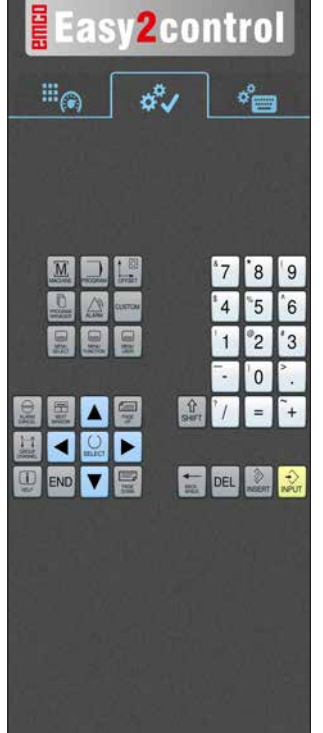

*Steuerungsspezifische Bedienung*

**2control** 

**Easy2control**  $\mathbb{H}_{\odot}$  $\sigma^{\alpha}$ °€  $Q$   $W$ I E RTY  $\mathbf{u}$  $\mathbf{I}$  $\Omega$  $\overline{s}$  $\overline{D}$ G  $\overline{\mathbf{x}}$ I c V B N 區 E 回 g **EDEL 20** 

*Steuerungsbedienung komplett*

**Fanuc 31i**

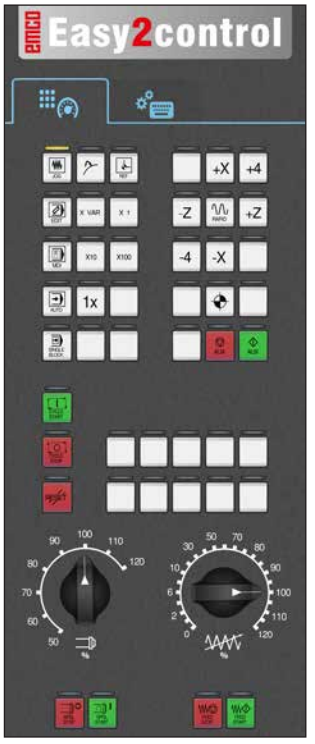

*Maschinensteuertafel*

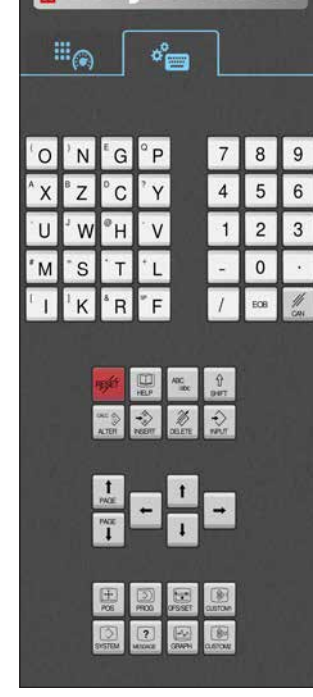

*Steuerungsbedienung komplett*

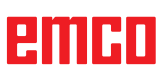

# **Sinumerik 840D**

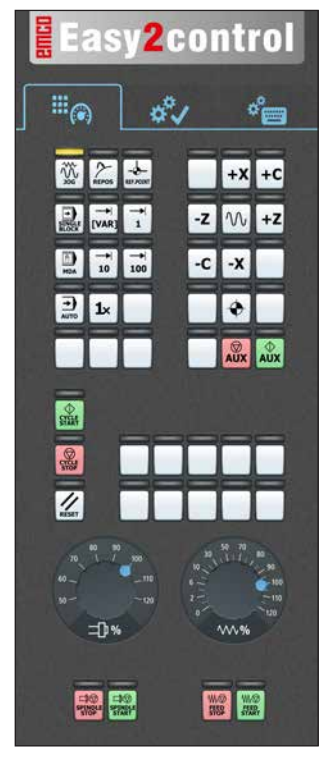

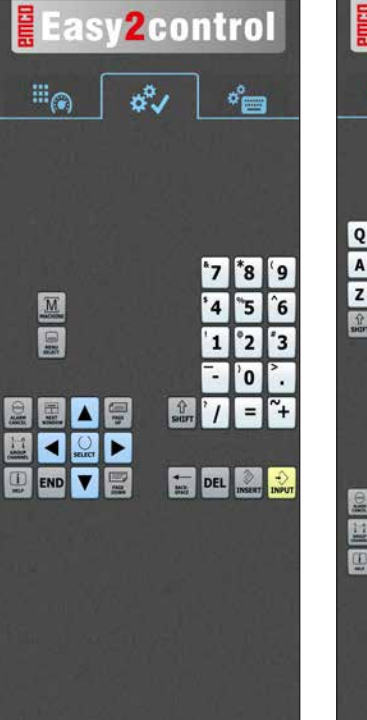

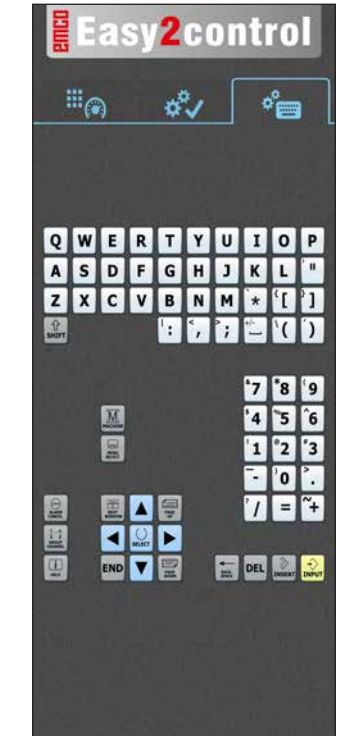

*Maschinensteuertafel*

# **Heidenhain 426**

*Steuerungsspezifische Bedienung*

*Steuerungsbedienung komplett*

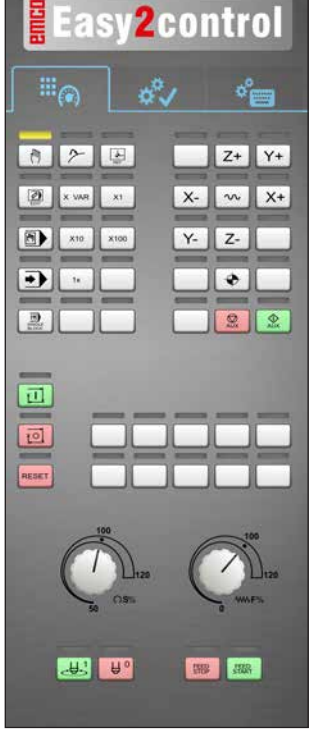

*Maschinensteuertafel*

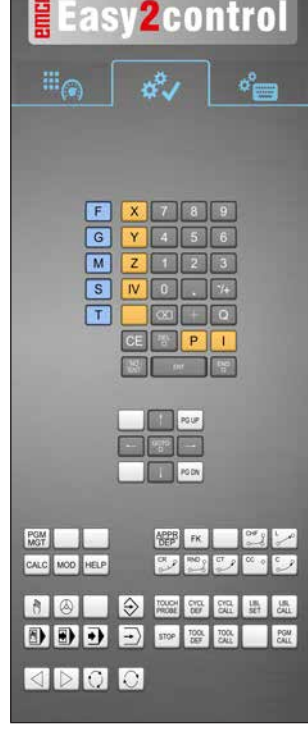

*Steuerungsspezifische Bedienung*

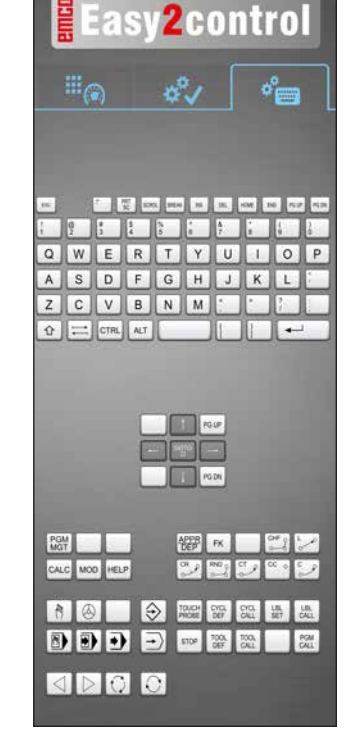

*Steuerungsbedienung komplett*

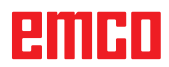

 $A$ 

# **Fagor 8055**

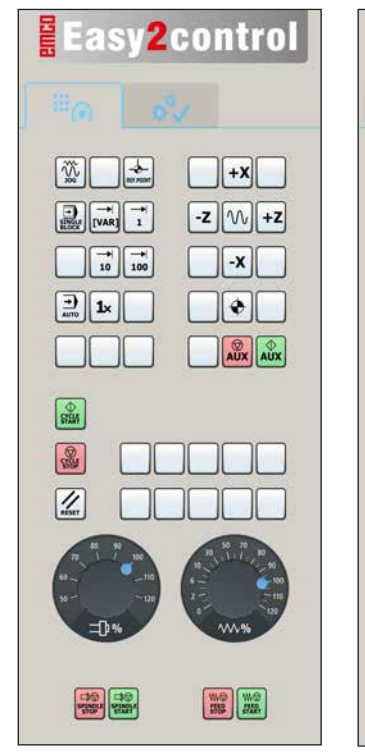

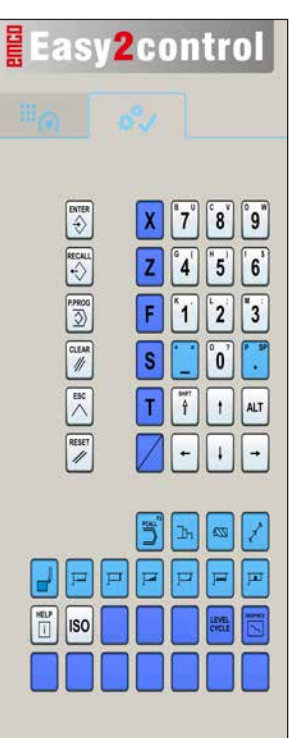

Die Bedienung und die Tastenfunktion entnehmen Sie bitte dem Kapitel "Tastenbeschreibung" der jeweiligen Steuerungsbeschreibung.

#### **Hinweis:**

Die Bildschirmdarstellung kann auf Grund von kundenspezifischen Konfigurationen unterschiedlich aussehen.

*Maschinensteuertafel Steuerungsspezifische* 

*Bedienung*

# **Z: Softwareinstallation Windows**

### **Systemvoraussetzungen**

#### **Maschinen mit integriertem Steuerungs-PC**

- Alle Concept Maschinen
- Maschinen, die auf ACC umgerüstet wurden
- MOC mit Windows XP SP3 oder höher (32 / 64 Bit)

#### **Maschinen mit beigestelltem Steuerungs-PC und Programmierplätze**

- PC 1000 Mhz
- Windows XP SP3 oder höher (32 / 64 Bit)
- Arbeitsspeicher min. 256 MB RAM
- freier Festplattenspeicher 400 MB
- Programmierplatz: 1\*USB, Maschinenversion: 2\*USB
- TCP/IP-fähige Netzwerkkarte bei Maschinenversion)

#### **Empfohlene Systemvoraussetzung**

- PC Dual Core
- Windows 7 oder höher
- Arbeitsspeicher 2 GB RAM
- freier Festplattenspeicher 2 GB

# **Softwareinstallation**

- Starten Sie Windows XP SP3 oder höher
- Installationsprogramm vom USB Stick oder vom Downloadfile starten
- Folgen Sie den Anweisungen des Installations Assistenten

Weitere Informationen zur Installation bzw. zum Updaten der WinNC Software entnehmen Sie dem Dokument "Kurzanleitung für WinNC-Update-Installation".

**Hinweis:**

PC TURN und PC MILL müssen mit dem Umrüstsatz für ACC ausgestattet sein, damit EMCO WinNC betrieben werden kann

# **Varianten von WinNC**

EMCO WinNC können Sie für folgende CNC-Steuerungstypen installieren:

- WinNC for SINUMERIK Operate T und M
- WinNC for FANUC 31i T und M
- SINUMERIK 810D/840D T und M
- HEIDENHAIN TNC 426
- FANUC Series 0-TC und 0-MC
- FANUC Series 21 TB und MB
- FAGOR 8055 TC und MC
- CAMConcept T und M
- EMCO EASY CYCLE T und M (ausgenommen Maschinenlizenz)

Wenn Sie mehrere Steuerungstypen installiert haben, erscheint beim Start von EMLaunch ein Menü, aus dem Sie den gewünschten Typ auswählen können.

Von jeder WinNC-Variante können Sie folgende Versionen installieren:

• Demolizenz:

Eine Demolizenz ist 30 Tage ab der ersten Verwendung gültig. 5 Tage vor Ablauf der Demolizenz kann nochmals ein gültiger Lizenzschlüssel eingegeben werden. (Siehe Lizenzmanager)

• Programmierplatz:

Auf einem PC wird die Programmierung und Bedienung des jeweiligen CNC-Steuerungstyps durch WinNC simuliert.

• Einzellizenzversion:

Dient zur externen Programmerstellung für CNC-gesteuerte Werkzeugmaschinen auf einem PC-Arbeitsplatz (Maschinenunabhängig).

• Mehrfachlizenzversion:

Dient zur externen Programmerstellung für CNC-gesteuerte Werkzeugmaschinen. Die Mehrfachlizenz darf innerhalb des vom Lizenzgeber eingetragenen Institutes in einer unbeschränkten Anzahl auf PC-Arbeitsplätzen bzw. in einem Netzwerk installiert werden (Maschinenunabhängig).

- Schullizenzversion: Ist eine zeitlich limitierte Mehrfachlizenz speziell für Schulen und Bildungsinstitute.
- Maschinenlizenz:

Diese Lizenz ermöglicht das direkte Ansteuern einer PC-gesteuerte Maschine (PC TURN, Concept TURN, PC MILL, Concept MILL) von WinNC wie mit einer herkömmlichen CNC-Steuerung.

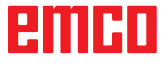

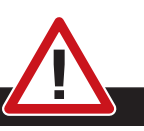

Der Aus- bzw. Einbau der Netzwerkkarte darf nur von Fachpersonal durchgeführt werden. Der Computer muss vom Stromnetz getrennt sein (Netzstecker ziehen).

#### **Hinweis:**

**Gefahr:**

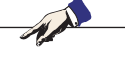

Bei einer Maschineninstallation muss eine Netzwerkkarte ausschließlich für die Ansteuerung der Maschine reserviert sein.

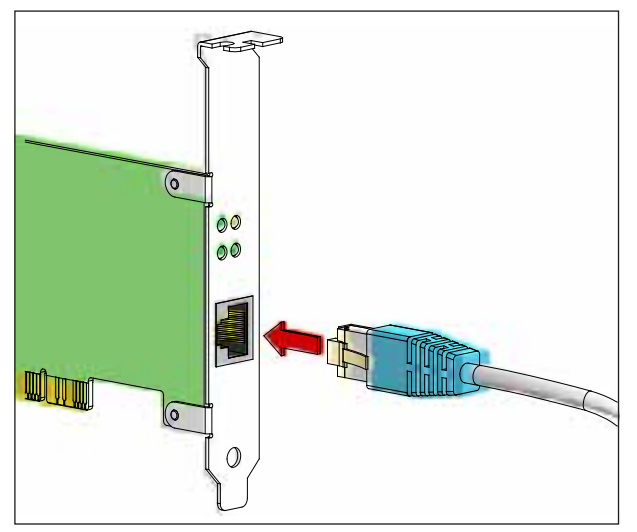

*Anschluss der Maschine an den PC*

### **Netzwerkkarte (ACC)**

Für: Concept Turn 55 Concept Mill 55 Concept Turn 105 Concept Mill 105 Concept Turn 60

Nur für Maschinen mit ACC Umrüstsatz: PC Turn 50 PC Mill 50 PC Turn 100 PC Mill 120

Netzwerkkartentyp: TCP/IP fähige Netzwerkkarte

Einstellung der Netzwerkkarte für die lokale Verbindung zur Maschine:

IP- Adresse: 192.168.10.10 Subnetmask 255.255.255.0

Bei Problemen beachten Sie die Anleitung Ihres Betriebssystems (Windows Hilfe).

#### **Hinweis:**

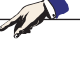

Wenn die Netzwerkverbindung zur Maschine beim Start nicht hergestellt werden konnte, sind die obenstehenden Einstellungen zu tätigen.

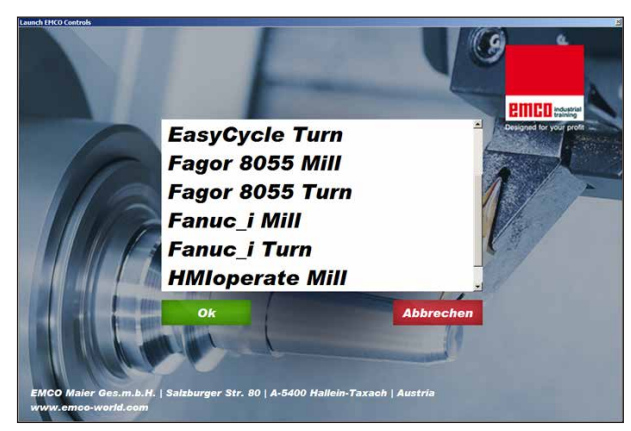

*Auswahlmenü EMLaunch*

**Hinweis:** EMLaunch zeigt alle WinNC und CAMConcept Steuerungen an, die im selben Basisverzeichnis installiert wurden.

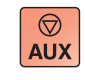

 $\langle \! \! \rangle$ 

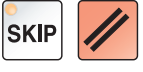

# **Starten von WinNC**

Wenn Sie bei der Maschinenversion im Installationsprogramm den Eintrag in die Gruppe AUTO-START mit JA gewählt haben, startet WinNC nach dem Einschalten des PC's automatisch.

Andernfalls gehen Sie folgendermaßen vor: **1** Schalten Sie die Maschine ein.

- **2** 20 Sekunden warten, um sicherzustellen, dass das Maschinenbetriebssystem läuft, bevor die Netzwerkverbindung zum PC hergestellt wird. Andernfalls besteht die Möglichkeit, dass keine Verbindung hergestellt werden kann.
- **3** Schalten Sie den PC ein und starten Sie Windows.
- **4** Klicken Sie auf das Startsymbol in der Fußzeile.
- **5** Wählen Sie Programme und starten Sie WinNC Launch.
- **6** Am Bildschirm wird das Startbild angezeigt. Im Startbild ist der Lizenznehmer eingetragen.
- **7** Wenn Sie nur eine CNC-Steuerungstype installiert haben, startet diese sofort.
- **8** Wenn Sie mehrere CNC-Steuerungstypen installiert haben, erscheint das Auswahlmenü.
- **9** Wählen Sie den gewünschten CNC-Steuerungstyp (Cursortasten oder Maus) und drücken Sie ENTER, um diese zu starten.
- **10** Wenn Sie die Steuerungstastatur verwenden, können Sie den gewünschten CNC-Steuerungstyp mit den Cursortasten oder Maus auswählen und mit der Taste "NC-Start" starten.

# **Beenden von WinNC**

- **1** Hilfsantriebe mit AUX OFF abschalten. Gilt für Maschinenplätze, nicht für Programmierplätze.
- **2** Durch gleichzeitiges Drücken dieser Tasten wird die WinNC Steuerung beendet. Die Steuerung kann auch durch Drücken der Softkeys (unterschiedlich für die jeweiligen Steuerungen) gezielt beendet werden.

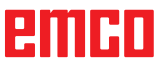

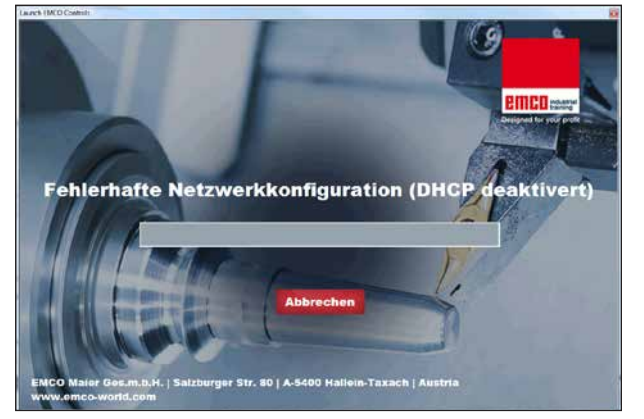

*DHCP deaktiviert*

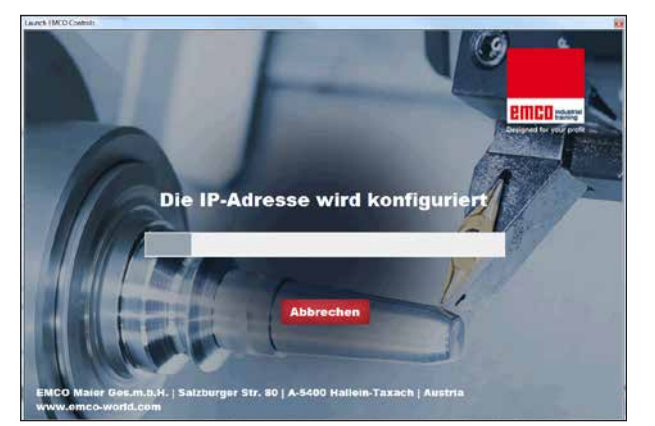

*IP Konfiguration*

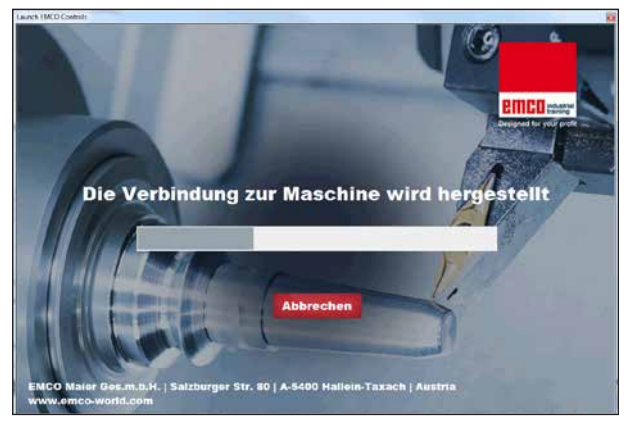

*Verbindung zur Maschine herstellen*

# **EmLaunch Überprüfungen**

EmLaunch überprüft in der ACC/ACpn-Maschinenversion, ob eine Maschine verfügbar ist:

In der Netzwerkkonfiguration wurde die IP-Adresse nicht korrekt konfiguriert und DHCP zur automatischen Konfiguration der IP-Adresse ist deaktiviert. Es ist keine Verbindung zu Maschine möglich.

Es wird versucht, die IP-Adresse automatisch über DHCP zu konfigurieren.

Die IP-Konfiguration ist korrekt und die Verbindung zur Maschine wird überprüft. Sobald die Maschine verfügbar ist, wird die Auswahl der verfügbaren Steuerung angezeigt.

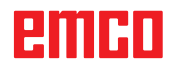

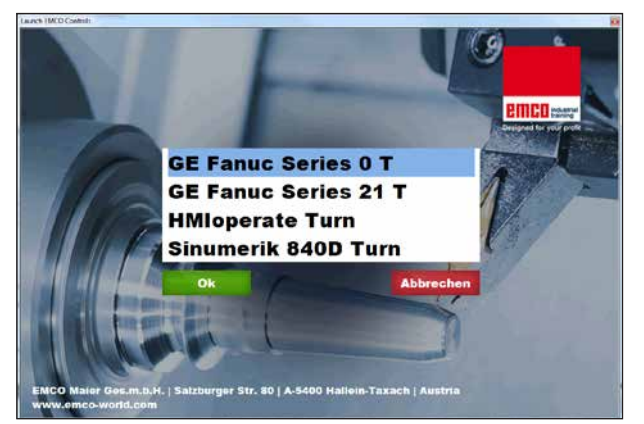

*Verbindung zur Maschine OK*

Die Verbindung zur Maschine besteht und die entsprechende Steuerung kann gestartet werden.

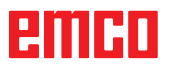

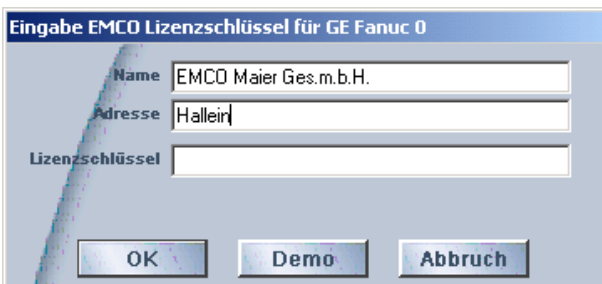

*Eingabefenster Lizenzschlüsselabfrage*

| Benutzerkontensteuerung |                                                                                                    |                                                    |
|-------------------------|----------------------------------------------------------------------------------------------------|----------------------------------------------------|
|                         | Möchten Sie zulassen, dass durch das folgende Programm von einem<br>unbekannten Herausgeber Änderungen an diesem Computer<br>vorgenommen werden? |                                                    |
|                         | Programmname: LicMngr.exe<br>Herausgeber: Unbekannt                                                                                              | Dateiursprung: Festplatte auf diesem Computer      |
|                         | Details anzeigen                                                                                                    | Nein<br>Ja                                         |
|                         |                                                                                                    | Anzeigezeitpunkt für die Benachrichtigungen ändern |

*EMCO Lizenzmanager als Administrator ausführen*

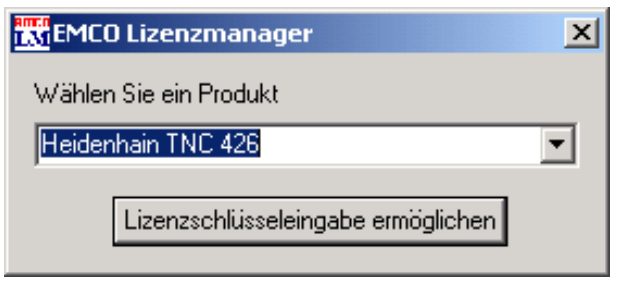

*EMCO Lizenzmanager*

# **Lizenzeingabe**

Nach erfolgter Installation eines EMCO Software-Produktes erscheint beim ersten Starten ein Eingabefenster mit der Aufforderung Name, Adresse und Lizenzschlüssel anzugeben. Das Eingabefenster erscheint für jedes installierte Produkt. Ist eine Demolizenz (siehe Seite Z1) erwünscht, wählen Sie "DEMO".

Das Eingabefenster erscheint danach erst 5 Tage vor Ablauf der Demolizenz wieder. Eine nachträgliche Lizenzschlüssel-Eingabe ist auch über den Lizenzmanager möglich (siehe Lizenzmanager unten).

### **Lizenzmanager**

Die Abfrage im Dialog der Benutzerkontensteuerung, ob der Lizenzmanager ausgeführt werden soll, muss mit Ja bestätigt werden, damit der Lizenzmanager gestartet werden kann.

Für die Freischaltung zusätzlicher Funktionsgruppen bestehender EMCO Software-Produkte ist es nötig, den neu erhaltenen Lizenzschlüssel einzugeben (Ausnahme: Demolizenz).

Der EMCO Lizenzmanager (siehe Bild links unten) ermöglicht die Eingabe weiterer neuer Lizenzschlüssel. Wählen Sie dazu das neue Produkt im Auswahlfenster an und bestätigen die Eingabe.

Beim nächsten Start Ihrer Steuerungssoftware erscheint nun ein Eingabefenster mit der Aufforderung Name, Adresse und Lizenzschlüssel anzugeben (siehe Bild ganz oben links).

Achten Sie darauf, dass für jedes Softwareprodukt der Lizenzschlüssel einzeln abgefragt wird. Im Bild links ist zum Beispiel der Lizenzschlüssel für das Softwareprodukt "Heidenhain TNC 426" anzugeben.

Zur Lizenzeingabe:

Starten der WinNC mit der Option "als Administrator ausführen" nach dem Installieren oder der Lizenzmanagerausführung.